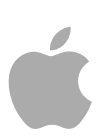

# **Logic Pro 9** 音源

Copyright © 2011 Apple Inc. All rights reserved.

製品に付属のソフトウェアは同梱のソフトウェア使 用許諾契約書に記載の条件のもとでお使いくださ い。「Logic Pro」ソフトウェアの所有者または正当 な複製の使用者は、これらのソフトウェアの学習の 目的のために本書を複製することができます。複製 の販売や有料サポートサービスなどの商業的な目的 で、本書の一部または全部を複製または転載するこ とはできません。

Apple ロゴは、米国その他の国で登録された Apple Inc. の商標です。キーボードから入力可能な Apple ロゴについても、これを Apple Inc. からの書面によ る事前の許諾なしに商業的な目的で使用すると、連 邦および州の商標法および不正競争防止法違反とな る場合があります。

本書には正確な情報を記載するように努めました。 ただし、誤植や制作上の誤記がないことを保証する ものではありません。

メモ*:* Apple では、システムソフトウェア、アプリ ケーションの新しいバージョンを頻繁にリリースし ており、インターネットサイトも合わせてアップ デートされるため、本書に記載されているイメージ は、実際に画面に表示されるものと多少異なる場合 があります。

Apple

1 Infinite Loop Cupertino, CA 95014 U.S.A.

[www.apple.com](http://www.apple.com) Apple Japan, Inc.

〒163-1480 東京都新宿区西新宿 3 丁目 20 番 2 号 東京オペラシティタワー [www.apple.com/jp](http://www.apple.com/jp)

Apple、Apple ロゴ、Finder、GarageBand、Logic、 Mac、MainStage、および Ultrabeat は、米国その他の 国で登録された Apple Inc. の商標です。

本書に記載のその他の社名、商品名は、各社の商標 です。本書に記載の他社商品名は参考を目的とした ものであり、それらの製品の使用を強制あるいは推 奨するものではありません。また、Apple Inc.は他社 商品の性能または使用につきましては一切の責任を 負いません。

# 目次

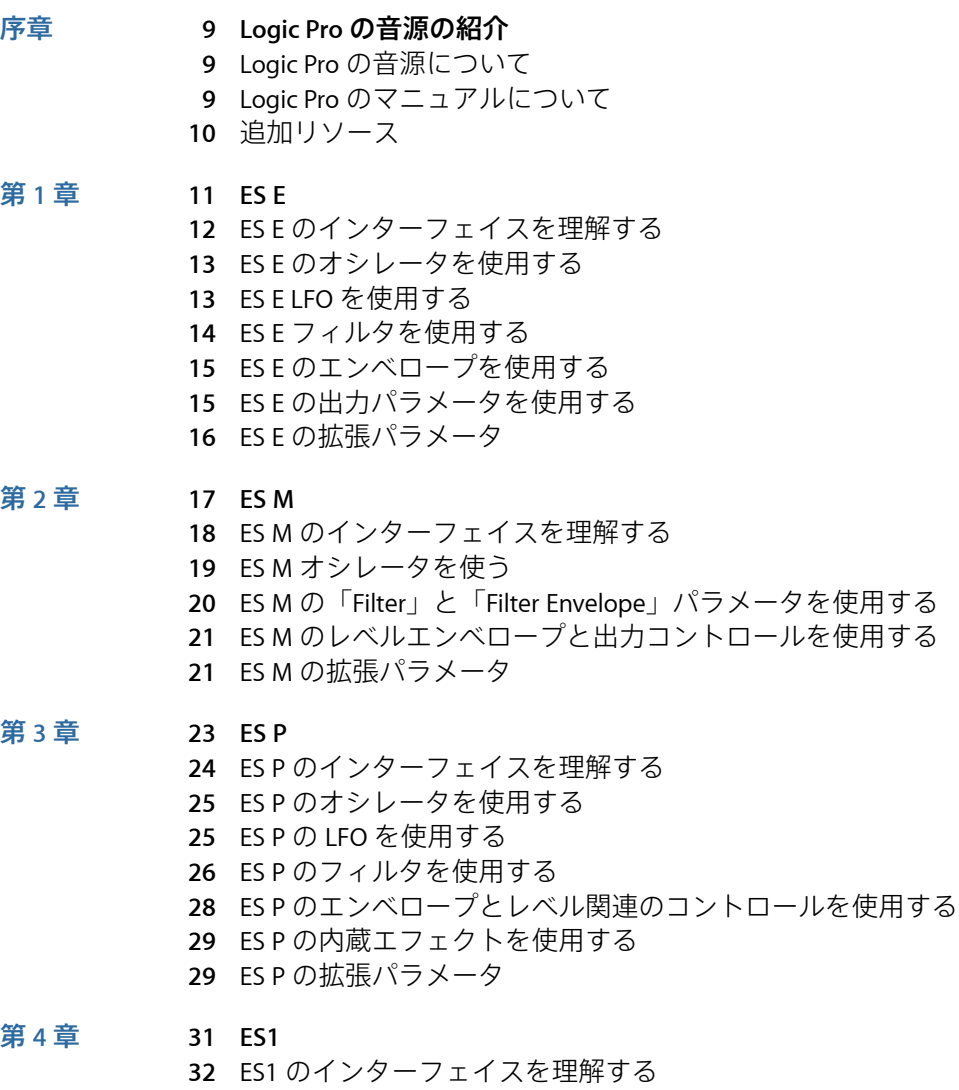

- ES1 [のオシレータを使用する](#page-32-0)
- ES1 [のフィルタパラメータを使用する](#page-34-0)

ES1 [のアンプ関連のパラメータを使用する](#page-35-0)

- ES1 [のエンベロープパラメータを使用する](#page-36-0)
- ES1 [のサウンドをモジュレートする](#page-39-0)
- ES1 [のグローバルパラメータを調整する](#page-42-0)
- ES1 MIDI [コントローラの一覧](#page-44-0)

#### 第 **5** 章 **47 [ES2](#page-46-0)**

- ES2 [のアーキテクチャと機能](#page-47-0)
- ES2 [のインターフェイスを理解する](#page-48-0)
- ES2 [のオシレータを使用する](#page-49-0)
- ES2 [のグローバルパラメータを使用する](#page-62-0)
- ES2 [のフィルタを使用する](#page-65-0)
- ES2 [のアンプ関連のパラメータを使用する](#page-75-0)
- ES2 [でモジュレーションを使用する](#page-77-0)
- ES2 [内蔵のエフェクト処理セクションを使用する](#page-113-0)
- ES2 [でランダムなサウンド変化を作成する](#page-115-0)
- ES2 [でマクロコントロールを使う/コントローラを割り当てる](#page-118-0)
- ES2 [をサラウンドモードで使用する](#page-121-0)
- ES2 [チュートリアル:サウンドを作成する](#page-121-1)
- ES2 [チュートリアル:テンプレートを使ってサウンドを作成する](#page-134-0)

#### 第 **6** 章 **143 [EFM1](#page-142-0)**

- EFM1 [のインターフェイスを理解する](#page-143-0)
- EFM1 の「Modulator」および「Carrier[」パラメータを使用する](#page-144-0)
- EFM1 [のモジュレーションパラメータを使用する](#page-147-0)
- EFM1 [のグローバルパラメータを調整する](#page-148-0)
- EFM1 [の出力パラメータを設定する](#page-149-0)
- EFM1 [でランダムなサウンド変化を作成する](#page-150-0)
- EFM1 で MIDI [コントローラを割り当てる](#page-151-0)

#### 第 **7** 章 **153 [EVB3](#page-152-0)**

#### EVB3 [の機能](#page-153-0)

- EVB3 [のインターフェイスを理解する](#page-154-0)
- EVB3 [のドローバーコントロールを使用する](#page-156-0)
- EVB3 [のプリセットキーを使用する](#page-157-0)
- EVB3 [でモーフィングする](#page-161-0)
- EVB3 [の内蔵スキャナビブラートを使用する](#page-162-0)
- EVB3 [のパーカッションエフェクトを使用する](#page-164-0)
- EVB3 [のグローバルなトーンパラメータを使用する](#page-166-0)
- EVB3 [のモデルパラメータを使用する](#page-167-0)
- EVB3 [の内蔵エフェクトを使用する](#page-174-0)
- EVB3 [の内蔵ローター・キャビネット・エミュレーションを使用する](#page-179-0)
- 使用する MIDI [機器に合わせて](#page-185-0) EVB3 を設定する

EVB3 MIDI [コントローラの割り当て](#page-188-0)

- [ドローバーによる加算方式の音声合成](#page-195-0)
- [残留効果](#page-196-0)
- [トーンホイールによるサウンド生成](#page-197-0)
- [ハモンドオルガンの小史](#page-197-1)
- [レスリーキャビネット](#page-198-0)

#### 第 **8** 章 **201 [EVD6](#page-200-0)**

- EVD6 [のアーキテクチャと機能](#page-200-1)
- EVD6 [のインターフェイスを理解する](#page-201-0)
- EVD6 [のモデルパラメータを使用する](#page-202-0)
- EVD6 [のグローバルパラメータを使用する](#page-208-0)
- EVD6 の「Filter」および「Damper[」パラメータを使用する](#page-210-0)
- EVD6 の「Pickup[」パラメータを使用する](#page-211-0)
- EVD6 [の内蔵エフェクトを使用する](#page-214-0)
- EVD6 [の出力パラメータを使用する](#page-218-0)
- EVD6 の MIDI [コントロールパラメータを使用する](#page-219-0)
- [クラビネットの小史](#page-221-0)

#### 第 **9** 章 **225 [EVP88](#page-224-0)**

- EVP88 [のアーキテクチャと機能](#page-224-1)
- EVP88 [のインターフェイスを理解する](#page-225-0)
- EVP88 [のグローバルパラメータを使用する](#page-226-0)
- EVP88 [のモデルパラメータを使用する](#page-227-0)
- EVP88 [のストレッチパラメータを使用する](#page-228-0)
- EVP88 [の内蔵エフェクトを使用する](#page-229-0)
- EVP88 [の拡張パラメータを使用する](#page-234-0)
- EVP88 MIDI [コントローラの一覧](#page-234-1)
- EVP88 [でエミュレートしたエレクトリックピアノのモデル](#page-235-0)

#### 第 **10** 章 **241 EVOC 20 [PolySynth](#page-240-0)**

- EVOC 20 [Polysynth](#page-240-1) の仕組み
- EVOC 20 PolySynth [インターフェイスを理解する](#page-243-0)
- EVOC 20 PolySynth [サイドチェーン分析パラメータ](#page-244-0)
- **247 EVOC 20 PolySynth(U/V[\)検出パラメータ](#page-246-0)**
- EVOC 20 PolySynth [合成セクションのパラメータ](#page-247-0)
- EVOC 20 PolySynth [フォルマント・フィルタ・パラメータ](#page-253-0)
- EVOC 20 PolySynth [モジュレーションパラメータ](#page-256-0)
- EVOC 20 PolySynth [出力パラメータ](#page-257-0)
- EVOC 20 PolySynth [を最大限に活用する](#page-258-0)
- [ボコーダーの小史](#page-260-0)
- EVOC 20 [構成図](#page-263-0)

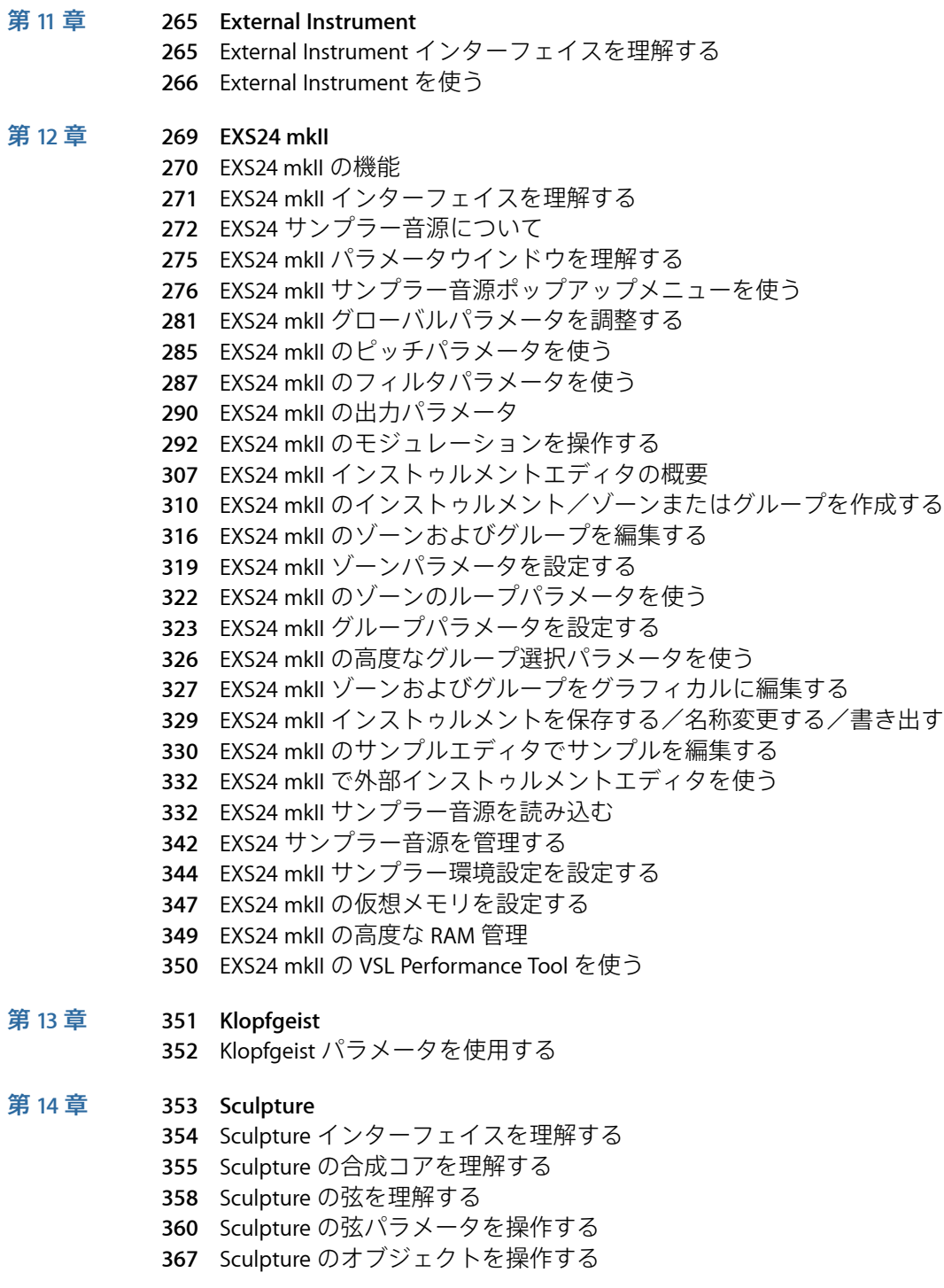

- Sculpture [のピックアップを操作する](#page-372-0)
- Sculpture [のグローバルパラメータを使う](#page-374-0)
- Sculpture [の振幅エンベロープのパラメータを使う](#page-377-0)
- Sculpture の [Waveshaper](#page-378-0) を使う
- Sculpture [のフィルタパラメータを操作する](#page-379-0)
- Sculpture [の内蔵ディレイを使う](#page-381-0)
- [Sculpture](#page-384-0) の Body EQ を使う
- Sculpture [の出力パラメータを使う](#page-387-0)
- Sculpture の「Surround Range」と「Surround Diversity[」を制御する](#page-388-0)
- Sculpture [のモジュレーションを操作する](#page-388-1)
- Sculpture [のコントロールエンベロープを理解する](#page-400-0)
- Sculpture [のモーフセクションを理解する](#page-408-0)
- Sculpture で MIDI [コントローラを割り当てる](#page-419-0)
- Sculpture [のチュートリアル:サウンド作成の初歩](#page-421-0)
- Sculpture [のチュートリアル:基本サウンドを作成する](#page-426-0)
- Sculpture [のチュートリアル:モジュレーション](#page-439-0)
- **441 Sculpture** [の高度なチュートリアル:エレクトリックベースをプログラミングす](#page-440-0) [る](#page-440-0)
- Sculpture [の高度なチュートリアル:合成サウンドをプログラミングする](#page-460-0)

#### 第 **15** 章 **471 [Ultrabeat](#page-470-0)**

- Ultrabeat [の構造を理解する](#page-471-0)
- Ultrabeat [設定を読み込む/保存する](#page-473-0)
- Ultrabeat [インターフェイスを理解する](#page-474-0)
- Ultrabeat [のアサインメントセクションを理解する](#page-475-0)
- サウンドと EXS [インストゥルメントを](#page-479-0) Ultrabeat に読み込む
- Ultrabeat [のシンセサイザーセクションを理解する](#page-483-0)
- Ultrabeat [のオシレータを理解する](#page-485-0)
- Ultrabeat [のオシレータパラメータを理解する](#page-486-0)
- Ultrabeat で 1 [番オシレータを使う](#page-487-0)
- Ultrabeat で 2 [番オシレータを使う](#page-491-0)
- Ultrabeat [のリングモジュレータを使う](#page-497-0)
- Ultrabeat [のノイズジェネレータを使う](#page-498-0)
- Ultrabeat [のフィルタおよびディストーションセクションを理解する](#page-500-0)
- Ultrabeat [のマルチモードフィルタを使う](#page-501-0)
- Ultrabeat [のディストーション回路を使う](#page-503-0)
- Ultrabeat [の出力セクションを使う](#page-504-0)
- Ultrabeat [でモジュレーションを操作する](#page-510-0)
- Ultrabeat [のステップシーケンサーを使う](#page-522-0)
- Ultrabeat [のステップシーケンサーでパラメータ値を自動化する](#page-534-0)
- Ultrabeat のパターンを MIDI [リージョンとして書き出す](#page-537-0)
- MIDI を使って Ultrabeat [のシーケンサーを制御する](#page-538-0)
- Ultrabeat [のチュートリアル:概要](#page-539-0)
- Ultrabeat [のチュートリアル:キックドラムを作成する](#page-540-0)
- Ultrabeat [のチュートリアル:スネアドラムを作成する](#page-545-0)
- Ultrabeat [のチュートリアル:タムおよび調性のあるパーカッションを作成する](#page-551-0)
- Ultrabeat [のチュートリアル:ハイハットとシンバルを作成する](#page-551-1)
- Ultrabeat [のチュートリアル:金属的なサウンドを作成する](#page-552-0)
- Ultrabeat [のチュートリアル:極端なサウンドを作成する](#page-553-0)
- Ultrabeat [のチュートリアル:成分単位でプログラミングする](#page-553-1)

#### 第 **16** 章 **557 [GarageBand](#page-556-0)** 音源

- [GarageBand](#page-557-0) 音源の機能
- [GarageBand](#page-558-0) Analog Basic
- [GarageBand](#page-559-0) Analog Mono
- [GarageBand](#page-561-0) Analog Pad
- [GarageBand](#page-562-0) Analog Swirl
- [GarageBand](#page-563-0) Analog Sync
- [GarageBand](#page-564-0) Bass
- [GarageBand](#page-565-0) Church Organ
- [GarageBand](#page-566-0) Digital Basic
- [GarageBand](#page-567-0) Digital Mono
- [GarageBand](#page-569-0) Digital Stepper
- [GarageBand](#page-570-0) Drum Kits
- [GarageBand](#page-571-0) Electric Clav (Clavinet)
- [GarageBand](#page-571-1) Electric Piano
- [GarageBand](#page-572-0) Guitar
- [GarageBand](#page-573-0) Horns
- [GarageBand](#page-574-0) Hybrid Basic
- [GarageBand](#page-576-0) Hybrid Morph
- [GarageBand](#page-578-0) Piano
- [GarageBand](#page-579-0) Sound Effects
- [GarageBand](#page-580-0) Strings
- [GarageBand](#page-581-0) Tonewheel Organ
- [GarageBand](#page-582-0) Tuned Percussion
- [GarageBand](#page-583-0) Voice
- [GarageBand](#page-584-0) Woodwind

#### 付録 **587** [シンセサイザーの基礎](#page-586-0)

- [音の基礎](#page-586-1)
- [シンセサイザーとは](#page-590-0)
- [減算合成の仕組み](#page-592-0)
- [その他の合成方式](#page-608-0)
- [シンセサイザーの小史](#page-612-0)

# <span id="page-8-0"></span>**Logic Pro** の音源の紹介

「LogicPro」には、リアルタイムで演奏できるソフトウェアベースの音源が豊富 に用意されています。これには、最先端のシンセサイザー、強力なサンプラー、 そして傑作とされる有名な楽器を忠実に再現した音源などが含まれます。

この序章では以下の内容について説明します:

- Logic Pro [の音源について](#page-8-1) (ページ 9)
- Logic Pro [のマニュアルについて](#page-8-2) (ページ 9)
- <span id="page-8-1"></span>• [追加リソース](#page-9-0) (ページ 10)

# Logic Pro の音源について

日々の作業でサウンドを生成する際、これらの音源はほぼすべてのニーズを満た します。どの音源にも直観的なインターフェイスが用意されており、すべての機 能やパラメータを利用できます。必要なときに原音品質のオーディオを利用でき ます。それとは対照的に、内蔵されている多数の音源を使って極度に荒削りでノ イジーなサウンドを作り出すことも可能です。すべての音源は、CPUを効率的に 利用できるよう高度に最適化されているため、コンピュータのリアルタイム再生 能力を最大限引き出すことができます。

### <span id="page-8-2"></span>Logic Pro のマニュアルについて

「LogicPro」には、内蔵のアプリケーションの詳細情報のほか、このアプリケー ションを使い始める際に役立つさまざまなマニュアルが同梱されています。

- 「*LogicPro*ユーザーズマニュアル」: このマニュアルには、レコーディングシ ステムの設定、音楽の作曲、オーディオおよび MIDI ファイルの編集、CD 制作 のためのオーディオ出力など、「Logic Pro」の包括的な使用方法が記載されて います。
- 「*Logic Pro*を使ってみる」: このマニュアルには、「Logic Pro」の初心者向け に、実際に手を動かしながら主要な機能と作業を学ぶことのできる情報が記載 されています。

序章

- 「*Logic Pro* コントロールサーフェスサポート」: このマニュアルには、 「Logic Pro」のコントロールサーフェスの設定と使用方法が記載されていま す。
- 「*Logic Pro*音源」: このマニュアルでは、「Logic Pro」に含まれる強力な音源 コレクションの総合的な使用法について説明しています。
- 「*Logic Pro*エフェクト」: このマニュアルでは、「Logic Pro」に含まれる強力 なエフェクトコレクションの総合的な使用法について説明しています。
- 「*LogicProApogee*ハードウェアについて」: このマニュアルには、「LogicPro」 で Apogee ハードウェアを使用する方法が記載されています。

# <span id="page-9-0"></span>追加リソース

「LogicPro」に同梱のマニュアルのほかにも、詳細を調べることのできるさまざ まなリソースがあります。

#### リリースノートと新機能

各アプリケーションには、新機能または変更された機能について解説した詳細な マニュアルが含まれています。このマニュアルは、次の場所で参照できます。

• アプリケーションの「ヘルプ」メニューにある「リリースノート」と「新機 能」リンクをクリックします。

#### 「**Logic Pro**」の **Web** サイト

一般的な情報やアップデート情報、および「LogicPro」の最新情報については、 以下の Web サイトを参照してください:

• <http://www.apple.com/jp/logicpro>

#### **Apple** のサービスとサポートの **Web** サイト

すべてのApple製品についてソフトウェア・アップデートや、よくある質問の回 答については、以下の Apple の一般的なサポート Web ページを参照してくださ い。製品仕様、参考資料、およびApple製品および他社製品の技術資料もご覧い ただけます。

• [http://www.apple.com/jp/support/](http://www.apple.com/jp/support)

「Logic Pro」のソフトウェア・アップデート、マニュアル、ディスカッション フォーラム、よくある質問の回答については、以下の Web サイトを参照してく ださい:

• <http://www.apple.com/jp/support/logicpro>

世界各国のすべてのApple製品についてのディスカッションフォーラムでは、回 答の検索、質問の投稿、または別のユーザからの質問への回答ができます。以下 を参照してください。

• [https://discussionsjapan.apple.com/community/professional\\_applications/logic](https://discussionsjapan.apple.com/community/professional_applications/logic)

# <span id="page-10-0"></span>**ES E**

8 ボイス ES E (ES Ensemble) は、豊かで暖かみのあるパッドサウンドやアンサン ブルサウンドをすばやく作成するのに理想的なシンセサイザーです。

ES E は、減算合成を使ってサウンドを作り出します。ES E の特色は、倍音の豊か な波形を生成するオシレータです。これらの波形の一部を減算(カット、または フィルタ除去)して再構築し、新しいサウンドを作成します。

シンセサイザーを使うのがまったくはじめての方は[、シンセサイザーの基礎](#page-586-0)から 始めるのが最善です。そこでは、用語の意味、およびさまざまな合成手法の概要 とその動作について分かりやすく学ぶことができます。

この章では以下の内容について説明します:

- ES E [のインターフェイスを理解する](#page-11-0) (ページ 12)
- ES E [のオシレータを使用する](#page-12-0) (ページ 13)
- ES E LFO [を使用する](#page-12-1) (ページ 13)
- ES E [フィルタを使用する](#page-13-0) (ページ 14)
- ES E [のエンベロープを使用する](#page-14-0) (ページ 15)
- ES E [の出力パラメータを使用する](#page-14-1) (ページ 15)
- ES E [の拡張パラメータ](#page-15-0) (ページ 16)

**1**

# <span id="page-11-0"></span>ES E のインターフェイスを理解する

ES E のパラメータを個別に見てゆく前に、このセクションでは、ES E のグラフィ カルインターフェイスのさまざまな要素について説明します。

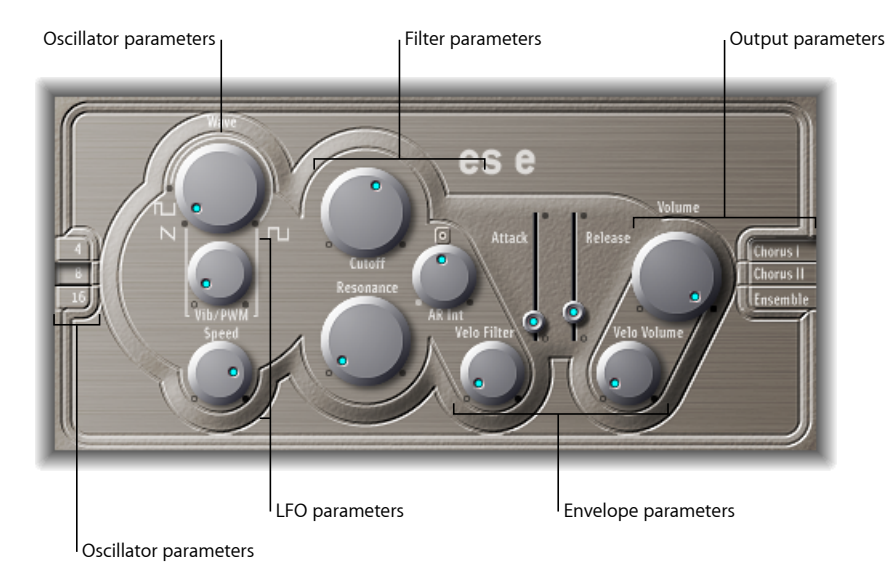

- オシレータ関連のパラメータ: オシレータの「Wave」および「Octave」パラ メータは、左側の領域に表示されます。オシレータにより、サウンドの基本的 な波形が生成されます。ES E [のオシレータを使用する](#page-12-0)を参照してください。
- *LFO* 関連のパラメータ: サウンドの変調には、LFO 関連のパラメータ(オシ レータの「Wave」パラメータノブの下にあります)を使用します。ESE[LFO](#page-12-1)を [使用する](#page-12-1)を参照してください。
- フィルタパラメータ: オシレータ関連のパラメータの右側には、「Cutoff (Frequency)」と「Resonance」ノブがあります。フィルタを使って、オシレー タから送信された波形の輪郭を作ります。ES E[フィルタを使用する](#page-13-0)を参照して ください。
- エンベロープ関連のパラメータ: フィルタ関連のパラメータの右側の領域に は、サウンドのレベルを経時的に制御するエンベロープ関連のパラメータがあ ります。ES E [のエンベロープを使用する](#page-14-0)を参照してください。
- 出力関連のパラメータ: 右端の領域には、メイン出力レベルを制御する 「Volume」ノブと「Effect」パラメータがあります。エフェクトを使って音色 や音の厚みを調整できます。ES E[の出力パラメータを使用する](#page-14-1)を参照してくだ さい。
- 拡張パラメータ: 図には表示されていませんが、インターフェイスの左下の 三角形をクリックして拡張パラメータにアクセスできます。これらのパラメー タには、ベンドおよびチューニング機能が含まれます。ES E[の拡張パラメータ](#page-15-0) を参照してください。

#### 12 No. 2 and 2 and 2 and 2 and 2 and 2 and 2 and 2 and 2 and 2 and 2 and 2 and 2 and 2 and 2 and 2 and 2 and 2 and 2 and 2 and 2 and 2 and 2 and 2 and 2 and 2 and 2 and 2 and 2 and 2 and 2 and 2 and 2 and 2 and 2 and 2 an

# <span id="page-12-0"></span>ES E のオシレータを使用する

シンセサイザーのオシレータで生成された波形が、シンセサイザーエンジンのほ かの部分に送信されて、処理や操作が行われます。

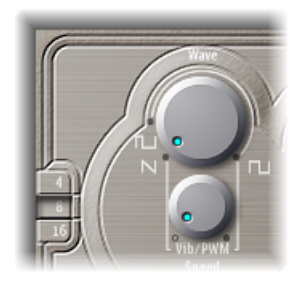

- 「*Wave*」ノブ: オシレータの波形を選択します。この波形により、トーンの 基本カラーが決まります。「Wave」パラメータのノブを左端に合わせると、 ノコギリ波を出力します。これ以外の範囲ではオシレータがパルス波を出力 し、「Wave」パラメータの位置で平均パルス幅を設定します。
- 「*4*」、「*8*」、「*16*」ボタン: オクターブのピッチを切り替えることができ ます(上下にトランスポーズできます)。最も低い設定は 16 フィート、最も 高い設定は4フィートです。オクターブを測るフィートという単位は、パイプ オルガンの管長に由来します。パイプが長いほど(そして広いほど)深い響き の音が出るようになっています。

# <span id="page-12-1"></span>ES E LFO を使用する

LFO (低周波オシレータ: Low Frequency Oscillator)は、ES E 波形の変調に使用さ れる周期波形を生成します。LFOの動作と効果は、ノコギリ波とパルス波のどち らを選択するかによって異なります。

- 「Wave」をノコギリ波に設定すると、波形の周波数が変調され、LFOの速度や 強度に応じてビブラートやサイレンの効果が現れます。
- 「Wave」をパルス波に設定すると、波形のパルス幅が変調されます(PWM)。

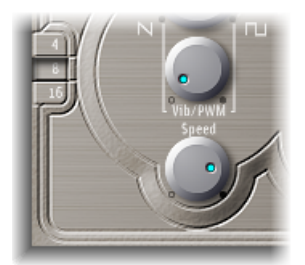

- 「*Vib/PWM*」ノブ: LFO 変調の強度を設定します。
- 「*Speed*」ノブ: LFO 変調の周波数を設定します。

#### 第 **1** 章 ES E **13**

メモ*:* パルス幅を非常に小さくすると、ぶつぶつと中断されるような音になっ てしまいます。このため、「PWM」の設定には注意が必要です。「Wave」パ ラメータを 12 時の方向に設定して 50 %の矩形波にすると、変調幅が最大にな ります。

# <span id="page-13-0"></span>ES E フィルタを使用する

ESEには、オシレータからの出力の輪郭を作るローパスフィルタが内蔵されてい ます。

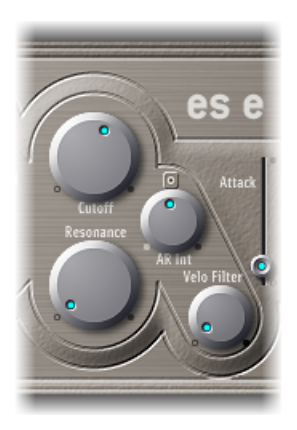

- 「*Cutoff*」ノブ: ES E フィルタのカットオフ周波数を制御します。
- 「*Resonance*」ノブ: 「Cutoff」パラメータで設定した周波数付近の信号の一部 をブーストまたはカットします。

メモ*:* レゾナンスの値を大きくするほど、ローパスフィルタを適用したときに、 低音域(低周波成分)が阻止されます。

- 「*AR Int*」ノブ: ES E には、「Attack」および「Release」パラメータを制御す るエンベロープジェネレータがボイスごとに1つ備えられています (ESE[のエ](#page-14-0) [ンベロープを使用する](#page-14-0)を参照)。「ARInt」ノブでは、エンベロープジェネレー タによるカットオフ周波数変調の量(深さ)を設定します。
- 「*Velo Filter*」ノブ: エンベロープジェネレータによるカットオフ周波数の変 調機能は、ベロシティ値によっても変動するため、その感度の度合いを設定し ます。

メモ*:* 「AR Int」パラメータが「0」に設定されていると、このパラメータは有 効になりません。

# <span id="page-14-0"></span>ES E のエンベロープを使用する

AR(「Attack」と「Release」)エンベロープは、フィルタカットオフ(AR Int) とサウンドレベルの両方に経時的な影響を及ぼします。

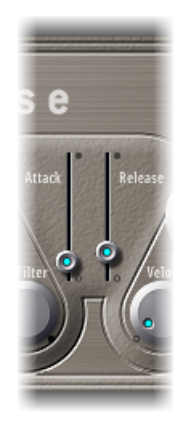

- アタックスライダ: 信号が当初の目標レベル(サスティンレベル)に達する までにかかる時間を設定します。
- <span id="page-14-1"></span>• リリース・スライダ: 信号がサスティンレベルからゼロに下がるまでにかか る時間を設定します。

# ES E の出力パラメータを使用する

ES E の出力段階は、「Volume」セクションと「Chorus/Ensemble」ボタンで構成 されています。

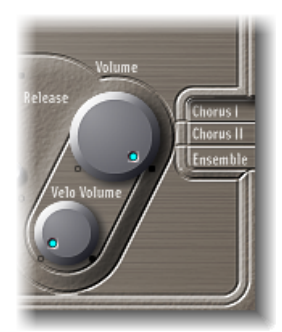

- 「*Volume*」ノブ: ES E の全体的な出力レベルを設定します。
- 「*Velo Volume*」ノブ: 受信した MIDI ノートイベントに対するベロシティ感度 の量(深さ)を設定します。この値を大きくすると、各ノートを叩く強さに応 じて音量が大きくなります。値を小さくすると動的応答が低下するため、最弱 音のピアニシモ(ソフト)と最強音のフォルテ(大音量/ハード)の差が小さ くなります。
- 「*ChorusI*」、「*ChorusII*」、「*Ensemble*」ボタン: クリックして、これらエフェ クトのオンとオフと切り替えます。
	- 「Chorus I」と「Chorus II」は一般的なコーラスエフェクトです。
	- 「Chorus II」の方が、「Chorus I」よりも強い変調がかかります。
	- 「Ensemble」エフェクトでは、より複雑なモジュレーション機能が働き、 朗々とした豊かな響きが得られます。
	- これらのボタンがすべてオフの場合、エフェクトプロセッサはオフになりま す。

# <span id="page-15-0"></span>ES E の拡張パラメータ

ES E には 3 つの追加パラメータが用意されており、これらのパラメータはイン ターフェイスの左下にある開閉用三角ボタンで利用できます。

- *Pos. Bender Range*: ピッチベンドの範囲を半音単位で正の(上)方向に変更し ます。このため、キーボードのピッチベンドコントローラを使ってESEのピッ チベンドを変更できます。
- *Neg. Bender Range*: 「Neg. Bender Range」のデフォルト値は「Pos PB」(正の ピッチベンド)です。要するに、使用できるのは正のピッチベンドだけです。 調整可能な負(下向き)のピッチベンド範囲は、半音単位で2オクターブ(値 は 24) までです。
- *Tune*: 音源全体をセント単位でチューニングします。100 セントが 1 半音に相 当します。

# <span id="page-16-0"></span>**ES M**

この章では、モノフォニックシンセサイザー、ES M (ES Mono)について解説し ます。ミックスに埋もれないパンチのあるベースサウンドを作りたい場合、まず は ES M を試してみるとよいでしょう。

ES M には、ベース音を簡単にスライドできる自動指奏ポルタメントモードが備 えられています。また、自動フィルタ補正回路によって、リゾナンス値を高くし ても、どっしりした滑らかなベース音を得ることができます。

ES M は、減算合成を使ってサウンドを作り出します。ES M のオシレータは、倍 音成分の多い波形を生成します。これらの波形の一部を減算(カット、フィルタ 除去)して再構築し、新しいサウンドを作成します。

シンセサイザーを使うのがまったくはじめての方は[、シンセサイザーの基礎](#page-586-0)から 始めるのが最善です。そこでは、用語の意味、およびさまざまな合成手法の概要 とその動作について分かりやすく学ぶことができます。

この章では以下の内容について説明します:

- ES M [のインターフェイスを理解する](#page-17-0) (ページ 18)
- ES M [オシレータを使う](#page-18-0) (ページ 19)
- ES M の「Filter」と「Filter Envelope[」パラメータを使用する](#page-19-0) (ページ 20)
- ES M [のレベルエンベロープと出力コントロールを使用する](#page-20-0) (ページ 21)
- ES M [の拡張パラメータ](#page-20-1) (ページ 21)

### <span id="page-17-0"></span>ES M のインターフェイスを理解する

ESMのパラメータを個別に見てゆく前に、このセクションでは、ESMのグラフィ カルインターフェイスのさまざまな要素について説明します。

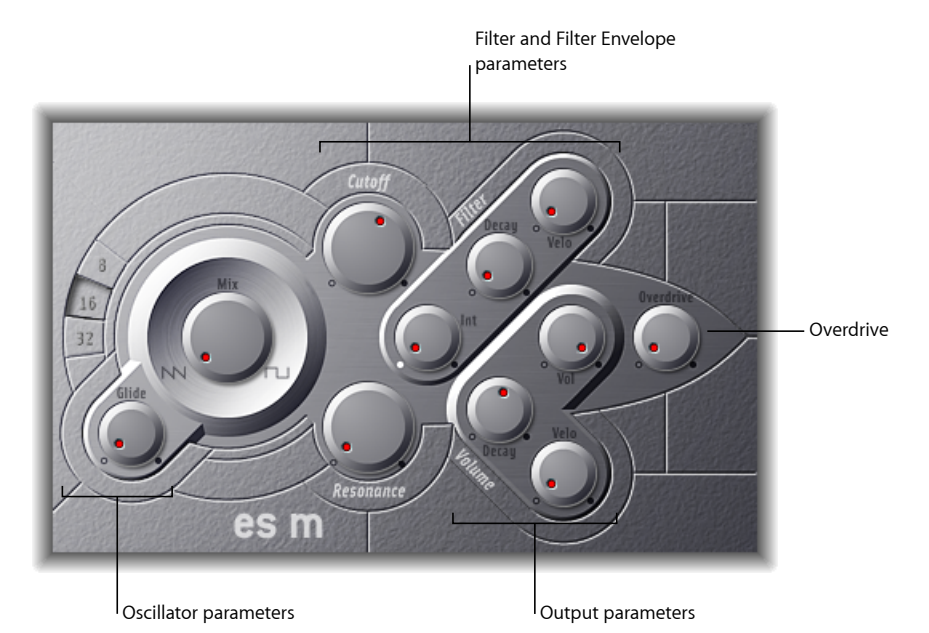

- オシレータ関連のパラメータ: オシレータの「Mix」および「Octave」パラメー タは、左側の領域に表示されます。オシレータにより、サウンドの土台を構成 する波形が生成されます。ES M [オシレータを使う](#page-18-0)を参照してください。
- 「*Filter*」と「*FilterEnvelope*」パラメータ: オシレータ関連のパラメータの右側 には、「(Cutoff)Frequency」と「Resonance」ノブがあります。このフィルタ は、オシレータから送信された波形の輪郭を作ります。「Filter Envelope」パラ メータは、右上にあります。これらは、フィルタカットオフを経時的に制御し ます。ES M の「Filter」と「Filter Envelope[」パラメータを使用する](#page-19-0)を参照して ください。
- 出力関連のパラメータ: 右下の先のとがった領域には、サウンドのレベルを 経時的に制御する「Level Envelope」と「Output」パラメータがあります。 「Overdrive」ノブは、インターフェイスの右端の近く、中間の高さのところに あります。「Overdrive」を使って、サウンドに色を付けたり、鋭くしたりでき ます。ES M [のレベルエンベロープと出力コントロールを使用する](#page-20-0)を参照して ください。
- 拡張パラメータ: 図には表示されていませんが、インターフェイスの左下の 三角形をクリックして拡張パラメータにアクセスできます。これらのパラメー タには、ベンドおよびチューニング機能が含まれます。ES M [の拡張パラメー](#page-20-1) [タ](#page-20-1)を参照してください。

#### 18 No. 2 **第 2 章** NES M

# <span id="page-18-0"></span>ES M オシレータを使う

シンセサイザーのオシレータを使って生成された波形が、シンセサイザーエンジ ンのほかの部分に送信されて、処理や操作が行われます。

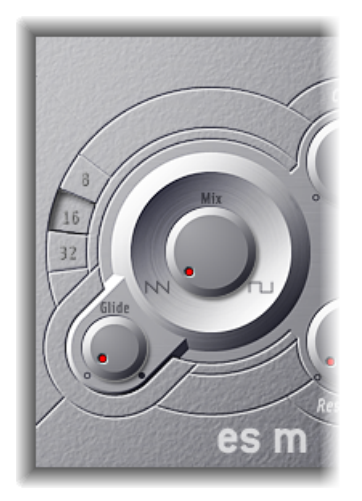

- 「*Mix*」ノブ: オシレータの波形を設定します。この波形により、トーンの基 本カラーが決まります。
	- 「Wave」パラメータのノブを左端に合わせると、ノコギリ波を出力します。
	- 「Wave」パラメータのノブを右端に合わせると、50%の矩形波が出力されま す。これは、ノコギリ波の 1 オクターブ下に聞こえます。
	- 両端の間のいずれかの位置にノブを合わせると、オシレータは2つの波形の クロスフェードミックスを出力します。
- 「*8*」、「*16*」、「*32*」ボタン: オクターブのピッチを切り替えることができ ます(上下にトランスポーズできます)。最も低い設定は 32 フィート、最も 高い設定は8フィートです。オクターブを測るフィートという単位は、パイプ オルガンの管長に由来します。パイプが長いほど(そして広いほど)深い響き の音が出るようになっています。
- 「*Glide*」ノブ: グライドの速度(ノートピッチ間のスライドにかかる時間) を指定します。この値が 0 ならば、グライド効果はなくなります。 メモ*:* ES M は常に指奏ポルタメントモードで動作しています。すなわち、ある 音から次の音に一瞬で高さが変わるのではなく、ある程度の時間をかけて徐々 に変化していきます。

# <span id="page-19-0"></span>ES M の「Filter」と「Filter Envelope」パラメータを使用す る

ES M には、オシレータからの出力の輪郭を作るローパスフィルタが内蔵されて います。このフィルタには、専用のエンベロープがあります。

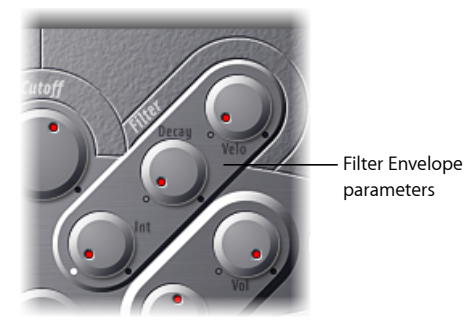

- 「*Cutoff*」ノブ: ESMフィルタのカットオフ周波数を制御します。スロープは 24dB/Oct に固定です。
- 「*Resonance*」ノブ: 「Cutoff」パラメータで設定した周波数付近の信号の一部 をブーストまたはカットします。

メモ*:* レゾナンスの値を大きくするほど、ローパスフィルタを適用したときに、 低音域(低周波成分)が阻止されます。ES M には、低音部を補正して増強す る仕組みが内蔵されています。

- 「*Int*」ノブ: エンベロープジェネレータによるカットオフ周波数変調の量(強 さまたは深さ)を設定します。
- 「*Decay*」ノブ: フィルタエンベロープのディケイタイムを設定します。
- 「*Velo*」ノブ: エンベロープジェネレータによるカットオフ周波数の変調機能 は、ベロシティ値によっても変動するため、その感度の度合いを設定します。 メモ*:* 「Int」が「0」に設定されていると、「Decay」および「Velo」パラメー タは有効になりません。

# <span id="page-20-0"></span>ES M のレベルエンベロープと出力コントロールを使用す る

ES M の出力段階では、次のパラメータが提供されます。

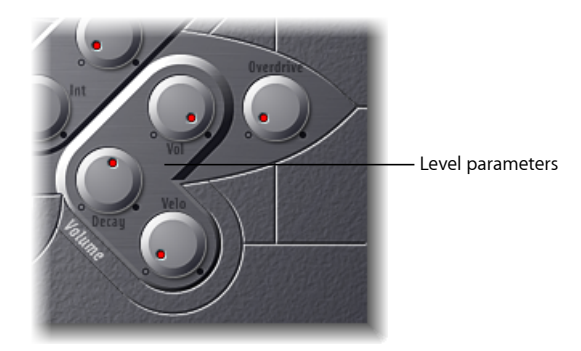

- 「*Decay*」ノブ: ダイナミックステージのディレイタイムを設定します。な お、このシンセサイザーはアタックタイム、リリースタイム、サスティンタイ ムが 0 に内部固定されています。
- 「*Velo*」ノブ: ダイナミックステージのベロシティに対する感度を設定しま す。
- 「*Vol*」ノブ: ES M のマスター出力レベルを設定します。
- <span id="page-20-1"></span>• 「*Overdrive*」ノブ: 内蔵オーバードライブエフェクトのレベルを制御します。 重要: 聴覚やスピーカーに損傷を与えることを避けるため、「Overdrive」に 大きい値を設定する前に「Volume」レベルをいったん下げ、その後レベルを 徐々に上げるようにしてください。

# ES M の拡張パラメータ

ES M には 3 つの追加パラメータが用意されており、これらのパラメータはイン ターフェイスの左下にある開閉用三角ボタンで利用できます。

- *Pos. Bender Range*: ピッチベンドの範囲を半音単位で正の(上)方向に変更し ます。このため、キーボードのピッチベンドコントローラを使ってESPのピッ チベンドを変更できます。
- *Neg. Bender Range*: 「Neg. Bender Range」のデフォルト値は「Pos PB」(正の ピッチベンド)です。要するに、使用できるのは正のピッチベンドだけです。 調整可能な負(下向き)のピッチベンド範囲は、半音単位で2オクターブ(値 は 24) までです。
- *Tune*: 音源全体をセント単位でチューニングします。100 セントが 1 半音に相 当します。

8 ボイス ES P (ES Poly) は、1980 年代の標準的なポリフォニックシンセサイザー をエミュレートします。

このシンセサイザーは、さまざまに応用できる音色を生成可能な汎用性の高い音 源です。なかでもアナログシンセサイザーの名機を彷佛とさせる金管の響きは出 色と言ってよいでしょう。

ES P は、減算合成を使ってサウンドを作り出します。ES P のオシレータは、倍音 成分の多い波形を生成します。これらの波形の一部を減算(カット、フィルタ除 去)して再構築し、新しいサウンドを作成します。

シンセサイザーを使うのがまったくはじめての方は[、シンセサイザーの基礎](#page-586-0)から 始めるのが最善です。そこでは、用語の意味、およびさまざまな合成手法の概要 とその動作について分かりやすく学ぶことができます。

この章では以下の内容について説明します:

- ES P [のインターフェイスを理解する](#page-23-0) (ページ 24)
- ES P [のオシレータを使用する](#page-24-0) (ページ 25)
- ES P の LFO [を使用する](#page-24-1) (ページ 25)

<span id="page-22-0"></span>**ES P**

- ES P [のフィルタを使用する](#page-25-0) (ページ 26)
- ES P [のエンベロープとレベル関連のコントロールを使用する](#page-27-0) (ページ 28)
- ES P [の内蔵エフェクトを使用する](#page-28-0) (ページ 29)
- ES P [の拡張パラメータ](#page-28-1) (ページ 29)

# <span id="page-23-0"></span>ES P のインターフェイスを理解する

ES P のパラメータを個別に見てゆく前に、このセクションでは、ES P のグラフィ カルインターフェイスのさまざまな要素について説明します。

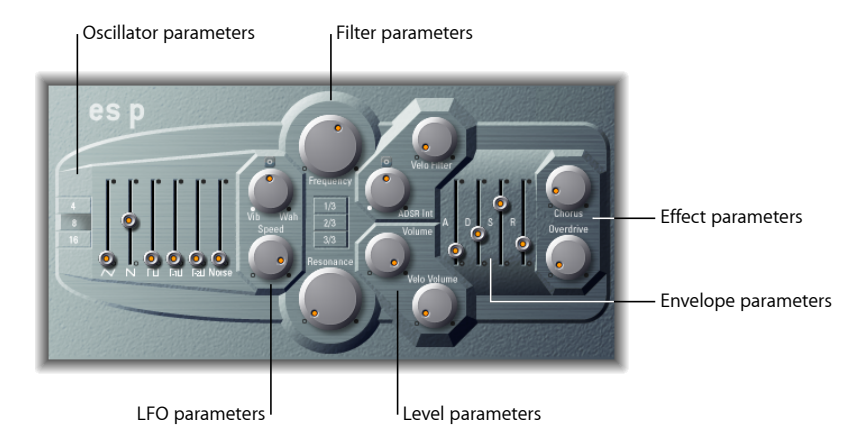

- オシレータ関連のパラメータ: オシレータのスライダは、左側の領域に表示 されます。オクターブ関連のパラメータもこのセクションにあります。オシ レータにより、サウンドの土台を構成する波形が生成されます。ES P [のオシ](#page-24-0) [レータを使用する](#page-24-0)を参照してください。
- *LFO* 関連のパラメータ: サウンドの変調には、LFO 関連のパラメータ(オシ レータ関連のパラメータの右にあります)を使用します。ES PのLFO[を使用す](#page-24-1) [る](#page-24-1)を参照してください。
- フィルタパラメータ: 中央にある縦のカラムには、「(Cutoff)Frequency」と 「Resonance」ノブ、および Key Follow ボタンがあります。このフィルタは、 オシレータから送信された波形の輪郭を作ります。ES PのLFO[を使用する](#page-24-1)を参 照してください。
- エンベロープとレベルのパラメータ: 「Filter」パラメータの右側の領域には、 サウンドのレベルを経時的に制御するエンベロープとレベル関連のパラメータ があります。ESP[のエンベロープとレベル関連のコントロールを使用する](#page-27-0)を参 照してください。
- エフェクト関連のパラメータ: 右端の領域には、「Chorus」と「Overdrive」 パラメータが配置されています。これらのパラメータを使って音色や音の厚み を調整できます。ES P [の内蔵エフェクトを使用する](#page-28-0)を参照してください。
- 拡張パラメータ: 図には表示されていませんが、インターフェイスの左下の 三角形をクリックして拡張パラメータにアクセスできます。これらのパラメー タには、ベンドおよびチューニング機能が含まれます。ESP[の拡張パラメータ](#page-28-1) を参照してください。

## <span id="page-24-0"></span>ES P のオシレータを使用する

ESPには、異なる波形を出力するいくつかのオシレータが組み込まれています。 これらの信号をさまざまなレベルでミックスすることで、サウンドに使用する素 材から無数のバリエーションを生み出すことができます。

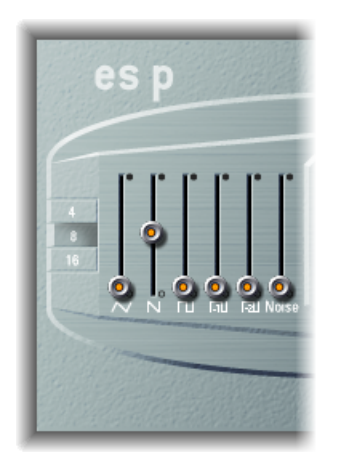

- オシレータスライダ: オシレータにより出力される波形のレベルを設定しま す。
	- 三角波、鋸波、矩形波に加え、これとは別に矩形波専用のサブオシレータが 2つ組み込まれています。左側のサブオシレータフェーダーは1オクターブ、 右側のサブオシレータフェーダーは2オクターブ、それぞれメインオシレー タよりも低くなっています。これらは、音を太くする場合に使用します。
	- 矩形波のパルス幅はすべて 50%に固定されています。
	- 右端のフェーダーはホワイトノイズの比率を表します。波や風、ヘリコプ ターなど、従来のシンセサイザーで使われたような音響効果に役立つでしょ う。
- <span id="page-24-1"></span>• 「*4*」、「*8*」、「*16*」ボタン: オクターブのピッチを切り替えることができ ます(上下にトランスポーズできます)。最も低い設定は 16 フィート、最も 高い設定は4フィートです。オクターブを測るフィートという単位は、パイプ オルガンの管長に由来します。パイプが長いほど(そして広いほど)深い響き の音が出るようになっています。

#### ES P の LFO を使用する

ES P に内蔵の LFO(低周波オシレータ)を使用して、以下のいずれかを実行でき ます。

• オシレータの周波数をモジュレートしてビブラートを生成する。

• ダイナミック・ローパス・フィルタのカットオフ周波数をモジュレートして、 ワウワウエフェクトを生成する。

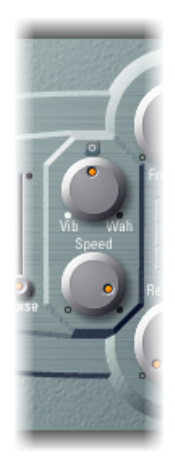

- 「*Vib*」/「*Wah*」ノブ: このノブを左に合わせればビブラート、右にすれば フィルタに変化を与えることになります。
- <span id="page-25-0"></span>• 「*Speed*」ノブ: ビブラートやカットオフ周波数を変調する速度を設定しま す。

# ES P のフィルタを使用する

ESPには、オシレータからの出力の輪郭を作るローパスフィルタが内蔵されてい ます。

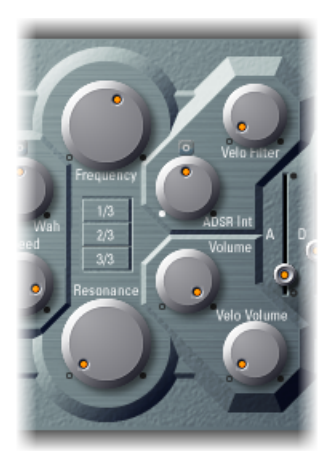

• 「*Frequency*」ノブ: ES P のローパスフィルタのカットオフ周波数を調整しま す。

• 「*Resonance*」ノブ: 「Frequency」ノブで設定した周波数付近の信号の一部を ブーストまたはカットします。

メモ*:* レゾナンスの値を大きくするほど、ローパスフィルタを適用したときに、 低音域(低周波成分)が阻止されます。ESPには、低音部を補正して増強する 仕組みが内蔵されています。

- 「*1/3*」、「*2/3*」、「*3/3*」(*Key Follow*)ボタン: カットオフ周波数は、MIDI ノート番号(鍵盤上のキーの位置)に応じて変えることもできます。ほかのシ ンセサイザーでは「キーボードフォロー」というパラメータ名になっているか もしれません。1/3、2/3、またはフルキーボードフォローを選択する場合に、 「1/3」、「2/3」、「3/3」ボタンのいずれかを有効にします。いずれのボタン も有効でない場合、どのキーを押してもカットオフ周波数は変わりません。高 音に比べ、低音の方が明るい響きになります。「3/3」を選択すると、カット オフ周波数がピッチに完全に追随し、相対的な比率(したがって明るさ)は常 に同じになります。これは、通常、高音の響きが明るく、ピッチが高い多くの アコースティック楽器の特性です。
- 「*ADSR Int*」ノブ: エンベロープジェネレータによるカットオフ周波数変調の 量(深さ)を設定します(ESP[のエンベロープとレベル関連のコントロールを](#page-27-0) [使用する](#page-27-0)を参照)。
- 「*Velo Filter*」ノブ: エンベロープジェネレータによるカットオフ周波数の変 調機能は、ベロシティ値によっても変動するため、その感度の度合いを設定し ます。主となる ADSR エンベロープジェネレータには、各音符(ノート)の音 の時間経過に沿ってカットオフ周波数を変化させる働きがあります。このモ ジュレーションの強さは、ベロシティ情報に反応可能です。最弱音 (Velocity=1) の場合、モジュレーションは最小になります。最強音のフォルティッシモ (Velocity=127)の場合、モジュレーションはより強くなります。

# <span id="page-27-0"></span>ES P のエンベロープとレベル関連のコントロールを使用 する

ES P には、フィルタカットオフ (ADSR Int) とサウンドレベルの両方に経時的な 影響を及ぼす ADSR エンベロープが内蔵されています。このセクションには、マ スターレベルのコントロールパラメータも含まれています。

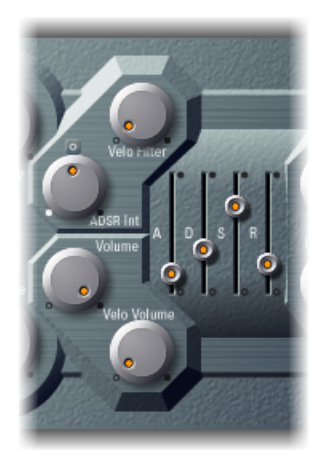

- アタックスライダ: 信号が当初の目標レベル (サスティンレベル) に達する までにかかる時間を設定します。
- ディケイスライダ: 信号がアタックレベルからサスティンレベルに下がるま でにかかる時間を設定します。
- サスティンスライダ: 目標の信号レベル(サスティンレベル)を指定します。
- リリース・スライダ: 信号がサスティンレベルからゼロに下がるまでにかか る時間を設定します。
- 「*Volume*」ノブ: ES P の全体的な出力レベルを設定します。
- 「*Velo Volume*」ノブ: 受信した MIDI ノートイベントに対するベロシティ感度 の量(深さ)を設定します。この値を大きくすると、各ノートを叩く強さに応 じて音量が大きくなります。値を小さくすると動的応答が低下するため、最弱 音のピアニシモ(ソフト)と最強音のフォルテ(大音量/ハード)の差が小さ くなります。

# <span id="page-28-0"></span>ES P の内蔵エフェクトを使用する

ESPには、ステレオコーラスおよびオーバードライブのエフェクトが組み込まれ ています。これらは、1980年代に普及版として販売された日本製シンセサイザー によく見られたエフェクトプロセッサを基にしており、ESPもそれをエミュレー トしています。

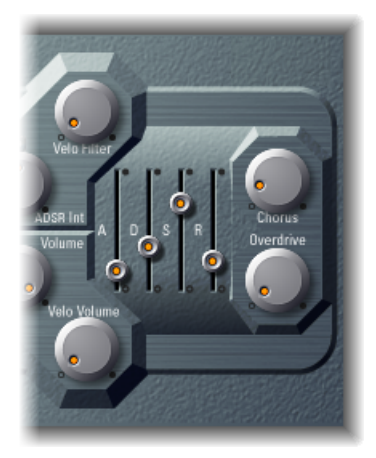

- 「*Chorus*」ノブ: 内蔵コーラスエフェクトの度合い(深さ)を設定します。
- 「*Overdrive*」ノブ: ES Pの出力にオーバードライブ/ディストーションをかけ る設定です。

<span id="page-28-1"></span>重要: 聴覚やスピーカーに損傷を与えることを避けるため、「Overdrive」に 大きい値を設定する前に「Volume」レベルをいったん下げ、その後レベルを 徐々に上げるようにしてください。

# ES P の拡張パラメータ

ES P には 3 つの追加パラメータが用意されており、これらのパラメータはイン ターフェイスの左下にある開閉用三角ボタンで利用できます。

- *Pos. Bender Range*: ピッチベンドの範囲を半音単位で正の(上)方向に変更し ます。このため、キーボードのピッチベンドコントローラを使ってESPのピッ チベンドを変更できます。
- *Neg. Bender Range*: 「Neg. Bender Range」のデフォルト値は「Pos PB」(正の ピッチベンド)です。要するに、使用できるのは正のピッチベンドだけです。 調整可能な負(下向き)のピッチベンド範囲は、半音単位で2オクターブ(値 は 24)までです。
- 「*Tune*」フィールド: 音源全体をセント単位でチューニングします。100セン トが 1 半音に相当します。

<span id="page-30-0"></span>ES1 は、アナログシンセサイザーの回路を簡便かつ効率的にエミュレートしま す。

ES1 は、減算合成を使ってサウンドを作り出します。ES1 のオシレータおよびサ ブオシレータは、倍音成分の多い波形を生成します。これらの波形の一部を減算 (カット、フィルタ除去)して再構築し、新しいサウンドを作成します。ES1の トーン生成システムには、柔軟なモジュレーション機能も組み込まれており、迫 力のある低音、包み込むようなパッド、鋭いリード、シャープな打撃音を自在に 作り出すことができます。

シンセサイザーを使うのがまったくはじめての方は[、シンセサイザーの基礎](#page-586-0)から 始めるのが最善です。そこでは、用語の意味、およびさまざまな合成システムの 概要とその動作について分かりやすく学ぶことができます。

この章では以下の内容について説明します:

- ES1 [のインターフェイスを理解する](#page-31-0) (ページ 32)
- ES1 [のオシレータを使用する](#page-32-0) (ページ 33)
- ES1 [のフィルタパラメータを使用する](#page-34-0) (ページ 35)
- ES1 [のアンプ関連のパラメータを使用する](#page-35-0) (ページ 36)
- ES1 [のエンベロープパラメータを使用する](#page-36-0) (ページ 37)
- ES1 [のサウンドをモジュレートする](#page-39-0) (ページ 40)
- ES1 [のグローバルパラメータを調整する](#page-42-0) (ページ 43)
- ES1 MIDI [コントローラの一覧](#page-44-0) (ページ 45)

# <span id="page-31-0"></span>ES1 のインターフェイスを理解する

ES1 のパラメータを個別に見てゆく前に、このセクションでは、ES1 のグラフィ カルインターフェイスを構成するさまざまな要素について説明します。ES1のグ ラフィカルインターフェイスは、6 つの領域に分けられます。

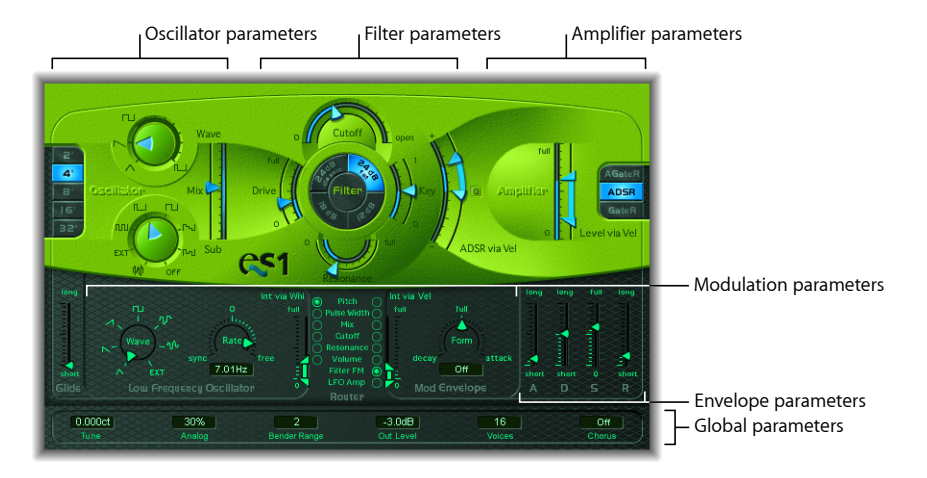

- オシレータ関連のパラメータ: 左側に表示されているオシレータにより、サ ウンドの土台を構成する波形が生成されます。ES1 [のオシレータを使用するを](#page-32-0) 参照してください。サウンド全体に直接影響を及ぼす、「Tune」などの多数の 関連パラメータが、インターフェイスのグローバル・パラメータ・セクション に配置されています。ES1 [のグローバルパラメータを調整するを](#page-42-0)参照してくだ さい。
- フィルタパラメータ: これらのパラメータには、円形の「Filter」領域および 「Drive」と「Key」スケールパラメータが含まれます。フィルタを使って、オ シレータから送信された波形の輪郭を作ります。ES1 [のフィルタパラメータを](#page-34-0) [使用する](#page-34-0)を参照してください。
- アンプ関連のパラメータ: 右側の領域には、アンプ関連のパラメータが配置 されています。ES1[のアンプ関連のパラメータを使用する](#page-35-0)を参照してください。
- エンベロープ関連のパラメータ: ES1 の右下にある ADSR スライダを使って、 フィルタのカットオフとアンプレベルを経時的に制御できます。ES1 [のエンベ](#page-36-0) [ロープパラメータを使用する](#page-36-0)を参照してください。
- モジュレーションパラメータ: 濃いグリーングレイの領域には、モジュレー ションソース、モジュレーションルーター、モジュレーションエンベロープ、 および振幅エンベロープがあります。これらを使って、さまざまな方法でサウ ンドをモジュレートできます。ES1 [のサウンドをモジュレートするを](#page-39-0)参照して ください。

• グローバルパラメータ: グローバルなサウンド・コントロール・パラメータ は、下端のグリーングレイの帯状部分にあります。ここで、グローバルチュー ニングの割り当てと調整を行ったり、内蔵のコーラスを有効にしたりできま す。コーラスを使って音色や音の厚みを調整できます。ES1 [のグローバルパラ](#page-42-0) [メータを調整する](#page-42-0)を参照してください。

### <span id="page-32-0"></span>ES1 のオシレータを使用する

ES1には、プライマリオシレータとサブオシレータがあります。プライマリオシ レータで生成された波形が、シンセサイザーのほかの部分に送信されて、処理や 操作が行われます。サブオシレータは、プライマリオシレータの生成する波形よ りも 1 または 2 オクターブ低い二次波形を生成します。

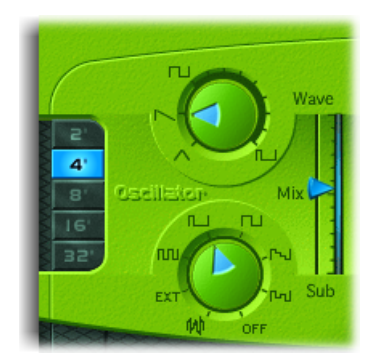

- 「*Wave*」ノブ: プライマリオシレータの波形を選択します。この波形により、 トーンの基本カラーが決まります。ES1 [のオシレータ波形を設定するを](#page-33-0)参照し てください。
- 「*Mix*」スライダ: プライマリオシレータとサブオシレータの信号レベルの関 係を設定します。サブオシレータをオフにした場合は、純粋にプライマリオシ レータだけの信号になります。
- 「*Sub*」ノブ: サブオシレータは、矩形波、パルス波、およびホワイトノイズ 波を生成します。また、サイドチェーン信号をES1シンセサイザーエンジン経 由で送信することもできます(ES1 [のサブオシレータを使用するを](#page-33-1)参照)。
- 「*2*」、「*4*」、「*8*」、「*16*」、「*32*」ボタン: オシレータのピッチをオク ターブ単位で上下にトランスポーズできます。最も低い設定は 32 フィート、 最も高い設定は2フィートです。オクターブを測るフィートという単位は、パ イプオルガンの管長に由来します。パイプが長く、幅が広くなるほど、深い響 きの音が出るようになっています(「Tune」のグローバルパラメータについて は、ES1 [のグローバルパラメータを調整するを](#page-42-0)参照してください)。

#### <span id="page-33-0"></span>**ES1** のオシレータ波形を設定する

次の表に、オシレータ波形がシンセサイザーのサウンドに与える影響を示しま す。

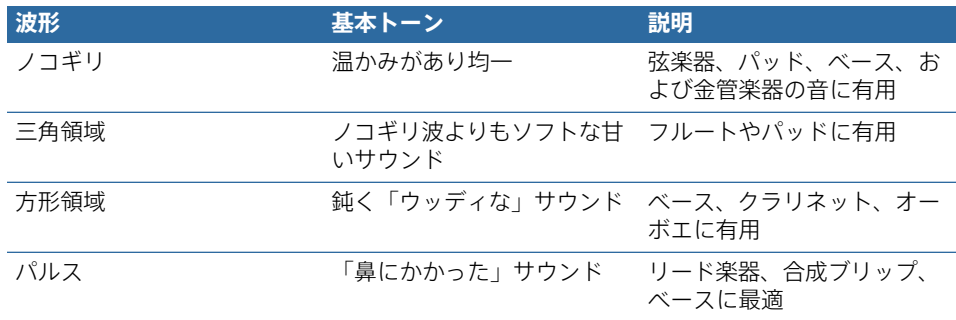

#### **ES1 でパルス幅変調を使用する**

「Wave」ノブの矩形波とパルス波の間で、パルス幅を自在に設定できます。さ らに、変調部でこのパルス幅を自動的に変調することも可能です(ES1 [のルー](#page-39-1) [ターを使用するを](#page-39-1)参照)。たとえば、LFOで極低周波信号を作ってパルス幅変調 すると、音色が周期的に変化し、厚みのある低音を作ることができます。

#### <span id="page-33-1"></span>**ES1** のサブオシレータを使用する

サブオシレータには、以下の波形オプションがあります:

- プライマリオシレータの周波数よりも 1 または 2 オクターブ低く演奏される矩 形波。
- プライマリオシレータの周波数よりも2オクターブ低く演奏されるパルス波。
- これらの波形を混ぜ合わせる比率および位相差をさまざまに調整したバリエー ション。これらを使用することで、さまざまなサウンドを作り出すことができ ます。
- パーカッションサウンドに加え、風、波、雨などのサウンドの作成に役立つホ ワイトノイズ。
- 「OFF」を選択して、サブオシレータを完全に無効にすることもできます。

#### **ES1 経由でサイドチェーン信号を処理する**

ES1 のサブオシレータを使用すると、サイドチェーンを使って、ES1 シンセサイ ザーエンジン経由で外部チャンネルストリップ信号を実行できます。

#### **ES1**シンセサイザーエンジン経由でチャンネルストリップ信号を処理するには:

- **1** 「Sub」ノブを「EXT」に設定します。
- **2** プラグインウインドウ上部の「サイドチェーン」メニューから、サイドチェーン のソース・チャンネル・ストリップを選択します。

# <span id="page-34-0"></span>ES1 のフィルタパラメータを使用する

ここでは、ES1 のフィルタ関連のパラメータについて説明します。

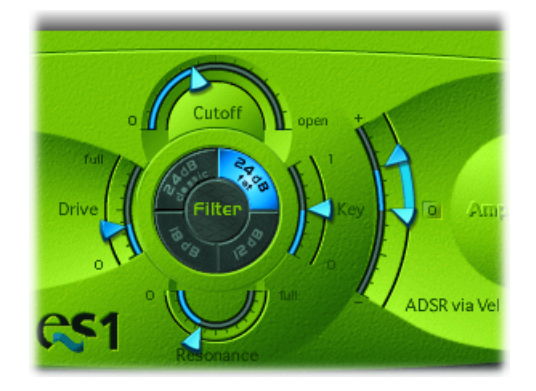

- 「*Cutoff*」スライダ: ES1 のローパスフィルタのカットオフ周波数を調整しま す。
- 「*Resonance*」スライダ: 「Cutoff」パラメータで設定した周波数付近の信号の 一部をカットまたはブーストします。この値を大きくすると、フィルタが自己 発振を始めます(ES1 [フィルタを自励発振させるを](#page-35-1)参照)。

ヒント*:* スロープ選択ボタンの間にある「*Filter*」という語の上を垂直方向(カッ トオフ)または水平方向(レゾナンス)にドラッグすることで、カットオフ周 波数とレゾナンスパラメータを同時に調整できます。

- スロープ選択ボタン: ローパスフィルタで、カットオフ周波数以上の帯域を 減衰させるスロープは、次の4種類から選択できます。左上から時計回りに、 次の4つの設定が配置されています:
	- *24 dB classic*: Moog フィルタの動作を再現しています。レゾナンス値を大き くすると信号の低域部分が減衰します。
	- *24dBfat*: 「Resonance」値が高いために減衰した周波数分を補正します。こ れは、Oberheim フィルタの動作に似ています。
	- *12 dB*: 初期の Oberheim SEM のような、柔らかな響きになります。
	- *18 dB*: Roland TB-303 のようなフィルタです。
- 「*Drive*」スライダ: フィルタのオーバードライブが可能な入力レベルコント ロール。これを使って「Resonance」パラメータの動作を変更すると、波形に 歪みが加えられます。
- 「*Key*」スライダ: キーボードで押したキー(すなわちノート番号)によっ て、フィルタのカットオフ周波数を変化させる度合いを調整します。
	- 「Key」を 0 にすると、どのキーを押してもカットオフ周波数は変わりませ ん。高音に比べ、低音の方が明るい響きになります。

#### 第 **4** 章 ES1 **35**

- 逆に最大値に合わせると、カットオフ周波数がピッチに完全に追随し、相対 的な比率(したがって明るさ)は常に同じになります。これは、高音の響き が明るく、ピッチが高い多くのアコースティック楽器の特性を反映していま す。
- 「*ADSR via Vel*」スライダ: エンベロープジェネレータによるフィルタカット オフ周波数変調に、ノートベロシティが影響を与える度合いを設定します([ES1](#page-36-0) [のエンベロープパラメータを使用する](#page-36-0)を参照)。

#### <span id="page-35-1"></span>**ES1** フィルタを自励発振させる

以下の手順を実行して、正弦波を出力させることができます。これにより、キー ボードを使ってフィルタ生成された正弦波を「再生」できます。

#### フィルタから正弦波を出力するには

- **1** 「Sub」ノブを「OFF」に切り替えます。
- **2** 「Mix」スライダを一番下(「Sub」)まで移動します。
- <span id="page-35-0"></span>**3** 「Resonance」ノブを最大の位置まで回します。

### ES1 のアンプ関連のパラメータを使用する

ES1 の「Amplifier」セクションにあるパラメータを使って、サウンドのレベルを 微調整できます。これらは、インターフェイス下部にある、ES1のマスター音量 調整用のグローバルな「Out Level」パラメータとは別個に機能します(ES1 [のグ](#page-42-0) [ローバルパラメータを調整する](#page-42-0)を参照)。

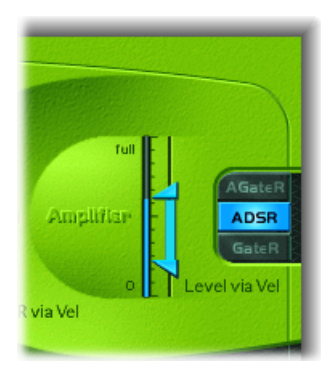

• 「*Level via Vel*」スライダ: グローバルな「Out Level」パラメータで設定された シンセサイザーレベルに、ノートベロシティが影響を与える度合いを指定しま す。スライダの上の矢印は最強音の場合の音量を表します。下の矢印は最弱音 (Velocity=1)の場合の音量を表します。矢印の間隔(青いバー)が広いほど、 入力されるベロシティメッセージの差に応じて音量が大きく変化するようにな ります。このバーの部分をマウスでドラッグすれば、2 つの矢印を連動させ て、すなわち間隔を一定に保ったままで調整できます。
• アンプのエンベロープ選択のボタン: 「AGateR」、「ADSR」、「GateR」の各 ボタンは、ADSR エンベロープジェネレータのコントロールのうち、増幅部の エンベロープに影響を与えるものを定義します ([エンベロープを使って](#page-38-0)ES1の [アンプを制御する](#page-38-0)を参照)。

# <span id="page-36-0"></span>ES1 のエンベロープパラメータを使用する

ES1には、アタック、ディケイ、サスティン、リリース(ADSR)エンベロープが あります。これらを使って、フィルタカットオフとサウンドレベルを経時的に制 御できます。

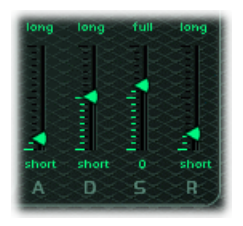

- アタックスライダ: エンベロープが当初の目標レベルに到達するまでの時間 を設定します。
- ディケイスライダ: エンベロープが、最初のアタック時間以降、サスティン レベルに下がるまでにかかる時間を設定します。
- サスティンスライダ: サスティンレベルを設定します。サスティンレベルは、 キーボードのキーが放されるまで保持されます。
- リリース・スライダ: エンベロープがサスティンレベルからゼロに下がるま でにかかる時間を設定します。

## エンベロープを使って **ES1** のカットオフ周波数を制御する

エンベロープジェネレータには、各音符(ノート)の時間経過に沿ってフィルタ カットオフ周波数を変化させる働きがあります。この変化の強さ、およびベロシ ティ情報に応答する度合いは、「ADSR via Vel」スライダ(フィルタ・パラメー タ・セクションにあります)の矢印で設定します。

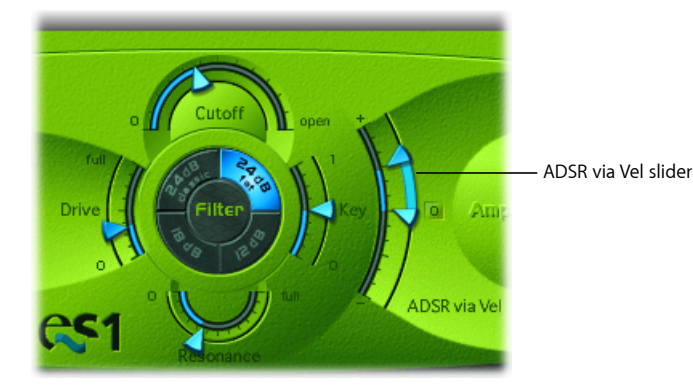

変化の範囲は、2つの矢印で決定されます。下の矢印は、最小の変化量を表しま す。上の矢印は、最大の変化量を表します。つまり、ベロシティ値の大小に応 じ、2つの矢印の間(青いバー)の範囲で、カットオフ周波数の変化の度合いが 変わります。このバーの部分をマウスでドラッグして動かせば、2つの矢印を連 動させて、すなわち間隔を一定に保ったままで調整できます。

ヒント*:* このパラメータの設定に不慣れな場合は、「Cutoff」は小さめの値、 「Resonance」は大きめの値に設定し、「ADSR via Vel」の矢印は 2 つとも上に上 げてください。キーボード上でノートを弾き続けながら矢印を変更して、これら のパラメータの動作を確認してください。

## <span id="page-38-0"></span>エンベロープを使って **ES1** のアンプを制御する

「AGateR」、「ADSR」、「GateR」の各ボタン(アンプ・パラメータ・セクショ ンにあります)は、ADSR エンベロープジェネレータのコントロールのうち、ア ンプエンベロープに影響を与えるものを定義します。フィルタのすべての ADSR パラメータは、常に有効です。

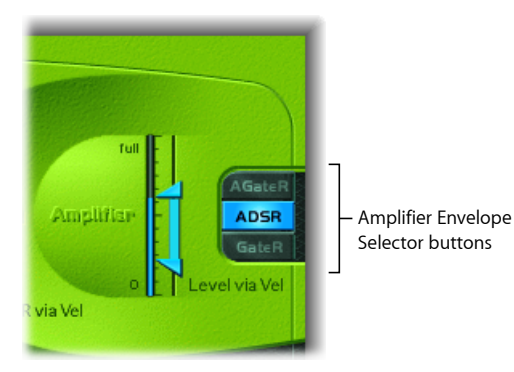

「*A*」、「*D*」、「*S*」、および「*R*」の各文字は、エンベロープのアタック、ディ ケイ、サスティン、リリースの各フェーズを表します(ES1[のエンベロープパラ](#page-36-0) [メータを使用する](#page-36-0)を参照)。「*Gate*」は、キーが押されたことをエンベロープ ジェネレータに伝える制御信号を表します。これはアナログシンセサイザーで使 用されます。アナログシンセサイザーのキーを押している間、ゲート信号は一定 の電圧になっています。エンベロープそのものではなく、電圧制御の増幅器の変 調源として使うことが意図されているため、アタック、ディケイ、リリースのな い、均一かつ持続的サウンドのオルガン型エンベロープが作成されます。

ES1では、アンプのエンベロープ選択のボタンにより、再生されるノートに以下 の効果が適用されます:

- *AGateR*: ADSR エンベロープの「Attack」および「Release」スライダは、サウ ンドのアタックおよびリリースの各フェーズを制御します。これらのフェーズ の仲介役を果たす「Gate」制御信号は、ノートがホールドされている間、レベ ルを一定に保つために使用されます。キーを放すとすぐに、リリースフェーズ が開始されます。ADSR エンベロープの「Decay」および「Sustain」スライダ は、サウンドのレベルには影響を及ぼしません。
- *ADSR*: これは大半のシンセサイザーの標準操作モードで、経時的なサウンド レベルが ADSR エンベロープにより完全に制御されます。
- *GateR*: 「Gate」制御信号は、ノートがホールドされている間、レベルを一定 に保つために使用されます。キーを放すとすぐに、リリースフェーズが開始さ れます。ADSR エンベロープの「Attack」、「Decay」および「Sustain」スライ ダは、サウンドのレベルには影響を及ぼしません。

# ES1 のサウンドをモジュレートする

ES1には、単純ではあっても柔軟性の高いモジュレーション・ルーティング・オ プションがあります。モジュレーションを使ってアニメーションを経時的に追加 して、サウンドをより面白い、生き生きした、またはリアルなものにします。こ の種の音響アニメーションの良い例が、オーケストラの弦楽器奏者により使用さ れるビブラートです。

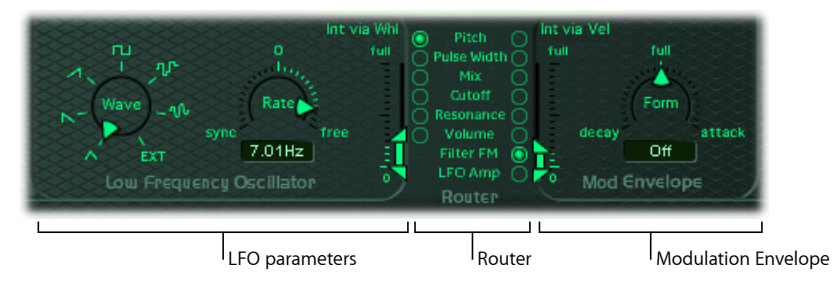

- *LFO*関連のパラメータ: ほかのES1パラメータのモジュレーションに使用しま す。ES1 の LFO [を使用するを](#page-40-0)参照してください。
- *Router*: モジュレートするES1パラメータを選択できます。下のES1[のルーター](#page-39-0) [を使用する](#page-39-0)を参照してください。
- <span id="page-39-0"></span>• モジュレーションエンベロープ: ほかの FS1 パラメータを直接調整したり. LFO レベルを調整したりできる、専用のモジュレーション・コントロール・ ソース。ES1[のモジュレーションエンベロープを使用する](#page-41-0)を参照してください。

#### **ES1** のルーターを使用する

ルーターを使って、LFO(ES1 の LFO [を使用するを](#page-40-0)参照)とモジュレーションエ ンベロープ (ES1[のモジュレーションエンベロープを使用する](#page-41-0)を参照) のいずれ か、あるいはその両方によりモジュレートされるES1パラメータを設定します。 左側のパラメータ・ターゲット・ボタンを使ってLFO変調を有効にし、右側のボ タンを使ってモジュレーションエンベロープのターゲットを設定します。

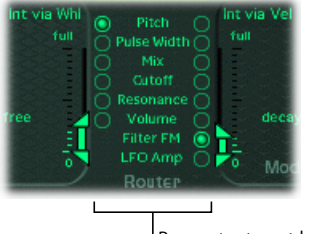

Parameter target buttons

• 「*Pitch*」ボタン: オシレータのピッチ(周波数)をモジュレートする場合に オンにします。

- 「*PulseWidth*」ボタン: パルス波のパルス幅をモジュレートする場合にオンに します。
- 「*Mix*」ボタン: プライマリオシレータとサブオシレータのミックスをモジュ レートする場合にオンにします。
- 「*Cutoff*」ボタン: フィルタのカットオフ周波数をモジュレートする場合にオ ンにします。
- 「*Resonance*」ボタン: フィルタのレゾナンスをモジュレートする場合にオン にします。
- 「*Volume*」ボタン: 主音量をモジュレートする場合にオンにします。
- 「*Filter FM*」ボタン(モジュレーションエンベロープのみ): オシレータで生 成した三角波を使ってフィルタカットオフ周波数をモジュレートする場合にオ ンにします。このモジュレーションにより、サウンドの擬似的な歪みが発生し たり、金属的な FM 形式のサウンドが生成されたりすることがあります。金属 的な FM 形式のサウンドが生成されるのは、聞き取り可能な信号が共鳴フィル タの自励発振だけの場合です(ES1 [フィルタを自励発振させるを](#page-35-0)参照)。
- <span id="page-40-0"></span>• *LFOAmp*(モジュレーションエンベロープのみ): LFO 変調全体をモジュレー トする場合にオンにします。

## **ES1** の **LFO** を使用する

LFO(低周波オシレータ)は、その他の ES1 パラメータのモジュレーションに使 用できる調整可能な周期波形を生成します(ES1[のルーターを使用する](#page-39-0)を参照)。

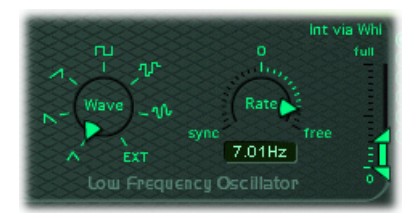

- 「*Wave*」ノブ: LFO 波形を設定します。三角波、鋸波(右上がりおよび右下 がり)、矩形波、ランダムステップ(サンプル&ホールド波形)、レベルの変 化を滑らかにしたランダムステップの中から選択できます。波形ごとに発信方 法が異なるため、モジュレーションの種類も波形ごとに異なります。また、サ イドチェーン信号を変調源として割り当てることもできます(「EXT」)。プ ラグインウインドウ上部の「サイドチェーン」メニューから、サイドチェーン のソース・チャンネル・ストリップを選択します。
- 「*Rate*」スライダ/フィールド: LFO 波形の発信速度(周波数)を指定しま す。
	- 0 の目盛よりも左側に合わせると、LFO 発振信号の位相はホストアプリケー ションのテンポに同期するようになります。この単位は 1 小節の 1/96 から 32 小節分までの範囲で選択できます。0 よりも右側ならば、同期しません。

#### 第 **4** 章 ES1 **41**

- ちょうど 0 の場合は、LFO の出力レベルが常に最大値で一定になります。こ の場合、キーボードのモジュレーションホイールを使ってLFOの速度を手動 で調整できます。これは、キーボードのモジュレーションホイールを動かし てパルス幅を変更したい場合などに役立ちます。パルス幅は、LFO モジュ レーションターゲット(左のルーターカラム)として選択されます。モジュ レーションの強度範囲は、「Int via Whl」の設定により決まります。
- 「*Int via Whl*」スライダ: 上の矢印は、モジュレーションホイール(MIDI コン トローラの1番)を最大値にしたときの、LFO による変調の強度を設定しま す。同様に下の矢印は、モジュレーションホイールが最小値の場合の変調強度 を表します。この差、すなわち緑のバーで示される範囲が、モジュレーション ホイールで調整できる幅になります。このバーの部分をマウスでドラッグして 動かせば、2 つの矢印を連動させて、すなわち間隔を一定に保ったままで調整 できます。

### <span id="page-41-0"></span>**ES1** のモジュレーションエンベロープを使用する

モジュレーションエンベロープを使用する場合、値を小さく(「decay」側に) するとディケイ型、大きく(「attack」側に)するとアタック型のエンベロープ になります。

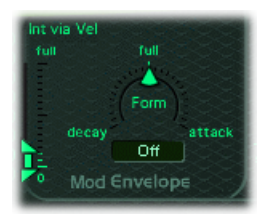

- 「*Form*」スライダ/フィールド: モジュレーションをフェードイン(アタッ ク)またはフェードアウト(ディケイ)できます。「full」に設定を合わせる と、モジュレーションエンベロープがオフになります。
- 「*Int via Vel*」スライダ: 上の矢印は、キーを最強音(Velocity=127)で叩いた ときの、モジュレーションエンベロープによる変調の強度を指定します。同様 に、下の矢印は最弱音(Velocity=1)の場合の変調強度を指定します。この差、 すなわち緑のバーで示される範囲が、ベロシティの違いにより変調強度が変化 する幅になります。このバーの部分をマウスでドラッグして動かせば、2 つの 矢印を連動させて、すなわち間隔を一定に保ったままで調整できます。

### **モジュレーションエンベロープを使って ES1 のパラメータと LFO を制御する**

モジュレーションエンベロープでは、ルーターで選択したパラメータを直接変調 できます。これにより、モジュレーションのフェードインまたはフェードアウト にかかる時間の基本設定が行われます。目盛の中央にあるマークをクリックする と中央値になり、モジュレーションの強さは一定になります。フェードインも フェードアウトも発生しません。「full」値に設定すると、レベルが一定になり ます。

#### ベロシティ付きのパラメータを変調するには

- **1** モジュレーションデスティネーション(「Pulse Width」など)を選択します。
- **2** 「Form」を「full」に設定し、必要に応じて「Int via Vel」パラメータを調整しま す。

これにより、オシレータのパルス幅はベロシティ値によって変動します。

さらに興味深いのは、ルーターの右側の「LFO Amplitude」ボタンをクリックす ると、モジュレーションエンベロープから LFO レベルを直接制御できることで す。

#### **LFO** モジュレーションをフェードイン/フェードアウトするには

- LFO モジュレーションを*フェードイン*するには、正の「Form」値(「attack」の 方向)を選択します。値が大きくなるほど、モジュレーションが聞こえるまでの 時間が長くなります。
- LFOモジュレーションを*フェードアウト*するには、負の値(「decay」の方向」) を選択します。値が小さくなる(「full」に近づく)ほど、フェードアウトに要 する時間が短くなります。

エンベロープを使用した LFO の制御は、遅延ビブラートで最もよく使用されま す。器楽奏者や歌手の多くは、この方法で持続音を発します。

#### 遅延ビブラートを設定するには

- **1** 「Form」パラメータを右(「attack」)方向に設定します。
- **2** LFO のターゲットに「Pitch」を選択します(左のカラム)。
- **3** LFO の波形に三角波を選択します。
- **4** LFO の「Rate」として約 5 Hz を選択します。
- **5** 「Int via Wheel」の上矢印を小さい値に、下矢印を 0 にそれぞれ設定します。

## ES1 のグローバルパラメータを調整する

このセクションでは、ES1の全体的なサウンドまたは特性に影響を与えるグロー バルパラメータについて説明します。グローバルパラメータは、ES1のインター フェイス下端の帯状部分にあります。帯状部分の左端の上には、「Glide」スラ イダがあります。

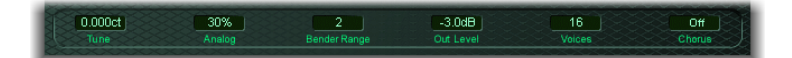

- 「*Glide*」スライダ: 各トリガノートのピッチ間をスライドするのにかかる時 間を指定します。「Glide」のトリガは、「Voices」パラメータに選択された値 によっても動作が変わります(以下を参照)。
- 「*Tune*」フィールド: 音源全体をセント単位でチューニングします。100セン トが 1 半音に相当します。

#### 第 **4** 章 ES1 **43**

- 「*Analog*」フィールド: 各ノートのピッチやカットオフ周波数をランダムに ほんの少し揺らす、その度合いを表します。ランダムオシレータのチューニン グのずれ、およびフィルタのずれをエミュレートします。これらのずれは、熱 や使用年数が原因でアナログ・ポリフォニック・シンセサイザーで発生するこ とがあります。
- 「*Voices*」フィールド: 同時に再生できる最大ノート数を設定します。ES1 の 各インスタンスは最大で 16 声部まで鳴らすことができますが、これを少なく すれば CPU に対する負荷を減らすことができます。
- 「*BenderRange*」フィールド: ピッチベンドの感度を変更します。調整は半音 刻みで行われます。
- 「*Neg Bender Range*」スライダ(拡張パラメータ領域): ピッチベンドの範囲 を半音単位で負の(下)方向に調整します。デフォルト値は「Pos PB」(正の ピッチベンド)で、下方向のピッチベンドは使用できないことを意味します。 拡張パラメータ領域にアクセスするには、ES1 インターフェイスの左下にある 小さな三角形をクリックします。
- 「*Chorus*」フィールド: ES1 には、標準的なステレオコーラス効果が 2 つ、ア ンサンブル効果が 1 つ組み込まれています。
	- 「Off」を選択すると、内蔵のコーラス回路が無効になります。
	- 「C1」または「C2」にすると標準的なコーラス効果が現れます。「C2」の方 が「C1」より強い変調がかかっています。
	- 「Ens」を選択してアンサンブル効果を適用すると、より複雑なモジュレー ション機能が働き、朗々とした豊かな響きが得られます。
- 「*Out Level*」フィールド: ES1 のマスター音量を制御します。

## **ES1** のアナログパラメータを使用する

「Analog」パラメータを 0 にすれば、各声部のオシレータのサイクルが揃いま す。これは、鋭いアタック特性が必要な打楽器系の音に向いています。

この値が0より大きいと、トリガされた声部のオシレータがそろって鳴るように なります。逆に手弾き風の温かみのある響きが欲しい場合は、この値を大きめに して、トリガされた声部ごとに多少音響バリエーションがあるようにするとよい でしょう。

## **ES1** で「**Voices**」パラメータを使用する

「Voices」パラメータの設定を「Legato」にすると、モノフォニックシンセサイ ザーのような単音が鳴り、次のキーを押すとポルタメントがかかります。これ は、レガートで演奏するときにポルタメントがかかることを意味します(ポルタ メントタイムは「Glide」スライダで設定します)。あるキーを放してから次の キーを押した場合、新しいノートによってエンベロープのトリガはかからず、ポ ルタメントにはなりません。

ヒント*:* この機能を使うと、ピッチベンダーを操作せずにピッチ・ベンド・エ フェクトを作成できます。このため、「Legato」に設定した場合は、「Glide」の 値を高めにしてください。

# ES1 MIDI コントローラの一覧

ES1 は、以下の MIDI 連続コントローラ (CC) 番号に応答します。

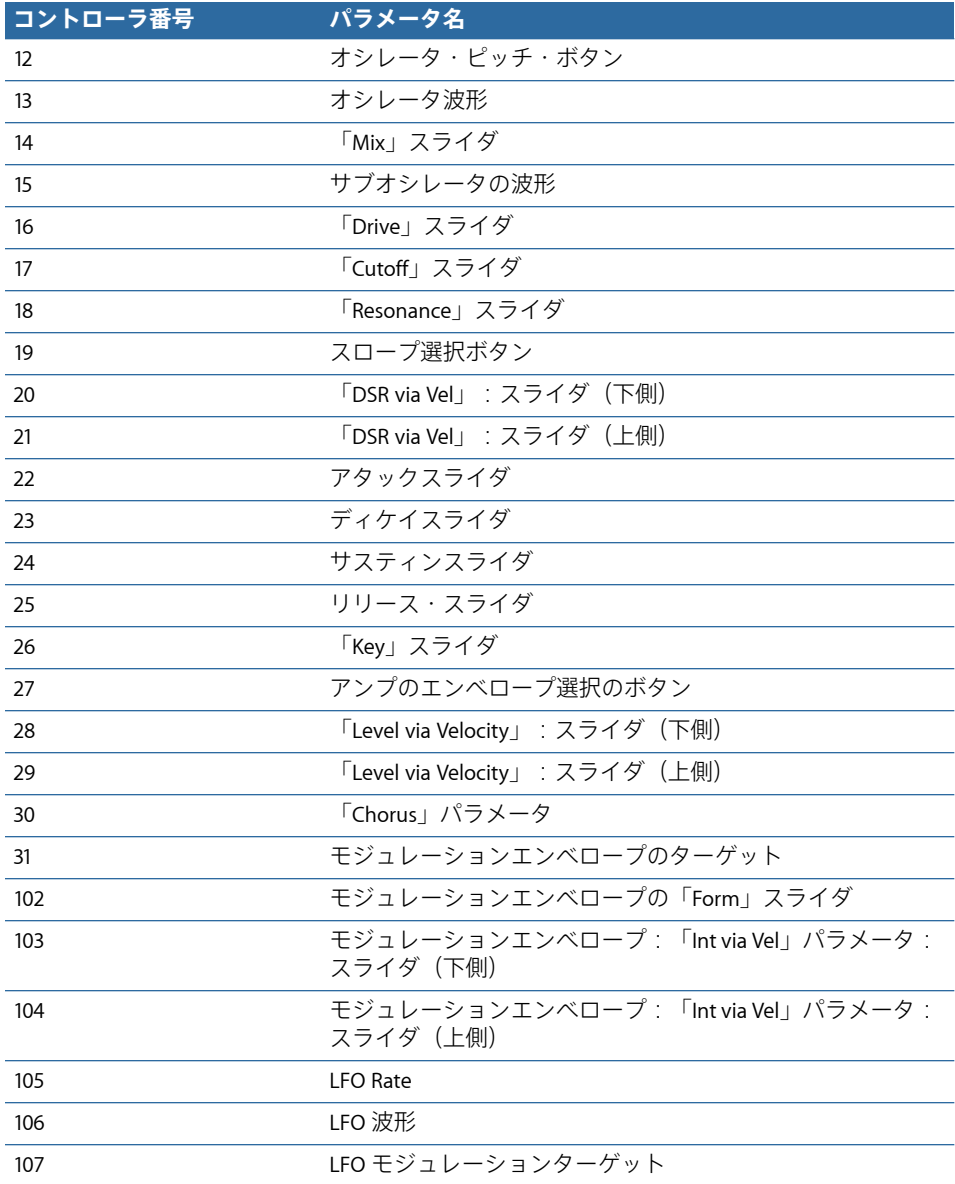

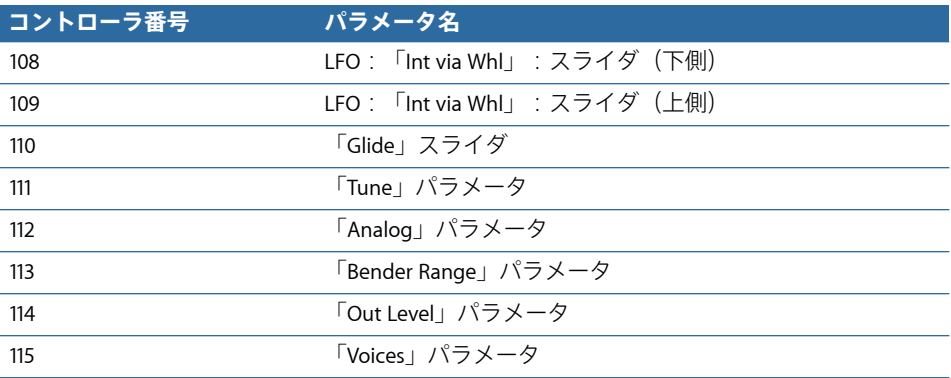

ES2には、強力なトーン生成システムと豊富なモジュレーション(変調)機能が 統合されています。ES2 は、減算合成と FM および波形テーブル型の合成をシー ムレスにミックスして、極めて多様なサウンドを作り出します。このため、強力 なパッド、持続的に変化するテクスチャ、重厚感豊かなベース、および金管楽器 のサウンドを合成するのに最適な選択肢と言えます。

シンセサイザーを使うのがまったくはじめての方は[、シンセサイザーの基礎](#page-586-0)から 始めるのが最善です。そこでは、さまざまな合成システムの基本と用語を学ぶこ とができます。

この章では以下の内容について説明します:

- ES2 [のアーキテクチャと機能](#page-47-0) (ページ 48)
- ES2 [のインターフェイスを理解する](#page-48-0) (ページ 49)
- ES2 [のオシレータを使用する](#page-49-0) (ページ 50)
- ES2 [のグローバルパラメータを使用する](#page-62-0) (ページ 63)
- ES2 [のフィルタを使用する](#page-65-0) (ページ 66)
- ES2 [のアンプ関連のパラメータを使用する](#page-75-0) (ページ 76)
- ES2 [でモジュレーションを使用する](#page-77-0) (ページ 78)
- ES2 [内蔵のエフェクト処理セクションを使用する](#page-113-0) (ページ 114)
- ES2 [でランダムなサウンド変化を作成する](#page-115-0) (ページ 116)
- ES2 [でマクロコントロールを使う/コントローラを割り当てる](#page-118-0) (ページ 119)
- ES2 [をサラウンドモードで使用する](#page-121-0) (ページ 122)
- ES2 [チュートリアル:サウンドを作成する](#page-121-1) (ページ 122)
- ES2 [チュートリアル:テンプレートを使ってサウンドを作成する](#page-134-0) (ページ 135)

## <span id="page-47-0"></span>ES2 のアーキテクチャと機能

ES2 の 3 つのオシレータには、従来のアナログシンセサイザーの波形(ノイズを 含む)、およびデジウェーブと呼ばれる 1 周期分の波形が 100 種類用意されてい ます。この素材が基礎となって、厚みのあるアナログから荒削りなデジタルサウ ンドまで、およびこれらの混合サウンドが作り上げられます。オシレータのクロ スモジュレーションにより、FM 形式のサウンドを簡単に作り出すこともできま す。その他にも、オシレータを同期およびリングモジュレーションを適用した り、出力段階で正弦波を直接ミックスしてサウンドに厚みを加えることも可能で す。

ES2に備わっている柔軟なモジュレーションルーターを使用すると、(ユーザ定 義)モジュレーション経路を同時に 10 個まで利用できます。これらは、固定で 組み込まれているさまざまな経路と共に使用できます。その他にも、2 次元グ リッド上で2つのパラメータを制御可能な独自のプレーナーパッドなどがありま す。プレーナーパッド自体は、高機能のベクトルエンベロープで制御できます。 これは、持続的に変化していく複雑なサウンドを簡単に作成可能な、マルチポイ ントかつループ対応のエンベロープです。

最後の点として、ES2にはDistortion、Chorus、Phaser、およびFlangerの各エフェ クトが組み込まれています。

実際に使いながら学んでいきたい場合は、用意されているさまざまな設定を読み 込んで、使いかたを学ぶことができます。これらの設定はヒントや情報を含む2 つのチュートリアルセクションに付属しており、チュートリアルを実行しながら ES2 の理解を深めてゆくことができます。ES2 [チュートリアル:サウンドを作成](#page-121-1) [する](#page-121-1)およびES2[チュートリアル:テンプレートを使ってサウンドを作成する](#page-134-0)を参 照してください。

メモ*:* たいていの場合、パラメータの説明セクション内で、モジュレーションの ターゲットまたはソースとしてパラメータを使用する方法に関する情報を見つけ ることができます。これにより、ES2の最大の強みである幅広いモジュレーショ ンが可能になります。章全体を読んでから、必要に応じて、これらの「モジュ レーション情報」のセクション(以下を参照)を参照することをお勧めします。 参照テーブルを含む、モジュレーションおよび制御関連のすべてのオプションの 使用方法については、ES2[でモジュレーションを使用する](#page-77-0)を参照してください。

# <span id="page-48-0"></span>ES2 のインターフェイスを理解する

ES2 のパラメータおよび機能を個別に見てゆく前に、このセクションでは ES2 の グラフィカルインターフェイスのさまざまな要素について説明します。ES2のグ ラフィカルインターフェイスは、以下の領域に大別できます。

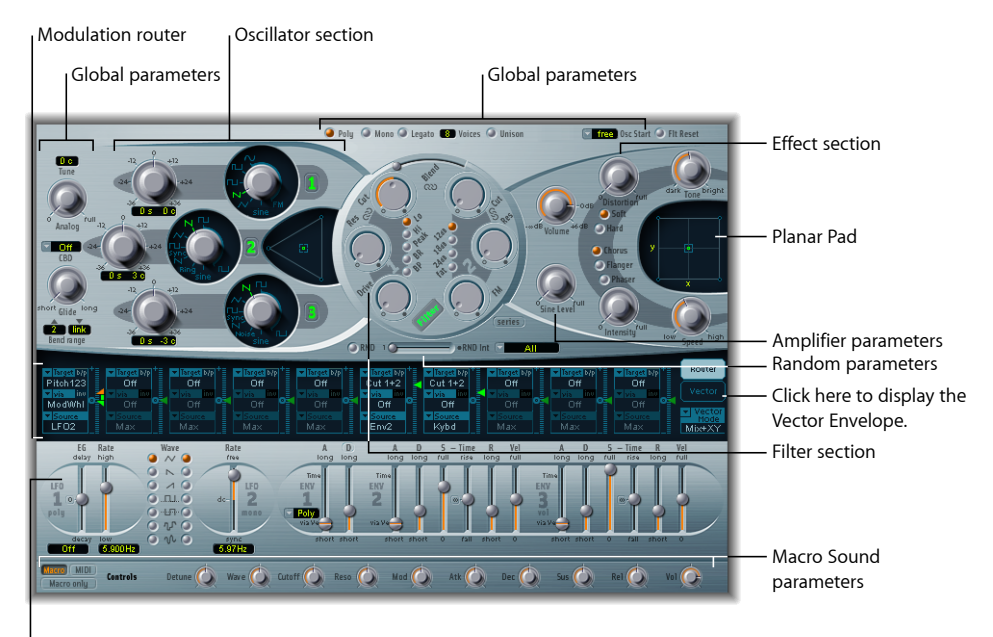

Modulation controls and parameters

- オシレータセクション: オシレータパラメータは、ES2のインターフェイスの 左上にあります。三角領域を使って、3 つのオシレータを混ぜ合わせる比率を 設定します。ES2 [のオシレータを使用するを](#page-49-0)参照してください。
- グローバルパラメータ: ES2の出力全体に直接影響を及ぼす、「Tune」などの 関連する多数のグローバルパラメータが、オシレータの左、アンプとフィルタ 関連のパラメータの上に配置されています。ES2 [のグローバルパラメータを使](#page-62-0) [用する](#page-62-0)を参照してください。
- フィルタセクション: これは円形の「Filter」領域で、「Drive」と「Filter FM」 パラメータが含まれます。ES2 [のフィルタを使用するを](#page-65-0)参照してください。
- アンプ関連のパラメータ: 右上の領域にある出力パラメータを使って、ES2の 全体的な音量を設定したり、出力段階で正弦波を追加したりできます。[ES2](#page-75-0) の [アンプ関連のパラメータを使用する](#page-75-0)を参照してください。
- モジュレーションルーターまたはベクトルエンベロープ: ES2のインターフェ イスの中央を横切る暗色の帯状部分は、モジュレーションルーターとベクトル エンベロープにより共有されています。このセクションの右端にあるボタンを 使って、表示を切り替えることができます。
	- ルーターは、モジュレーションソース(エンベロープなど、インターフェイ スの下部に表示されるパラメータ)をモジュレーションターゲット(オシ レータやフィルタなど)にリンクします。ES2 [のモジュレーションルーター](#page-78-0) [を理解する](#page-78-0)を参照してください。
	- ベクトルエンベロープは、サウンドを広範な方法で制御可能な、非常に柔軟 かつ強力なエンベロープジェネレータです。ES2 [のベクトルエンベロープを](#page-93-0) [理解する](#page-93-0)を参照してください。
- モジュレーション関連のコントロールとパラメータ: ルーターのすぐ下にあ る領域では、モジュレーション・ジェネレータ・パラメータ(LFO やエンベ ロープパラメータなど)の割り当てと調整を行うことができます。ES2[でモジュ](#page-77-0) [レーションを使用する](#page-77-0)を参照してください。
- プレーナーパッド: 右上の方形領域は、プレーナーパッドと呼ばれる 2 次元 コントローラです。これを使って、自由に割り当て可能な2つのパラメータを 同時に操作できます。プレーナーパッドの制御には、マウス、別のコントロー ラ、またはベクトルエンベロープを使用できます。ES2 [のプレーナーパッドを](#page-102-0) [使用する](#page-102-0)を参照してください。
- エフェクトセクション: 内蔵のエフェクト処理オプションは、出力関連のパ ラメータの右にあります。ES2 [内蔵のエフェクト処理セクションを使用するを](#page-113-0) 参照してください。
- ランダムパラメータ: サウンドパラメータのランダム化に使用するランダム パラメータは、円形の「Filter」領域の下にあります。ES2 [でランダムなサウン](#page-115-0) [ド変化を作成する](#page-115-0)を参照してください。
- マクロおよび *MIDI* コントローラのパラメータ: 下端にあるグレイの細い帯状 部分には、マクロパラメータと MIDI コントローラの割り当てのどちらかを表 示できます。割り当て済みのマクロ・サウンド・パラメータは、ES2 のサウン ド(および ES2 ベースの GarageBand 音源)をすばやく微調整するのに最適で す。これらのパラメータの MIDI コントロール番号を割り当て直すことができ ます(必要な場合)。ES2 [のマクロ・コントロール・パラメータを使用するを](#page-118-1) 参照してください。

## <span id="page-49-0"></span>ES2 のオシレータを使用する

シンセサイザーオシレータは、1つ以上の波形を生成する場合に使用されます。 信号が、シンセサイザーエンジンのほかの部分に送信されて、加工、処理、また は操作が行われます。

これらのパラメータについて説明する前に、ES2のオシレータセクションで利用 可能ないくつかの特殊機能について解説します。

- 2 番オシレータと 3 番オシレータはほぼ同一ですが、1 番オシレータとは異な ります。
- 1 番オシレータの周波数を 2 番オシレータを使ってモジュレートすれば、FM 音源として使用できます。
- 2番および3番のオシレータは、1番オシレータと同期するかリングモジュレー ションして使うことができます。また、各オシレータとも矩形波を発振でき、 パルス幅もユーザが設定できます。パルス幅変調(PWM:Pulse Width Modulation) も可能です。
- モジュレーションルーターを使用すると、1 番オシレータの矩形波のパルス幅 と、2 番および 3 番オシレータの出力を同期またはリングモジュレーションし てできた矩形波を同時に変更できます。

## <span id="page-50-0"></span>**ES2** のオシレータを理解する

次のセクションでは、各オシレータで使用可能なパラメータの概要を説明しま す。オシレータは、ES2 インターフェイスの左上の領域にあります。

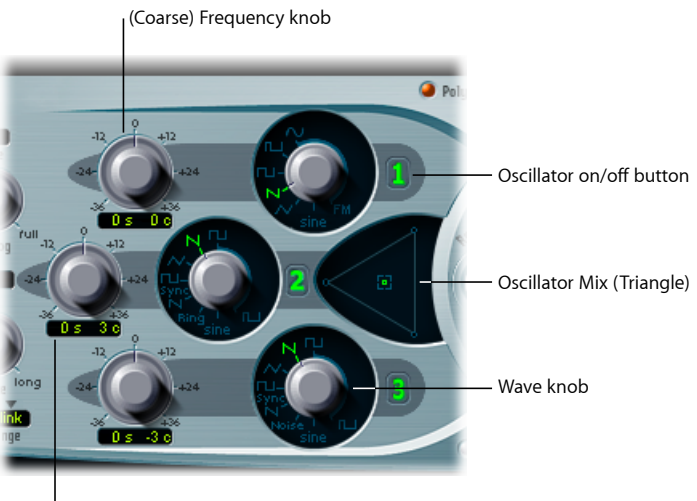

(Fine) Frequency value field

• オシレータのオン/オフボタン: 各オシレータの右にあるオシレータ番号を クリックすると、各オシレータを個別にオン/オフできます。ボタンの番号が 緑色で表示されているオシレータは、有効です。ボタンの番号がグレイで表示 されているオシレータは、無効です。単にミュートにする場合とは異なり、オ シレータを無効にすると、コンピュータの処理能力を節約できます。

- 波形ノブ: オシレータが生成する波形の種類を設定します。波形により、基 本的な音色が決まります。ES2 [の基本的なオシレータ波形を使用するを](#page-51-0)参照し てください。
- 周波数ノブ(粗調整用): ±3 オクターブの範囲にわたって、半音単位でピッ チを切り替えます。1 オクターブは 12 半音に相当するので、±12、±24、±36 の目盛はオクターブ単位に当たります。
- 周波数値フィールド(微調整用): オシレータの周波数(ピッチ)を微調整 する場合に使用します。値の表示部分は次のようになっています:左側の数字 は半音単位、右側の数字はセント(1セントは1/100半音)単位で設定します。 これらは、値の右に表示された *s* または *c* で表されます。これら 2 つの値は、 個別に調整できます。たとえば、「12 s 30 c」とすれば、「0 s 0 c」よりも 1 オ クターブ(12 半音)と 30 セント高い周波数で発振するようになります。
- <span id="page-51-0"></span>• オシレータ合成(三角領域): 三角領域のクロスフェード内にある四角形の アイコンをドラッグして、3 つのオシレータ間の相対的なレベルを設定しま す。ES2 [でオシレータのレベルバランスを設定するを](#page-60-0)参照してください。

## **ES2** の基本的なオシレータ波形を使用する

ES2のオシレータから出力できる波形としては、多数の標準波形(正弦波、パル ス波、矩形波、ノコギリ波、三角波)、および 100 種類のデジウェーブ (DigiWave)があります(ES2[でデジウェーブを使用するを](#page-56-0)参照)。以下の表に、 基本波形を示します:

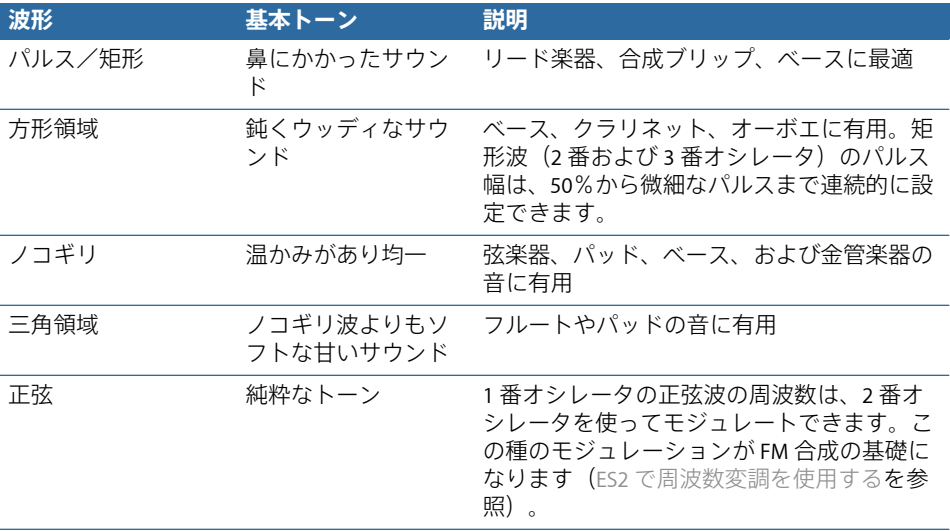

2番、3番オシレータで、次のような信号も生成できます:

- 1 番オシレータに同期した矩形波
- 1 番オシレータに同期したノコギリ波

#### **52** 第 **5** 章 ES2

- 1 番オシレータの出力と 2 番オシレータの矩形波によるリングモジュレータ
- 3 番オシレータのカラーノイズ(ES2 [でノイズを使用する\(](#page-57-0)3 番オシレータの [み\)](#page-57-0)を参照)

オシレータの同期やリングモジュレーションを使うと、倍音成分が複雑に混じり 合った信号を生成できます。オシレータの同期原理については、ES2[のオシレー](#page-61-0) [タを同期する](#page-61-0)を参照してください。リングモジュレーションの原理については、 ES2 [でリングモジュレーションを使用するを](#page-55-0)参照してください。

#### <span id="page-52-0"></span>**ES2** でパルス幅変調を使用する

波形パルスの幅を任意の値に設定することで、矩形波形の音色を変化させること ができます。これは、パルス幅変調と呼ばれます。

ES2のパルス幅変調には、さまざまな機能が含まれます。たとえば、すべてのオ シレータに対して矩形波を選択した場合、1 番オシレータのパルス波、1 番オシ レータに同期した2番オシレータのパルス波(または2番オシレータのリングモ ジュレーションで生成された矩形波)、および1番オシレータに同期した3番オ シレータのパルス波を同時にモジュレートできます。

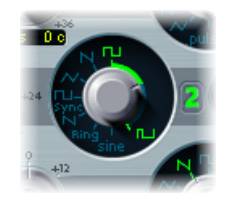

#### **2** 番または **3** 番オシレータの基本パルス幅を設定するには

■ 上の図の強調表示された領域にある波形のロータリーコントロールをドラッグし ます。

パルス幅の変調前に「基本」パルス幅を設定できるのは、2 番および 3 番オシ レータだけです。

ルーターで(**1** 番オシレータの)パルス幅変調機能を設定するには:

- **1** 「Target」として「Osc1Wave」を選択します。
- **2** 「Source」として「LFO1」を選択します。
- **3** 変調量スライダを調整します(値 0.12 では若干甘めのサウンドになります)。
- **4** LFO 1 に対して正弦波を選択します。
- **5** 「LFO 1 Rate」を調整します(0.160 Hz ではゆったりとした快い揺れが得られま す)。

## **LFO** を使って **ES2** オシレータのパルス幅を変調する

パルス幅変調(PWM)は、ルーター内の適切な設定を使って自動制御できま す。パルス波を、LFO で生成された正弦波でパルス幅変調すると、オシレータ の単独の音が、倍音成分の豊かな、波打つような生き生きとした音になりま す。わずかにチューニングがずれたオシレータを 2 つ並べたような響きです。 通奏低音やパッドサウンドに使うと効果的です。

下の図は、LFO(低周波オシレータ)の出力信号でパルス幅変調されたパルス 波です。パルス幅が時間の経過と共に変化している様子が分かります。

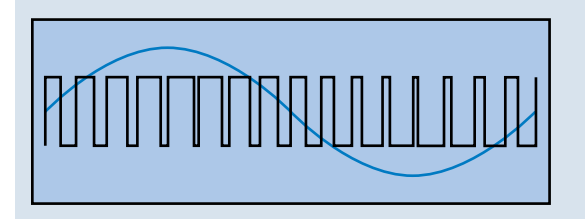

メモ*:* モジュレーションの強さと速度は注意深く設定してください。パルス幅 が狭く(10%未満の値)なると、全体の音量が下がり、調子が多少狂ってしま います。

<span id="page-53-0"></span>ヒント*:* ベロシティに敏感に反応するエンベロープジェネレータの出力を変調波 としてパルス幅変調すると、音量の変動幅が大きく、特にパーカッシブな低音に 効果的な響きになります。

### **ES2** で周波数変調を使用する

周波数変調(FM)による合成の原理は、1960 年代末から 1970 年代はじめにかけ て、John Chowning が開発しました。1980 年代にかけて、この音は Yamaha の DX シリーズのシンセサイザーにより広く知られるようになりました。純粋に FM 音 源として見れば、ES2 は DX シリーズに比べるべくもありません。しかし、その 特徴的な音にかなり近い音を生成することができます。

#### **周波数変調の仕組み**

簡単に言うと、ある信号ジェネレータ(オシレータ)の周波数は、別の信号ジェ ネレータにより変更(変調)されます。2番目のジェネレータの値が正の場合、 最初のジェネレータの周波数が上がります。負の値の場合は、周波数が下がりま す。

シンセサイザーの場合、この種の変調は可聴周波数帯域で行われます。最初のオ シレータの信号だけが(別のオシレータにより変調されて)聞こえるか、両方の オシレータの信号が聞こえるかは、音源の設計に依存します。2つのジェネレー タ間の相互作用により、最初のオシレータの波形信号が変更され、多数のハーモ ニックが生成されます。次に、このハーモニックスペクトルをソース信号に使用 して、フィルタ、エンベロープの制御などのサウンド処理をさらに行うことがで きます。詳細については、FM[\(周波数変調\)合成を](#page-609-0)参照してください。

#### **ES2 での周波数変調の仕組み**

ES2 では、1番オシレータの周波数(波形ノブを11時の位置に設定して正弦波を 選択)は、2番オシレータの出力信号により変調されます。

- 2 番オシレータから正の信号が出力されると、1 番オシレータの周波数が上が ります。
- 2 番オシレータから負の信号が出力されると、1 番オシレータの周波数が下が ります。

各波形周期で1番オシレータの周波数を上下することによる実質的な影響は、基 本波形に歪みが加えられることです。この波形の歪みによる副作用として、新た な可聴ハーモニックが多数生成されます。

重要: 周波数変調の効果は、2つのオシレータの周波数の比率とモジュレーショ ンの強さの両方で決まります。

#### 周波数の比率およびモジュレーションの強さを調整するには

- **1** 一方または両方のオシレータの「Frequency」パラメータ値を粗調整または微調 整します。
- **2** 1番オシレータの波形ノブで、「Sine」アイコンと「FM」アイコンの間の領域を クリック(またはドラッグ)します。これにより、周波数変調の量または強さが 決まります。

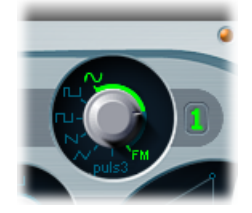

## **ES2** のルーターで使用可能な **FM** 合成オプション

ルーター内でモジュレーションターゲットに「Osc1Wave」を選択することによ り、FM 変調の強さも調整できます。

- 繊細な FM エフェクトを得るには、FM 変調の値を小さくします。
- 周波数変調をさらに強めたい場合は、ルーターで「Osc1WaveB」をターゲッ トにします。詳細については、ES2 [モジュレーション・ターゲット・リファ](#page-103-0) [レンス](#page-103-0)を参照してください。

#### **ES2 のさまざまな波形を FM 合成に使用する**

「純粋な」FM合成手法では、最初の信号ジェネレータと2番目の信号ジェネレー タの両方で、正弦波が使用されます(この方法を堅持する場合、1番オシレータ と2番オシレータの両方で、ES2から生成される波形が正弦波に制限されます)。

ただし、ES2 では、両方のオシレータで、100 種類のデジウェーブを使うことが できる上に、変調の強さと周波数比を無数に組み合わせて使用できます。このた め、膨大なハーモニックスペクトルと音色を試すことができます。これらをぜひ 活用してください。

<span id="page-55-0"></span>ヒント*:* 生成される変調の種類は、特に 2 番オシレータ(変調を実行するオシ レータ)で選択する波形により大きく異なります。

### **ES2** でリングモジュレーションを使用する

リングモジュレーションは、ベルのような不協和成分の多い金属音を生成するこ とのできる強力なツールです。これを使って生成されるスペクトルは、ほぼすべ ての周波数比で不協和音が多くなります。リングモジュレータは、ごく初期のシ ンセサイザーですでに使われていました。

#### **リングモジュレータの仕組み**

リングモジュレータには2つの入力があります。出力時に聞こえるのは、入力信 号の周波数の和および差です。200 Hz の正弦波を、500 Hz の正弦波でリングモ ジュレーションすると、700 Hz(和)および 300 Hz(差)の信号が出力されま す。周波数が低いほうの出力信号は、位相が反転しています。

### **ES2 のリングモジュレーションの仕組み**

リングモジュレータ信号を出力するには、2 番オシレータの波形ノブで「Ring」 設定を選択します。一方または両方のオシレータの「Frequency」値(メインお よび微調整)を自由に設定して試してください。

2 番オシレータのリングモジュレータは、1 番オシレータの出力信号および 2 番 オシレータ自体から生成された矩形波を受け取ります。この矩形波のパルス幅は 変調可能です(ES2 [でパルス幅変調を使用するを](#page-52-0)参照)。

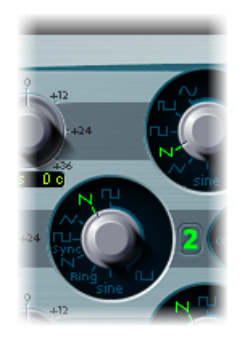

ヒント*:* より複雑な出力信号を作成する場合は、1 番および 2 番オシレータから 生成されたノコギリ波および矩形波(パルス幅変調された)入力信号をそれぞれ 使用します。倍音成分の多いこれらの波形を使うことで、多数の側波帯が聞こえ るようになります。

## <span id="page-56-0"></span>**ES2** でデジウェーブを使用する

シンセサイザーの基本波形に加えて、ES2のすべてのオシレータには、デジウェー ブと呼ばれる100種類の追加波形が用意されています。これらは、さまざまなサ ウンドおよび音源のアタックトランジェントの非常に短いサンプルです。

### デジウェーブを選択するには

- 波形ノブを「Sine」(6時の位置) に設定してから、以下のいずれかの操作を行い ます:
- 「Sine」ラベルを Control キーを押しながらクリックするか、右クリックして、 表示されるポップアップメニューから波形を選択します。
- 「Sine」ラベルをクリックしたまま、マウスを上下にドラッグします。
- 数字でデジウェーブを選択する場合は、Shiftキーを押しながらメニューをクリッ クして、値を入力します。

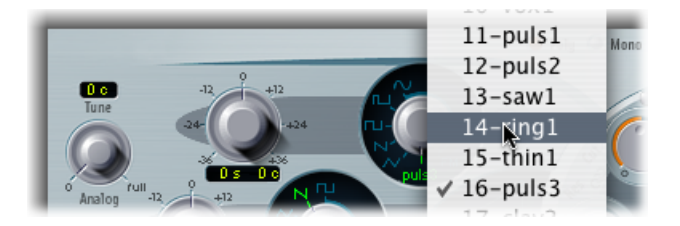

## **ES2** のデジウェーブ・モジュレーション・オプション

各デジウェーブに割り当てられた番号は、パラメータとしてモジュレーション の対象にすることができます。これにより、PPG や Waldorf といった往年の波 形テーブル型シンセサイザーのような音作りが可能です。[波形テーブル、ベク](#page-610-0) [トル、および](#page-610-0) LA (Linear Arithmetic)合成を参照してください。

モジュレーションルーター内でいずれかのOscWaveをターゲットにすると、デ ジウェーブの一覧を自動スクロールして音を確認できます。モジュレーション の強さと速度をできるだけ小さくすると、各デジウェーブがクロスフェードす る様子が耳に感じられるようになります。

3 つのオシレータから生成されるデジウェーブは、個別にモジュレートするこ とも、まとめてモジュレートすることも可能です。これらのモジュレーション ターゲットについては、ES2 [のオシレータを理解するを](#page-50-0)参照してください。

## <span id="page-57-0"></span>**ES2** でノイズを使用する(**3** 番オシレータのみ)

3番オシレータのノイズジェネレータは、ノイズ波形を選択することで有効にで きます。デフォルト状態では、3番オシレータはホワイトノイズを生成します。

これは、ある周波数帯域のあらゆる周波数成分が、同程度の強さですべて含まれ る信号です。この周波数帯域幅は Hz 単位で表します。音響的には、ホワイトノ イズは、子音の *F* と浜辺に打ち寄せる波の音の間にあります。ホワイトノイズ は、風や波、電子スネアドラムの音を合成するのに役立ちます。

#### ノイズの色をモジュレートする

3 番オシレータには、自然なホワイトノイズ以外にも意外な機能がいろいろ隠 されています。3番オシレータの波形をモジュレートすることで、ES2のメイン フィルタを使用せずにノイズ信号の音色をリアルタイムでモジュレートできま す。

ノイズの色を変更するには、モジュレーション経路を次のように設定します: モジュレーションのターゲットを「Osc3Wave」に、ソースを「ModWhl」に設 定します。このモジュレーション量スライダは、通常とはいくらか異なり、 フィルタに似た機能を果たします。

- 6dB/Octの下りスロープを設定するには、モジュレーション量に負の値(-1.000 以外)を使用します。モジュレーションホイールを下に動かすと、サウンド が暗く(レッドノイズ)なります。
- モジュレーション量を-1.000 に設定することで、この擬似フィルタを簡単に 18 Hz に設定できます。「Osc3Wave」が正の値でモジュレートされると、ノ イズは明るく (ブルーノイズ) なります。
- 「Osc3Wave」のモジュレーションターゲットのモジュレーション量を+1.000 に設定すると、フィルタカットオフ周波数が 18 kHz になります。

## <span id="page-58-0"></span>**ES2**でアナログ・シンセサイザー・オシレータのチューニングのず れをエミュレートする

「Analog」パラメータは、ES2 のインターフェイスの左上にあります。このパラ メータを使って、各ノートのピッチやフィルタカットオフ周波数をランダムに揺 らします。

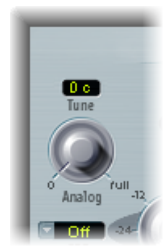

一般的なポリフォニック・アナログ・シンセサイザーと同様、3つのオシレータ はどれも相互に一定の偏差がありますが、ランダムにピッチのチューニングが揺 れる範囲はどれも同じで、「Analog」で指定した量になります。たとえば、

「Analog」でチューニングの揺れを約 20%に設定すると、3 つのオシレータはす べて(使用する場合)20%だけランダムにずれます。

- 「Analog」に小さい値を指定すると、サウンドに若干の豊かさを加えることが できます。
- 「Analog」に中間の値を設定すると、アナログシンセサイザー回路に特有の不 安定なチューニングをシミュレートできます。これはアナログ・ハードウェ ア・シンセサイザーの暖かみを表現するのに便利です。
- 「Analog」に大きい値を設定すると、ピッチが大幅に不安定になり、チューニ ングが大きく外れたサウンドになります。時には、これが非常に効果的な場合 があります。

メモ*:* ES2が「Mono」または「Legato」キーボードモードに設定されている場合、 「Unison」がアクティブな場合にのみ「Analog」パラメータが有効になります。 この場合「Analog」では、各ボイスのピッチをどの程度外すかを設定することに なります。「Voices」パラメータが 1 であるか、「Unison」がオフの場合、また はその両方が当てはまる場合、「Analog」パラメータは調整しても効果はありま せん。これらのパラメータについて詳しくは、ES2 [のキーボードモード\(](#page-63-0)Poly、 Mono、Legato[\)を選択するを](#page-63-0)参照してください。

### <span id="page-59-0"></span>**ES2** でストレッチチューニングをエミュレートする

各オシレータの(粗調整)「周波数」ノブを使って、1 番、2 番、および 3 番オ シレータを半音階またはオクターブ単位で調整できます。(微調整)「周波数」 パラメータを使うと、各オシレータをセント(半音の 1/100)単位で微調整でき ます。オシレータ間のチューニングを精密にずらすと、オシレータの周波数間で ビートやフェイジングが生成されます。再生される周波数/ピッチが高くなるほ ど、うねりは速くなります。したがって、低音よりも高音の方がチューニングが 外れすいように感じられるかもしれません。

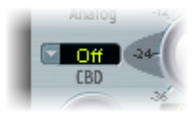

2 番オシレータの「周波数」ノブの左にある「CBD」(Constant Beat Detuning) パラメータでは、低いノートの周波数のハーモニックを、高いノートの基本周波 数に応じた比で外します。

これにより、意図的に(平均律から)「外して」チューニングされた自然なサウ ンドエフェクトが得られます。これは、アコースティックピアノでよく使用され ます。これはストレッチチューニングと呼ばれ、上段および下段の鍵盤の音域を 中央のオクターブから若干外しますが、和声としては相互に「チューニングが 合って」います。

#### **CBD の使用に関するヒント**

CBD は、補正ツールとして使えばオシレータ間のうねりを均一化することがで き、作成ツールとして使えばストレッチチューニングをエミュレートできます。 ES2のサウンドをアコースティックピアノの録音と共に使用する場合、後者は特 に重要です。

「CBD」パラメータには、オフ、25%、50%、75%、100%の5つの値があります。 100%を選ぶと、鍵盤の音域全体にわたって、ほぼ一定のうねりになります。し かし、この値では効果が強すぎるように感じられるかもしれません。高音のうね りが自然に聞こえるようにすると、低音が外れ過ぎの状態になってしまいます。 鍵盤の上段の音域で低音が外れ過ぎの場合は、低めの値にしてみてください。

CBDの基準ピッチはC3(中央C)です。CBDの値をどのように変えても、この音 のチューニング(デチューニング)は一定です。

## <span id="page-60-0"></span>**ES2** でオシレータのレベルバランスを設定する

三角領域のクロスフェード内にある四角形のアイコンをドラッグして、3つのオ シレータ間の相対的なレベルを設定します。これは直感的に操作できます。三角 形のある辺に沿って四角いアイコンを動かせば、近接した2つのオシレータの出 力信号がクロスフェードされます。この場合、残りの1つのオシレータは無音で す。

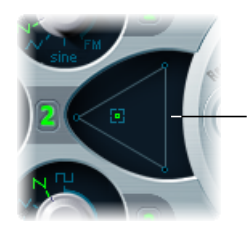

Click or click-drag in the Triangle to change the level balance between the oscillators.

## **ES2** ルーターを使って三角座標をモジュレートする

三角領域内の四角いアイコンの位置は、2 つのパラメータ(実際には座標値) で表されています。オシレータ出力のミキシングをオートメーション化する場 合にもこれを使います。このパラメータには、「OscLevelX」および「OscLevelY」 という名前が付いており、ルーター内でターゲットとしてアクセスできます。

重要: これらの座標は、プレーナーパッドの X 座標、Y 座標とは別のものなの で、混同しないようにしてください(ES2 [のプレーナーパッドを使用するを](#page-102-0)参 照)。

### **ES2** のベクトルエンベロープを使って三角座標を制御する

ベクトルエンベロープを使って、三角領域内の四角いアイコンの位置を制御で きます。ベクトルエンベロープはループ機能を備えているため、プログラム可 能な波形でこれを擬似 LFO として使うことができます。これを使って三角領域 内の四角いアイコンの位置を変更できます。この機能について詳しくは、[ES2](#page-94-0) [のプレーナーパッドと三角領域をベクトルエンベロープを使って制御する](#page-94-0)、お よびES2 [のベクトルエンベロープを理解するを](#page-93-0)参照してください。

## <span id="page-61-1"></span>**ES2** のオシレータの開始位置を調整する

オシレータは、それぞれ思うままに発振させることも、ES2 がノート・オン・ メッセージを受け取るたびに各波形周期の同じ位相位置で開始させることもでき ます。ES2 のインターフェイスの右上隅にある「Osc Start」(Oscillator Start)ポッ プアップメニューを使って動作を設定できます。

**Tree** Osc Start **D** Fit Reset

- 「Osc Start」を「free」に設定した場合:オシレータの初期位相は、再生される ノートごとにランダムな位置になります。これにより、より生き生きとしたサ ウンドが得られます。欠点は、ノートを再生するたびに出力レベルが異なるた め、MIDIリージョンによりノートがトリガされる場合のように、演奏が毎回同 じであっても、アタックフェーズが迫力に欠けるように聞こえる場合があるこ とです。この設定が有用なのは、典型的なハードウェア・アナログ・シンセサ イザーのサウンドをエミュレートする場合です。
- 「Osc Start」を「soft」に設定した場合:オシレータの初期位相は、再生される ノートごとにゼロクロッシングの位置で開始されます。これは、デジタルシン セサイザーの典型的な音響特性(および精度)を模倣しています。
- 「Osc Start」を「hard」に設定した場合:オシレータの初期位相は、再生され るノートごとに波形周期の最大レベルで開始されます。この設定により得られ る「パンチ」効果は、「ENV3」のアタック時間パラメータを小さい値(非常に 速い立ち上がり)に設定した場合にのみ聞くことができます。電子打楽器や荒 いベース音を出したい場合に特にお勧めします。

<span id="page-61-0"></span>メモ*:* 「Osc Start」の設定を「soft」や「hard」にすると、音を再生するたびにオ シレータの初期位相の出力レベルが常に一定になります。バウンス機能を使う場 合、録音レベルを最大にする上で、この点が重要になることがあります。

## **ES2** のオシレータを同期する

周波数変調しなければ、「同期をかけた」信号は攻撃的で甲高い音になる傾向が あります。2 番および 3 番オシレータの矩形波やノコギリ波には「Sync」オプ ションがあります。このパラメータをオンにすると、2 番および 3 番オシレータ の位相が 1 番オシレータと同期します。

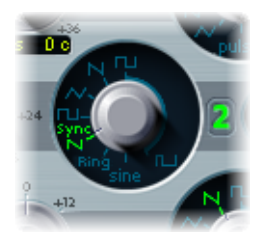

1番オシレータの出力信号の位相が 0 になる時点で、同期するオシレータ(2 番 あるいは3番オシレータ)の位相も強制的に 0 になります。1番オシレータの波 形周期の範囲では、同期したオシレータは設定通りの波形周期で発振します。

#### **同期したオシレータの周波数のエンベロープ変調**

同期をかけた信号は、エンベロープジェネレータで周波数変調すると、非常に抑 制された響きになります。同期点と次の同期点の間にある周期の数が絶えず変動 するため、周波数の倍音構成もそれに合わせて変化しています。

# <span id="page-62-0"></span>ES2 のグローバルパラメータを使用する

これらのパラメータは、ES2が作り出す音源サウンド全体に影響します。グロー バルパラメータは、オシレータの左側およびフィルタと出力関連のセクションの 上にあります。

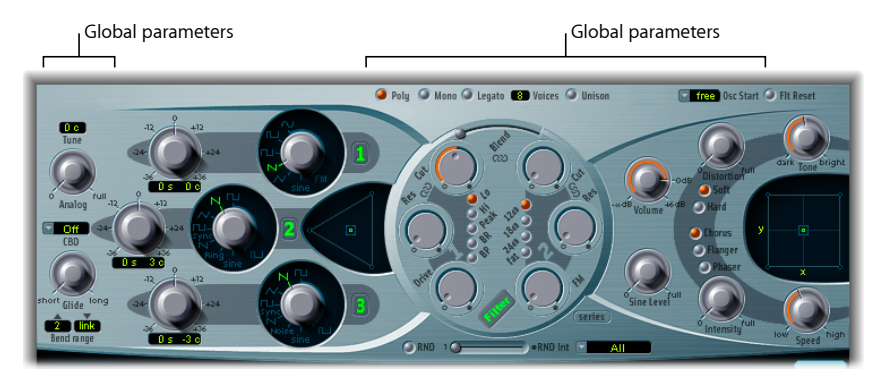

- 「*Keyboard Mode*」ボタン: これらのボタンを使って、ES2 の動作をポリフォ ニック、モノフォニック、レガートから切り替えます。ES2 [のキーボードモー](#page-63-0) ド(Poly、Mono、Legato[\)を選択するを](#page-63-0)参照してください。
- 「*Unison*」ボタン: このボタンはユニゾンモードのオン/オフに使います[。ユ](#page-63-1) ニゾンとボイスを使って ES2 [のサウンドをより豊かにする](#page-63-1)を参照してくださ い。
- 「*Voices*」フィールド: 同時に再生できる最大ノート数を設定します。
- 「*Glide*」ノブ: このパラメータはポルタメントとも呼ばれ、ある音から次の 音への移行にかかる時間を設定します。ES2 [でグライド\(ポルタメント\)時間](#page-64-0) [を設定する](#page-64-0)を参照してください。
- 「*Bendrange*」フィールド: このパラメータのペアを使って、上下方向のピッ チベンド範囲を設定します。ES2[でベンド範囲を設定する](#page-64-1)を参照してください。
- 「*Tune*」フィールド: ES2 のピッチをセント単位で設定します。100 セントが 1 半音に相当します。値が「0 c」(ゼロセント)であれば、中央の A キーが 440 Hz(コンサートピッチ)になります。

#### **第5章** ES2 **63**

- 「*Analog*」ノブ: ES2[でアナログ・シンセサイザー・オシレータのチューニン](#page-58-0) [グのずれをエミュレートする](#page-58-0)を参照してください。
- 「*CBD*」(*ConstantBeatDetuning*)メニュー: ES2[でストレッチチューニングを](#page-59-0) [エミュレートする](#page-59-0)を参照してください。
- 「*Osc Start*」メニュー: ES2 [のオシレータの開始位置を調整する](#page-61-1)を参照してく ださい。

<span id="page-63-0"></span>**ES2** のキーボードモード(**Poly**、**Mono**、**Legato**)を選択する

たとえばオルガンやピアノのように、多声(ポリフォニック)の楽器では同時に 複数の音を出すことができます。旧式のアナログシンセサイザーの多くは単声 (モノフォニック)であり、一度に1つの音しか出すことができません。これは 金管楽器やリード(有簧)楽器によく似ています。とはいえ、多声楽器では真似 のできない演奏方法が可能なため、多声楽器よりも不利だとは言いきれません。

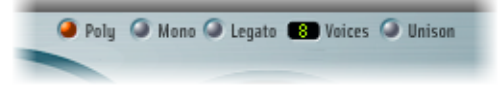

- 「mono」モードを選択した場合、スタッカート奏法によって新しいノートが 鳴るたびにエンベロープジェネレータがトリガされます。レガート奏法(キー を押さえたまま新しいキーを押す)の場合、エンベロープジェネレータがトリ ガされるのはレガートの最初のノートのみで、最後に押したキーを放すまで前 の音が鳴ったままになります。
- 「legato」モードもモノフォニックの一種ですが、次の点が異なります:すな わち、スタッカート(あるキーを放してから次の音のキーを押す)で演奏した 場合のみ、エンベロープジェネレータが再度トリガされ、次の音が出ます。

<span id="page-63-1"></span>メモ*:* モノフォニックシンセサイザーのなかには、「Legato」モードに相当する ものをシングルトリガ、「Mono」モードに相当するものをマルチトリガと呼ん でいるものもあります。

## ユニゾンとボイスを使って **ES2** のサウンドをより豊かにする

ポリフォニック・アナログ・シンセサイザーの大きな強みは、ユニゾン(声部の 積み重ね)モードがあることです。従来のアナログ方式のポリフォニックシンセ サイザーでは、1つのノートを弾いた場合、Unisonモードはモノフォニックで実 行され、すべてのボイスが同時に鳴らされました。アナログシンセサイザーの場 合、各ボイスのチューニングが完全には合っていないため、厚みのあるコーラス エフェクトが生じ、音に深みが増すのです。

### **ES2** のモノフォニック・ユニゾン・モードを有効にするには

- 「Mono」または「Legato」モードを有効にし、「Unison」ボタンもオンにしま す:
	- 効果の強さは、「Voices」パラメータフィールドで選択した数値に応じて変わ ります。厚みのあるサウンドにするには「Voices」の値を増やします。
	- また、チューニングの揺らぎ(ボイスの「ずれ」)は「Analog」パラメータで 調整します(ES2[でアナログ・シンセサイザー・オシレータのチューニングの](#page-58-0) [ずれをエミュレートする](#page-58-0)を参照)。

### **ES2** をポリフォニック・ユニゾン・モードで使用するには

- 「Poly」ボタンおよび「Unison」ボタンを有効にします。
	- ポリフォニック・ユニゾン・モードでは、演奏される各ノートを二重にすること でその効果を得ます。つまり、「Voices」パラメータのポリフォニー値が 2 等分 されます。ノートをトリガすると、これら 2 つの各ボイスが聞こえます。ポリ フォニックユニゾンを有効にすると、ES2をモノフォニックユニゾンかつ「Voices」 の値を「2」に設定した場合と同じ効果が得られますが、ポリフォニックで演奏 できます。

## <span id="page-64-0"></span>**ES2 でグライド (ポルタメント) 時間を設定する**

「Glide」パラメータは、ポルタメント時間を制御します。あるノートから別の ノートにピッチが移動するのにかかる時間です。

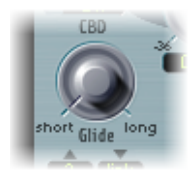

「Glide」パラメータの動作は、選択したキーボードモードによって異なります。 ES2 のキーボードモード (Poly、Mono、Legato) を選択するを参照してくださ い。

- キーボードモードを「poly」または「mono」に設定し、「Glide」の値を 0 以 外に設定すると、ポルタメントがかかります。
- <span id="page-64-1"></span>• 「Legato」を選択し、「Glide」の値を0以外に設定すると、レガート奏法(あ るキーを放さないまま次のキーを押す)で演奏したときのみポルタメントがか かります。レガート奏法で演奏しないとポルタメントは働きません。これは 「フィンガードポルタメント」と呼ばれます。

### **ES2** でベンド範囲を設定する

「Bend range」フィールドで、ピッチベンドによるモジュレーションの調整幅を 指定します。調整には、通常、キーボードのピッチ・ベンド・ホイールを使いま す。

幅は上下別々に設定できます。右側の「Bend range」フィールドを「Link」モー ドに設定すると、ベンド範囲は上下同じになります。下方向のベンドを4半音に すると、上方向のベンドフィールドにもこの設定が反映されます。そのため、両 方をあわせたベンド範囲は8半音(標準ピッチ、つまり「ベンドなし」位置を含 めると 9 半音)になります。

# <span id="page-65-0"></span>ES2 のフィルタを使用する

ES2 には、機能の異なる 2 つのフィルタが備わっています。

- 1 番フィルタは、ローパス、ハイパス、バンドパス、バンド阻止、またはピー クフィルタとして動作可能です。
- ・2番フィルタは、可変スロープ(単位は dB/Oct)に対応したローパスフィルタ です。
- すべてのフィルタパラメータについて、以下で詳しく説明します。

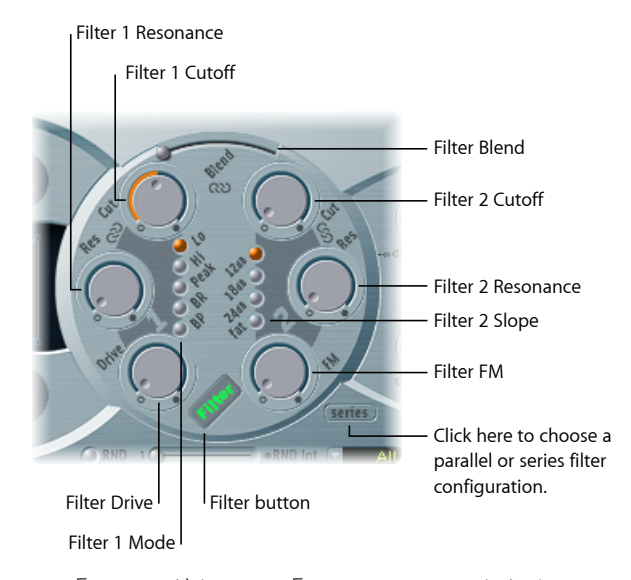

- 「*Filter*」ボタン: 「ES2」のフィルタセクション全体のオン/オフを切り替え ます。フィルタを適用すると、最終的に生成される音が大きく変わってしまう ので、ほかのパラメータを調整している間は、フィルタを無効にしておくとよ いでしょう。また、無効にすれば、プロセッサに対する負荷が軽減されます。 「Filter」ラベルが緑色になっていればフィルタが適用されています。グレイの 場合、フィルタは無効です。
- 「*Filter Configuration*」ボタン: フィルタ設定の並列または直列を切り替えま す。ES2 [で直列または並列のフィルタ設定を選択するを](#page-66-0)参照してください。
- 「*Filter*」の「*Blend*」スライダ: 1 番フィルタと 2 番フィルタのバランスを設 定します。Filter Blend:ES2 [のフィルタをクロスフェードするを](#page-67-0)参照してくだ さい。
- *1*番フィルタのモードボタン: これらのボタンを使って、1 番フィルタのフィ ルタ・タイプを、ローパス、ハイパス、バンドパス、バンド阻止、またはピー クに設定します。ES2 で 1 [番フィルタのモード\(](#page-69-0)Lo、Hi、Peak、BR、BP)を選 [択する](#page-69-0)を参照してください。
- *2*番フィルタのスロープボタン: これらのボタンを使って、2 番フィルタのス ロープを切り替えます。ES2 で 2 [番フィルタのスロープを設定するを](#page-70-0)参照して ください。
- 「*Cutoff*」と「*Resonance*」: 「Cutoff」および「Resonance」ノブを使って、各 フィルタのカットオフ周波数とレゾナンスの動作を指定します。ES2 [のフィル](#page-70-1) [タカットオフおよびレゾナンスパラメータを使用する](#page-70-1)を参照してください。
- 「*Filter*」の「*Drive*」ノブ: フィルタのオーバードライブを設定します。これ により、各ボイスが個別に影響を受けます。ES2 [のフィルタをオーバードライ](#page-73-0) [ブする](#page-73-0)を参照してください。
- <span id="page-66-0"></span>• 「*Filter*」の「*FM*」ノブ: 1 番オシレータの周波数を使って、2 番フィルタの 「Cutoff」パラメータをモジュレートします。ES2で2[番フィルタの周波数をモ](#page-74-0) [ジュレートする](#page-74-0)を参照してください。

## **ES2** で直列または並列のフィルタ設定を選択する

フィルタルーティングの並列と直列を切り替えるには、「Parallel/Series」ボタン をクリックします。いずれかを選択すると、ES2ユーザインターフェイスの円形 フィルタ要素が回転し、フィルタコントロールの位置と方向からシグナルフロー がすぐに分かります。ボタンの名前もモードごとに変化します。

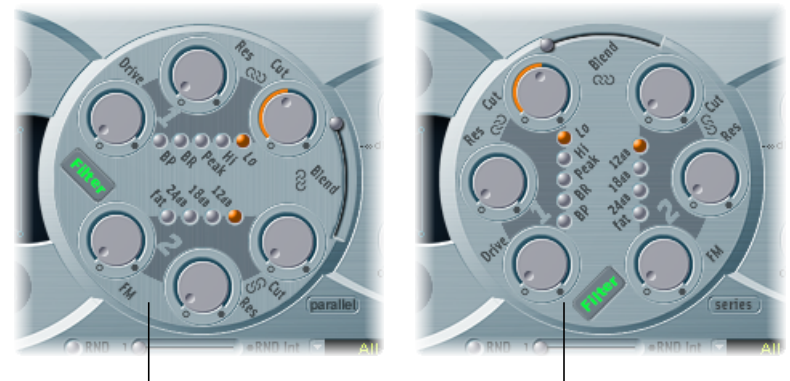

<sup>1</sup> Series filter signal flow **Parallel filter signal flow** 

左側の図では、フィルタは直列に接続されています。つまり、「Filter」の「Blend」 値(下を参照)が中央の0に設定されている場合、(オシレータ合成セクション の三角領域で合成された)すべてのオシレータの信号はまず 1 番フィルタを通 り、次に 2 番フィルタを通ります。次に、2 番フィルタの出力信号が、ダイナ ミック段階(アンプリファイアセクション)の入力に送られます。

右側の図では、フィルタは並列に接続されています。「Filter」の「Blend」値が 0 の場合、1 番フィルタおよび 2 番フィルタを通った信号が 1:1 でミックスされ ます。次に、2 つのフィルタの出力信号がダイナミック段階の入力に送られま す。

## <span id="page-67-0"></span>**Filter Blend**:**ES2** のフィルタをクロスフェードする

2 つのフィルタが並列で接続されている場合、「Filter」の「Blend」スライダを 使ってフィルタをクロスフェードできます。「Filter」の「Blend」を使って、ES2 のシグナルフローに大きな影響を与えることが可能です。[フィルタブレンドが](#page-68-0) ES2 [の信号経路に与える影響を](#page-68-0)参照してください。

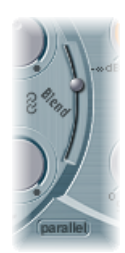

- 「Filter」の「Blend」を一番上の位置に設定すると、1番フィルタからの出力だ けが聞こえるようになります。
- 「Filter」の「Blend」を一番下の位置に設定すると、2番フィルタからの出力だ けが聞こえるようになります。
- この間の位置で、フィルタがクロスフェードします。

フィルタを直列に接続している場合も、フィルタをクロスフェードできます。こ の場合、「Drive」パラメータで制御されるディストーションも考慮する必要が あります。というのもディストーションは、選択した「Filter」の「Blend」の設 定に応じ、フィルタの前段または間に置くことができるからです。

## **ES2** のルーターを使ってフィルタブレンドを制御する

「Filter」の「Blend」パラメータは、ルーターのモジュレーションターゲットと して使用できます。モジュレーションホイールなどの手動コントロースソース を使ってフィルタブレンドを変更することはもちろん可能ですが、「Filter」の 「Blend」を創造的に使って、2 つのフィルタをすばやく切り替えたり滑らかに フェードさせたりすることもできます。

ソースの例としては、LFO、ベロシティ、およびベクトルエンベロープとプレー ナーパッドの組み合わせ(X パッドまたは Y パッドパラメータをソースとして 使用)があります。後者を使用すると、オシレータのパラメータに合わせて変 化する(ベクトルエンベロープを使っても制御される)、または独自に変化す る、いくつかの興味深いフィルタ制御が可能になります。

### <span id="page-68-0"></span>フィルタブレンドが **ES2** の信号経路に与える影響

並列であれ直列であれ、「Filter」の「Blend」値が-1ならば1番フィルタの出 力信号だけが聞こえます。「Filter」の「Blend」値を+1 に設定すると、2 番フィ ルタの出力信号だけが聞こえます。

オシレータミックス段階(三角領域)からダイナミック段階に到る信号経路を図 に示します。フィルタやフィルタオーバードライブ回路(「Drive」パラメータ) を介した信号経路は、「Filter」の「Blend」の設定によって決まります。

#### **Filter Blend**:直列フィルタ設定の情報

- 信号の一部が1番フィルタをバイパスするようにするには、「Filter」の「Blend」 に正の値を指定します。
- 信号の一部が2番フィルタをバイパスするようにするには、「Filter」の「Blend」 に負の値を指定します。
- 「Filter」の「Blend」の値が*0*または正ならば、1つだけのオーバードライブ回 路が両方のフィルタに作用します。
- 「Filter」の「Blend」の値が負ならば、もう 1 つのオーバードライブ回路が有 効になり、1 番フィルタの前段でオシレータミックス段階の出力信号に歪みが 加わります。
- 「Drive」の値が 0 ならば、歪みは生じません。

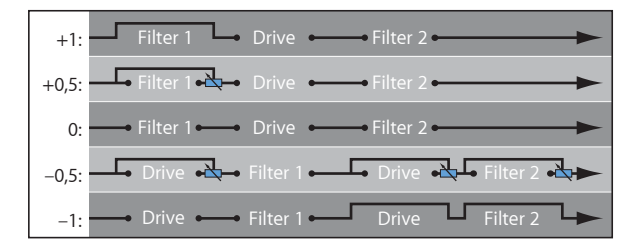

### **Filter Blend**:並列フィルタ設定の情報

並列設定では、オーバードライブ/ディストーション回路(「Drive」パラメー タ)は常に、オシレータミックス段階(三角領域)の後、フィルタ段階の前に置 かれます。フィルタは、オーバードライブ回路の出力から、モノラル入力信号を 受け取ります。各フィルタの出力は、「Filter」の「Blend」の設定に応じた比率 でミックスされ、モノラル信号になります。

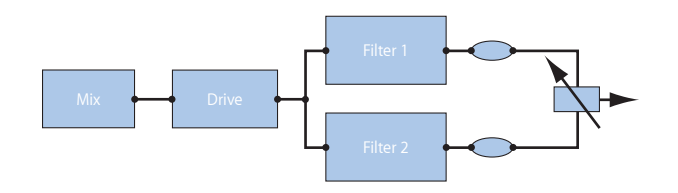

<span id="page-69-0"></span>**ES2** で **1** 番フィルタのモード(**Lo**、**Hi**、**Peak**、**BR**、**BP**)を選択する 1番フィルタは、特定の周波数帯域をどのように消去または強調するか、モード を切り替えることができるようになっています。

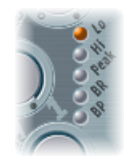

1番フィルタのフィルタモードを選択するには、以下のボタンのいずれかを選択 します:

- *Lo*(ローパス): このフィルタ・タイプにすると、カットオフ周波数より下 の周波数成分が通過(パス)するようになります。「Lo」に設定するとローパ スフィルタになります。「Lo」モードの場合の 1 番フィルタのスロープは、 12 dB/Oct に固定されています。
- *Hi*(ハイパス): このフィルタ・タイプにすると、カットオフ周波数より上 の周波数成分が通過(パス)するようになります。「Hi」に設定するとハイパ スフィルタになります。「Hi」モードの場合の 1 番フィルタのスロープは、 12 dB/Oct に固定されています。
- *Peak*: 1番フィルタはピークフィルタとして機能します。このフィルタ・タイ プにすると、周波数帯域内のレベルが上がります。周波数帯域の中心は 「Cutoff」パラメータにより決まります。帯域の幅は、「Resonance」パラメー タを使って調整します。
- *BR*: (バンド阻止):カットオフ周波数を中心としたある幅の周波数帯域を 阻止し、その外側の成分のみを通します。この周波数帯域の幅は、「Resonance」 パラメータで決まります。

#### **70** 第 5 章 FS2

• *BP*(バンドパス): カットオフ周波数付近の周波数成分のみを通します。そ れ以外の周波数はすべて遮断されます。この周波数帯域の幅は、「res」パラ メータで決まります。バンドパスフィルタは、周波数帯の中心周波数の両側で スロープが6dB/Octである、ローパスフィルタとハイパスフィルタを組み合わ せたものと考えることもできます。

### <span id="page-70-0"></span>**ES2** で **2** 番フィルタのスロープを設定する

大半のフィルタでは、「Cutoff」パラメータで設定された周波数範囲外の信号成 分を完全に除去できるわけではありません。2番フィルタ用に選択されたスロー プまたはカーブは、カットオフ周波数より下の成分をどの程度阻止するか、1オ クターブあたりのデシベル数で表します。

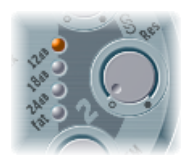

2 番フィルタのスロープは 3 種類あります:1 オクターブあたり、12 dB、18 dB、 および 24 dB です。スロープが急であるほど、カットオフ周波数より下の信号が 受ける 1 オクターブあたりの影響のレベルが大きくなります。

<span id="page-70-1"></span>「Fat」設定では、1 オクターブあたり 24 dB が阻止されますが、低音域のサウン ドを保持する内蔵の補正回路が備えられています。標準の 24 dB 設定では、低音 域のサウンドがいくらか「やせる」傾向があります。ES2[のオシレータを理解す](#page-50-0) [る](#page-50-0)を参照してください。

**ES2**のフィルタカットオフおよびレゾナンスパラメータを使用する ES2 では、すべてのローパスフィルタ(1 番フィルタの Lo モード、2 番フィルタ はローパスフィルタ)で、カットオフ周波数より高い周波数部分がすべて抑制 (つまりその名の通りカットオフ)されます。シンセサイザーを使うのがはじめ てで、フィルタの概念になじみがない場合は、[シンセサイザーの基礎](#page-586-0)を参照して ください。

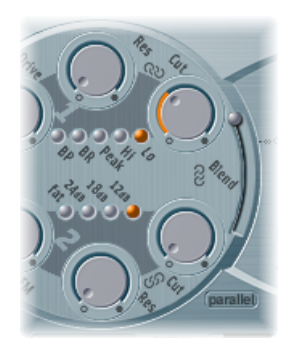

#### **ES2 の信号にカットオフ周波数が及ぼす影響**

カットオフ周波数(Cut)パラメータは信号の明るさを制御します。

- ローパスフィルタでは、カットオフ周波数を高く設定するほど、高い周波数成 分が通過するようになります。
- ハイパスフィルタでは、カットオフ周波数よりも低い周波数成分が遮断され、 それよりも高い周波数成分だけが通過するようになります。
- バンドパスフィルタ/バンド阻止フィルタでは、カットオフ周波数によってそ のフィルタの中央周波数が決まります。

### **ES2 の信号にレゾナンスが及ぼす影響**

レゾナンス(Res)パラメータでは、指定したカットオフ周波数より上または下 の信号を強調または遮断します。

- ローパスフィルタでは、カットオフ周波数より下の信号を強調または遮断しま す。
- ハイパスフィルタでは、カットオフ周波数より上の信号を強調または遮断しま す。
- バンドパス/バンド阻止フィルタでは、カットオフ周波数パラメータで設定さ れた周波数の近辺の信号(周波数帯)部分を強調または遮断します。

### **ES2 でカットオフとレゾナンスを同時に制御する**

カットオフおよびレゾナンスのコントロールを同時に制御することが、シンセサ イザーの表現力を豊かにする上で重要です。
### **2** つのフィルタパラメータを同時に制御するには

■ ES2 のフィルタセクションにある 3 つの鎖のマークのいずれかをドラッグしま す。

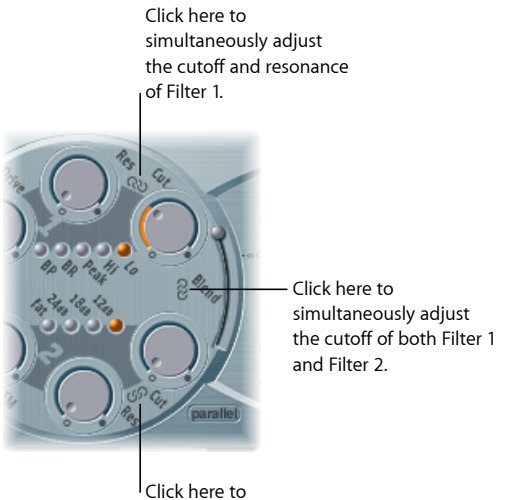

simultaneously adjust the cutoff and resonance of Filter 2.

- 1 番フィルタの「Cut」と「Res」の間にある鎖のマークを使うと、レゾナンス (左右に動かす)とカットオフ周波数(上下に動かす)の両方を同時に調整で きます。
- 2 番フィルタの「Cut」と「Res」の間にある鎖のマークを使うと、レゾナンス (左右に動かす)とカットオフ周波数(上下に動かす)の両方を同時に調整で きます。
- 1 番フィルタの「Cut」と 2 番フィルタの「Cut」の間にある鎖のマークを使う と、1 番フィルタのカットオフ周波数(上下に動かす)と 2 番フィルタのカッ トオフ周波数(左右に動かす)を同時に調整できます。

#### **「Flt Reset」を使って ES2 のフィルタを自励発振させる**

フィルタのレゾナンスパラメータを増やしていくと、内部でフィードバックがか かり、結果として自励発振が始まります。この自励発振により生成される正弦波 は、聞き取ることができます。

このような発振を開始するためには、フィルタのトリガが必要です。アナログシ ンセサイザーでは、ノイズフロアや発振出力が、このトリガとして使われます。 ES2はデジタル方式なので、雑音はほとんどありません。したがって、発振が止 まると、フィルタに加える入力信号がなくなってしまいます。

#### **ES2** のフィルタを自励発振させるには

■ ES2 インターフェイスの右上隅にある「Flt Reset」ボタンをオンにします。

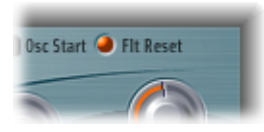

このボタンを有効にしておくと、即座にフィルタレゾナンスを発生させるトリガ により各ノートが開始されます。

#### **ES2 の「Fat」パラメータを使って高い「Resonance」値を補正する**

レゾナンスの値を大きくするほど、ローパスフィルタを適用したときに、低音域 (低周波成分) が阻止されます。

「Fat」ボタン(ほかのフィルタ・スロープ・ボタンの下にあります)をオンに すると、この副作用が補正されてより重量感のあるサウンドになります。

### **ES2** のフィルタをオーバードライブする

2 つのフィルタには、個別にオーバードライブモジュールが組み込まれていま す。オーバードライブの強さは「Drive」パラメータで設定します。

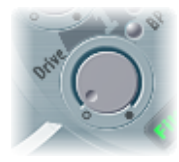

- フィルタが並列に接続されている場合、オーバードライブ回路はその前段に置 かれます。
- 直列に接続されている場合は、「Filter」の「Blend」パラメータによって位置 が変わります。詳細は、Filter Blend:ES2 [のフィルタをクロスフェードするを](#page-67-0) 参照してください。

ES2のフィルタの「Drive」パラメータは、各ボイスに個別に作用します。各ボイ スが個別にオーバードライブされる状態は、音を濁らせるファズボックスを、ギ ターの6本の各弦に付けるようなものです。したがって、キーボード上のどの音 域でどれだけ複雑なコードを演奏しても支障はありません。不必要な相互変調エ フェクトのために音質を損なうことがなく、クリーンな響きになります。

さらに、「Drive」パラメータの設定によっては変わった特徴の音を作り出すこ とができます。オーバードライブ気味の特徴ある音を、アナログフィルタではど のように合成しているかを思い返してみるとよいでしょう。オーバードライブ状 態になったときのフィルタの動作は、シンセサイザーの機種によってさまざまで す。この点で ES2 は非常に柔軟であり、最も繊細なファズ音から激しくディス トーションをかけた音まで、音色を自由に操ることができます。

#### **74** 第 5 章 FS2

ヒント*:* 2 番フィルタではディストーションによって入り込む倍音成分がカット されるため、「Drive」パラメータはオシレータの出力波形を変形させるツール と見なして使用できます。

ポリフォニックディストーションの実際の使われ方 ES2 のエフェクトセクションには、専用のディストーション機能があります。 それなのに、フィルタセクションの「Drive」機能にいったいどのような利点が あるのかと疑問に思うかもしれません。

エフェクトセクションのディストーション回路は、ES2 のポリフォニック出力 全体に影響を及ぼします。ロックギタリストであれば誰でも知っていることで すが、(メジャーコード、平行 5 度、8 度以外の)複雑なコードにディストー ションを適用すると、音が荒れます。このため、ギター演奏で音を歪ませると きは、少ないボイス数、または平行 5 度や 8 度を使って演奏するのが一般的で す。

<span id="page-74-0"></span>ES2 フィルタの「Drive」パラメータは、各ボイスに個別に影響を及ぼすため、 ディストーションエフェクトによる不快な相互変調をサウンドに加えることな く、複雑なコードを演奏することが可能です。

# **ES2** で **2** 番フィルタの周波数をモジュレートする

2番フィルタのカットオフ周波数は、1番オシレータで生成される正弦波(これ はオシレータがオフの場合にも常に生成されます)でモジュレートできます。こ の正弦波のレベルは、「SineLevel」パラメータを使って出力段階でミックスでき ます(「Sine Level」を使って ES2 [のサウンドに厚みを付けるを](#page-76-0)参照)。

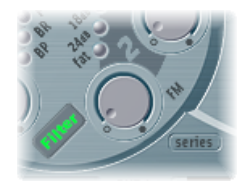

このようにフィルタの特性をモジュレートすると、結果として得られるオーディ オ信号の倍音成分は予測が難しいのですが、モジュレーション強度が大きくなる のを回避すれば、倍音成分が比較的多く残る傾向があります。このフィルタ周波 数変調の強さを設定するには、FM パラメータを使用します。

メモ*:* このタイプのフィルタ周波数変調を、1 番オシレータの FM 機能と混同し ないでください。こちらはES2 [で周波数変調を使用するに](#page-53-0)あるように、2 番オシ レータでモジュレートされます。2 番オシレータで 1 番オシレータを周波数変調 しても、カットオフ周波数のモジュレーションに使用する正弦波信号は影響を受 けません。

## **ES2** のルーターでフィルタ **FM** を調整する

ルーターの適切なモジュレーション経路を使って、フィルタ FM パラメータの 値を変更できます。

モジュレーションターゲットに「LPFFM」を選択します。モジュレーションソー スとしては、常に 1 番オシレータの正弦波が使用されます。

モジュレーションソースとして 1 番オシレータがデフォルトで割り当てられて おり、フィルタFMの強さと1番オシレータの周波数に直接の関係がある場合、 1番オシレータの周波数 (Pitch1) をターゲットとして2番目の経路を設定でき ます。

2番フィルタは自励発振させることもできます。レゾナンスの値を極端に大きく すると、正弦波が発生します。自励発振によって生成されるこの正弦波は、レゾ ナンスの値が最大になるとゆがみが生じます。オシレータをすべて停止すれば、 この正弦波だけが聞こえるようになるのが分かるでしょう。カットオフ周波数を モジュレートすることによって得られる効果は、1 番オシレータを 2 番オシレー タで周波数変調した場合とよく似ています。

# ES2 のアンプ関連のパラメータを使用する

シンセサイザーのダイナミック段階では、耳に聞こえる体感音量を調整します。 時間の経過につれて変化させたい場合は、エンベロープジェネレータで制御する ことができます。エンベロープジェネレータについて詳しくは、[シンセサイザー](#page-586-0) [の基礎](#page-586-0)を参照してください。

## **3** 番エンベロープを使って **ES2** のレベルを制御する

「ENV3」は常にES2のダイナミック段階につながっており、各ノートのレベル制 御に使用できます。すべてのエンベロープパラメータについては、ES2[のエンベ](#page-86-0) ロープ(ENV 1 〜 ENV 3[\)を理解する](#page-86-0)を参照してください。3 番エンベロープに固 有の情報については、ES2 の ENV 2 と ENV 3 [を理解する](#page-90-0)を参照してください。

# **ES2** のルーターでアンプをモジュレートする

ダイナミック段階のパラメータも、任意のルーター・モジュレーション・ソー スを使って調整できます。これには、ルーターのモジュレーション経路でモ ジュレーションターゲットとして「AMP」を選択します。

たとえば、モジュレーション経路でターゲットとして「AMP」、ソースとして 「LFO1」を選択し、「via」を「Off」のままにしておくと、トレモロエフェクト をすばやく作成できます。現在の LFO 1 の「Rate」値に応じて音量が周期的に 変化します。

# <span id="page-76-0"></span>「**Sine Level**」を使って **ES2** のサウンドに厚みを付ける

2番フィルタセクションの横にある「Sine Level」ノブを使うと、フィルタとは関 係なく、1 番オシレータの周波数によって正弦波を直接、ダイナミック段階で ミックスすることが可能です。ハイパスフィルタで1番オシレータの基音が抑制 されていても、このパラメータで再形成できます。

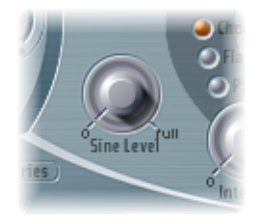

- 1 番オシレータの出力を 2 番オシレータで周波数変調(波形の選択スイッチで 「FM」を指定)している場合でも、ダイナミック段階でミックスされるのは 純粋な正弦波のみであって、ディストーションがかかった FM 波形ではありま せん。
- 1 番オシレータの出力を周波数変調するようにルーターが設定されている場合 は、この段階でミックスされる正弦波の周波数に影響します。

メモ*:* 「Sine Level」ノブは、音に暖かみや低音の厚みを加えるのに役立ちます。 1番オシレータの出力が基音の周波数に一致していれば、線の細い音に重厚さが 加わります。

# ES2 でモジュレーションを使用する

ES2は、膨大な数のモジュレーションソースとターゲットを備えた非常に柔軟な シンセサイザーです。これを使うと、継続的に変化するサウンド、オーディオ ループのようなサウンド、表現豊かに再生可能なサウンドなど、驚くほどのサウ ンドを生成できます。このセクションの最後には、すべてのモジュレーション ターゲットとモジュレーションソースについて説明するリファレンス用の表があ ります。

Modulation router

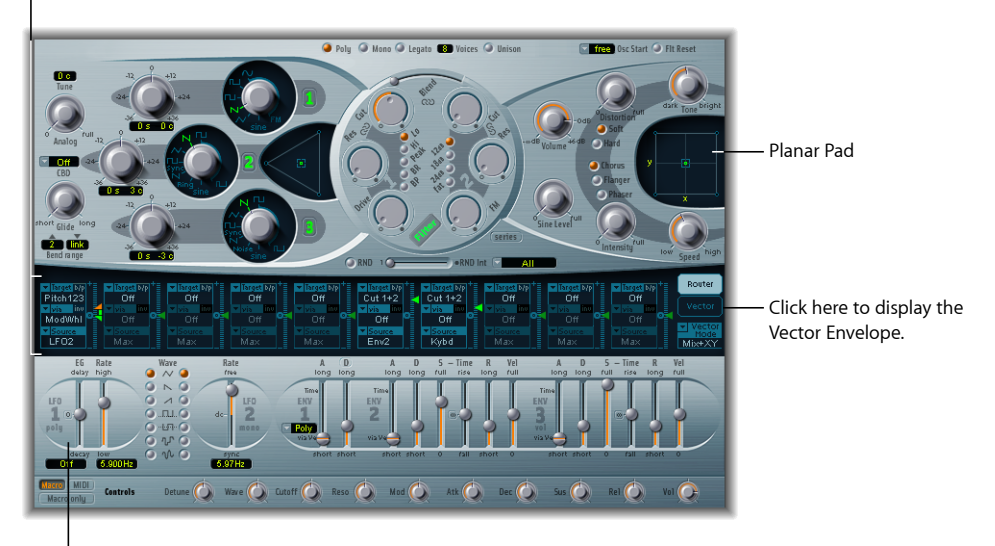

Modulation sources

- モジュレーションルーター: モジュレーションルーター(または単にルー ター)は、モジュレーションソース(エンベロープなど)を、モジュレーショ ンターゲット(オシレータやフィルタなど)にリンクします。ルーターには、 10 個のモジュレーション経路があり、列として並んでいます。ES2 [のモジュ](#page-78-0) [レーションルーターを理解する](#page-78-0)を参照してください。
- モジュレーションのソース: モジュレーションのソースには、LFO とエンベ ロープが含まれます。ES2 の LFO [を理解するお](#page-83-0)よびES2 [のエンベロープ\(](#page-86-0)ENV 1 ~ ENV 3) を理解するを参照してください。
- *Vector Envelope*: ベクトルエンベロープは非常に洗練された、ループ対応のマ ルチポイントエンベロープで、これを使ってプレーナーパッドや三角領域(オ シレータ・ミックス・パラメータ)を制御できます。ベクトルエンベロープ は、モジュレーションルーターと領域を共有しており、ルーターの右にあるベ クトル・エンベロープ・ボタンをクリックすることで表示できます。ES2 [のベ](#page-93-0) [クトルエンベロープを理解する](#page-93-0)を参照してください。

• プレーナーパッド: プレーナーパッドは 2 次元のコントローラです。これを 使って、自由に割り当て可能な2つのパラメータを同時に操作できます。この 制御には、ベクトルエンベロープを使用します。ES2 [のプレーナーパッドを使](#page-102-0) [用する](#page-102-0)を参照してください。

# <span id="page-78-0"></span>**ES2** のモジュレーションルーターを理解する

モジュレーションルーター(またはルーター)は、ES2のインターフェイスの中 央部分にあります。ベクトルエンベロープが表示されている場合は、「Router」 ボタンをクリックすることでこれを表示できます(これらのコンポーネントはイ ンターフェイスの同じ領域を共有しています)。シンセサイザーのモジュレー ション経路を使うのがはじめての場合は、「シンセサイザーの基礎」の[モジュ](#page-603-0) [レーション](#page-603-0)を参照してください。

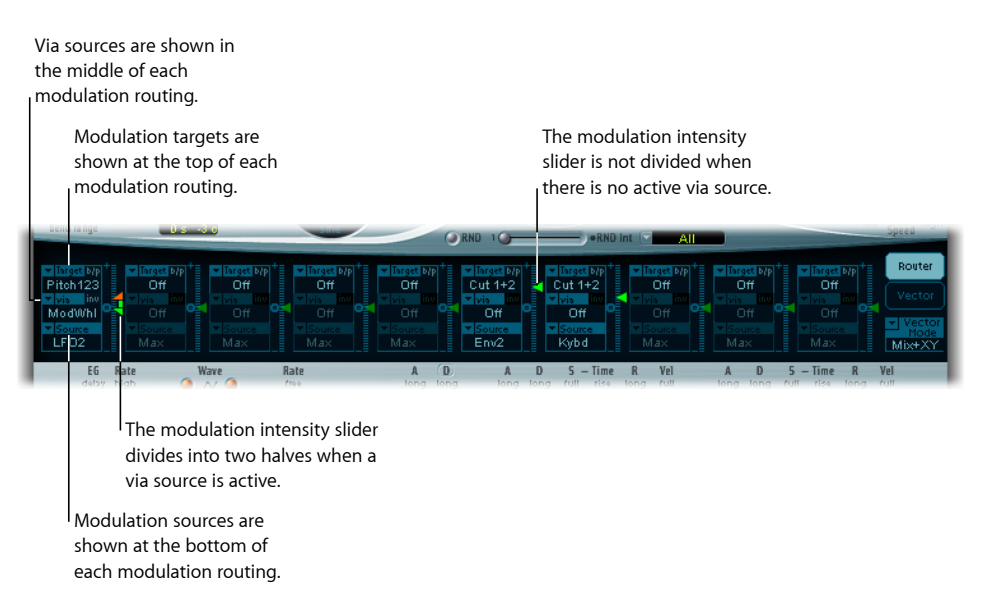

モジュレーションソースとモジュレーションターゲットを、旧式の電話交換機や スタジオのパッチベイのように自由に切り替えることができます。

モジュレーションレーションの強さ、すなわち、モジュレーションソースがモ ジュレーションターゲットに作用する度合いは、モジュレーション経路の右にあ るスライダを上下に動かして調整できます。

モジュレーションの強さそのものもモジュレートできます。「*via*」パラメータ で、モジュレーションの強さを制御する別のモジュレーションソースを定義しま す。「via」がアクティブな場合は、モジュレーションの強さの上限と下限を指 定できます。

「Source」、「via」、「Target」の組を、最大 10 組まで設定できます。この 10 組には、ルーターとは別に固定的に接続されている経路は含まれません。10 個 のモジュレーション経路のうち、どれを使っているかは関係ありません。

複数のモジュレーションルーティングで、同じモジュレーションターゲットを指 定することも可能です。複数のモジュレーションルーティングで、同じソースや 同じ「via」コントローラを使用することもできます。

# **ES2** のモジュレーション経路を作成する/バイパスする

以下の情報は、10 個のモジュレーション経路すべてに適用されます。

### 基本的なモジュレーション経路を作成するには

**1** 「Target」フィールドをクリックします。ポップアップメニューに、使用可能な すべてのターゲットが表示されます。

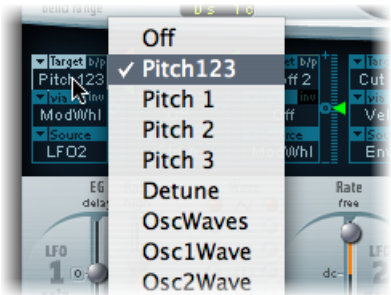

- **2** 「Source」フィールドをクリックします。ポップアップメニューに、使用可能な すべてのソースが表示されます。
- **3** モジュレートしたいパラメータを選択します。

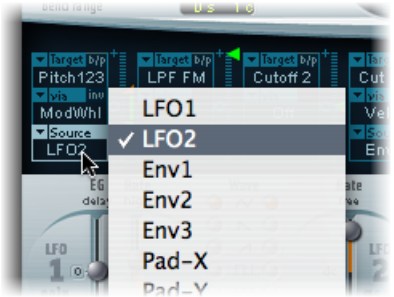

ターゲットのモジュレートに使用するパラメータを選択します。

**4** モジュレーション経路の右にあるスライダの矢印を上下にドラッグします。

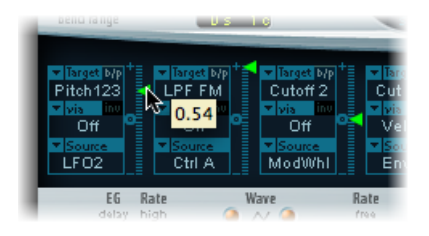

これによりモジュレーションの強さを設定できます。

#### モジュレーション経路をバイパスするには

■ モジュレーション経路の右上、「Target」ラベルの横にある「b/p」ボタンをク リックします。

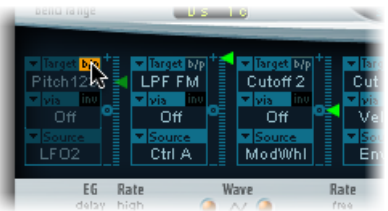

<span id="page-80-0"></span>「b/p」(Bypass)パラメータを指定すると、ほかの設定パラメータを保存した まま、一時的にモジュレーションを無効にすることができます。

「**via**」のソースを使って **ES2** のモジュレーション強度を調整する ターゲットとソースで構成される基本的なモジュレーション経路では、経路の右 にあるスライダの矢印を上下にドラッグすることで、モジュレーションの固定強 度を設定できます。このスライダの値は、常に一定のモジュレーションの強度を 指定します。

モジュレーションの強さそのものもモジュレートできます。「*via*」パラメータ で、モジュレーションの強さを制御する別のモジュレーションソースを定義しま す。「via」に「off」以外の値を指定すると、スライダが上下に分かれます。各 スライダには独自の矢印が付いています。

- 下半分は、「via」のコントローラ(たとえばモジュレーションホイール)を最 小値に設定したときの、モジュレーションの強さの最小値を表します。
- また、上半分は、「via」のコントローラを最大値に設定したときの、モジュ レーションの強さの最大値を表します。
- つまり、この2つのスライダで設定した値の範囲内で「via」のコントローラの モジュレーション範囲が上下することになります。

#### **第5章** ES2 81

### 「**via**」のソースが含まれるモジュレーション経路を作成するには

**1** 「Target」フィールドをクリックします。ポップアップメニューに、使用可能な すべてのターゲットが表示されます。

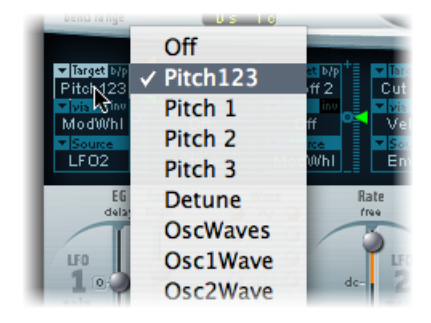

- **2** 「Source」フィールドをクリックします。ポップアップメニューに、使用可能な すべてのソースが表示されます。
- **3** 「via」フィールドをクリックしたままでいると、ポップアップメニューに使用 可能なすべてのソースが表示されます。

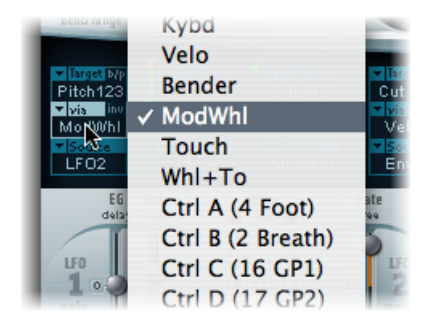

- **4** モジュレーション強度の調整に使用するソースを選択します。
- **5** (モジュレーション経路の右側にある)スライダの上側の矢印を上下にドラッグ して、モジュレーションの最大強度を設定します。

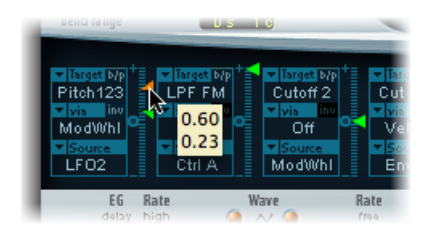

**6** スライダの下側の矢印を上下にドラッグして、モジュレーションの最小強度を設 定します。

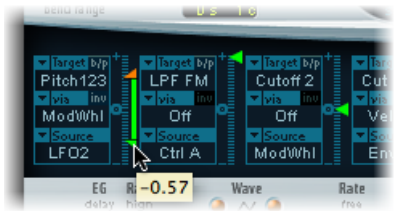

### 「**via**」の範囲全体を移動するには

■ 2つのスライダの間の範囲領域を上下にドラッグします。

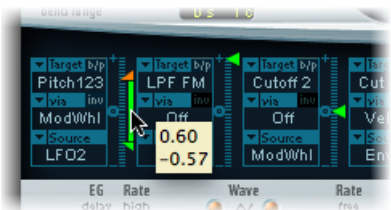

両方の矢印が同時に移動します。

この領域が小さすぎてドラッグできない場合は、スライダの使用されていない移 動領域をドラッグしてください。

### モジュレーションの強さをゼロに設定するには

■ 「via」ラベルの横にある小さな「0」記号をクリックします。

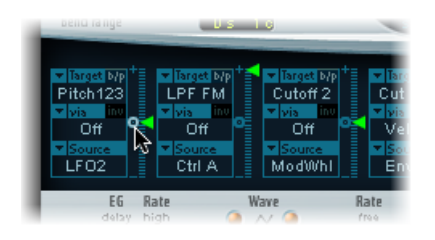

## 「**via**」のモジュレーションソースのエフェクトを反転するには

■ 「via」ラベルの右にある「inv」 (via invert) パラメータをクリックします。

### **ES2** のモジュレーションの例

ES2 が以下のように設定されているとします。

- *Target*: Pitch123
- *via*: ModWheel
- *Source* · LEO1

### • モジュレーションの強さ: スライダで任意に設定

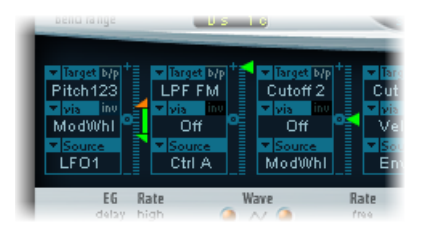

この例では、「Pitch123」がモジュレーションターゲットです。

モジュレーションソース (LFO1) により、3 つのオシレータ (Pitch123) の周波 数(ピッチ)がモジュレートされます。

LFO1 の「Rate」パラメータに応じた速度でピッチが変化し、ビブラートがかか ります。

「via」として「Wheel」が指定されているので、モジュレーションの強さはモ ジュレーションホイールで調整できることになります。つまり、ビブラートの深 さ(ピッチが変動する幅)を、キーボードのモジュレーションホイールで調整で きるというわけです。このような設定はよく使われるので、さまざまな機会に見 ることができるでしょう。

#### <span id="page-83-0"></span>**ES2** の **LFO** を理解する

ES2には、2つのマルチ波形LFOが装備されています。どちらもルーター内でソー スに使用できます。

LFO1はポリフォニックです。すなわち、複数のボイスのモジュレーションに使っ ても、位相は固定されません。また、LFOはキー同期でもあります。キーを押す ごとに、LFO 1 モジュレーションが 0 の位置から始まります。

- 位相が固定されないという特性を詳しく理解するため、キーボードでコードが 演奏される場合について考えてみましょう 。LFO 1 をピッチのモジュレートに 使用する場合、たとえばあるボイスのピッチは上昇し、別のボイスのピッチは 下降し、さらに別のボイスのピッチは最小値になるといったこともあり得ま す。つまり、ボイス(ノート)ごとに独立したモジュレーションになります。
- キー同期機能によりLFOの波形周期は常にゼロから始まるため、各ボイスのモ ジュレーションは均一になります。LFOの波形周期がこの方法で同期されない と、個別のノートのモジュレーションは均一になりません。
- LFO1は、内蔵のエンベロープジェネレータを使用することで、自動的にフェー ドイン、フェードアウトが可能です。

LFO 2 は単声(モノフォニック)であり、すべてのボイスでモジュレーションが 同じです。たとえば、キーボードでコードが演奏される場合について考えてみま しょう。LFO 2 がピッチのモジュレートに使用される場合、演奏されるコードの すべてのボイスのピッチが同期して上昇/下降します。

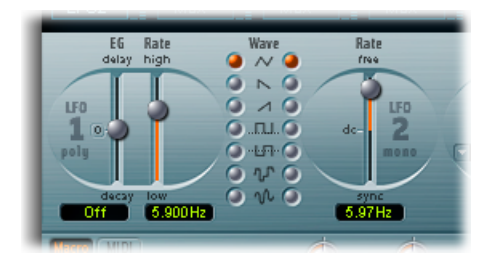

- *LFO 1* <sup>の</sup>「*EG*」スライダ: LFO モジュレーションのフェードインやフェードア ウトにかかる時間を制御します(ES2 で LFO 1 [のエンベロープジェネレータを](#page-85-0) [使用する](#page-85-0)を参照)。
- *LFO1*の「*Rate*」スライダ: LFO1モジュレーションの周波数(速度)を指定し ます。スライダの下にヘルツ(Hz)単位で値が表示されます。
- *LFO 1* <sup>の</sup>「*Wave*」ボタン: LFO 1 の波形を選択します。使いかたの詳細につい ては、ES2 の LFO [波形を使うを](#page-84-0)参照してください。
- *LFO2*の「*Rate*」スライダ: LFO2モジュレーションの周波数(速度)を指定し ます。ES2 で LFO 2 [のレートを設定する](#page-86-1)を参照してください。

### 簡単な **LFO** の概要

LFO は、*Low Frequency Oscillator*(低周波数オシレータ)の頭字語です。名前が 示す通り、これはES2の3つのメインオシレータに良く似たオシレータですが、 以下の点が異なります。

- LFO は、可聴周波数域より下(0.1 〜 20 Hz 程度から、場合によっては 50 Hz まで)の信号を生成します。
- 聴こえないため、LFO は実際のオーディオ信号の一部としてではなく、周期 的に変化するモジュレーション効果のモジュレーションソースとしてのみ使 用されます。

<span id="page-84-0"></span>詳細については、[シンセサイザーの基礎](#page-586-0)を参照してください。

## **ES2** の **LFO** 波形を使う

LFO 1 の「Wave」ボタンを使用すると、LFO 1 に異なる波形を選択できます。下 の表で、選択する波形がサウンドにどのような影響を及ぼすのかについて説明し ます。

モジュレーション経路を「Pitch123」(3 つのオシレータすべてのピッチ)にし て実際に音を出し、波形を確認してみてください。

#### **第 5 章** ES2 85

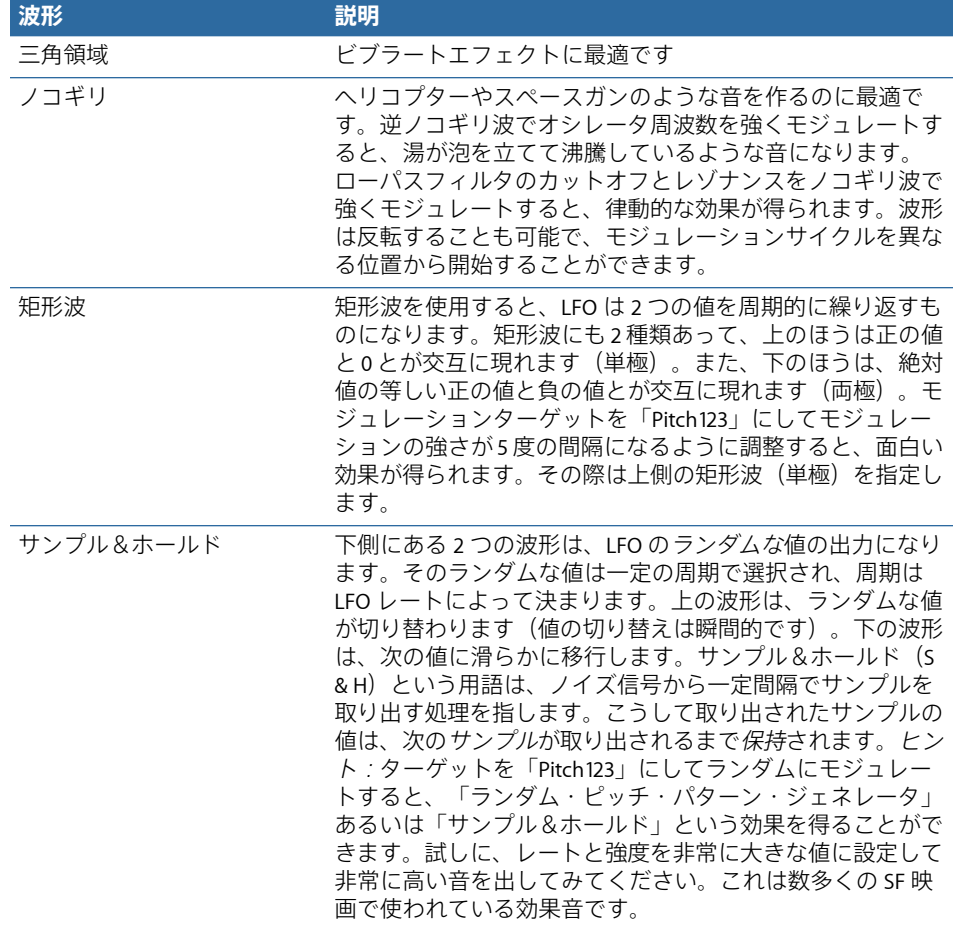

<span id="page-85-0"></span>**ES2** で **LFO 1** のエンベロープジェネレータを使用する

LFO 1 には、LFO モジュレーションのフェードインやフェードアウトにかかる時 間を制御するために使用される単純なエンベロープジェネレータが組み込まれて います。目盛の中央にあるマークをクリックすると中央値になり、モジュレー ションの強さは一定になります。フェードインもフェードアウトも発生しませ ん。

#### **LFO 1** のモジュレーションフェード時間を設定するには

■ LFO1の「EG」に正の値を選択すると、モジュレーションがフェードインしま す。

値が大きいほど遅延時間は長くなります。

■ LFO1の「EG」に負の値を選択すると、モジュレーションがフェードアウトしま す。

スライダの位置を下げるほど、フェードアウトに要する時間が短くなります。

LFOエンベロープは、遅延ビブラートによく使用されます。器楽奏者や歌手の多 くが、持続音を発するときはこの方法を用います。

#### 遅延ビブラートを設定するには

- **1** LFO 1 の「EG」スライダを上側(「delay」)に移動し、ルーターでモジュレー ションターゲットを「Pitch123」に、モジュレーションソースを「LFO1」にして モジュレートします。
- **2** モジュレーションの強さは弱めにしてください。
- **3** LFO 1 の「Rate」として約 5 Hz を選択します。
- **4** LFO 1 の波形に三角波を選択します。

ヒント*:* モジュレーションソースを LFO 1、モジュレーションターゲットを 「Pitch123」に設定し、ディレイをかけたサンプル&ホールドを波形として選択 し、「Rate」を高く設定し、短いフェードアウトをかけて、LFO 1 でオシレータ の周波数を乱雑に、しかも急速にモジュレートすると、金管楽器のアタックフェー ズをエミュレートするのに最適になります。

### <span id="page-86-1"></span>**ES2** で **LFO 2** のレートを設定する

LFO2 は、プロジェクトのテンポが変化する間も完全に拍に同期する、律動的な モジュレーションエフェクトを作成するのに最適です。

LFO2の「Rate」パラメータを使用すると、 (「Rate」スライダの上半分で) LFO 2 を自由に実行したり、(「Rate」スライダの下半分で)プロジェクトのテンポ と同期したりすることができます。

<span id="page-86-0"></span>レートの表示は Hz 単位または拍子単位です。プロジェクトテンポに同期する場 合は後者になります。64 分音符相当から 32 小節分までの範囲で指定できます。 3 連符および付点音符の値も設定できます。

# **ES2** のエンベロープ(**ENV 1** 〜 **ENV 3**)を理解する

ES2 にはボイスごとに 3 つのエンベロープジェネレータが組み込まれています。 これらは、インターフェイスおよびルーターで、それぞれ「ENV1」、「ENV2」、 「ENV3」と略記されています。さらに、ES2は洗練されたベクトルエンベロープ も備えています (ES2 [のベクトルエンベロープを理解するを](#page-93-0)参照)。

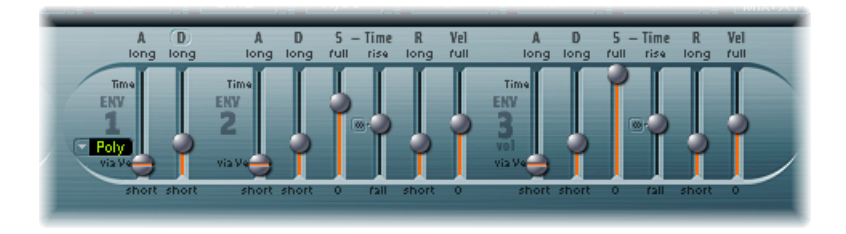

メモ*:* エンベロープジェネレータという用語の語源とその基本機能の詳細につい ては[シンセサイザーの基礎](#page-586-0)を参照してください。

ENV 2 と ENV 3 のパラメータは同等です。ENV 3 では、演奏される各ノートのレ べル(音量)が、時間の経過と共にどのように変化するのかを定義できます。 ENV 3 は、ルーターの「AMP」モジュレーションターゲットに固定で接続されて いると考えてもよいでしょう。

# エンベロープを使って **ES2** のフィルタカットオフをモジュレート する

普通のシンセサイザーと違い、ES2 の場合、フィルタのカットオフ周波数を制 御するための専用のエンベロープジェネレータはありません。

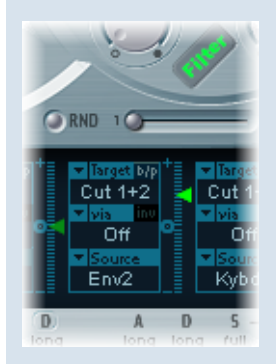

カットオフ周波数をモジュレートする場合、モジュレーション経路を次のよう に設定します:ターゲットを「Cutoff 1」、「Cutoff 2」、または「Cut 1+2」に 設定します。ソースは、たとえば「ENV2」とします。このように設定すると、 モジュレーション経路の右にあるスライダが、フィルタのエンベロープジェネ レータの深さを制御するパラメータとして機能します。

メモ*:* ENV 2 も ENV 3 も、そのままでベロシティの違いを認識できるので、モ ジュレーション経路の側で「via」の設定を「Velo」にする必要はありません。 「via」をオフにしておいて構いません。

# **ES2** の **ENV 1** を理解する

ENV 1 のパラメータは数が少ないので、機能も貧弱に見えるかもしれません。し かし、非常に広い範囲のシンセサイザーの機能を実現するのに役立ちます。

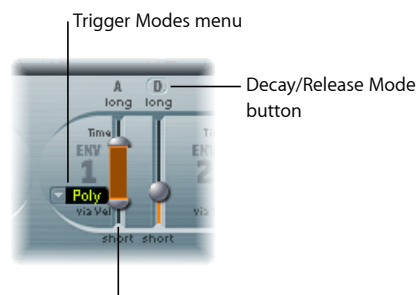

<sup>l</sup> Attack via Velocity slider

- トリガ・モード・メニュー: 次の設定のいずれかを選択して、ENV1のトリガ 動作を設定できます。
	- 「*poly*」: エンベロープジェネレータはポリフォニックシンセサイザーのよ うに機能します。つまり、ボイスごとに個別にエンベロープが機能します。
	- 「*Mono*」: 1 つのエンベロープジェネレータを使って、すべてのボイスを 同じ方法でモジュレートできます。エンベロープを再トリガする前に、すべ てのノートをリリースする必要があります。レガートで演奏している場合、 または別のキーが押されている場合、エンベロープのアタックフェーズは再 開されません。
	- 「*Retrig*」: 1 つのエンベロープジェネレータを使って、すべてのボイスを 同じ方法でモジュレートできます。前の音が続いていても、キーを押せばそ の音のエンベロープがトリガされます。再トリガされたエンベロープは、そ の前から鳴っていたすべての音に同じように影響します。
- ベロシティに応じたアタック時間のスライダ: アタック時間のスライダは、 ト下2つに分かれています。下側はキーを強く(最大のベロシティで)押した 場合のアタック時間を表します。上側は最小のベロシティで押した場合のア タック時間を表します。2 つのスライダを同時に動かすには、スライダ間の領 域をドラッグします。この領域が小さすぎてドラッグできない場合は、スライ ダの使用されていない部分を上下にドラッグしてください。
- ディケイ/リリース・モード・ボタン: ENV1では、アタック/ディケイとア タック/リリースの機能を切り替えることができます。

**ES2** で **1** 番エンベロープのディケイまたはリリースを設定する

ENV 1 をエンベロープジェネレータとして動作させるには、アタック時間とディ ケイ時間のパラメータまたはアタック時間とリリース時間のパラメータを使用し ます。

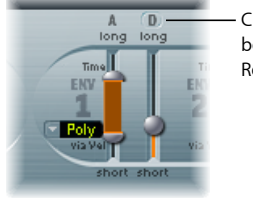

Click here to switch between Decay and Release modes.

アタック/ディケイモードとアタック/リリースモードを切り替えるには

- 右側のENV1スライダの上にある「D」または「R」をクリックします。ボタンの ラベルが、アクティブなモードに合わせて変化します。
	- アタック/ディケイモードの場合: ノートが持続してもしなくても、アタッ クフェーズが完了するとレベルはゼロに向かって減衰していきます。キーを放 した場合でも、同じ速度で減衰します。減衰にかかる時間は、「D」(ディケ イ時間)スライダで設定します。
	- アタック/リリースモードの場合: キーを押し続けている間は、アタック フェーズが終わってもその最大レベルのままで音が持続します。キーを放す と、「R」(リリース時間)スライダで設定した時間をかけて、レベルが減衰 していきます。

**ES2** で旧式の **Polysynth** フィルタの動作をエミュレートする

初期のアナログ・ポリフォニック・シンセサイザーでは、すべてのボイスが 1 つのローパスフィルタを通されました。主として価格を抑えるためです。代表 的な例として、Moog Polymoog、YAMAHA SK20、Korg Poly-800などがあります。 1 基のみ組み込まれたローパスフィルタは、やはり単一のエンベロープジェネ レータで制御するようになっていました。「Mono」モードや「Retrigger」モー ドにすると、このような楽器の動作を ES2 でシミュレートできます。

モジュレーションターゲットに「Cutoff2」、打楽器のモジュレーションソース に ENV1 を指定するとします。この ENV1 は「Retrig」モードにします。低音の ノートを弾いてそのまま音を伸ばしているとき、ほかのキーを押すたびに、そ の低音に打楽器風のフィルタエフェクトがかかります。後から弾いたキーの音 にも同じフィルタがかかります。したがって、聞いた感じはフィルタが *1* <sup>つ</sup>し かないポリフォニックシンセサイザーのようになります。ES2 はフィルタがポ リフォニックに対応しており、独立のモジュレーションソースで同時にモジュ レートできるにもかかわらず、このようなことも可能なのです。

<span id="page-90-0"></span>さらに、「Mono」モードまたは「Retrigger」モードを使用することで、ハモン ドオルガンのような音をシミュレートすることもできます。

### **ES2** の **ENV 2** と **ENV 3** を理解する

ENV 2とENV 3の機能は同等ですが、ENV 3は常にダイナミック段階をモジュレー トして、個々の音のレベル(音量)を制御するように働きます。

ただし、ENV 3 はルーターを経由して別のモジュレーションソースとして使用す ることもできます。ルーターでは、エンベロープの時間パラメータもモジュレー ションターゲットにすることができます。

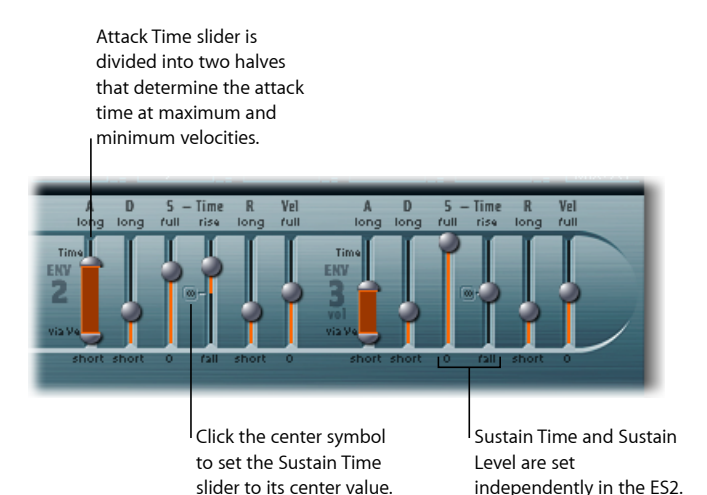

- アタックスライダ: ノートレベルが振幅ゼロから設定した振幅まで上昇する までにかかる時間の長さを定義します。ENV 2 と ENV 3 のアタック時間スライ ダは、上下に分かれています。
	- 下側はキーを強く(最大のベロシティで)押した場合のアタック時間を表し ます。上側は最小のベロシティで押した場合のアタック時間を表します。2 つのスライダを同時に動かすには、スライダ間の領域をドラッグします。こ の領域が小さすぎてドラッグできない場合は、スライダの使用されていない 部分を上下にドラッグしてください。
- ディケイスライダ: アタックフェーズが終わってから、保持されているノー トのレベルがサスティンレベルになるまでにかかる時間の長さを設定します。
	- サスティン・レベル・パラメータが最大値に設定されている場合は、ディケ イパラメータを設定しても影響はありません。
	- サスティンレベルが最小値に設定されている場合、ディケイパラメータは、 その音がフェードアウトする時間を表します。
- サスティンとサスティン時間のスライダ: 相互に連係している2つのサスティ ンパラメータがあります。一方はサスティンレベルを設定し、他方はサスティ ン時間を設定します。ES2 の Env 2 および 3 [でサスティンパラメータを使用す](#page-92-0) [る](#page-92-0)を参照してください。
- 「*R*」(リリース時間)スライダ: キーを放し、(サスティン)レベルがゼロ に減衰するまでにかかる時間の長さを設定します。

#### **92** 第 5 章 FS2

• 「*Vel*」(ベロシティ感度)スライダ: エンベロープ全体のベロシティに対す る感度を設定します。最大値に設定すると、キーを最大の速度で押したときの み、エンベロープの出力が最大レベルになります。ベロシティを弱くすると、 それに合わせてエンベロープレベルも変化します。つまり、ベロシティが50% の場合、エンベロープレベルの各パラメータも半分になります。

## <span id="page-92-0"></span>**ES2** の **Env 2** および **3** でサスティンパラメータを使用する

サスティン時間(「rise」)スライダを中央値に設定すると、「S」(サスティン レベル)スライダは一般のシンセサイザーでの ADSR エンベロープのサスティン パラメータと同じように働きます。

この場合、サスティン(レベル)スライダは、キーを押したままにした場合の、 アタック時間およびディケイ時間が経過後のレベルを表します。

サスティン時間のスライダは、レベルがサスティンレベルから最大値に上昇す る、またはゼロに減衰するまでの時間を表します。

- サスティン時間スライダが下半分にあれば(「fall」)、レベルがサスティンレ ベルからゼロに減衰するまでの時間を表します。スライダの位置が下になるほ ど、サウンドレベルの減衰速度が速くなります。
- スライダが上半分にあれば(「rise」)、レベルがサスティンレベルから最大 値に上昇するまでの時間を表します。スライダの位置が上になるほど、サウン ドレベルの上昇速度が速くなります。

エンベロープモジュレーションを使って楽器の動作をエミュレー トする

ピアノや爪弾くタイプの弦楽器は、高い音ほどディケイ時間が短い傾向があり ます。

このエフェクトを再現するには、ディケイ時間をモジュレーションターゲット とし、ルーターを介して「Kybd」でモジュレートすればよいでしょう。モジュ レーション強度スライダは、負の値にしておきます。

### <span id="page-93-0"></span>**ES2** のベクトルエンベロープを理解する

ベクトルエンベロープは、マルチポイントで、ループに対応したコントロール ソースです。その唯一の目的は、三角領域およびプレーナーパッド内の四角いア イコンの動きをリアルタイムで制御することです。ベクトルエンベロープは、モ ジュレーションルーターと領域を共有しており、ルーターの右にあるベクトル・ エンベロープ・ボタンをクリックすることで表示できます。

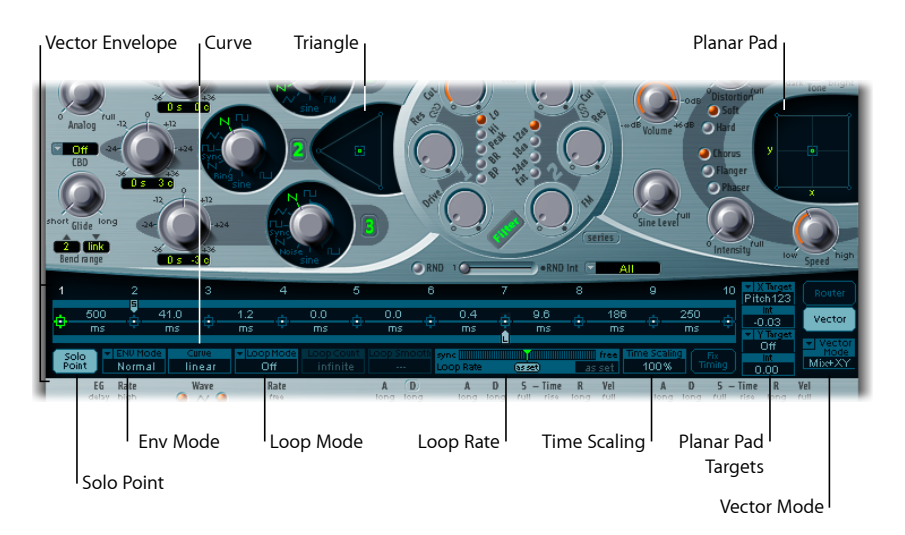

ボイスごとに独立したベクトルエンベロープがあり、キーを押す(MIDI ノート オンメッセージが生じる)たびにトリガがかかり、エンベロープの先頭から制御 が始まります。

ベクトルエンベロープ(およびプレーナーパッドと三角領域)の概念は、最初は 奇妙に感じたり、いくらか難しく感じたりするかもしれません。しかし実際に 使ってみると、非常に使いやすいことをご理解いただけるでしょう。これらの機 能をES2のほかの合成オプションと組み合わせることで、真に個性的で、文字通 り感動的なサウンドを作成できます。

#### ベクトルエンベロープを有効/無効にするには

- ベクトルエンベロープを有効にするには、「Solo Point」ボタンをオフにします (ES2 [のベクトルエンベロープでソロポイントを設定するを](#page-96-0)参照)。
- ベクトルエンベロープを無効にするには、「SoloPoint」ボタンをオンにします。 「SoloPoint」がオンの場合、現在選択している三角領域やプレーナーパッドの、 現在選択しているカーソル位置のみが有効になります。

# <span id="page-94-0"></span>**ES2**のプレーナーパッドと三角領域をベクトルエンベロープを使っ て制御する

ベクトル・エンベロープ・ボタンの下にある「Vector Mode」ポップアップメ ニューを使うと、ベクトルエンベロープのターゲット(プレーナーパッド/三角 領域)を指定できます。

- *Off*: ベクトルエンベロープは、三角領域もプレーナーパッドも制御しません。 それらからは完全に切り離された状態になります。三角領域やプレーナーパッ ドの四角いアイコンは、手動で設定および制御できます。
- *Mix*: ベクトルエンベロープで、三角領域のみを制御します。
- *XY*: ベクトルエンベロープで、プレーナーパッドのみを制御します。
- *Mix+XY*: ベクトルエンベロープで、プレーナーパッドと三角領域の両方を制 御します。

**ES2** のベクトルエンベロープ上のポイント、時間、ループの概要 ベクトルエンベロープの時間軸は、左から右に向かっています。

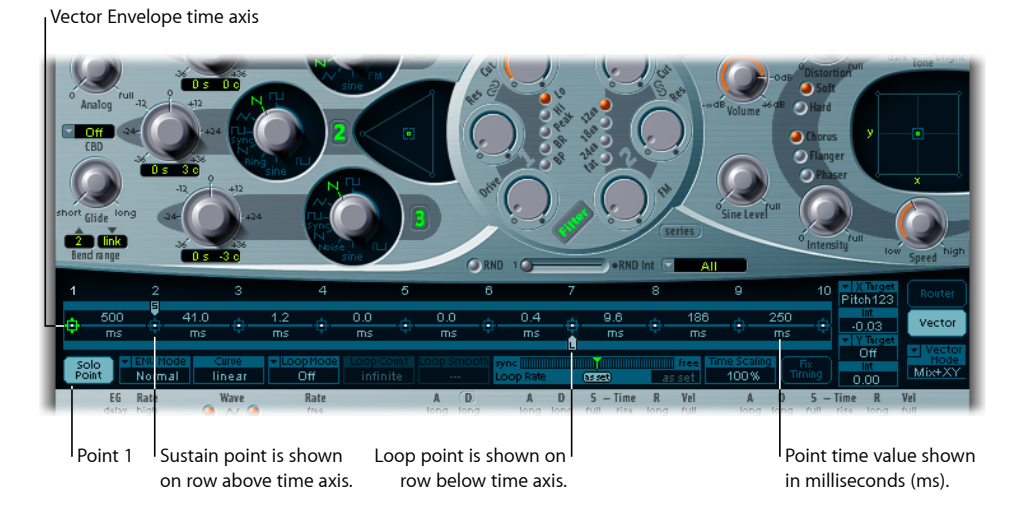

時間軸には最大で16個のポイントを表示できます(上の図には10個が表示され ています)。各ポイントを使って、三角領域およびプレーナーパッド上の四角い アイコンの位置を制御できます(ES2[のプレーナーパッドと三角領域をベクトル](#page-94-0) [エンベロープを使って制御する](#page-94-0)を参照)。

各ポイントには、時間軸に沿って左から右に順番に番号が付けられます。

ポイントは常に 3 個以上存在します。1 番目は開始位置、2 番目はサスティンポ イント、3 番目は終了位置です。

任意のポイントをサスティンポイントとして宣言できます。あるノートが長く伸 ばされた場合、ループの設定がなければ、エンベロープの動きはこのサスティン ポイントの位置で止まります。サステインポイントの値は、キーを放す(MIDI ノートオフコマンドが届く)まで持続します。

任意のポイントをループポイントとして宣言できます。繰り返されるのは、サス ティンポイントとループポイントで挟まれた時間範囲です。この範囲内に別のポ イントを置いて、プレーナーパッドや三角領域の四角いアイコンの動きを変化さ せることも可能です。

# **ES2**のベクトル・エンベロープ・ポイントを選択する/作成する/ 削除する

設定するポイントの数を増やせば、ベクトルエンベロープの動きをより複雑にで きます。

#### ポイントを選択するには

■ クリックして選択します。選択したポイントを自由に編集できます。

### 新規のポイントを作成するには

- Shift キーを押しながら、既存の 2 つのポイントの間をクリックします。
	- 2つのポイントに挟まれた既存の区間が、クリックした位置で分割されます。新 しくできた 2 つの区間の時間の和は、分割前の区間の時間に一致します。した がって、後続のポイントの絶対的な時間位置は維持されることになります。三角 領域やプレーナーパッド上の既存の四角いアイコンの位置は固定されているた め、新たにポイントを作成しても、すでに定義されている動きが影響を受けるこ とはありません。

#### ポイントを削除するには

■ Control キーを押しながらクリックします。

### **ES2** のベクトルエンベロープポイントをデフォルト値に戻す

ポイントをデフォルト値に戻したいことがあります。この操作は、三角領域また はプレーナーパッドで直接実行します。

#### ポイントをデフォルト値に戻すには、以下のいずれかの操作を行います

■ Optionキーを押しながら三角領域をクリックします。四角いアイコンが、三角領 域の中央に設定されます。

すべてのオシレータの出力レベルが同一になります。

■ Option キーを押しながらプレーナーパッドをクリックします。

四角いアイコンが、プレーナーパッドの中央に設定されます。X 軸、Y 軸共に、 値はゼロに設定されます。

## <span id="page-96-0"></span>**ES2** のベクトルエンベロープでソロポイントを設定する

「SoloPoint」ボタンは、基本的にはベクトルエンベロープをオフにします。「Solo Point」ボタンをオンにすると、ベクトルエンベロープによる動的なモジュレー ションが生成されなくなります。この場合、三角領域やプレーナーパッド上の現 在の四角いアイコンの位置は、常に有効です。これらの四角いアイコンの位置 は、ベクトルエンベロープ上で現在選択されているポイントの位置に相当しま す。

ベクトルエンベロープ上の別のポイントをクリックして選択すると、三角領域や プレーナーパッドの四角いアイコンの位置がアップデートされて、選択が反映さ れます。「Solo Point」ボタンがオンの場合は、新たに選択されたポイントがソ ロポイントになります。

メモ*:* ベクトルモードをオフに設定する方法でも、プレーナーパッドのベクトル エンベロープのモジュレーションを個別にオフにすることができます。詳細につ いては、ES2[のプレーナーパッドと三角領域をベクトルエンベロープを使って制](#page-94-0) [御する](#page-94-0)を参照してください。

# **ES2** のベクトルエンベロープでサスティンポイントを設定する

すでに説明したように、任意のポイントをサスティンポイントとして宣言できま す。あるノートが長く伸ばされた場合、ループの設定がなければ、エンベロープ の動きはこのサスティンポイントの位置で止まります。サステインポイントの値 は、キーを放す(MIDI ノートオフコマンドが届く)まで持続します。

### あるポイントをサスティンポイントに設定するには

■ ポイントの上側にある青緑色の帯をクリックします。

サスティンポイントとポイント番号との間には、「S」という印が付きます。

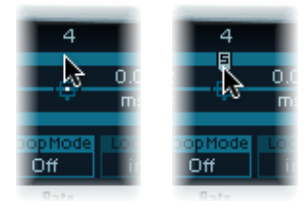

### **ES2** のベクトル・エンベロープ・ループを設定する

ノートが持続している間、ベクトルエンベロープはワンショットモードで実行で きます。LFOのモジュレーションと同様に、これを一定の回数だけ、または無限 に繰り返すように設定できます。ループ機能を使用することで、繰り返しを実現 できます。

ループパラメータと聞くと、サンプルで使用可能なループパラメータのことを思 い浮かべるかもしれませんが、これらには大きな違いがあります。ベクトルエン ベロープでできるのは、三角領域やプレーナーパッド上の四角いアイコンを動か すための制御信号を生成することだけです。ES2から出力される音声信号がルー プされるわけではありません。

#### **ループポイントを設定する**

任意のポイントをループポイントとして宣言できます。あるノートが適当な時間 ホールドされる場合、エンベロープの一部を繰り返す(ループする)ことができ ます。

繰り返されるのは、サスティンポイントとループポイントで挟まれた時間範囲で す。この範囲内にポイントをいくつか設定して、三角領域やプレーナーパッド上 の四角いアイコンの動きを変化させることができます。

#### あるポイントをループポイントに設定するには

■ ポイントの下側にある青緑色の帯をクリックします。 この点の下に、「*L*」という印が付きます。

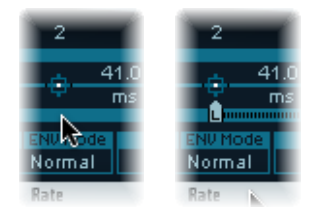

メモ*:* ループポイントを表示および設定するには、ループモードを有効にする必 要があります(以下の「ベクトルエンベロープでループモードを設定する」を参 照)。

### **ES2 のベクトルエンベロープでループモードを設定する**

ベクトルエンベロープでは、ループモードとして「Off」、「Forward」、 「Backward」、「Alternate」のいずれかを選択できます。

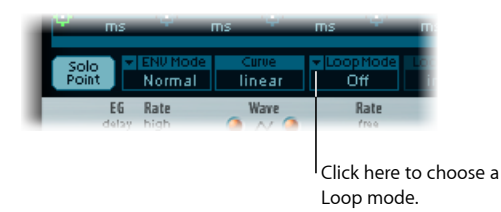

• *Off*: 「Loop Mode」が「Off」の場合、ノートが十分に持続すると、ベクトル エンベロープは最初から最後までワンショットモードで実行されます。ほかの ループパラメータは無効になります。

- *Forward*: 「Loop Mode」を「Forward」に設定した場合、ベクトルエンベロー プは最初からサスティンポイントまで動作した後、サスティンポイントとルー プポイントの間のセクションを定期的に繰り返します。この際、方向は常に順 方向です。
- *Backward*: 「Loop Mode」を「Backward」に設定した場合、ベクトルエンベ ロープは最初からサスティンポイントまで動作した後、サスティンポイントと ループポイントの間のセクションを定期的に繰り返します。この際、方向は常 に逆方向です。
- *Alternate*: 「LoopMode」を「Alternate」に設定した場合、ベクトルエンベロー プは最初からサスティンポイントまで動作した後、定期的にループポイントに 切り替えられ、再度サスティンポイントに到達します。この際、方向は逆方向 と順方向が交互に繰り返されます。

### **ES2 のベクトルエンベロープでループレートを設定する**

LFO に速度(「*rate*」)パラメータがあるのと同様に、ループについても、その 範囲を繰り返す速度を定義できます。ベクトルエンベロープのループレートは、 プロジェクトテンポと同期させることもできます。

## ベクトルエンベロープのループレートを設定するには、以下のいずれかの操作を 行います

- 「Loop Rate」バーの中央にある緑のインジケータを左右にドラッグします。
- 値フィールド「as set」内を上下にドラッグします(下の図を参照)。

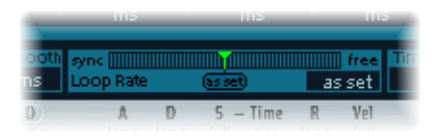

- *asset*: 「Loop Rate」を「asset」に切り替えると、ループサイクルの長さはサ スティンポイントとループポイント間の時間の合計になります。「LoopRate」 スライダの下にある「as set」と表示されたフィールドをクリックすると選択 できます。
- *Rhythmic*: 「Loop Rate」インジケータをスライダの左側半分にドラッグして 律動的な値(「sync」)に設定すると、ループレートはプロジェクトのテンポ に同期するようになります。32 小節から 64 分音符の 3 連符までの範囲で指定 できます。
- *Free*: Loop Rate インジケータをスライダの右半分(「free」)にドラッグし て、「Loop Rate」を自由に設定することもできます。値は、1 秒あたりのサイ クル数を示します。

メモ*:* 「Loop Rate」が「as set」ではなく、「Loop Mode」(「Forward」、 「Backward」、または「Alternate」)が有効な場合、ループポイントとサスティ ンポイントの間にあるポイントの時間が表示されるほか、「Loop Smooth」の 値が、ミリ秒単位ではなくループ継続時間に対する割合で表示されます。

## **ES2 のベクトルエンベロープでループを滑らかに遷移させる**

「LoopMode」が「Forward」または「Backward」に設定されている場合は、ある 時点でサスティンポイントからループポイントに遷移することになります。「Loop Smooth」パラメータを使って遷移を均一にすることで、位置が突然変わること を防げます。

- 「LoopRate」パラメータが「sync」または「free」に設定されている場合、ルー プのスムーシング時間はループサイクルの継続時間に対する割合として表示さ れます。
- 「Loop Rate」パラメータが「as set」に設定されている場合、ループのスムー シング時間はミリ秒単位(ms)で表示されます。

### **ES2 のベクトルエンベロープでループ回数を指定する**

ベクトルエンベロープのループサイクルは、指定した回数だけ繰り返すことがで きます。指定した回数を繰り返した後、ベクトルエンベロープはサスティンポイ ントの先へと進みます。設定可能な値は、「1」〜「10」、および「infinite」で す。

# **ES2**のベクトルエンベロープでリリースフェーズの動作を設定する

「Env Mode」メニューには、「Normal」と「Finish」の 2 つのリリース・フェー ズ・オプションがあります。

### **ES2 のベクトルエンベロープで「Normal」モードを使用する**

「EnvMode」メニューを「Normal」に設定すると、キーを放した(ノートオフ) 瞬間にエンベロープがリリースフェーズ(サスティンポイント後の段階)へと進 みます。つまり、リリースフェーズは、ベクトルエンベロープ上の、キーを放し た位置から始まります。

動作を以下に示します。

- ループがオフの場合、ベクトルエンベロープがサスティンポイントに達する と、キーを押している間はサスティンポイントの値が保持されます。
- ループがオンの場合、ループポイントがサスティンポイントの前にあれば、 キーを押し続けている間はループが繰り返されます。
- ループがオンの場合、ループポイントがサスティンポイントの後ろにあれば、 キーを放した後も、ENV 3 の「Release」パラメータで指定されたサウンドのリ リースフェーズ全体が完了するまで、ループが繰り返されます。

### **ES2 のベクトルエンベロープで「Finsh」モードを使用する**

「Env Mode」メニューを「Finish」に設定すると、キーを放しても、ベクトルエ ンベロープはすぐにはリリースフェーズに進みません。キーを押さえたままにし てもキーを放しても、終了位置まで、エンベロープに設定された順序通りに進み ます。

動作を以下に示します。

- ループがオフならば、サスティンポイントは無視されます。キーを押さえたま まにしてもキーを放しても、ベクトルエンベロープはすべてのポイントを進 み、終了位置に達します。
- ループがオンならば、ループポイントに達するまですべてのポイントを進み、 終了位置に達するまで、ループ範囲が繰り返されます。ループポイントが、サ スティンポイントの前にあるか後ろにあるかは関係ありません。
- ループがオンで、「Loop Count」が「infinite」以外に設定されている場合、ベ クトルエンベロープは指定されたループ回数だけ繰り返してから次のポイント に進みます。「Loop Count」が「infinite」に設定されている場合は、ループ後 のポイントの数は関係ありません。[ES2](#page-46-0)を参照してください。

# **ES2**のベクトルエンベロープでポイントからポイントに遷移する曲 線の形状を選択する

「Curve」パラメータで、あるポイントから別のポイントに遷移する曲線の形状 を設定します。選択肢として、凸形状と凹形状が 9 つずつあります。さらに、 「hold+step」と「step+hold」という、2 つの特殊な形状があります。段階状に モジュレートしたい場合に使用できます。

- *step+hold*: この曲線は、遷移の先頭で値が変わります。
- *hold+step*: この曲線は、遷移の末尾で値が変わります。

メモ*:* 「hold+step」を使えば、最大 15 ステップのベクトルグルーヴを実現でき ます。

### **ES2** のベクトルエンベロープの時間を設定する

先頭のポイントは各ノートの弾き始めに相当しますが、これ以外のポイントには 「Time」パラメータを設定できます。これは、位置インジケータが直前の位置か ら新しい位置に移動するのに要する時間を表します。通常はミリ秒単位 (ms) で表示されます。

#### 時間値を調整するには

■ 数値をクリックして上下にドラッグします。

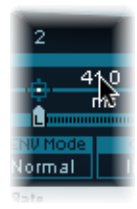

メモ*:* 時間値を変更すると、後続のすべてのポイントの絶対的な時間位置が変更 されます。

後続のポイントの絶対的な時間位置に影響を与えずに、時間値を調整するには

■ Control キーを押しながら「Time」パラメータをドラッグして、次のポイントに 達するのに必要な時間を増やすか、または減らします。後続のポイントの時間設 定が、対応する量だけ、同時に調整されます。したがって、後続のすべてのポイ ントの絶対的な時間位置は維持されることになります。

# **ES2** のベクトルエンベロープの時間スケールを調整する

ベクトルエンベロープ全体を、伸ばしたり縮めたりすることができます。たとえ ば、ベクトルエンベロープの速度を 2 倍にしたい場合、これは非常に役立ちま す。この場合、各ポイントの時間値をすべて半分にする必要はありません。ENV3 のアタックスライダの上にある「Time Scaling」パラーメータを「50%」に設定 するだけです。

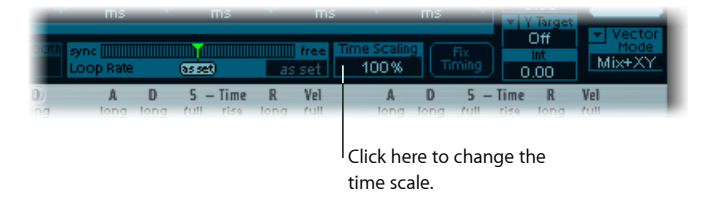

- 「Time Scaling」パラメータの範囲は 10%〜 1000%です。対数目盛で伸長/圧 縮されます。
- 「Loop Rate」が「as set」に設定されている場合は、ループにもこの比率が適 用されます。
- 「Loop Rate」が「free」または「sync」に設定されている場合、設定は「Time Scaling」パラメータの影響を受けません。

**ES2 の Fix Timing(「Time Scaling」、「Loop Rate」をノーマライズする)**

「Time Scaling」パラメータの右にある「Fix Timing」をクリックすると、「Time Scaling」の値がすべての時間パラメータで乗算され、「Time Scaling」が 100%に リセットされます。耳で聞いて分かるほどの違いは生じません。これは単なる ノーマライズ処理であり、リージョン・パラメータ・ボックスのノーマライズ機 能に似ています。

「Loop Rate」が「sync」に設定されている場合は、「Fix Timing」をクリックす ると、「LoopRate」が「asset」に切り替わるため、絶対レートは変化しません。

**ES2**ベクトル・エンベロープのショートカットメニューを使用する ベクトルエンベロープの任意の場所を右クリックすることで、ベクトルエンベ ロープの多くのコマンドや機能にアクセスできます。これにより、下に示すポッ プアップメニューが起動されます。

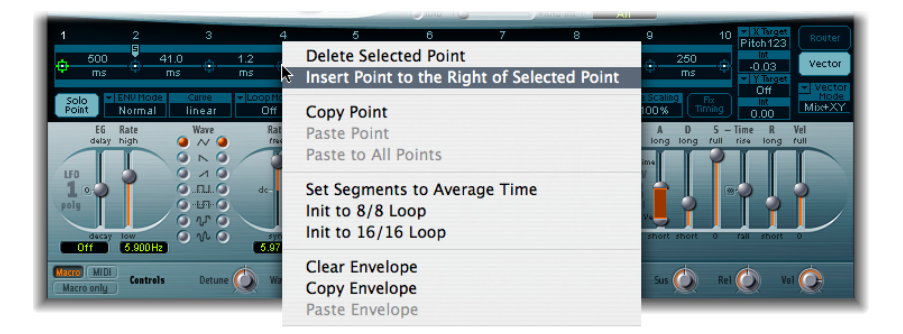

<span id="page-102-0"></span>メニュー内の任意の項目を選択して、コマンドまたは機能を実行します。

# **ES2** のプレーナーパッドを使用する

プレーナーパッドには、X 軸と Y 軸の 2 つの軸があります。X 軸は水平面上にあ り、Y 軸は垂直面上にあります。

マウスをジョイスティックのように使って、X 軸および Y 軸の値でモジュレート するユーザ定義パラメータをそれぞれ選択することができます。

X 軸と Y 軸で、それぞれ正の値と負の値を取ることができます。四角いアイコン をドラッグすると、両方の軸の値が連続的に変化します。

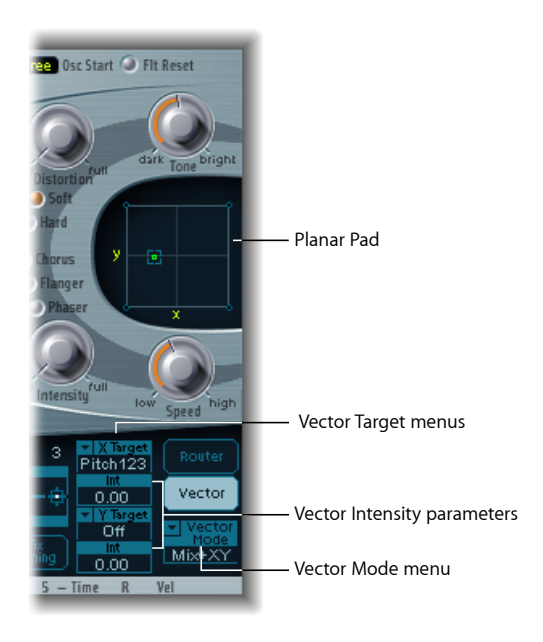

## **ベクトルターゲットを選択する(モジュレーションデスティネーション)**

ベクトルXとベクトルYのターゲットメニューは、プレーナーパッドで四角いア イコンを動かしたときに、どのパラメータがモジュレートされるかを設定しま す。このモジュレーションターゲットは、ルーターで指定できるものと同じで す。詳細については、ES2[モジュレーション・ターゲット・リファレンス](#page-103-0)を参照 してください。

「Source」(モジュレーションソース)や「via」に「Pad-X」や「Pad-Y」を指定 して、プレーナーパッドの四角いアイコンの位置をルーターで使用することも可 能です。ES2[モジュレーション・ソース・リファレンスお](#page-109-0)よび「via[」のソースを](#page-80-0) 使って ES2 [のモジュレーション強度を調整する](#page-80-0)を参照してください。

#### **ベロシティの強さを設定する(モジュレーションの強さを設定する)**

モジュレーションの強さ、感度、および極性の最大値は、「Vector X」および 「Vector Y」の「Int」パラメータで設定できます。

#### <span id="page-103-0"></span>モジュレーションの強さを調整するには

■ 「Vector X」および「Vector Y」の「Int」フィールドを上下にドラッグします。 モジュレーションの極性を反転させるには、負の値を使用します。

**ES2** モジュレーション・ターゲット・リファレンス リアルタイムでモジュレートできるターゲットには、次のものがあります。

# **ES2 オシレータのターゲット**

以下の表に、オシレータ関連のモジュレーションターゲットをすべて示します。

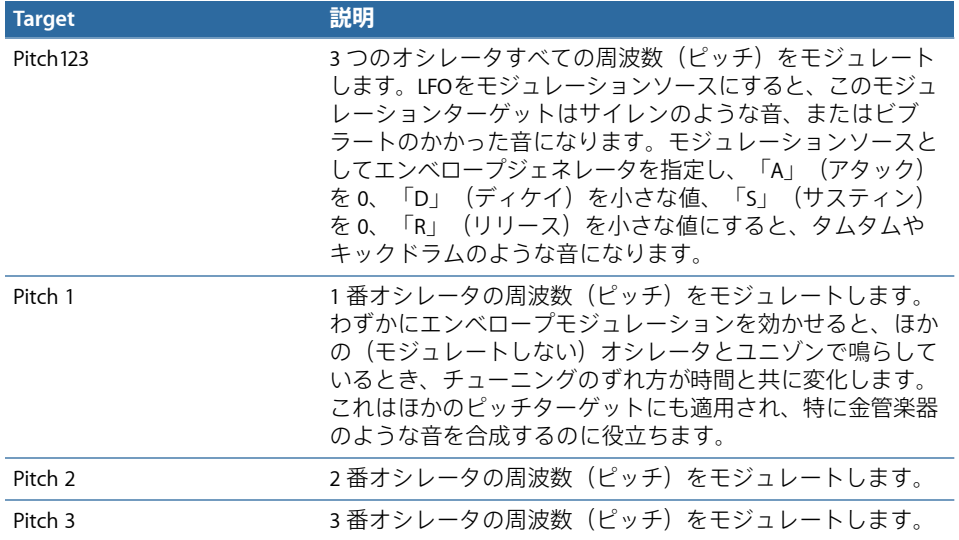

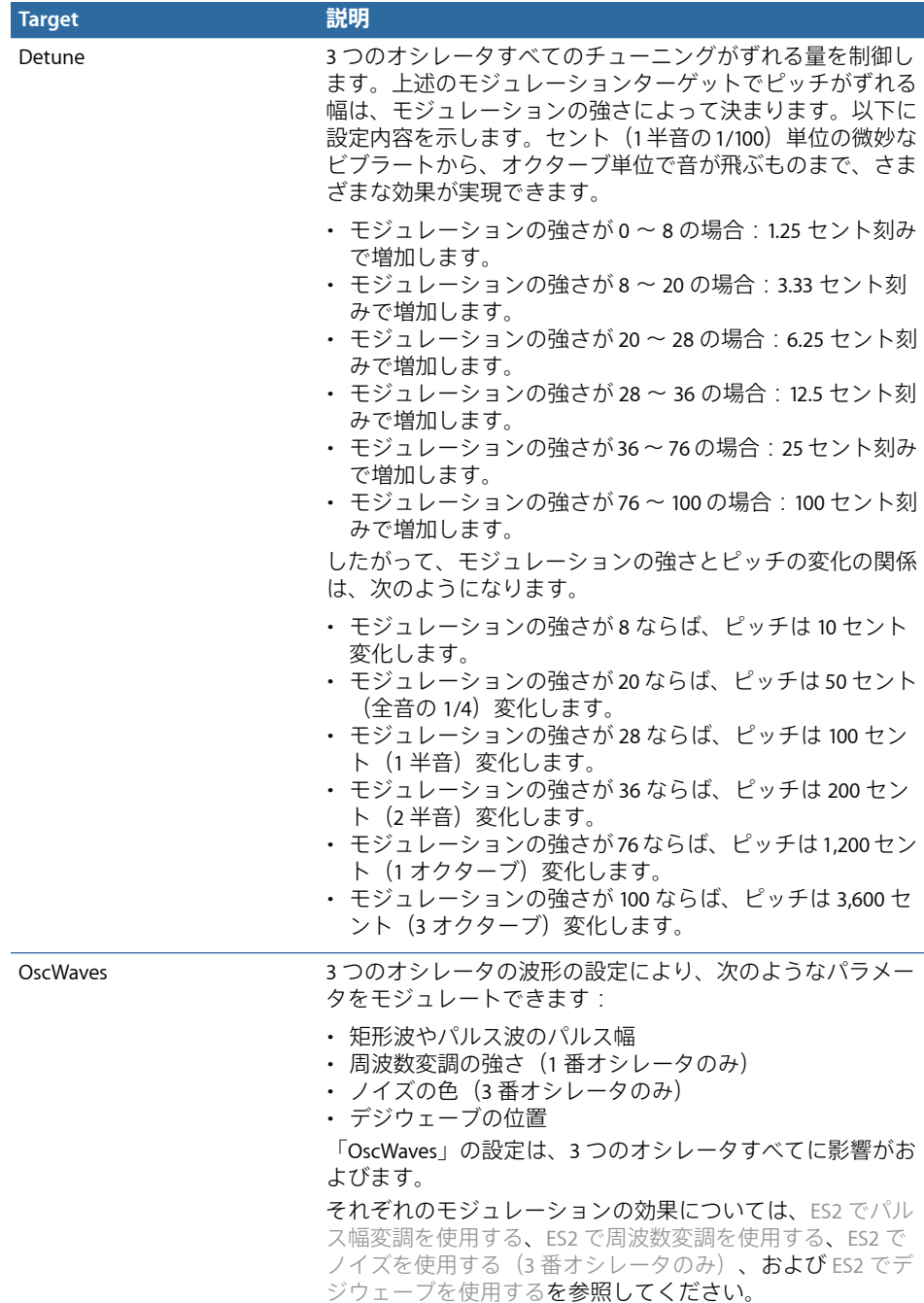

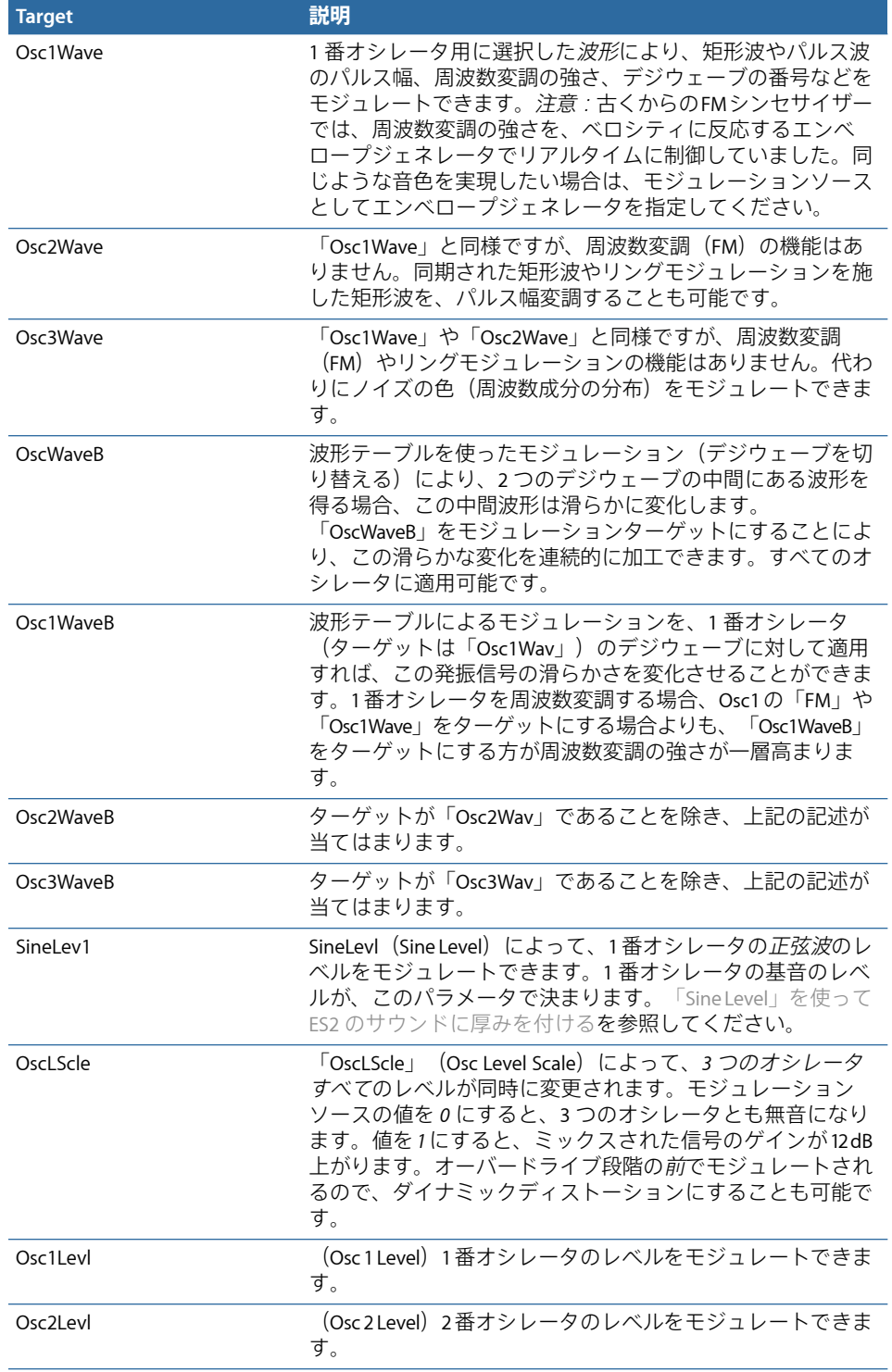

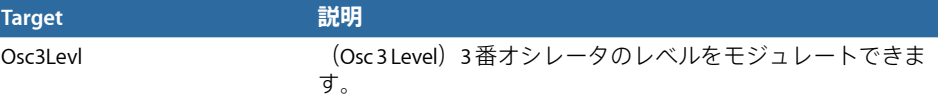

# **ES2 フィルタのターゲット**

以下の表に、フィルタ関連のモジュレーションターゲットをすべて示します。

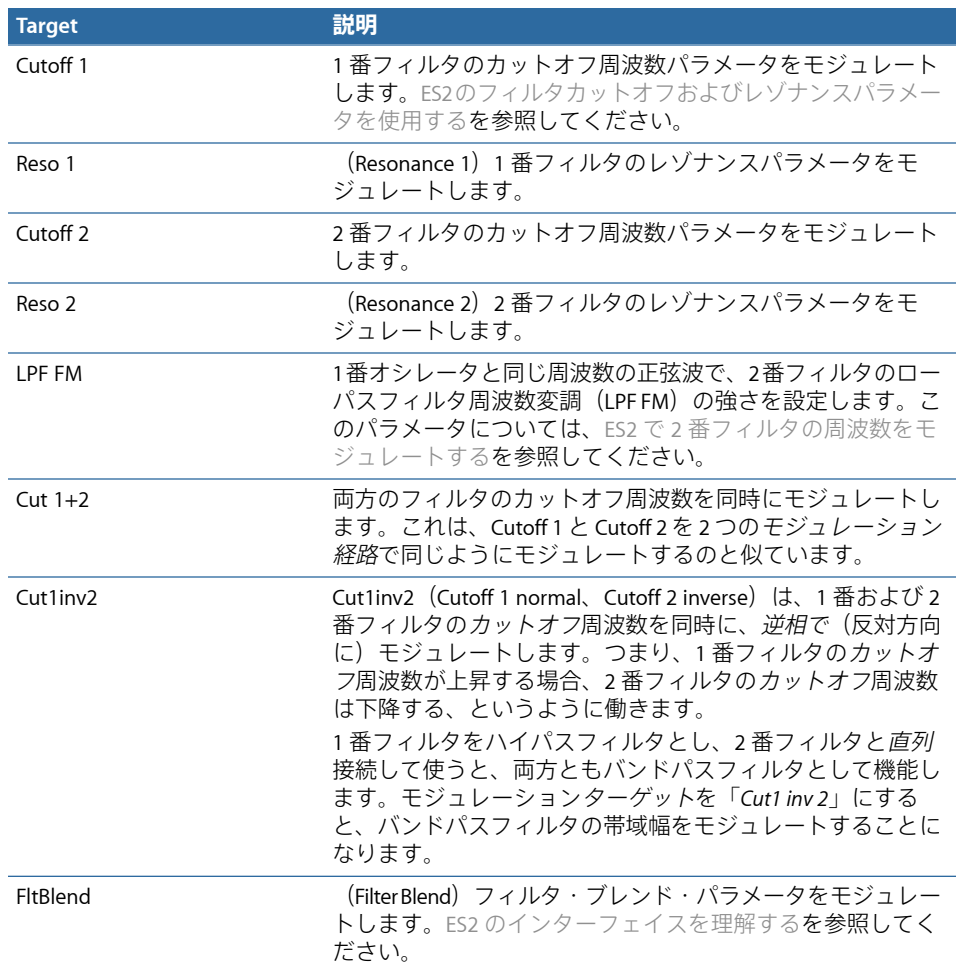

**ES2 のその他のターゲット**

以下の表に、その他のモジュレーションターゲットをすべて示します。
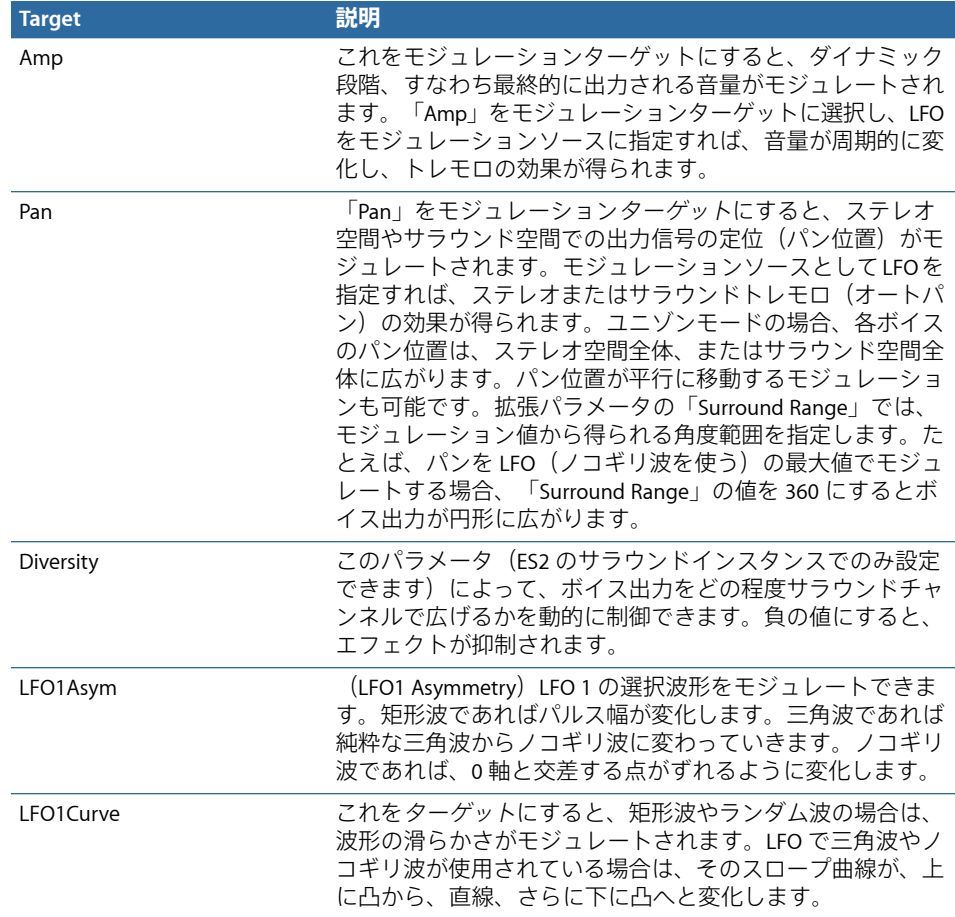

## **対数目盛が適用される ES2 モジュレーションターゲット**

次のようなものをモジュレーションターゲットにした場合は、対数目盛を適用し たモジュレーションが行われます。つまり、ターゲットのパラメータ値がモジュ レーション値で乗算されます。具体的には、次のようになります:変調信号の値 が 0.0 であればモジュレーションターゲットのパラメータは変化せず、+1.0 なら ばパラメータが 10 倍、- 1.0 ならば 0.04 倍になります。

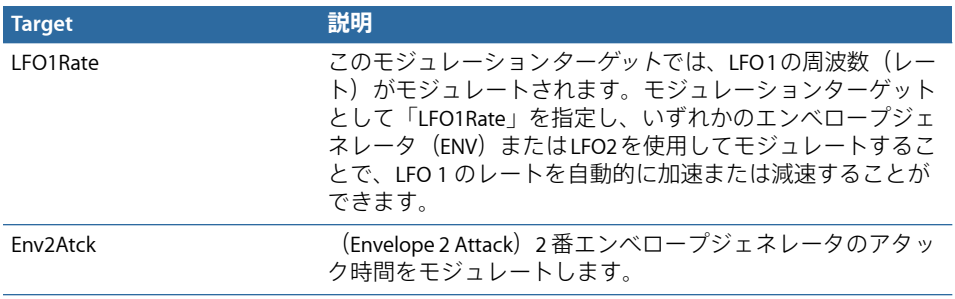

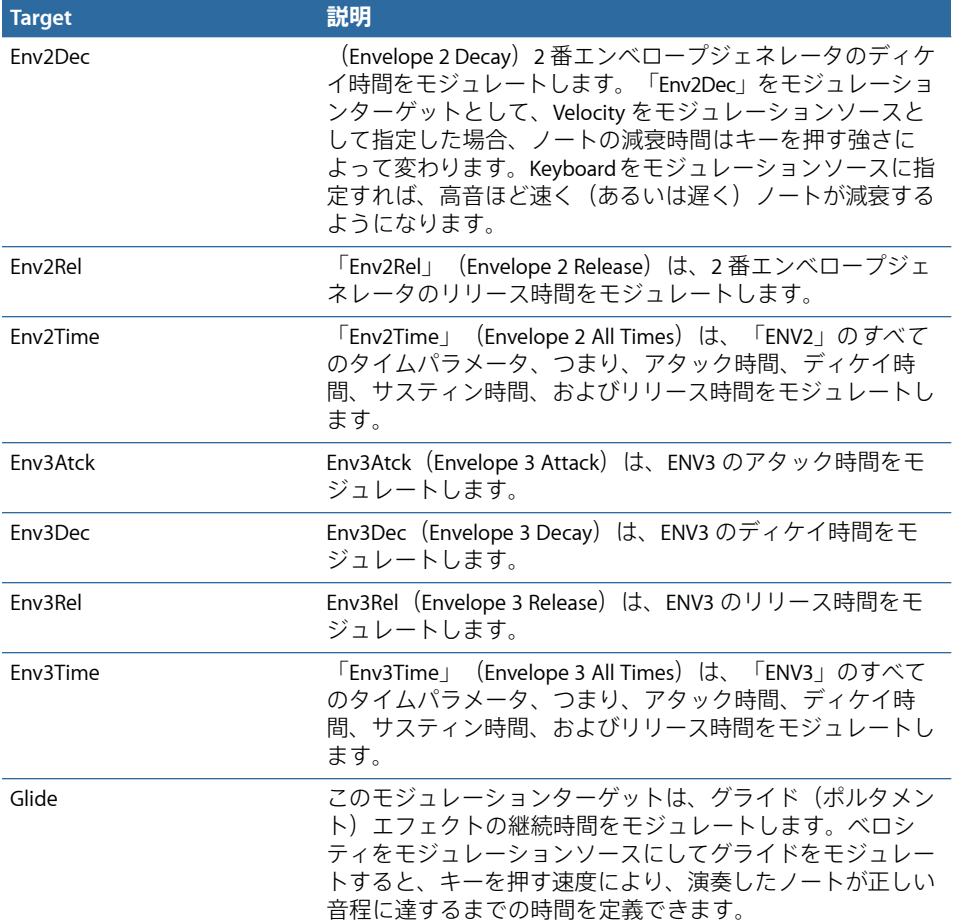

## **ES2** モジュレーション・ソース・リファレンス

選択できるモジュレーションソースは次の通りです:

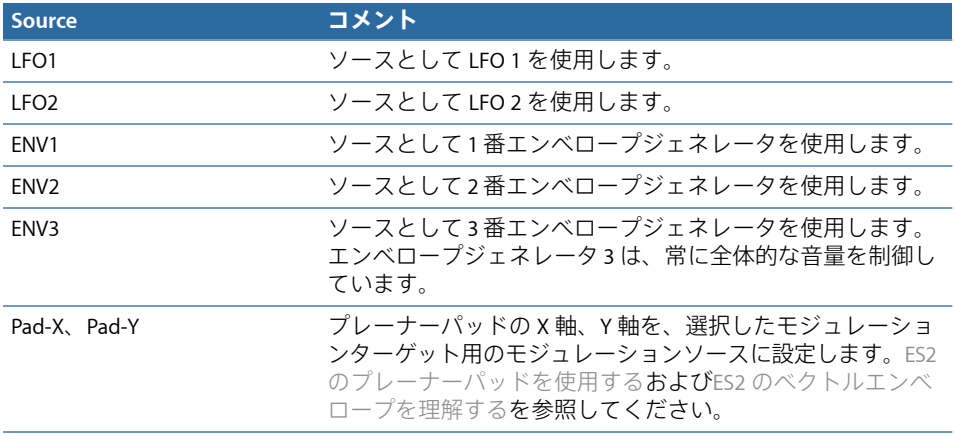

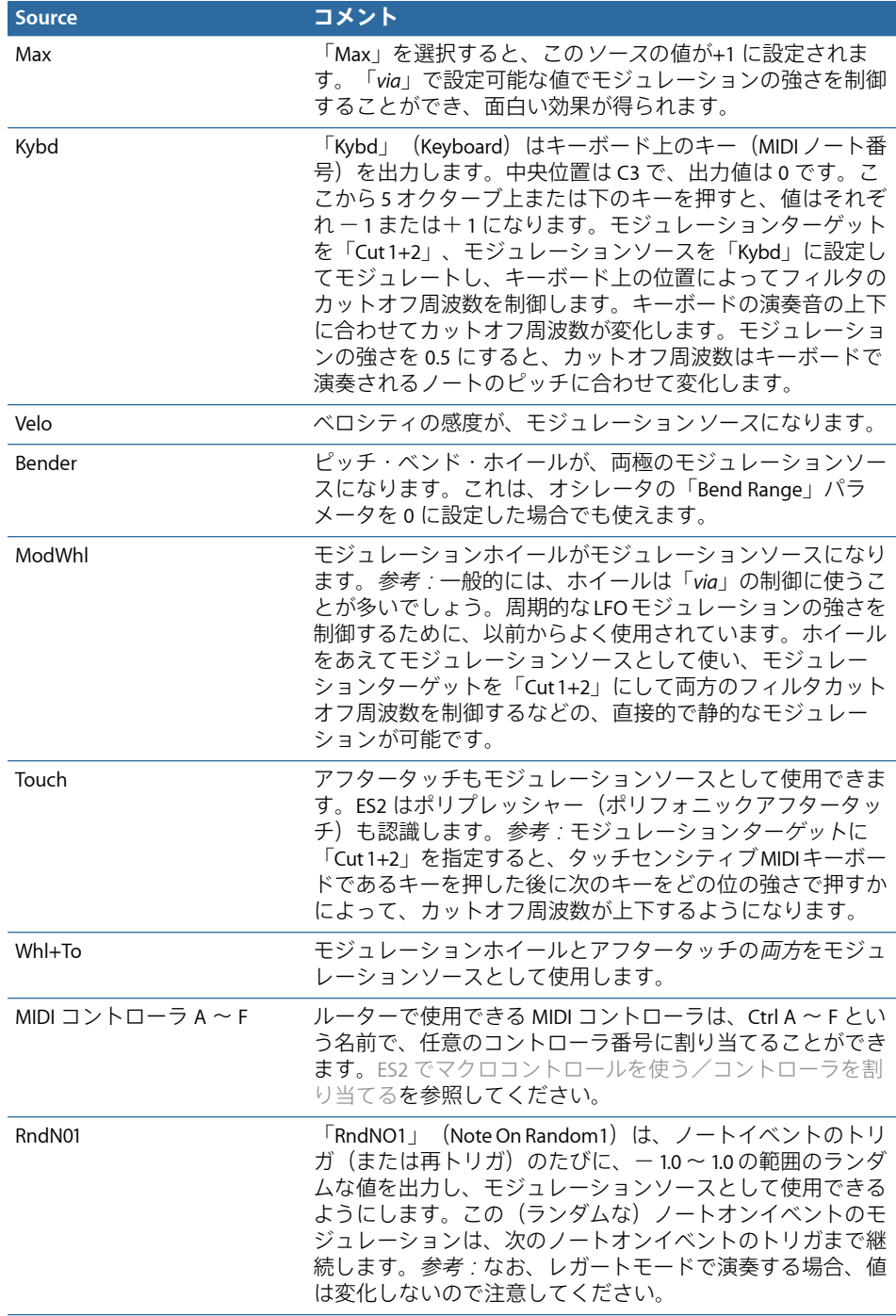

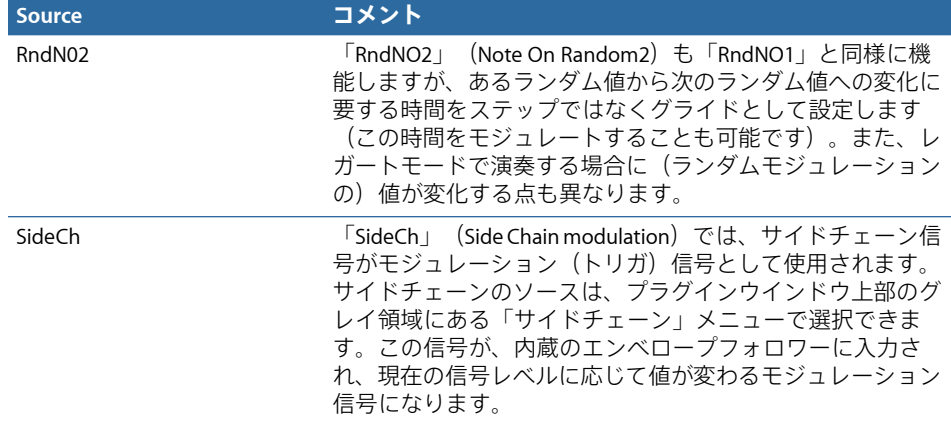

## <span id="page-111-0"></span>**ES2** モジュレーションの「**via**」ソースリファレンス

以下のソースを、モジュレーションの強さの調節に使用できます。

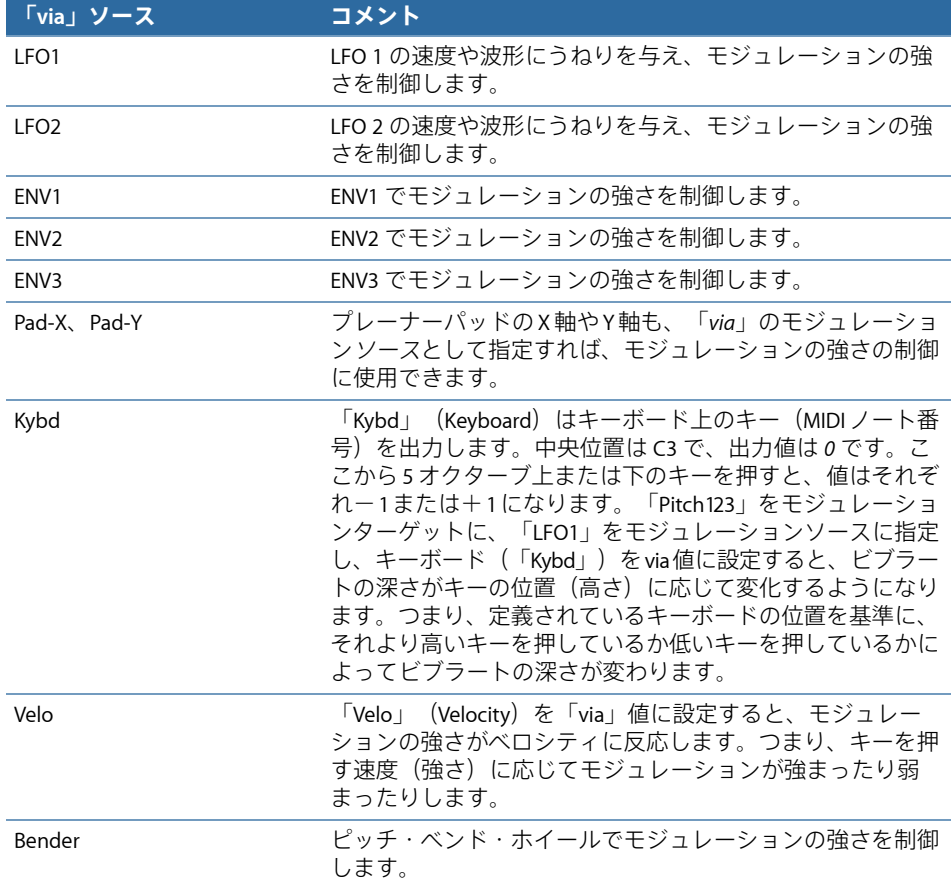

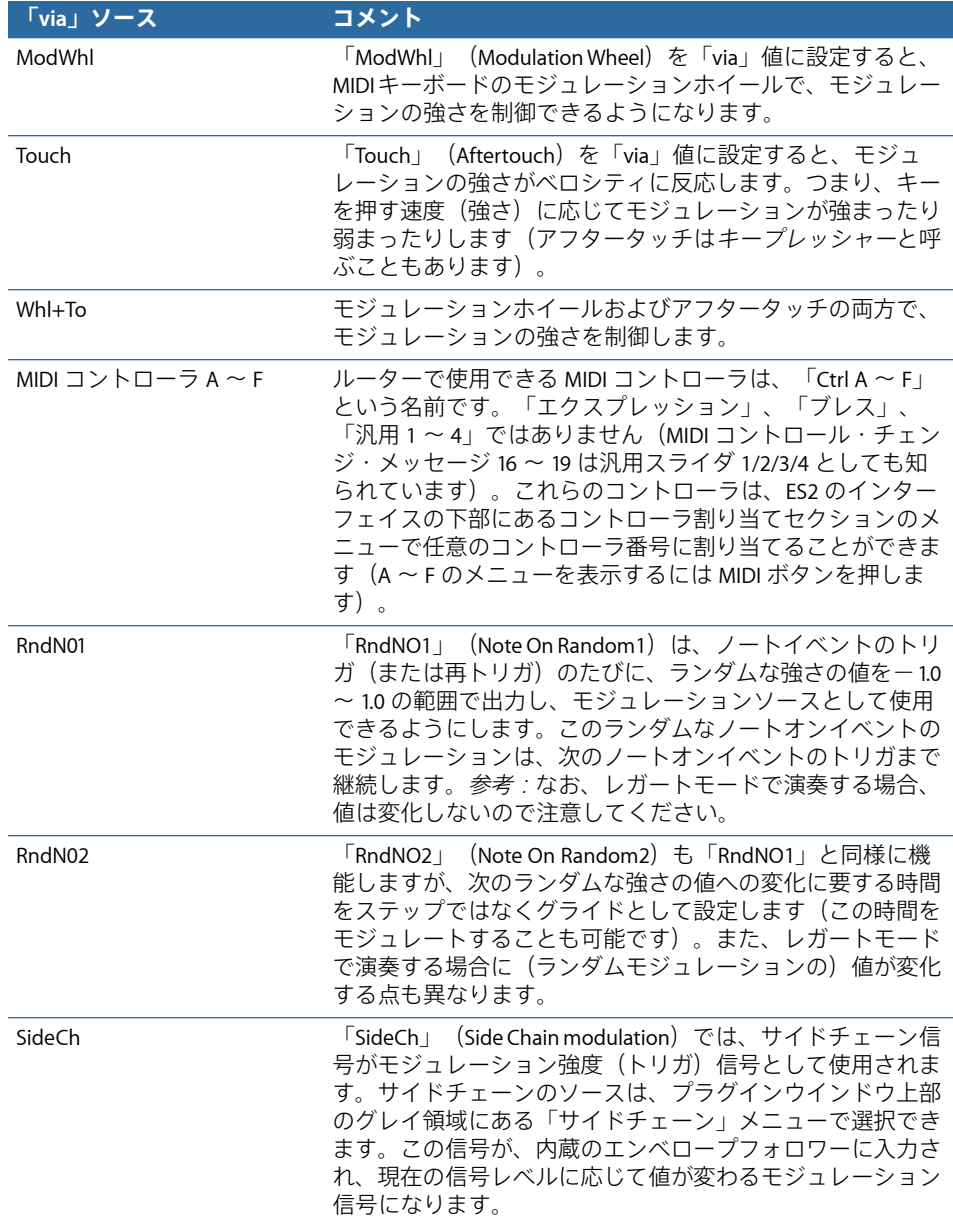

# ES2 内蔵のエフェクト処理セクションを使用する

ES2には、エフェクト処理機能も組み込まれています。これらのエフェクトのパ ラメータを変更すると、各サウンド設定とともに変更内容が保存されます。

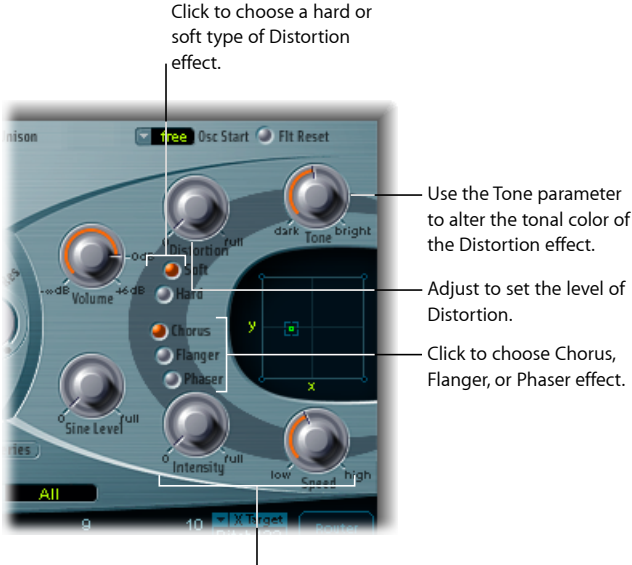

Intensity and Speed parameters are shared by the Chorus, Flanger, and Phaser effects.

同時に有効にできるエフェクトは、2 つだけです。

- Distortion
- 「Chorus」、「Flanger」、「Phaser」のいずれかのエフェクトを選択します。 これらのエフェクトには、共通の制御ノブである「Intensity」と「Speed」があ ります。

## **ES2** の **Distortion** エフェクト

Distortion エフェクトには、以下のパラメータがあります:

- 「*Soft*」ボタン: Distortion エフェクトの Soft モードを有効にします。この設 定にすると、息の吹き込みが強すぎた管楽器のような音になります。
- 「*Hard*」ボタン: DistortionエフェクトのHardモードを有効にします。この設 定にすると、完全にトランジスタ化されたファズボックスのような音になりま す。
- 「*Distortion*」ノブ: ディストーション量を設定します。このノブを 0 の位置 まで回すと、エフェクトが無効になります。
- 「*Tone*」ノブ: ディストーションエフェクトの出力のうち高音域の部分を調 整します。

## **ES2** の **Chorus** エフェクト

コーラスエフェクトはディレイラインに基づいており、出力信号を原音(ドラ イ)信号とミックスして効果を得ています。短めのディレイ時間で、その時間を 周期的にモジュレートすることにより、独特のうねり感が生じます。原音信号の ピッチと、モジュレーションによってディレイ時間が変化した音がミックスさ れ、コーラスエフェクトが得られます。

## **Phaser** エフェクトを有効にするには

- 「Chorus」ボタンを有効にします。
	- 「Intensity」パラメータは、エフェクトの深さ(モジュレーションの「豊か さ」)を調整します。このノブを0の位置まで回すと、エフェクトが無効にな ります。
	- 「Speed」パラメータにより、モジュレーションレートが決まります。

#### **ES2** の **Flanger** エフェクト

フランジャーも動作の原理はコーラスに似ているのですが、ディレイ時間がより 短くなっています。また、ディレイのかかった信号を再び入力側にフィードバッ クさせることによって、その効果を強調しています。このようなフィードバック をかけた結果、周期的に倍音構成(音質)が微妙に変化して、独特の「金属的 な」音が得られます。

#### **Flanger** エフェクトを有効にするには

- 「Flanger」ボタンをクリックします。
	- 「Intensity」パラメータは、エフェクトの深さ(モジュレーションの「鋭さ」) を調整します。このノブを 0 の位置まで回すと、エフェクトが無効になりま す。
	- 「Speed」パラメータにより、モジュレーションレートが決まります。

#### **ES2** の **Phaser** エフェクト

フェイザーもディレイ信号と原音信号をミックスするという点では同じです。 ディレイ成分は、周波数に応じて信号にディレイを適用するオールパスフィルタ によって得られます。これは位相角度として表されます。このエフェクトは、レ ゾナンスを使うフランジャーと違い、不協和音部分を強調する多段のコムフィル タを利用しており、これによって倍音構成(音質)が周期的に変化します。

## **Phaser** エフェクトを有効にするには

- 「Phaser」ボタンをクリックします。
	- 「Intensity」パラメータは、「スイープ」エフェクトの深さ(モジュレーショ ンの幅)を調整します。このノブを0の位置まで回すと、エフェクトが無効に なります。
	- 「Speed」パラメータにより、モジュレーションレートが決まります。

# ES2 でランダムなサウンド変化を作成する

ES2には、音のパラメータをランダムに変化させるという、独特の機能が組み込 まれています。変化させる対象を限定したり、その範囲を設定したりすることも 可能です。ランダマイズによるサウンドの変化は、創造力を喚起し、新しい音作 りの助けになります。また、時には楽しみも与えてくれることでしょう。

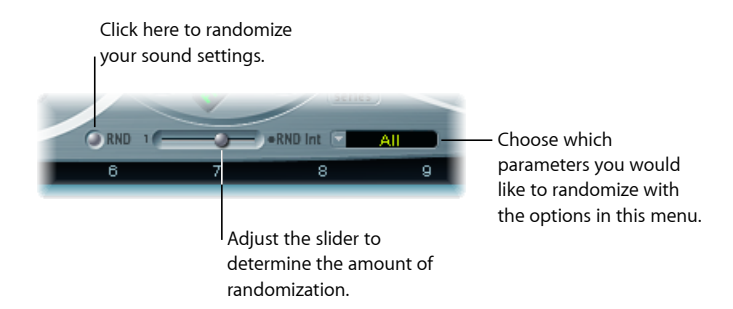

#### サラウンドをランダムに変更するには

■ 「Filter」セクションの下にある「RND」ボタンをクリックします。

ボタンを押すごとに変化が生じ、それを何度でも繰り返すことができます。

メモ*:* この機能は、実際の演奏時にランダムに音を変化させるというものではあ りません。「RND」ボタンをクリックするたびにパラメータ値をランダムに変化 させる機能です。演奏時にランダムにモジュレートしたい場合は、ランダムな LFO波形を生成し、アナログパラメータを使ってピッチの設定をランダムに変化 させます。

ヒント*:* ランダマイズ処理によって気に入った音ができたときは、保存しておく ことをお勧めします。プラグインウインドウの「設定」メニューで、設定に新し い名前を付けて保存できます。

## **ES2** でランダマイズ量を設定する

「RND」ボタンの右にある「RNDInt」スライダを使って、ランダムパラメータの 変化量を設定できます。

## ランダムな変化量を大きくするには

■ スライダを右側に動かします。

この機能でパラメータを変化させる場合は、元の設定ファイルとは無関係に、現 在の設定値を基準として値が変化します。したがって、「RND」を繰り返しク リックすれば、当初の設定からはどんどん離れていくことになります。

#### 現在の設定をわずかに変化させたものを作成するには

■ バリエーションを作成するたびに設定ファイルを読み込みます。必要に応じて、 新しい名前を付けて保存してください。

## **ES2** のパラメータグループのランダマイズを制限する

サウンドのある部分は、すでに思い描いている通りの音質が得られている場合が あります。それらの完成している部分には、手を加えたくないものです。たとえ ば、パーカッシブな音としての感じは思い通りのものができており、それを生か しながら音色を多少変化させてみたいとします。この場合、アタック時間がラン ダムに変化するのを避けるために、オシレータやフィルタに関するパラメータの 変化を制限することができます。そのためには、ランダマイズの対象を「Waves」 または「Filters」に設定して、エンベロープパラメータを処理対象から除外しま す。

メモ*:* マスターレベル、フィルタのバイパス、およびオシレータのオン/オフは ランダマイズできません。また、ベクトルエンベロープをランダマイズする場 合、「Solo Point」パラメータは「off」に設定されます。

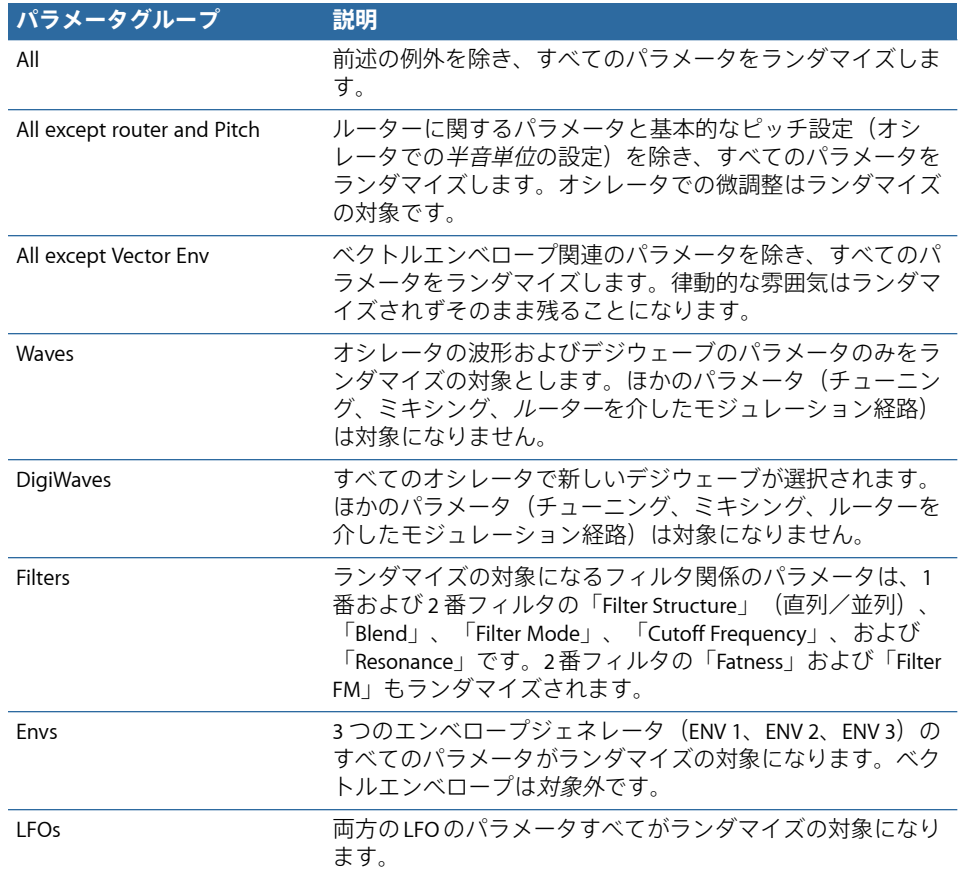

ランダマイズするパラメータ群を、次のように制限できます:

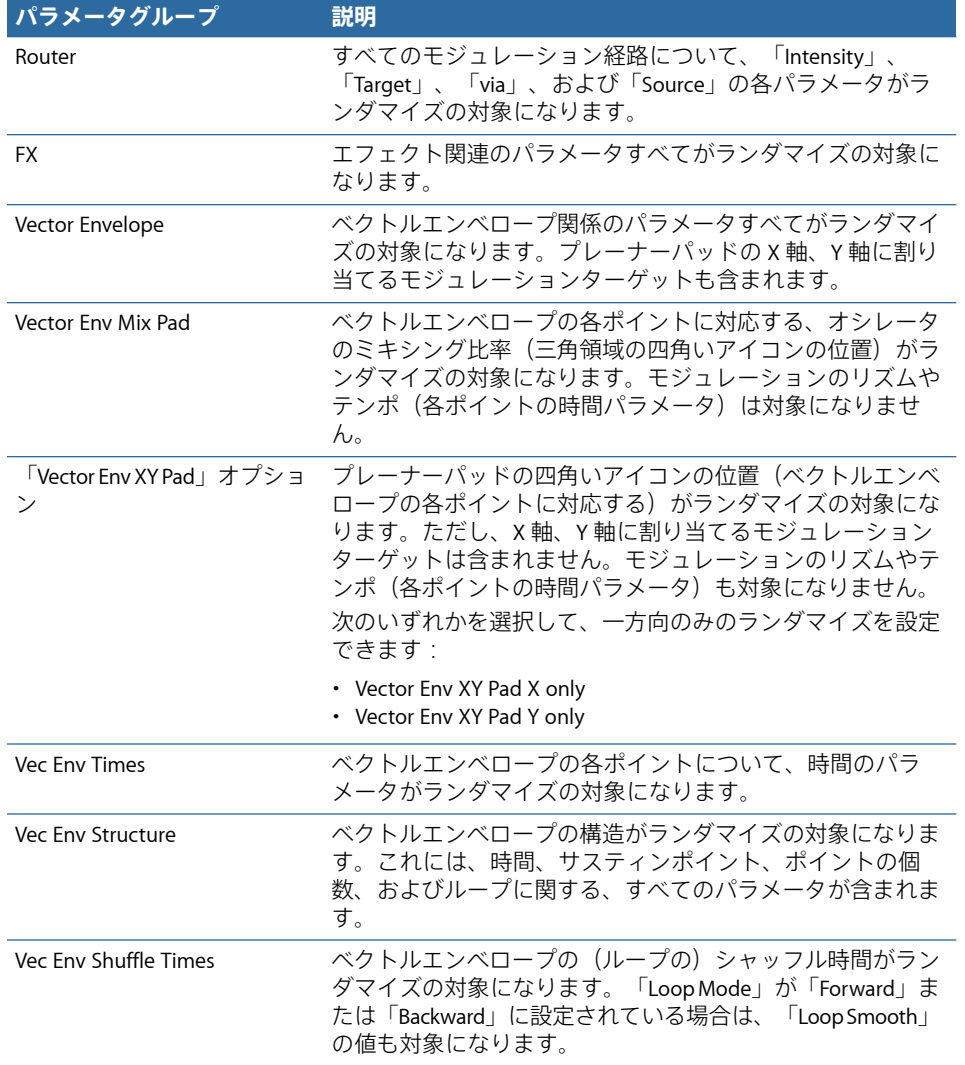

<span id="page-118-0"></span>ES2でマクロコントロールを使う/コントローラを割り当 てる ES2 インターフェイスの左下には、次の 3 つのビューを選択できるボタンがあり ます:

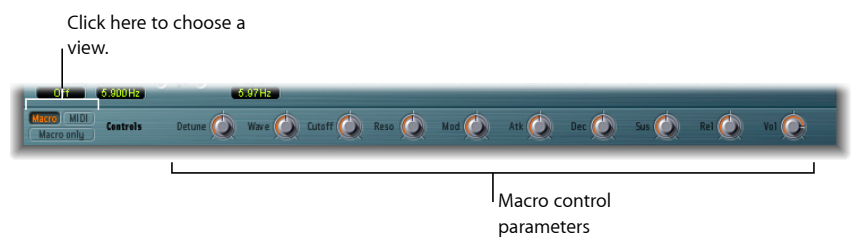

- *Macro*: ほかのパラメータグループに影響するマクロパラメータを表示しま す。
- *MIDI*: 特定のモジュレーション経路に MIDI コントローラを割り当てることが できます(ES2 [モジュレーションの「](#page-111-0)via」ソースリファレンスを参照)。
- *Macro only*: ES2 インターフェイスではなく、マクロパラメータに限定された 専用の小さなビューを表示します。

## **ES2** のマクロ・コントロール・パラメータを使用する

マクロパラメータからは、リンクされている、いくつかの関連パラメータに簡単 にアクセスできます。マクロコントロールのいずれかを変更すると、ES2 イン ターフェイスがアップデートされ、1 つまたは複数のパラメータが表示されま す。たとえば、「Detune」のマクロコントロールを調整するだけで、「Analog」 パラメータ、およびオシレータの「Frequency」関連の粗調整および微調整パラ メータを同時に調整できます。

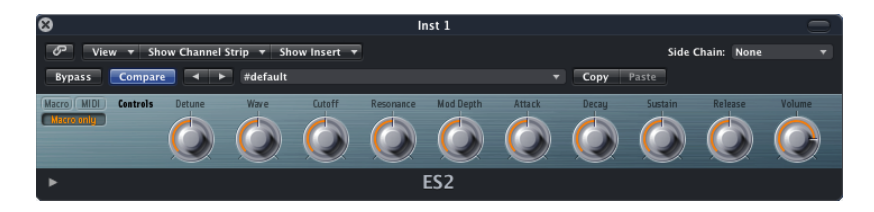

重要: 各マクロコントロールの影響は、現在のパラメータ設定値に完全に依存 します。一部のパッチでは、いくつかのマクロコントロールの効果が得られませ  $h_{\alpha}$ 

マクロパラメータの別の利点は、ES2 ベースの GarageBand instruments と設定の 互換性があることです。つまり、ES2 と一部の GarageBand シンセサイザーの設 定を相互に使用することができます。

## **ES2** でコントローラを割り当てる

インターフェイスの左下にある「MIDI」ボタンをクリックすると、コントローラ 割り当てが表示されます。「Ctrl A」から「Ctrl F」に対応する 6 つのメニューが あります。これらのコントロールソースのメニューに表示されるどの MIDI コン トローラも使用できます。ES2 [のオシレータを使用するを](#page-49-0)参照してください。

#### コントローラを割り当てるには

■ コントロールメニューをクリックし、リストから使用したいコントローラ名/番 号を選択します。

#### **MIDI** 経由でコントローラ割り当てを登録するには

- **1** コントロールメニューをクリックして、「-Learn-」項目を選択します。
- **2** MIDI キーボードやコントローラ上で、該当するコントローラを動かします。

メモ*:* 20 秒以内に適切な MIDI メッセージを受信しなかった場合、選択されたコ ントロールは元の値や割り当てに戻ります。

## 割り当て不可の **14** ビットコントローラに関する情報

0 番および 32 番コントローラはバンク・セレクト・メッセージ用に予約されて います。1 番コントローラはルーター内でモジュレーションソースに使用され ます。33 〜 63 番のコントローラは 1 〜 31 番コントローラの LSB として使用さ れます。64 〜 69 番コントローラはペダルメッセージ用に、120 〜 127 番コント ローラはチャンネル・モード・メッセージ用にそれぞれ予約されています。

MIDI の仕様では、0 〜 31 番のすべてのコントローラが MSB (Most Significant Byte) コントローラ定義と呼ばれます。これらの各コントローラ (0 ~ 31 番) には、LSB(Least Significant Byte)コントローラ定義(32 〜 63 番)も含まれま す。この 2 番目の LSB コントローラを MSB コントローラとともに使用すること で、7 ビットではなく 14 ビットの分解能で使用できるようになります。ES2 は このコントロール・チェンジ・メッセージを認識できるようになっているの で、ブレスやエクスプレッションも正しく扱うことができます。

例:

- 14 ビットコントローラは、通常の CC(コントロールチェンジ)メッセージ のペアであり、2番目の CC メッセージ (LSB)の番号は最初の CC メッセージ (MSB)よりも32だけ大きくなります。有効な14ビットのペアには、CC1/33、 CC7/39、CC10/42 などがあります。
- 14 ビットコントローラの分解能は 16,384 ステップであるため、プラグインパ ラメータを非常に正確に制御できます。14 ビットペアの最初の CC メッセー ジ(MSB)は、128ステップの粗い分解能を保持します。これらの各ステップ は、2 番目の CC メッセージ (LSB) を使って 128 のサブステップにさらに分 割できます 結果として、128 × 128 = 16,384 ステップになります。
- 14 ビットコントローラを使用するために、新規または特殊なデータ・タイプ を作成する必要はありません。LSB を使って、割り当てられた CC メッセージ (MSB)を補完することで、より高い分解能を達成できます。MIDIコントロー ラが 14 ビットメッセージの送信に対応していない場合、ES2 で割り当てられ た CC メッセージは常に単独で使用できます。この場合、分解能は 7 ビット (128 ステップ)に制限されます。

33 〜 63 番の CC を Ctrl A 〜 F のメニューに割り当てることができないのは、14 ビット機能が理由です。これらの (LSB) CC番号により、パラメータ範囲の128 分の 1(別の言い方をすると 16,384 ステップ中の連続した 128 ステップ)が変 更されます。

# ES2 をサラウンドモードで使用する

ES2のサラウンドインスタンスでは、インターフェイス下部の拡張パラメータセ クションに「Surround Range」と「Surround Diversity」の 2 つの追加グローバル パラメータが表示されます。

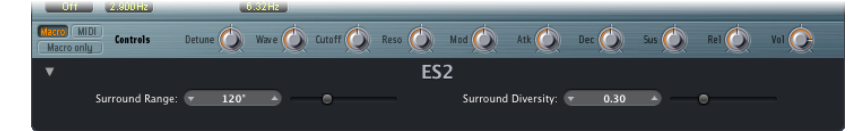

- *Surround Range*: サラウンドアングルの幅を設定します。これは 0 〜 360 度の 範囲で設定できます。別の言いかたをすれば、このパラメータでサラウンド フィールドの幅が決まります。ルーター内でターゲットに「Pan」を指定する ことにより、サウンドの動きをサラウンド範囲内で変更できます。
- *Surround Diversity*: サラウンドスピーカーに対して出力信号を配分する方法を 設定します。0 を選択した場合、オリジナルの信号の位置に最も近いスピー カーだけに信号が送られます。ダイバシティの値を 1 にすると、すべてのス ピーカーに同じ量の信号が分散されます。ルーター内でターゲットに 「Diversity」を指定することにより、スピーカー間での信号の配分を変更でき ます。

## ES2 チュートリアル:サウンドを作成する

このチュートリアルでは、よく使われるサウンドを一から作成する方法を説明し ます。「テンプレートを使用する」というチュートリアルでは、サウンド作成に ついて説明しますが、その前にテンプレートの解説があります。ES2[チュートリ](#page-134-0) [アル:テンプレートを使ってサウンドを作成する](#page-134-0)を参照してください。

これらのチュートリアルの設定をES2のウインドウに表示するには、設定メニュー を開いて「Tutorial Settings」を選択します。

## 一から始める**ES2**のサウンド作成、フィルタの設定、デジウェーブ

「*Analog Saw Init*」というチュートリアル設定は、何もないところから新たにサ ウンドをプログラミングする際の手がかりとなるようにデザインされています。 専門の音楽家も、まったく新しいサウンドをプログラミングするときは、このタ イプの設定を使うことを好みます。それはつまり、フィルタ処理されていない、 エンベロープやモジュレーションなどの仕掛けもまったくない、ノコギリ波のこ とです。このタイプの設定は、新しいシンセサイザーについて理解を深めるため にも役立ちます。パラメータ値を設定する際も、元の設定値をいちいち確認する 必要がありません。

- まず、減算方式シンセサイザーの心臓部でもある、フィルタから始めましょ う。ローパスフィルタには、12 dB、18 dB、24 dB、および「fat」(2 番フィル タのみ)という4つのフィルタ・タイプがあります。各タイプについて、「Cut」 (カットオフ周波数)と「Res」(レゾナンス)をさまざまな値に設定できま す。2 番エンベロープをフィルタエンベロープとして定義します。このモジュ レーションの配線は、ルーターでプリセットされています。
- 「Filter」の「Blend」を左端まで動かし、1番フィルタが適用された出力だけが 聞こえるようにしてください。2 番フィルタを使う方が適している場合も多い のですが、1 番フィルタにもさまざまな長所があります。2 番フィルタは、オ クターブあたり 12dB というスロープのローパスフィルタ(「Lo」)に加え、 ハイパス、ピーク、バンドパス(BP)、バンド阻止(BR)にも切り替えること ができます。1 番フィルタ(ローパス)を通した音は、2 番フィルタに比べて 柔らかい響きになります。フィルタの効果をあまり目立たせたくない場合(弦 楽器系や FM 音など)に適しています。ディストーション(歪み)をかけた TB-303 風の音も、1 番フィルタを使えば容易に得られます。
- この設定は、オシレータから出力される波形を直接確認したい場合にも最適で す。アナログ波形は、エディタ表示にすると設定できます。デジウェーブを選 択したい場合は、「Osc 1 Wave」の設定を「DigiWave」としてください。

## オシレータのデチューンとユニゾンモードを使って厚みのある**ES2** サウンドを作成する

「厚み」のあるシンセサイザーサウンドはこれまでも人気がありましたが、今後 もトランス、テクノ、R & B など分野でこの傾向が続くでしょう。「*Analog Saw 3 Osc*」は、3 つのオシレータのチューニングを微妙にずらして重ね、厚みを出す というものです。音の厚みを増すために、次の方法を試してみてください。

- 3 つのオシレータで生成した音に、それぞれ異なる設定のフィルタやエンベ ロープを適用してみます。
- コーラスエフェクトを、強さや速度を変えながら試してみます。

• Unisonモードに切り替え、「Analog」を高めに設定します。ポリフォニックに なっているので、各ノートが二重に重なります。同時に演奏できるノートの数 は、10から5に減ります。これにより、豊かで幅広い響きが得られます。Unison モードで「Analog」を高く設定することによって、ステレオ空間やサラウンド 空間全体に音が広がるようになります。

出荷時の設定は、たいていは Unison モードになっています。このモードではプ ロセッサの負荷が大きくなります。高速な機種を使っているのであれば別です が、ほかのプラグインも組み合わせて処理する場合は処理が追いつかなくなるお それがあるので、Unisonモードをオフにし、代わりにアンサンブルエフェクトを バスに挿入してみてください。これにより、負荷が軽減されるはずです。いくつ かのソフトウェア・インストゥルメント・トラックをフリーズまたはバウンスす ることで、CPU のリソースを節約することもできます。

## **ES2** でチューニングを外したモノフォニックのサウンドおよびエ フェクトを作成する

「*Analog Saw Unison*」は、大きくチューニングを外し、フィルタを適用せずオシ レータの出力をそのまま重ねているので、非常に厚みのある音になります。3つ ともノコギリ波を発振しますが、チューニングはさらに大きく外れています。 Unisonモードにして「Analog」を大きめに設定する点は重要ですが、今回はモノ フォニックモードにして 10 個のボイスを積み重ねます。特にほかのエフェクト をかけなくても、ダンスやトランスなどの音楽に使用されているような厚みのあ る音になります。フィルタやエンベロープを適切に設定すれば、アルペジオや シーケンスに適した電子サウンドも簡単に作成できます。

- 2 番フィルタのカットオフ周波数を 0 に設定します。これにより、プリセット されているフィルタエンベロープが適用されます。ほかのエンベロープ設定も いろいろと試してみます。
- 1 番オシレータの周波数を、1 オクターブまたは 2 オクターブ低くします。
- 「Drive」や「Distortion」の設定値を大きくします。
- 2 番エンベロープがベロシティの変化を認識するように設定します。これによ り、キーを押す強さに応じてフィルタのモジュレーションの強さを変化させる ことができます。
- ES2 の音源チャンネルストリップ(またはバスターゲット)にディレイエフェ クトを挿入します。

## **ES2** で **1** 基のみのオシレータを使って純粋な低音を作成する

オシレータを複数使わなくても生成できる音もあります。1基のオシレータだけ でも、純粋で効果的な音作りは可能です。特にベース音にはこれだけで合成でき る音が多く、「*Analog Bass Clean*」設定を使用して、すばやく簡単に合成できま す。

材料にするのは、作りたい音より1オクターブ下の矩形波です。これに2番フィ ルタを適用します。ここで重要なのは、レガートとグライド(ポルタメント)の 設定を組み合わせることです。スタッカートで弾いている場合、ポルタメントは かかりません。レガート奏法にすると、あるノートから次のノートへと滑らかに ピッチが変化するようになります。エンベロープが再トリガされるためには、押 しているキーを放してから次のキーを押す必要があります。

- フィルタやエンベロープの設定をいろいろと変えてみます。
- 矩形波の代わりにノコギリ波を使います。
- グライドの設定をいろいろと変えます。

低音部を演奏中に編集するのがベストです。ほとんどのノートをスタッカート で、一部をレガートで演奏した、モノフォニックの低音部を作成または演奏して ください。グライドを極端に大きな値にすると、面白い効果が得られるでしょ う。

## **ES2** で歪んだアナログ低音を作成する

「*AnalogBassDistorted*」設定で、1番フィルタの「Drive」および「Distortion」を、 大きめに設定して適用します。歪んだアナログ音を生成する場合は、2番よりも 1 番フィルタの方が適しています。

- 「Filter」の「Blend」を右端まで移動して、2 番フィルタを無効にしてくださ い。1 番フィルタによるディストーションの効果がはっきりと聞き取れること に注目してください。
- フィルタモジュレーションを制御するために、ルーターで1番モジュレーショ ンチャンネルの緑色のスライダを調整します。これによりモジュレーションの 強さが制御できます。

## 周波数変調の強さと周波数を使って **ES2** のサウンドを作成する

「*FM Start*」設定は、線形周波数変調(FM)による音声合成を理解するのに便利 です。1番オシレータで正弦波を生成し、モジュレーションをかけずに聞いてく ださい。次に、2番オシレータもオンにして正弦波が生成されるように設定しま す。ただし、出力レベルを0にしておきます。三角領域の上端の隅にある小さな 四角をドラッグして、設定を変更します。

ES2 では、1 番オシレータが常にモジュレーションターゲット(搬送波)、2 番 オシレータがモジュレーションソース(変調波)に割り当てられています。つま り、2 番オシレータが 1 番オシレータをモジュレートするということです。

• 周波数モジュレーションの強さを調整します。波形セレクタを「Sine」から 「FM」までゆっくりと回してください。搬送波と変調波の周波数が同一とな る、典型的な FM 音響が聞こえるはずです。

- 2 番オシレータの変調周波数を調整します。「Fine Tune」を 0 c から 50 c に調 整してください。非常にゆっくりと周波数が変動するのが聞こえてきます。 LFO(低周波オシレータ)を使った効果に似ていると感じるかもしれません。 しかし、ここで使っている変調波は可聴周波数帯域のものです。周波数セレク タで、半音単位で調整できます。2番オシレータの周波数を、一36sから+36s まで動かしてみてください。幅広い周波数成分が混ざった FM 音が聞こえま す。設定によっては、往年の FM シンセサイザーを思い出させるような音にも なります。
- 2 番オシレータの波形をいろいろと変えてみます。正弦波は古典的な標準 FM 波形ですが、ほかの波形も試してみる価値はあります。特にデジウェーブは面 白い効果を生み出してくれます。
- 搬送波(1番オシレータ)の周波数を変えてみると、さらに面白い効果が得ら れます。範囲全体を試してみましょう。ここでは、- 36s から+ 36s まで変え てみてください。不協和音程に設定した場合が特に興味深いでしょう。なお、 この操作によって基音のピッチも変化しますので注意してください。

## エンベロープと **FM** スケーリングを使って **ES2** の周波数変調の強さ を制御する

「*FM Envelope*」設定では、2 番エンベロープジェネレータで周波数モジュレー ションの強さを制御できます。モジュレーションターゲットはオシレータの波形 選択パラメータであり、「Sine」から「FM」の範囲で変化させます。このモジュ レーション経路のために、1番のルーターチャンネルを使います。追加のモジュ レーション経路を使って、もっと広い範囲で変化させることも可能です。そのた めの設定もあらかじめ用意されています。それぞれの値を指定するだけで実行で きます。これらのモジュレーションはベロシティには影響されないので、エディ タ表示で上下のフェーダーをそれぞれ上端まで動かしてその効果を試してみるこ とができます。

- 2番モジュレーションチャンネルのモジュレーションの強さを、1.0に設定しま す。それまでよりも幅広く音色が「変化」するようになったのが分かるでしょ う。
- 3 番および 4 番のモジュレーションチャンネルも 1.0 に設定し、音色の変化の 幅がさらに広がるのを確認します。
- モジュレーションの幅をこのように広くしていくと、キーボード上の位置に応 じて音質が不均一になります。中低音域ではちょうどよく響いても、高音域に なると周波数変調が強すぎると感じられるようになるのです。これを補正する ため、5 番および6 番のモジュレーション経路のキーボード上の位置(kvbd) によってモジュレートされるよう1番オシレータのターゲットを設定します。 これにより、キーボードスケーリングに合わせてモジュレーションの強さが変 化するようになります。

• モジュレーション経路を4つ使用して音色を幅広く変化させているため、上記 の補正のために2つのモジュレーション経路が必要です。下側のスライダは下 端まで下げてください。FM サウンドには、優れたキーボードスケーリングが 欠かせません。

## 「**FM Drive**」および「**Filter FM**」を使って **ES2** サウンドの音色を変 更する

「*FM Drive*」設定では、「Drive」および「Filter FM」パラメータを適用すると、 FMサウンドの音色を大きく変化させることができます。昔のFMシンセサイザー で、フィードバック回路を使った場合の効果に似ています。

- 「Drive」やフィルタの「FM」の設定をいろいろと変えてみます。
- 2 番フィルタのカットオフ周波数を 0 にします。2 番エンベロープジェネレー タで、2 番フィルタをモジュレートします。このモジュレーション経路はあら かじめ設定されています。

## **ES2** でデジウェーブによる **FM** サウンドを作成する

「*FM DigiWave*」設定では、FM の変調波としてデジウェーブを使用します。この ため、2つのオシレータだけで、ヴィブラフォーンのような音響を作ることがで きます。従来の FM 合成を用いた場合、通常はこの種類の音色は正弦波オシレー タを多数用意しなければ生成できませんでした。

重厚でうねり感があり、ある種の情緒感を帯びた音響を得るため、ポリフォニッ クの Unison モードが選択されています。フィルタや振幅エンベロープは、目的 のサウンドを形成するようにプリセットされています。

- FM モジュレーションソースとして使うデジウェーブを、いろいろと変えて試 してみます。
- 「Analog」パラメータ値もいろいろと変えてみます。

## **ES2** で波形テーブルによる **FM** サウンドを作成する

変調波をデジウェーブとし、時間の経過に伴って徐々にそのデジウェーブが変 わっていくようにすることで、非常に強烈な印象を与える FM サウンドを作成で きます。*FM*デジウェーブを徐々に変えていくために、ここではLFO2を使用しま す。そのテンポ、つまりデジウェーブが切り替わっていく速度は、ホストアプリ ケーションのテンポによって決まります(この場合は 2 小節分で 1 周期)。

- LFO2の波形をいろいろと変えてみます。特に、「Lag S/H」(smooth random) という設定にすると面白い効果が得られます。
- FM モジュレーションの強さや発振周波数もいろいろと変えてみます。
- 1番モジュレーションチャンネル、すなわち、LFO2で2番オシレータの波形を モジュレートするために使っているチャンネルのモジュレーションの強さや、 LFO2 の「Rate」も変えてみます。

#### 第 **5** 章 ES2 **127**

## モノフォニックの **Unison** モードを使って歪ませた **ES2 FM** サウンド を作成する

「*FMMegafat*」設定は、歪みを加えたベースやギター風の音に最適です。高音域 ではむしろ「粗野な」音に聞こえます。音域に合わせて補正することはできませ んが、どの音域でも「きれいに」響かせる必要はありません。

- 「Analog」パラメータを調整して、チューニングを大きくずらしてみてくださ い。
- このサウンドにフランジャーを効かせてみます。
- 2 番フィルタのカットオフ周波数を 0 に下げて、フィルタエンベロープを適用 します。
- 「Glide」を調整して、リードサウンドにポルタメントをかけます。
- FM 音の場合は、オシレータの周波数を変えると、必ずサウンドが大きく変化 します。不協和音程も設定して試してみてください。

## **ES2** で変わったスペクトルの **FM** サウンドを作成する

ピッチがはっきりした音ではなくても構わなければ、オシレータ間の周波数比を 変わった値に設定にして、不気味な音を作ることができます。

「*FMOutofTune*」設定では、リングモジュレーションを使ったシンセサイザーを 連想させる、ヴィブラフォーンのような音が得られます。被変調波は 30 s 0 c、 変調波は0s0cと設定されています。1980年代に電子音楽で多用されましたが、 最近になって再び、環境音楽やトランス音楽に使われるようになりました。

フィルタ、エンベロープによるモジュレーション、エフェクトなどを適用するこ とにより、さらに音色に変化を与えることができます。ただし、調子の外れた音 になることには注意してください。

- FM 音のチューニングの基準として 3 番オシレータを使います。三角領域の四 角いアイコンをドラッグしてちょうど良い比率に合わせてください。
- 実際に聞こえる音は、本来より 5 半音分高い(あるいは 7 半音分低い)ことに 気が付くでしょう。
- 1番および2番オシレータの周波数を 5 半音 (500 セント)低くします。逆に 高い値にしようとすると、1 番オシレータを 37 s 0 c にしなければならなくな り、指定範囲の上限である 36 s 0 c を超えてしまいます。
- 1 番および 2 番オシレータの周波数比は一定に保つ必要があります。5 半音低 くした結果、1 番オシレータは 25 s O c、2 番オシレータは 5 s 0 c になります。

## **ES2** の **2** 番オシレータでパルス幅変調を設定する

パルス幅変調(PWM:Pulse WidthModulation)は、アナログシンセサイザーには 欠かせないものです。

- 「*PWM Start*」の設定を選び、波形コントロールを、矩形波とパルス波の間で ゆっくり前後に動かしてみてください。どちらも目盛についているマークは緑 色です。これが手動でパルス幅変調した音です。
- 「*PWM Slow*」の設定を選びます。手動でモジュレートする代わりに、LFO1 を 変調波としてパルス幅変調します。聞こえる音は手動の場合と同様です。
- LFO1 のレートを、あらかじめ設定されている 0.230 から 4.400 に上げます。古 典的な、速い PWM になります。
- この設定および次の設定では、低音になるほど PWM が遅く、高音になるほど 速く響くようになっています。シンセサイザーで合成した弦楽器系の音などで は、この特徴が顕著に現れます。まず、LFO1 の「Rate」を 3,800 に減らしてく ださい。
- ルーターの2番モジュレーションチャンネル(モジュレーションターゲットは LFO1 の「Rate」、モジュレーションソースは「Kybd」)のモジュレーション の強さを 0.46 に変更します。PWM の強さが音域によって変わり、高音域で速 く響くようになります。「*PWM Scaled*」の設定でも同じような音が聞こえま す。

ヒント*:* PWM音にはオーバードライブや歪みを加えないようにしてください。

#### **ES2** でパルス幅変調による弦楽器音を作成する

音の厚みを増すために3番オシレータを追加し、これもパルス幅変調します。実 際には、1 番オシレータでもパルス幅変調をかけることは可能です。「*PWM 2 Osc*」の設定では、2 つのオシレータのチューニングはかなり外れています。こ れを出発点として、PWM による独自の弦楽器音を作り出してください。

- コーラスの強さを調整します。音の広がりが増すよう、大きめの値にします。
- 3 番エンベロープは好みに応じて設定してください。少なくとも、アタック時 間とリリース時間は長めに設定する必要があります。必要に応じ、ベロシティ に反応するようにしてください。単なるパッドサウンドとして使用するのでな ければ、ディケイ時間は短めに、サスティンレベルは低め(約80~90%)に するとよいでしょう。
- 1 番フィルタのカットオフ周波数とレゾナンスを低めにして、音を柔らかくし ます。
- できあがった設定を保存しておいてください。
- この結果を元の「PWM 2 Osc」の設定と聞き比べてみてください。音が大きく 変わっているのが分かるはずです。
- 先の手順で作った「*PWM Soft Strings*」の設定とも比べてみてください。若干似 た点があることに気付くでしょう。

#### 第 **5** 章 ES2 **129**

## **ES2** でリングモジュレーションによるサウンドを作成する

リングモジュレーションは、2つの入力信号から、その周波数の和および差に相 当する信号を出力します。

ES2の場合、2番オシレータの波形として「Ring」を選択すると、2番オシレータ の矩形波と1番オシレータの出力信号をリングモジュレーションした結果が出力 されます。

2つの発振周波数(周波数比)が不協和音程の関係であれば、ベルのような響き が得られます。「*Ringmod Start*」の設定もこのようになっています。

3番オシレータをチューニングの基準として使用できます。ただし場合によって は、チューニングについては無視し、別の基本波の倍音成分を生成するために3 番オシレータを使う方がよいかもしれません。

広がりのあるベルのようなサウンドをプログラムしてみてください。想像力を働 かせることは大事ですが、いくつかヒントを挙げてみます:

- 1 番オシレータと 2 番オシレータの周波数比をいろいろ変えてみてください。 たとえば 29 s 0 c/21 s 0 c という比では、調子の外れた音にはなりません。リン グモジュレーションは、ベルのような音を作る場合に限らず、さまざまな倍音 構成を作り出すのに役立ちます。低音域の周波数設定で不気味な響きにするこ ともできます。各オシレータを微調整して、別の設定も試してみてください。
- 「Intensity」を 50%、「Rate」を最大値の 2/3 程度にして、コーラスエフェク トを加えてみます。
- 3 番エンベロープのアタック時間とリリース時間を、好みに応じて設定しま す。
- 多少「調子外れ」の音が好みの場合は、「Drive」やフィルタの「FM」を適用 してみます。
- その他のパラメータは自由な発想で設定してください。

## **ES2** でオシレータの同期によるサウンドを作成する

2 番および 3 番オシレータの波形として、「同期」矩形波や「同期」ノコギリ波 を選択した場合、同期の基準となるのは1番オシレータの出力信号です。「*Sync Start*」の設定では、聞こえるのは 2 番オシレータだけで、3 番オシレータはオフ になっています。

典型的な同期音は、周波数が幅広い周波数範囲で大きく変化するのが特徴です。 この周波数変調(スイープ)効果を与える方法はさまざまです。

• あらかじめ、モジュレーションホイールでピッチをモジュレートするように なっているので、まずこれを試します。

- あらかじめ、ルーターの2番モジュレーションチャンネルで、エンベロープに よるピッチモジュレーションを行うよう設定されています(モジュレーション ターゲットは Pitch 2、モジュレーションソースは Env 1)。モジュレーション の強さの最小値を 1.0 にすると、典型的な同期エンベロープになります。1 番 エンベロープのディケイ時間を短めにしたときの効果も試してみてください。
- (エンベロープ上のディケイフェーズ以降の部分で)貧弱で生気のない音にな るのを避けるには、発振周波数を LFO でも周波数変調するとよいでしょう。 ルーターの 3 番モジュレーションチャンネルを使います。LFO 1 によるモジュ レーションの強さの最小値を 0.50 程度にしてみてください。
- 同期矩形波を同期ノコギリ波に置き換え、満足できる音が得られるか試してみ てください。

メモ*:* パルス幅変調の変調波として、2 番および 3 番オシレータで生成した同期 矩形波を使うことも可能です。同期矩形波を選択した場合、この2つのオシレー タの波形のパラメータをモジュレートすれば、パルス幅変調をかけたことになり ます。

## **ES2** でのベクトル合成の初歩

このチュートリアルでは、ベクトルエンベロープのプログラミングに関するヒン トを紹介します。「*Vector Start*」の設定では、各オシレータの出力をミックスす る比率の調整に、ベクトルエンベロープを使用します。発振波形はオシレータご とに異なります。

- ルーター表示からベクトル表示に切り替えます。
- 基本(デフォルト)設定では、ベクトルエンベロープにポイントが3つありま す。1 番は開始位置、2 番はサスティンポイント、3 番はリリースフェーズに 入るきっかけの点です。各点をクリックすると、三角領域上のカーソルが、1 番オシレータの比率が 100%になる位置になります。
- 2 番ポイントをクリックし、三角領域上の四角いアイコンを 2 番オシレータの ほうにドラッグしてみます。1 番オシレータのノコギリ波が消え、代わりに矩 形波が聞こえてきます。
- 「SoloPoint」パラメータをオフにしてベクトルエンベロープを有効にしてくだ さい。これがオンになっていれば、各ポイントをクリックしたときに設定が変 わるだけで、動的な制御はできません。「SoloPoint」をオフにすると、ノート がトリガされるたびにサウンドがノコギリ波から矩形波へと変化していく様子 が分かります。
- 1番ポイントと2番ポイントの間のプリセット値(498ミリ秒)を変更します。
- Shift キーを押しながら、1 番ポイントと 2 番ポイントの間をクリックしてくだ さい。新しいポイントができてこれが 2 番になり、それまで 2 番だった点は 3 番になります。1番から3番の間の時間が分割され、1番から2番までの時間、 2番から3番までの時間になります。分割の比率は、クリックした位置に応じ て決まります。ちょうど中間の位置をクリックした場合は、2 等分されること になります。
- 新しくできた2番ポイントをクリックし、三角領域上の対応する四角いアイコ ンを 2 番オシレータのほうにドラッグします。
- 3 番ポイントをクリックし、三角領域上の対応する四角いアイコンを 3 番オシ レータのほうにドラッグしてみます。3 つのオシレータの波形がノコギリ波か ら矩形波、そしてサスティンポイントに到達すると三角波へと変化します。
- 4 番ポイント(終了位置)をクリックし、もしそうなっていなければ三角領域 上の対応する四角いアイコンを 1 番オシレータのほうへドラッグしてくださ い。この状態で演奏すると、キーを放したときに三角波から1番オシレータの ノコギリ波に戻っていくのが分かります。

## **ES2** でプレーナーパッドを使ってベクトル合成を行う

「*Vector Envelope*」の設定は、「*Vector Start*」の設定をオフにした状態で始めま す。先の例では、ポイントが4つある簡単なベクトルエンベロープを使って、各 オシレータの信号をミックスする比率(三角領域上のカーソル位置)が変化する ようにしました。

今度は、ベクトルエンベロープを使って、さらに 2 つのパラメータを制御しま す。それは、2番フィルタのカットオフ周波数とパンです。これらのパラメータ は、プレーナーパッドのX軸およびY軸に対してプリセットされています。値は どちらも 0.50 です。

- 各ポイントの設定を聞いて確認しやすいように、「Solo Point」をオンにしま す。
- 1 番ポイントをクリックします。1 番オシレータのノコギリ波が聞こえます。
- プレーナーパッドの四角いアイコンを左端にドラッグすると、2 番オシレータ のカットオフ周波数が低くなります。
- 2 番ポイントをクリックします。2 番オシレータの矩形波が聞こえます。
- プレーナーパッドの四角いアイコンを下端までドラッグしてください。音のパ ン位置が最も右側へと移動します。
- 3 番ポイントをクリックします。3 番オシレータの三角波が聞こえます。
- プレーナーパッドの四角いアイコンを上端までドラッグしてください。音のパ ン位置が最も左側へと移動します。

• 「SoloPoint」をオンにします。キーを押すと、始めはフィルタのかかったノコ ギリ波の音が出ますが、しだいにフィルタのかかっていない矩形波へと変化し ます。次いで、右側から聞こえていた音が左側に移動し、それにつれて三角波 に変わっていきます。キーを放すとノコギリ波に戻ります。

## **ES2** でベクトル合成ループを使用する

「*Vector Loop*」設定の基本サウンドは、ベクトルエンベロープを使わずに 3 つの 信号をミックスしたものです:

- 1 番オシレータは金属的な FM 音で、これは 2 番オシレータの波形テーブルで モジュレートされたものです。
- 2 番オシレータの出力はクロスフェードのかかったデジウェーブ(波形テーブ ル)で、これは LFO2 でモジュレートされたものです。
- 3 番オシレータは、バランスの取れた、キーボードでスケーリングされた LFO の速度で PWM 音を発生ます。

「Unison」および「Analog」の設定により、音に厚みや広がりが加わります。

このまったく異なる音色の材料を使って、ベクトルループの使いかたを試してみ ましょう。

デフォルト状態では、ゆっくりとした前向きのループが設定されています。3番 オシレータ (PWM 音、1 番ポイント)から 1 番オシレータ (FM 音、2 番ポイン ト)、次いで3番オシレータ(PWM音、3番ポイント)へと戻り、その後2番オ シレータ(波形テーブル、4 番ポイント)に変わり、最後にまた 3 番オシレータ (PWM音、5番ポイント)に戻ります。ループで5番ポイントから1番ポイント に戻るときに状態が変わるのを避けるために、この2つのポイントの設定は同一 になっています。設定をそろえる代わりに、滑らかに「遷移」するよう「Loop Smooth」で調整しても構いませんが、リズムを合わせにくくなるのが難点です。

ベクトルエンベロープの各ポイント間の距離は、正確にリズムに同期するように 設定されています。「Loop Rate」が「as set」以外になっているため、ミリ秒単 位ではなく、ループ全体の長さに占める比率で表示されているのです。ポイント 間の 4 つの時間間隔は、いずれも 25%になっているので、音符に換算するのは 簡単です。

- 「SoloPoint」をオンにして、ベクトルエンベロープを無効にします。各ポイン トを個別に設定できるようになります。
- プレーナーパッド上の四角いアイコンの位置を、好みに応じて変えてくださ い。プレーナーパッドの X 軸、Y 軸は、それぞれ 2 番フィルタのカットオフ周 波数とパン位置を制御するようになっています。調整しだいで、音がより生き 生きとした響きになります。
- 「Solo Point」をオフにして、ベクトルエンベロープを有効にします。できあ がった音を聞きながら、プレーナーパッド上の四角いアイコンの位置を微調整 します。
- 「Loop Rate」をプリセット値である 0.09 から 2.00 に変更します。LFO のよう な周期的なモジュレーションが確認できます。この段階では、モジュレーショ ンはプロジェクトテンポに同期していません。ループの速度をプロジェクトテ ンポに同期させるために、「LoopRate」を左端まで動かし、拍単位または小節 単位で設定してください。
- ポイントを増やせば、さらに細かい制御が可能になります。隣り合う2つのポ イントの間をクリックしてポイントを追加し、分割されたそれぞれの時間パラ メータを指定します(例:12.5%)。

## 自励発振フィルタとベクトルエンベロープを使用して**ES2**のバス・ ドラム・サウンドを作成する

電子ドラムのキックサウンドは、自励発振しているフィルタをモジュレートして 生成することがよくあります。ES2も同じ手法であり、モジュレーションにはベ クトルエンベロープを使用します。一般的な ADSR エンベロープの代わりにベク トルエンベロープを使う利点は、ディケイフェーズを2つに分け、それぞれ別に 設定できるということです。自励発振信号全体にディストーションエフェクトを 適用しても、ドラムサウンドの本来の特徴が損なわれることはありません。

メモ*:* 「*Vector Kick*」の設定をさらに迫力あるものにするため、「Flt Reset」を有 効にします。これは、オシレータがすべてオフになっているのでフィルタが発振 を始めるまでに多少の時間がかかるという理由から必要になります。「FltReset」 が有効であれば、各ノートの開始時に非常に短いインパルスがフィルタに送信さ れ、これがトリガとなってフィルタがただちに発振を始めます。

「*Vector Kick*」の設定を調整することにより、ダンスフロアのキックドラムの音 を自在に作成できます。より効果的で魅力ある音にするため、次のパラメータを 調整してみてください:

- 2 番フィルタのスロープ:12 dB、18 dB、24 dB
- ディストーションの強さ:Soft、Hard
- 3番エンベロープのディケイ時間: (D)
- ベクトルエンベロープの1番ポイントから2番ポイントまでの時間:プリヤッ トは 9.0 ミリ秒
- ベクトルエンベロープの2番ポイントから3番ポイントまでの時間: プリヤッ トは 303 ミリ秒
- ベクトルエンベロープの「Time Scaling」

## **ES2** で **2** 分割したフィルタのディケイフェーズを使って打楽器音お よびベース音を作成する

「Vector Kick」設定と同様に、「*Vector Perc Synth*」設定でもベクトルエンベロー プを使ってフィルタのカットオフ周波数を制御します。ディケイフェーズを2分 割する点も同様です。これは一般的な ADSR エンベロープジェネレータでは不可 能です。次のようなパラメータを調整して、いろいろな打楽器音やベース音を 作ってみてください:

- ベクトルエンベロープの1番ポイントから2番ポイントまでの時間 (=1番 ディケイ)
- ベクトルエンベロープの2番ポイントから3番ポイントまでの時間 (=2番 ディケイ)
- ベクトルエンベロープの「Time Scaling」
- 1、2、3 番ポイントに対応する、プレーナーパッド上の四角いアイコン(= カットオフ周波数)
- <span id="page-134-0"></span>• 波形 (ほかの波形を選択する)

# ES2チュートリアル:テンプレートを使ってサウンドを作 成する

ES2 によるサウンドプログラミングについて、ごく簡単に紹介します。

ES2に添付する音声データの制作作業には、多くのテスト担当者やサウンドプロ グラマが参加しました。その過程で、何もないところから音作りを始めるより も、あるテンプレートを用意しておいて、そこから作業を開始する方が能率的で あることが分かりました。このフィードバックにより多数のチュートリアルテン プレートが作成され、ES2ウインドウの設定メニューに追加されました(テンプ レートを表示するには、設定メニューを開いて「Tutorial Settings」を選択しま す)。

言うまでもありませんが、あらゆるジャンルのサウンドに利用できるテンプレー トを用意するのは不可能です。その理由は、ES2 の機能構成に慣れてくるにつ れ、しだいに明らかになっていくでしょう。

それでも、できるだけ幅広い分野で利用できるテンプレート作りを目指し、さま ざまな実験を通じてES2の機能構成を学べるように、本書にこのプログラミング の説明を加えました。大いに楽しんでいただけると思います。1 つ 1 つの操作は 単純ですが、これを出発点としていろいろ試しているうちに、いつのまにか独自 のサウンドライブラリができあがっていることでしょう。

ES2に習熟し、さまざまな機能やパラメータを使いこなすうちに、自分なりのテ ンプレートを作成し、それを新たなサウンドデザインのために活用できるように なります。

#### 第 **5** 章 ES2 **135**

## <span id="page-135-0"></span>**ES2** でスラップ特性を持つ **StratENV** 設定を使用する

目標としたのは、ブリッジとミドルピックアップの間にピックアップセレクタの 付いた、「ストラトキャスター(Stratocaster)」というギターの音です。ノイズ のかかった特徴的な弦の鳴りをエミュレートします。

フレットの付いた楽器、ハープシコード、クラビネットなどの音をエミュレート するときのテンプレートとして役立つでしょう。

このテンプレートは次のような構成になっています:

1 番および 3 番オシレータが組み合わさり、デジウェーブで基本となる波形を生 成します。どちらもデジウェーブにしたのは、多くの組み合わせの中から音の材 料を選べるからです。電子ピアノ風の音を作る場合にもこの方針は有効でしょ う。

倍音成分を豊かにするため、2番オシレータで同期波形を生成して重ねます。こ の信号に関しては、ピッチや同期波形を変えてみるだけで十分でしょう。パラ メータをいくつか調整して、より力強く、バランスの取れた音にしていきます。

古い手法ですがこれを用いると、どれほど最良で最速のフィルタを使っても生の 波形からは生まれ得ない、迫力ある音の立ち上がりが得られます。エンベロープ (ここでは1番のエンベロープを使用)に沿って、波形テーブルのある範囲(場 合によっては全体)から、次々と波形を「切り替えていく」という方法です。

それぞれのオシレータについて波形が切り替わるようにすることにより、この短 い間隔での切り替えに合わせて1番エンベロープジェネレータのディケイ時間を 調整しました (同期ノコギリ波を生成している 2 番オシレータについては波形 を切り替えても無意味ですが、とにかくエンベロープを使った方法を使用しま す)。

迫力ある音にするには、次のように調整してみましょう:

- 1 番エンベロープジェネレータによりアタックフェーズに雑音を混ぜて、ディ ケイの長さを変えます。波形テーブルから一連の波形を読み込む際、ディケイ が短ければピーク雑音、長ければ咆哮音が混ざります。
- モジュレーションデスティネーション:各オシレータに個別に割り当てて構い ません。
- 開始位置:波形テーブルから最初に取り出して使う波形は、1 番エンベロープ ジェネレータによる発振波形モジュレーションの、最小値および最大値コント ロールで変更できます。負の値にすれば、選択状態の波形より前の番号から始 まります。正の値ならば、選択状態の波形より後の番号から始まり、1 周して 戻ってきます。

波形テーブルをいろいろと試し、使いこなしてください。咆哮奏法の効果は金管 楽器の音に適しています。ある種のオルガンが持つ「カチッ」というかすかな響 きにも、波形テーブルで順次波形を切り替えていく方法が有効です。

#### **136** 第 **5** 章 ES2

フィルタを制御する2番エンベロープは、「スラップ」特性を得るために使用し た場合、若干のアタック効果を生み出すことができます。最速値にすると、迫力 を損なわずにワウのような効果が減少します。

演奏時にビブラートをかけるために、LFO2 をモジュレーションソースとして使 います。モジュレーションホイールとプレッシャーで制御します。

ホイールやプレッシャーの設定の違いについてはあまり心配する必要はありませ ん。自由に設定を変えてみてください。

ベロシティの変化には高感度で反応するようにしてあります。シンセサイザー奏 者はピアニストのように強い力でキーを押すことがないからです。したがって、 柔らかめに演奏しなければ、スラップ効果が少々勝ちすぎるかもしれません。自 分の演奏スタイルに合わせて、フィルタモジュレーションに対するベロシティ変 化の感度を調整してください。

<span id="page-136-0"></span>ボイス数を必要に応じて最大値まで増やしてみてください。ギターでは6ボイス あれば十分だと思いますが、持続音が出てくるならばもう少し増やした方が扱い やすいかもしれません。

## **ES2** の **Wheelrocker** 設定を使用する

このごくありふれたオルガン用の設定では、特に技巧を凝らした設計がなされて いるわけではありません。3つのオシレータを組み合わせ、波形レベルをミック スしただけのものです。思い描いているオルガンサウンドにより近い組み合わせ が、何通りも見つかるでしょう。デジウェーブも試してみてください。

モジュレーションホイールを動かしたときの音の変化に着目してください。コー ドを鳴らしたまま、ホイールを上端(最大限)までゆっくりと動かしてみましょ う。

このモジュレーションホイールの操作は、加速中のレスリー・ローター・スピー カーシミュレートするためのものです。

モジュレーション経路では次のように処理が行われます:

- 1番モジュレーション経路は、2番エンベロープジェネレータをモジュレーショ ンソースとして1番フィルタをモジュレートします(フィルタを使うのはここ だけです)。このエンベロープで、オルガンのキーを押したときの小さなク リック音が生成されます。高音域を最大値で演奏している場合、(「via」を 「Keyboard」に設定することで)フィルタがわずかに開いた状態になります。
- 2番および3番モジュレーション経路は、LFO1をモジュレーションソースとし て 2 番および 3 番オシレータの出力にビブラートをかけ、位相をずらします。
- 4 番モジュレーション経路は調整の必要がありませんが、自由に設定してかま いません。これは、「ENV1」を使って波形テーブルの波形を「順次切り替え る」ように設定されています。よりパイプオルガンに近いサウンドにするに は、ENV1 のディケイを調整します。波形テーブルをスイープするには、ENV1 のアタックを調整します。
- 5 番モジュレーション経路は全体の音量を抑制します。個人的な好みですが、 すべてのモジュレーションを最大値まで強めたときでもオルガンの音量が急に 大きくならないようにしました。
- 6 番および 7 番モジュレーション経路は、2 番および 3 番オシレータのチュー ニングを、全体としての音のチューニングはずれないように上下に同じ量だけ ずらします。2 番/3 番モジュレーション経路と同様、2 つが組になっていま す。1 番オシレータのピッチは固定です。
- 8 番モジュレーション経路では、LFO 1 をモジュレーションソースとしてパン が動き、ピッチがモノラルからステレオに変化します。ローター(レスリース ピーカー)をアイドル位置でゆっくり回転させて、フルステレオにしたような 効果を得たい場合は、回転速度に合わせてLFOの発振周波数を低く設定してく ださい。逆に大きめの値も試してみましょう。左右がはっきりと分かれて聞こ えるようになりますす。
- 9 番モジュレーション経路では、LFO2 の変調周波数が増加します。
- 10 番モジュレーション経路:若干のカットオフを 1 番フィルタに加え、ロー ターの回転を強めます。

自分で納得できる値を試してみてください。その際、2 番と 3 番モジュレーショ ン経路の位相、6 番と 7 番モジュレーション経路のピッチは、上下に同じ量だけ 増減する必要があることを忘れないでください。Pitch2の最大値を負の値まで下 げた場合、Pitch 3 の最大値も同じ量だけ上げる必要があるということです。6 番 と 7 番モジュレーション経路についても同様です。

LFO1 によるピッチやパンの動きは、LFO2 を使うとさらに大きくなります。2 番 および 3 番モジュレーションチャンネルの LFO 1 を LFO 2 に変えてみてくださ い。ローターの回転を加速するためのモジュレーションソースがなくなってしま うので、単にフェードインするだけになります。あるいは、第2の回転効果のた めに別のモジュレーションの 1 つを犠牲にすることになります。

<span id="page-137-0"></span>常時鳴らしておく持続音のパンを変化させるには、Unisonモードの設定を参考に 少々チューニングをずらして使ってみてもよいでしょう(必ずアナログパラメー タで調整してください)。

**ES2** で **Crescendo Brass** 設定を使用する

オシレータは次のような用途で使用します:

• 1 番オシレータでは、金管楽器の音の材料となるノコギリ波を生成します。

• 2 番オシレータで生成するのはパルス波です。これは、特に金管に限らず、ア ンサンブル効果を生み出すために使います。LFO1でパルス幅変調します(4番 モジュレーション経路)。

メモ*:* モジュレーションを行うとき、次の重要事項に注意してください。パラ メータは 4 つあり、1 つでも値を変えれば動作ががらりと変わってしまいます。 したがって、調整する際は4つのパラメータすべてを変更する必要があります:

- 2 番オシレータによる発振波形のパルス幅を調整してみましょう。金管のゆっ たりとした音をプログラムするために、この設定では理想的な矩形波に近く厚 みのある音になっています。
- 4 番モジュレーション経路で、モジュレーションの強さを調整します。すなわ ち、パルス幅を変動させる度合い(音の厚み)を調整します。最小値パラメー タで設定します。
- パルス幅変調による波形の変化の速さは、LFO1のレートによって決まります。 この設定では2つのLFOを使うようにしました。異なるモジュレーション速度 でより大きな変動を得られるようにするためです。

ヒント*:* 常時自動的に機能するタイプのモジュレーションには LFO1 を使うこ とをお勧めします。というのも、エンベロープジェネレータのパラメータを使 うとその効果をディレイできるからです。実際の演奏時にモジュレーションホ イールやキープレッシャーでリアルタイムにモジュレーションを制御するなら ば、LFO2 を使っても構いません。

• 4 番モジュレーション経路のソースとしてキーボードが設定されています。こ れは、あらゆるピッチ(またはパルス幅)モジュレーションは中高音域で望ま しい拡散効果が得られる一方で、低音域ではチューニングがずれやすいからで す。(モジュレーションの結果として)どうしてもチューニングはずれてしま うので、最初に低音域を調整して「ずれ」を許容範囲に収めるようにしてくだ さい。その後で高音域でのモジュレーションの具合を確認します。強さ(最大 値)と音程(最小値)の関連性も調整してください。

3 番オシレータでデジウェーブを生成し、全体の波形ミックスの中で「金管楽 器」の雰囲気を出します。別案として、デジウェーブの代わりにモジュレーショ ンをかけたパルス波でアンサンブル効果を得る、あるいは、1番オシレータによ るノコギリ波とはピッチのずれたノコギリ波を別に生成して「厚み」を増す、と いう方法も考えられるでしょう。

基本的な意図としては、「咆哮音」を多少響かせるために、波形テーブルを使っ て波形を順に切り替えるようにしました。詳しくは、ES2[でスラップ特性を持つ](#page-135-0) StratENV [設定を使用する](#page-135-0)を参照してください。この設定は 3 番モジュレーション 経路で行い、3 番オシレータの波形を 1 番エンベロープのディケイフェーズで制 御するようにしました。

そのほかのコントロールにもさまざまな機能があります:

- 1 番エンベロープは、3 番オシレータを基準として 2 番オシレータのピッチも 変動させています。その結果、サウンドのアタックフェーズで、それぞれの ピッチが互いに衝突するだけではなく、安定した1番オシレータの出力とも衝 突します。
- フィルタエンベロープは、アタックフェーズで鋭く立ち上がった後すぐに減衰 し、その後は再度ゆっくりとクレッシェンドがかかる(徐々に強くなる)よう に設定されています。
- モジュレーションホイールでも、リアルタイムでさらにクレッシェンドをかけ る(徐々に強くする)ことができるようになっています。これも全体のピッチ をモジュレートするもので、LFO2 で制御されます。
- これとは別に、「逆の」効果をもたらす設定も追加されています。リアルタイ ムでプレッシャーを認識してフィルタを制御するというものです。これによ り、遠隔操作でディクレッシェンドをかける(徐々に弱くする)演奏ができま す。実際に演奏して、どのようなサウンドになるか、その感じをつかんでくだ さい。さまざまなコントロールによってサウンドに表情を付けられることが分 かるでしょう。表情とは、ベロシティ、キーを押した直後のプレッシャー、プ リセットしたプレッシャーなどのことです。右手で弾いたコードの音量が徐々 に上がっていく前に、左手でこれらに関するコントロールを操作し、その効果 を耳で確かめてみてください。

## **ES2** の **MW-Pad-Creator** 設定を使用する

新しいパッチを自動的に生成できるパッチを作成してみましょう。

ここでも2番オシレータを使ってパルス幅変調し、強力なアンサンブル成分を生 成しています。詳しくは、ES2 で Crescendo Brass [設定を使用する](#page-137-0)を参照してくだ さい。

1 番および 3 番オシレータは、それぞれのデジウェーブ波形テーブルの変動範囲 内で先頭の波形に設定されています。必要に応じてこれを変更し、異なるデジ ウェーブの組み合わせから始まるようにできます。

3 番モジュレーションでは、モジュレーションホイールを操作して 3 つのオシ レータすべての波形テーブルを「変動」させます。つまり、1 番オシレータと 3 番オシレータでは同時に波形テーブルで波形を変動させ、2番オシレータではモ ジュレーションホイールでパルス幅を変えることができます。

モジュレーションホイールをゆっくりと、注意深く動かして、波形の組み合わせ が劇的に変化する様子を確認してください。ホイールを少し動かすたびに、異な るデジタル・パッド・サウンドが聞こえてきます。速く動かすとAMラジオを同 調しているような音になってしまうので、それは避けてください。

ほかに変更できる事項としては、1 番、2 番、3 番オシレータの波形パラメータ をモジュレートする強さがあります。スラップ特性を持つStratENV設定の項でも 述べたように、このモジュレーションの強さパラメータにより、波形テーブルの 番号を変化させるときの刻み幅と方向が決まります。変化量は正または負の値を 使って変更できます。

モジュレーションホイールを高い位置まで動かすと、2 番フィルタ(4 番モジュ レーション経路、ローパスフィルタ FM)に対する FM 割り当てで面白い付随効 果が発生します。つまり、フィルタの周波数モジュレーションが増大し、周期的 なビート(ピッチ、チューニング、パルス幅の振動音)が強調されます。また、 サウンド全体が荒い感じになり、「歯擦音」が加わります。

周波数変調については、たとえば次のような、さまざまなパラメータを変えて試 してみてください:

- デフォルトでは 2 番フィルタの FM パラメータで周波数変調するようになって います。モジュレーションホイールを上端に動かすと、4 番モジュレーション 経路のモジュレーションの強さの最大値を負にすることができます。
- 常に周波数変調します(ほかのモジュレーションチャンネルはそのまま保存し て利用します)。逆に、響きが汚すぎると感じた場合は、周波数変調をオフに しても構いません。

ビブラートをリアルタイムで制御したい場合は、キープレッシャーで制御します (10 番モジュレーション経路)。モジュレーションを強調するために、カット オフ周波数を調整してフィルタの効きを抑えることも可能です(9番モジュレー ション経路)。

## **ES2** の **Wheelsyncer** 設定を使用する

決して廃れることのない、そして最近の人気のある電子音楽で再び取り上げられ るようになった「同期音」を作成します。

オシレータの同期に関する技術的な説明については、ES2[のオシレータを同期す](#page-61-0) [る](#page-61-0)を参照してください。ここでは実際に利用する立場から解説します。

「Wheelsyncer」は、オシレータを 1 つだけ使って作る音です。ほかのオシレー タはオフになっています。

実際に出力される音になるのは2番オシレータだけですが、信号生成には1番オ シレータも関与しています。

実際、1番オシレータのピッチやチューニングを変えると、最終的に生成される 音のピッチが外れたり、トランスポーズされたりします。

2番オシレータのピッチにより、同期音の音色(倍音構成)が決まります。ピッ チの変動は、7 番モジュレーション経路(2 番オシレータのピッチをモジュレー ションホイールに割り当て済み)によって制御します。

#### 第 **5** 章 ES2 **141**

モジュレーションホイールを動かしてスクロールすると、あらかじめプログラム された通りに倍音成分がリアルタイムに変化していきます。まずは2番オシレー タ自身のピッチを変えてみましょう。この発振周波数は、全体のピッチより3半 音低くなっています。2番オシレータのピッチをいろいろ変えてみても、サウン ドのチューニングは変わりません。

次に、7番モジュレーション経路の強さ(あるいは音程)を変えてみます。最大 値に設定してありますが、これでは大き過ぎる場合は適宜小さくしてください。

今度はリードサウンドの音色を調整します。パッチはそのままで問題はないの で、1 番オシレータはオフです。これをオンにした場合、1 番オシレータのすべ ての波形、つまりデジウェーブ、標準波形、または正弦波(これは FM でさらに モジュレートが可能)などが使用できます。

モジュレーションホイールから、次のパラメータをリアルタイムに制御できま す。6 番モジュレーション経路よるフィルタの迂回、8 番モジュレーション経路 よるパンの移動、あるいは9番モジュレーション経路よるパンの動きの加速など があります。さらに詳しく学びたい場合には、同様の設定が Wheelrocker 設定の レスリースピーカーのシミュレートで使用されていますので、その項を参照して ください( ES2 の Wheelrocker [設定を使用する](#page-136-0))。

EFM1は周波数変調 (FM) 方式によるシンプルかつ強力な16ボイスシンセサイザー です。このシンセサイザーが生み出す豊かな響きのデジタル音声は、FM 方式な らではのものでしょう。

シンセサイザーを使うのがまったくはじめての方は[、シンセサイザーの基礎](#page-586-0)から 始めるのが最善です。そこでは、用語の意味、およびさまざまな合成システムの 概要とその動作について分かりやすく学ぶことができます。

この章では以下の内容について説明します:

- EFM1 [のインターフェイスを理解する](#page-143-0) (ページ 144)
- EFM1 の「Modulator」および「Carrier[」パラメータを使用する](#page-144-0) (ページ 145)
- EFM1 [のモジュレーションパラメータを使用する](#page-147-0) (ページ 148)
- EFM1 [のグローバルパラメータを調整する](#page-148-0) (ページ 149)
- EFM1 [の出力パラメータを設定する](#page-149-0) (ページ 150)
- EFM1 [でランダムなサウンド変化を作成する](#page-150-0) (ページ 151)
- EFM1 で MIDI [コントローラを割り当てる](#page-151-0) (ページ 152)

# <span id="page-143-0"></span>EFM1 のインターフェイスを理解する

EFM1 のパラメータを個別に見てゆく前に、このセクションでは、EFM1 のグラ フィカルインターフェイスを構成するさまざまな要素について説明します。

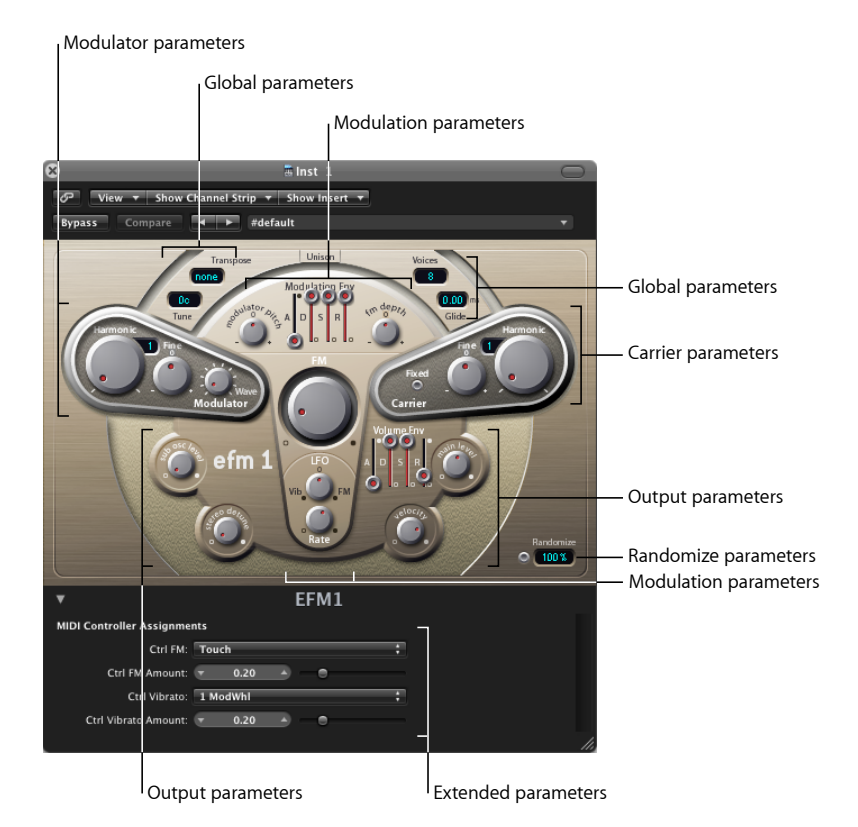

EFM1 の操作画面は複数の領域に分かれています。

- グローバルパラメータ: 最上段には、EFM1の全体的な調整を行うためのパラ メータが並んでいます。一番上のコントロールを使って、Glide(ポルタメン ト)タイムを設定したり、声部数を制限したり、Unisonを使ってサウンドに厚 みをつけたりできます。EFM1 [のグローバルパラメータを調整するを](#page-148-0)参照して ください。
- 「*Modulator*」と「*Carrier*」パラメータ: FM エンジンは、「Modulator」と 「Carrier」パラメータ(濃い色の部分)、および FM 強度ノブ(中央)で構成 されます。これらは、EFM1 の基本的なトーンを設定する中心的なコントロー ルです。EFM1 の「Modulator」および「Carrier[」パラメータを使用する](#page-144-0)を参照 してください。
- モジュレーションパラメータ: 中央の T 字型領域の上部と下部には、それぞ れモジュレーションエンベロープとLFOがあります。これらを使って、サウン ドを活性化できます。EFM1 [のモジュレーションパラメータを使用するを](#page-147-0)参照 してください。
- 出力パラメータ: 最下部の出力セクションには「Sub Osc Level」と「Stereo Detune」ノブがあり、サウンドに厚みを付けるのに使用できます。音量エンベ ロープの「Main level」および「Velocity」コントロールは、EFM1 の音量レベル の設定に使用します。EFM1[の出力パラメータを設定するを](#page-149-0)参照してください。
- 「*Randomize*」パラメータ: 右下に「Randomize」フィールドおよびボタンが 表示されています。これらを使って、現在の設定のランダムなバリエーション を作成でき、新しいサウンドが生まれます。EFM1 [でランダムなサウンド変化](#page-150-0) [を作成する](#page-150-0)を参照してください。
- 拡張パラメータ: これらのパラメータは、インターフェイスの左下にある三 角ボタンをクリックして表示できます。これらのパラメータを使って、MIDIコ ントローラを「FMDepth」や「Vibrato」パラメータに割り当てることができま す。EFM1 で MIDI [コントローラを割り当てる](#page-151-0)を参照してください。

# EFM1の「Modulator」および「Carrier」パラメータを使用 する

FM 方式のシンセサイザーでは、「Modulator」と「Carrier」オシレータでさまざ まなチューニングレシオを設定したり、FM 強度を変更したりすることで基本的 なサウンドを生成します。チューニングレシオにより基本的な倍音構造が決ま り、FM 強度により倍音の音量レベルが決まります。

EFM1 合成システムの心臓部には、さまざまな波形を備えた変調波(*Modulator*) オシレータと、正弦波の搬送波(*Carrier*)オシレータがあります。搬送波オシ レータの基本的な正弦波は、純粋な無個性のトーンです。

音響的に興味深いものにするために、変調波を使って搬送波の周波数変調が行わ れます。この変調は可聴周波数帯域で行われ(実際に聞くことができます)、聞 き取り可能な多数のハーモニックが生成されます。

搬送波オシレータの純粋な正弦波は、新たに生成されたハーモニックと組み合わ されて、音声がずっと興味深いものになります。

2 つのオシレータの比率を調整するには、「Modulator」と「Carrier」の両方にあ る「Harmonic」パラメータを使用します。微調整は「Fine」パラメータで行いま す。このパラメータについては以下で説明します。

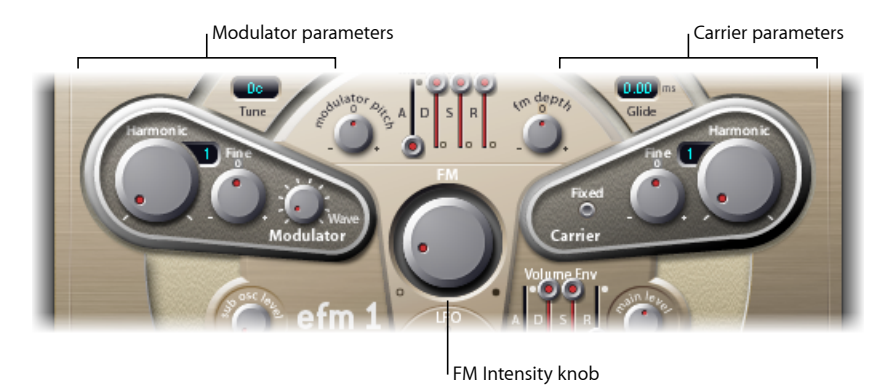

- 「*Harmonic*」ノブ: 「Modulator」(左)と「Carrier」(右)オシレータを使っ てチューニングレシオを調整します。EFM1 [のチューニングレシオを設定する](#page-145-0) を参照してください。
- 「*Fine*」ノブ: 「Harmonic」ノブで合わせたチューニングレシオを調整しま す。中央(0)にノブを合わせると、「Fine」の効果はまったくなくなります。 「0」という目盛の部分をクリックしても「Fine」ノブを中央に合わせられま す。デチューンの量に応じて、次のいずれかが聞こえます:
	- 微妙な「うなり」(デチューンの量が小さめの場合)
	- 協和/非協和部音(デチューンの量が大きめの場合)
- 「*FM*」(強度)ノブ: 搬送波オシレータの周波数を変化させる度合いを、変 調波オシレータを使って設定します。「FM」ノブを調整すると、新たに生成 された倍音(ハーモニック)の強さが増して、輝きのある響きになります。

メモ*:* 実際の処理は違うのですが、アナログシンセサイザーの「Filter Cutoff」 と似た働きのパラメータと考えれば分かりやすいでしょう。

- 「*Wave*」ノブ(*Modulator*): 変調波オシレータ用に別の波形を選択します。 EFM1 [の変調波に異なる波形を選択するを](#page-146-0)参照してください。
- <span id="page-145-0"></span>• 「*Fixed*」ボタン(*Carrier*): 搬送波周波数をキーボード、ピッチベンド、およ びLFO変調から切り離すことができます。これを使って、これらのモジュレー ションソースとは別個に搬送波のトーンを生成できます。

## **EFM1** のチューニングレシオを設定する

搬送波の周波数は演奏したキーにより決定されます。通常、変調波の周波数は、 搬送波周波数の倍数になります。

変調波と搬送波の微調整は32次ハーモニックまで可能です。2つの波形のチュー ニングレシオによって EFM1 の基本的な響きは大きく変わるので、最終的には自 分の耳で確かめてください。

「Modulator」(左)と「Carrier」(右)オシレータで「Harmonic」ノブを使って チューニングレシオを調整します。

一般的な傾向としては次のようなものになります:搬送波と変調波のチューニン グレシオを偶数次にするとハーモニック成分が豊かで音楽的な響きになり、奇数 次にすると不協和成分が増えてベルや金属音向きになります。

この点は、アナログシンセサイザーの波形選択と同様です。

メモ*:* 「Harmonic」ノブと「Fine」ノブは、「Carrier」と「Modulator」オシレー タのチューニングにのみ影響を及ぼします。これを、EFM1 全体のチューニング を調整するグローバルな「Tune」および「Fine Tune」パラメータと混同しないで ください(EFM1 [のグローバルパラメータを調整するを](#page-148-0)参照)。

#### チューニングレシオの例

- 変調波と搬送波を 1 次(1:1)にすると、鋸波のような響きになります。
- <span id="page-146-0"></span>■ 変調波を 2 次、搬送波を 1 次(2:1)にすると矩形波に近い音になります。

#### **EFM1** の変調波に異なる波形を選択する

従来の FM 方式シンセサイザーでは、変調波、搬送波ともに正弦波が使われてい ましたが、その音性能を広げるために EFM1 モジュレータでは各種のデジタル波 形も使えるようになっています。これらの波形には追加ハーモニックが多数含ま れるため、FM サウンドとして得られる音の種類がさらに豊富になります。

#### 別の波形を選択するには

- 「Wave」パラメータノブを調整します。
- このノブを左端に合わせると、変調波は正弦波になります。
- 「Wave」パラメータを右に回していくと順にさまざまなデジタル波形に切り替 わります。

# <span id="page-147-0"></span>EFM1 のモジュレーションパラメータを使用する

FM 合成は、基本的に、信号経路で発生するモジュレーションの強さと種類で決 まります。このため、ここで説明する「モジュレータ」は、アナログシンセサイ ザーに存在する同等のエンベロープおよび LFO とは、与える影響(と果たす役 割)が異なります。

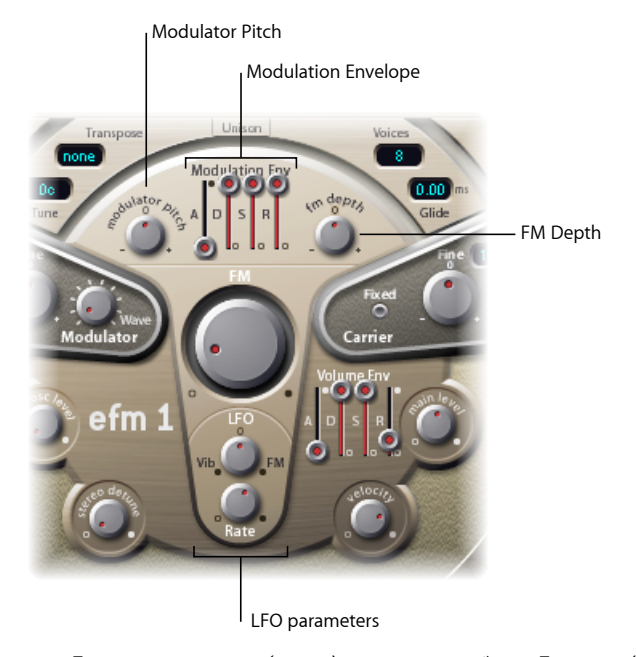

- 「*Modulation Env*(*elope*)」スライダ: 「FM」(強度)および「Modulator pitch」パラメータを経時的に制御します。MIDI ノートイベントごとにエンベ ロープのトリガがかかります。
	- アタックスライダ: 最大エンベロープレベルに到達するまでの時間を設定 します。
	- ディケイスライダ: サスティンレベルに到達するまでの時間を設定します。
	- サスティンスライダ: MIDI ノートがリリースされるまで保持するレベルを 設定します。
	- リリース・スライダ: MIDIノートがリリースされてから、レベルが「0」に なるまでの時間を設定します。
- 「*Modulator Pitch*」ノブ: 変調波オシレータのピッチに対するモジュレーショ ンエンベロープの影響の度合いを指定します。
	- ノブを時計回り(右)に回していくと、モジュレーションエンベロープのエ フェクトが強まります。反時計回り(左)に回すと効果が反転します。すな わち、アタック段では倍音成分が減り、その後ディケイタイム、リリースタ イムにかけて増えていくようになります。
- 中央(0)にノブを合わせると、エンベロープが変調波オシレータのピッチ にまったく影響を与えなくなります。「0」という目盛の部分をクリックし ても「Modulator Pitch」ノブを中央に合わせられます。
- 「*FM Depth*」ノブ: FM 強度へのモジュレーションエンベロープのかかり具合 を設定します。
	- ノブを時計回り(右)に回していくと、モジュレーションエンベロープのエ フェクトが強まります。反時計回り(左)に回すと効果が反転します。すな わち、アタック段では倍音成分が減り、その後ディケイタイム、リリースタ イムにかけて増えていくようになります。
	- 中央(0)にノブを合わせると、エンベロープがFM強度にまったく影響を与 えなくなります。「0」という目盛の部分をクリックしても「FM Depth」ノ ブを中央に合わせられます。
- 「*LFO*」(*LowFrequencyOscillator*)ノブ: FM強度またはピッチに適用されるモ ジュレーションの量が決まります。
	- 「LFO」ノブを時計回り(右)に回していくと、FM 強度に対する LFO のエ フェクトが強まります。反時計回り(左)に回していくと、ビブラート効果 が現れます。
	- 中央(0)にノブを合わせると、LFOのエフェクトはまったくなくなります。 「0」という目盛の部分をクリックしても「LFO」ノブを中央に合わせられま す。
- <span id="page-148-0"></span>• 「*Rate*」ノブ: LFO の速度を設定します。

# EFM1 のグローバルパラメータを調整する

グローバルパラメータは、EFM1 のサウンド全体のチューニング、ボイスの数、 その他の要素を設定する場合に使用します。

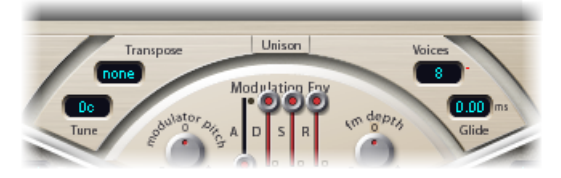

- 「*Transpose*」ポップアップメニュー: ベースピッチを設定します。このコン トロールを使って、EFM1 をオクターブ単位でトランスポーズできます。
- 「*Tune*」フィールド: EFM1 のピッチをセント単位で微調整する場合に使用し ます。100 セントが 1 半音に相当します。

• 「*Voices*」ポップアップメニュー: 同時に鳴らすことのできる声部数(ポリ フォニー)を設定します。ポップアップメニューをクリックし、「Mono」(1 ボイス)、「Legato」(1 ボイス)、または 2 〜 16 ボイスの中から選択しま す。

メモ*:* モノフォニックの「Legato」モードでは、ノートをオーバーラップさせ て演奏した場合、EFM1 エンベロープはリトリガされません。

- 「*Unison*」ボタン: 「Unison」ボタンを選択すると、EFM1 の 2 つの声部で同 じ音声を生成して重ね合わせ、厚みのある音を出せるようになります。この モードで同時に演奏できる声部は 8 つまでです。
- 「*Glide*」フィールド: 続けて演奏された 2 つのノートの間で連続的にピッチ ベンドを行う場合に使用します。「Glide」の値(ミリ秒単位)を調整して、最 後に演奏されたノートから次に演奏されるノートまでピッチが移動するのにか かる時間を設定します。

メモ*:* 「Glide」は、モノフォニックの「Mono」および「Legato」モードの両方 と、ポリフォニックの「Voices」設定(2 〜 16)で使用できます。

# <span id="page-149-0"></span>EFM1 の出力パラメータを設定する

EFM1 では、次のレベルコントロールを使用できます

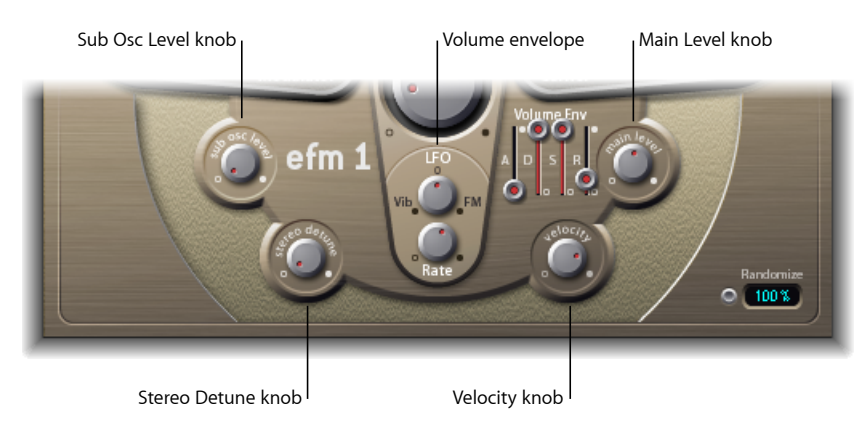

- 「*SubOsc Level*」ノブ: 低音を重ねて重厚な音にするときに使用します。EFM1 には、FM エンジン(「Transpose 」パラメータで設定)より 1 オクターブ下の 正弦波を生成するサブオシレータがあります。「Sub Osc Level」ノブを上げて いき、この信号を混ぜ合わせる比率を設定します。
- 「*Stereo Detune*」ノブ: EFM1 のサウンドに多様なコーラス効果を与えます。 これには、EFM1の音声に、ほんの少し高さをずらした2つめのFMエンジンの 信号を重ね合わせるという方法が用いられます。値を大きくすると、左右のス テレオ効果が増して、音に広がりや奥行きが加わります。

メモ*:* このパラメータを使うことで、モノラルの互換性が失われることがあり ます。

- 「*Vol*」(*Volume*)エンベロープ: 音量の経時的な変化を指定します。MIDI ノートイベントごとにエンベロープのトリガがかかります。
	- アタックスライダ: 最大音量レベルに到達するまでの時間を設定します。
	- ディケイスライダ: サスティンレベルに到達するまでの時間を設定します。
	- サスティンスライダ: MIDI ノートがリリースされるまで保持するレベルを 設定します。
	- リリース・スライダ: MIDIノートがリリースされてから、レベルが「0」に なるまでの時間を設定します。
- 「*Main Level*」ノブ: EFM1 の全体の出力レベルを設定します。
- 「*Velocity*」ノブ: 受信した MIDI ベロシティメッセージに対する EFM1 の感度 を設定します。EFM1 は、MIDI ベロシティメッセージに動的に反応します。ベ ロシティ値が大きいほど、明るくて大きな響きになります。ベロシティ値を無 視したい場合は「Velocity」ノブを左端に合わせてください(反時計回りに)。

# <span id="page-150-0"></span>EFM1 でランダムなサウンド変化を作成する

「Randomize」ボタン(インターフェイス内の右下)を使うと、新しい響きが得 られます。ランダム化は、EFM1 のキーパラメータの数値を変更することで実現 されています。

この機能は、特定のサウンドを若干変更したり、アイデアが浮かばない(FM 合 成のきっかけが必要な)ときにまったく新しいサウンドを作成したりする場合に 最適です。

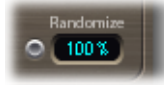

#### ランダマイズ機能を使うには

■ 「Randomize」ボタンをクリックします。何度クリックしてもかまいませんが、 気に入ったサウンドに出会ったときに設定を保存することを忘れないようにして ください。

#### ランダム化の程度を制限するには

■ 数値フィールドをドラッグして、ランダム化の程度(オリジナルサウンドからの 変化の度合い)を設定します。

最初は「ごくわずかの」変化を与えるよう、10 %以下にして試してみてくださ い。

クリックするたびにサウンドを大きく変える場合は、値を大きくします。

# <span id="page-151-0"></span>EFM1 で MIDI コントローラを割り当てる

EFM1 の拡張パラメータ領域を使用すると、MIDI コントローラキーボード(また はその他の MIDI デバイス)を使って EFM1 をリモート制御できるようになりま す。未使用(かつ適切な)の MIDI コントローラを、次のパラメータに割り当て ることができます。

- $\cdot$  FM (Intensity)
- ビブラート

## コントローラを割り当てるには

■ 「Ctrl FM」または「Ctrl Vibrato」メニューから目的のコントローラを選択し、メ ニューの下にあるスライダで変調やビブラートの度合いを設定します。

メモ*:* EFM1 は MIDI ピッチベンドデータにも対応しています。なお、ピッチベン ドの対象は EFM1 の全体のピッチです。

**EVB3 7**

EVB3 は、Hammond B3 オルガン、およびレスリー(Leslie)サウンドキャビネッ トの音響と機能をエミュレートします。

この章では以下の内容について説明します:

- EVB3 [の機能](#page-153-0) (ページ 154)
- EVB3 [のインターフェイスを理解する](#page-154-0) (ページ 155)
- EVB3 [のドローバーコントロールを使用する](#page-156-0) (ページ 157)
- EVB3 [のプリセットキーを使用する](#page-157-0) (ページ 158)
- EVB3 [でモーフィングする](#page-161-0) (ページ 162)
- EVB3 [の内蔵スキャナビブラートを使用する](#page-162-0) (ページ 163)
- EVB3 [のパーカッションエフェクトを使用する](#page-164-0) (ページ 165)
- EVB3 [のグローバルなトーンパラメータを使用する](#page-166-0) (ページ 167)
- EVB3 [のモデルパラメータを使用する](#page-167-0) (ページ 168)
- EVB3 [の内蔵エフェクトを使用する](#page-174-0) (ページ 175)
- EVB3 [の内蔵ローター・キャビネット・エミュレーションを使用する](#page-179-0) (ページ 180)
- 使用する MIDI [機器に合わせて](#page-185-0) EVB3 を設定する (ページ 186)
- EVB3 MIDI [コントローラの割り当て](#page-188-0) (ページ 189)
- [ドローバーによる加算方式の音声合成](#page-195-0) (ページ 196)
- [残留効果](#page-196-0) (ページ 197)
- [トーンホイールによるサウンド生成](#page-197-0) (ページ 198)
- [ハモンドオルガンの小史](#page-197-1) (ページ 198)
- [レスリーキャビネット](#page-198-0) (ページ 199)

## <span id="page-153-0"></span>EVB3 の機能

EVB3がシミュレートするオルガンは、2段の鍵盤に加え足元のペダル鍵盤を備え ており、それぞれ独立して音色の設定を登録しておけるようになっています。 モーフィング機能により、2種類の設定の間でドローバーの位置が徐々に変化す るよう補間することができます。

また、必要に応じて 2 つの鍵盤と MIDI ペダル鍵盤で演奏することも可能です。 逆に、すべて鍵盤の役割を、1台の鍵盤(マスターキーボード)だけで兼ねる使 いかたもできます。

EVB3 では、[コンポーネントモデリング合成と](#page-609-0)呼ばれるサウンド生成プロヤスが 使用されます。このサウンド生成プロセスにより、電気機械式ハモンドオルガン の特徴であるトーンホイールジェネレータが細かい部分まで忠実に再現されま す。クロストーク(混信)や、キーを押したときに聞こえるカサカサという音な どは、本来は欠陥であったものですが、ハモンドオルガン独特の面白い効果とし て使われるようになったため、これらも再現されています。ただし、その特色の 度合いは自由に調整できます。つまり、完全にクリーンなサウンドからノイズを 含んだ汚れた感じの音まで、あらゆるサウンドを柔軟に作り出すことができま す。

EVB3 は、回転スピーカーを備え、デフレクタ機能を持つ(または持たない)、 さまざまなタイプのレスリー・サウンド・キャビネットもシミュレートします。 また、(レスリースピーカーのサウンドを拾うのに使用する)マイクの位置とス テレオ強度も調整可能です。

仕上げ用として、EVB3 のエフェクトセクションに存在する、異なる音色特性を 持つ3種類の真空管式オーバードライブ、イコライザ、ワウワウやリバーブのエ フェクトを使用できます。これらのプロセッサの信号経路は、自由に設定が可能 です。

# <span id="page-154-0"></span>EVB3 のインターフェイスを理解する

「蓋」の部分は、「Volume」コントロールの下にあるボタンをクリックすると 開閉できます。

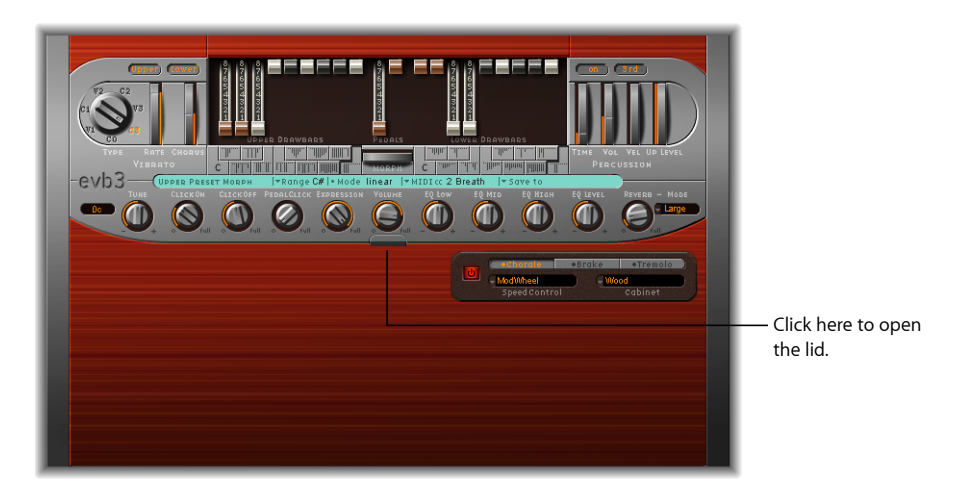

#### Global Tone parameters

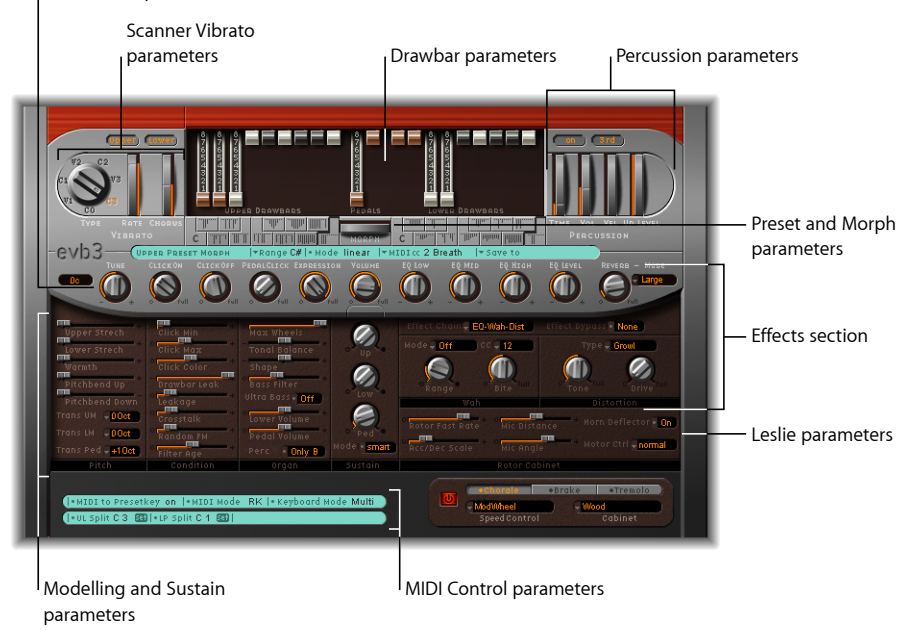

EVB3 のインターフェイスは、次のセクションに分かれています:

• ドローバーのパラメータ: 上部中央にあるドローバーを使って、基本的なオ ルガンのサウンドをリアルタイムで変更できます。EVB3 [のドローバーコント](#page-156-0) [ロールを使用する](#page-156-0)を参照してください。

- プリセットとモーフィングのパラメータ: ドローバーの下には、プリセット (ドローバー設定)およびモーフィング関連のパラメータがあります。[EVB3](#page-157-0) [のプリセットキーを使用する](#page-157-0)およびEVB3 [でモーフィングするを](#page-161-0)参照してくだ さい。
- スキャナビブラートとパーカッションのパラメータ: スキャナビブラートと パーカッション関連のパラメータは、インターフェイスの左上および右上にそ れぞれ配置されています。これらを使って、オルガンのサウンドにビブラート エフェクトやパーカッション要素を追加できます。EVB3 [の内蔵スキャナビブ](#page-162-0) [ラートを使用する](#page-162-0)およびEVB3 [のパーカッションエフェクトを使用するを](#page-164-0)参照 してください。
- グローバルなトーンパラメータ: 中央で左右に並んだノブの列は、グローバ ルなトーン制御用のパラメータです。これらのパラメータを使って、サウンド のさまざまな要素をすばやく調整できます。EVB3 [のグローバルなトーンパラ](#page-166-0) [メータを使用する](#page-166-0)を参照してください。
- モデルとサスティンのパラメータ: インターフェイスの左下にある「Organ」、 「Pitch」、「Condition」、および「Sustain」セクションでは、オルガンのトー ンに加え、微調整、キークリック特性、クロストークレベルなどの要素を正確 に制御できます。通常、これらのパラメータを使用するのは、オルガンのサウ ンドを編集または作成するときだけです。EVB3 [のモデルパラメータを使用す](#page-167-0) [る](#page-167-0)を参照してください。
- レスリーのパラメータ: レスリー・スピーカー・キャビネットのモデルおよ び制御パラメータは、EVB3 インターフェイスの右下にある 2 つのフィールド を使って設定できます。EVB3[の内蔵ローター・キャビネット・エミュレーショ](#page-179-0) [ンを使用する](#page-179-0)を参照してください。
- エフェクトセクション: EVB3 インターフェイスの中央右側の領域で、内蔵の イコライザ、ワウ、ディストーション、コーラス、リバーブといったエフェク トを制御できます。EVB3 [の内蔵エフェクトを使用するを](#page-174-0)参照してください。
- *MIDI* コントロールのパラメータ: EVB3 インターフェイスの左下にある青緑色 のセクションで MIDI キーボードパラメータを割り当てることにより、MIDI コ ントローラを使って EVB3 のドローバーを制御できます[。使用する](#page-185-0) MIDI 機器に 合わせて EVB3 [を設定する](#page-185-0)を参照してください。

# <span id="page-156-0"></span>EVB3 のドローバーコントロールを使用する

EVB3 では、上段と下段の鍵盤にそれぞれ 9 つ、およびペダル鍵盤に 2 つの、合 計 20 のドローバーが用意されています。上段鍵盤のドローバーは左側に、ペダ ル鍵盤のドローバーは中央に、下段鍵盤のドローバーは右側にそれぞれ表示され ています。

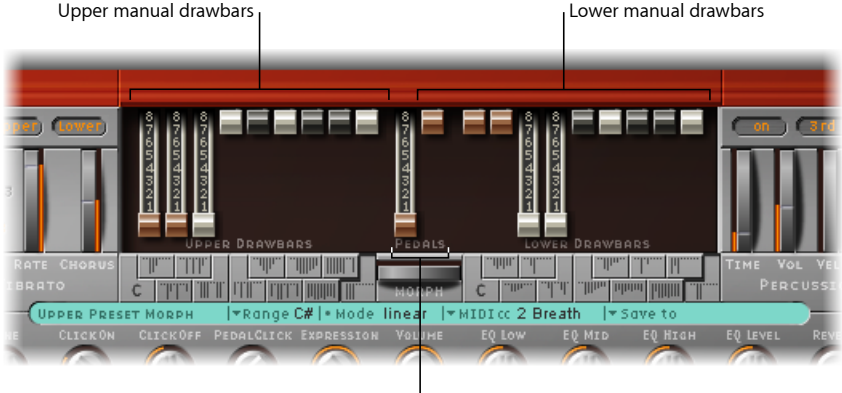

Pedal drawbars

ミキサーに付いているフェーダーとは、上下が逆向きの関係になります。ドロー バーを下に引き降ろすと、対応する周波数成分が強くなります。標準的な MIDI フェーダーユニットで操作するときのドローバーの MIDI コントロールも、動か す方向が逆になっています。

基本的に、各周波数成分は、特定のレベルでミックスされた正弦波です。レベル はドローバーの位置で決定されます。この方法で周波数成分を追加することで、 上段および下段の鍵盤で生成されるオルガンの全体的なサウンドを作成できま す。これは、基本的な加算方式の音声合成です。詳しくは[、ドローバーによる加](#page-195-0) [算方式の音声合成](#page-195-0)を参照してください。ドローバーを操作しながら演奏してみれ ば、加算方式の音声合成の基本的な原理はすぐに理解できます。

低音域のペダル鍵盤用に2つのドローバーを使用できます。低音域の波形は、上 段および下段の鍵盤で生成される波形とは異なり、純粋な正弦波ではありませ ん。ペダル鍵盤のサウンドには、本物のHammondB3の低音を忠実に再現する、 ミックスされた波形が使用されます。2つのレジスタ(音栓)は次のようにピッ チが異なっています:

- 左側の 16 フィートレジスタ(パイプオルガンの長さに由来)では、オクター ブのハーモニックスが強調されます。
- ・右側の8フィートレジスタでは、5 度の成分(第 5 ハーモニックス)が強調さ れて聞こえます。

**EVB3** の **16** フィートドローバーのフォールドバックを無効にする

最初のハモンドオルガンであるモデルAには、低音部のフォールドバックがあり ませんでしたが、「Bass」ポップアップメニューを使ってこれを再現できます (このポップアップメニューは、EVB3 インターフェイスの左下にある開閉用三 角ボタンをクリックすると表示される拡張パラメータ領域にあります)。モデル A では、最下オクターブの 16' ドローバーにフォールドバックがありませんでし た。低域の12のトーンジェネレータ出力は、鍵盤の低域オクターブの第1ドロー バーで出すことができました。ほかのコンソールオルガンでは、最も低い 12 の トーンジェネレータ出力は、ペダルでのみ出すことができます。

#### ハモンドオルガンのモデル **A** の動作をシミュレートするには

■ 「Bass」ポップアップメニューの「all the way down」を選択します。

フォールドバックがないと、サウンドは耳に残るような響きを持ち、ペダルに近 い音になります。この特徴は、特にEVB3での演奏時に本物のレスリーキャビネッ トを使っていない場合に顕著です。

# <span id="page-157-0"></span>EVB3 のプリセットキーを使用する

オリジナルの Hammond B3 には、ドローバーの下に、12 個のボタンが付いてい ます。これらのプリセットキーは、普通の鍵盤とは黒鍵と白鍵が逆になっていま す。あらかじめ登録しておいたドローバーの設定を呼び出すために使います。

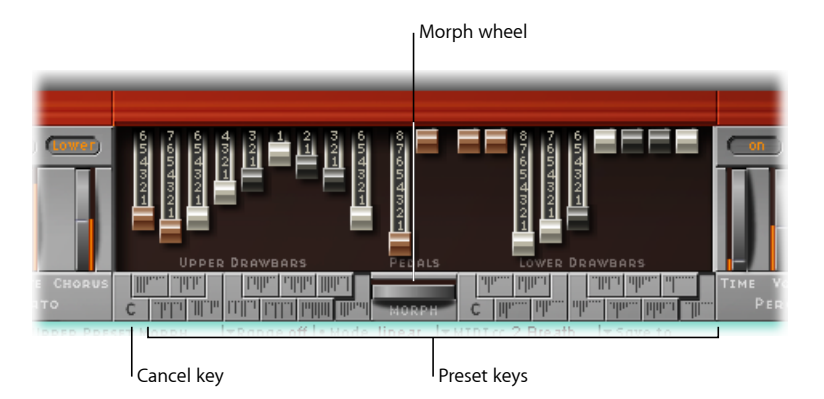

デフォルトでは、EVB3 のプリセット(登録)キーの範囲は MIDI ノート番号 24 番〜 35 番(C0 〜 B0)です。つまり、演奏可能な最低音の MIDI ノート番号は 36 で、これは C1 に相当します。

もちろん、ホストアプリケーションまたは EVB3 自体で、鍵盤の音域をトランス ポーズできます。鍵盤の音域を現実のオルガンの音域により近付けるには:鍵盤 の音域が C から C の 5 オクターブ (61 鍵) で、ホストアプリケーションのトラ ンスポーズパラメータ値が 0 に設定されている場合は、EVB3 で鍵盤の音域全体 を演奏できます。EVB3 で鍵盤の音域をトランスポーズする方法について詳しく は、EVB3 [をオクターブ単位でトランスポーズするを](#page-187-0)参照してください。

プリセット(登録)キーは、この(トランスポーズあり/なしの)音域より1オ クターブ下になります。

## **EVB3** のプリセットされたドローバー設定を選択する

上鍵盤のプリセットキーは「Morph」ホイールの左に、下鍵盤のプリセットキー は「Morph」ホイールの右にあります。現在有効なプリセットは、該当するキー に縦線が表示されます。このミニチュアドローバー表示は、リアルタイムで更新 されます。

重要: プリセットは、上段と下段いずれかの鍵盤のドローバー設定にのみ関連 付けられています。ビブラートやその他のパラメータ設定は保存されません。エ フェクトを含む、全体の音源設定の保存や呼び出しには、プラグインウインドウ のヘッダにある「設定」コマンドを使用します。

#### ドローバー設定を選択するには

以下のいずれかの操作を行います:

- EVB3 のインターフェイスで、該当するプリセットキーをクリックします (「Morph」ホイールの左右にあります)。
- プリセットキー MIDI ノート(MIDI ノート番号 24 から 35)のいずれかを演奏し ます。

呼び出した設定のドローバーはすぐに編集できます。

プリセットには新しいドローバーの位置がすぐに自動的に記録されるため、特別 な操作は必要ありません。つまり、プリセットの保存操作を意識して行う必要は ありません。ただし、「Save To」機能を使って設定を特定のプリセットキーに 保存することはできます(モーフィング時に EVB3 [のドローバー設定を保存する](#page-162-1) を参照)。

メモ*:* C# 〜 A# のプリセットを呼び出した状態でパーカッションを効かせるため には、「Perc」パラメータを「Always」に設定しておく必要があります([EVB3](#page-164-0)の [パーカッションエフェクトを使用する](#page-164-0)を参照)。

#### **EVB3** で **MIDI** によるプリセットの切り替えを無効にする

24 〜 35 番の MIDI ノートイベントでプリセットを切り替える機能は、トランス ポーズによって何らかの問題が発生する場合は無効にできます。

#### **MIDI** によるプリセットキーの切り替えを無効にするには

■ 「MIDI to Presetkey」パラメータ(インターフェイス左下の水色のセクションに あります)をオフにします。

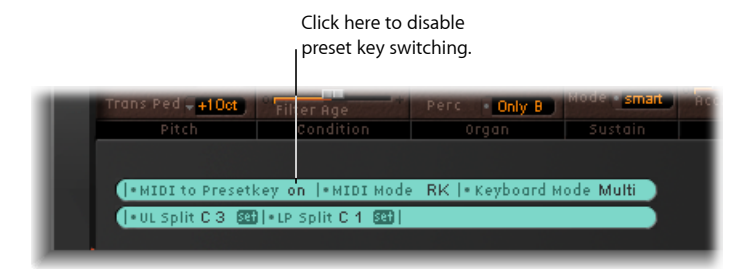

# **EVB3** のドローバー設定を初期化する

プリセットキーの最低音(「C」で表される)は、キャンセルキーとして機能し ます。それ以外の、C#から B までの 11 個は、あらかじめ登録しておいたドロー バー設定を呼び出すためのキーです。

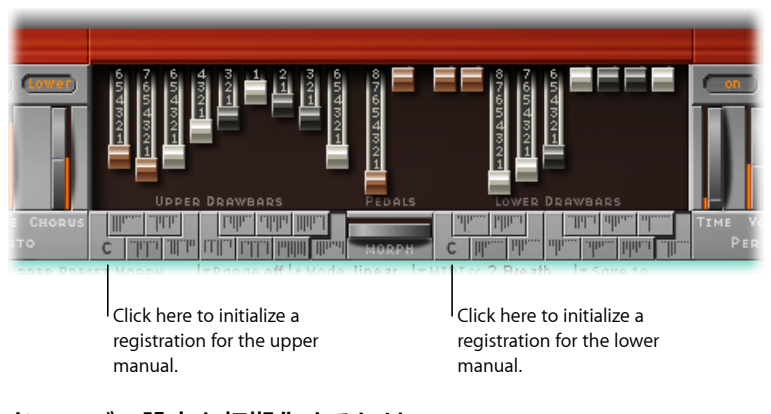

#### ドローバー設定を初期化するには 以下のいずれかの操作を行います:

- EVB3 インターフェイスの「C」キーをクリックします。
- MIDI ノート番号 24 を演奏します。

# 演奏中に**EVB3**のドローバー設定を切り替える(オルガン・ゲート・ エフェクト)

ドローバー設定を切り替えることで、オルガンならではのゲートエフェクトを生 成できます。これには両手を使います。新しいドローバー設定に切り替えるたび に、コードが再トリガされます。

#### オルガン・ゲート・テクニックを実行するには

- **1** 右手でコードを押さえながら、左手の小指でマスターキーボードのキャンセル キー(C)を押します。
- **2** 左手のほかの指でプリセットキーを押します。いずれかのプリセットキーを押す たびに、右手で演奏中のコードが(新しいドローバー設定で)再トリガされま す。

## **2** ドローバーコントローラを使って **EVB3** のドローバー設定を切り 替える

2ドローバー・ハードウェア・コントローラを使う場合、「Drawbar affects」ポッ プアップメニュー(EVB3 インターフェイスの左下にある開閉用三角ボタンをク リックすると表示される拡張パラメータ領域にあります)に、ハモンドオルガン のように 2 つの設定の切り替えができるモードが追加されます。

デフォルト設定(「Drawbar affects」>「current Presetkey」と設定)を使うと、 ドローバーによって、現在アクティブなプリセットキーの設定は常に変更されま す。これは、本物のハモンドオルガンとは動作が異なります。本物のハモンドオ ルガンのドローバーで変更されるのは、Bb(上鍵盤)およびB(下鍵盤)のプリ セット設定だけです。

この機能を使うと、演奏中にドローバーで新しい設定を準備し、好きなときにそ の設定に切り替えることができます。

#### **EVB3** で **B** と **Bb** の切り替えをシミュレートするには

**1** 「Drawbar affects」ポップアップメニューで「only B & Bb Key」を選択します。

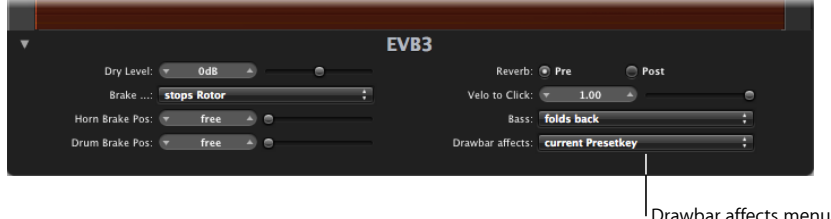

このオプションを使うと、上鍵盤のドローバーではBbプリセットキーの設定を、 下鍵盤のドローバーでは B プリセットキーを変更できるようになります。

- **2** Bb プリセットキーのドローバーを必要に応じて変更します。その間は、現在の 設定を変更することなくキーボードを自由に演奏できます。
- **3** Bb プリセットキーで、準備した設定に切り替えます。

# <span id="page-161-0"></span>EVB3 でモーフィングする

上鍵盤のプリセットを切り替える、またはスムーズにクロスフェード(モーフィ ング)することができます。

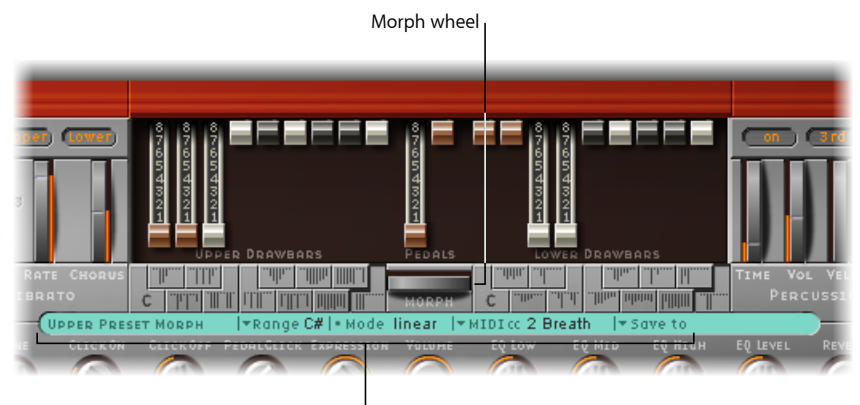

Morph parameters

- 「*Range*」ポップアップメニュー: モーフィングの影響を受けるプリセット キーの範囲を設定します。詳細については、EVB3 [のモーフィング範囲を設定](#page-161-1) [する](#page-161-1)を参照してください。
- 「*Morph Mode*」フィールド: プリセットを突然切り替える、またはモーフィ ング(クロスフェード)するには、「step」または「linear」オプションを選択 します。
- 「*Morph*」ホイール: 左右にドラッグして、切り替えまたはモーフィングを制 御します。「Morph」ホイールに割り当てられたMIDIコントローラを使うこと もできます。たとえば、キーボードのモジュレーションホイールを使用できま す。
- 「*MIDI CC*」ポップアップメニュー: クリックして、MIDI コントローラを 「Morph」ホイールに割り当てます。「CC」メニュー(またはチャンネルアフ タータッチ)に表示された任意のMIDIコントローラ番号を選択して、「Morph」 ホイールを制御できます。「Learn」をクリックして、受信するメッセージに 対する応答を「Morph」ホイールに指示することもできます。[EVB3](#page-188-1) の MIDI コ [ントローラ割り当てについて](#page-188-1)を参照してください。
- <span id="page-161-1"></span>• 「*Save to*」ポップアップメニュー: 実際のモーフィング処理で作成されたド ローバー設定を保存できます。モーフィング時に EVB3 [のドローバー設定を保](#page-162-1) [存する](#page-162-1)を参照してください。

#### **EVB3** のモーフィング範囲を設定する

コントローラで上段鍵盤のプリセットの切り替えやモーフィングの操作をする場 合に、有効なプリセットキーの範囲を指定するパラメータです。

モーフィング(または切り替え)の最上位のプリセットキーはBに固定されてい ます。

- 「Range」パラメータで最下位のプリセットキーを指定します。
	- 「Range」を「A#」に設定すると、A#および B の 2 つのプリセット間で切り 替えやモーフィングを行うことになります。
	- 「Range」を「G#」に設定すると、B、A#、A、G#の4つのプリセット間で切 り替えやモーフィングができることになります。
	- 「Range」を「F#」に設定すると、6つのプリセット間で切り替えやモーフィ ングができます。

## <span id="page-162-1"></span>モーフィング時に **EVB3** のドローバー設定を保存する

リニアモード(モーフィング)では、シームレスにクロスフェードする新しいさ まざまなドローバー設定を見つけられますが、それらの設定は保存することがで きます。ドローバー位置を手動で自由に調整してから保存することも可能です。

#### モーフィング時に設定を保存するには

■ 「MIDI cc」パラメータの右側にある「Save to」をクリックし、ポップアップメ ニューからプリセットキーを選択します。

メモ*:* モーフィングを始めると、「Morph」ホイール下部の「Morph」という文字 がオレンジ色に変わりモーフィングの実行を示します。ドローバーを直接変更し てモーフィング結果を調整しても構いませんが、「Saveto」ポップアップメニュー を使用する必要があります。さもないと後で再現することはできません。手動で ドローバーを微調整すると、「Morph」という文字が点滅し、モーフィングに変 更が加えられていることが示されます。

# <span id="page-162-0"></span>EVB3 の内蔵スキャナビブラートを使用する

EVB3 は、実物の B3 が備えているスキャナビブラート機能をエミュレートしま す。スキャナビブラートは、いくつかのローパスフィルタで構成される、アナロ グ・ディレイ・ラインによる効果です。ディレイラインの信号を、回転スキャナ の付いた多極コンデンサスイッチでスキャンします。単純な LFO(低周波オシ レータ)ではシミュレートできない、独特の音響効果が得られます。

メモ*:* オルガン自体にもビブラートエフェクトが組み込まれています。これは、 スピーカーの回転によって得られるレスリー効果とは別のものです。EVB3では、 どちらもシミュレートできるようになっています。

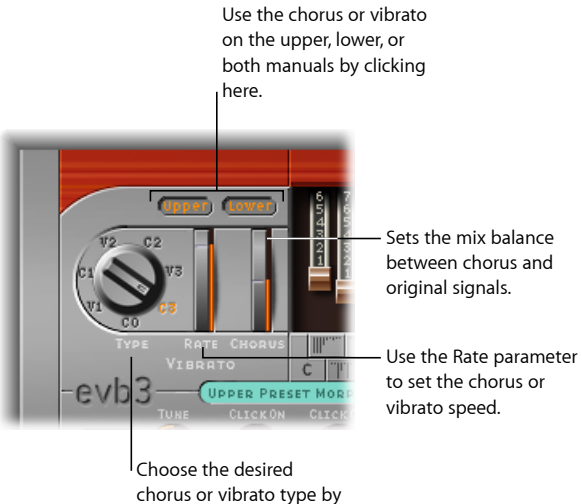

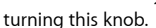

- 「*Type*」ノブ: 「Type」パラメータノブを使用すると、3種類のビブラート設 定(V1、V2、V3)または 3 種類のコーラス設定(C1、C2、C3)から選択でき ます。
	- ビブラート設定では、ディレイラインの信号のみが聞こえます。また、 Hammond B3 と同じく、EVB3 でも種類によりビブラートの強度が異なりま す。
	- 3種類のコーラス設定 (C1、C2、C3) では、原音とディレイラインから得ら れた信号がミックスされて出力されます。ビブラート信号と、ピッチが一定 の原音とを混ぜ合わせると、コーラス効果が得られるのです。このオルガン のコーラスサウンドは、最新式のコーラスエフェクト(「LogicPro」のChorus プラグインなど)とは異なります。
	- 「C0」に設定すると、コーラスもビブラートも無効になります。
- 「*Rate*」ホイール: ビブラートまたはコーラスの速度を設定します。
- 「*Chorus*」ホイール: このドライ信号(原音)とビブラート信号の混合比を調 整できます。このパラメータは、コーラス設定 (C1、C2、C3) のいずれかが選 択されている場合のみ有効になります。
- 「*Upper*」ボタンと「*Lower*」ボタン: これらのボタンを使って、スキャナビブ ラートの効果(および高音部の強調効果)の有無を、上段と下段の鍵盤につい て別々に切り替えます。B3 ではバスレジスタ(ペダル)信号と下段の鍵盤の スキャナビブラート設定が共通になっており、下段の設定がペダルレジスタに も反映されるようになっていました。

メモ*:* ビブラートをかけるとオルガンの高音部が多少強調されます。「C0」の 設定が有効な場合にも、この現象が発生します。

ヒント*:* ほとんどのオルガン奏者は、スキャナビブラートを独立に使うことは あまりなく、レスリースピーカーの効果とうまく組み合わせます。もっとも、 B3 の名手と言われたブライアン・オーガーのように、オルガンそのものに組 み込まれたビブラートを好む奏者もいます。コーラスやビブラートの効果を、 ローターキャビネットをシミュレートした効果と比べて、どちらが好みか確認 してください。

# <span id="page-164-0"></span>EVB3 のパーカッションエフェクトを使用する

EVB3 は、実物の B3 が備えている (キー) パーカッション機能をエミュレートし ます。パーカッション機能は、実物の B3 と同様に、上段の鍵盤でのみ演奏でき るようになっています。このエフェクトにより、ノートのアタックエンベロープ に 2 番目または 3 番目のハーモニックが追加されます。これらのハーモニック は、選択したドローバートーンを残してすばやくフェードアウトします。

パーカッションエフェクトはポリフォニックですが、押さえているキーをすべて 放してからでないと、別のキーを押してもパーカッションは効きません。次に押 すキーやコードにパーカッションを効かせるためには、その前に押していたキー をすべて放す必要があります。レガート奏法や、上段鍵盤の持続音を伴う演奏で は、パーカッションを効かせることはできません。

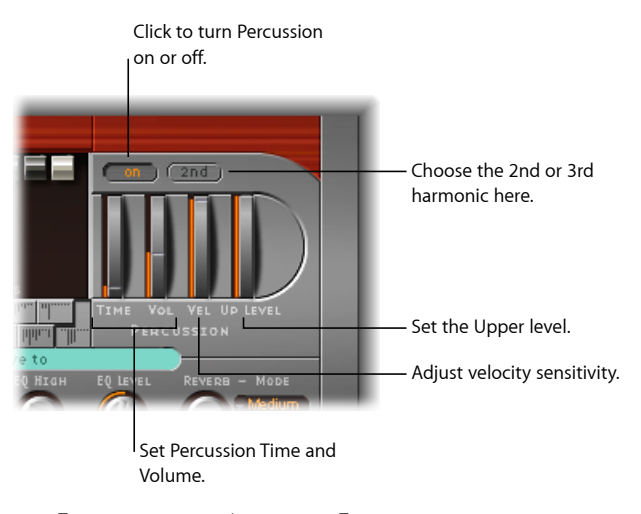

- 「オン*/*オフ」ボタン: 「Percussion」セクションにある「on」ボタンを押す と、パーカッションが有効になります。
- 「*2nd/3rd*」ボタン: 聞こえるようにするハーモニックを選択するには、 「2nd/3rd」ボタンをクリックします(ボタンを押すと「2nd」と「3rd」が切 り替わります)。
- 「*Time*」ホイール: ドラッグして、パーカッションのディケイ時間を調整し ます。
- 「*Vol*」(*Volume*)ホイール: このホイールを調整して、ディケイレベルを設 定します。B3では「TIME」と「VOL」に相当する設定はオン/オフの切り替え しかできませんでしたので、この点では B3 より改良されています。
- 「*Vel*」ホイール: パーカッションのベロシティ感度を設定します(実物のB3 ではベロシティの変化を伴う演奏はできません)。B3 のパーカッションをそ のまま再現したい場合は、パーカッション以外のレジスタの通常の音量をやや 弱めてください。
- 「*Up Level*」ホイール: 上段の(パーカッション)鍵盤と下段の鍵盤/ペダル とのバランスを変更します。B3では、「B」プリセットキーを選択した場合に 限りパーカッションが鳴るようになっていました (EVB3 [のプリセットキーを](#page-157-0) [使用する](#page-157-0)を参照)。

メモ*:* B プリセットキーの制約をシミュレートするには、「Perc」パラメータ (「Organ」セクションにあります)を「Only B」に設定します。「Always」に 設定すると、いつでもパーカッションが鳴ります。

## **EVB3** でのパーカッションのディケイ時間の **Paradise** 設定

ディケイ時間を最大の位置に設定した状態を「Paradise」と言います。この位置 にすると、パーカッションはまったく減衰しなくなります。

B3のトリガ機構の欠陥を逆にうまく利用してジミー・スミスが演奏および録音 した、「Groovin' at Small's Paradise」にちなんだものです。ドローバーの操作に よって作り出される倍音成分にはコーラスとビブラートがかかっていますが、 この欠陥によってその効果がなくなるため、逆にクールな印象になります。こ れは非常に特殊な効果ですが、特にジャズ系演奏者向けの機能として搭載され ています。

# <span id="page-166-0"></span>EVB3 のグローバルなトーンパラメータを使用する

銀灰色セクションの左下の部分、および「Organ」セクションにあるパラメータ を使って、EVB3 のレベル、チューニング、キークリックの音量などの基本的な サウンド要素を調整できます。

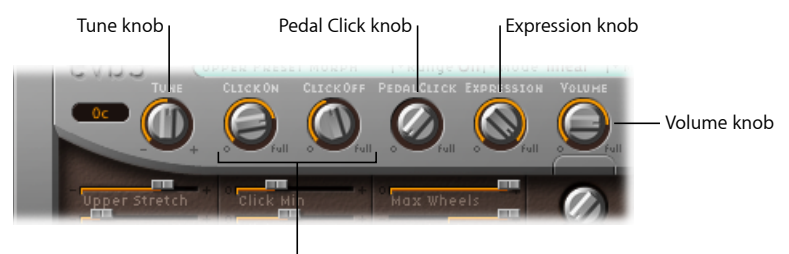

Click on/off knobs

- 「*Tune*」ノブ: EVB3 のチューニングをセント(1 半音の 100 分の 1)単位で調 整します。0 c に合わせたたき、A 音が 440 Hz になります。
- 「*ClickOn*」/「*ClickOff*」ノブ: これらのノブはそれぞれ、ノートオンおよび ノートオフのメッセージでのキークリック音の音量を調整します。
- 「*Pedal Click*」ノブ: これは、ペダルレジスタのクリック音の音量を調整しま す。
- 「*Expression*」ノブ: 「Expression」ノブは、接続されたエクスプレッションペ ダルの感度を調整します(MIDIキーボードにエクスプレッションまたは割り当 て可能なコントローラ入力が備わっている場合)。多くのオルガン奏者が、エ クスプレッション(音量)ペダルをリズミカルかつ広範に使用するスタイルを 取り入れています。エクスプレッションのコントロールは、プリアンプにより 音色が変化するという実物の B3 の特性をエミュレートするのにも利用できま す。この場合、低音域や高音域は、中音域ほど強くは抑制されません。

マスターキーボードは、ペダルを操作したときに、11番のMIDIコントロール・ チェンジ・メッセージを送信するように設定してください。EVB3 は、デフォ ルトでエクスプレッションに CC #11 を使用します。

• 「*Volume*」ノブ: 「Volume」コントロールは、EVB3 全体の出力レベルを定義 します。

**重要: パチパチという雑音やデジタルディストーション (歪み) が聞こえる** 場合は、「Volume」ノブの値を低めにしてください。すべてのレジスタを最大 レベルにしたり、いくつもの音を一度に弾いたり、ディストーションエフェク トを適用したりすると、音量レベルが 0 dB を超えてしまいます。

# <span id="page-167-0"></span>EVB3 のモデルパラメータを使用する

モデルパラメータを使用すると、オルガンのサウンドを細かく制御できます。こ れらのパラメータに含まれるものは、基本的なレベルおよびトーン・バランス・ コントロールだけではありません。さらに興味深いのは、実物のHammondB3の 音響特性、および技術的な「欠陥」や制限さえもエミュレートする多数のパラ メータが含まれることです。仮想コンポーネントを「エージング」することによ り、B3 の奇妙な癖までもエミュレートできます。

HammondB3の技術面での詳細、およびトーンホイールによるサウンド生成の基 本概念については[、ハモンドオルガンの小史お](#page-197-1)よ[びトーンホイールによるサウン](#page-197-0) [ド生成](#page-197-0)を参照してください。

## 「ピッチ」パラメータ

EVB3 には、ピッチの動作を変化させるパラメータがいくつかあり、オリジナル の音源では実現不可能な高い柔軟性を可能にしています。EVB3 は等分平均律で チューニングされています。この標準チューニングからずらすために、低音およ び高音の範囲にチューニングをストレッチ(伸張)できます。これはアコース ティックピアノ(特にアップライトピアノ)での方法に似ています。「Warmth」 パラメータを使ってサウンドのチューニングをランダムにずらすことも可能で す。また、キーボードのピッチ・ベンド・ホイールを使って、サウンドのピッチ ベンドを変更することもできます。ピッチベンドの変更はオリジナルにはない機 能で、これによりサウンドの幅が広がります。

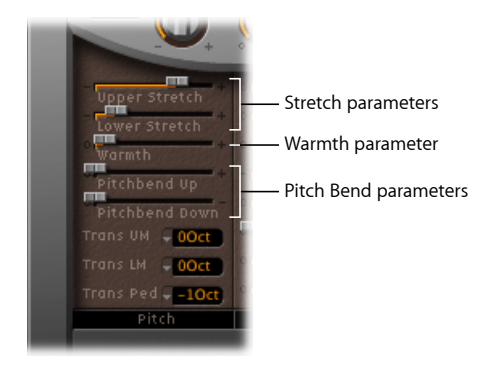

- 「*Upper Stretch*」スライダ: 高音域での等分平均律スケールからの「ずれ」を 制御します。値を大きくするほど、高いノートがさらに高くチューニングされ ます。値を 0 にすれば等分平均律のチューニングになり、1 オクターブ上がる ごとにちょうど 2 倍の周波数になります。[ストレッチチューニングについて](#page-168-0) も参照してください。
- 「*Lower Stretch*」スライダ: 低音域での等分平均律スケールからの「ずれ」を 制御します。値を大きくするほど、低いノートがさらに低くチューニングされ ます。値を 0 にすれば等分平均律のチューニングになり、1 オクターブ下がる ごとにちょうど半分の周波数になります。

• 「*Warmth*」スライダ: 等分平均律スケールからの不規則な「ずれ」の量を制 御します。値を大きくするとオルガンの音に本物らしさが加わりますが、同時 にやや調子外れになる傾向があるため、このパラメータは控えめに使用するよ うにしてください。

メモ*:* 「Warmth」と「Stretch」を両方を使うと、コーラスエフェクトをかけす ぎたときのようにサウンドのチューニングがずれてしまうことがあります。よ り純粋な響きが欲しい場合は「Warmth」を 0 にしてください。

- 「*PitchbendUp*」/「*PitchbendDown*」スライダ: Hammond B3 にはピッチベン ド機能がありません。このため、ピッチベンドの使用は、本物のオルガンの再 現という意味では適切ではありませんが、いくつかのクリエイティブなオプ ションを使用できます。
	- ピッチベンドの感度は、「PitchbendUp」および「PitchbendDown」パラメー タで、上下それぞれの方向について別々に、半音単位で設定できます。上方 へのベンドの最大感度は 1 オクターブです。
	- 「PitchbendDown」パラメータの設定を「Brake」にすると、トーンホイール が徐々に遅くなり、ついには完全に止まった状態(キーボードのピッチ・ベ ンド・コントロールの最小位置)になります。

メモ*:* 「Brake」に設定すると、エマーソン、レイク&パーマーの「ナイフ・ エッジ」のエンディングに使われたような効果を再現できます。キース・エ マーソンの超絶技巧によるハモンドオルガン演奏は、リール式のテープレコー ダーで録音されました。曲のエンディング部分では、テープの速度を徐々に落 とし、ついには完全に止めてしまいます。

<span id="page-168-0"></span>• 「*Trans UM*」、「*Trans LM*」、および「*Trans Ped*」ポップアップメニュー: 上 下の鍵盤およびペダル鍵盤を個別に、1 オクターブまたは 2 オクターブ上下に トランスポーズする場合に使用します。詳細については、EVB3 [をオクターブ](#page-187-0) [単位でトランスポーズする](#page-187-0)を参照してください。

## ストレッチチューニングについて

クラビネットやハープシコード、ピアノの音には、倍音構造の中にインハーモ ニシティ(不協和性)が存在します。これら楽器の倍音(ハーモニックス)の 周波数は、正確には基音の周波数の整数倍になっていません。つまり、低い (チューニングされた)ノートの倍音の方が、高いノートの基本周波数との 「ずれ」が少なくなります。オルガンは弦を鳴らす楽器ではないので、このよ うな不協和性はありません。

ストレッチ機能は、主にアコースティックピアノのレコーディングの際にEVB3 をアレンジメントで使う場合に備えて用意されています。

## **EVB3** のクリックパラメータ

電気機械式トーンホイールオルガンのキーは、バスバーをわずかにこするように 接触し、引っ掻くような短い音を発生します。キーの接触部やバスバーに腐食皮 膜ができると、クリック音の長さや大きさが増します。これにより、キーを押し たり放したりしたときに、不規則な摩擦ノイズ(一般にキークリックと呼びま す)が発生します。ノイズとは言っても、演奏音が一時的にパーカッシブな雰囲 気になるため、ハモンドオルガンの愛好者には好まれています。

EVB3にはこのキークリックの音量や響きを調整する機能があります。「ClickOn」 と「Click Off」(リリース)とで別々に、クリックの音色と音量をランダムに変 化させることができます。

「ClickOn」と「ClickOff」ノブ(「Condition」パラメータ上部の銀色のセクショ ンにあります)を使って、ノートの開始(「Click On」)とノートのリリース (「Click Off」)とで、クリックの音量を別々に制御できます。ノブの設定値は 同じであっても、放したときの音量の方が小さめになります。これは、オリジナ ル音源の動作を反映させているためです。これらのコントロールについて詳しく は、EVB3 [のグローバルなトーンパラメータを使用するを](#page-166-0)参照してください。

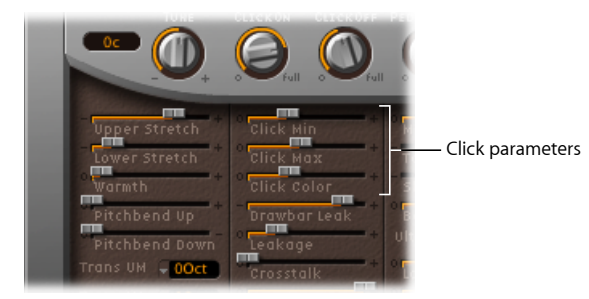

- 「*Click Min*」および「*Click Max*」スライダ: クリックの長さも調整できます。 長さの調整により、瞬間的な短い「接触音」から引っ掻くような長めの「摩擦 音」まで、変化させることができます。演奏時に、キークリックの長さが(定 義した範囲内で)ランダムに調整されます。
	- クリックの長さを変化させる範囲の最小値は、「Click Min」パラメータで指 定します。
	- クリックの長さを変化させる範囲の最大値は、「Click Max」パラメータで指 定します。

メモ*:* 2 つの値を同じにしても、やはり音の長さはランダムに変化します。こ のため、キークリックの長さが、「Click Min」の設定値よりも短く感じられる ことがあります。

• 「*Click Color*」スライダ: キークリックの音色を設定します。クリックの音色 はランダムに変化しますが、クリック音の高音部はここでまとめて設定できま す。

• 「*VelotoClick*」スライダ(拡張パラメータ領域): クリックパラメータのベロ シティに対する感度を設定します。これは拡張パラメータ領域にあります(EVB3 インターフェイスの左下にある開閉用三角ボタンをクリックして表示できま す)。

## **EVB3** の「**Condition**」パラメータ

発音部にトーンホイールを使った電気機械式ドローバーオルガンは、技術的な制 約により、クロストークなどの好ましくない音が混ざってしまう現象がありま す。しかし、これが逆に B3 に独特の魅力にもなっています。こういった現象の 度合い、オルガンの経年変化の具合を、以下のパラメータで調整できます。

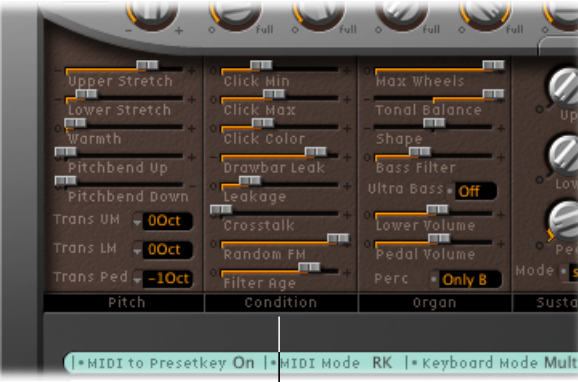

Condition parameters

- 「*DrawbarLeak*」スライダ: ドローバーを最小の位置にしたときに漏出する出 力信号のレベルを表します。ドローバーを最小の位置にしても、B3 のトーン ホイールからの音を完全に消すことはできません。これはトーンホイールの リーク(漏れ)、すなわち出力信号とのクロストークによる現象です。
	- ドローバーの漏出信号を完全に消すには、値を *0* にします。
	- ドローバーの漏出信号がはっきりと聞こえるようにするには、この値を大き く設定します。
- 「*Leakage*」スライダ: 弾いていないキーに対応するものも含め、すべてのトー ンホイールのクロストークによって生じる信号の出力の度合いを指定します。 このスライダを調整することで、オルガンに特有の「息づかい」が感じられる ようになります。
- 「*Crosstalk*」スライダ: 回転軸ごとに2つずつトーンホイールが付いており、 各キー(ピッチ)につき、4オクターブ離れた信号を発生できるようになって います。低いほうのホイールから発生する信号には、高いほうのホイールから の電磁誘導による聞き取り可能なクロストークがわずかに混ざります。その逆 の場合も同様です。このクロストークレベルの調整には、「Crosstalk」スライ ダを使います。詳細については、[トーンホイールによるサウンド生成](#page-197-0)を参照し てください。クロストークは特定の B3 トーンホイールでのみ聞こえるもので す。コードを演奏しても回転による振動音が響くことはありません。
- 「*Random FM*」スライダ: B3 のトーンホイールジェネレータが理想的な状態 ならば、生成される信号は均一でチューニングされた状態になります。トーン ホイールを構成するバネ、軸継ぎ手、はずみ車の3つが緻密に結合されている ので、「ずれ」が生じないのです。しかし、ドライビングギアの汚れやグリー スの付着による「ずれ」は補正できません。機械部分に徐々にこびりつく汚れ により、トーンホイールの回転軸がずれてきます。その影響はトーンホイール 自体にもおよび、結果としてサウンドが影響を受けます。「RandomFM」スラ イダを使ってこの現象をシミュレートできます。この効果は高周波域でしか聞 こえません。
- 「*Filter Age*」スライダ: B3 のトーンホイールジェネレータで生成された高音 域の出力信号は、バンドパスフィルタにかけられます。このフィルタの中心周 波数は、フィルタに使用されるコンデンサの経年変化によって変わります。 「FilterAge」パラメータには、フィルタの中心周波数を変化させる働きがあり ます。これを使って、経年変化したコンデンサをエミュレートできます。 メモ*:* これは、「Random FM」やリークによる周囲の雑音によって生まれる、 ジッターの音色に影響します。ピッチベンドを適用したときには、オルガンの イントネーション(抑揚)にも影響します。

# **EVB3** の「**Organ**」パラメータ

「Organ」パラメータは、EVB3 の基本的な音質を調整するものです。

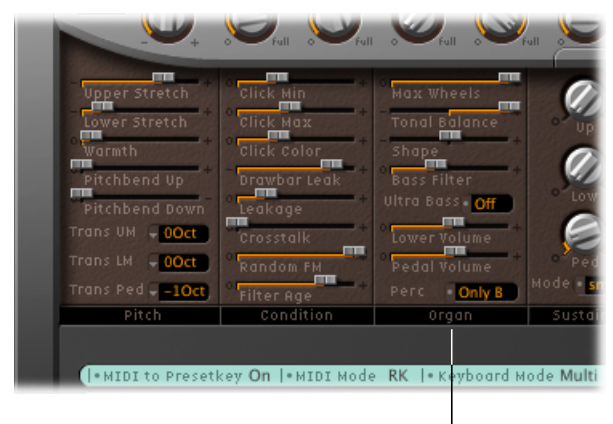

Organ parameters

- 「*Max Wheels*」スライダ: エミュレートするトーンホイールの数を設定しま す。すべてのトーンホイールジェネレータが(使用しない場合でも)エミュ レートされるため、CPU処理能力が大幅に占有されてしまう場合は、この値を 小さくして処理にかかる負荷を軽くしてください。ただし、この値を小さくす ると倍音成分を減らすことになるので、実音に近いリアルなシミュレーション を望む場合はこの値を下げないでください。
- 「*TonalBalance*」スライダ: 高周波成分および低周波成分に相当するトーンホ イール出力信号の、混合比を調整するパラメータです。正の値にすればより軽 く、明るい響きになります。「Tonal Balance」の設定とイコライザの設定をい ろいろ変えて試してみてください。詳細については、EVB3[の内蔵イコライザー](#page-175-0) [を使用する](#page-175-0)を参照してください。
- 「*Shape*」スライダ: トーンホイールジェネレータで生成される音の波形を、 「Shape」パラメータで微妙に変化させることができます。ハモンドオルガン のトーンジェネレータが生成するのは(人工的に作り出したものではあるにし ろ)純粋な正弦波ですが、ほかのオルガンの波形には歪みが含まれています。 「Shape」パラメータを調整すると、Farfisa、Solina、Yamahaなどのオルガンに 似た音響を得ることができます。「Shape」パラメータの対象は、生成された 正弦波にフィルタを適用した後の信号であることに注意してください。
	- スライダを右に動かすほど、音質が明るく騒々しい雰囲気になります。
	- 左に動かすと、ぼんやりとした、柔らかい音になります。
- 「*Bass Filter*」スライダ: ペダルドローバーの響きは、上段/下段/ペダルを 合わせた全体的な流れから見ると、少々華やかすぎると感じられることがあり ます。これを抑制し、バスレジスタの高周波成分を抑えたい場合は、「Bass Filter」スライダで調整してください。最大の位置に設定すると、バスレジスタ のなかでも、特に基音成分だけが聞こえるようになります。

#### 第 **7** 章 EVB3 **173**

- 「*Ultra Bass*」ボタン: オンにすると、上段および下段の鍵盤の左側に、さら に1オクターブ分の低音域が追加されます。この機能、および上下の鍵盤を独 立にトランスポーズする機能(EVB3 [をオクターブ単位でトランスポーズする](#page-187-0) を参照)は、以前の B3 にはなかったものです。
- 「*Lower Volume*」および「*Pedal Volume*」スライダ: これらのスライダを左右 にドラッグして、上下の鍵盤およびペダル鍵盤の相対的な音量を設定します。
- 「*Perc*」フィールド: 「B」プリセットキーの制限をシミュレートする場合は、 「Only B」に設定します。「Always」に設定すると、いつでもパーカッション が鳴ります。EVB3 [のパーカッションエフェクトを使用するを](#page-164-0)参照してくださ い。

## **EVB3** の「**Sustain**」パラメータ

シンセサイザーでは、キーを放してから、その音がしだいに弱まり消えるまでの 時間を、リリース時間と呼びます。EVB3 にもこの時間を調整するパラメータが ありますが、オルガンの用語に従って「サスティン」(Sustain)と呼びます。

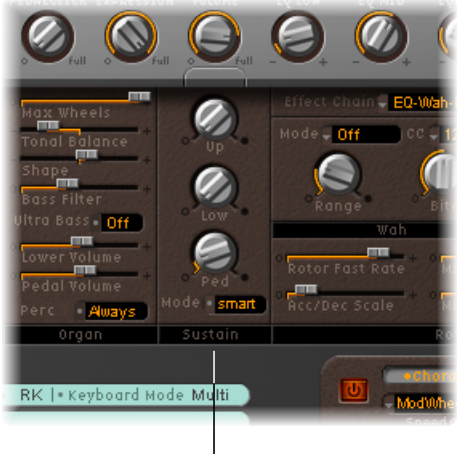

Sustain parameters

- 「*Up*」、「*Low*」、「*Ped*」ノブ: 上下の鍵盤およびペダル鍵盤のそれぞれに ついて、「Up」、「Low」、「Ped」という 3 つのパラメータで個別に調整で きます。
- 「*Mode*」ボタン: 以下の 2 つのサスティン動作のいずれかを選択できます:
	- 「smart」モードを選択すると、前の音がサスティンしていても、次のノート を弾いた時点でそれが途切れてしまいます。
	- 「normal」モードを選択すると、複数の音を同時に鳴らすことができるの で、次の音を弾いても前の音はそのまま持続します。

メモ*:* 「normal」モードでは、発生するサスティン時間が長過ぎることで次の 音と共鳴して濁った響きになってしまいますが、「smart」モードにするとバ スレジスタでもこの現象を回避できます。

# <span id="page-174-0"></span>EVB3 の内蔵エフェクトを使用する

EVB3には、3バンドイコライザ、リバーブ(残響)エフェクト、ペダル制御式の ワウワウエフェクト、そして真空管アンプのオーバードライブサウンドをシミュ レートするディストーション(歪み)エフェクトが組み込まれています。さら に、信号にレスリー・ローター・スピーカーのエミュレーションを加えることも できます。

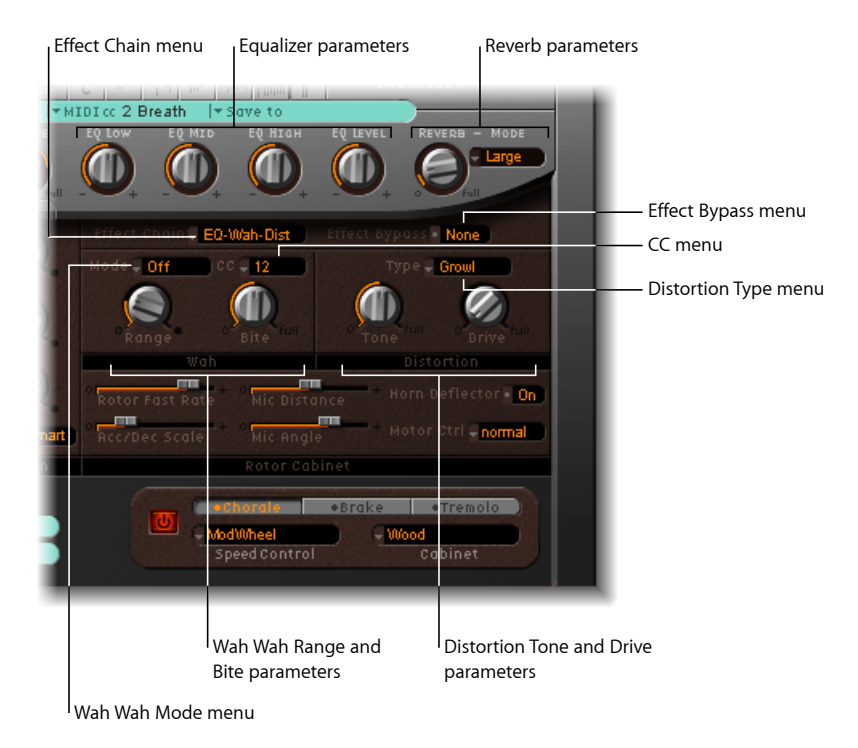

# **EVB3** のエフェクトチェーンとバイパスパラメータ

EVB3のエフェクト信号は次のような経路をたどります:オルガンの信号はまず、 イコライザ、ワウワウ、ディストーションの各エフェクトを通ります。ここで加 工された信号は次にリバーブへと送られ、最後にレスリー・ローター・エフェク トへと進みます。

## イコライザ、ワウ、およびディストーションエフェクトの経路を変更するには

- 「Effect Chain」ポップアップメニューで、以下のいずれかの設定を選択します:
	- *EQ-Wah-Dist*: この経路は古典的なB3に最適です。イコライザおよびワウワウ (ペダル)を通り、その後オーバードライブ状態のレスリーアンプで増幅され ます。
	- *EQ-Dist-Wah*: オーバードライブサウンドは、その入力信号のフィルタとして イコライザを使うかワウワウを使うかによって変化します。イコライザをオー バードライブの前に置くと、信号が変化する幅が広がります。ディストーショ ンエフェクトの出力信号には高周波成分が含まれますが、ワウワウをエフェク トチェーンの最後に置くことでこれを抑制できます。
	- *Wah-Dist-EQ*: 絶叫のような鋭い響きを作り出したい場合(ワウワウの出力を ディストーションで歪ませる)は、この経路を選択すれば耳障りな雑音を抑え ることができます。
	- *Dist-EQ-Wah*: 2つのフィルタによりディストーションがかかりすぎて聞き苦し い倍音が生じる場合は、この経路を選択して抑制できます。
	- *Bypass*: イコライザ、ディストーション、およびワウワウエフェクトをバイパ スします。

ディストーション、ワウワウ、イコライザは、ペダルレジスタ対して個別にパイ パスを設定できます。これにより、オルガンの低音部がワウワウエフェクトのた めによく聞こえなくなってしまう現象を回避できます。ディストーションエフェ クトをかけると、相互変調による雑音が発生する場合がありますが、これも回避 できます。

### ペダルレジスタをバイパスするには

<span id="page-175-0"></span>■ 「Effect Bypass」ポップアップメニューを「Pedal」に設定します。

「Effect Bypass」ポップアップメニューで「None」を選択すると、オルガンの出 力全体が処理の対象になります。

## **EVB3** の内蔵イコライザーを使用する

EVB3 には、シンプルではあっても強力なイコライザーセクションがあります。 これは、インターフェイス上部の銀色部分の右下にあります。

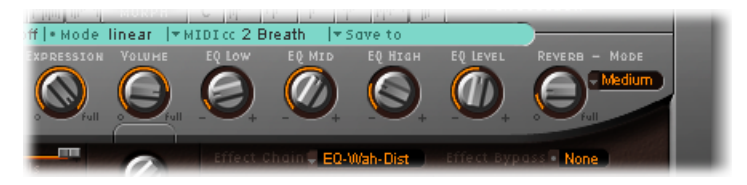

- 「*EQ Low*」ノブ: 低周波数帯域のレベルを調整します。
- 「*EQ Mid*」ノブ: 中周波数帯域のレベルを調整します。
- 「*EQ High*」ノブ: 高周波数帯域のレベルを調整します。
- 「*EQ Level*」ノブ: イコライザ全体のレベルを調整します。

### **EVB3** の内蔵リバーブを使用する

EVB3 のリバーブは、インターフェイス上部の銀色部分の右端にあります。

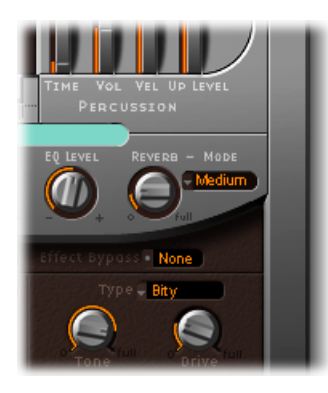

- 「*Mode*」ポップアップメニュー: Box、Small、Medium、Large、Big、Springの 6 種類のリバーブアルゴリズムのいずれかを選択します。レベルの設定は保存 したままで、リバーブを無効にする場合は、「Bypass」を選択します。
- 「*Reverb*」ノブ: リバーブのレベルを設定します。「Reverb」の値を 0 にする と、リバーブがオフになります。

## **ロータースピーカーのエミュレーションの前/後でリバーブエフェクトを使用す る**

リバーブの処理は常に、イコライザ、ワウワウ、ディストーションの後、ロー ターエフェクトの前に配置されます。したがって、残響はロータースピーカーを 通して再生されるように聞こえることになります。

幸い、「Reverb」ボタン(EVB3インターフェイスの左下にある開閉用三角ボタン をクリックすると表示される拡張パラメータ領域内にあります)を使って、リ バーブエフェクトをローターエフェクトの前(Pre)または後(Post)に配置する ことで、これを回避できます。

## **EVB3** の内蔵ワウワウを使用する

ワウワウという名前は、これを適用したときの音の響きに由来します。これは、 ジミ・ヘンドリックスがエレクトリックギターで効果的に使ったことで、よく知 られるエフェクト(通常はペダルエフェクト)になりました。バンドパスフィル タやローパスフィルタのカットオフ周波数を、ペダルで制御します。場合によっ てはハイパスフィルタについても制御することがあります。ワウワウペダルはハ モンドオルガンでも広く使われています。

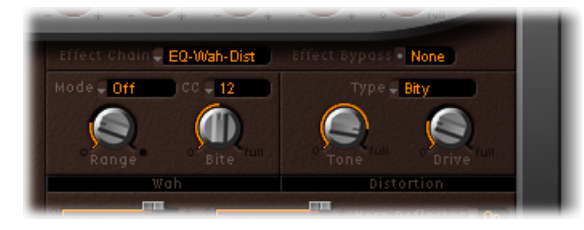

- 「*Mode*」ポップアップメニュー: ワウワウエフェクトの有無を切り替えます。 「Off」にすると、エフェクトは無効になります。次の 6 つのフィルタから選 択できます:
	- *ResoLP*: (レゾナンス効果付きのローパスフィルタ):このモードでは、ワ ウワウがレゾナンス効果付きのローパスフィルタとして動作します。ペダル 位置を最小にすれば、低周波成分のみが通過します。
	- *ResoHP*: (レゾナンス効果付きのハイパスフィルタ):このモードでは、 ワウワウがレゾナンス効果付きのハイパスフィルタとして動作します。ペダ ル位置を最大にすれば、高周波成分のみが通過します。
	- *Peak*: このモードでは、ワウワウがレゾナンス効果付きのピーク(ベル) フィルタとして動作します。カットオフ周波数付近の周波数が強調されま す。
	- *CryB*: 有名なワウ・ワウ・ペダルを真似た設定です。
	- *Morl*: 広く使われている、軽いピーク特性を持つワウペダルを真似た設定で す。
	- *Morl2*: 広く使われるディストーション・ワウ・ペダルを真似た設定です。 Q (quality) 値の設定が安定しています。
- 「*CC*」ポップアップメニュー: MIDI コントローラをワウ・ワウ・エフェクト に割り当てる場合に使用します。EVB3 [ワウ・ワウ・エフェクトの](#page-178-0) MIDI コント [ロール](#page-178-0)を参照してください。
- 「*Range*」ノブ: 受信する MIDI コントローラデータに対するワウ・ワウ・エ フェクトの感度を設定します。下のEVB3 [ワウ・ワウ・エフェクトの](#page-178-0) MIDI コン [トロール](#page-178-0)を参照してください。

• 「*Bite*」ノブ: カットオフ周波数付近の信号を強調します。「Bite」パラメー タは、フィルタのレゾナンスに関するパラメータです。値を大きくすると、ワ ウワウの効果がより顕著になります。

#### <span id="page-178-0"></span>**EVB3 ワウ・ワウ・エフェクトの MIDI コントロール**

「CC」ポップアップメニュー(またはチャンネルアフタータッチ)に表示され た任意の MIDI コントローラ番号を選択して、ワウ・ワウ・エフェクトを制御で きます。「Learn」機能を使って、受信するメッセージに対する応答をワウワウ に指示することもできます。EVB3 の MIDI [コントローラ割り当てについて](#page-188-1)を参照 してください。

ワウ・ワウ・エフェクトをダイナミックな音楽演奏に活かしたい場合は、エクス プレッションペダルを MIDI マスターキーボードに接続することを考慮してくだ さい。マスターキーボードは、11 番の MIDI コントロールチェンジを送出できる ようになっている必要があります。通常、これは演奏中に EVB3 の音量制御に使 用されます。

#### エクスプレッションペダルを使ってワウワウを制御するには

- **1** 「Expression」ノブ(銀色部分の「Volume」ノブの左にあります)の値を 0 に設 定します。
- **2** 「CC」ポップアップメニューで 11 番コントローラを選択します。

これで、エクスプレッションペダルを使ってワウワウのカットオフ周波数を調整 できます。マスターキーボード側でこれ以上設定する必要はありません。手順1 を省略してしまうと、EVB3 のメインボリュームとワウ・ワウ・エフェクトの両 方の制御にエクスプレッションペダルが使用されます。

メモ*:* エクスプレッションペダルの使いかたについて詳しくは、キーボードの ユーザーズマニュアルを参照してください。

## コントローラの動きに対するワウワウの感度を調整するには

■ 「Range」ノブを調整します。

カットオフ周波数を大きく変化させたくない場合は、「Range」の値を小さくし てください。

## **EVB3** の内蔵ディストーションエフェクトを使用する

ディストーションエフェクトは、2段増幅の真空管アンプのオーバードライブを シミュレートしたものです。レスリーアンプを始めとする、レスリー・スピー カー・キャビネットに信号を出力するアンプの動作をシミュレートするのが主な 目的です。

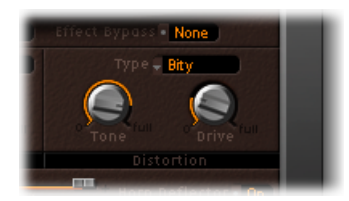

- 「*Type*」ポップアップメニュー: 3種類の真空管アンプモデルの中から選択で きます。
	- *Growl*: 「Growl」は 2 段増幅の真空管アンプをシミュレートします。これ は、古くからHammond B3オルガンと組み合わされて使われてきたLeslie 122 によく似ています。
	- *Bity*: 「Bity」はブルース風のギターアンプを彷彿とさせます。
	- *Nasty*: 「Nasty」は強烈なディストーションで、過激な響きが欲しい場合に 適しています。
- 「*Tone*」ノブ: ディストーションが適用された信号成分だけを変更します。 原音の成分は変わりません。このような構成になっているため、高周波成分を かなり多めにしても雑音だらけで質の悪い音にはならず、むしろ情熱的な響き が得られるのです。
- <span id="page-179-0"></span>• 「*Drive*」ノブ: オーバードライブディストーションの度合いを設定します。 出力レベルはこれに合わせて自動的に補正されるので、マスター音量コント ロールで別途調整する必要はありません。音量を0にすると、ディストーショ ン回路がオフになります。

# EVB3 の内蔵ローター・キャビネット・エミュレーション を使用する

ハモンドオルガンを語るにあたり、レスリーが創り出したローターキャビネット に触れないわけにはいきません。事実、現在ではこれなしで B3 オルガンを演奏 する方が、むしろ特殊効果を狙ったものと見なされてしまうほどです。

EVB3は、スピーカーキャビネット自体をシミュレートするだけでなく、仮想「マ イク」を別の場所に配置してリスニングポジションを変更することも可能です。
スピーカー・キャビネット・モデルの中には、数学的にシミュレートしたもの と、スピーカーの空間特性を実際に録音したものとがあります。後者は、「イン パルスレスポンス」と呼ばれます。インパルスレスポンスの詳細については、 「Logic Pro エフェクトヘルプ」の「Space Designer」を参照してください。

レスリー回転式スピーカーキャビネットの概念については[、レスリーキャビネッ](#page-198-0) [ト](#page-198-0)を参照してください。

**EVB3** の基本的なローター・スピーカー・コントロール

「基本的な」レスリー・ローター・パラメータは、EVB3 の蓋を閉じた状態およ び蓋を開いた状態の両方のインターフェイスで使用可能です。これらのパラメー タを使って、レスリースピーカーのシミュレーションをすばやく調整できます。

ローター・スピーカー・コントロールの高度な機能については、EVB3 [の高度な](#page-182-0) [ローター・スピーカー・コントロール](#page-182-0)を参照してください。

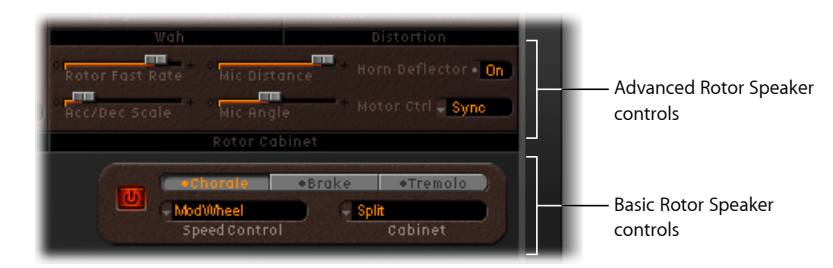

- 「オン*/*オフ」ボタン: レスリー・キャビネット・シミュレーションの有効/ 無効を切り替えます。
- ローターの速度ボタン: これらのボタンを使って、ローターの速度を次のよ うに切り替えることができます:
	- *Chorale*: ゆっくり動きます。
	- *Tremolo*: 速く動きます。
	- *Brake*: ローターが停止します。
- 「*Speed Control*」ポップアップメニュー: このポップアップメニューでは、 ローター回転速度ボタンの遠隔制御に使用するコントローラを設定できます。 EVB3 [ローター・スピーカー速度の](#page-181-0) MIDI コントロールを参照してください。
- 「*Cabinet*」ポップアップメニュー: このポップアップメニューを使って、以 下のキャビネットモデルの中から選択できます:
	- オフモード: ローターエフェクトをオフにする場合に、このオプションを 使用します。
	- *Wood*: 筐体が木製の Leslie 122、147 モデルに似たサウンドを出すことがで きます。
- *Proline*: 筐体が開放型の Leslie 760 モデルに似たサウンドを出すことができ ます。
- *Single*: フルレンジのシングルローターを備えたレスリーサウンドをシミュ レートします。サウンドは Leslie 825 モデルに似ています。
- *Split*: 低音部ローターの信号は左側、高音部ローターの信号は右側により多 く送られます。
- *Wood & Horn IR*: この設定では、木製の筐体を持つレスリーのインパルスレ スポンスを使用します。
- *Proline & Horn IR*: この設定では、開放型の筐体を持つレスリーのインパルス レスポンスを使用します。
- *Split & Horn IR*: この設定ではレスリーのインパルスレスポンスを使用しま す。低音部ローターの信号は左側により多く送られ、高音部ローターの信号 は右側により多く送られます。

## <span id="page-181-0"></span>**EVB3** ローター・スピーカー速度の **MIDI** コントロール

「SpeedControl」ポップアップメニューでは、ローター回転速度ボタンの遠隔制 御に使用するコントローラを設定できます。以下の中から選択できます:

- *ModWheel*: この設定では、モジュレーションホイールを使用して 3 種類の速 度設定を切り替え可能です。モジュレーションホイールを中央に合わせれば 「Brake」、値の小さいほうに回せば「Chorale」、大きいほうに回せば 「Tremolo」になります。
- *ModWhl Toggle*: モジュレーションホイールが中央位置を超えた瞬間に切り替 わります。大から小へ回した場合は、中央値を超えても切り替わりません。こ れは、ピッチベンド、およびモジュレーションコントロールを備えた、Roland 製のキーボードに適した動作です。
- *ModWhlTemp*: 回転方向にかかわらず、モジュレーションホイールを回して中 央位置を超えた瞬間に切り替わります。これは、ピッチベンド、およびモジュ レーションコントロールを備えた、Roland製のキーボードに適した動作です。
- *Touch*: アフタータッチを押したときに切り替わります。放したときには切り 替わりません。
- *Touch Temp*: アフタータッチを押したときに切り替わります。アフタータッ チを放したときにも切り替わります。
- *SusPdl Toggle*: サスティンペダルを踏み込んだときに切り替わります。ペダル を放したときには切り替わりません。
- *SusPdl Temp*: サスティンペダルを踏み込んだときに切り替わります。ペダル を放したときにも切り替わります。
- *CC #18 and CC #19 Toggle*: コントローラ 18 または 19 を押したときに切り替わ ります。コントローラを放したときには切り替わりません。

• *CC #18 and CC #19 Temp*: コントローラ 18 または 19 を押したときに切り替わり ます。コントローラ 18 または 19 を放したときにも切り替わります。

メモ*:* 「Speed Control」ポップアップメニューのすべての項目(「ModWheel」を 除く)では、「Tremolo」とローターの速度ボタンで設定された速度との間で切 り替わります。つまり、「Chorale」と「Tremolo」、または「Brake」と「Tremolo」 の間で切り替わることになります。「Tremolo」のローター速度ボタンが選択さ れている場合は、「Tremolo」と「Chorale」の間で切り替わることになります。

<span id="page-182-0"></span>**EVB3** の高度なローター・スピーカー・コントロール

「高度な」レスリーローターのパラメータは、EVB3 の蓋を開いているときにだ け表示されます。これらのパラメータは、特殊なサウンドやリアルなエミュレー ションを作成する場合に役立ちます。

マイクパラメータについては、EVB3 [のマイクパラメータを設定するを](#page-184-0)参照して ください。

さまざまな追加の高度なパラメータについては、EVB3 [の拡張レスリーパラメー](#page-184-1) [タ](#page-184-1)を参照してください。

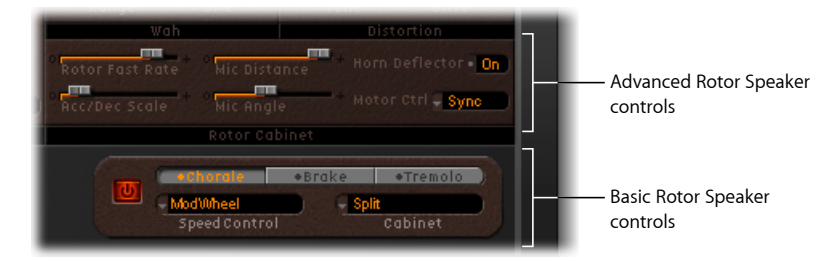

- 「*Rotor Fast Rate*」スライダ: ローターの最大回転速度(Tremolo)を設定しま す。速度はヘルツ単位で表示されます。
- 「*Acc/Dec Scale*」スライダ: レスリーモーターは、キャビネット内のスピー カーホーンの回転速度を物理的に上げ下げするためのものですが、その加速度 には限界があります。「Acc/Dec Scale」パラメータを使って、ローターの回転 が決められた速度に達するまでの時間、およびローターが減速するのにかかる 時間を指定します。
	- スライダを左端に設定すると、一瞬で所定の回転速度に切り替わります。
	- 右側に動かすほど、より長い時間をかけて速度が変化するようになります。
	- デフォルト値の 1 では、レスリーキャビネットのように動作します。
- 「*HornDeflector*」フィールド: レスリーキャビネットの内部にはダブル・ホー ン・スピーカーがあり、そのアサガオ形の部分にはデフレクタが付いていま す。このデフレクタが、まさにレスリースピーカーならではの音を作っている のです。なかには、このデフレクタを外して使う人もいます。こうすると、振 幅モジュレーションが強くなる代わりに、周波数モジュレーションが弱くなり ます。「HornDeflector」フィールドを使ってデフレクタのオン/オフを切り替 えることにより、この操作を EVB3 でエミュレートできます。
- 「*MotorCtrl*」ポップアップメニュー: 「MotorCtrl」ポップアップメニューで、 低音部ローターと高音部ローターにそれぞれ異なる速度を設定できます:
	- *Normal*: ローター速度ボタンで設定した速度が、両方のローターで使用さ れます。
	- *Inv*: (inverse mode):「Tremolo」モードの場合、低音部コンパートメン トは高速で回転し、ホーンコンパートメントはゆっくりと回転します。 「Chorale」モードではその逆になります。「Brake」モードでは両方のロー ターが停止します。
	- *910*: 「910」モード(Memphis モード)の場合、バスドラムの回転速度は 遅いまま、ホーンコンパートメントの速度だけが切り替わります。低音部の サウンドを安定させ、高音部に動きを持たせたい場合に適しています。
	- *Sync*: ホーンとバスドラムの加速/減速がほぼ同じになります。両者がロッ クされているかのように聞こえますが、エフェクトがはっきりと聞こえるの は加速または減速している間だけです。

メモ*:* シングルキャビネットではローターが低音部と高音部に分かれていない ため、「Cabinet」ポップアップメニューで「Single」キャビネットを選択した 場合、「Motor Ctrl」の設定は無効になります。

## <span id="page-184-0"></span>**EVB3** のマイクパラメータを設定する

EVB3には、ソフトウェア的にモデリングされた1組のマイクが用意されており、 これを使ってレスリーキャビネットのサウンドを「拾う」ことができます。これ らは、本来リスニングポジションの指定に使用されます。

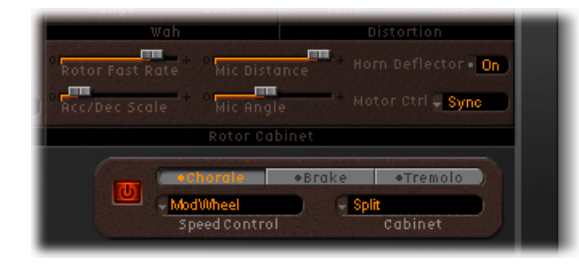

- 「*Mic Distance*」スライダ: エミュレートされたスピーカーキャビネットから 仮想マイク(リスニングポジション)までの距離を設定します。値を高めにす ると、暗くぼやけたサウンドになります。音源から離れたところにマイクを置 いた状態に相当します。
- <span id="page-184-1"></span>• 「*MicAngle*」スライダ: マイクの角度(もちろんソフトウェア的にシミュレー トしたもの)を 0° 〜 180° の範囲で変えることにより、音の立体感を調整しま す。

#### **EVB3** の拡張レスリーパラメータ

以下のレスリーパラメータは、拡張パラメータ領域にあります。拡張パラメータ 領域は、EVB3 インターフェイスの左下にある開閉用三角ボタンをクリックして 表示できます。

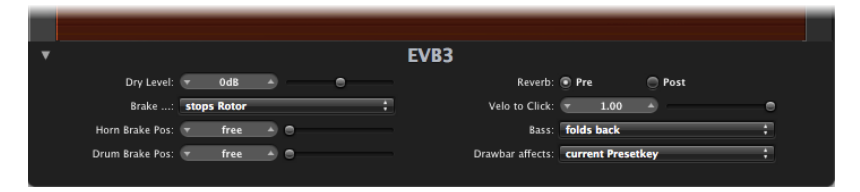

• 「*DryLevel*」スライダ: ドライ信号のレベルを調整できます。これは、以下で 説明する「Brake」ポップアップメニューで「Switches to dry sound」オプショ ンが選択されている場合に便利です。

- 「*Brake*」ポップアップメニュー: 次の2つの設定を使って、EVB3の「Brake」 モードを変更することができます:
	- *Stops rotor*: このモードでは、ローターは徐々に遅くなり、完全に停止しま す。
	- *Switches to dry sound*: このモードでは、ローターキャビネットは停止時にバ イパスされ、1 秒の遅延が生じます。これは、モジュレーションホイールを 使用して「Tremolo」(速いローター速度)と「Chorale」(遅いローター速 度)モードを切り替えている場合に便利です。その後「Brake」モードに切り 替えると、ローターは、ドライサウンドへ移行するにつれて動きが遅くなり ます。
- 「*Horn Brake Pos*」および「*Drum Brake Pos*」スライダ: それぞれレスリー高音 ホーンローターと低音ローターの正確な停止位置を設定できます。これは、本 物のレスリースピーカーでは不可能な機能です。本物では、停止したときに ホーンがキャビネットの背面を向くことがあるため、求めていたサウンドでは なくなることがあります。
- 「*Reverb*」ボタン: リバーブをローターエフェクトの前(「Pre」)または後 ろ(「Post」)に置くように設定できます。

# 使用する MIDI 機器に合わせて EVB3 を設定する

EVB3 は、3 つのコントローラを同時に使って演奏可能であるという点で 「LogicPro」の音源の中で独特な位置を占めています。つまり、その機能を十分 に使用するには、MIDI バスペダル装置と、73 鍵の MIDI キーボードが 2 台必要で す。これは、オリジナルの B3 が備えていた 73 鍵の鍵盤 2 台(オルガンの用語で はキーボード)および(2オクターブの)ペダル鍵盤の構成を反映しています。

もちろん、標準の 61 鍵(C 〜 C の 5 オクターブ)の MIDI キーボード 1 台だけで も演奏は可能です。詳細については、EVB3 [でシングルチャンネルコントローラ](#page-187-0) [を使用する](#page-187-0)を参照してください。

EVB3はB3のプリセットキーもエミュレートしており、MIDIキーボードの低音部 1オクターブ分をその設定の切り替えに使うようになっています。これは、上下 の鍵盤の左端に黒鍵と白鍵が反転した1オクターブ分の鍵盤が付いている、オリ ジナルの B3 の動作と同じです。これは、あらかじめ登録しておいたドローバー の設定を呼び出す(切り替える)ためのボタンの役割を果たします。幸い、EVB3 では登録内容を変更する際に工具は必要ありません。これはオリジナルよりも優 れている点です。

専用の MIDI ドローバーコントローラの設定と使用について詳しくは、[EVB3](#page-188-0) MIDI [コントローラの割り当て](#page-188-0)(および以降のセクション)を参照してください。

# **EVB3** で複数のコントローラまたはマルチチャンネルコントローラ を使用する

EVB3 は 3 つの連続する MIDI チャンネルを使って、上段と下段の鍵盤、およびペ ダル鍵盤で演奏されたノートイベントを受け取るようになっています。デフォル トでは、以下のように割り当てられています。

- MIDI チャンネル1:上段の鍵盤を演奏できます。
- MIDI チャンネル 2:下段の鍵盤を演奏できます。
- MIDI チャンネル 3:ペダル鍵盤を演奏できます。

これにより、最大 3 台の MIDI コントローラを EVB3 に接続して同時に演奏できま す。鍵盤用として1台だけマスターキーボードを用意し、キーボード分割機能を 使って、音域によって別々の MIDI チャンネルにノートイベントを送ることもで きます。この方法でも、EVB3 で 3 種類のサウンドを同時に利用できます。

マスターキーボードやペダル鍵盤には、どのような MIDI インターフェイスでも 使用できます。実際の入力機器は何でも構いません。重要なのは MIDI 信号を送 信するチャンネルです。

メモ*:* 分割や音域の設定方法、および MIDI 送信チャンネル(一般には「TX Channel」などと略記)の設定方法については、それぞれのマスターキーボード のマニュアルを参照してください。

#### **EVB3** の **MIDI** チャンネルを変更する

デフォルト設定以外の MIDI チャンネルで受信するように EVB3 を設定できます。

変更は、コントロールビューの「Basic MIDI Ch」パラメータで行います。このパ ラメータで指定した MIDI 受信チャンネルが上段の鍵盤に割り当てられます。

- 下段の鍵盤の受信チャンネル番号は、上段の鍵盤に割り当てられたチャンネル に 1 を加えたものになります。
- ペダル鍵盤の受信チャンネル番号は、上段の鍵盤に割り当てられたチャンネル に 2 を加えたものになります。

たとえば、「BasicMIDICh」パラメータを「8」に設定すると、上段の鍵盤、下段 の鍵盤、ペダル鍵盤の受信チャンネル番号はそれぞれ「8」、「9」、「10」とな ります。

#### 「**Basic MIDI Cha**」パラメータを変更するには

- **1** EVB3 のプラグインウインドウで、「表示」>「コントロール」と選択します。
- **2** 必要に応じて、「Basic Midi Ch」スライダ(右下の「General」セクションにあり ます)を変更します。

重要: 「Basic Midi Ch」は、「Keyboard Mode」パラメータ(次のセクションを 参照)が「Multi」に設定されている場合のみ有効です。

「Basic Midi Ch」を 16 に設定すると、下段の鍵盤はチャンネル 1 で、ペダル鍵盤 はチャンネル 2 で受信します。「Basic Midi Ch」を 15 に設定すると、下段の鍵盤 はチャンネル 16 で、ペダル鍵盤はチャンネル 1 で受信します。

メモ*:* 生演奏で、ほかの音源モジュールと組み合わせるためにマスターキーボー ドの MIDI 送信チャンネルを変更する必要がある場合に、このパラメータは特に 役立ちます。

#### <span id="page-187-0"></span>**EVB3** でシングルチャンネルコントローラを使用する

マルチチャンネル送信が可能なマスターキーボードがない場合は、1 つの MIDI 送信チャンネルだけを利用可能な MIDI キーボードを使うことができます。EVB3 の「Split」パラメータを使用すると、キーボードの音域によって、上段と下段の 鍵盤、およびペダル(ペダル鍵盤)に分割して割り当てることができます。

#### キーボードモードを設定するには

■ インターフェイスの下部中央にある「Keyboard Mode」パラメータフィールドを 繰り返しクリックして、「Split」を表示します。

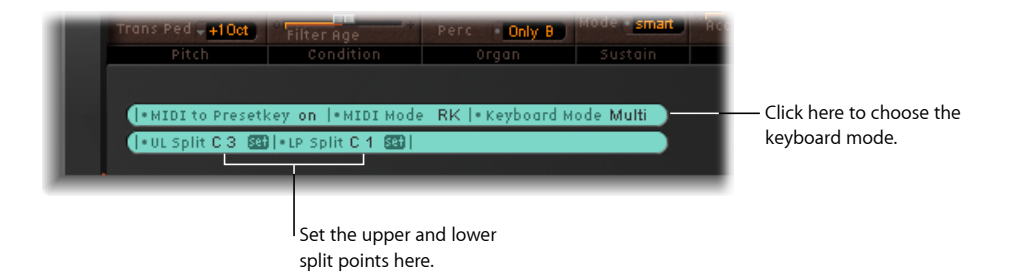

「Set」ボタンを使い、「UL Split」および「LPSplit」の各パラメータで、キーボー ドの音域を設定できます。各略語は、それぞれ「Upper/Lower Split」と 「Lower/Pedal Split」を表します。

#### キーボードの音域を設定するには、以下のいずれかの操作を行います:

- 適切な「Set」ボタンをクリックして(ボタンがオレンジ色に変わります)、MIDI キーボードの該当するキー(分割ポイント)を押します。
- 値フィールドをドラッグします。

両方の分割ポイントに同じ値を選択すると、下段の鍵盤がオフになります。「LP Split」の値を「UL Split」より高い音に割り当てた場合、「UL Split」の値も自動的 に変わります。その逆の場合も同様です。

## **EVB3** をオクターブ単位でトランスポーズする

「Trans UM」、「Trans LM」、または「Trans Ped」ポップアップメニューを使っ て、上下の鍵盤およびペダル鍵盤を個別に、1 オクターブまたは 2 オクターブ上 下にトランスポーズできます。

これらのトランスポーズは、グローバルな「Tune」パラメータやホストアプリ ケーションのトランスポーズ機能とは別個の機能です。これらは、プリセット キーには影響しません。

この機能は、「Split」キーボードモードの使用時に、プリセットを切り替える場 合(EVB3 [のプリセットキーを使用するを](#page-157-0)参照)に特に重要です。

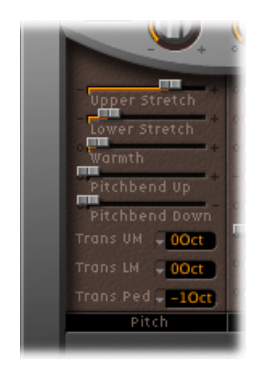

# <span id="page-188-0"></span>EVB3 MIDI コントローラの割り当て

MIDI コントローラ割り当てを使用すると、外部 MIDI コントローラまたは 「Logic Pro」などのホストアプリケーションを使って EVB3 を制御できます。

### **EVB3** の **MIDI** コントローラ割り当てについて

「Morph」ホイールとワウ・ワウ・エフェクトを使用すると、学習機能を利用し て MIDI コントローラを割り当てることができます。

#### コントローラを自動的に割り当てるには

- **1** 各パラメータの「CC」ポップアップメニューから、「-Learn-」を選択します。 この設定が有効になると、最初に受診した適切な MIDI データメッセージにパラ メータが割り当てられます。
- **2** 該当するコントローラを動かします。

Learnモードは20秒のタイムアウト機能を備えています。20秒以内に適切なMIDI メッセージが受信されなかった場合、このパラメータに対する MIDI コントロー ラの割り当ては元のまま変わりません。

メモ*:* 現在アクティブ/割り当て済みのコントローラの前にチェックマークが表 示されます。

**EVB3** の **MIDI** モードを選択する

「MIDI Mode」パラメータでは、MIDI コントロール・チェンジ・メッセージに対 する EVB3 ドローバーの応答方法を設定します。通常は、デフォルトのままで構 いません。

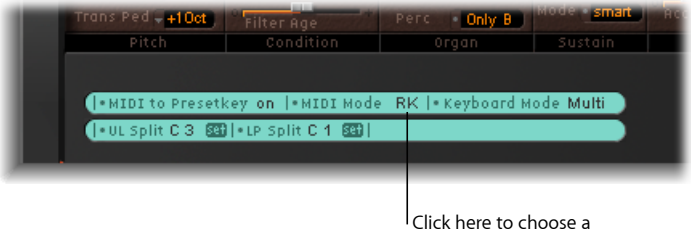

MIDI mode.

MIDI ドローバーオルガンを持っている場合は、それを使って EVB3 を制御できま す。多くのドローバーオルガンは、ドローバーごとに別々の MIDI コントロール チェンジ番号が割り当てられています。MIDI モードに割り当てられているコン トロールチェンジ番号のリストは、以降のセクション内の表に記載されていま す。

#### **MIDI** モードを選択するには

■ インターフェイスの下部中央にある「MIDI Mode」パラメータフィールドを繰り 返しクリックして、目的のモードを表示します。

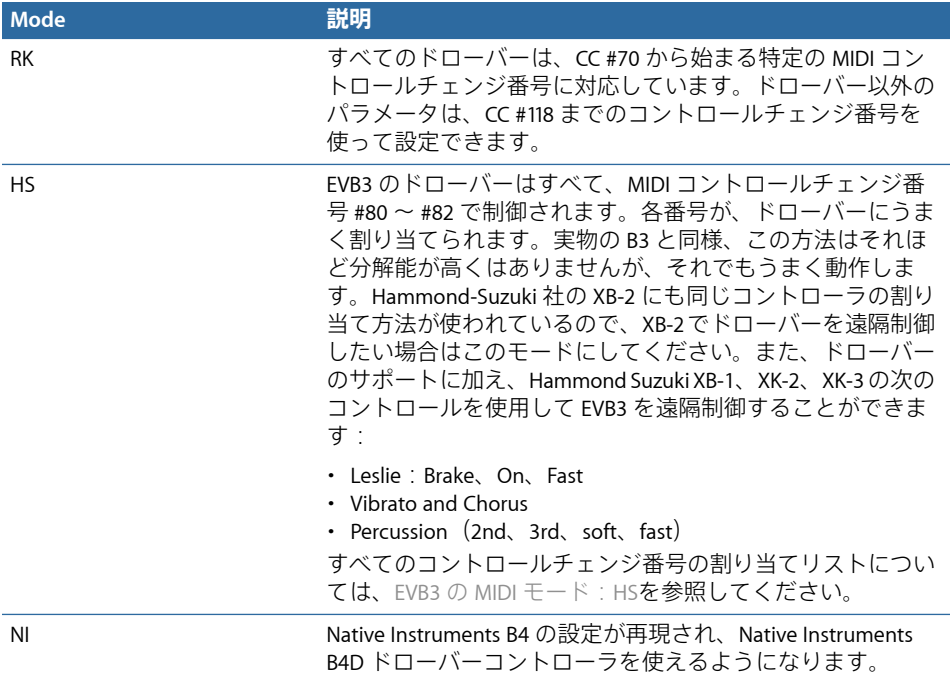

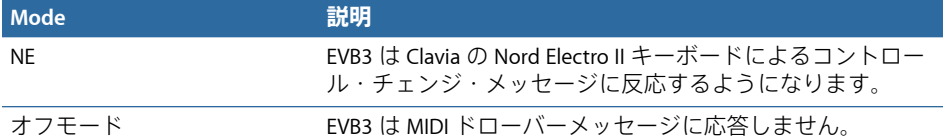

## **EVB3** の **MIDI** モード:**RK**

次の表に示すのは、「MIDI Mode」を「RK」にした場合の、MIDI コントローラの 割り当てです。Roland VKシリーズやKorg CX-3ドローバーオルガンを使ってEVB3 を遠隔操作する場合は、この設定を選択します。

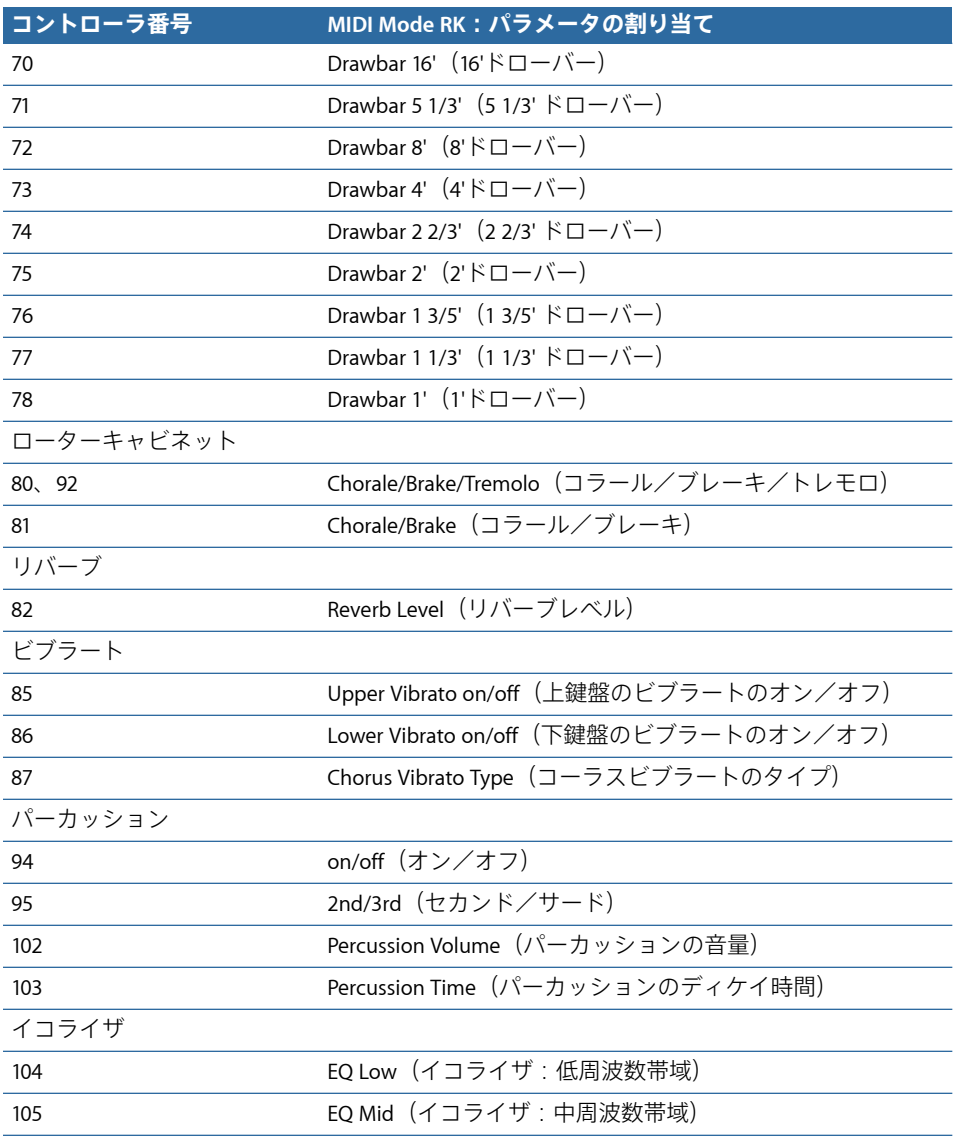

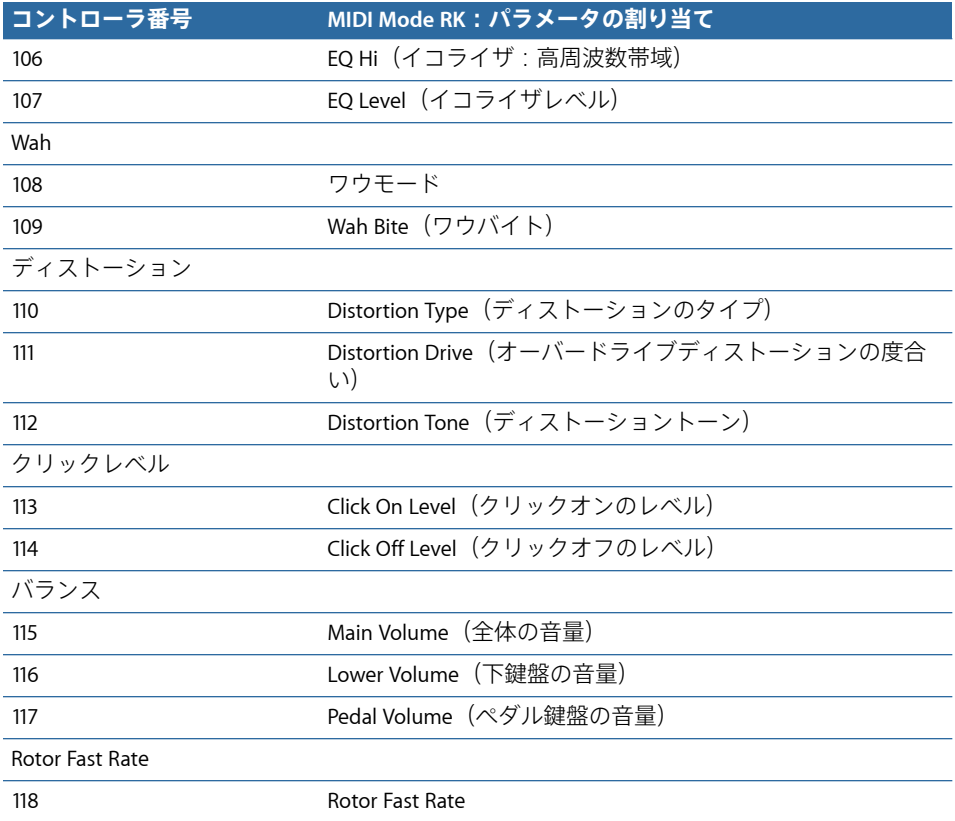

# <span id="page-191-0"></span>**EVB3** の **MIDI** モード:**HS**

次の表に示すのは、「MIDI Mode」を「HS」にした場合の、MIDI コントローラの 割り当てです。この設定は、HammondXBシリーズのオルガンを使う場合に当て はまります。

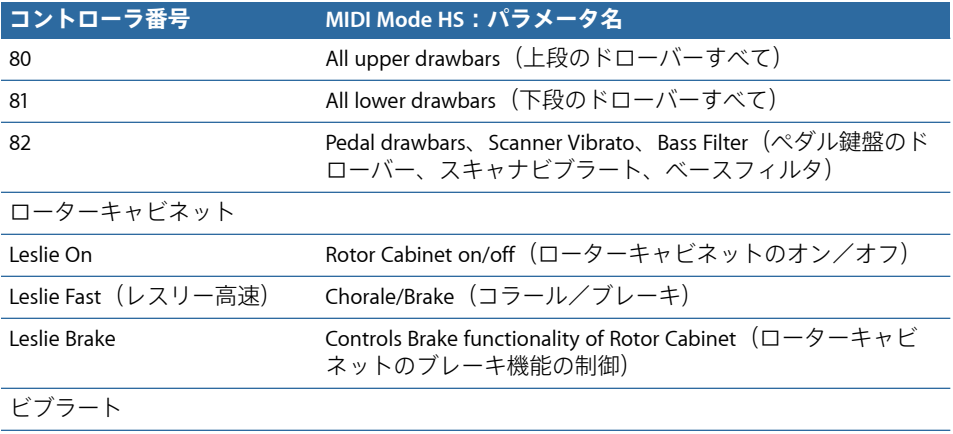

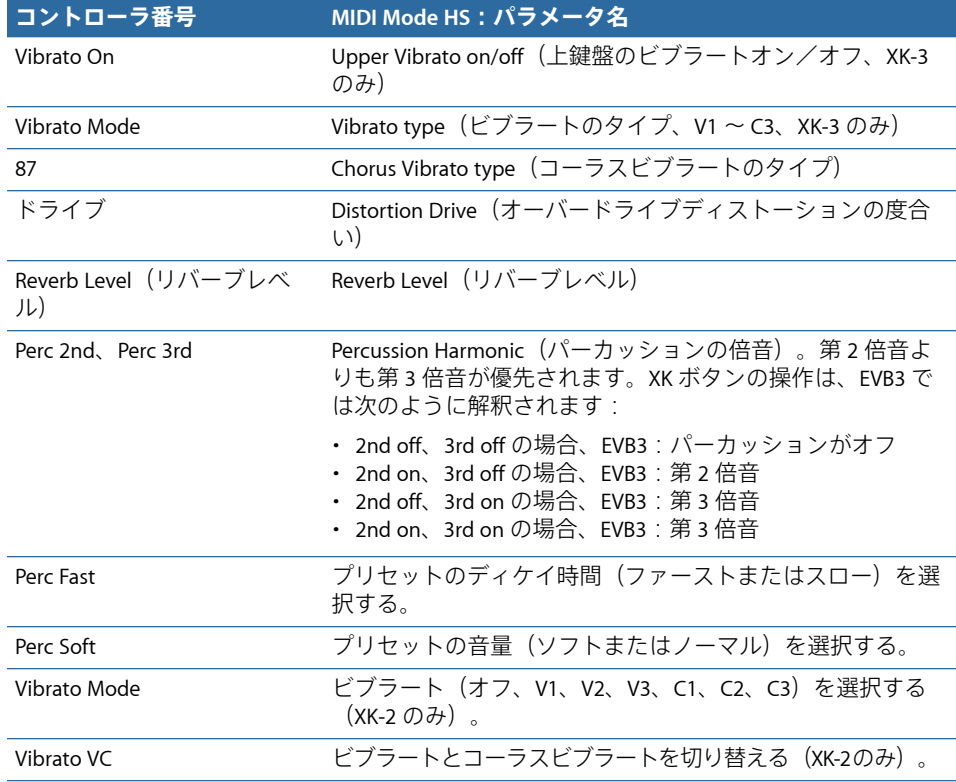

# **EVB3** の **MIDI** モード:**NI**

次の表に示すのは、「MIDI Mode」を「NI」にした場合の、MIDI コントローラの 割り当てです。この設定は、Native Instruments B4Dコントローラを使う場合に当 てはまります。

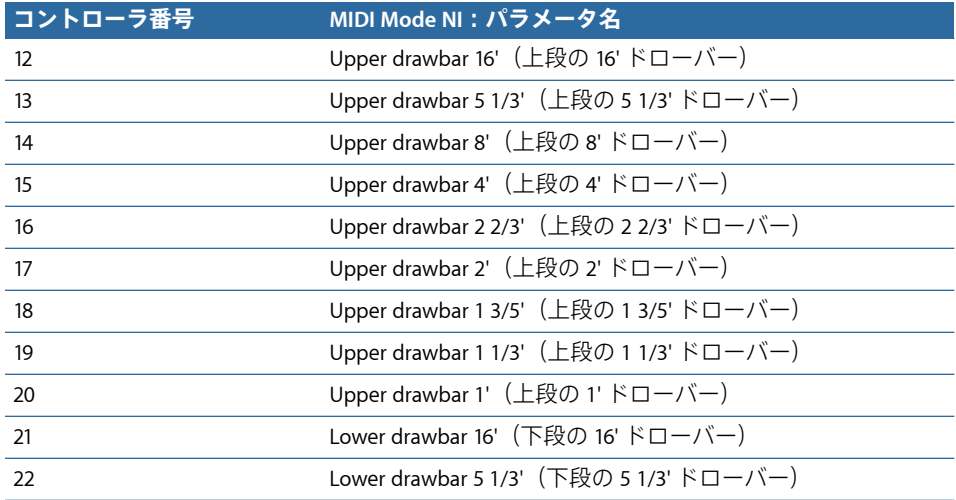

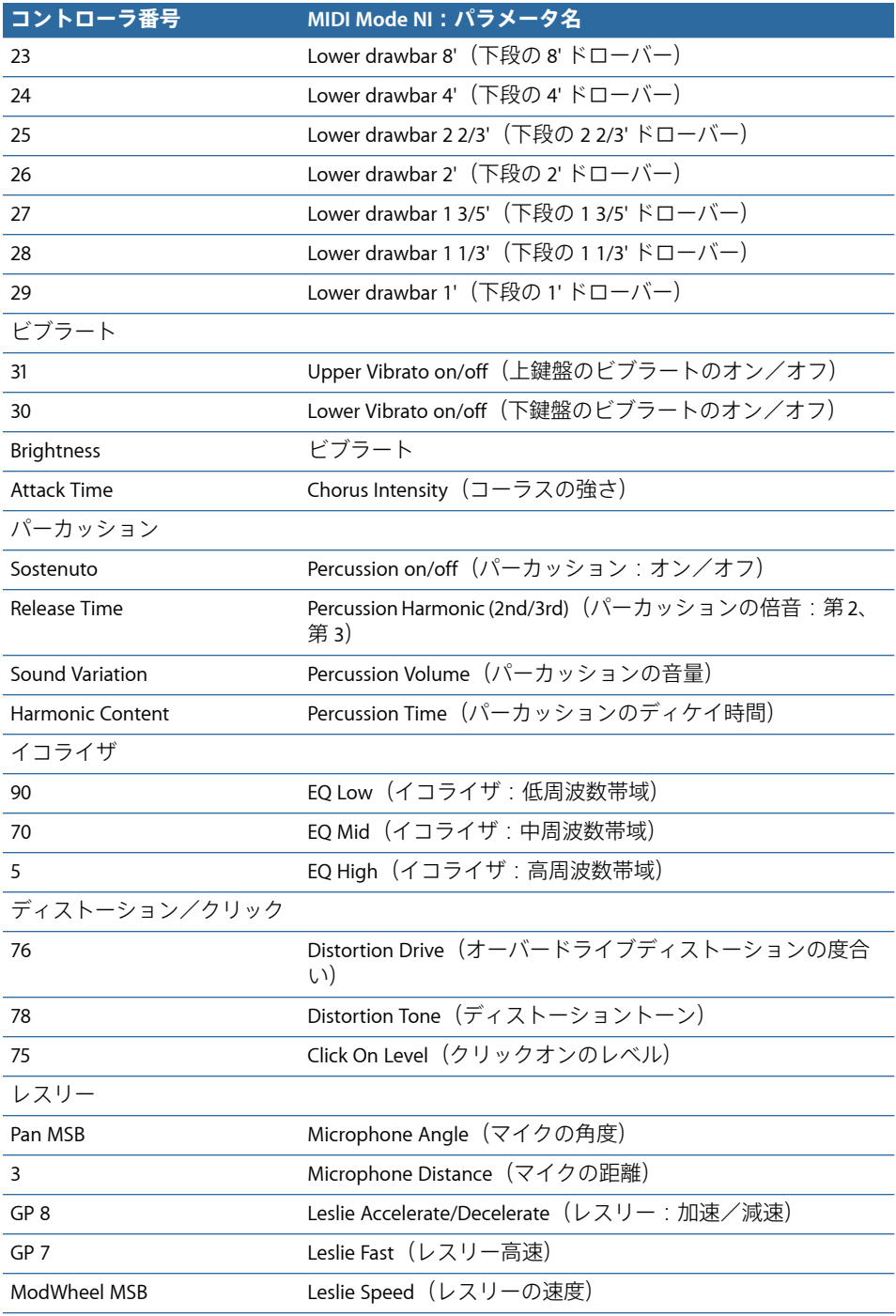

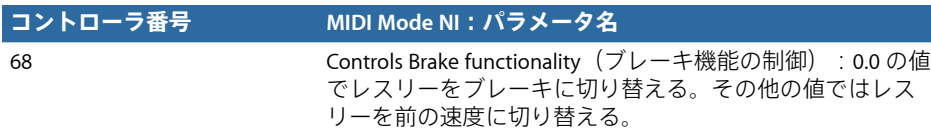

# **EVB3** の **MIDI** モード:**NE**

次の表に示すのは、「MIDI Mode」を「NE」にした場合の、MIDI コントロール・ チェンジ・メッセージ番号の割り当てです。この設定は、Clavia Nord Electro 2 を 使う場合に当てはまります。

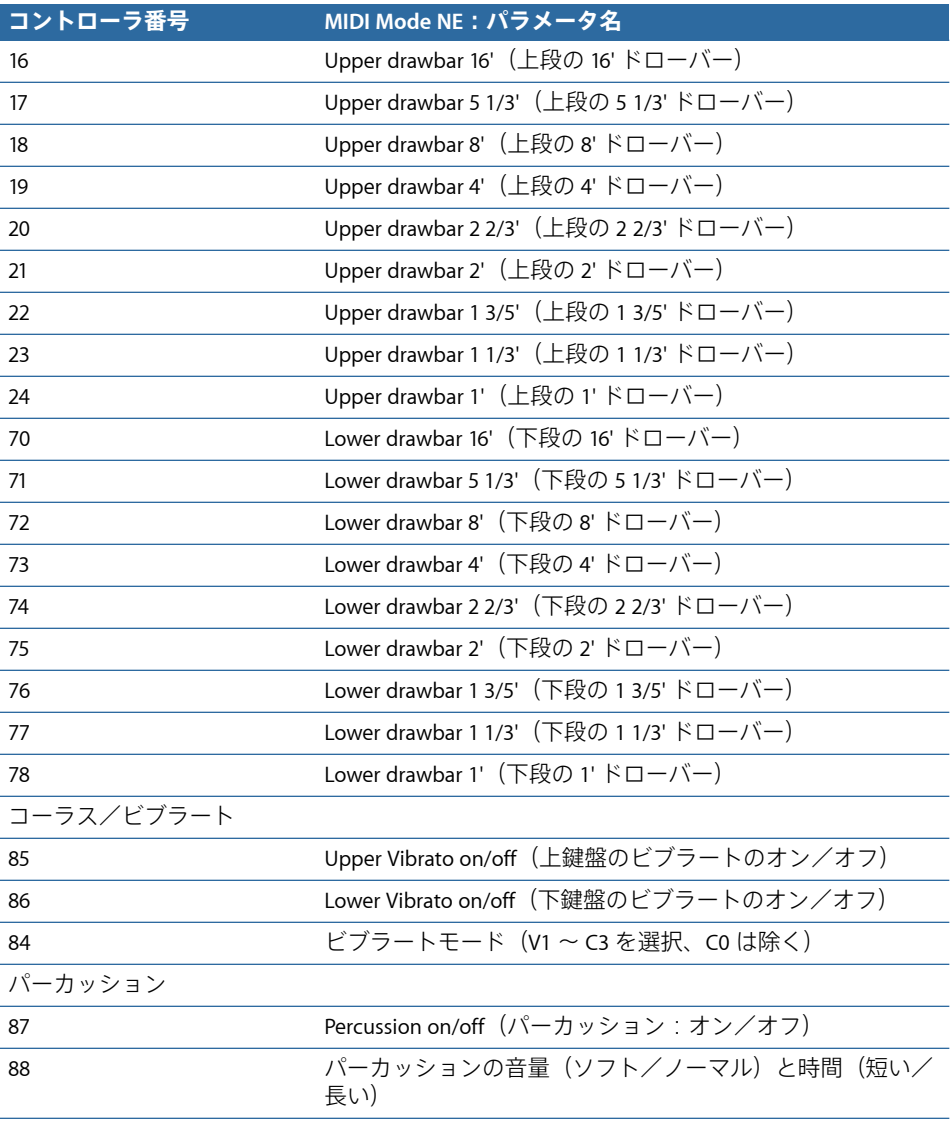

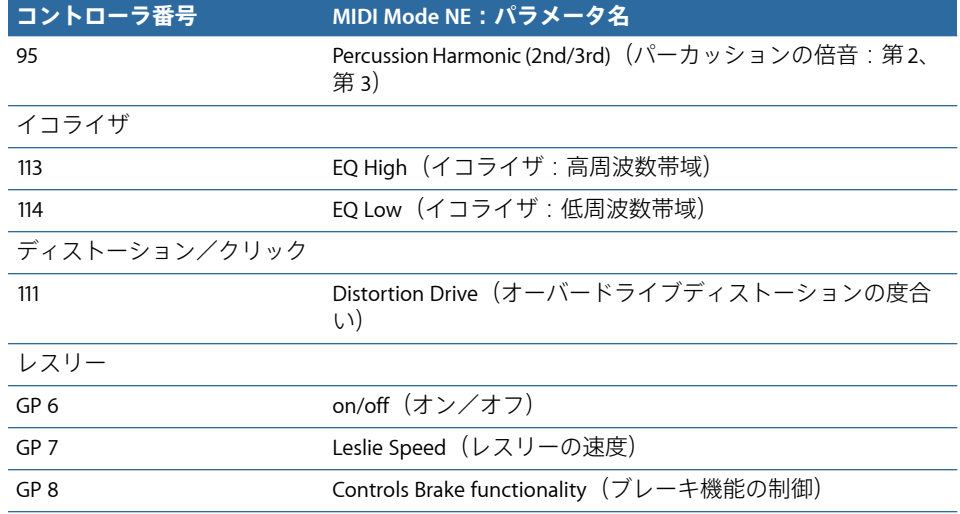

# <span id="page-195-0"></span>ドローバーによる加算方式の音声合成

HammondB3はドローバーオルガンの*最高傑作*と言えます。空気の振動により音 を出すパイプオルガンと同じように、レジスタ(ドローバー、パイプオルガンの 用語では「ストップ」あるいは音栓)を引き出すと、それに対応する成分が聞こ えるようになります。ただし、パイプオルガンと違う点として、B3 ではドロー バーレジスタの音を自在に調整し、組み合わせることができます。ドローバーを 引き出せば引き出すほど、その成分が大きく響くようになります。

キークリック、イントネーションの変化、ディストーションやクロストークな ど、魅力的な特性がいろいろあり、EVB3 でもこれをエミュレートできるように なっています。しかし、1つのレジスタだけを有効にして鳴らした音は、純粋な 正弦波です。(振動数が整数倍の)正弦波をミックスすることで調和した複雑な 波形(スペクトル)が得られますが、このようにして音声を合成する方法を加算 方式と言います。オルガンは加算方式のシンセサイザーと考えることができ、パ イプオルガンもその例外ではありません。しかし、この観点からオルガンを分析 するにあたっては、いくつかの制限事項についても考慮する必要があります。こ の制限が逆に、本物の楽器としての魅力および特徴となっているのです。

各ドローバーには、パイプオルガンの管長「'」(フィート単位)にちなんだ名 前が付いています。電子楽器になってもこの名前はやはり同じように使われてい ます。

- 管長が半分になれば、生成される音の周波数は倍になります。
- 周波数が倍になるとは、1 オクターブ上がるということです。

最も低い *16'* レジスタ(左端の茶色いドローバー)と、オクターブ単位で順に高 くなる *8'*、*4'*、*2'*、および *1'* の各レジスタ(白のドローバー)は、任意の比率で ミックスできます。*16'*は通常、サブオクターブと呼ばれています。これを基音、 または 1 倍音の成分と見なせば、*8'* が 2 倍音、*4'*が 4 倍音、*2'* が 8 倍音、*1'* が 16 倍音の成分になります。

*5 1/3'* レジスタ(左端から 2 番目の茶色いドローバー)は 3 倍音に当たります。 これは *8*' レジスタより 5 度上の音です。ドローバーは基本的にはピッチの順に 並んでいますが、例外もあります。2 番目のドローバー(*5 1/3'*)は 3 番目のド ローバーより5度高い音が出ます。詳しい説明については[、残留効果](#page-196-0)を参照して ください。

*2 2/3'* レジスタは 6 倍音、*1 3/5'* は 10 倍音、*1 1/3'* は 12 倍音の成分が鳴ります。

電気機械式トーンホイールオルガンでは、1倍(*16'*)、2倍(*8'*)、3倍(*51/3'*)、 4 倍(*4'*)、6 倍(*2 2/3'*)、8 倍(*2'*)、10 倍(*1 3/5'*)、12 倍(*1 1/3'*)、16 倍 (*1'*)のレジスタ/倍音成分を出せることになります。これでは完全な倍音成分 とは言いがたい状態です。電気機械式トーンホイールオルガンでオーバードライ ブやディストーションのエフェクトがよく使われる理由もこの点にあります。倍 音成分を増やし、音響スペクトルを豊かにしようというわけです。

メモ*: 2 2/3'* レジスタは、*4'* レジスタよりも 5 度高い音がでます。*1 3/5'* レジスタ は、*2'* レジスタよりも長 3 度高い音がでます。*1 1/3'* レジスタは、*2'* レジスタよ りも5度高い音ができます。低音域では不協和な響きになり、特に短調の場合に 顕著です。それは、*2'*、*1 3/5'*、および *1 1/3'* の 3 つが長調のコードを構成するか らです。

## <span id="page-196-0"></span>残留効果

「残留効果」は、音響心理学的な現象です。人間は、基音成分がまったく失われ てしまっても、音のピッチを感じ取ることができます。同じ理由で、基音成分で ある 16'を除いてすべてのレジスタを引き出したとしても、同じピッチに聞こえ るはずです。響きは細くなり、低音成分や温かみが減少しますが、ピッチは変わ りません。

この能力がなかったとしたら、小さなトランジスタラジオで音楽を聞くことはで きないでしょう。小さなラジオの小口径スピーカーからは、その再生可能な周波 数域より下にある、最低音部の基音成分は聞こえてこないからです。

ドローバーを設定する際にも、この残留効果を考慮に入れる必要があります。低 音域では、*8'* および *5 1/3'* の正弦波のドローバーだけで、(それより下の周波数 成分は不足しているものの)16'の音が鳴っていると錯覚させることができます。

古いパイプオルガンもこの残留効果を利用していました。本来ならば、長さも重 さもある高価な管が必要なところで、小さい管を2つ組み合わせることにより求 める音を実現していたのです。現在でもオルガンにはこの効果が利用されていま す。*5 1/3'* のドローバーが *8'* のドローバーよりも左側にあるのはこのためです。 つまり、*5 1/3'* のドローバーは *8'* より 1 オクターブ低い音が鳴っていると錯覚さ せるためによく使われます。

## トーンホイールによるサウンド生成

トーンホイールによるサウンド生成は、エアホーンやサイレンに似ています。と は言っても、回転するホイールの穴を空気が流れるのではありません。ギターと 同じように、電磁式のピックアップを使ってサウンドを拾います。

トーンホイールは「歯」の付いた金属製の円盤で、これを磁気ロッドの端で回転 させます。円盤の歯によって磁場に変化が起こり、誘導電圧が生じます。この電 圧(トーン)をフィルタにかけ、ビブラートやエクスプレッションの効果を加え てから増幅します。

長い駆動軸(ドライブシャフト)を、同期式の交流モーターで駆動します。この シャフトには 24 個の駆動ギア(サイズは 12 種類)が接続されています。このギ アがトーンホイールを駆動します。周波数は、ギア比および歯車の歯の数によっ て決まります。ハモンドはこの方法で、ほぼ正確な平均律のスケールを実現しま した。

パイプオルガンは多重レジスタ(音栓)を備えていますが、ハモンドオルガンも 同じように、それぞれのジェネレータが複数の役割を果たしています。高周波用 のホイールは、高い音の基音と同時に、低い音の倍音成分も生成しています。こ れにより、オルガンサウンド全体にわたって、正確な音程、およびオクターブ間 で音量が安定するというメリットがもたらされます。

# ハモンドオルガンの小史

電気時計の製作者であったローレンス・ハモンド(Laurens Hammond、1895 〜 1973)は、3つの発明からひらめきを得て、トーンホイール(歯車)によってサ ウンドを生成するコンパクトな電気機械式オルガンを製造し、市場に登場させま した。その発明とは、タディウス・ケイヒル(Thaddeus Cahill)のテルハーモニ ウム(Telharmonium)とそこから得た音楽的な発想、ヘンリー・フォード(Henry Ford)による大量生産方式、そして国産の同期式クロックモーターでした。

1900 年頃に作成されたテルハーモニウムは、電気機械式のサウンド生成技術を 利用した最初の楽器です。ニューヨークで、2階建てのビルを埋め尽くす巨大な トーンホイールジェネレータが話題になりました。短期間ではありましたが、電 話線を介してテルハーモニウムの演奏を聞くという、今で言うストリーミング オーディオの走りのようなシステムが実用化されていたのです。音声信号の増幅 に使えるのは、電話機に付いている機械的な振動板しかありませんでした。真空 管式のアンプも、実用に耐えられるスピーカーも、まだ発明されていなかった時 代です。テルハーモニウムは、商業的には成功しませんでしたが、その近代的電 子楽器のさきがけとしての価値ははかりしれません。加算方式で電気的に音声を 合成する原理も、このときはじめて実用化されました[\(ドローバーによる加算方](#page-195-0) [式の音声合成](#page-195-0)を参照してください)。

ローレンス・ハモンドがイリノイ州シカゴでオルガン製作に着手したのは 1935 年のことです。ただし、トーンジェネレータが小型化され、レジスタも少なくな りました。このモデル A オルガンは、1934 年に特許を取得しました。

ハモンドはそのほかにも、電気機械式スプリングリバーブの特許を取得していま す。これは今でも多くのギターアンプに組み込まれているものです。

Hammond B3 は 1955 年から 1974 にかけて製造されました。これは、ジャズオル ガンやロックオルガン奏者が愛用した機種です。ファッツ・ウォラー、ワイル ド・ビル・デイビス、ブラザー・ジャック・マクダフ、ジミー・スミス、キー ス・エマーソン、ジョン・ロード、ブライアン・オーガー、スティーブ・ウィン ウッド、ジョーイ・デフランセスコ、バーバラ・ディナーリンなどが有名です。

B3 以外にも、スピネットシリーズとして知られる、M3、M100、L100、T100 など 数多くの小型ハモンドオルガンが生まれました。さらに、アメリカ国内の教会や 劇場向けに、大きなコンソールを備えた機種(H100、X66、X77、E100、R100、 G-100 など)も製造されました。

電気機械式オルガンの製造は 1974 年に終了しました。それ以降ハモンドは、完 全電子式のオルガンに移行しました。

<span id="page-198-0"></span>現在はHammond-Suzuki社がその栄誉ある伝統を受け継ぎ、優れた電子式ドロー バーオルガンを製造しています。2 002年には、実物のB3の設計や機能を忠実に 再現(重量は例外)したデジタル式の新しい B3 モデルを発表しました。このモ デルでは、新しいユニットに加え、同社製の機械式ローター・スピーカー・キャ ビネットも使用できます。

# レスリーキャビネット

ドン・レスリー(DonLeslie)は、1937年にローターキャビネットを開発し、1940 年から販売を開始しました。しかし、ローレンス・ハモンドは、スピーカーを回 転させるというアイディアにはまったく関心を示しませんでした。

レスリーの発想は、(パイプオルガンのように)パイプが広い空間に広がってい て、立体感のある音になるという効果をシミュレートしようというものでした。 ローター・スピーカー・キャビットで作り出された音の独特な立体感は、固定式 のスピーカーでは到底得られないものです。音響と音量に加わる周期的なうねり 感や、ドップラー効果(以下を参照)によるビブラートの響きはもちろんです が、それだけでレスリーサウンドを表現することはできません。それは空間エ フェクトとも言うべきサウンドなのです。

「古典的な」レスリースピーカーの設計上の特徴は、ホーン付きの高音用ドライ バ(1 つのみが動作し、もう 1 つは単なる釣り合い用のおもりとして機能)と低 音用ドライバの2つが存在することでした。高音用ドライバのホーンおよび低音 用ドライバのサウンドバッフルは、電気モーターにより物理的に回転します。

スピーカーがキャビネットの正面(リスニングポジション)方向に回転し、次に キャビネットの背面方向に回転するために「ドップラー効果」が発生し、位置が 変わるにつれてサウンドが大きく、明るくなります。この効果を理解するため に、プラットフォームに立っているときに聞こえる列車の通過音を思い浮かべる と良いでしょう。列車が近づいてくるときにはサウンドはこもって聞こえ、前を 通過するときには大きい音量で明るい音色になり、遠ざかるときにはよりこもっ た音になります。

回転するドライバ/サウンドバッフルは、2つの速度(高速/トレモロと低速/ コラール、または機械式ブレーキのような完全停止)の間で切り替えることがで きます。2種類の速度間の移行または固定速度により、レスリーのビブラート、 トレモロ、コーラスといったエフェクトが作り出されます。

最初に発表されたモデル 30 というレスリースピーカーには、コラール効果がな く、トレモロとストップだけを備えていました。かなり後になってコラールが追 加されましたが、もともとはオルガンの音にビブラートを加えようといろいろ試 していたようです。単なるビブラートでは得られない効果であり、122、147 モ デルではじめて搭載されました。当時、キャビネットには「Voice of the pipe organ」と表示されていました。

最後のトーンホイール式オルガンが出荷されてから 6 年後の 1980 年、2 つの会 社とそのブランド名が合併することになりました。機械式のレスリー・ローター・ キャビネットは今でも、Hammond-Suzuki 社が製造しています。

EVD6は、Hohner社のビンテージ楽器、クラビネットD6をエミュレートします。 D6 といえばファンクの代名詞とも言えるサウンドですが、1970 年代にはロッ ク、ポップ、エレクトリックジャズの分野でもスティービー・ワンダー、ハー ビー・ハンコック、キース・エマーソン、フォリナー、コモドアーズなどのアー ティストによって広く知られるようになりました。スティービー・ワンダーの 「迷信」や「ハイヤー・グラウンド」を聴けば、D6 がいかにファンキーな楽器 であるかが分かるでしょう。

この章では以下の内容について説明します:

- EVD6 [のアーキテクチャと機能](#page-200-0) (ページ 201)
- EVD6 [のインターフェイスを理解する](#page-201-0) (ページ 202)
- EVD6 [のモデルパラメータを使用する](#page-202-0) (ページ 203)
- EVD6 [のグローバルパラメータを使用する](#page-208-0) (ページ 209)
- EVD6 の「Filter」および「Damper[」パラメータを使用する](#page-210-0) (ページ 211)
- EVD6 の「Pickup[」パラメータを使用する](#page-211-0) (ページ 212)
- EVD6 [の内蔵エフェクトを使用する](#page-214-0) (ページ 215)
- EVD6 [の出力パラメータを使用する](#page-218-0) (ページ 219)
- <span id="page-200-0"></span>• EVD6 の MIDI [コントロールパラメータを使用する](#page-219-0) (ページ 220)
- [クラビネットの小史](#page-221-0) (ページ 222)

## EVD6 のアーキテクチャと機能

EVD6 の合成エンジンは、Hohner 社のクラビネット D6 をエミュレートします。 さらに、モノではなくステレオで使用できるほか、ノイズを発生する部品も使用 していないので、音質が損なわれないなど実物のクラビネット D6 にはない利点 もあります。実物の D6 の音域は F から E まで全部で 60 鍵ですが、EVD6 では MIDI の全音域 (127 音) に拡大されています。

EVD6のコンポーネントモデリング合成エンジンは、実物のD6の基本的なサウン ドだけでなく、その多彩な弦の唸りやキークリック、ピックアップのトーンなど もシミュレートします。EVD6 は、アタックフェーズでの弦の弾き具合やひっか かり、さらにはハンマーパッドの食い付きも正確にエミュレートします。サウン ドジェネレータは、演奏にスムーズに、音楽的な調子で、正確に反応します。ま るでキーボードの下に本物の弦が張ってあるように感じられることでしょう。

EVD6には、広範なサウンド制御オプションが備わっています。EVD6のトーンは 大胆に変化させることができるため、往年のクラビネットサウンドをシミュレー トすることはもちろん、クラビネットの音にほとんど似ていないまったく新しい 音色を作り出すこともできます。

EVD6 に内蔵されているエフェクトプロセッサを使って、実物の楽器でよく使用 されるワウワウ、モジュレーション、ディストーションといった古典的なエフェ クトを利用することもできます。旧式のエフェクトペダルを使って作り出された これらのエフェクトは、EVD6 に最適化されて採用されています。

<span id="page-201-0"></span>コンポーネントのモデリング合成について詳しくは[、コンポーネントモデリング](#page-609-0) [合成](#page-609-0)を参照してください。

# EVD6 のインターフェイスを理解する

EVD6 のフロントパネルはいくつかの部分に大きく分けられます:

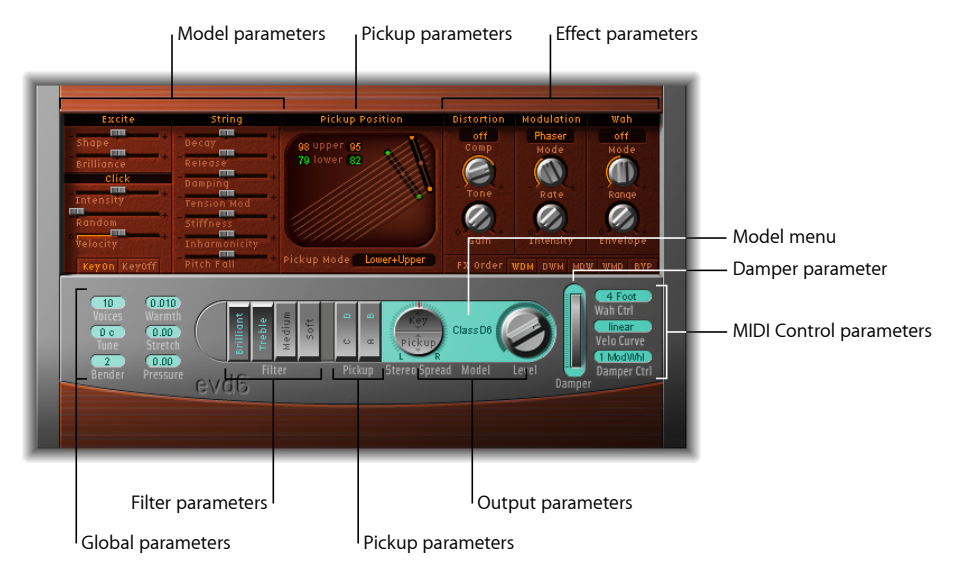

• 「*Model*」メニューとパラメータ: ここで、EVD6 の基本的なサウンドを選択 したり、輪郭を作ったりします。EVD6 [のモデルパラメータを使用する](#page-202-0)を参照 してください。

- グローバルパラメータ: グローバルパラメータは、EVD6のチューニングなど の全体的な特徴を設定します。EVD6 [のグローバルパラメータを使用する](#page-208-0)を参 照してください。
- フィルタとダンパーのパラメータ: これらのコントロールを使って、サウン ドの基本的なフィルタおよび減衰を指定します。EVD6 の「Filter[」および](#page-210-0) 「Damper[」パラメータを使用するを](#page-210-0)参照してください。
- ピックアップのパラメータ: このセクションでは、ピックアップ位置が視覚 的に表示されます。ピックアップ位置は、自由に調整が可能です。「Pickup」 スイッチを使って、ピックアップを個別に有効/無効にできます。[EVD6](#page-211-0) の 「Pickup[」パラメータを使用する](#page-211-0)を参照してください。
- エフェクト関連のパラメータ: EVD6インターフェイスのこの領域には、内蔵 されているエフェクトのパラメータが表示されます。EVD6 [の内蔵エフェクト](#page-214-0) [を使用する](#page-214-0)を参照してください。
- 出力パラメータ: このセクションでは、ステレオパンと出力レベルを設定し ます。EVD6 [の出力パラメータを使用する](#page-218-0)を参照してください。
- *MIDI*コントロールのパラメータ: このインターフェイスセクションでは、MIDI コントローラを EVD6 のさまざまなパラメータに割り当てて、キーボード・ベ ロシティ・カーブを調整できます。EVD6 の MIDI [コントロールパラメータを使](#page-219-0) [用する](#page-219-0)を参照してください。

# <span id="page-202-0"></span>EVD6 のモデルパラメータを使用する

EVD6は物理的にモデリングされた音源です。実物のD6を分析して数学的に再構 成しています。これには、弦の素材や長さ、ハンマーの経年変化や状態などが含 まれます。

EVD6 のサウンドエンジンでこれらの要素を制御すること、極めて詳細かつ正確 なエミュレーションを作成できます。D6だけに限らず、ハープシコードやギター などの弦楽器もエミュレートできます。

これらのパラメータを使って、クラビネットとほとんど似ていないさまざまなサ ウンドを作成することもできます。

このセクションでは、音源モデルおよびモデル編集パラメータの選択方法につい て説明します。

#### **EVD6** モデルを選択する

「Model」ポップアップメニューでは、基本的なトーンの種類(つまりモデル) を選択できます。「Model」ポップアップメニューを開くには、「Level」ノブの 左にあるモデル名をクリックします。各モデルにはそれぞれ独特の音色およびさ まざまな倍音構造があり、多様なサウンドを作り出すことができます。

いずれのモデルも、パラメータを一切変更せずにそのまま楽器として演奏できま す。もちろん、読み込んだモデルの音色は、EVD6のモデル編集パラメータを使っ て自由に調整できます。

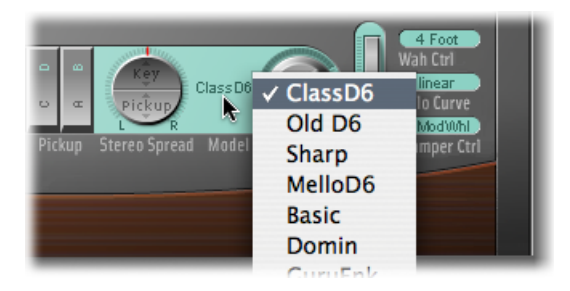

ある意味、モデルを選択するのは、シンセサイザーでオシレータの波形を選択す るのに似ています。未加工のシンセサイザー波形と同様に、パラメータの編集内 容がサウンドに与える効果は、モデルごとに大きく異なります。たとえば、同一 のパラメータ設定を使っても、あるモデルでは鼻にかかったようなサウンドにな り、別のモデルではノイズがかったサウンドになることがあります。

# **EVD6** の各モデルの特徴

ここでは、各クラビネットモデルの特徴について説明します。

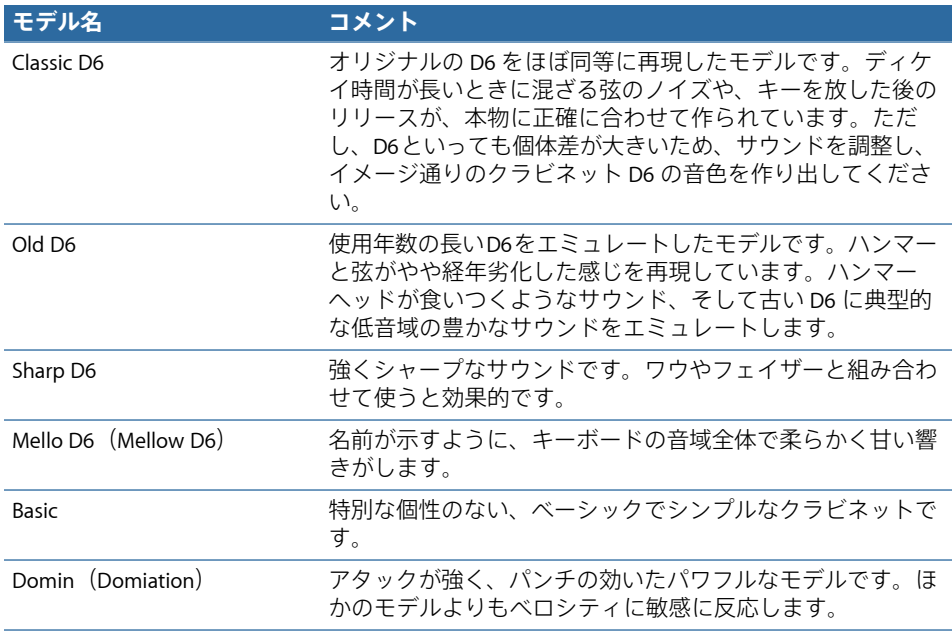

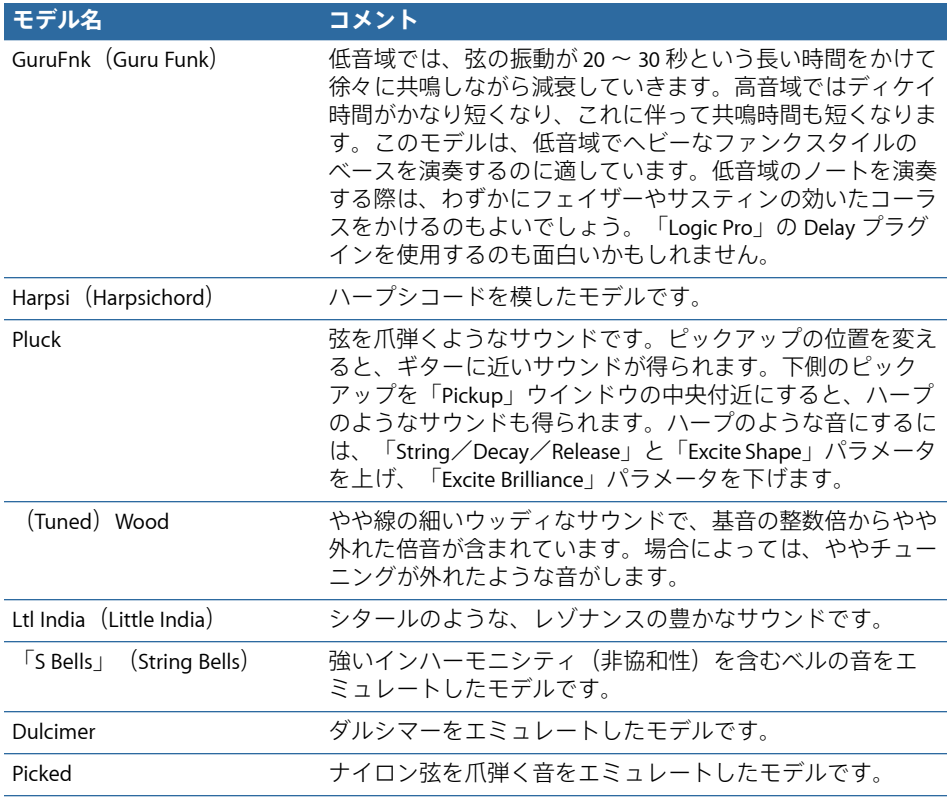

# **EVD6** のモデルに関する特記事項

EVD6の鍵盤上では、隣どうしのキーで音色が大きく変化する部分がいくつか存 在します。これは、本物のクラビネットを忠実に再現した EVD6 ならではの仕 様です。オリジナルの D6 も、キーを 1 つ横に移動するだけで音色が大きく変 化することがあります。このような変化は、低音弦(ワウンド弦)の最も高い 音と高音弦(プレーン弦)の最も低い音が隣接する部分で最も顕著です。

本来のクラビネットサウンドで演奏したいけれども、このような機械的構造に 起因する音色の変化まではエミュレートしたくないという場合は、音色の変化 を滑らかにした MelloD6 モデルをご使用ください。

## **EVD6** の「**String**」パラメータを設定する

選択したモデルによって弦の基本的な動き具合が決まり、「String」の各パラメー タの動作および効果に非常に大きな影響を及ぼします。これは、主にモデルごと に含まれる倍音成分が異なるためです。

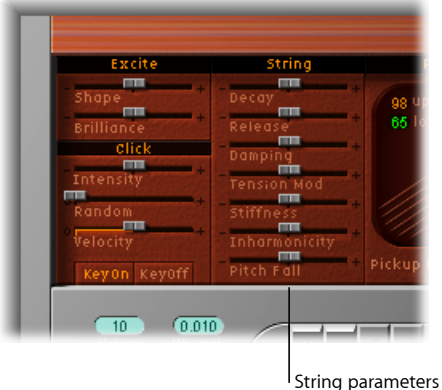

- ディケイスライダ: 演奏したノートのアタックフェーズ後の、弦のディケイ 時間を変更します。正の値にすると、ディケイ時間が長くなります。負の値に すると、ディケイ時間が短くなります。
- リリース・スライダ: 演奏したノートのディケイフェーズ後の、弦のリリー ス時間を変更します。「Release」パラメータを正の値にすると、キーを放した 後のリリース時間が長くなります。
- 「*Damping*」スライダ: 弦のダンピングを調整します。ダンピングとは、サウ ンドに含まれる高次の倍音が急速に減衰することを言い、その特性は弦の材質 と密接な関連があります(ガット弦のダンピングが最も高く、ナイロン弦では 中位、スチール弦では低くなります)。使用するモデルにもよりますが、音響 的には、ダンピングによってサウンドがよりメロウで丸く、ウッディな響きに なります。「Damping」を正の値にすると柔らかい響きとなり、負の値にする と高次の倍音成分が増えて明るい響きになります。
- 「*Tension Mod*」スライダ: 弦を爪弾いたりかき鳴らした直後、弦に対して若 干上向きのピッチ・ベンド・エフェクトがかかります。このタイプのモジュ レーションは、D6、ギターなど、弦を使用するすべての楽器で共通のもので す。定義済みのテンションモジュレーションの特性は各モデルに反映されてい ますが、「Tension Mod」パラメータで調整できます。このパラメータの影響 は非常に強く、EVD6 に奇妙なサウンドエフェクトをかけることもできます。 このほか、チューニングの外れたクラビネットや、「ノルウェーの森」で聴か れるようなラフな感じのシタールの音をシミュレートすることもできます。

• 「*Stiffness*」および「*Inharmonicity*」スライダ: 「Inharmonicity」パラメータで は、最も低い倍音(倍音のしきい値)を設定します。このしきい値より上の不 協和成分は、周波数スペクトル全体に広げられます。「Stiffness」パラメータ では、「Inharmonicity」スライダで設定したスペクトルの広がりの度合いを調 整します。

「Stiffness」および「Inharmonicity」パラメータを使用すると、サウンドに含ま れる不協和成分の強さを増減できます。これらのパラメータをさまざまなレベ ルで組み合わせることによって、メタリックなベル風のサウンドや DX のよう なエレクトリックピアノ風のサウンドを作り出すことができます。また、ウッ ドベースの音を作る場合にも便利です。

基本的なノートピッチは、「Stiffness」および「Inharmonicity」パラメータの影 響を受けません。

• 「*PitchFall*」スライダ: キーを離した直後に各ノートのピッチが下降するとい う、実物のD6が持つ特性を制御できます。これは、D6の物理的な構造が原因 です。このエフェクトの度合いはモデルごとに異なりますが、このスライダを 左端に設定することで完全に無効にできます。

#### **EVD6** の「**Excite**」パラメータを設定する

これらのパラメータで、弦の振動を設定します。つまり、これらを使って、最初 にキーを押したときにハンマーが弦を叩くその特性と力、その他の要素をエミュ レートできます。

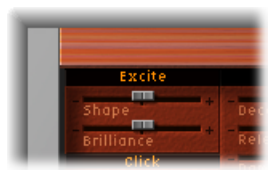

- 「*Shape*」スライダ: アタック形状の輪郭を作り、実物のD6のラバーハンマー の硬さをシミュレートします。古い楽器ではハンマーに亀裂が入ったり摩耗し たりすることによって、全体的な音の明るさやトーンが変わることがありま す。負の値(スライダを左側へ移動)ではソフトなアタックになり、正の値で はハードなアタックになります。
- 「*Brilliance*」スライダ: 弦の振動により発生した倍音成分のレベルを調整しま す。正の値(スライダを右側へ移動)では、シャープな響きになります。負の 値では、ミュートのかかった響きになります。

## **EVD6** の「**Click**」パラメータを設定する

ピアノのハンマーのフェルトと同様に、D6のハンマーのゴムも経年劣化します。 このため、使い込んだ D6 はキーを放したときに独特のノイズが生じます。これ は、弦が、開放される前にハンマーのゴムに吸着するために起こる現象です。こ のリリースノイズはモデルごとに特色がありますが、以下のパラメータでさらに 細かく調整できます。

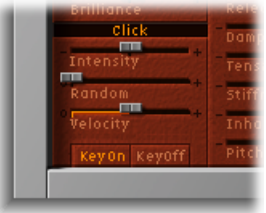

- 「*Intensity*」スライダ: リリースノイズのレベルを調整します。値を負の- 1.00 に設定するとノイズが消えます。古い D6 モデルのサウンドを再現したい 場合は、スライダを右側へ移動して値を大きく設定します。
- 「*Random*」スライダ: ノイズのレベルをキーによって変化させる度合いを調 整します。現実の D6 では、ハンマーのゴムがすべて均一に摩耗するわけでは ありません。このスライダを調整することで、D6 の経年劣化をより本物らし く再現できます。スライダを左端へ移動すると、すべてのキーのノイズが同じ レベルになります。
- 「*Velocity*」スライダ: リリースノイズをモジュレートする度合いを、ベロシ ティによって調整します。これは、ノートオンベロシティまたはノートオフ (リリース)ベロシティに適用できます(下の「「KeyOn」および「KeyOff」 ボタン」を参照してください)。
- 「*KeyOn*」および「*KeyOff*」ボタン: これらのボタンを使って、リリースノイ ズのレベルのモジュレーションに使用するベロシティ情報の種類を選択しま す。
	- アタックベロシティ(キーボードを叩く強さ)をキーノイズのモジュレー ションソース値として使用する場合は、「KeyOn」ボタンをクリックします。
	- リリースベロシティ(キーから指を放す速度)を使ってキーノイズのレベル を調整する場合は、「KeyOff」ボタンをクリックします (「KeyOff」ボタン を使用するには、リリースベロシティ機能を持つキーボードが必要です)。

メモ*:* 「KeyOn/KeyOff」によるモジュレーション効果が容易に聞こえるように するには、前述の「Velocity」パラメータを適切なレベルに設定しておく必要 があります。

# <span id="page-208-0"></span>EVD6 のグローバルパラメータを使用する

グローバルパラメータは、EVD6 のインターフェイス画面左下にあります。これ らは、特定のモデルではなく、EVD6 の音源全体に影響を及ぼします。

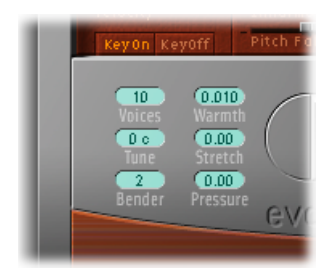

- 「*Voices*」フィールド: 同時に再生できるボイスの最大数を設定します。この パラメータを小さくすると、EVD6 の同時発音数は制限されますが、処理負荷 は軽減されます。モノフォニック設定には 2 種類あります:「mono」と 「legato」です。どちらの設定でも、EVD6演奏時に使用できるボイスは1つだ けです。
	- 「*Mono*」: キーを押すたびに EVD6 のボイスがトリガされます。
	- *Legato*: ノートをレガートで演奏している間は EVD6 のサウンド加工処理が トリガされず、ピッチのみが変化します。ノートをスタッカートで演奏する と、すべてのサウンド加工処理を伴った EVD6 のボイスがトリガされます。
- 「*Tune*」フィールド: セント単位でEVD6全体のチューニングを調整します。 値が 0 の場合はコンサートピッチ A 440 Hz に等しくなります。
- 「*Bender*」フィールド: 半音単位でピッチベンドの範囲を指定します。キー ボードのピッチベンドホイール/スティックを使って、ピッチベンドを調整で きます。
- 「*Warmth*」フィールド: 等分平均律スケールからの不規則な「ずれ」の量を 制御します。値を大きく設定すると、より生き生きとした響きが得られます。 「Warmth」パラメータは、しばらく調律を行っていない楽器をエミュレート したり、音を若干厚めにしたい場合に便利です。コードを演奏するときに 「Warmth」パラメータを使うと、構成音に若干のデチューニングやうねりの 効果が生まれます。
- 「*Stretch*」フィールド: EVD6 は等分平均律でチューニングされています。こ の標準的なチューニング以外にも、「Stretch」パラメータを使って低音部と高 音部のチューニング間隔を変更することが可能です。これは、ピアノなどの有 弦鍵盤楽器の調律をシミュレートしています[\(アコースティック音源でのスト](#page-210-1) [レッチチューニング](#page-210-1)を参照)。

メモ*:* 「Warmth」と「Stretch」の両方を使うと、コーラスエフェクトをかけ過 ぎたときのようにサウンドのチューニングがずれてしまうことがあります。場 合によっては、このエフェクトによりEVD6のサウンドチューニングがプロジェ クトに適さないほど大幅にずれてしまうことがあります。

• 「*Pressure*」フィールド: 実物のD6では、鍵盤を押したままプレッシャー(ア フタータッチ)をかけると、微妙にピッチを上げることができます。「Pressure」 パラメータを使用すると、この動作をエミュレートできます。「Pressure」パ ラメータを使ってアフタータッチメッセージをかけて、ピッチを若干下げるこ ともできます。これは実物の楽器にはない機能です。

<span id="page-210-1"></span>アコースティック音源でのストレッチチューニング

アップライトピアノとグランドピアノ(弦が長いのでアップライトほどではあ りませんが)の倍音構造には、不協和音があります。これは、弦を使用するほ かの楽器にも当てはまりますが、弦の長さ、密度、および張力の関係で特にピ アノに顕著に見られます。

ピアノが鍵盤の音域全体で平均律で完全に調律されている場合、低音弦の倍音 および高音弦の基音が互いにチューニングがずれて聞こえます。この問題を回 避するため、ピアノの調律師はストレッチチューニングと呼ばれる技術を使い ます。これは、ピアノの高音部の鍵盤を高く、低音部の鍵盤を低くチューニン グする方法です。これにより、低音弦の倍音のチューニングが高音弦の基音と 合います。つまり、ピアノでは、高音部の鍵盤と低音部の鍵盤のチューニング が合って聞こえるように、意図的にチューニングを(平均律から)ずらしてあ ります。

実物の D6 は弦を使用する楽器であるため、和音が調和しないこの関係は EVD6 およびそのエミュレートするオリジナルの楽器にも当てはまります。ただし、 ストレッチ機能は本来、アコースティックピアノの録音時に、EVD6を一緒に使 用するために用意されたものです。

<span id="page-210-0"></span>EVD6の「Filter」および「Damper」パラメータを使用する 実物の D6 では、サウンドの低音部と高音部に影響を及ぼす 4 つのフィルタス イッチを使用できます。また、音源の基本トーンを変更するダンパースライダも 備えています。

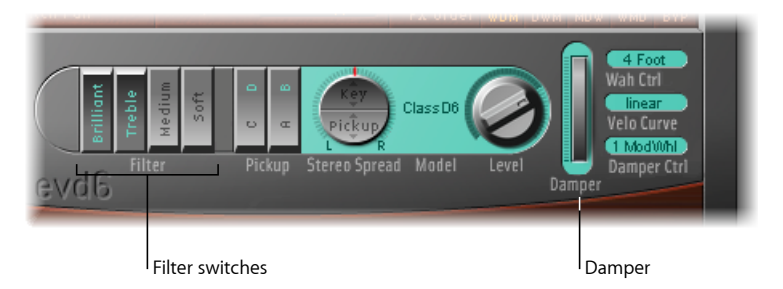

- 「*Filter*」スイッチ: 4 つある「Filter」スイッチは、D6 の実際のトーンコント ロールとフィルタスイッチをエミュレートします。有効なスイッチは、文字が 淡い水色で表示されます。
	- *Brilliant*: 低音をカットして、鼻にかかったようなサウンドにします。
	- *Treble*: 低音をほどよくカットして、鋭い響きにします。
	- *Medium*: わずかに低音をカットして、軽めのサウンドにします。
- *Soft*: ミュートを強めてソフトなサウンドにします。
- *Damper*: 本物の D6 には、キーボードの右側に弦の響きをミュートするダン パースライダがあります。EVD6 の「Damper」(ホイール)パラメータは、こ の機能をエミュレートします。「Damper」パラメータは、インターフェイス 内で直接調整することも、MIDIコントローラを使って調整することもできます (EVD6 で「Wah Ctrl」、「Velo Curve」、および「Damper Ctrl[」を使用するを](#page-220-0) 参照)。

# <span id="page-211-0"></span>EVD6 の「Pickup」パラメータを使用する

実物の D6 は、弦の下側(lower)と上側(upper)にエレキギターのような電磁 式のピックアップを 1 つずつ備えています。

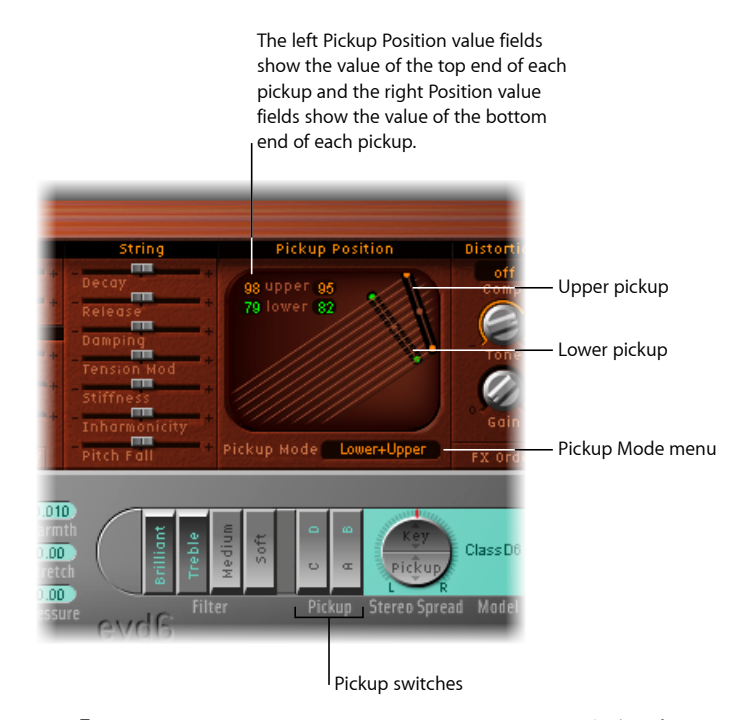

- 「*Pickup*」スイッチ: これらのスイッチは、仮想ピックアップの配線を変更し ます。その結果 EVD6 のトーンが変わります。有効なスイッチは、文字が淡い 水色で表示されます。
- 「*Pickup Mode*」ポップアップメニュー: 選択したピックアップスイッチ位置 の組み合わせを示します。このポップアップメニューを使って、ピックアップ モードを選択することもできます。
- 「*upper*」および「*lower*」ピックアップ: この 2 つのピックアップは、upper (弦の上方)および lower(弦の下方)のピックアップの位置と角度を示しま す。ピックアップの中央および両端の小さな点をドラッグして、ピックアップ の位置と角度を直接調整できます。変更内容は、ピックアップ位置の値フィー ルドに反映されます。
- 「*PickupPosition*」値フィールド: 4つの値フィールドは、各ピックアップの上 端と下端の位置(両端の点)に対応する値を示します。ポインタをスライダの ように使用することで、これらの値を直接調整できます。変更したい値をク リックして上または下にドラッグします。これらの値を変更するにつれて、上 方および下方のピックアップが移動します。

## **EVD6** のピックアップ位置と角度を変更する

実物のD6のピックアップは固定されていますが、EVD6のピックアップは任意の 位置および角度に設定できます。

ピックアップセクション左上の「upper」および「lower」値フィールドには、弦 の長さを100としたときのピックアップの現在位置が数字で示されます。この値 が 50(%)の場合は、そのピックアップの端の部分が弦の中心の上または下に 位置しており、最も深みのある響きとなります。ピックアップが弦の端に近付く (値が 0 または 99 に近くなる)につれて、やせた音になります。

#### ピックアップの角度を調整するには

以下のいずれかの操作を行います:

- ピックアップの一方の端を別の位置にドラッグします (「ドット」をドラッグし ます)。
- 「upper」および「lower」値フィールドのいずれかで、ポインタをスライダのよ うに使います。

#### ピックアップの位置を調整するには

■ ピックアップの中央にある「ドット」を弦に沿ってドラッグして、位置を調整し ます。

#### **EVD6 のピックアップ位置に関するヒント**

ピックアップの位置を調整する際は、同じキーを何度も叩きながら全体的なトー ンの変化を確認してください。ピックアップの位置を自動で動かすと、フェイ ザーのような面白い効果が得られます。

2つのピックアップを両方とも弦の上端に近付けて、「Brilliant」フィルタおよび 「Treble」フィルタのスイッチを両方オンにすると、出力信号の基音が非常に弱 くなります。このため、たいていは、選択したモデルの倍音が聞こえます。特に Wood などのインハーモニックな(不協和成分の多い)モデルでは、「チューニ ングがずれて」聞こえることになります。このようなデチューン現象を回避する には、ピックアップをピックアップウインドウの中央寄り(弦の中間位置)に移 動し、すべてのフィルタスイッチをオフにしてください。

ピックアップウインドウで2つのピックアップを交差させることも可能です。そ の場合、音域によってはキーを押しても音がまったく鳴らないか、非常に小さな 音になることがあります。これは、2つのピックアップ間で位相が打ち消される のが原因です。このような場合はどちらか(または両方)のピックアップの位置 を変えて、鳴らないまたは小さな音が鳴るように調整してください。

# **EVD6** のピックアップモードを変更する

本物のD6と同様、EVD6の2つのピックアップはモードを切り替えて使用できま す。モードの切り替えは、「AB」および「CD」スイッチで行います。スイッチ の位置を変えると、内部の2つのピックアップの配線が変化し、ピックアップの 組み合わせによって得られるサウンドも変化します。

現在の配線設定のことを EVD6 ではピックアップモードと呼んでおり、これは 「Pickup Mode」ポップアップメニューに表示されます。このメニューでモード を選択できます。

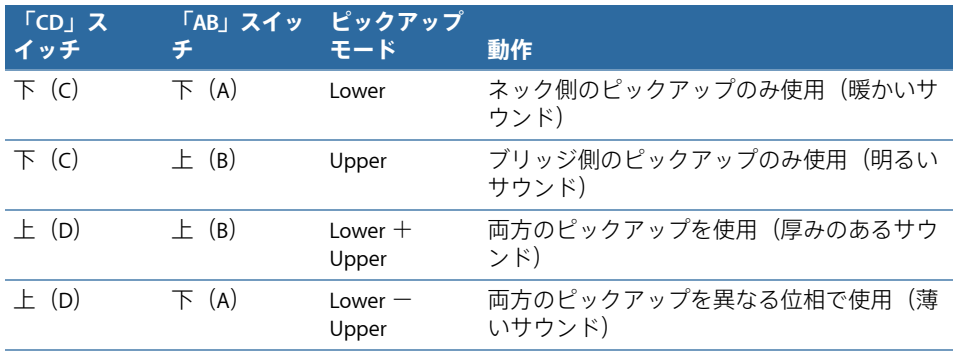

# <span id="page-214-0"></span>EVD6 の内蔵エフェクトを使用する

クラビネットのサウンドを忠実に再現するには、充実したエフェクトプロセッサ が欠かせません。EVD6 では古典的な 3 つのフットペダルエフェクトであるディ ストーション、モジュレーション、およびワウワウを採用しています。これらの エフェクトはどれも 1970 年代のクラビネット全盛期に使用されていたペダルを 精巧に再現しており、クラビネットの正統的なビンテージサウンドそのままに演 奏を楽しむことができます。

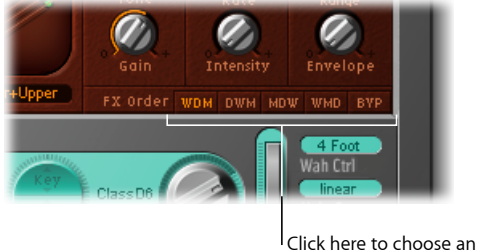

effect routing.

- 「*FX Order*」ボタン: EVD6 のエフェクトは連続して動作します。つまり、エ フェクトチェーン内で、あるエフェクトの出力が次のエフェクトプロセッサに 入力されます。「FX Order」ボタンを使って、組み合わせる一連のエフェクト の順序を設定できます。次の順序を選択できます:
	- *WDM*: ワウ>ディストーション>モジュレーションの順
	- *DWM*: ディストーション>ワウ>モジュレーションの順
	- *MDW*: モジュレーション>ディストーション>ワウ
	- *WMD*: ワウ>モジュレーション>ディストーション
	- *BYP*: 「BYP」ボタンをクリックすると、すべてのエフェクトがバイパスさ れます。このボタンをもう一度クリックすると、以前に選択したエフェクト の適用順序に戻ります。

メモ*:* たとえばディストーションをかけてからワウフィルタを適用したり(ファ ンキーなサウンドが欲しい場合)、ワウフィルタを適用してからディストー ションをかけたり(強烈なスクリーミングサウンドが欲しい場合)と、エフェ クトの適用順序を選択できるので便利です。

# **EVD6** のディストーションエフェクトを使用する

ディストーションエフェクトには、コンプレッサエフェクトが統合されていま す。コンプレッサエフェクトは常にディストーションエフェクトの前段で実行さ れます。このコンプレッサによってゲインを増減し、ディストーション回路への 入力レベルを調整します。

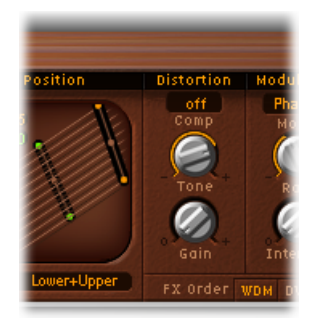

- 「*Comp*」(*CompressionRatio*)フィールド: 圧縮のスロープを調整します。コ ンプレッサで得られた追加ゲインを使って、バリバリとしたディストーション を得ることができます。また、キークリックの音を強調したり、各種のクラビ ネットモデルで倍音を強調したりする際にもコンプレッサが役立ちます。
- 「*Tone*」ノブ: ディストーションの音色を変更します。
- 「*Gain*」ノブ: ディストーションの音量を変更します。
	- 「Tone」と「Gain」を低く設定すると、暖かみのあるオーバードライブエ フェクトを作り出すことができます。
	- 「Tone」と「Gain」を高く設定すると、明るく鋭い音色のディストーション になります。
	- 「Gain」を最小値に設定すると、ディストーションは聞こえなくなります (ただし圧縮が有効であれば、その効果は得られます)。

メモ*:* コンプレッサとディストーションエフェクトはリンクしているため、複 数のエフェクトを連結する際はコンプレッサの位置を考えて「FX Order」パラ メータを設定することが重要です。エフェクトチェーンの最後にコンプレッサ /ディストーションを接続し、ゲインを抑えて圧縮率を高くすると、EVD6 の 出力信号を効果的に圧縮できます。
### **EVD6** のモジュレーションエフェクトを使用する

EVD6では、モジュレーションエフェクトを「Phaser」、「Flanger」、「Chorus」 の3種類の中から選択できます。これらのエフェクトの機能について詳しくは、 「LogicProエフェクトヘルプ」の「モジュレーション」のセクションを参照して ください。

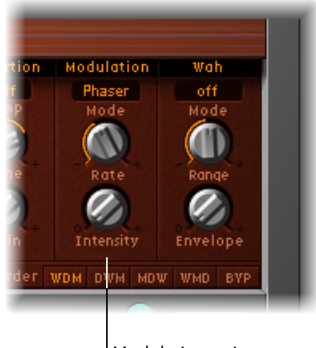

Modulation unit

- 「*Mode*」ポップアップメニュー: モジュレーションエフェクトの種類を 「Phaser」、「Flanger」、または「Chorus」から選ぶことができます。
- 「*Rate*」ノブ: フェイジング、フランジング、またはコーラスエフェクトの速 度を調整します。
- 「*Intensity*」ノブ: フェイジング、フランジング、またはコーラスエフェクト の深さを調整します。

「Phaser」エフェクトが有効な場合、「Rate」と「Intensity」の値を大きくする と、非常に深い位相の「ずれ」によって自励発振が起こり、鋭い響きになりま す。耳やスピーカーに損傷を与えるおそれもありますので、注意してくださ い。

「Chorus」エフェクトが有効な場合、「Intensity」値を大きくすると、アンサ ンブルのような効果が得られます。

#### <span id="page-217-0"></span>**EVD6** のワウワウエフェクトを使用する

ワウワウという名前は、これを適用したときの音の響きに由来します。これは、 ジミ・ヘンドリックスがエレクトリックギターで効果的に使ったことで、よく知 られるエフェクト(通常はペダルエフェクト)になりました。バンドパスフィル タやローパスフィルタのカットオフ周波数を、ペダルで制御します。場合によっ てはハイパスフィルタについても制御することがあります。ワウワウペダルは D6でも広く使われています。EVD6には多くの古典的なワウ・ワウ・エフェクト のほか、基本的なフィルタ・タイプもいくつか用意されています。

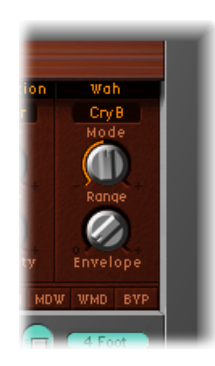

- 「*Mode*」ポップアップメニュー: 以下のワウ・ワウ・エフェクト設定のいず れかを選択します:
	- オフモード: ワウ・ワウ・エフェクトは無効です。
	- *ResoLP*(レゾナンス効果付きのローパスフィルタ): このモードでは、ワウ ワウがレゾナンス効果付きのローパスフィルタとして動作します。ペダル位 置を最小にすれば、低周波成分のみが通過します。
	- *ResoHP*(レゾナンス効果付きのハイパスフィルタ): このモードでは、ワ ウワウがレゾナンス効果付きのハイパスフィルタとして動作します。ペダル 位置を最大にすれば、高周波成分のみが通過します。
	- *Peak*: このモードでは、ワウワウがレゾナンス効果付きのピーク(ベル) フィルタとして動作します。カットオフ周波数付近の周波数が強調されま す。
	- *CryB*: よく知られている「クライ・ベイビー」のワウ・ワウ・ペダルを真似 た設定です。
	- *Morley 1*: 広く使われている、Morley 社製のワウ・ワウ・ペダルを真似た設 定です。軽いピーク特性が特徴です。
	- *Morley 2*: Morley 社製のディストーション・ワウ・ワウ・ペダルを真似た設 定です。Q(Quality)値の設定が安定しています。
- 「*Range*」ノブ: フィルタのカットオフ周波数を設定します。「Range」ノブ を左に回すと、狭い周波数範囲でカットオフ周波数のモジュレーションが発生 します。より広い範囲で制御したい場合は、「Range」つまみを右に回します。

• 「*Envelope*」ノブ: 受信するノート・ベロシティ・メッセージに対する(フィ ルタ)エンベロープの感度を設定します。内蔵のエンベロープフォロワーを 使ってフィルタのカットオフモジュレーションを制御することで、自動ワウエ フェクトを得ることができます。つまり、演奏に応じて、ワウ・ワウ・フィル タ・モジュレーションの深さが直接変化します。

### EVD6 の出力パラメータを使用する

このセクションで説明するパラメータにより、EVD6 の全体的な音量およびステ レオ特性が決まります。

> Drag here to set a keyboard position which will be used to control panning.

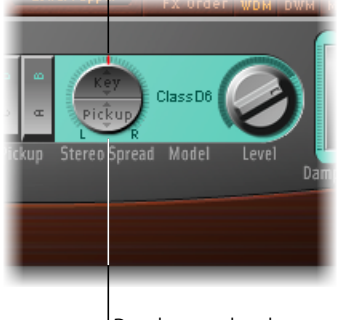

<sup>I</sup> Drag here to alter the panning position of the pickups.

- 「*Stereo Spread*」パラメータ: この 2 つの部分で構成されたパラメータを使っ て、EVD6 出力のステレオ音像を変更します。調整はキーの位置で行います。 このパラメータを使って、ピックアップのパン位置を制御することもできま す。
- 「*Level*」ノブ: エフェクト適用後のレベルを dB(デシベル)単位で設定しま す。

メモ*:* MIDI コントローラ 11 が「Wah」や「Damper」の制御に割り当てられて いなければ、このコントローラを使って出力レベルを調整できます。

### **EVD6** の「**Stereo Spread**」パラメータを設定する

実物の D6 とは異なり、EVD6 はステレオ出力を備えています。設定には「Stereo Spread」パラメータを使用します。これは、「Key」と「Pickup」の 2 つのセク ションで構成されています。

「Pickup」パラメータでは、両方のピックアップが有効な場合 (Upper + Lower および Upper - Lower モード)、2 つのピックアップの信号にステレオの広がり を加えることができます。

「Key」パラメータでは、パン位置をキースケールでモジュレートできます。つ まり、演奏するキーボードのキー位置によって、パン位置が変化します。

上記の 2 種類のステレオ効果は同時に使用できます。その場合、2 つのステレオ 効果は自動的にミックスされます。「Stereo Spread」ボタン周囲のリング部分に は、両方のパラメータの設定状態がグラフィカルに表示されます。

- ピックアップパンの位置は、リング内の赤く短い線で示されます。
- キースケールの範囲は、暗緑色の領域で示されます。

#### ステレオフィールド内のピックアップ位置を調整するには

■ 丸いボタンの下半分 (Pickup) を上下にドラッグします。「Pickup」値を大きく すると、2 つのピックアップの信号が中心から左右に離れていきます。 このパラメータを最大に設定すると、音を極端に左右に広げることができます。

#### キーボードの位置を調整するには

■ 丸い「Stereo Spread」ボタンの上半分(Key)を上下にドラッグします。中央の 位置は MIDI ノート番号 60(C3)です。

このパラメータを最大に設定すると、MIDI ノート番号 60 でパン位置の左右の広 がりが(半音単位で)最大になります。

### EVD6 の MIDI コントロールパラメータを使用する

MIDI コントローラ割り当てを使用すると、外部 MIDI コントローラまたは 「Logic Pro」などのホストアプリケーションを使って EVD6 を制御できます。

#### **MIDI** コントローラの割り当てについて

MIDI コントローラが選択可能なパラメータには、必ず「Learn」メニュー項目が 用意されています。

#### コントローラを自動的に割り当てるには

- **1** 「-Learn-」メニュー項目を選択すると、最初に受信した適切な MIDI データメッ セージにパラメータが自動的に割り当てられます。
- **2** 該当するコントローラを動かします。

Learn モードは 20 秒のタイムアウト機能を備えています。EVD6 が 20 秒以内に MIDI メッセージを受信しなかった場合には、パラメータはオリジナルの MIDI コ ントローラの割り当てに戻ります。

### **EVD6** で「**Wah Ctrl**」、「**Velo Curve**」、および「**Damper Ctrl**」を使 用する

これらのパラメータを使って、EVD6 用の適切なコントローラやベロシティカー ブを選択できます。

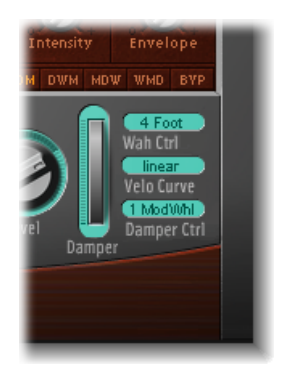

• 「*Wah Ctrl*」ポップアップメニュー: 手動ワウ・ワウ・エフェクト・コント ロールとして使用する MIDI コントローラ(番号/名前)を指定します。この 種の操作に良く使われるものに、エクスプレッションペダルなどの MIDI フッ トコントローラがありますが、任意の MIDI コントローラを自由に割り当てる ことができます。また、MIDIベロシティやアフタータッチメッセージを使用し てワウエフェクトを制御することもできます。「Off」を選択すると、MIDI に よる制御を無効にできます。

メモ*:* 内蔵のエンベロープフォロワー機能(「自動ワウ」。EVD6[のワウワウエ](#page-217-0) [フェクトを使用する](#page-217-0)を参照)とマニュアルコントローラの両方で、同時にワ ウ・ワウ・エフェクトを制御できます。この場合、エンベロープフォロワーと マニュアルコントローラのエフェクトがミックスされます。

- 「*Wah Pedal Position*」スライダ(コントロール表示): 「表示」>「コント ロール」と選択すると、「Wah Pedal Position」スライダを使用できます。この スライダの値は現在のペダル位置を表します。設定と共にこの値も確実に保存 されます。
- 「*Velo Curve*」ポップアップメニュー: EVD6 には 9 種類のベロシティカーブが プリセットされています。演奏スタイルや選択したモデルに合わせてベロシ ティカーブを選んでください。用意されている9つのベロシティカーブには、 「fix25%」、「fix50%」、「fix75%」、「fix100%」、「convex1」、 「convex2」、「linear」(デフォルト)、「concave1」、および「concave2」 があります。
	- 「固定」のカーブは直線で、固定のダイナミックレンジは25%、50%などで す。
	- 凹曲線では、キーボードの音域の中央オクターブでの動的応答性が弱くなり ます。
- 凸曲線では、キーボードの音域の中央オクターブでの動的応答性が強くなり ます。
- 「*Damper Ctrl*」ポップアップメニュー: 「Damper」パラメータの制御に使用 する MIDI コントローラ(MIDI ベロシティまたはアフタータッチ)を選択でき ます。「Off」を選択すると、「Damper」パラメータのMIDIコントロールが無 効になります。

### クラビネットの小史

D6クラビネットのメーカーであるHohnerは、もともとハーモニカ、アコーディ オン、メロディカなどのリード楽器で有名になったドイツの会社ですが、クラビ ネット以前にもチェンバレットと呼ばれる古典的な鍵盤楽器をいくつか製造して いました。

チェンバレットは、音楽家で発明家でもあったエルンスト・ザカリアスによって 1950 年代に設計されました。この楽器は、チェンバロ(ハープシコード)の音 を電気的に増幅することによって小型化しようというアイデアから生まれまし た。キーを押すと平坦なリードの端が叩かれ、この音をちょうどエレキギターの ようなピックアップで集音し、増幅するというのがチェンバレットのメカニズム です。

チェンバレットの発売から 1 〜 2 年後、ピアネットと呼ばれるモデルが 2 種類登 場しました。CH 型、N 型の両モデルとも、平坦なリードを使用して音を出す点 はチェンバレットと同じでしたが、発音機構はまったく異なっていました。キー を押すと、発泡素材を貼った粘着パッドが動いてリードに(本当に)貼り付くよ うになっていました。鍵盤を離すと、その重みによって粘着パッドがはがれま す。これによってリードが振動し、その振動が増幅されるという仕組みでした。

その数年後にはピアネット T 型が発売されました。このモデルでは、CH 型や N 型の粘着パッドに代わり、柔らかいゴム製の吸着パッドが採用されました。しか し、この方式にもいくつかの欠点があります。第一に、鍵盤による音の強弱の表 現が制限されます。また、キーを放すとすべてのリードの振動がすぐに減衰する ため、フットペダルによるサスティンも得られません。こうした制約にもかかわ らず、1960年代にはゾンビーズやスモール・フェイセズなどのバンドがピアネッ ト T 型を採用したため、そのサウンドが広く人気を集めました。

ピアネットN型が発売されてからT型が登場するまでの期間に、ザカリアスはの ちに Hohner 社最大のヒット商品となる、おそらく世界で最もファンキーなキー ボードとして知られるクラビネットを考案しました。クラビネットはクラビコー ドの音を模倣したものですが、クラビコードよりも大きな音が得られるのが特徴 です(クラビコードは音量が小さいことが難点とされていました)。

初期のモデルには、アンプを内蔵したクラビネット I、トーンフィルタを内蔵し たクラビネット II、斬新な三角形のボディを採用したクラビネット L などがあ り、これらの後継となるのがクラビネットモデル C です。D6 はこれをさらに改 良したもので、ポータブルなキーボードに仕上がっています。D6では、ハンマー で弦を金属の表面に打ちつけるという発音機能を採用しています。強弱の表現に も優れたキーボードで、キーの真下で直接弦を叩くため、強く打鍵するほど大き くよく響く音が得られます。

現在、クラビネットと言えばだれもがスティービー・ワンダーの「迷信」

(Superstition)を思い浮かべるでしょう。この曲の成功は、スティービー・ワン ダーの優れた作曲と演奏、そして D6 によってもたらされたものと言ってよいで しょう。その後、D6は後継機種のE7およびクラビネット/ピアネットDuoにそ の座を譲りました。これらの機種は D6 の基本設計を踏襲しつつ、持ち運びの容 易さ、静音性、近接ノイズからの保護といった点で改良が加えられました。

#### クラビネット **D6** の仕組み

D6 の鍵盤の各キーは、それぞれが 1 つのアームレバーになっています。キーを 押すと、その下にあるプランジャーによって弦がアンビル(金属台)に打ちつけ られます。弦がアンビルに打ちつけられる強さは、キーを押す速度(ベロシティ) によって決まります。それによって、弦から生じるサウンドのダイナミクスと ハーモニックにも強弱が生じます。

この操作による機械的な振動は、電磁式のピックアップによって拾われて電気信 号に変換され、それがアンプで増幅されてスピーカーから再生されます。

キーを放すとその瞬間にプランジャー/ストライカーとアンビルが離れ、弦の ウールで巻かれた部分が開放されます。これにより、弦の振動が即座に抑えられ ます。

#### キーオフ時の音

EVD6 の設定をいろいろと変えて試していると、ノートオンおよびノートオフの 両方で音が鳴る場合があります。

実は、これもオリジナルの D6 をエミュレートした機能の 1 つです。本物の D6 には、劣化したハンマーが弦にくっつき、キーを放したときにも音が鳴るという 「不具合」がありました。このキーオフ時のノイズは、「Click」セクションの 「Intensity」スライダで調整できます(EVD6の「Click[」パラメータを設定する](#page-207-0)を 参照)。このスライダを左端に動かすと、キーオフ時のノイズは聞こえなくなり ます。

バーチャル・エレクトリック・ピアノ、EVP88 はさまざまな Rhodes、Wurlitzer、 Hohner Electra Piano のサウンドをシミュレートします。

Fender Rhodes ピアノの独特の音色は、20 世紀後半に表れたキーボードサウンド のなかでもとりわけ有名です。ポップス、ロック、ジャズ、ソウル、さらに最近 はハウスやヒップホップといった幅広い音楽スタイルで、さまざまな Rhodes モ デルが使われています。1970 年代、Rhodes と並んで人気があったのが Wurlitzer です。

この章では以下の内容について説明します:

- EVP88 [のアーキテクチャと機能](#page-224-0) (ページ 225)
- EVP88 [のインターフェイスを理解する](#page-225-0) (ページ 226)
- EVP88 [のグローバルパラメータを使用する](#page-226-0) (ページ 227)
- EVP88 [のモデルパラメータを使用する](#page-227-0) (ページ 228)
- EVP88 [のストレッチパラメータを使用する](#page-228-0) (ページ 229)
- EVP88 [の内蔵エフェクトを使用する](#page-229-0) (ページ 230)
- EVP88 [の拡張パラメータを使用する](#page-234-0) (ページ 235)
- <span id="page-224-0"></span>• EVP88 MIDI [コントローラの一覧](#page-234-1) (ページ 235)
- EVP88 [でエミュレートしたエレクトリックピアノのモデル](#page-235-0) (ページ 236)

### EVP88 のアーキテクチャと機能

EVP88のピアノ合成エンジンは、コンポーネントモデリング技術を使ってサウン ドを生成します。これは、エレクトリックピアノの音を限りなくリアルに再現す ることのみを目的に設計されました。全 88 キーにわたるサウンドのダイナミク スとスケーリングは非常に滑らかです。コンポーネントモデリングを使用してい るため、サンプル間で急激なサウンドの変化がありません。また、耳で聞いて感 知できるループはなく、ノートの減衰時にフィルタエフェクトが聞こえることも ありません。

EVP88のコンポーネント・モデリング・エンジンは、オリジナル楽器の物理特性 をシミュレートします。これには、エレクトリックピアノのリード、トーンピ ン、およびトーンバーの動作と、ピックアップの電界や磁界が含まれます。ま た、オリジナル楽器のアタックフェーズの響き、打音、ベル風のトランジェント に加え、ハンマーアクションおよびダンパーノイズもエミュレートします。

EVP88の音響機能をさらに拡張する内蔵のエフェクト処理セクションにより、エ レクトリックピアノのサウンドでよく使われているクラシックなエフェクトを利 用できます。イコライザ、オーバードライブ、ステレオフェイザー、ステレオト レモロ、およびステレオコーラスといった内蔵エフェクトは、EVP88向けに特別 に設計し、取り入れ、最適化したものです。

コンポーネントモデリングの詳細については、[コンポーネントモデリング合成](#page-609-0)を 参照してください。

### <span id="page-225-0"></span>EVP88 のインターフェイスを理解する

EVP88 のパラメータを個別に見てゆく前に、このセクションでは EVP88 のイン ターフェイスのさまざまな要素について説明します。EVP88のインターフェイス は、大きく以下の領域に分けられます。

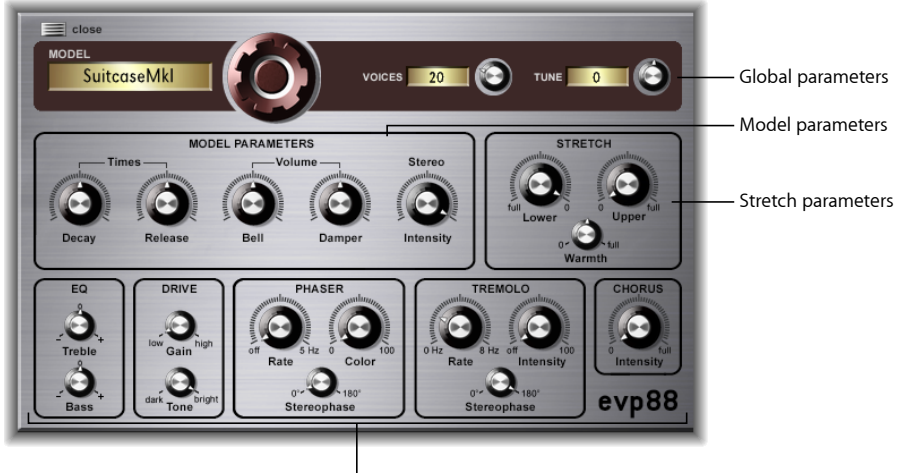

**Effect parameters** 

• グローバルパラメータ: 最上段の暗色のセクションには、「Model」、 「Voices」、および「Tune」パラメータが並んでいます。これらは、音源全体 に影響を与えるグローバルオプションです。EVP88 [のグローバルパラメータを](#page-226-0) [使用する](#page-226-0)を参照してください。

- 「*Model*」パラメータ: EVP88 インターフェイスの中央左側部分には、実際の シンセサイザーエンジンのパラメータが含まれます。これらを使って、現在ア クティブな特定モデルのトーンや演奏動作を変更できます。EVP88 [のモデルパ](#page-227-0) [ラメータを使用する](#page-227-0)を参照してください。
- 「*Stretch*」パラメータ: 中段右にある「Stretch」パラメータは、現在読み込ま れているサウンドの高音域および低音域のチューニングに影響を及ぼします。 EVP88 [のストレッチパラメータを使用するを](#page-228-0)参照してください。
- エフェクト関連のパラメータ: インターフェイス下段には、「EQ」、 「Drive」、「Phaser」、「Tremolo」、「Chorus」といったエフェクトパラメー タが含まれます。EVP88 [の内蔵エフェクトを使用するを](#page-229-0)参照してください。
- 拡張パラメータ: 図には表示されていませんが、インターフェイスの左下の 三角形をクリックして拡張パラメータにアクセスできます。これらのパラメー タには、音量、ベンド、および追加のエフェクト機能が含まれます。[EVP88](#page-234-0) の [拡張パラメータを使用する](#page-234-0)を参照してください。

### <span id="page-226-0"></span>EVP88 のグローバルパラメータを使用する

グローバルパラメータは、特定のエレクトリックピアノのモデルではなく、EVP88 音源全体に影響します。

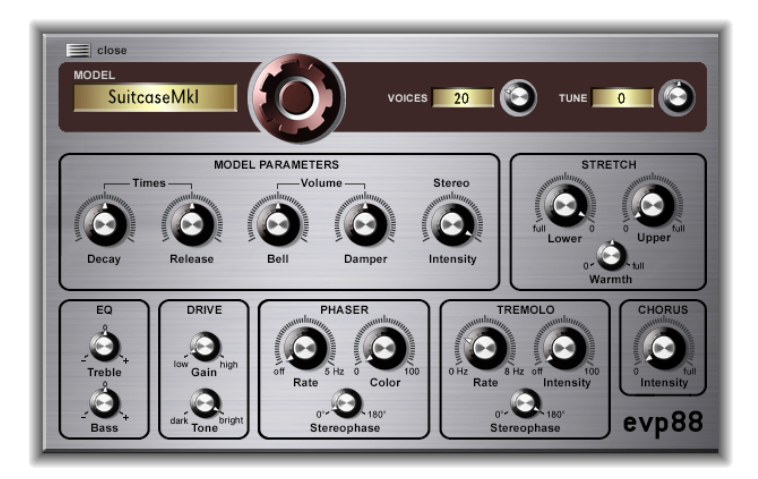

• 「*Model*」ダイヤル: 上下にドラッグしてエレクトリックピアノのモデルを選 択します。Mark I、Mark II およびスーツケースピアノなど数種類の Rhodes モデ ルや、Wurlitzer や Hohner Electra のモデルが選択できます。シミュレート対象 になっている楽器については、EVP88 [でエミュレートしたエレクトリックピア](#page-235-0) [ノのモデル](#page-235-0)を参照してください。

メモ*:* 新しいモデルを選択すると、常に現在鳴っている音はすべて消え、全パ ラメータが標準値にリセットされます。そのため、通常はモデルを選択した後 で、エフェクトとパラメータ設定を編集するのが最善です。

- 「*Voices*」フィールド: 同時に鳴らすことのできるボイスの最大数を設定しま す。このパラメータを小さくすると、EVP88 の同時発音数が制限されます。 「Voices」パラメータを 1 に設定すると、音源はモノフォニックになります。 設定の最大値は 88 で、サスティンペダルを踏んだまま 88 キー全体をグリッサ ンドできます。
- 「*Tune*」フィールド: EVP88のチューニングをセント単位で調整します。値が 0の場合はコンサートピッチ A (440 Hz) に等しくなります。範囲は ± 1/2 半音 です。

## <span id="page-227-0"></span>EVP88 のモデルパラメータを使用する

モデルパラメータは、現在選択中の「Model」に影響を与えます。

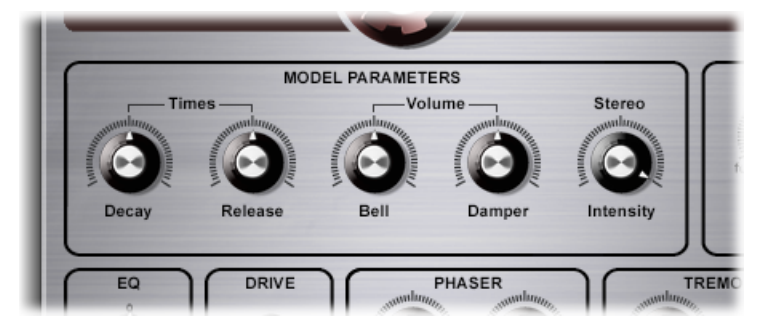

- 「*Decay*」ノブ: ピアノサウンドのディケイ時間を変更します。値が低いとサ ウンドのサスティンは短くなり、トーンピンの振動に対してダンパーが強く利 くようになります。このパラメータの値を小さくすると、メイントーンが強調 されて、トランジェントハーモニックより長い時間聞こえます。これは、音響 的には、ピックを持つ手でエレクトリックギターの弦を押さえたときの効果と ほぼ同じです。エレクトリックピアノも同じ方法で調節できます。値を大きく (長い設定に)すると、サスティンが長くなりダイナミックさが減少します。
- 「*Release*」ノブ: キーを放した後にかけられるダンパーの強さを指定します。 非常に長い設定に(「Release」値を大きく)しておくと、ピアノをビブラホン のように演奏できます。
- 「*Bell*」ノブ: トーンの(非ハーモニックな)高音部のレベルを指定します。 これは、クラシックなエレクトリックピアノのサウンドをエミュレートする場 合に役立ちます。
- 「*Damper*」ノブ: オリジナルの楽器で、ダンパーフェルトが振動中のトーン ピンに触れたときに発生するダンパーノイズのレベルを設定します。
- 「*Stereo Intensity*」ノブ: サウンドのステレオ空間に影響を与えます。高い値 にすると、低音部は左チャンネルから、高音部は右チャンネルから聞こえま す。奇妙で心地良いサウンドが作り出されますが、ビンテージのエレクトリッ クピアノの忠実な再現を目指している場合は、使用を避けてください。

### <span id="page-228-0"></span>EVP88 のストレッチパラメータを使用する

EVP88は等分平均律でチューニングされています。これから逸脱し、低域をより 低く、高域をより高くできます。これはアコースティックピアノ(特にアップラ イトピアノ)の調律方法と同じです。また、各ノートのチューニングをランダム にモジュレートすることもできます。

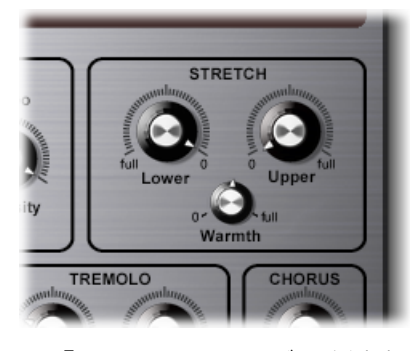

- 「*Lower Stretch*」ノブ: 低音部の平均律からの偏差量を定義します。値を大き くするほど、低いノートがさらに低くチューニングされます。設定が 0 の場 合、EVP88 は等分平均律でチューニングされ、各オクターブは上のオクターブ の周波数を半分にしたものになります。
- 「*Upper Stretch*」ノブ: 高音部の平均律からの偏差量を定義します。値を大き くするほど、高いノートがさらに高くチューニングされます。設定が 0 の場 合、EVP88 は等分平均律でチューニングされ、各オクターブは下のオクターブ の周波数を 2 倍にしたものになります。
- 「*Warmth*」ノブ: 等分平均律スケールからの(不規則な)「ずれ」の量を設 定します。各ノートのチューニングを次のノートから微妙にずらすことで、サ ウンドに活気と豊かさを加えます(特に高い「Warmth」値を選択する場合)。

メモ*:* 「Warmth」と共に「Upper Stretch」または「Lower Stretch」を使用する と、コーラスエフェクトをかけ過ぎたときのようにサウンドのチューニングが ずれてしまうことがあります。場合によっては、このエフェクトが極端にかか り過ぎて、EVP88 のサウンドがプロジェクトのほかの部分とチューニングが合 わなくなることがあります。

アコースティック音源でのストレッチチューニング

アップライトピアノとグランドピアノ(弦が長いのでアップライトほどではあ りませんが)の倍音構造には、不協和音があります。これは、弦を使用するほ かの楽器にも当てはまりますが、弦の長さ、密度、および張力の関係で特にピ アノに顕著に見られます。

ピアノが鍵盤の音域全体で平均律で完全に調律されている場合、低音弦の倍音 および高音弦の基音が互いにチューニングがずれて聞こえます。この問題を回 避するため、ピアノの調律師はストレッチチューニングと呼ばれる技術を使い ます。これは、ピアノの高音部の鍵盤を高く、低音部の鍵盤を低くチューニン グする方法です。これにより、低音弦の倍音のチューニングが高音弦の基音と 合います。つまり、ピアノでは、高音部の鍵盤と低音部の鍵盤のチューニング が合って聞こえるように、意図的にチューニングを(平均律から)ずらしてあ ります。

エレクトリックピアノには弦が存在しないため、和音が調和しないこの関係は EVP88 および EVP88 がエミュレートするオリジナルの楽器には当てはまりませ ん。ストレッチ機能は、主にアコースティックピアノのレコーディングでEVP88 をアレンジメントで使う場合に備えて用意されています。

### <span id="page-229-0"></span>EVP88 の内蔵エフェクトを使用する

EVP88 は「EQ」、「Drive」(オーバードライブ)、「Phaser」、「Tremolo」、 および「Chorus」のエフェクトを内蔵しています。詳細については、次のセク ションを参照してください:

- EVP88 [のイコライザを使用する](#page-230-0)
- EVP88 [のドライブエフェクトを使用する](#page-231-0)
- EVP88 [のフェイザーエフェクトを使用する](#page-231-1)
- EVP88 [のトレモロエフェクトを使用する](#page-232-0)
- EVP88 [のコーラスエフェクトを使用する](#page-233-0)

### <span id="page-230-0"></span>**EVP88** のイコライザを使用する

「EQ」を使うと、EVP88サウンドの高周波数域および低周波数域をブーストした りカットしたりできます。イコライザは、EVP88のエフェクトチェーン内でオー バードライブ回路の次に配置されています。

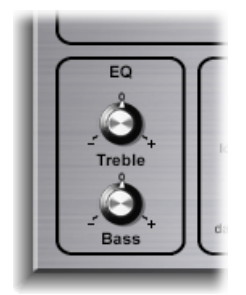

- 「*Treble*」ノブ: 高周波数帯でよく使用されるフィルタを調整します。選択し たピアノモデルによってシェルビング・タイプ・フィルタかピーク・タイプ・ フィルタが使われます。周波数帯はあらかじめ選択の各モデルタイプに最適化 されています。
- 「*Bass*」ノブ: 低周波数帯でよく使用されるフィルタを調整します。選択した ピアノモデルによってシェルビング・タイプ・フィルタかピーク・タイプ・ フィルタが使われます。周波数帯はあらかじめ選択の各モデルタイプに最適化 されています。

ヒント*:* 高音部および低音部の周波数帯を抑えるとミッドレンジが強調され、 非常にダイレクトかつアグレッシブなサウンドを作り出すことができます。よ り正確なイコライゼーションが必要であれば、「Logic Pro」のイコライザプラ グインを音源チャンネルストリップに挿入できます。「Drive」エフェクトの 「Tone」コントロールは、サウンドをさらに丸くする場合にも使うことができ ます。

#### <span id="page-231-0"></span>**EVP88** のドライブエフェクトを使用する

エレクトリックピアノは、真空管アンプを通して演奏すると最高の音を得られま す。真空管アンプでは、クランチーなギターアンプの繊細な温かみから、サイケ デリックな大音量のディストーションに至る幅広い音色を作り出すことができま す。EVP88 のドライブエフェクトは、真空管アンプの飽和段階の特性をシミュ レートします。ドライブエフェクトは、EVP88のエフェクト連鎖の中で最初に置 かれる信号処理回路です。

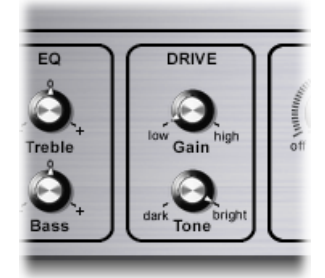

- 「*Gain*」ノブ: ハーモニックディストーションの量を指定します。
- 「*Tone*」ノブ: 仮想真空管アンプ回路でサウンドの振幅と歪みを大きくする 前に、サウンドをイコライズします。音色を柔らかくするには、「Tone」の値 を下げます。サウンドがソフト過ぎる場合は、イコライザエフェクトで高音部 をブーストします。オーバードライブさせたトランジスタ特有のざらざらした 歪み特性が欲しい場合は、「Tone」パラメータの値を高めにします。サウンド がハードになりすぎた場合は、イコライザエフェクトの「Treble」コントロー ルを使って高音部を弱めることもできます。

#### <span id="page-231-1"></span>**EVP88** のフェイザーエフェクトを使用する

エレクトリックギタリストたちによって使用されたフェイザーペダルは、エレク トリックピアニストの間でも人気があります。特に、1970 年代のエレクトリッ クジャズ、ジャズロック、ポップスでは頻繁に使われていました。

フェイザーエフェクトは、4 つのフィルタにオリジナルの信号を通過させて、 EVP88の周波数スペクトラムの特定の特性を強調します。このフィルタ処理され た信号はいくらか位相遅延され、オリジナルの信号とミックスされます。その結 果、周波数スペクトラムにノッチ(切れ目)が入ります。位相遅延された信号内 のノッチは、LFO(低周波数オシレータ)でモジュレートした周波数スペクトラ ムで上下に動かされます。その結果、2つの信号の振幅は、わずかな時間差で最 大値と最小値に達するということです。

メモ*:* 「Logic Pro」は、はるかに洗練されたフェイザーエフェクト(およびその 他のモジュレーションプラグイン)を備えています。これらは、EVP88のフェイ ザーの代わりに使うことも、EVP88のフェイザーと組み合わせて使うこともでき ます。EVP88 の「Phaser」にあるパラメータは、繊細なアナログスタイルのディ ストーションなど、さまざまな点が 1960 年代や 1970 年代の最高品質のアナログ フェイザーと共通しています。

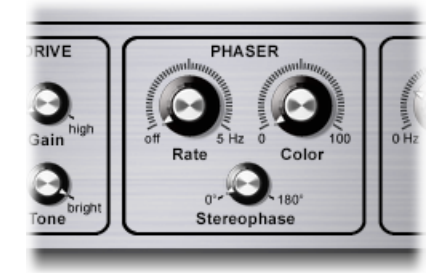

- 「*Rate*」ノブ: フェイジングエフェクトの速度を設定します。0に設定した場 合、「Phaser」はオフになります。
- 「*Color*」ノブ: フェイザーエフェクトの入力に戻すフェイザーの出力信号の 量を設定します。これにより、フェイジングエフェクトの音色が影響を受けま す。
- <span id="page-232-0"></span>• 「*Stereophase*」ノブ: 左右のチャンネル間の相対的な位相シフトを指定しま す。値を0に設定すると、エフェクトは最も強くなりますがステレオ音にはな りません。値を180に設定した場合、エフェクトは対称的に左チャンネルで上 昇し右チャンネルで下降します。逆も同様です。

#### **EVP88** のトレモロエフェクトを使用する

サウンドの振幅(レベル)を周期的にモジュレートする処理をトレモロと呼びま す。モジュレーションは LFO 経由で制御されます。Fender Rhodes スーツケース ピアノはステレオトレモロ機能を備えています。その他多くのエレクトリックピ アノも、シンプルではあるものの強力なモノラルトレモロ機能を備えており、独 特なポリリズムの雰囲気を演奏に加えられます。

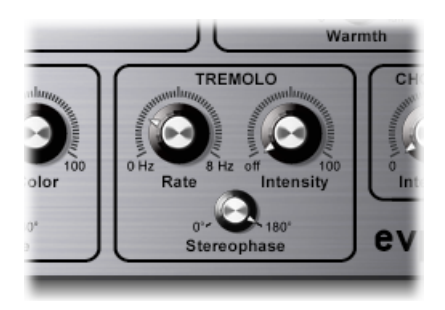

• 「*Rate*」ノブ: トレモロの速度(LFO 周波数)を設定します。

- 「*Intensity*」ノブ: 振幅のモジュレーションレベルを調節します。0 に設定し た場合、トレモロエフェクトはオフになります。
- 「*Stereophase*」ノブ: 左右のチャンネル間の相対的な位相シフトを指定しま す。値を 0° に設定すると、両チャンネルで位相のレベルが上下します。値を 180°に設定すると、オートパンとも呼ばれるステレオのトレモロ効果が発生し ます。これは、パンナーを手動で左右に振る操作に似ています。

ヒント*:* オリジナルの Wurlitzer ピアノは、5.5 Hz という固定モジュレーション レートのモノラルトレモロ機能を装備しています。Wurlitzerサウンドを忠実に 再現する場合、「Stereophase」値に 0 度を選択します。Rhodes サウンドの場 合は、「Stereophase」の値を 180 度に設定します。この中間(とりわけ低い LFO レートで)を設定すると、独特の浮遊感を持つ効果が生まれます。

### <span id="page-233-0"></span>**EVP88** のコーラスエフェクトを使用する

よく知られたコーラスエフェクトは、ディレイ回路を使用しています。ディレイ 時間はLFOでモジュレートされます。ディレイされたエフェクト信号は、オリジ ナルの信号とミックスされます。これはエレクトリックピアノのサウンドで最も よく使われているエフェクトです。

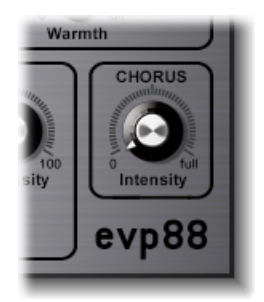

「Chorus」パラメータ 1 つで強さ(ディレイ時間の「ずれ」の量)を調節しま す。LFO レートは 0.7 Hz に固定されていますが、「Chorus Rate」パラメータを 使って変更が可能です(下のEVP88 [の拡張パラメータを使用するを](#page-234-0)参照)。

メモ*:* 高い値を設定するとピアノサウンドのチューニングが外れることがありま す。

### <span id="page-234-0"></span>EVP88 の拡張パラメータを使用する

EVP88 はいくつもの拡張パラメータを備えており、このパラメータは EVP88 ウイ ンドウの下部にある開閉用三角ボタンで利用できます。

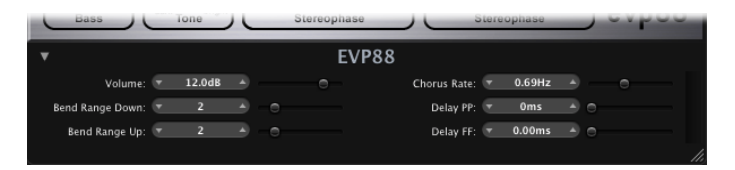

- 「*Volume*」スライダ/フィールド: EVP88の全体の出力レベルを設定します。
- 「*Bend Range Down*」および「*Bend Range Up*」スライダ/フィールド: 半音単 位でピッチベンドの範囲を指定します。
- 「*Chorus Rate*」スライダ/フィールド: コーラスの速度を Hz 単位で設定しま す。
- 「*Delay PP*」および「*Delay FF*」スライダ/フィールド: キーがピアニッシモ (PP、弱く)またはフォルテ(FF、強く)で押された場合にディレイ時間(ミ リ秒単位)を指定します。

### <span id="page-234-1"></span>EVP88 MIDI コントローラの一覧

EVP88 は、以下の MIDI 連続コントローラ(CC)番号に応答します。

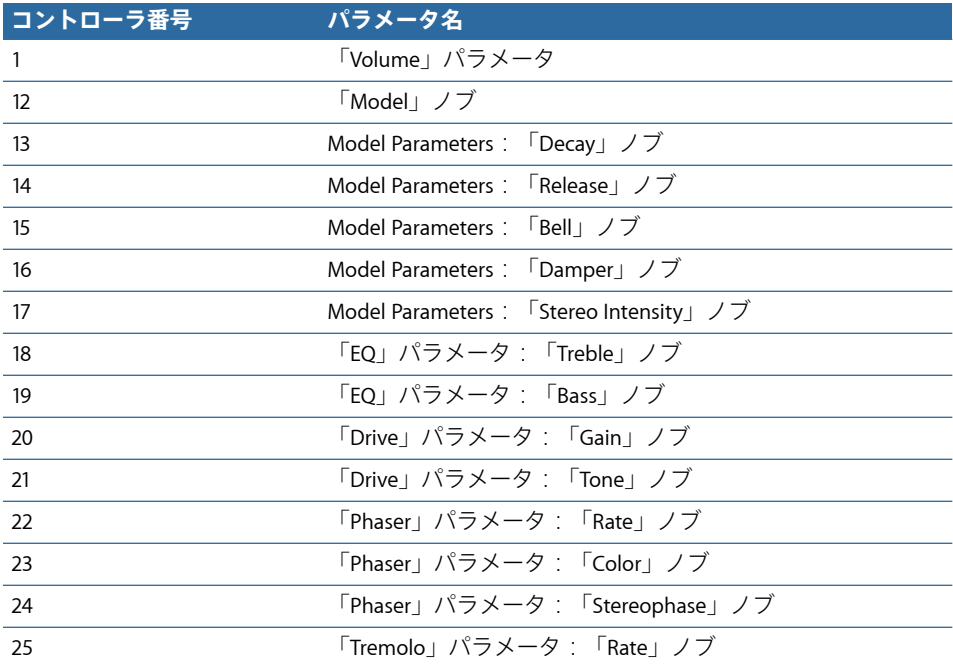

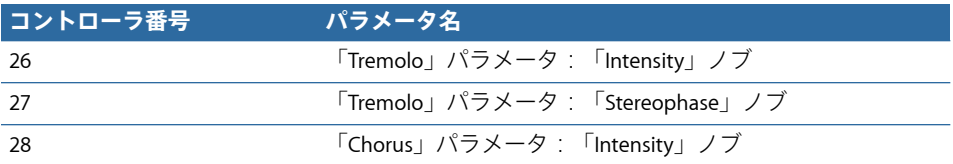

<span id="page-235-0"></span>EVP88でエミュレートしたエレクトリックピアノのモデル 以降のセクションでは、EVP88 がエミュレートしている楽器について説明しま す。

[Rhodes](#page-235-1)

[Wurlitzer](#page-237-0) ピアノ

<span id="page-235-1"></span>[Hohner](#page-238-0) Electra Piano

#### **Rhodes**

知名度においても普及度においてもおそらく最も高いこのエレクトリックピアノ は、ハロルド・ローズ (1910年生) という人物によって作られました。設計は 1946 年。当初の目的は、練習、教育、軍隊の娯楽などで使うピアノの代用品と いうものでした。1956 年、このエレクトリックピアノを市販ベースに乗せたの が、ギターメーカーの Fender 社です。以来、Fender Rhodes はジャズ(特にエレ クトリックジャズ)で高い人気を誇る楽器となっています。1965 年に CBS 社が Rhodes の製造を引き継ぐと、ポップミュージックやロックミュージックでの人 気も高まりました。以後、Rhodes の所有権は転々としますが、人々はこの楽器 を「Fender Rhodes」と呼び続けています。今はなき ARP が開発したシンセサイ ザーには、「Rhodes」という名前を冠したものがいくつかあります。また、日本 のシンセサイザーおよび音楽技術の業者であるRolandがしばらくの間「Rhodes」 ブランドの権利を所有しており、「Rhodes」という名前でデジタルピアノを販売 していました。1997 年以降、他界する 2000 年 12 月まで、この名称の所有権は ハロルド・ローズに戻っています。

Rhodes ピアノは、金属製リードを音叉のように振動させて音を出します。グラ ンドピアノの打弦方法と同じく、この金属製リードを叩くのはハンマーです。非 対称な形をしているこの音叉は、細いトーンピンと重みのあるトーンバーをボル トで接合したものです。構造の関係上、一部のトーンバーは 90 度回転していま す。チューニングは、トーンピンにはめたスプリングを手前や奥に動かし、その 加重のバランスで調整します。エレクトリックギターと同じく、電気ピックアッ プのすぐ前でトーンピンが振動します。この振動は電磁誘導の原理で動作すると いうことですが、トーンピンの周囲に置かれた永久磁石が制動効果を発揮するこ とでサウンドに影響を及ぼします。

Rhodes の出力信号は、エレクトリックギター同様に弱いので大量のプリアンプ が必要です。Rhodes サウンドは倍音の面では豊かとは言えないので、多くのプ レーヤーが演奏に際して高音部をブーストさせたりオーバードライブエフェクト をかけたりしました。前述したように、Rhodes が最高のサウンドを奏でるのは 真空管アンプを通したときです。

また、プリアンプと 2 チャンネルコンボのアンプが付いたスーツケースタイプ と、アンプなしのステージタイプの Rhodes ピアノも発売されました。「運搬可 能な」この 73 キーモデルは、いずれもビニールで覆われた木製のフレームに組 み込まれ、上部にはプラスチックのカバーがかぶせられています。1973 年には 88キーモデルが販売されました。それほど人気は出ませんでしたが、「Celeste」 や「Bass」という名前を冠した小型のRhodesもあります。MkII(1978年)では、 上部のふくらみがなくなり、平らになりました。このおかげで、Rhodes の上に 別のキーボードを置くことができるようになりました。1984 年には、MIDI 出力 機能を備えた Mark V の販売が開始されています。

1980年代半ばには、ほとんどのキーボードプレーヤーが、その頃に発売された、 より柔軟性に富み重量も大幅に軽いデジタルシンセサイザーに乗り換えたため、 Rhodes の生産台数は減少しました。こうしたキーボードは、Rhodes などの従来 のピアノサウンドを簡単にエミュレートできただけでなく、新しい高性能なピア ノサウンドまでもエミュレートできたのです。

Rhodes サウンドの個性は、どのモデルを使うかということより、個々の楽器を どのように調節、メンテナンスしたかで決まります。初期のモデルではハンマー がフェルトで覆われていたため、ネオプレン合成ゴムで覆われたハンマーの新型 モデルよりも滑らかな音が出ました。スーツケースピアノは、非常に強いミッド レンジのサウンドを作り出せるプリアンプを備えていました。しかし、適切なプ リアンプとイコライザを使えば、ほとんどのステージピアノで同じ音を出すこと ができます。エレクトリックギターと同じで、ステージピアノには電源コードが ありません。

MkII は先行モデルと違い、高音部にレゾナンスクランプがありません。このた め、高音部でサスティンが若干弱くなっています。しかし、サウンドに最も大き く影響するのは、トーンピンとピックアップとの距離です。トーンピンをピック アップに近づけると、ベルサウンドがより目立つようになります。1980 年代に は、多くの Rhodes ピアノがベル特性を強めるように調節されました。

Rhodes のモデル:

- Suitcase MkI
- Suitcase V2
- Bright Suitcase
- Stage Piano MkI
- Stage Piano MkII
- Bright Stage MkII
- Hard Stage Mkll
- MarkIV
- Metal Piano
- Attack Piano

「Metal Piano」と「Attack Piano」のモデルは、オリジナルの Rhodes で音の特性 を追求すればこうなったのではないかというサウンドを再現しています。いずれ もリアルな Rhodes サウンドではありませんが、Rhodes の技術者が開発時に理念 として思い描いていたと思われる音を少なくとも部分的に実現しています。

#### <span id="page-237-0"></span>**Wurlitzer** ピアノ

ジュークボックスやオルガンで有名なこのメーカーは、ポップとロックの歴史を 語る際に欠かせないエレクトリックピアノも製造しています。Wurlitzerピアノの 200 シリーズは Rhodes ピアノよりも小型で軽く、キーボードは (A から C の) 64 キーで、アンプとスピーカーを内蔵しています。

Wurlitzer のアクションは従来のアコースティックピアノに似ています。また、 Rhodes と同様、ベロシティ感度を利用して演奏できます。サウンド生成の機構 としては、はんだの重量でチューニングできる金属製スプリングのリードを用い ています。Wurlitzerは静電気のピックアップを備えています:リードには0ボル トの電圧がかかっており、150 ボルトの電圧がかかった「くし」の歯の間で振動 します。1960 年代初頭にはじめて製造された Wurlitzer のトーンは、独特な倍音 を多く含んでいます。

Wurlitzerサウンドを代名詞のように使ったのが「スーパートランプ」というバン ドです。彼らの「Crime of the Century」というアルバムでこのサウンドを聞くこ とができます。また、ピンク・フロイドのアルバム「The Dark Side of the Moon」 や、ビートルズの「I am the Walrus」などでも使われています。

Wurlitzer のモデル:

- Wurlitzer 200 A
- Wurlitzer 240 V
- Soft Wurlitzer
- Funk Piano

EVP88 の「Funk Piano」モデルは特殊な合成ピアノエンジンのサウンドで、癖の 強い低音部が特徴です。実際の Wurlitzer サウンドとはかけ離れたものですが、 曲作りには非常に役立ちます。

#### <span id="page-238-0"></span>**Hohner Electra Piano**

Hohner Electra Piano は非常に珍しい楽器で、名前こそ RMI の Electrapiano と似て いますが、電子楽器である RMI Electrapiano とはメカニズムが違います。Rhodes と同じくハンマーで発音しますが、鍵盤のアクションはRhodesよりも堅く締まっ た感触がします。外観は、従来のアコースティックなアップライトピアノに似て います。レッド・ツェッペリンのジョン・ポール・ジョーンズが「Stairway to Heaven」、「Misty Mountain Hop」、および「No Quarter」で演奏しています。

Hohner Electra のモデル:

• Electra Piano

# **EVOC <sup>20</sup> PolySynth 10**

EVOC20PolySynthはボコーダーとポリフォニックシンセサイザーを組み合わせた もので、リアルタイム演奏も可能になっています。

このシンセサイザーでは、1970 〜 1980 年代にクラフトワークなどのアーティス トが使用して有名になった、旧式のボコーダーサウンドを作ることができます。 ボコーダー処理は、現在の電子音楽、ヒップホップ、R & B などの音楽スタイル でも人気があります。

この章では以下の内容について説明します:

- EVOC 20 [Polysynth](#page-240-0) の仕組み (ページ 241)
- EVOC 20 PolySynth [インターフェイスを理解する](#page-243-0) (ページ 244)
- EVOC 20 PolySynth [サイドチェーン分析パラメータ](#page-244-0) (ページ 245)
- EVOC 20 PolySynth (U/V) 検出パラメータ (ページ 247)
- EVOC 20 PolySynth [合成セクションのパラメータ](#page-247-0) (ページ 248)
- EVOC 20 PolySynth [フォルマント・フィルタ・パラメータ](#page-253-0) (ページ 254)
- EVOC 20 PolySynth [モジュレーションパラメータ](#page-256-0) (ページ 257)
- EVOC 20 PolySynth [出力パラメータ](#page-257-0) (ページ 258)
- EVOC 20 PolySynth [を最大限に活用する](#page-258-0) (ページ 259)
- <span id="page-240-0"></span>• [ボコーダーの小史](#page-260-0) (ページ 261)
- EVOC 20 [構成図](#page-263-0) (ページ 264)

### EVOC 20 Polysynth の仕組み

EVOC 20 PolySynth は入力されるオーディオ信号 (一般に話し声や歌声)を「聴い て」、信号の音響特性やレベル変更を内蔵シンセサイザーに重ね合わされるよう な形で反映します。

MIDIキーボードでノートやコードを押さえると、内蔵シンセサイザーは着信MIDI ノートのピッチで「歌います」が、入力オーディオ信号のレベル変更、母音、子 音などのアーティキュレーションに沿います。

この結果、ボコーダーの主な用途として知られる、古典的な「歌うロボット」や 「合成音声」などのサウンドが得られます。

しかし、EVOC20PolySynthではボコーダー処理以上の機能を備えています。シン セサイザーとして使用したり、ソロ・ボーカル・パフォーマンスから(いくら か)自然な響きのボーカルハーモニーを作り出すといったより繊細なエフェクト 処理に使用したりすることができます。音楽の好みがよりはっきりしているので あれば、ドラムや音源ループなどのオーディオ素材を自由に処理してみましょ う。

#### ボコーダーとは

ボコーダー(*Vocoder*)とは「*VOice enCODER*」の略語です。ボコーダーは、分析 入力部で受け取ったオーディオ信号の音響特性を分析し、それをシンセサイザー のサウンドジェネレータに送ります。その処理結果が、ボコーダーの出力として 発音されます。

旧式のボコーダーでは、分析信号として人間の話し声、合成信号としてシンセサ イザー音を使っていました。1970 年代後半から 1980 年代初頭にかけて、この音 が広く知られるようになりました。ローリー・アンダーソンの「OSuperman」、 リップスの「Funky Town」、さらにクラフトワークの「Autobahn」や「Europe Endless」、「The Robots」、「Computer World」にもボコーダーが使われていま す。

このような「歌うロボット」としての使いかたばかりではなく、ボコーダーサウ ンドは映画にも数多く取り入れられています。「宇宙空母ギャラクティカ」のサ イロン兵や、さらに有名なものとしては「スター・ウォーズ」に出てくるダー ス・ベイダーの声もそうです。[ボコーダーの小史](#page-260-0)も参照してください。

ボコーダーの処理そのものは、人の声以外の音を材料にしても構いません。たと えばドラムループを分析信号として使い、合成入力に与えられた弦楽合奏の音を 変形させる、ということも可能です。

#### ボコーダーの動作原理

ボコーダーによる音声の「分析」あるいは「合成」機能と呼ぶものの実体は、2 組のバンドパスのフィルタバンクです。バンドパスフィルタには、1つの周波数 帯域(周波数スペクトル全体のうちの1スライス)をそのまま通し、それ以外の 成分は除去する働きがあります。

EVOC 20 プラグインでは、この 2 組のフィルタバンクを「分析セクション」およ び「合成セクション」と呼んでいます。それぞれに並べるフィルタの数は同じに します。すなわち、たとえば分析セクションフィルタバンクを 1 〜 5 番の 5 つの フィルタで構成するならば、合成セクションのフィルタバンクにも同じ 5 つの フィルタを用意します。分析セクションのバンクの1番帯域は合成セクションの バンクの 1 番帯域に対応し、2 番、3 番なども同様です。

分析セクションに入力されたオーディオ信号は、分析フィルタバンクで帯域に分 割されます。

周波数帯域ごとにエンベロープフォロワーがついています。各帯域のエンベロー プフォロワーは、オーディオソース(具体的には関連バンドパスフィルタを通っ たオーディオ信号)の音量変化を追跡(追随)し、動的に制御信号を生成しま す。

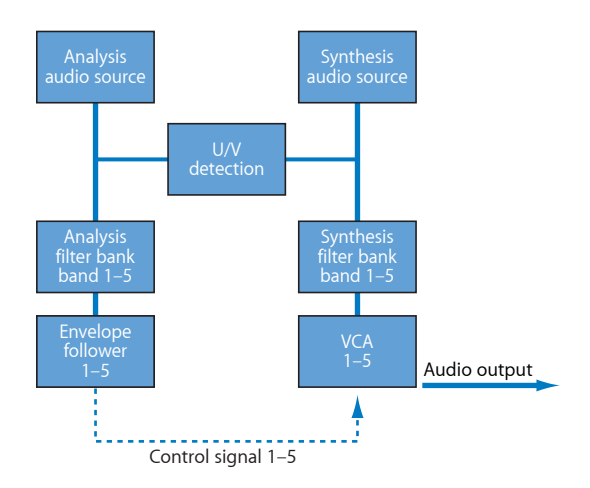

この制御信号を合成フィルタバンクに送り、対応する合成フィルタ帯域の信号レ ベルを制御します。それにはアナログボコーダーの VCA(Voltage Controlled Amplifier: 電圧制御アンプ)が使用されます。分析フィルタバンク内の帯域の音 量変化は、合成フィルタバンク内の各帯域に反映されます。このようなフィルタ レベル変更は、元の入力信号の合成再現、または2つのフィルタバンク信号の混 合として聞こえます。

ボコーダーがこの分割帯域数を多くするほど、分析信号の音声特性を忠実に反映 した信号が合成フィルタバンクで再生成されます。EVOC20PolySynthでは、バン クあたりの帯域数は最大20です。EVOC20 PolySynth信号パスの詳細については、 EVOC 20 [構成図](#page-263-0)を参照してください。

#### **EVOC 20 PolySynth** ホストアプリケーションを設定する

EVOC20PolySynthを使用するには、音源チャンネルストリップの音源スロットに EVOC20PolySynthを挿入する必要があります。また、サイドチェーンを介して、 オーディオ信号を分析オーディオソースとして加える必要があります。

#### ホストアプリケーションで **EVOC 20 PolySynth** を設定するには

- **1** EVOC 20 PolySynth を音源チャンネルストリップの音源スロットに挿入します。
- **2** EVOC20PolySynthのプラグインヘッダーにある「サイドチェーン」メニューで入 力ソースを選択します。ホストアプリケーションに応じて、オーディオトラッ ク、ライブ入力、またはバスを指定できます。

これで EVOC 20 PolySynth は MIDI データを受信し、さらに、サイドチェーン経由 で入力、オーディオトラック、またはバスに割り当てられています。

- **3** ホストアプリケーションで可能な場合は、必要に応じてサイドチェーン入力とし て使用しているオーディオトラックをミュートしたり、再生を開始したり、MIDI キーボードで演奏したりします。
- **4** EVOC20PolySynthの音量レベルと信号を供給するサイドチェーンのソース(ミュー トしていない場合)の音量レベルを調整します。
- **5** ノブ、スライダなどのコントロール類をいろいろ調整してみるとよいでしょう。 また、エフェクトプラグインも組み合わせると、さらにいろいろな音作りを楽し むことができます。

### <span id="page-243-0"></span>EVOC 20 PolySynth インターフェイスを理解する

EVOC 20 PolySynth の操作画面は大きく 6 つのパラメータに分かれています。

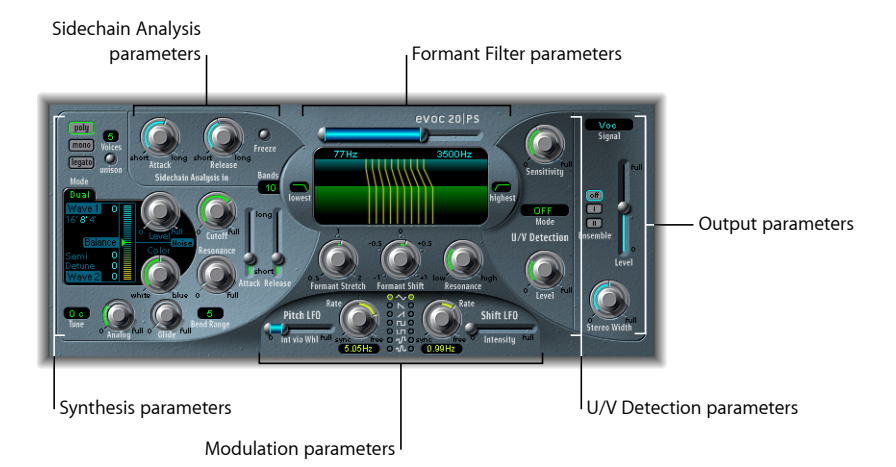

- サイドチェーン分析パラメータ: EVOC 20 PolySynth による入力信号の分析と 利用の方法を指定します。EVOC 20 PolySynth [サイドチェーン分析パラメータ](#page-244-0)を 参照してください。
- *U/V*検出パラメータ: 合成信号の無声音部分を検出して、聞き取りやすさを改 善します。EVOC 20 PolySynth (U/V) 検出パラメータを参照してください。
- 合成パラメータ: EVOC 20 PolySynth のポリフォニックシンセサイザーを制御 します。EVOC 20 PolySynth[合成セクションのパラメータ](#page-247-0)を参照してください。
- フォルマント・フィルタ・パラメータ: フィルタバンクの分析と合成につい て設定します。EVOC 20 PolySynth[フォルマント・フィルタ・パラメータ](#page-253-0)を参照 してください。
- モジュレーションパラメータ: モジュレーションセクションには、シンセサ イザーとフィルタバンクをモジュレートするときに使用する2つのLFOがあり ます。EVOC 20 PolySynth [モジュレーションパラメータを](#page-256-0)参照してください。
- 出力関連のパラメータ: [EVOC](#page-257-0) 20 PolySynth の出力信号を設定します。EVOC 20 PolySynth [出力パラメータ](#page-257-0)を参照してください。

### <span id="page-244-0"></span>EVOC 20 PolySynth サイドチェーン分析パラメータ

サイドチェーン分析セクションのパラメータでは、EVOC20PolySynthによる入力 信号の分析と使用の方法を制御します。聞きやすさとトラッキングを高めるに は、これらのパラメータをきめ細かく調整しなければなりません。

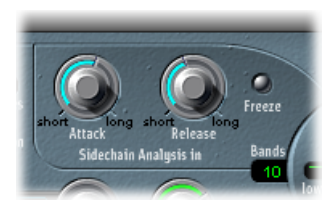

- 「*Attack*」ノブ: 上昇する信号レベルに対し、分析の各フィルタ帯域に対応す る各エンベロープフォロワーが反応する速度を指定します。この「Attack」時 間の値を大きめにすると、分析入力信号の変化(レベルのスパイク)にゆっく りと追従するようになります。パーカッシブな要素を持つ入力信号(話し声や ハイハットなど)の場合、アタックの値が大き過ぎると、ボコーダーの音は歯 切れ悪くなってしまいます。そのため、明瞭な発音にしたい場合は「Attack」 パラメータをできるだけ小さくしてください。
- 「*Release*」ノブ: 下降する信号レベルに対し、分析の各フィルタ帯域に対応 する各エンベロープフォロワーが反応する速度を指定します。リリース時間の 値を大きめにすると、分析入力信号のレベルが落ちても、ボコーダーの出力に しばらくの間その影響が残るようになります。パーカッシブな要素を持つ入力 信号(話し声やハイハットなど)の場合、リリースの値が大き過ぎると、ボ コーダーの音は歯切れ悪くなってしまいます。ただしリリース時間が短か過ぎ ても、ボツボツとして粗い音になります。開始位置は「Release」値を8〜10ms にしておくと便利です。
- 「*Freeze*」ボタン: このパラメータが有効になっている間は、現在の分析サウ ンドスペクトラムを無期限に保持(つまりフリーズ)します。「Freeze」ボタ ンを放すまでの間に入力されるソース信号は、分析フィルタバンクでは無視さ れます。また、「Attack」や「Release」ノブの設定には影響を受けません。 EVOC 20 PolySynth [の入力信号をフリーズするを](#page-245-0)参照してください。
- 「*Bands*」フィールド: フィルタバンクで使用する周波数帯の数(最大で20) を指定します。EVOC 20 PolySynth[フィルタバンクの周波数帯の数を設定する](#page-245-1)を 参照してください。

### <span id="page-245-0"></span>**EVOC 20 PolySynth** の入力信号をフリーズする

EVOC 20 PolySynth のサイドチェーン分析セクションの「Freeze」ボタンを使う と、分析入力信号のサウンドスペクトラムがフリーズします。

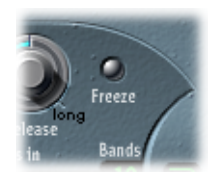

入力信号をフリーズすると、その時点の信号特性が、合成セクションの複雑な フィルタ形状として反映されたままになります。便利な場合について例を示しま す:

- 話し声をソース信号とした場合、ある単語中の、たとえば母音「*a*」のアタッ ク段やテイル段における信号特性を固定できます。
- 息継ぎなしに長く歌い続けることはできませんが、これを補正するために 「Freeze」ボタンを使うことができます。分析ソース信号(ボーカルパート) がない場合に合成信号を維持する必要がある場合は、ボーカルのパートで(ボー カルフレーズの言葉の間に)ギャップがあったとしても、「Freeze」ボタンを 使って現在の(歌部分のノートの)フォルマントレベルをロックします。 「Freeze」パラメータは自動化できるため、このような場合に役立つでしょう。

#### フォルマントの概要

<span id="page-245-1"></span>フォルマントは、サウンドの周波数スペクトルのピークです。人間の声に関し て使われる場合、フォルマントは人間がさまざまな母音を区別するための主要 要素であり、区別はこれらのサウンドの周波数にのみ基づきます。人間の話し 声や歌声におけるフォルマントは、声道によって作られます。ほとんどの母音 には、4 つ以上のフォルマントが含まれています。

### **EVOC 20 PolySynth** フィルタバンクの周波数帯の数を設定する

サイドチェーン分析セクションの「Bands」フィールドは、EVOC20PolySynthフィ ルタバンクで使用する周波数帯の数を指定します。

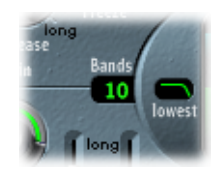

周波数帯を細かく分割するほど、入力信号の特性をより正確に再現できます。逆 にこの値を小さくすると、大まかにしか分割されないので、合成エンジンで再現 される信号の精度が落ちてしまうことになります。通常は 10 〜 15 帯域にしてお けば、比較的精度も高く、会話や歌などの場合は聞き取りやすさも保たれ、その 一方で負荷も適度に抑えることができます。

### <span id="page-246-0"></span>EVOC 20 PolySynth (U/V) 検出パラメータ

人間の話し声は、有声音(調性を保った音またはフォルマント)と無声音から構 成されています。有声音は声帯が振動して出ますが、無声音は唇や舌、口蓋、 喉、喉頭などで空気の流れを妨げて作るものです。

有声音と無声音が混ざった音声を分析信号としてボコーダーに与えても、その違 いが合成エンジンに伝わらず、弱々しい人の声のようになってしまいます。この ため、ボコーダーの合成セクションに何らかの工夫を加えて、有声音と無声音が 区別されるようにする必要があります。

このため、EVOC 20 PolySynth には U/V ディテクターが組み込まれています。分析 信号から無声音の部分を検出し、合成信号の対応する部分を雑音に置き換える、 あるいは雑音と合成信号を重ねる、または元の信号と重ねるという処理を行いま す。U/Vディテクターが有声音を検出した場合は、その情報を合成セクションに 伝え、有声音の部分については通常の合成信号をそのまま使います。

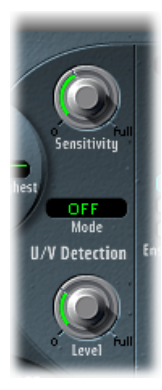

- 「*Sensitivity*」ノブ: U/V検出セクションの応答性を決めます。このノブを右に 回すと、入力信号の無声音の部分が認識しやすくなります。高い設定にすると 無声音信号に対する感度が高まるため、次の「Mode」メニューの説明のよう に、「Mode」メニューによって決まる U/V 音源が、 (有声音信号も含め) ほ とんどの入力信号で使われることになります。その結果、ラジオ音声のよう に、頻繁に途切れて常に雑音が混ざっているような信号になってしまいます。
- 「モード」メニュー: 入力信号が無声音になっている部分を置き換える音源 を設定します。以下の項目から選択できます:
	- *Noise*: 無声音の部分に雑音を補います。
- *N* <sup>+</sup> *Syn*(*Noise+Synth*): 無声音の部分に、雑音のほか、シンセサイザーで 合成した音を加えて補います。
- *Blend*: 分析信号をハイパスフィルタに通して、無声音の部分に使います。 この設定では、「Sensitivity」パラメータを調整しても何の影響もありませ  $h_{\alpha}$
- 「*Level*」ノブ: 入力信号が無声音になる部分に、信号をどの程度加えるかを 制御します。

重要: 特に「Sensitivity」の値が大きい場合、EVOC 20 PolySynth の負荷が高く なり過ぎないよう、「Level」ノブの設定に注意してください。

### <span id="page-247-0"></span>EVOC 20 PolySynth 合成セクションのパラメータ

EVOC20PolySynthには、ポリフォニックシンセサイザーが組み込まれています。 MIDI ノート入力を受け付けて合成するようになっていますが、そのパラメータ を以下に解説します。

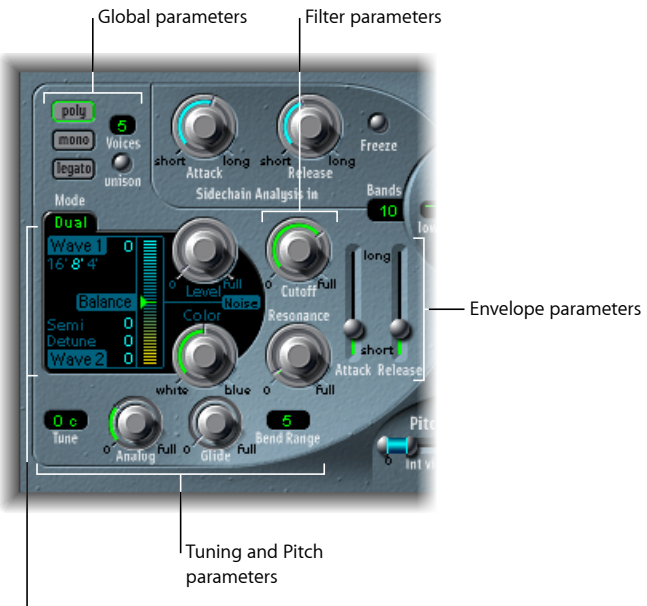

Oscillator parameters

- オシレータ関連のパラメータ: EVOC 20 PolySynth の合成エンジンの基本波形 を選択するときに使用します。EVOC 20 PolySynth[オシレータのパラメータ](#page-248-0)を参 照してください。
- チューニング/ピッチパラメータ: シンセサイザーの全体的なチューニング、 およびピッチベンドやポルタメントなどの面を制御します。EVOC 20 [PolySynth](#page-251-0) [チューニング/ピッチパラメータ](#page-251-0)を参照してください。
- フィルタパラメータ: オシレータの基本波形を成形するときに使用します。 EVOC 20 PolySynth [フィルタパラメータを](#page-251-1)参照してください。
- エンベロープ関連のパラメータ: シンセサイザーサウンドのアタックフェー ズおよびリリースフェーズのレベルコントロールを行います。[EVOC20PolySynth](#page-252-0) [エンベロープパラメータ](#page-252-0)を参照してください。
- グローバルパラメータ: インターフェイスの左上にあるパラメータでは、EVOC 20 PolySynthで使用されるキーボードモードと声部の数を指定します。[EVOC](#page-252-1) 20 PolySynth [グローバルパラメータ](#page-252-1)を参照してください。

#### <span id="page-248-0"></span>**EVOC 20 PolySynth** オシレータのパラメータ

EVOC 20 PolySynth には 2 つのオシレータがあり、「Dual」モードと「FM」モー ドを切り替えることができます:

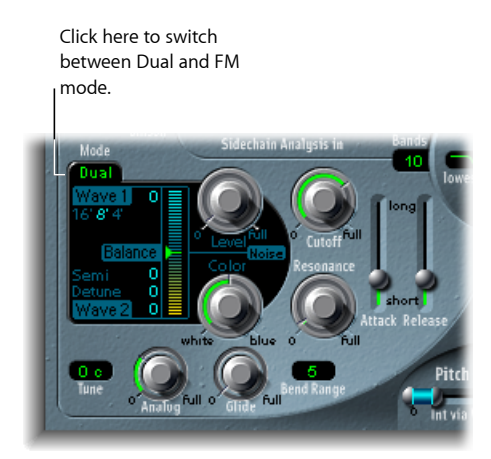

- 「*Dual*」モード: オシレータごとにデジタル波形を選択できます。
- 「*FM*」モード: 1番オシレータでは正弦波が生成されます。1番オシレータの 周波数、つまりピッチは、2番オシレータで変調されます (FM 合成について は、FM[\(周波数変調\)合成を](#page-609-1)参照してください)。これにより、多種多様な トーンやハーモニックが聞こえるようになります。2 番オシレータは、任意の デジタル波形を使用できます。

各モードによって、オシレータセクションにあるパラメータがわずかに変化しま す。

合成セクションにはノイズジェネレータもあり、サウンドに特色をさらに加える ことができます。「Dual」モード、「FM」モード、およびノイズ・ジェネレー タ・モードについては、以下の項目を参照してください:

EVOC 20 PolySynth オシレータの「Dual[」モードパラメータ](#page-249-0)

EVOC 20 PolySynth オシレータの「FM[」モードパラメータ](#page-250-0)

EVOC 20 PolySynth [ノイズ・ジェネレータ・パラメータ](#page-250-1)

#### **EVOC 20 PolySynth オシレータの共通パラメータ**

このセクションでは、「Dual」モードと「FM」モードの両方に共通のパラメー タについて説明します。

- 「*16'*」、「*8'*」、「*4'*」値ボタン: 1 番オシレータのオクターブ範囲をクリッ クして選択します。「16'」(16フィート)が最も低く、「4'」が最も高い設定 です。オクターブを測るフィートという単位は、パイプオルガンの管長に由来 します。パイプが長いほど(そして広いほど)深い響きの音が出るようになっ ています。
- 「*Wave 1*」/「*Wave 2*」フィールド: 「Wave 1」および「Wave 2」というラベ ルの横にある数値を垂直方向にドラッグして、それぞれ1番オシレータおよび 2 番オシレータの波形タイプを選択します。EVOC 20 PolySynth には、さまざま な音響特性を持った単一サイクルのデジタル波形が 50 種類組み込まれていま す。

#### <span id="page-249-0"></span>**EVOC 20 PolySynth オシレータの「Dual」モードパラメータ**

「Dual」モードの場合、各オシレータは 50 種類のデジタル波形であればどれで も使用できます。

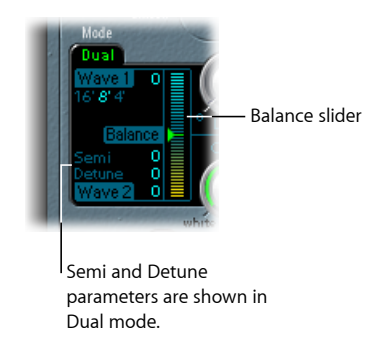

- 「*Semi*」フィールド: 2 番オシレータの周波数を半音単位で調整します。
- 「*Detune*」フィールド: 両方のオシレータをセント(100 分の 1 半音)単位で 微調整します。100 セントが 1 半音に相当します。
- 「*Balance*」スライダ: 2 つのオシレータ信号間のレベルのバランスを設定し ます。

#### <span id="page-250-0"></span>**EVOC 20 PolySynth オシレータの「FM」モードパラメータ**

「FM」モードの場合、1番オシレータでは正弦波が生成されます。このモードで は、「Wave 1」パラメータは作用しません。

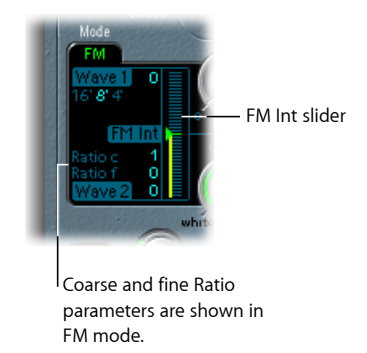

- 「*Ratio c*」(*Ratio coarse*)フィールド: 2 番オシレータと 1 番オシレータの間 の周波数比を半音単位で調整します。
- 「*Ratio f*」(*Ratio fine*)フィールド: 2 番オシレータと 1 番オシレータの間の 周波数比をセント(半音の 1/100)単位で調整します。
- <span id="page-250-1"></span>• 「*FMInt*」スライダ: モジュレーションの強さを指定します。値を高くするほ ど、倍音を多く含む複雑な波形になります。

#### **EVOC 20 PolySynth ノイズ・ジェネレータ・パラメータ**

ノイズジェネレータの音声信号も、上記2つのオシレータと共に使用できます。

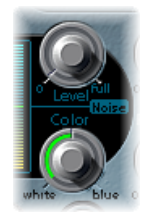

重要: 「U/V Detection」領域にもノイズジェネレータがありますが、オシレー タセクションのノイズジェネレータは、それとは完全に独立したものです。有声 /無声信号についての詳細は、EVOC 20 PolySynth(U/V[\)検出パラメータ](#page-246-0)を参照 してください。

- 「*Level*」ノブ: 2つのオシレータの出力信号に、どの程度のノイズを加えるか を設定します。
- 「*Color*」ノブ: ノイズ信号の響きを制御します。左端の位置に合わせると純 粋なホワイトノイズになります。右端にするとブルーノイズ(ハイパスノイ ズ)になります。ホワイトノイズは風や雨の音を合成する際に必須です。あら ゆる周波数成分が、同程度の強度ですべて含まれています。一方ブルーノイズ は、ハイパスフィルタで低域を落としているので明るい響きになります。

ヒント*:* 「Color」を右端に合わせ、「Level」をほんの少し上げると、より躍動 感のある信号を合成できます。

### <span id="page-251-0"></span>**EVOC 20 PolySynth** チューニング/ピッチパラメータ

インターフェイスの左下にあるパラメータでは、EVOC20PolySynthサウンドの全 体的なチューニングおよびその他のピッチ関連項目を制御します。

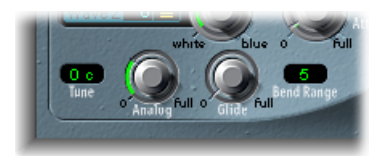

- 「*Analog*」ノブ: ピッチをノートごとにランダムに変化させることで、旧式 のボコーダーに使われているアナログ回路の、不安定な状態をシミュレートし ます。これはポリフォニック・アナログ・シンセサイザーにもよく見られる現 象です。「Analog」ノブで、ランダムに変化させる度合いを調整します。
- 「*Tune*」フィールド: EVOC 20 PolySynth の全体的なチューニングをセント単 位で指定します。
- 「*Glide*」ノブ: ある音符から次の音符の高さまで徐々に変化する(ポルタメ ント)に要する時間を指定します。(モノフォニックとレガートについては、 EVOC 20 PolySynth [グローバルパラメータを](#page-252-1)参照してください。)
- <span id="page-251-1"></span>• 「*BendRange*」フィールド: ピッチベンドでピッチを動かす範囲を半音単位で 指定します。

#### **EVOC 20 PolySynth** フィルタパラメータ

EVOC20PolySynth合成セクションには、単純なローパスフィルタがあります。こ のフィルタで大まかに信号を整形してから、フォルマント・フィルタ・バンクの 個別の帯域でより正確に制御します。

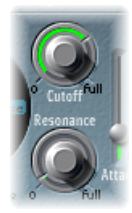

- 「*Cutoff*」ノブ: ローパスフィルタのカットオフ周波数を設定します。このノ ブを左に回すと、シンセサイザー信号からより多くの高周波成分が取り除かれ ます。
- 「*Resonance*」ノブ: 「Cutoff」ノブで設定した周波数付近の信号成分をブース トまたはカットします。
ヒント*:* 「Cutoff」をできるだけ高めにし、「Resonance」をほんの少し上げる と、鮮やかな響きが得られます。

## **EVOC 20 PolySynth** エンベロープパラメータ

EVOC20PolySynthには、オシレータのレベルを時間軸に沿って制御する、単純な アタック/リリース・エンベロープ・ジェネレータが組み込まれています。

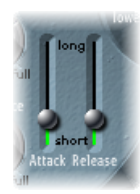

- アタックスライダ: オシレータが最大レベルに到達するまでの時間を指定し ます。
- リリース・スライダ: キーを放してから、オシレータが最小レベルに到達す るまでの時間を指定します。

# **EVOC 20 PolySynth** グローバルパラメータ

インターフェイスの左上にあるパラメータでは、EVOC20PolySynthで使用される キーボードモードと声部の数を指定します。

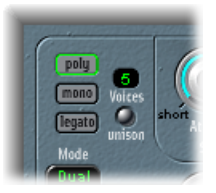

- 「*poly*」ボタン/「*Voices*」フィールド: 「poly」を選択した場合、「Voices」 の最大値を数値フィールドに設定できます。
- 「*mono*」/「*legato*」ボタン: 「mono」または「legato」を選択するとモノ フォニックになり、1 つの声部しか使わないようになります。
	- 「legato」モードでは、「Glide」(EVOC 20 PolySynth [チューニング/ピッチ](#page-251-0) [パラメータを](#page-251-0)参照)はタイで連結されたノートでのみ有効となります。タイ で結ばれた音符を演奏した場合、エンベロープに再トリガはかかりません (単一トリガ)。
	- 「Mono」モードでは「Glide」は常に有効で、発音したノートごとにエンベ ロープに再トリガがかかります(マルチトリガ)。
- 「*Unison*」ボタン: 「unison」モードを有効または無効にします。
	- unison/poly モード(つまり「unison」ボタンと「poly」ボタンの両方を押し た状態)では、EVOC 20 PolySynth の各声部がすべて二重になるため、使える 声部数が通常の半分(最大 8 声部で、「Voices」フィールドにも数字で示さ れます)になります。二重になった声部は、「Analog」ノブで指定した分デ チューンされます。
	- unison/mono モード(「unison」ボタンを押し、さらに「mono」または 「legato」のいずれかのボタンを押した状態)にすると、最大16声部を積み 重ね、それぞれを単声で鳴らすことができるようになります。「Voices」 フィールドは、聞こえるようになる積み重ねた声部数が表示されます。

重要: unison/monoモードで声部を積み重ねると、EVOC20 PolySynthの出力音 量が大幅に上がってしまいます。音源チャンネルストリップ出力が重複しない よう、最初は「Level」スライダに低い値を設定し、徐々に上げるようにしてく ださい(EVOC 20 PolySynth [出力パラメータを](#page-257-0)参照してください)。

EVOC 20 PolySynth フォルマント・フィルタ・パラメータ EVOC 20 PolySynth には、分析セクションと合成セクションにそれぞれ 1 つずつ、 合計で2つのフォルマント・フィルタ・バンクがあります。各バンクでは、最大 20 のフィルタを使用できます。実際には、入力信号の全体の周波数スペクトル が分析セクションで分析され、多くの周波数帯域へと均等に分割されます。これ らの分析フィルタ帯域は、合成フィルタバンク内で同じ数の周波数帯によってミ ラーされます。各フィルタバンクは、これらの周波数帯域内のピークレベル、つ まりフォルマントを制御します。詳細については[、ボコーダーの動作原理](#page-241-0)および [フォルマントの概要](#page-245-0)を参照してください。

## **EVOC 20 PolySynth** フォルマント・フィルタ・パラメータの概要

フォルマント・フィルタ・ディスプレイは上下2つに分かれており、上半分が分 析セクション、下半分が合成セクションに対応します。パラメータの変更は、 フォルマント・フィルタ・ディスプレイにただちに反映されます。これは、2つ のフォルマント・フィルタ・バンクを通過する信号の状態を把握するのに役立ち ます。

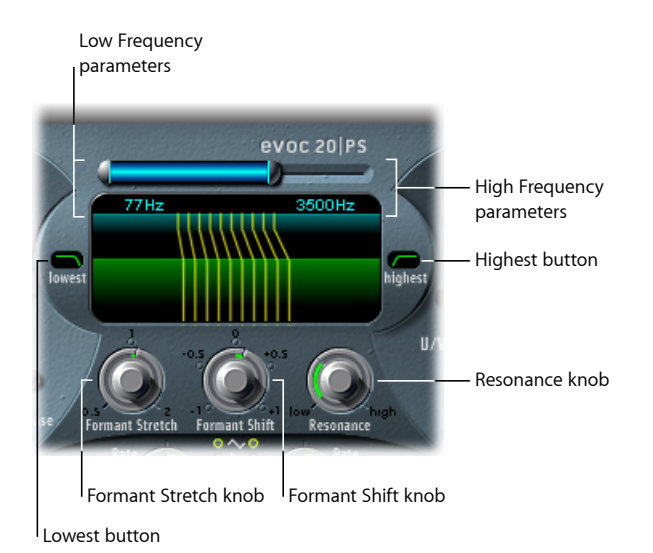

- 高域/低域周波数パラメータ: 複数のパートにわたってフィルタを通過する 最低域および最高域の周波数を設定します。それ以外の周波数成分は遮断され ます。
	- 上部にある横方向の青いバーの長さは分析セクションおよび合成セクション の周波数範囲を示します(後述するように、「Formant Stretch」と「Formant Shift」パラメータのどちらかを使用していない場合)。周波数範囲全体を動 かすには青いバーをドラッグします。青いバーの両端にある銀色のハンドル を使用して、低域周波数と高域周波数の値をそれぞれ設定します。
	- また、数値フィールドで垂直方向にドラッグして、低域周波数と高域周波数 の値を調整することもできます。
- 「*lowest*」/「*highest*」ボタン: 最低および最高の帯域をバンドパスフィルタ にする(中間の帯域と同じ)か、ローパスフィルタ/ハイパスフィルタにする かをクリックして設定します。
	- 「*lowest*」ボタン: 最下位のフィルタ帯域が、バンドパスとハイパスのどち らのフィルタとして動作するかをクリックして設定します。バンドパス設定 を選択すると、最低周波数帯域より低い、または最高周波数帯域より高い成 分は遮断されます。ハイパス設定を選択すると、最低帯域より低いすべての 周波数成分がフィルタ除去されます。
- 「*highest*」ボタン: 最下位のフィルタ帯域が、バンドパスとローパスのどち らのフィルタとして動作するかをクリックして設定します。バンドパス設定 を選択すると、最低周波数帯域より低い、または最高周波数帯域より高い成 分は遮断されます。ローパス設定を選択すると、最高帯域より高いすべての 周波数成分がフィルタ除去されます。
- 「*Formant Stretch*」ノブ: 合成セクションのフィルタバンクの各帯域の幅と配 分を調整します。最低周波数/最高周波数パラメータによって決められる周波 数範囲よりも広くまたは狭くすることができます。EVOC 20 [PolySynth](#page-255-0) の 「Formant Stretch[」および「](#page-255-0)Formant Shift」を使うを参照してください。
- 「*Formant Shift*」ノブ: 合成フィルタバンク内のすべての帯域を周波数スペク トルの上または下に移動します。EVOC 20 [PolySynth](#page-255-0) の「Formant Stretch」およ び「Formant Shift[」を使う](#page-255-0)を参照してください。
- <span id="page-255-0"></span>• 「*Resonance*」ノブ: ボコーダーの基本的な音響特性を指定します。値が小さ いほど柔らかい響き、大きいほどとげとげしく鋭い響きになります。技術的に は、各周波数帯域の中心周波数付近を強調する、という処理を行っています。

## **EVOC 20 PolySynth** の「**Formant Stretch**」および「**Formant Shift**」を 使う

「Formant Stretch」の値が 0 の場合は、下側の合成フィルタバンク内の帯域の幅 と配分は、上側の分析フィルタバンク内の帯域の幅と同じになります。値を低く すると合成フィルタバンク内の各帯域の幅が狭くなり、値を高くすると帯域の幅 が広くなります。制御範囲は全帯域幅の比率として表されます。

「Formant Shift」の値が 0 であれば、合成フィルタバンクの帯域の位置は、分析 フィルタバンク内の各帯域の位置と同じになります。正の値を指定すれば合成 フィルタバンクの中心周波数が高くなり、負の値ならば低くなります。

「Formant Stretch」と「Formant Shift」を組み合わせると、最終的なボコーダー 音のフォルマント構成が変わり、面白い音質の変化が得られます。たとえば、話 し声の信号に対して「Formant Shift」の値を大きくすると、ミッキーマウスのよ うな声になります。

「Formant Stretch」および「Formant Shift」は、合成信号の周波数スペクトルが 分析信号の周波数スペクトルと対応していない場合に特に有用です。たとえば、 主として低域の信号を変調する分析信号を使って、高域の合成信号を生成するよ うなことも可能です。

メモ*:* 「Formant Stretch」と「Formant Shift」パラメータのどちらか、または両方 を使用した場合、「Resonance」設定が高いと、極端にずれたレゾナンス周波数 が生じることがあります。

# EVOC 20 PolySynth モジュレーションパラメータ

モジュレーションセクションには 2 つの LFO があります。LFO はホストアプリ ケーションののテンポに同期させることも、まったく独立に動かすことも可能で す。

- 「PitchLFO」は、オシレータのピッチモジュレーションを制御し、ビブラート 効果を出すことができます。
- 「Shift LFO」は、合成フィルタバンクの「Formant Shift」パラメータを制御し、 フェイザーのような効果を出すために使います。

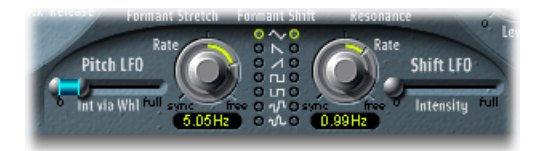

- 「*Int via Whl*」スライダ: LFO ピッチモジュレーションの強さを定義します。 スライダの右半分は、モジュレーションホイールを最大値にしたときの変調強 度を表します。左半分は最小値の場合の変調強度です。2 つのスライダの間の 領域をドラッグすると、両方のスライダを同時に動かすことができます。この パラメータは、お使いの MIDI キーボードのモジュレーションホイール(また はそれに対応する MIDI データ)に固定的に割り当てられています。
- 「*Rate*」ノブ: モジュレーションの速度を設定します。中央より左側に回すと ホストアプリケーションのテンポに同期し、小節(あるいは3連符の拍)など を単位とした値が表示されます。右側に回すと非同期になり、Hz 単位(毎秒 サイクル)で表示されるようになります。

メモ*:* 小節値を同期して使えるため、たとえば 1 小節のパーカッションパート をサイクルさせて、4 小節ごとにフォルマントをシフトするなどの使いかたが できます。また、同じパート内で、8 分音符の 3 連符ごとに同じフォルマント シフトを実行することもできます。いずれの方法も面白い効果が得られ、新た な着想を得るきっかけになったり、既存のオーディオ素材をよみがえらせたり することにつながるかもしれません。

- 「*Waveform*」ボタン: 左側の「Pitch LFO」と右側の「Shift LFO」で使用される 波形タイプを設定します。それぞれのLFOに対して、三角波、鋸波(上昇方向 および下降方向)、両極の矩形波(正と負の両方に振れ、トリルに向く)、単 極の矩形波(正の方向にのみ振れ、2 つのピッチを交互に反復するトレモロに 向く)、ランダムステップ波形(サンプル&ホールド)、レベルの変化を滑ら かにしたランダムステップから選択できます。
- 「*Intensity*」スライダ: 「Shift LFO」によるフォルマントのシフトモジュレー ションの量を調節します。

# <span id="page-257-0"></span>EVOC 20 PolySynth 出力パラメータ

出力セクションでは、EVOC20PolySynthから送信される信号のタイプ、ステレオ 幅、およびレベルをコントロールすることができます。また、単純ですが効果の 高いアンサンブルエフェクト処理機能もあります。

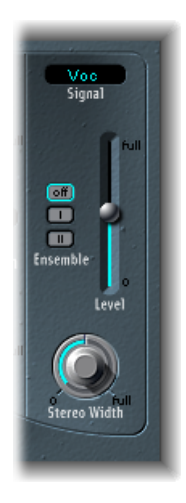

- 「*Signal*」メニュー: EVOC 20 PolySynth のメイン出力に送信する信号を指定し ます。以下の設定から選択できます:
	- *Voc*(*Vocoder*): ボコーダーエフェクトを聞くときに選択します。
	- *Syn*(*Synthesis*): シンセサイザー音のみを聞くときに選択します。
	- *Ana*(*Analysis*): 分析音のみを聞くときに選択します。

メモ*:* 下 2 つの設定は主にモニタ用です。

- 「*Ensemble*」ボタン: クリックしてアンサンブルエフェクトのオンとオフを切 り替えます。「Ensemble I」は特殊なコーラスエフェクトです。「Ensemble II」 は、より複雑なモジュレーションルーチンを使って、厚みのある響きを生成し ます。
- 「*Level*」スライダ: EVOC 20 PolySynth の出力信号の音量を制御します。
- 「*Stereo Width*」ノブ: ステレオ空間に合成セクションの各フィルタ帯域の出 力信号を配置します。
	- このノブを左いっぱいに回すと、全帯域の出力信号が中央から聞こえてくる ようになります。
	- 中央位置では、すべての帯域の出力が左から右に上昇します。
	- ノブを右にすると、左右のチャンネルから各帯域が交互に出力されます。

# EVOC 20 PolySynth を最大限に活用する

効果的な「従来の」ボコーダーエフェクトですばらしい音質を得るには分析信号 と合成信号の両方が必要なだけでなく、ボコーダーパラメータにも気を配る必要 があります。以下のセクションでは、最良の結果を得られるように多くのヒント について説明します。

EVOC 20 PolySynth [分析信号と合成信号を編集する](#page-258-0)

EVOC 20 PolySynth [で音響上のアーチファクトを防ぐ](#page-258-1)

<span id="page-258-0"></span>EVOC 20 PolySynth オシレータの「FM[」モードパラメータ](#page-250-0)

#### **EVOC 20 PolySynth** 分析信号と合成信号を編集する

以下のセクションでは、聞き取りやすさの改善に向けた分析信号と合成信号の編 集方法について説明します。

#### **EVOC 20 PolySynth 分析信号を圧縮する**

レベルの変化が少ない方が、ボコーダーの処理はうまくいく傾向があります。コ ンプレッサを使って信号を圧縮してみてください。

#### **高周波成分のエネルギー増強**

ボコーダーは、見方を変えると、分析信号と合成信号の共通部分を抽出している ということができます。すなわち、分析信号に高域成分がまったくなければ、ボ コーダーの出力信号にも高域は現れないということです。合成信号にいくら高周 波成分が含まれていても結果は同じです。これはほかの周波数帯域についても当 てはまります。したがって、分析信号、合成信号の両方ですべての周波数帯域に ついてレベルが安定していなければ、思った通りの出力は得られません。

人の聴覚の特性上、高周波成分が含まれていないとなかなか聞き取ることができ ません。明瞭な話し声にするため、ボコーダー処理の前にイコライザを使用し、 分析信号のある周波数帯域を増幅したり減衰させたりしてみてください。

分析信号が人の歌声や話し声で構成されている場合、聞き取りやすくするために 重要な高域や中高域を増幅するには、簡単なシェルビングフィルタで十分です。

<span id="page-258-1"></span>合成信号の高域エネルギーが足りない場合は、ディストーションエフェクトで生 成する方法もあります。この目的には「LogicPro」のオーバードライブエフェク トが最適です。

## **EVOC 20 PolySynth** で音響上のアーチファクトを防ぐ

ボコーダーを扱う上でよく問題になるのは、会話の区切りで突然信号が途切れ (音割れ)、雑音が入ってしまうことです。

#### **分析セクションのエンベロープパラメータの効果的な使用**

「Release」パラメータは、分析セクションのある帯域の信号レベルが突然落ちた ときに、合成セクションの対応する帯域のレベルが下がっていくのにかかる時間 を表します。この速度が遅いほど出力信号は滑らかになります。この特性を活か すには、インターフェイスの分析セクションで「Release」の値を大きめにしてく ださい。ただし度を越さないようにしてください。リリースタイムが長すぎると 明瞭さを欠く音になってしまいます。

逆に「Attack」パラメータの値は、短くしても問題ありません。入力信号に対し てすばやい追随が必要なときには、むしろ好ましい結果が得られるでしょう。

#### **分析信号のバックグラウンドノイズを除去する**

先に推奨したように分析信号を圧縮すると、息の音や「だみ声」の成分、周囲の 雑音などが目立つようになります。このような不要な信号によってもボコーダー の帯域が意図せず開いてしまいます。これらのアーチファクトを除去するため に、コンプレッサや(高域周波数を増幅する)イコライザの処理を行う前に、ノ イズゲートを置くことができます。分析信号にうまくゲートがかかれば、分析セ クションの「Release」値を小さくすることができます。

「Logic Pro」の Noise Gate プラグインを使用して歌声や話し声にゲートをかける 場合は、「Threshold」や「Hysteresis」を使用します。「Threshold」を使用して、 「Threshold」以上のレベルになればゲートが開くようにします。また「Hysteresis」 を使用して「Threshold」の下限を指定し、それ以下になるとゲートが閉じるよう にします。「Hysteresis」の値は「Threshold」のレベルに関係しています。

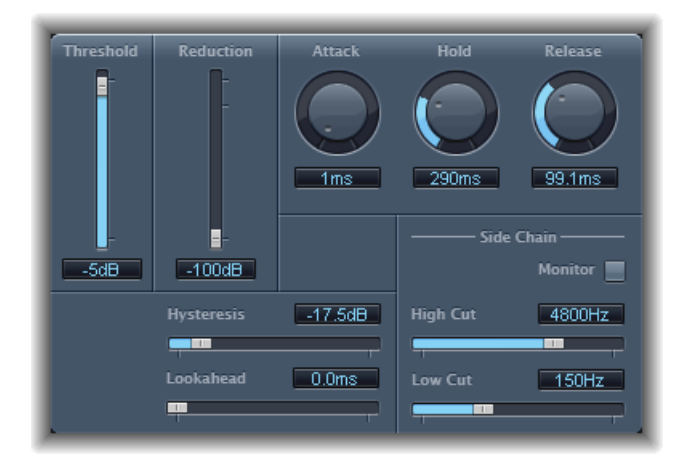

上図に示したのは、音声信号の圧縮に適切な「Threshold」設定です。Noise Gate プラグイン専用のサイドチェーンフィルタがあるので、低/高周波雑音により不 適切な個所でトリガがかかってしまうことも避けられます。「Hold」、 「Release」、「Hysteresis」の設定値で、ほとんどの歌声や話し声の信号はうま く処理できるでしょう。

## **EVOC 20 PolySynth** で話し声の聞き取りやすさを高める

聞き取りやすい話し声にするときは、次のような点に注意してください:

分析信号と合成信号のスペクトルは、ほぼ完全に重なり合っている必要がありま す。男性の低い声を合成信号とカップリングすると、合成信号の高域成分はほと んど使われません。

合成信号は途切れることなく持続するものである必要があります。これが途切れ るとボコーダーの出力も止まってしまうので、入力サイドチェーン信号をレガー トで滑らかに演奏する必要があります。あるいは(分析セクションの「Release」 時間ではなく)合成信号の「Release」パラメータを長めに設定しても構いませ ん。残響をかけた音を合成信号として使うのもよいでしょう。ただし後半2つの 方法は、ハーモニック成分が重なり合って逆効果になってしまうこともあるので 注意してください。

ボコーダーのオーバードライブには注意してください。うっかりするとすぐに歪 みが生じてしまいます。

分析信号に使う会話は明瞭に発声してください。歌声よりも、比較的低音で話し た会話の方が、良い結果が得られるようです。最終的にボコーダーで合唱のよう な信号を出力したい場合でも、話し声の方が推奨されます。また、ボコーダーを うまく使っているクラフトワークの「We are the Robots」に出てくる巻き舌の 「*R*」のように、子音は明瞭に発音するよう心がけてください。これはボコーダー を意識して特別に大げさな発音をしたものです。

フォルマント関連のパラメータは自由に設定してみてください。フォルマントを ずらしたり伸縮したりしても、声の聞き取りやすさには意外なほど影響しないも のです。周波数帯域の数でさえ、それほど影響がありません。

これは、話し手の年齢や性別、骨格や喉の形が人それぞれに違っていても、問題 なく会話の内容を聞き取れるという人間の能力によるものです。もともと、こう いった物理的な違いは、人それぞれの声を作るフォルマントの違いにすぎませ ん。人はフォルマント間の相対的な関係に基づいて音声を知覚認識しているので す。EVOC 20 のプラグインでは、かなり極端なフォルマント設定でもこれらの関 係は維持されます。

## ボコーダーの小史

ボコーダーの起源は意外に古く、1939 年、1940 年にまでさかのぼります。

ニュージャージー州のベル研究所で研究を重ねていた物理学者、ホーマー・ダド リー(Homer Dudley)は、実験用マシンとして「Voice Operated reCOrDER」を開 発しました。銅製の電話回線で通信内容が漏れないようにするため、音声信号を 圧縮する方式を実験しようとしたのです。

これは次のような分析装置と人工音声の合成装置を組み合わせたものでした。

- *Parallel bandpass vocoder*: 音声分析装置および再合成装置。発明は 1940 年。
- *Vocoder speech synthesizer*: 声の合成装置。発明は 1939 年。このバルブ駆動方 式の機械は、人が操作していました。2 組のキーボードと、子音を再生するボ タン、発信周波数制御用のペダル、母音の有無を手首の操作で切り替える棒が 付いていました。

分析装置は、いくつもの狭帯域フィルタを使って音声信号を周波数スペクトルに 分解し、その連続する音サンプルのエネルギーレベルを測定するようになってい ました。時間の経過に伴い周波数が変化する様子をグラフ表示することもできま した。

合成装置はその逆の処理を行いました。すなわち、分析装置から得られたデータ をいくつもの分析フィルタに加え、これによってノイズジェネレータを制御して 音声信号を合成したのです。

Voder は 1939 年の世界博に展示され、大きな反響を巻き起こしました。第二次 世界大戦中、ボコーダー(当時は「VOice enCODER」と呼ばれた)は、非常に重 要な役割を果たしました。ウィンストン・チャーチルとフランクリン・デラノ・ ルーズベルトの、大西洋を横断する通信の盗聴防止に使われたのです。

ボン大学の音声学科主任ベルナー・マイヤー=エプラー(Werner Meyer-Eppler) は、1948 年にダドリーが訪れたのを機に、この装置を電子音楽に取り入れると いう発想を得ました。彼は論文執筆の材料としてボコーダーを取り上げました。 後に執筆されたこの論文が、ドイツで「電子音楽」ブームが起こるきっかけとな ります。

1950 年代になると、ボコーダーを使った録音がいくつか行われました。

1960 年、ミュンヘンで「Siemens Synthesizer」が開発されました。これは数多く のオシレータやフィルタを組み合わせた装置でしたが、バルブ式のボコーダー回 路も組み込まれていました。

1967 年には、Sylvania 社が、バンドパスフィルタを使わず、入力信号を時分割し て分析するデジタル処理装置を数多く開発しました。

1971年、ボブ・ムーグ(Bob Moog)とウェンディ・カーロス(Wendy Carlos)は ダドリーの装置を研究した後、当時数多く開発されていたシンセサイザーに改良 を加えて独自のボコーダーを開発し、それは映画『時計じかけのオレンジ』のサ ウンドトラックに使われました。

ピーター・ジノビエフ(Peter Zinovieff)が創立した EMS 社(ロンドン)は、単 体で機能し、携帯性にも優れたボコーダーを開発しました。EMS 社といえば、 Synthi AKS や VCS3 といったシンセサイザーが最も有名でしょう。そして、商業 的に成功した世界初のボコーダーとなったのが1976年に発表された「EMS Studio Vocoder」です。これは後に「EMS 5000」と名付けられました。スティービー・ ワンダーやクラフトワークのほか、ドイツ電子音楽の先駆者であるシュトックハ ウゼンも EMS のボコーダーを音楽に取り入れています。

Sennheiser 社は 1977 年に「VMS 201」を発売し、一方 EMS 社は、EMS 5000 の機 能縮小版である「EMS 2000」を発表しました。

1978 年になると、ハービー・ハンコック、クラフトワークなど少数のアーティ ストの曲で使われることで普及の波に乗り、ボコーダーの使用は主流になってい きます。この頃ボコーダーの製造を始めたメーカーには、Synton/Bode、 Electro-Harmonix、そして「VC-10」を発表した Korg などがあります。

1979年、Rolandは「VP 330」アンサンブル/ボコーダーキーボードを発売しまし た。

1970 年代後半から 1980 年代初頭にかけて、ボコーダーは全盛期を迎えます。 ELO、ピンク・フロイド、ユーリズミックス、タンジェリン・ドリーム、テレッ クス、デヴィッド・ボウイ、ケイト・ブッシュなど多くのアーティストが、ボ コーダーを取り入れました。

その頃から(そして現在でも)、キット形式のボコーダーは電気店で手軽に買え るようになりました。

1980年代以降は、ボコーダーといえば、EMS(イギリス)、Synton(オランダ)、 PAiA (アメリカ)の3社がまず挙げられます。

1996 年には、Doepfer(ドイツ)と Music and More が提携し、ボコーダーの共同 製造を始めました。

1990 年代以降は、「EVOC 20」のようなスタンドアロンの統合ソフトウェアボ コーダーが次々と現れました。

# EVOC 20 構成図

EVOC 20 TrackOscillator および EVOC 20 PolySynth の信号経路構成図を示します。

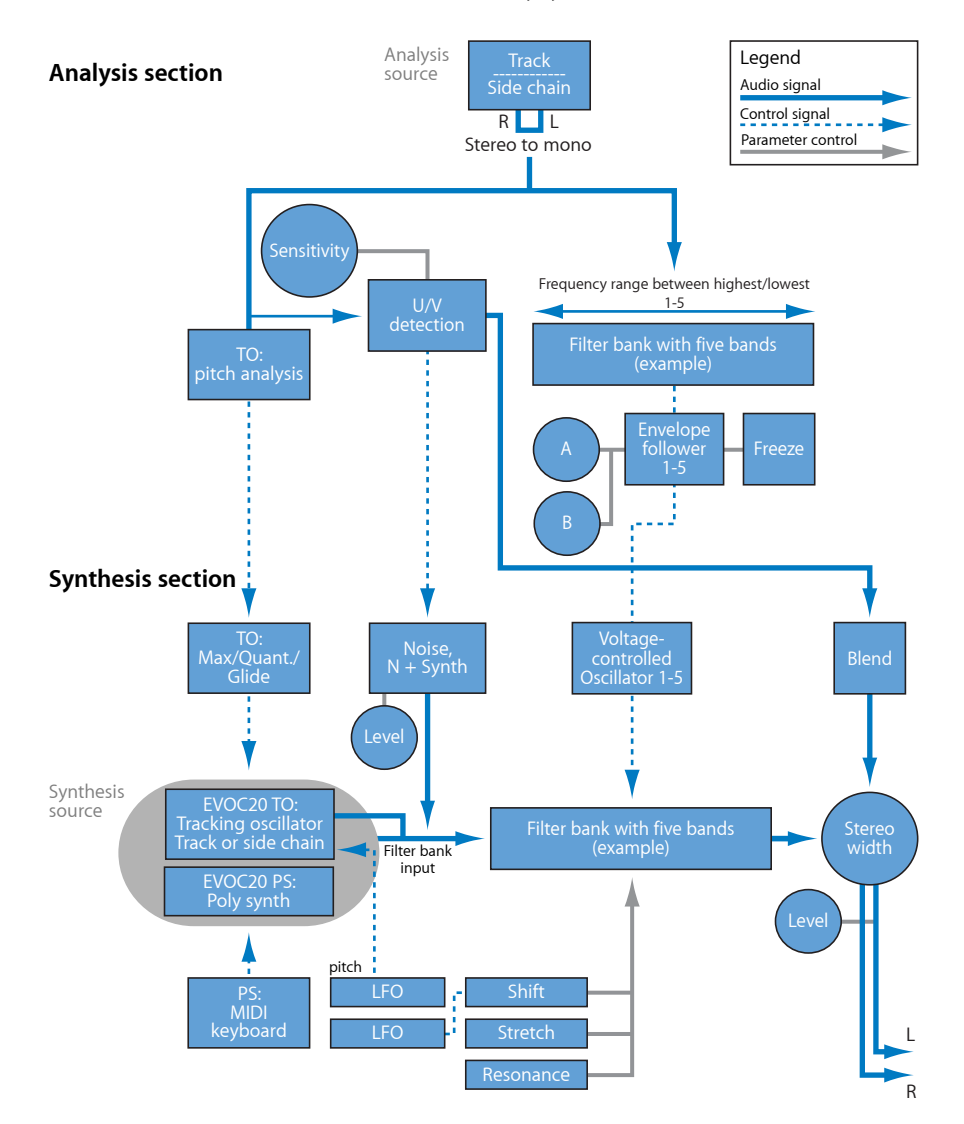

# **External Instrument**

**11**

External Instrument プラグインを使うと、外部 MIDI サウンドジェネレータをミキ サーにルーティングし、エフェクトでそれを処理することができます。

External Instrument は、挿入先の音源チャンネルストリップを通じて MIDI 情報を 送受信するときにも使用されます。これにより、MIDI とオーディオの両方の外 部モジュールを 1 要素から制御することができます。

継続的なデバイスの再パッチを避けるために、複数の入出力に対応したオーディ オインターフェイスを使用することをお勧めします。External Instrument プラグ インは、ソフトウェア音源の代わりに音源チャンネルストリップに挿入されま す。

この章では以下の内容について説明します:

- External Instrument [インターフェイスを理解する](#page-264-0) (ページ 265)
- <span id="page-264-0"></span>• External [Instrument](#page-265-0) を使う (ページ 266)

# External Instrument インターフェイスを理解する

このセクションでは、External Instrument のパラメータについて説明します。使 いかたの詳細については、External [Instrument](#page-265-0) を使うを参照してください。

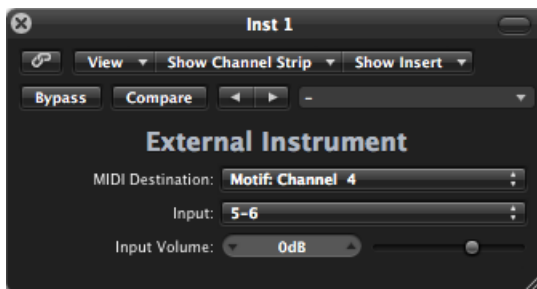

• 「*MIDI Destination*」ポップアップメニュー: 目的の MIDI 音源およびチャンネ ルを選択します。

- 「*Input*」ポップアップメニュー: MIDI サウンドジェネレータが接続されてい るオーディオハードウェアの、入力端子を選択します。
- 「*Input Volume*」スライダ/フィールド: 入力信号のレベルを指定します。

## <span id="page-265-0"></span>External Instrument を使う

音源チャンネルストリップ(外部 MIDI サウンドモジュールに使用されている) にルーティングされたトラックは、標準のソフトウェア音源トラックと同じよう に機能します。これにより、トラックで MIDI リージョンの録音や再生ができる ほか、次の利点があります。

- お使いの Mac の CPU にオーバーヘッドを生じさせずに、MIDI モジュールのサ ウンドや合成エンジンを利用できます。チャンネルストリップで使用するエ フェクトとは別です。
- インサートエフェクトを使用できるだけでなく、音源チャンネルストリップを Auxチャンネルストリップにルーティングすればセンドエフェクトも使用でき ます。
- エフェクトの有無に関係なく、外部 MIDI 音源パートをオーディオファイルに リアルタイムバウンスできます。この処理によって、すべての内部および外部 デバイスとトラックを含むミックスが 1 ステップで作成されます。

メモ*:* MIDI ハードウェアを使用してバウンス処理を行う場合と同様に、External Instrument トラックはリアルタイムよりも速くバウンスさせることはできませ  $h_{\circ}$ 

マルチティンバーの MIDI 音源を使用する場合は、複数の External Instrument イン スタンスを使用することで、最大限の柔軟性を得られます。このような状況で は、トーンジェネレータが複数のオーディオ出力を持つ場合、個々のオーディオ 出力はオーディオインターフェイスの別々の入力に接続され、それぞれ個別の External Instrument によって処理されます。

#### 外部 **MIDI** 音源をエフェクト処理するには

**1** MIDI モジュールの出力(または出力ペア)をオーディオインターフェイスの入 力(または入力ペア)に接続します。

メモ*:* これらの接続は、オーディオインターフェイスやMIDIサウンドジェネレー タに合わせて、アナログ接続とデジタル接続のどちらでもかまいません。

- **2** 音源チャンネルストリップを作成します。
- **3** 音源スロットをクリックし、ポップアップメニューから「External Instrument」を 選択します。
- **4** External Instrumentウインドウの「MIDIDestination」ポップアップメニューから項 目を選択します。
- **5** 「Input」ポップアップメニューを開き、MIDI サウンドジェネレータを接続する 入力(オーディオインターフェイスの入力)を選択します。
- **6** 必要であれば、入力の音量を調整します。
- **7** チャンネルストリップのインサートスロットに必要なエフェクトを挿入します。

EXS24 mkII はソフトウェアサンプラーです。オーディオファイル(サンプルと呼 ばれます)を読み込んで再生します。読み込んだサンプルは音程を持ったコレク ションにまとめられ、これをサンプラー音源と呼びます。サンプラー音源は実際 に録音されたオーディオファイルを使用しているため、本物の楽器(ギター、ピ アノ、ドラムなど)をエミュレートするのに適しています。

この章では以下の内容について説明します:

- EXS24 mkII [の機能](#page-269-0) (ページ 270)
- EXS24 mkII [インターフェイスを理解する](#page-270-0) (ページ 271)
- EXS24 [サンプラー音源について](#page-271-0) (ページ 272)
- EXS24 mkII [パラメータウインドウを理解する](#page-274-0) (ページ 275)
- EXS24 mkII [サンプラー音源ポップアップメニューを使う](#page-275-0) (ページ 276)
- EXS24 mkII [グローバルパラメータを調整する](#page-280-0) (ページ 281)
- EXS24 mkII [のピッチパラメータを使う](#page-284-0) (ページ 285)
- EXS24 mkII [のフィルタパラメータを使う](#page-286-0) (ページ 287)
- EXS24 mkII [の出力パラメータ](#page-289-0) (ページ 290)
- EXS24 mkII [のモジュレーションを操作する](#page-291-0) (ページ 292)
- EXS24 mkII [インストゥルメントエディタの概要](#page-306-0) (ページ 307)
- EXS24 mkII [のインストゥルメント/ゾーンまたはグループを作成する](#page-309-0) (ページ 310)
- EXS24 mkII [のゾーンおよびグループを編集する](#page-315-0) (ページ 316)
- EXS24 mkII [ゾーンパラメータを設定する](#page-318-0) (ページ 319)
- EXS24 mkII [のゾーンのループパラメータを使う](#page-321-0) (ページ 322)
- EXS24 mkII [グループパラメータを設定する](#page-322-0) (ページ 323)
- EXS24 mkII [の高度なグループ選択パラメータを使う](#page-325-0) (ページ 326)
- EXS24 mkII [ゾーンおよびグループをグラフィカルに編集する](#page-326-0) (ページ 327)
- EXS24 mkII [インストゥルメントを保存する/名称変更する/書き出す](#page-328-0) (ページ 329)
- EXS24 mkII [のサンプルエディタでサンプルを編集する](#page-329-0) (ページ 330)
- EXS24 mkII [で外部インストゥルメントエディタを使う](#page-331-0) (ページ 332)
- EXS24 mkII [サンプラー音源を読み込む](#page-331-1) (ページ 332)
- EXS24 [サンプラー音源を管理する](#page-341-0) (ページ 342)
- EXS24 mkII [サンプラー環境設定を設定する](#page-343-0) (ページ 344)
- EXS24 mkII [の仮想メモリを設定する](#page-346-0) (ページ 347)
- EXS24 mkII [の高度な](#page-348-0) RAM 管理 (ページ 349)
- <span id="page-269-0"></span>• EXS24 mkII の VSL [Performance](#page-349-0) Tool を使う (ページ 350)

## EXS24 mkII の機能

EXS24 mkII は、サンプラー音源の再生、編集、および作成を行うために使用しま す。サンプラー音源のサンプルは、特定のキー範囲やベロシティ範囲に割り当て て、EXS24 mkII のフィルタやモジュレータを適用することができます。

EXS24 mkII には、EXS24 mkII で扱えるタイプの音源を強力にモジュレートおよび 編集する機能が備わっており、EXS24 mkII 自体が柔軟性の高いシンセサイザーで あると言えます。これにより、シンセサイザーの基本「波形」として任意のサン プルを使用して、表現力豊かなサウンドを作り出すことができます。

EXS24 mkII をモノラル/ステレオ音源として使用したり、読み込んだサンプルを 複数の出力へルーティングしたりすることができます。この設定を使うと、たと えばドラムキットの個々のドラムサウンドを別々に処理することができます。

EXS24 mkII では、サンプルをハードディスクから直接「ストリーミング」するこ とで、ほぼ無制限の長さでサンプルを使用することができます。これにより、数 ギガバイトもあるサンプルライブラリの多くを利用できるようになります。

EXS24 mkII には、ピアノ、弦楽器、アコースティックギター、エレクトリックギ ター、ドラムなど多くのサウンドを備えた、多様なサンプラー音源のライブラリ が用意されています。

EXS24 mkII のネイティブのファイルフォーマットである *EXS* フォーマットは、ほ とんどのサンプルライブラリ提供業者がサポートしているので、音響のレパート リーを広げることができます。また、AKAI S1000 および S3000、SampleCell、 Gigasampler、DLS、SoundFont2などのサンプル・ファイル・フォーマットによる サンプラー音源を読み込むこともできます。

# <span id="page-270-0"></span>EXS24 mkII インターフェイスを理解する

EXS24 mkII のインターフェイスは、以下の 2 つのウインドウに分けられていま す:

• パラメータウインドウ: EXS24mkIIのほとんどの操作を行います。音源を読み 込むために使用し、サンプラー音源のサウンドを調整するための合成およびモ ジュレーションオプションが多数あります。

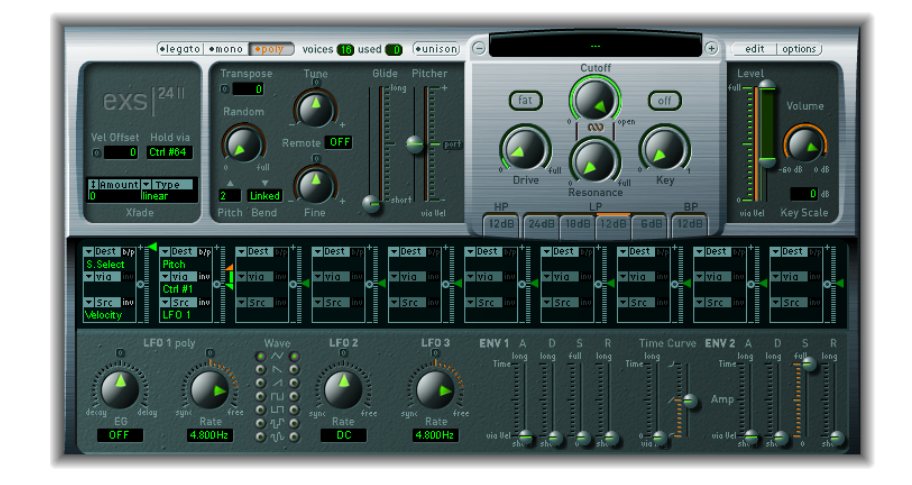

## • インストゥルメントエディタ・ウインドウ: サンプラー音源を作成、編集し ます。

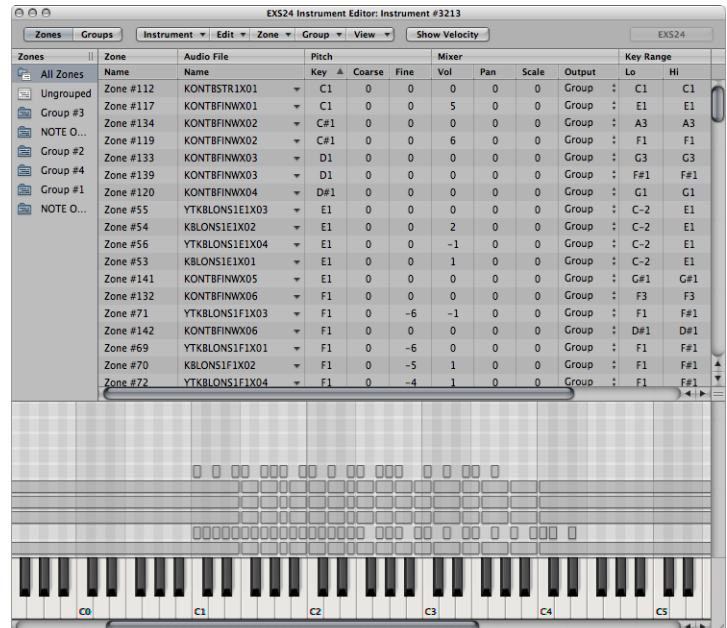

# <span id="page-271-0"></span>EXS24 サンプラー音源について

サンプラー音源とは、EXS24mkIIに読み込めるファイルのことを言います。EXS24 mkII の「Cutoff」ノブの上にあるサンプラー音源ポップアップメニューを使用し てサンプラー音源を読み込みます。ここでサンプラー音源を選択すると、その音 源で使用するオーディオファイルが自動的にハードディスク(またはほかのディ スク)からコンピュータの RAM に読み込まれます。

<span id="page-271-1"></span>サンプラー音源のファイルには、どのサンプル (オーディオファイル) をEXS24 mkIIで使用し、それらをどのようにゾーンとグループに割り当てるのかに関する 情報が格納されています。読み込んだサンプラー音源は、ソフトウェアインス トゥルメントと同じように演奏したり録音したりします。EXS24 mkII [ゾーンおよ](#page-271-1) [びグループの概要](#page-271-1)およびEXS24 [サンプラー音源と設定の違い](#page-272-0)を参照してくださ い。

#### **EXS24 mkII** ゾーンおよびグループの概要

サンプラー音源はゾーンとグループで構成されます:

• ゾーンとは、個々のサンプル (オーディオファイル) がハードディスクから読 み込まれる場所のことです。

• ゾーンはグループに割り当てることができます。グループには、グループ内の すべてのゾーンを同時に編集できるパラメータがあります。グループは好きな 数だけ定義できます。

ゾーンとグループについては、EXS24 mkII [インストゥルメントエディタの概要](#page-306-0)お よびそれ以降のセクションを参照してください。

EXS24 mkII は、AIFF、WAV、SDII、CAF のオーディオ・ファイル・フォーマットと 互換性があります。オーディオファイルはEXS24mkIIにサンプルとして読み込ま れます。各オーディオファイルは、EXS24 mkII のインストゥルメントエディタ・ ウインドウで自動的にゾーンへ割り当てられます。これらのゾーンを編集、整理 してサンプラー音源を作成することができます。ゾーンのオーディオファイルの 使いかたについて詳しくは、EXS24 mkII [のゾーンおよびグループを編集する](#page-315-0)を参 照してください。

重要: サンプラー音源にはオーディオファイルそのものは含まれません。サン プラー音源には、使用するオーディオファイルのファイル名、パラメータ設定、 ハードディスク上での保存場所に関する情報のみが保存されています。サンプ ラー音源で使用しているオーディオファイルを削除したりファイル名を変更した りすると、サンプラー音源からそのオーディオファイルを見つけることができな くなるので、そのような操作をオーディオファイルで行うときは注意してくださ い。ただし、オーディオファイルをシステム内の別の場所に移動することは可能 です。この場合、EXS24 mkII にサンプラー音源を読み込む際に移動したオーディ オファイルを検索できます。

#### <span id="page-272-0"></span>**EXS24** サンプラー音源と設定の違い

サンプラー音源は、プラグインウインドウのヘッダに保存されているプラグイン 設定とは別の独立した存在です。それぞれに、パラメータウインドウのパラメー タ値を処理する場合の利点と欠点があります。

通常、現在のパラメータウインドウ設定は、読み込まれたサンプラー音源に保存 されます。この場合、読み込まれたサンプラー音源に保存されている設定が現在 のパラメータウインドウの設定によって上書きされます。新しいサンプラー音源 を保存することもできます。

一方でプラグイン設定には、パラメータウインドウで行ったすべてのパラメータ 調整が保存されますが、これらの設定は読み込まれるサンプラー音源とは別物で す。プラグイン設定には関連する音源へのポインタが含まれているにすぎないた め、設定を読み込むと割り当てられたサンプラー音源も読み込まれます。

では、サンプラー音源にパラメータウインドウの値を保存できるのに、プラグイ ン設定があるのはなぜでしょうか。

プラグイン設定とサンプラー音源を分離することによって、サンプラー音源をシ ンセサイザーの波形のように使用することができます。たとえばギターのような エンベロープ、モジュレーション、およびフィルタパラメータの値を使用してプ ラグイン設定を作成することができます。そしてサンプラー音源ポップアップメ ニューを使用してフルートなどの音源を(既存の設定なしで)読み込み、爪弾い たりかき鳴らしたりしたようなフルートのサウンドを作ることができます。

重要: 説明したようにサンプラー音源を使うには、サンプラー音源に設定が保 存されていないことが必要です。

#### 既存のサンプラー音源から設定を取り除くには

- **1** まず、「options」>「インストゥルメントを別名で保存」コマンドを使用して、 目的のサンプラー音源のコピーを作成します(EXS24 mkII [オプション・ポップ](#page-278-0) [アップ・メニューのコマンドを使う](#page-278-0)を参照)。
- **2** 「options」>「インストゥルメントから設定を削除」コマンドを使用して、コ ピーした音源から設定を取り除きます。

メモ*:* 「Logic Pro」に付属するすべてのサンプラー音源には設定が保存されてい るため、これらの音源をこれまでの説明のように使用する場合は、上記の手順に 従う必要があります。

# <span id="page-274-0"></span>EXS24 mkII パラメータウインドウを理解する

EXS24 mkII のパラメータウインドウでは、読み込まれたサンプラー音源の全体の 変更と制御ができます。個々のサンプル(ゾーン)またはグループ化されたサン プルの制御は、インストゥルメントエディタ・ウインドウで行います([EXS24](#page-306-0) mkII[インストゥルメントエディタの概要](#page-306-0)およびそれ以降のセクションを参照して ください)。

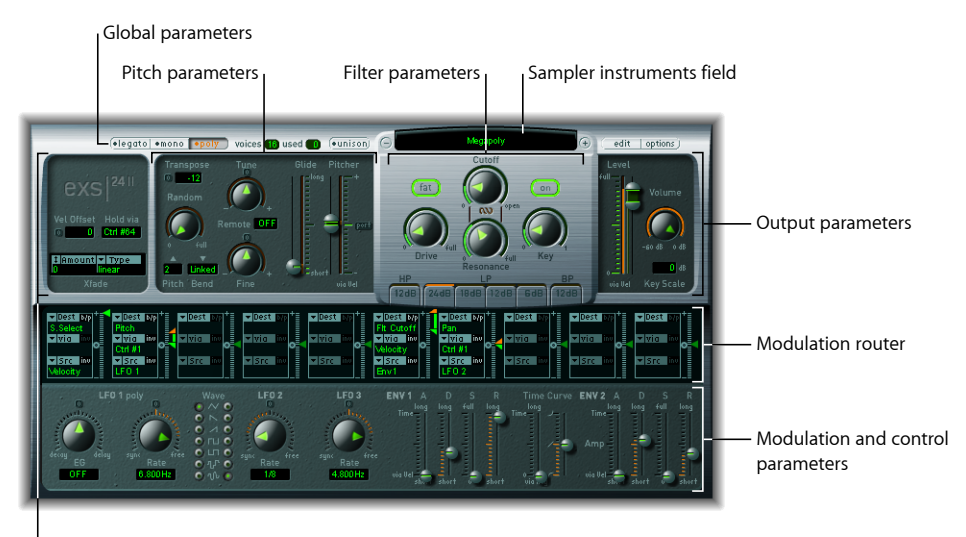

Global parameters

次のパラメータグループがあります ·

- サンプラー音源ポップアップメニュー/フィールド: クリックして、サンプ ラー音源ライブラリへのアクセスと読み込みを行います。フィールドには読み 込まれたサンプラー音源の名前が表示されます。右側には関連の「edit」およ び「options」ボタンがあります。EXS24 mkII [サンプラー音源ポップアップメ](#page-275-0) [ニューを使う](#page-275-0)を参照してください。
- グローバルパラメータ: サンプラー音源の選択と設定、ポリフォニーの定義、 クロスフェードの設定などを行うときに使用します。EXS24 mkII [グローバルパ](#page-280-0) [ラメータを調整する](#page-280-0)を参照してください。
- ピッチパラメータ: チューニング、トランスポーズ、ピッチベンドなどの動 作を調整します。EXS24 mkII [のピッチパラメータを使うを](#page-284-0)参照してください。
- フィルタパラメータ: 読み込まれているサンプラー音源の音色を加工すると きに使用します。EXS24 mkII [のフィルタパラメータを使うを](#page-286-0)参照してくださ い。
- 出力関連のパラメータ: 読み込まれているサンプラー音源のレベルとキーボー ドスケーリングを制御するときに使用します。EXS24 mkII [の出力パラメータを](#page-289-0) 参照してください。
- モジュレーションルーター: インターフェイスの中央の帯状部分にあるのが モジュレーションルーターです。ルーターは、モジュレーションソース(エン ベロープなど、インターフェイスの下部に表示されるパラメータ)をモジュ レーションデスティネーション(オシレータやフィルタなど)にリンクしま す。EXS24 mkII [モジュレーションルーターを理解するを](#page-292-0)参照してください。
- モジュレーションおよび制御パラメータ: ルーターのすぐ下にある領域では、 モジュレーションおよび制御パラメータ(LFOおよびエンベロープ)の割り当 てと調整を行うことができます。EXS24 mkII [のモジュレーションを操作するを](#page-291-0) 参照してください。

<span id="page-275-0"></span>EXS24 mkII サンプラー音源ポップアップメニューを使う EXS24 mkII には、すぐに使用できるサンプラー音源ライブラリが付属していま す。このセクションでは、サンプラー音源ポップアップメニューの使用について 説明します。別の場所から EXS24 [サンプラー音源を読み込む](#page-277-0)およびEXS24 [サンプ](#page-277-1) [ラー音源を検索する](#page-277-1)も参照してください。

サンプラー音源フィールドの右側にある「edit」ボタンと「options」ボタンにつ いては、EXS24 mkll [インストゥルメントエディタを開く](#page-278-1)およびEXS24 mkll オプショ [ン・ポップアップ・メニューのコマンドを使う](#page-278-0)で説明します。

#### サンプラー音源を読み込むには

**1** サンプラー音源フィールドをクリックして、サンプラー音源ポップアップメニュー を開きます。

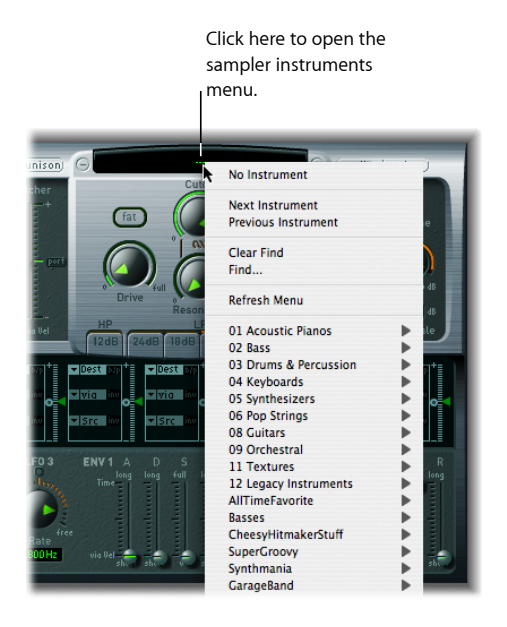

**2** 目的のサンプラー音源を選択します。

# **EXS24** サンプルの保存場所について

EXS24 mkII のサンプラー音源ポップアップメニューには、次のフォルダ内の 「SamplerInstruments」サブフォルダに保存されているサンプラー音源が表示さ れます:

- *~/*ライブラリ*/Application Support/Logic*: ユーザが定義または編集したサンプ ラー音源が、ここに保存されます。
- */*ライブラリ*/Application Support/Logic*: 製品に標準添付の EXS インストゥルメ ントが、ここにインストールされます。
- */*アプリケーション*/Logic 6 Series*: 「Logic 6」シリーズで作成された EXS イン ストゥルメントが、ここに保存されます。
- *…/*<プロジェクト名>: プロジェクトフォルダに保存されたEXSインストゥ ルメントも「Logic Pro」によって検索されます。

メモ*:* サンプラー音源は、お使いのコンピュータのハードディスクの任意のフォ ルダに保存できます。サンプラー音源を保存したフォルダのエイリアスを上記 の「Sampler Instruments」のサブフォルダ (上記のいずれかのパス)に作成して おけば、サンプラー音源ポップアップメニューに音源名が表示されます。

#### サンプラー音源ライブラリ内で前後の音源に切り替えるには 以下のいずれかの操作を行います:

■ サンプラー音源ポップアップメニューの両側にある「+」/「−」ボタンをク リックします。

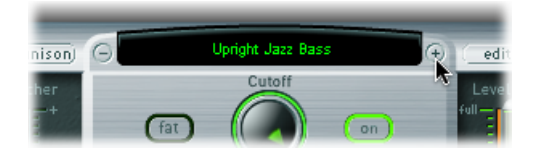

■ サンプラー音源ポップアップメニューで「次の音源」または「前の音源」を選択 します(または、「次のEXSインストゥルメント」、「前のEXSインストゥルメ ント」キーコマンドを使用します)。

EXS24 mkII のウインドウにキーフォーカスがある場合は、次のキーコマンドを使 うこともできます:

- 次のプラグイン設定または EXS インストゥルメント
- 次のチャンネルストリップ設定、プラグイン設定、またはEXSインストゥルメ ント
- 前のプラグイン設定または EXS インストゥルメント
- 前のチャンネルストリップ設定、プラグイン設定、またはEXSインストゥルメ ント

ヒント*:* このほか、MIDIキーボードを使ってサンプラー音源を選択することもで きます。「サンプラー環境設定」ウインドウには「前の EXS インストゥルメン ト」オプションと「次のEXSインストゥルメント」オプションがあります。ここ では、サンプラー音源ポップアップメニューで前の音源/次の音源の選択に使用 する MIDI イベント(MIDI ノート、コントロールチェンジ、プログラムチェンジ など)を割り当てることができます。EXS24 mkII [サンプラー環境設定を設定する](#page-343-0) を参照してください。

### <span id="page-277-0"></span>別の場所から **EXS24** サンプラー音源を読み込む

サンプラー音源ポップアップメニューに表示されないサンプラー音源は手動で読 み込むことができます。それにはインストゥルメントエディタ・ウインドウの 「音源」ポップアップメニューを使用します。

#### 別の場所からサンプラー音源を読み込むには

**1** パラメータウインドウの右上にある「edit」ボタンをクリックしてインストゥル メントエディタを開きます。

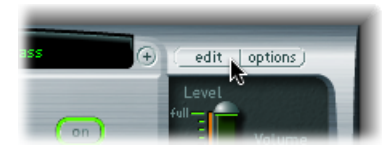

<span id="page-277-1"></span>**2** 「音源」>「開く」と選択して表示されるダイアログで、希望のサンプラー音源 を選びます。

#### **EXS24** サンプラー音源を検索する

必要なサンプラー音源のみをサンプラー音源ポップアップメニューに表示したい 場合に便利なのが、検索機能です。この機能を使うと、検索語に指定した文字列 が含まれるサンプラー音源のみがサンプラー音源ポップアップメニューに表示さ れます。

#### サンプラー音源を検索するには

- **1** クリックしてサンプラー音源ポップアップメニューを開き、「検索」を選択しま す。
- **2** 「フィルタ」ウインドウに検索語を入力します。

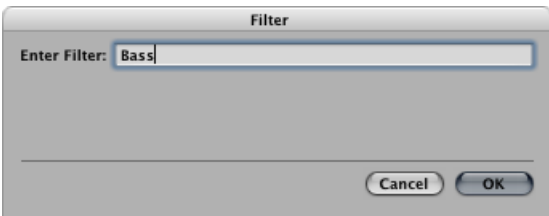

#### サーチフィルタを解除するには

- サンプラー音源ポップアップメニューで「検索を消去」を選択します。
	- サンプラー音源ポップアップメニューにすべての項目が表示されます。ただし、 「フィルタ」ウインドウに入力した検索語はそのまま残ります。この状態でサン プラー音源ポップアップメニューの「検索を有効にする」を選択すると、先ほど 入力した検索語で再びメニューを絞り込むことができます。こうすれば、検索語 を何度も入力しなくてもフィルタのオン/オフを切り替えることができます。

#### 別の検索を行うには

<span id="page-278-1"></span>■ もう一度「検索」コマンドを選択して、検索語を入力します。

**EXS24 mkII** インストゥルメントエディタを開く

サンプラー音源ポップアップメニューの右にある「edit」ボタンをクリックする と、現在読み込まれているサンプラー音源をEXS24mkIIのインストゥルメントエ ディタ・ウインドウで開くことができます。インストゥルメントエディタ・ウイ ンドウでは、サンプラー音源の各サンプル(ゾーン)をきめ細かく制御できま す。

メモ*:* 読み込まれたサンプラー音源がないときに「edit」ボタンをクリックした 場合も、インストゥルメントエディタ・ウインドウが開き、新しい空のサンプ ラー音源が自動的に作成されます。

詳細については、EXS24 mkII [インストゥルメントエディタの概要](#page-306-0)およびそれ以降 のセクションを参照してください。

<span id="page-278-0"></span>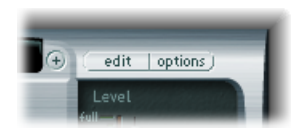

**EXS24mkII**オプション・ポップアップ・メニューのコマンドを使う パラメータウインドウの右上隅にある「options」ボタンをクリックします。する と「options」ポップアップメニューが開き、次のコマンドを使用できます:

- デフォルトの *EXS24* 設定を呼び出す: パラメータウインドウのすべてのパラ メータ設定をニュートラルな状態に戻します。サンプラー音源のパラメータ調 整を「白紙の状態」から始めたい場合に使用します。
- インストゥルメントから設定を呼び出す: パラメータ設定を現在読み込まれ ているサンプラー音源の初期状態に戻します。パラメータをうまく調整でき ず、もう一度サンプラー音源の最初のパラメータ設定に戻したい場合に便利で す。
- 設定をインストゥルメントに保存: パラメータウインドウの現在のパラメー タ値をサンプラー音源ファイルに保存します。次回このサンプラー音源を読み 込むと、現在の値が呼び出されます。
- インストゥルメントから設定を削除: サンプラー音源ファイルから保存され ている設定(パラメータウインドウの値)を取り除きます。
- インストゥルメント名を変更: ファイル保存ダイアログが開き、読み込まれ ているインストゥルメントの名前を変更できます。既存のインストゥルメント 名は上書きされます。
- インストゥルメントを別名で保存: ファイル保存ダイアログが開き、読み込 まれている音源の別名を入力できます。元の名前とサンプラー音源ファイルは 維持され、新しくサンプラー音源がコピーで作成されます。

メモ*:* 元の名前が付いたサンプラー音源を使用しているプロジェクトやテンプ レートは期待通り動くので、このオプションは問題なく安全に使用できます。

- インストゥルメントを削除: 読み込まれているサンプラー音源を削除します。
- (デフォルトの*EXS24mk I*設定を呼び出す): 旧バージョンの EXS24 で作成さ れたサンプラー音源のパラメータ設定(特にモジュレーションパス)を呼び出 します(EXS24 mkI [のモジュレーションパスを](#page-297-0)参照)。このパラメータは、 EXS24 mkII で作成されたサンプラー音源には使用されません。
- *ReCycle* 音源から *MIDI* リージョンを抽出: ReCycle インストゥルメントに含ま れるリージョンを抽出します。ReCycle インストゥルメントが選択されていな い場合、このオプションは使用できません。ReCycle[ファイルを](#page-334-0)EXSインストゥ [ルメントに変換する](#page-334-0)を参照してください。
- *AKAI* コンバート: 「AKAI コンバート」ウインドウを開きます([EXS24](#page-337-0) mkII で AKAI [ファイルを変換するを](#page-337-0)参照)。
- 「*SoundFont* コンバート」/「*SampleCell* コンバート」/「*DLS* コンバート」/ 「*Giga* コンバート」: これらフォーマットのファイル変換の手順を説明した ダイアログが表示されます。詳細については、[SoundFont2](#page-332-0)、SampleCell、DLS、 Gigasampler [ファイルを読み込む](#page-332-0)を参照してください。
- 環境設定: EXS24 mkII の環境設定を開きます(EXS24 mkII [サンプラー環境設定](#page-343-0) [を設定する](#page-343-0)を参照)。
- 仮想メモリ: EXS24mkIIの仮想メモリ機能の設定ウインドウが開きます。仮想 メモリを使用すると、オーディオがハードディスクから直接、リアルタイムで ストリーミングされるため、サンプルの再生時間をほぼ無制限に長くすること ができます。詳細については、EXS24 mkII [の仮想メモリを設定するを](#page-346-0)参照して ください。5 GB 以上の RAM が搭載されたシステムでは、仮想メモリウインド ウで EXS24 mkII のシステムメモリへの直接アクセスを有効にできます。[EXS24](#page-348-0) mkII [の高度な](#page-348-0) RAM 管理を参照してください。

# <span id="page-280-0"></span>EXS24 mkII グローバルパラメータを調整する

これらのパラメータは、EXS24 mkII の全体的な動作に影響を及ぼします。グロー バルパラメータはインターフェイスの左上にあります。

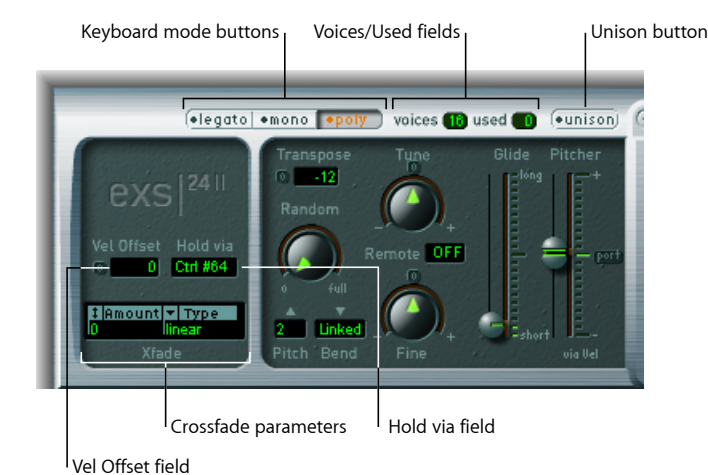

• キーボード・モード・ボタン: EXS24mkIIの動作をポリフォニック、モノフォ ニック、レガートから切り替えます。EXS24 mkII [のキーボードモードを選択す](#page-281-0) [る](#page-281-0)を参照してください。

- 「*Unison*」ボタン: ユニゾンモードを有効または無効にします。[EXS24](#page-281-1) mkII の unison [モードを使うを](#page-281-1)参照してください。
- 「*voices*」/「*used*」フィールド: 「voices」フィールドは、同時に鳴らせる最 大ノート数を表します。「used」フィールドは、キーボードの演奏時に実際に 使用されているボイス数を表す、リアルタイムモニタです。EXS24 mkII [のボイ](#page-282-0) [スパラメータを設定する](#page-282-0)を参照してください。
- 「*Vel Offset*」フィールド: 受信した MIDI ノートのベロシティを ±127 の範囲で 増減します。これにより、受信した MIDI ノートイベントに対する EXS24 mkII の動的応答を拡大/制限することができます。
- 「*Hold via*」フィールド: サスティンペダル機能(現在演奏されているすべて のノートを持続し、モジュレーションソースの値が64より小さくなるまでノー トオフメッセージを無視します)をトリガするモジュレーションソースを指定 します。デフォルトでは MIDI コントローラ番号 CC 64(「ホールド/サスティ ン」に関する標準の MIDI コントローラ番号)が設定されています。
- クロスフェードパラメータ: 隣接するベロシティ範囲の、レイヤー化された サンプル(ゾーン)間でクロスフェードを設定できます。EXS24 mkII [のクロス](#page-283-0) [フェードパラメータを使う](#page-283-0)を参照してください。

## <span id="page-281-0"></span>**EXS24 mkII** のキーボードモードを選択する

たとえばオルガンやピアノのように、多声(ポリフォニック)の楽器では同時に 複数の音を出すことができます。金管楽器やリード(有簧)楽器は単声(モノ フォニック)であり、一度に 1 つの音しか出すことができません。EXS24 mkII で は、読み込む音源のタイプに合わせて適切なキーボードモードを選択できます。 多声楽器であってもモノフォニックモードを使用することができるため、多声楽 器では不可能な演奏スタイルにすることができます。

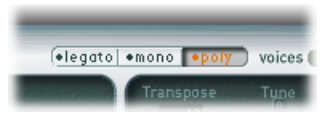

- 「mono」モードを選択した場合、スタッカート奏法によって新しいノートが 鳴るたびにエンベロープジェネレータがトリガされます。レガート奏法(キー を押さえたまま新しいキーを押す)の場合、エンベロープジェネレータがトリ ガされるのはレガートの最初のノートのみで、最後に押したキーを放すまで前 の音が鳴ったままになります。
- 「legato」モードもモノフォニックです。ただし、スタッカート奏法(あるキー を放してから次の音のキーを押す)の場合のみエンベロープジェネレータが再 度トリガされます。

## キーボードモードによる **Glide** の動作

「legato」モードでは、「Glide」はタイで連結されたノートでのみ有効となり ます。タイで連結されたノートを演奏しても、エンベロープはトリガされませ ん。つまり、ノートがタイでつながれている間はエンベロープは 1 回しかトリ ガされません。Glide 機能の詳細については、EXS24 mkII [のピッチパラメータを](#page-284-0) [使う](#page-284-0)を参照してください。

<span id="page-281-1"></span>「mono」モードでは、「Glide」は常に有効になり、ノートを演奏するたびに エンベロープがトリガされます。

#### **EXS24 mkII** の **unison** モードを使う

「unison」モードでは、1 つのキーを弾くと EXS24 mkII の複数のボイスが再生さ れます。各ボイスのチューニングをわずかにずらすため、厚みのあるサウンドに なります。旧式のアナログシンセサイザーをエミュレートする場合に最適です。

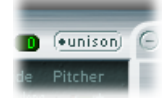

#### モノフォニック・ユニゾン・モードを有効にするには

- 「mono」または「legato」モードを有効にし、「unison」ボタンもオンにしま す:
	- 効果の強さは、「voices」パラメータフィールドで選択した数値に応じて変わ ります。厚みのあるサウンドにするには「voices」の値を増やします。
	- また、チューニングの揺らぎ(ボイスの「ずれ」)は「Random」パラメータ で調整します。(EXS24 mkII [のピッチパラメータを使うを](#page-284-0)参照)。

#### **EXS24 mkII** をポリフォニック・ユニゾン・モードで使うには

- 「poly」ボタンおよび「unison」ボタンを有効にします。
	- ポリフォニック・ユニゾン・モードでは、演奏される各ノートを二重にするこ とでその効果を得ます。つまり、「voices」パラメータのポリフォニー値が 2 等分されます。ノートをトリガすると、これら2つの各ボイスが聞こえます。 ポリフォニックユニゾンを有効にすると、EXS24 mkII をモノフォニックユニゾ ンかつ「voices」の値を「2」に設定した場合と同じ効果が得られますが、ポリ フォニックで演奏できます。

ボイスはパノラマフィールドに均等に分散され、対称的にデチューンされます。 「Random」ノブの値によって、ボイス間のチューニングのずれ度合いが決まり ます。

<span id="page-282-0"></span>メモ*:* 1 ノートにつき実際に使用されるボイスの数は、レイヤー化されたサンプ ルゾーンの数に従って大きくなります。

#### **EXS24 mkII** のボイスパラメータを設定する

このパラメータでは、EXS24 mkII で同時に再生できるボイスの最大数(ポリフォ ニー)を指定します。「used」フィールドは、キーボードの演奏時に実際に使用 されているボイス数を表す、リアルタイムモニタです。「voices」フィールドと 「used」フィールドの値が頻繁に同じになる場合は、ボイスのドロップアウトが 大量に発生している可能性がありますので、「*voices*」の値を大きくしてみてく ださい。

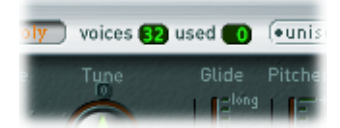

## <span id="page-283-0"></span>**EXS24 mkII** のクロスフェードパラメータを使う

クロスフェードパラメータを使うと、隣接するベロシティ範囲のレイヤー化され たサンプル(EXS24 mkII のゾーンとも呼ばれます)間でクロスフェードを設定で きます。サンプルのレイヤー化の概念については、EXS24 mkII [のゾーンをレイ](#page-284-1) [ヤー化する](#page-284-1)を参照してください。

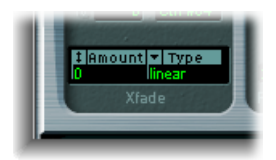

• 「*Amount*」フィールド: レイヤー化された各ゾーンに均等な値を適用するこ とで、すべてのゾーンのベロシティの範囲を拡大します。クロスフェードは、 ベロシティの範囲の拡大された部分で行われます。「Amount」パラメータを 0 に設定すると、ゾーンからゾーンへ単純に切り替わるだけとなります。

メモ*:* 「Amount」パラメータをモジュレートするために、MIDIキーボードのモ ジュレーションホイールなど、別のモジュレーションソースを設定することも できます。この場合は、ベロシティではなくモジュレーションホイールによっ てクロスフェードがトリガされますが、「Amount」パラメータの働きは変わ りません。

- 「*Type*」ポップアップメニュー: 3 種類のフェード曲線があります。ベロシ ティのクロスフェードに使用する曲線のタイプを選択します:
	- *dB lin*(*dB linear*): ゾーン間で対称的にクロスフェードする対数曲線
	- *linear*(*gain linear*): 終わりに近付くにつれて急速に音量がフェードする、 凸状のクロスフェード曲線
	- *Eq.Pow*(*equalpower*): 最初にレベルが急速に上昇する、ノンリニア曲線。 クロスフェードの中間あたりで音量が減少してしまう場合に効果的です。

## <span id="page-284-1"></span>**EXS24 mkII** のゾーンをレイヤー化する

サンプルをゾーンに割り当てる際、そのゾーンをトリガする最小および最大の MIDI ノートベロシティを設定できます。この最小値から最大値までの領域を ゾーンのベロシティ範囲と呼びます。同じキーボードノートでゾーン(さまざ まなサンプル)をレイヤー化して、異なるベロシティで演奏することで個別に ゾーンをトリガすることができます。

たとえば、MIDI ノート A#2 にレイヤー化された 2 つのサンプル(ゾーン 1 と ゾーン 2) があるとします。

- ゾーン 1 は、スネアドラムを中心からやや外して軽く叩いたサンプルです。 MIDI ノートのベロシティ範囲は 24 〜 90 に設定されています。
- ゾーン 2 は、スネアドラムのヘッドの中心を強く叩いたサンプルです。ベロ シティ範囲は 91 〜 127 に設定されています。

見て分かるように、ゾーン 1 のベロシティ範囲の最大値およびゾーン 2 のベロ シティ範囲の最小値は隣接しています。ノート A#2 を演奏したときのベロシ ティが90より上または下であれば、トリガされる各サンプルがはっきりと聞こ えます。この遷移を緩やかにするため、クロスフェードパラメータを使用し て、各ゾーンをスムーズにフェードすることができます。隣接したゾーンに まったく性格の異なるオーディオサンプルを割り当てているような場合は、ク ロスフェード機能によってよりリアルなサウンドのサンプラー音源を作成でき ます。

# <span id="page-284-0"></span>EXS24 mkII のピッチパラメータを使う

ピッチパラメータは、現在読み込まれているサンプラー音源のチューニングとト ランスポーズを調整します。

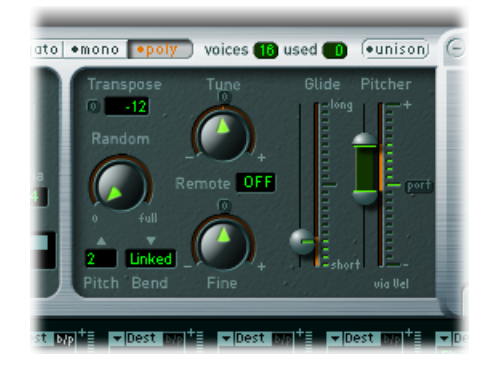

• 「*Tune*」ノブ: 現在読み込まれているサンプラー音源のピッチを半音単位で 増減できます。中央位置(小さい0のボタンをクリックして設定します)で は、ピッチの変化が起きません。

- 「*Transpose*」フィールド: EXS2 mkII を半音単位でトランスポーズします。ト ランスポーズはピッチに影響を及ぼすだけでなく、指定された値の分だけゾー ンを移動します。
- 「*Random*」ノブ: ランダムデチューンの量を調整します。演奏される各ボイ スに適用されます。「Random」を使用して、アナログシンセサイザーらしい チューニングの揺らぎをシミュレートしたり、サウンドを厚くしたりすること ができます。弦楽器のエミュレート時に効果的です。
- 「*Fine*」ノブ: 現在読み込まれているサンプラー音源のチューニングをセント (半音の 100 分の 1)単位で調整します。このパラメータを使用すると、サン プルの微妙なチューニングの「ずれ」を修正したり、厚みのあるコーラスのよ うな効果を得たりすることができます。
- 「*Pitch Bend*」の上限と下限のポップアップメニュー: キーボードのピッチ・ ベンド・ホイールを動かしたときのピッチベンドの上限と下限を半音単位で設 定します。値が 0 だと、ピッチベンドが無効になります。

メモ*:* 右側にある「Pitch Bend」の下限メニューで「Linked」モードを選択する と、ベンド範囲は両方の方向で同じです。たとえばベンドの上限に4半音を割 り当てると、ベンドの下限も4半音に設定されます。そのため、両方をあわせ たベンド範囲は 8 半音(標準ピッチ、つまり「ベンドなし」位置を含めると 9 半音)になります。

- 「*Remote*」フィールド: EXS24 mkIIインストゥルメント全体のピッチをリアル タイムで変更するときに使用します。元のピッチ(基準ピッチ)として使用さ れるキーを MIDI キーボードで定義できます。この設定を行うと、このキーの 上下1オクターブのいずれかのキーを鳴らすと、サンプルをトリガするのでは なく、音源全体のピッチを変更するために使用されます。これはピッチベンド 機能に似ていますが、半音単位にクオンタイズされる点が異なります。
- 「*Glide*」および「*Pitcher*」スライダ: 「Glide」スライダでは、ある音符から次 の音符の高さまで徐々に変化するのに要する時間を指定します。その動作は、 「Pitcher」パラメータ設定によって変わります:
	- 「Pitcher」スライダが中央にあるときは、あるノートから別のノートに滑ら かにピッチが移動する時間(ポルタメント時間)を「Glide」スライダで設定 します。
	- 「Pitcher」スライダが中央より上にあるときは、ピッチがその高い値から通 常のピッチの値に戻るまでの時間を「Glide」スライダで設定します。
	- 「Pitcher」スライダが中央より下にあるときは、ピッチがその低い値から通 常のピッチの値に戻るまでの時間を「Glide」スライダで設定します。

「Pitcher」パラメータは、ベロシティによるモジュレートが可能です。スライ ダの上半分で最大ベロシティ、下半分で最小ベロシティを設定します。2 つの スライダの間の領域をドラッグすると、両方のスライダを同時に動かすことが できます。

「Pitcher」スライダの上半分を中央より上、下半分を中央より下に設定した場 合、ベロシティが低いノートのピッチはスライダで設定した低い値から本来の ピッチまで上昇し、ベロシティが高いノートのピッチはスライダで設定した高 い値から本来のピッチまで下降します。つまり、ベロシティによってピッチエ ンベロープの極性を反転させることができます。

「Pitcher」スライダの両半分が中央より上または下にあると、ベロシティの高 低にかかわらず、ピッチはスライダで設定した値から本来のピッチまで下降ま たは上昇します。この場合、スライダの各半分とスライダの中央位置との距離 を調整することによって、ノートが本来のピッチまで上昇または下降する速度 をベロシティの強弱に合わせて個別に設定できます。

# <span id="page-286-0"></span>EXS24 mkII のフィルタパラメータを使う

これらのパラメータでEXS24mkIIのフィルタを調整します。フィルタのタイプ、 レゾナンス、カットオフ周波数、ドライブ、およびキーナンバーによるフィルタ 適用量の設定が可能です。フィルタエンベロープの詳細については、[EXS24](#page-300-0) mkII のエンベロープ (ENV 1 および ENV 2) を理解するを参照してください。

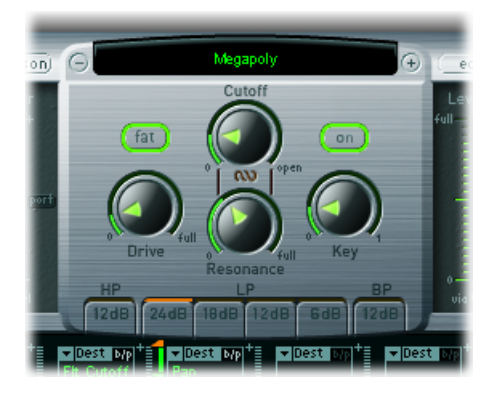

- フィルタ「*On*」ボタン、「*Off*」ボタン: フィルタセクション全体およびフィ ルタエンベロープのオン/オフを切り替えます。フィルタを適用すると、最終 的に生成される音が大きく変わってしまうので、ほかのパラメータを調整して いる間は、フィルタを無効にしておくとよいでしょう。また、無効にすれば、 プロセッサに対する負荷が軽減されます。このボタンが緑色で「On」と表示 されていればフィルタが適用されています。グレイで「Off」と表示されてい れば、フィルタは無効になっています。
- フィルタモード/スロープボタン: このセクションの下部にある「HP」、 「LP」、「BP」と表示されたボタンで、フィルタのタイプおよびスロープを指 定します。EXS24 mkII [のフィルタモード\(](#page-287-0)HP、LP、BP)を選択するを参照して ください。
- 「*Cutoff*」ノブ: フィルタのカットオフ周波数を設定します。「*Cutoff*」の値 は、フィルタを使用したモジュレーションでまず最初に調整する必要のあるパ ラメータです。EXS24 mkII [フィルタの「](#page-288-0)Cutoff」および「Resonance」パラメー [タ](#page-288-0)を参照してください。
- 「*Resonance*」ノブ: カットオフ周波数付近の周波数領域をブーストまたはカッ トします。「Resonance」の値を非常に大きくすると、フィルタが自励発振し、 正弦波の音を発するようになります。EXS24 mkII [フィルタの「](#page-288-0)Cutoff」および 「Resonance[」パラメータを](#page-288-0)参照してください。
- 「*Drive*」ノブ: フィルタ入力にオーバードライブをかけます。「Drive」ノブ を右に回すと倍音成分が増え、高密度の飽和した信号になります。[EXS24](#page-289-1) mkII [フィルタをオーバードライブする](#page-289-1)を参照してください。
- 「*Key*」ノブ: ノートナンバーによるフィルタのカットオフ周波数のモジュ レーションの量を指定します。「Key」ノブを最も左の位置に設定すると、カッ トオフ周波数はノートナンバーの影響を受けず、どのキーを演奏しても同じ カットオフ周波数が適用されます。「Key」ノブを最も右の位置に設定すると、 カットオフ周波数がノートナンバーに 1:1 で追従して移動します。つまり、1 オクターブ高いノートを演奏すると、カットオフ周波数も1オクターブ上に移 動します。このパラメータは、高いノートが過剰にフィルタリングされるのを 防ぐのに役立ちます。
- 「*fat*」(*Fatness*)ボタン: ファットネス機能を有効または無効にします。 ファットネスを使用すると、「Resonance」を高く設定した場合でも、読み込 まれたサンプラー音源の低音域の周波数応答が維持されます。

<span id="page-287-0"></span>メモ*:* ファットネスパラメータはローパスフィルタにのみ適用されます。ファッ トネスは、ハイパスまたはバンドパスのフィルタ・タイプが有効なときは機能 しません。

#### **EXS24 mkII** のフィルタモード(**HP**、**LP**、**BP**)を選択する

EXS24 mkII フィルタはいくつかのモードで動作できるため、特定の周波数帯域を 消去したり強調したりすることができます。

フィルタセクションの下部にある次のいずれかのボタンを選択して、フィルタ モードを選択します。

• 「*HP*」(ハイパス): このフィルタ・タイプにすると、カットオフ周波数よ り上の周波数成分が通過(パス)するようになります。「HP」モードでは、ハ イパスフィルタのスロープは 12 dB/Oct に固定されています。
- 「*LP*」(ローパス): このフィルタ・タイプにすると、カットオフ周波数よ り下の周波数成分が通過(パス)するようになります。「LP」と書かれた下に ある「24 dB」(4 ポール)、「18 dB」(3 ポール)、「12 dB」(2 ポール)、 および「6 dB」(1 ポール)という 4 つのボタンをクリックして、希望のロー パスフィルタを指定し、フィルタ・スロープを選択します。「24dB」設定は、 ほとんどのノートを遮断して激しいエフェクトを生み出すときに使用できま す。「6dB」設定は、フィルタエフェクトを抑え気味にしたやや暖かみのある サウンドを作る場合(明るすぎるサンプルの響きを抑えたい場合)に適してい ます。
- 「*BP*」(バンドパス): カットオフ周波数付近の周波数成分のみを通します。 それ以外の周波数はすべて遮断されます。この周波数帯域の幅は、「Resonance」 パラメータで決まります。バンドパスフィルタは、周波数帯の中心周波数の両 側でスロープが6dB/Octである、ローパスフィルタとハイパスフィルタを組み 合わせたものと考えることもできます。

# **EXS24 mkII** フィルタの「**Cutoff**」および「**Resonance**」パラメータ

以下のセクションでは、フィルタの「Cutoff」および「Resonance」パラメータの 影響について説明します。シンセサイザーを使うのがはじめてで、フィルタの概 念になじみがない場合は、[シンセサイザーの基礎](#page-586-0)の[フィルタ](#page-598-0)を参照してくださ い。

#### **信号にカットオフ周波数が及ぼす影響**

カットオフ周波数(Cut)パラメータは信号の明るさを制御します。

- ローパスフィルタでは、カットオフ周波数を高く設定するほど、高い周波数成 分が通過するようになります。
- ハイパスフィルタでは、カットオフ周波数よりも低い周波数成分が遮断され、 それよりも高い周波数成分だけが通過するようになります。
- バンドパスフィルタ/バンド遮断フィルタでは、カットオフ周波数によってそ のフィルタの中央周波数が決まります。

### **信号にレゾナンスが及ぼす影響**

レゾナンス(Res)パラメータでは、指定したカットオフ周波数より上または下 の信号を強調または遮断します。

- ローパスフィルタでは、カットオフ周波数より下の信号を強調または遮断しま す。
- ハイパスフィルタでは、カットオフ周波数より上の信号を強調または遮断しま す。
- バンドパスフィルタでは、カットオフ周波数パラメータで設定された周波数の 近辺の信号(周波数帯)部分を強調または遮断します。また、周波数帯の幅を 定義するために使用することもできます。EXS24 mkII ではこのように使われま す。

### **カットオフとレゾナンスを同時に制御する**

「Cutoff」および「Resonance」コントロールを同時に制御することが、シンセサ イザーの表現力を豊かにする上で重要です。

### **2** つのフィルタパラメータを同時に制御するには

■ 「Cutoff」と「Resonance」のノブの間にある鎖のマークをドラッグすると、両方 のパラメータを同時に調整できます。上下に動かすと「Cutoff」の値、左右に動 かすと「Resonance」の値が変化します。

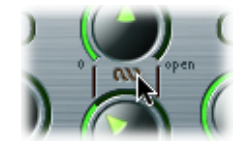

### **EXS24 mkII** フィルタをオーバードライブする

このフィルタには、オーバードライブモジュールも組み込まれています。オー バードライブの強さは「Drive」パラメータで設定します。

フィルタの「Drive」パラメータは、各ボイスに個別に作用します。各ボイスが 個別にオーバードライブされる状態は、音を濁らせるファズボックスを、ギター の6本の各弦に付けるようなものです。したがって、キーボード上のどの音域で どれだけ複雑なコードを演奏しても支障はありません。不必要な相互変調エフェ クトのために音質を損なうことがなく、クリーンな響きになります。

さらに、「Drive」パラメータの設定によっては変わった特徴の音を作り出すこ とができます。オーバードライブ気味の特徴ある音を、アナログフィルタではど のように合成しているかを思い返してみるとよいでしょう。オーバードライブ状 態になったときのフィルタの動作は、シンセサイザーの機種によってさまざまで す。この点で EXS24 mkII は非常に柔軟であり、最も繊細なファズ音から激しく ディストーションをかけた音まで、音色を自由に操ることができます。

# EXS24 mkII の出力パラメータ

出力パラメータは、演奏されるノートのレベル(耳に聴こえる音量)を定義しま す。時間の経過につれて変化させたい場合は、エンベロープジェネレータで制御 することができます。

「ENV 2」は常に EXS24 mkII のダイナミック段階につながっており、各ノートの レベル制御に使用できます。すべてのエンベロープパラメータについては、[EXS24](#page-300-0) mkII [のエンベロープ\(](#page-300-0)ENV 1 および ENV 2)を理解するを参照してください。

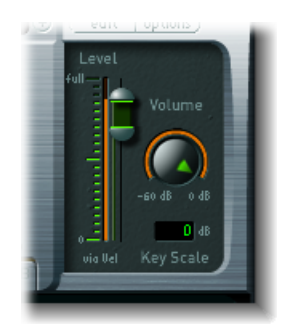

- 「*LevelviaVel*」スライダ: ベロシティがサウンドの音量にどのように影響する のかを指定します。スライダの上半分は、キーを最大ベロシティで押したとき の音量を表します。下半分は最小ベロシティの場合の音量です。2 つのスライ ダの間の領域をドラッグすると、両方のスライダを同時に動かすことができま す。
- 「*Volume*」ノブ: EXS24 mkIIの主音量パラメータとして機能します。歪みがな いように注意しながら調整し、チャンネルストリップと「Level viaVel」スライ ダの分解能が最も高くなるようなバランスを探してください。
- 「KeyScale」フィールド: ノートナンバー (すなわちキーボード上の位置) に 応じてサンプラー音源のレベルを調整します。負の値では低いノートほどレベ ルが上がります。正の値では高いノートほどレベルが上がります。ノートの ピッチが高いほど低いノートよりも音量が大きくなりがちなので、多くのア コースティック楽器をエミュレートするときに便利です。

# EXS24 mkII のモジュレーションを操作する

EXS24 mkII は、幅広いモジュレーションソースとデスティネーションを備えた非 常に柔軟な音源です。これを使うと、継続的に変化するサウンド、表現豊かに再 生可能なサウンドなど、驚くほどのサウンドを生成できます。このセクションの 最後に、すべてのモジュレーションデスティネーションとモジュレーションソー スについて説明するリファレンス用の表があります。

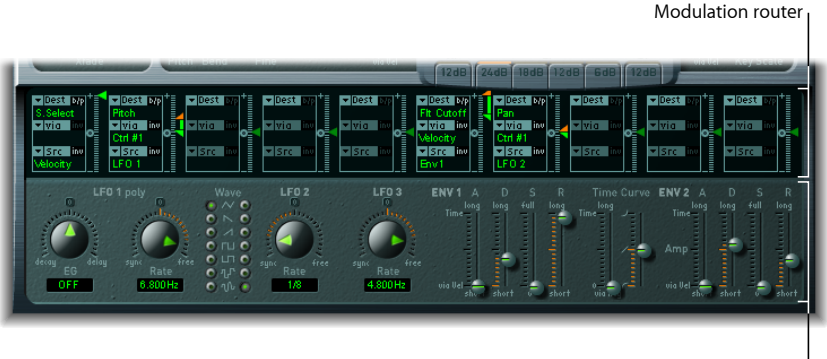

Modulation and control parameters

- モジュレーションルーター: モジュレーションルーターは、省略してルーター とも呼ばれ、モジュレーションソース(エンベロープなど)をモジュレーショ ンデスティネーション(フィルタなど)にリンクします。ルーターには、10 個のモジュレーション経路があり、列として並んでいます。EXS24 mkII [モジュ](#page-292-0) [レーションルーターを理解する](#page-292-0)を参照してください。
- モジュレーションおよび制御パラメータ: LFO とエンベロープがあります。 EXS24 mkII の LFO [を理解するお](#page-297-0)よびEXS24 mkII のエンベロープ (ENV 1 および) ENV 2) を理解するを参照してください。

# <span id="page-292-0"></span>**EXS24 mkII** モジュレーションルーターを理解する

モジュレーションルーターは、EXS24 mkII インターフェイスの中央部分にありま す。シンセサイザーのモジュレーション経路を使うのがはじめての場合は[、シン](#page-586-0) [セサイザーの基礎](#page-586-0)の[モジュレーションルーティング](#page-603-0)を参照してください。[EXS24](#page-296-0) mkII [のモジュレーションの例も](#page-296-0)参照してください。

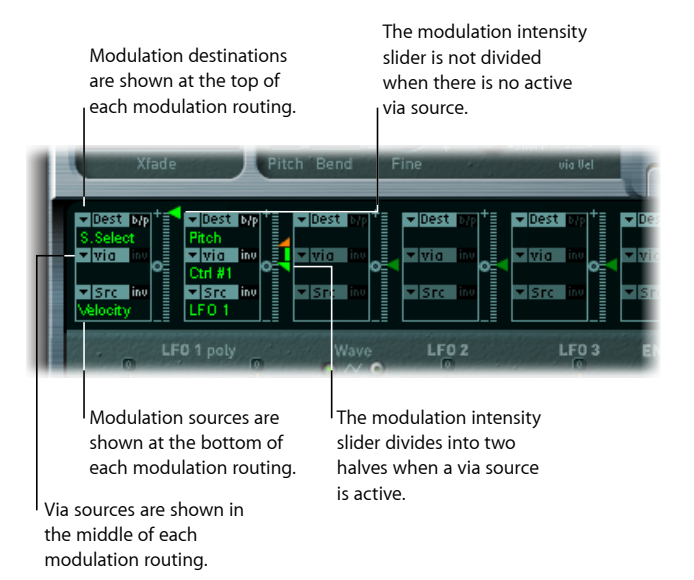

モジュレーションソースとモジュレーションデスティネーションを、旧式の電話 交換機やスタジオのパッチベイのように自由に切り替えることができます。[EXS24](#page-293-0) mkII [モジュレーション経路を作成する/バイパスする](#page-293-0)、EXS24 mkII [のモジュレー](#page-304-0) [ションソースのリファレンス情報](#page-304-0)、およびEXS24 mkII [のモジュレーションデス](#page-302-0) [ティネーションのリファレンス情報](#page-302-0)を参照してください。

モジュレーションの強さ、すなわちモジュレーションソースがモジュレーション デスティネーションに作用する度合いは、モジュレーション経路の右側にあるス ライダを上下に動かして設定できます。

モジュレーションの強さそのものもモジュレートすることができます。「*via*」 パラメータで、モジュレーションの強さを制御する別のモジュレーションソース を定義します。「via」がアクティブな場合は、モジュレーションの強さの上限 と下限を指定できます。EXS24mkIIの「via[」のモジュレーションソースを使用し](#page-294-0) [てモジュレーションの強度を制御する](#page-294-0)**および**EXS24 mkII [のモジュレーション](#page-305-0) via [ソースのリファレンス情報](#page-305-0)を参照してください。

「Src」、「via」、「Dest」の組を、最大 10 組まで設定できます。この 10 組に は、ルーターとは別に固定的に接続されている経路は含まれません。10 個のモ ジュレーション経路のうち、どれを使っているかは関係ありません。

複数のモジュレーション経路で、同じモジュレーションデスティネーションを指 定することも可能です。複数のモジュレーション経路で、同じソースや同じ「via」 コントローラを使用することもできます。

<span id="page-293-0"></span>**EXS24 mkII** モジュレーション経路を作成する/バイパスする

以下の情報は、10 個のモジュレーション経路すべてに適用されます。

### 基本的なモジュレーション経路を作成するには

**1** 「Dest」ポップアップメニューを開いて使用可能なすべてのデスティネーション を表示し、モジュレートしたいパラメータを選択します。

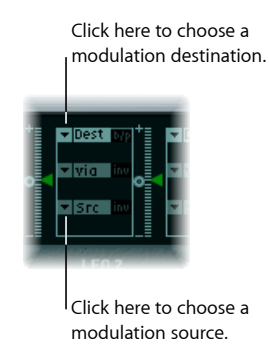

- **2** 「Src」ポップアップメニューを開いて使用可能なすべてのソースを表示し、デ スティネーションをモジュレートするために使用したいパラメータを選択しま す。
- **3** モジュレーション経路の右側にある「Intensity」スライダの矢印を上下にドラッ グして、モジュレーションの固定強度を設定します。

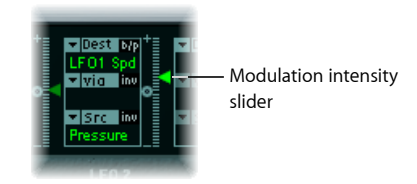

### モジュレーション経路をバイパスするには

■ モジュレーション経路の右上にある「b/p」ボタンをクリックします。

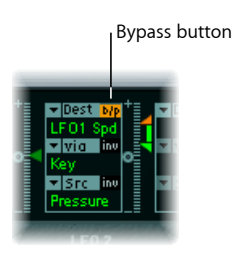

「b/p」(Bypass)パラメータを指定すると、ほかの設定パラメータを保存した まま、一時的にモジュレーションを無効にすることができます。

# <span id="page-294-0"></span>**EXS24 mkII** の「**via**」のモジュレーションソースを使用してモジュ レーションの強度を制御する

デスティネーションとソースで構成される基本的なモジュレーション経路では、 経路の右側にある「Intensity」スライダの矢印を上下にドラッグすることで、モ ジュレーションの固定強度を設定できます。このスライダの値は、常に一定のモ ジュレーションの強度を指定します。

モジュレーションの強さそのものもモジュレートすることができます。「*via*」 パラメータで、モジュレーションの強さを制御する別のモジュレーションソース を定義します。「via」に「off」以外の値を指定すると、「Intensity」スライダが 上下に分かれ、それぞれに専用の矢印が表示されます。

- 下半分は、「via」のコントローラ(たとえばモジュレーションホイール)を最 小値に設定したときの、モジュレーションの強さの最小値を表します。
- また、上半分は、「via」のコントローラを最大値に設定したときの、モジュ レーションの強さの最大値を表します。
- つまり、この2つのスライダで設定した値の範囲内で「via」のコントローラの モジュレーション範囲が上下することになります。

「**via**」のモジュレーションソースが含まれるモジュレーション経路を作成する には

**1** 「Dest」ポップアップメニューを開いて使用可能なすべてのデスティネーション を表示し、モジュレートしたいパラメータを選択します。

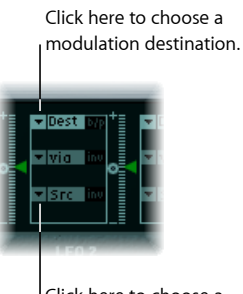

Click here to choose a modulation source.

- **2** 「Src」ポップアップメニューを開いて使用可能なすべてのソースを表示し、デ スティネーションをモジュレートするために使用したいパラメータを選択しま す。
- **3** 「via」ポップアップメニューを開いて使用可能なすべてのソースを表示し、モ ジュレーションの強度を制御するために使用したいソースを選択します。

**4** モジュレーション経路の右側にある「Intensity」スライダの上側の矢印を上下に ドラッグして、モジュレーションの最大強度を設定します。

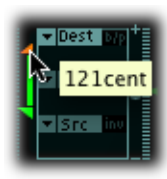

**5** 「Intensity」スライダの下側の矢印を上下にドラッグして、モジュレーションの 最小強度を設定します。

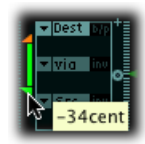

### 「**via**」の範囲全体を移動するには

■ 2つのスライダの間の範囲領域を上下にドラッグします。

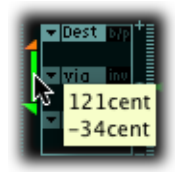

両方の矢印が同時に移動します。

この領域が小さすぎてドラッグできない場合は、「Intensity」スライダコントロー ルの未使用部分をドラッグするだけで領域を移動できます。

### モジュレーションの強さをゼロに設定するには

■ 「Intensity」スライダコントロールの途中にある、小さい「0」のマークをクリッ クします。

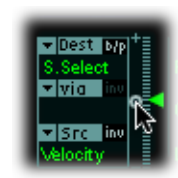

### 「**via**」のモジュレーションソースのエフェクトを反転するには

■ 「via」ポップアップメニューの右側にある「inv」ボタンをクリックします。

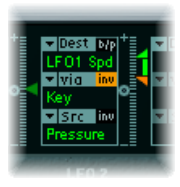

### <span id="page-296-0"></span>**EXS24 mkII** のモジュレーションの例

以下の例は、弦楽器音のモジュレーションに便利です。演奏するノートが高くな るにつれてモジュレーションが速くなります。

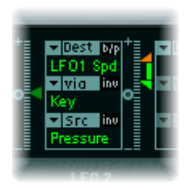

「LFO1 Speed」がモジュレーションデスティネーションです。

モジュレーションソースである「Pressure」は、LFO 1 の速度(Rate)をモジュ レートするために使用されます。

キーを押した後で、キーボードにかかるプレッシャーの量が多いほど、聞こえる モジュレーションが速くなります。

モジュレーションの強さはキーボード上のキーで調整され、キーの範囲は「via」 パラメータで指定されます。つまり、演奏するノート(番号)によって、LFO速 度のモジュレーション深度が制御されます。

### **EXS24 mkI** のモジュレーションパス

旧タイプのEXS24 (mkI)でスライダとして提供されていた「固定型」のモジュ レーションパスの多くが、モジュレーションルーターに統合されました。mkI のモジュレーションスライダの設定を再現するには、インターフェイス右上の 「options」ポップアップメニューを開き、「(デフォルトの EXS24 mk I 設定を 呼び出す)」を選択します。これによって、次のように mkI のモジュレーショ ンパスがモジュレーションルーターに読み込まれます:

- ベロシティからサンプル選択へ
- モジュレーションホイール(= Ctrl#1)を介して LFO 1 からピッチへ
- ベロシティからサンプル開始へ (inv)
- モジュレーションホイールを介して LFO 2 からフィルタカットオフへ
- ベロシティからフィルタカットオフへ
- ベロシティを介してエンベロープ 1 からフィルタカットオフへ
- モジュレーションホイールを介して LFO 2 からパンへ

もちろん、これらのモジュレーションパスの設定は自由に変更でき、たとえば EXS24mkIでは利用できなかったモジュレーションソースを使用することができ ます(すべてのソースとデスティネーションの表については、このセクション の最後を参照してください)。

<span id="page-297-0"></span>メモ*:* 技術的な理由により、モジュレーションルーターの設定はEXS24mkI互換 形式に変換できません。

### **EXS24 mkII** の **LFO** を理解する

EXS24 mkII は 3 つの LFO(low frequency oscillators: 低周波オシレータ)を備えて おり、これらはモジュレーションソースとして使用できます。すべてをルーター のソースまたはデスティネーションとして使用できます。シンセサイザーを使う のがはじめてで、LFO の概念になじみがない場合は、LFO [を使ってサウンドをモ](#page-605-0) [ジュレートする](#page-605-0)を参照してください。

LFO1はポリフォニックです。すなわち、複数のボイスのモジュレーションに使っ ても、位相は固定されません。また、LFOはキー同期でもあります。キーを押す ごとに、LFO 1 モジュレーションが 0 の位置から始まります。

位相が固定されないという特性を詳しく理解するために、キーボードでコードが 演奏される場合について考えてみましょう。LFO 1 をピッチのモジュレートに使 用する場合、たとえばあるボイスのピッチは上昇し、別のボイスのピッチは下降 し、さらに別のボイスのピッチは最小値になるといったこともあり得ます。つま り、ボイス(ノート)ごとに独立したモジュレーションになります。

キー同期機能により LFO の波形周期は常にゼロから始まるため、各ボイスのモ ジュレーションは均一になります。LFO の波形周期がこの方法で同期されない と、個別のノートのモジュレーションは均一になりません。

LFO 1 は、内蔵のエンベロープジェネレータを使用することで、自動的にフェー ドイン、フェードアウトが可能です。

LFO 2 は単声(モノフォニック)であり、すべてのボイスでモジュレーションが 同じです。詳しく理解するために、キーボードでコードが演奏される場合につい て考えてみましょう 。たとえば LFO 2 がピッチのモジュレートに使用される場 合、演奏されるコードのすべてのボイスのピッチが同期して上昇/下降します。

LFO 3 もモノフォニックです。常に三角波が使用されます。

3 つすべての LFO は自由に発振できるほか、32 小節から 1/128 分音符の 3 連符ま での値でホストアプリケーションのテンポに同期させることもできます。

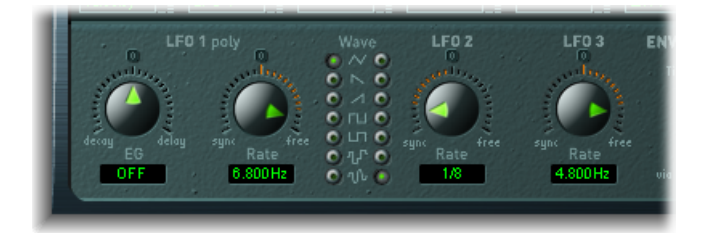

- *LFO 1* <sup>の</sup>「*EG*」ノブ: LFO モジュレーションのフェードインやフェードアウト にかかる時間を制御します(EXS24 mkII の LFO 1 [のエンベロープジェネレータ](#page-299-0) [を使う](#page-299-0)を参照してください)。
- *LFO 1* <sup>の</sup>「*Rate*」ノブ: LFO 1 モジュレーションの周波数(速度)を指定しま す。スライダの下にヘルツ(Hz)単位またはノート値単位で値が表示されま す。
- *LFO 1* および *LFO 2* <sup>の</sup>「*Wave*」ボタン: LFO 1 および LFO 2 の波形を選択しま す。使いかたの詳細については、EXS24 mkII の LFO [波形を使う](#page-298-0)を参照してくだ さい。
- <span id="page-298-0"></span>• *LFO 2* <sup>の</sup>「*Rate*」ノブ: LFO 2 モジュレーションの周波数(速度)を指定しま す。EXS24 mkII の LFO の「Rate[」を設定するを](#page-300-1)参照してください。
- *LFO 3* <sup>の</sup>「*Rate*」ノブ: LFO 3 モジュレーションの周波数(速度)を指定しま す。EXS24 mkII の LFO の「Rate[」を設定するを](#page-300-1)参照してください。

## **EXS24 mkII** の **LFO** 波形を使う

「Wave」ボタンを使用すると、LFO 1 および LFO 2 に異なる波形を選択できま す。下の表で、選択する波形がサウンドにどのような影響を及ぼすのかについて 説明します。

ヒント*:* 「Pitch」のモジュレーション経路で実際に音を出し、さまざまな波形を 確認してみてください。

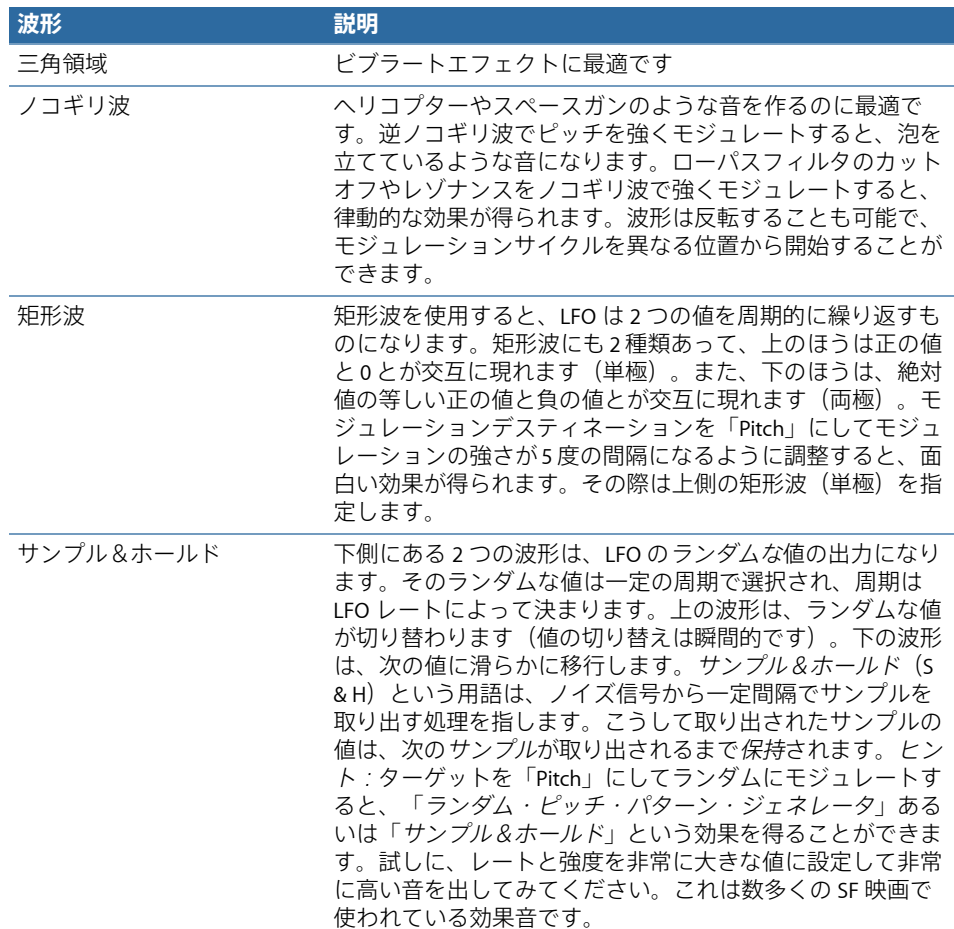

## <span id="page-299-0"></span>**EXS24 mkII** の **LFO 1** のエンベロープジェネレータを使う

LFO 1 には、LFO モジュレーションのフェードインやフェードアウトにかかる時 間を制御するために使用される単純なエンベロープジェネレータが組み込まれて います。目盛の中央にあるマークをクリックすると中央値になり、モジュレー ションの強さは一定になります。フェードインもフェードアウトも発生しませ  $h_{\alpha}$ 

#### **LFO 1** モジュレーションフェード時間を設定するには

■ LFO1の「EG」ノブに正の値を選択すると、モジュレーションがフェードインし ます。

値が大きいほど遅延時間は長くなります。

■ LFO1の「EG」に負の値を選択すると、モジュレーションがフェードアウトしま す。

値が小さいほどフェードアウト時間は短くなります。

LFOエンベロープは、遅延ビブラートによく使用されます。器楽奏者や歌手の多 くが、持続音を発するときはこの方法を用います。

#### 遅延ビブラートを設定するには

- **1** LFO1の「EG」ノブを右側(「delay」)に移動し、ルーターでモジュレーション デスティネーションを「Pitch」に、モジュレーションソースを「LFO1」にして モジュレートします。
- **2** モジュレーションの強さは弱めにしてください。
- **3** LFO 1 の「Rate」として約 5 Hz を選択します。
- **4** LFO 1 の波形に三角波を選択します。

ヒント*:* モジュレーションソースを LFO 1、モジュレーションデスティネーショ ンを「Pitch」に設定し、ディレイをかけたサンプル&ホールドを波形として選択 し、「Rate」を高く設定し、短いフェードアウトをかけて、LFO 1 で周波数を乱 雑に、しかも急速にモジュレートすると、金管楽器のアタックフェーズをエミュ レートするのに最適になります。

### <span id="page-300-1"></span>**EXS24 mkII** の **LFO** の「**Rate**」を設定する

LFO 2 は、プロジェクトのテンポが変化する間も完全に拍に同期する、律動的な モジュレーションエフェクトを作成するのに最適です。LFO 3 はほとんど同じで すが、固定の三角波を使用し、サウンドにビブラートをかけたり、ほかのLFOの モジュレーションソースとして使用したりするのに最適です。

これら 3 つすべての LFO の「Rate」パラメータを使用すると、それぞれの LFO を 自由に実行したり(「Rate」ノブの範囲で右側に設定した場合)、プロジェクト のテンポと同期したり(「Rate」ノブの範囲で左側に設定した場合)することが できます。

<span id="page-300-0"></span>レートの表示は Hz 単位または拍子単位です。プロジェクトテンポに同期する場 合は後者になります。64 分音符相当から 32 小節分までの範囲で指定できます。 3 連符および付点音符の値も設定できます。

## **EXS24 mkII** のエンベロープ(**ENV 1** および **ENV 2**)を理解する

EXS24 mkII にはボイスごとに 2 つのエンベロープジェネレータが組み込まれてい ます。インターフェイスとルーターでは、「ENV 1」および「ENV 2」と省略して 表されます。エンベロープジェネレータという用語の語源とその基本機能の詳細 については[アンプセクションのエンベロープ](#page-601-0)を参照してください。

ENV 1 と ENV 2 のパラメータは同等です。

• ENV 1 は、フィルタを時間軸に沿って制御します。

• ENV 2 では、演奏される各ノートのレベル(音量)が、時間の経過と共にどの ように変化するのかを定義できます。

ただし、どちらのエンベロープでも、ルーターを経由して別のモジュレーション ソースとして使用することができます。エンベロープの時間パラメータ(アタッ ク、ディケイ、およびリリース)も、ルーターのモジュレーションデスティネー ションとして使用できます。

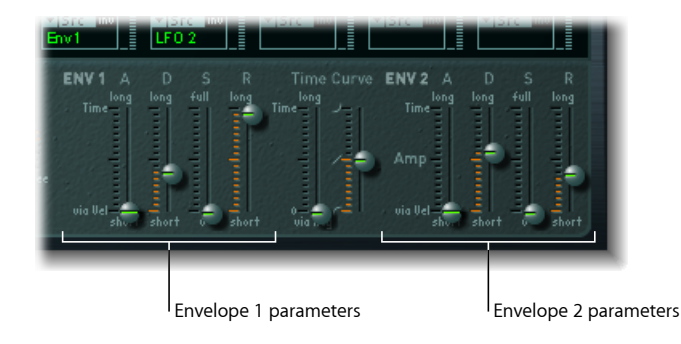

- 「*A*」(アタック)スライダ: ノートレベルが振幅ゼロから設定した振幅まで 上昇するまでにかかる時間の長さを定義します。両方のエンベロープのアタッ ク時間スライダは、上下に分かれています。
	- 下側はキーを強く(最大のベロシティで)押した場合のアタック時間を表し ます。上側は最小のベロシティで押した場合のアタック時間を表します。2 つのスライダの間の領域をドラッグすると、両方のスライダを同時に動かす ことができます。この領域が小さすぎてドラッグできない場合は、スライダ コントロールの未使用部分をドラッグします。
- 「*D*」(ディケイ)スライダ: アタックフェーズが終わってから、保持されて いるノートのレベルがサスティンレベルになるまでにかかる時間の長さを設定 します。
	- サスティンレベルパラメータが最大値に設定されている場合は、ディケイパ ラメータを設定しても影響はありません。
	- サスティンレベルが最小値に設定されている場合、ディケイパラメータは、 その音がフェードアウトする時間を表します。
- 「*S*」(サスティン)スライダ: サスティンレベルを制御します。
- 「*R*」(リリース)スライダ: キーを放し、(サスティン)レベルがゼロに減 衰するまでにかかる時間の長さを設定します。
- 「*Time Curve*」スライダ: 両方のエンベロープに適用されます。左側の「*time via key*」スライダは、エンベロープの時間間隔を調整する(長くする/短くす る)ために使用できます。位置 C3 が中央位置です。
	- C3 より高いキーに割り当てられたゾーンは、左側のスライダを使って時間 間隔を短くすることができます。C3 より低いキーに割り当てられたゾーン については、エンベロープの間隔を長くすることができます。
	- 右側の「Curve」スライダで、エンベロープのアタックカーブの形状を調整 します。

# <span id="page-302-0"></span>**EXS24mkII**のモジュレーションデスティネーションのリファレンス 情報

リアルタイムでモジュレートできるデスティネーションには、次のものがありま す。

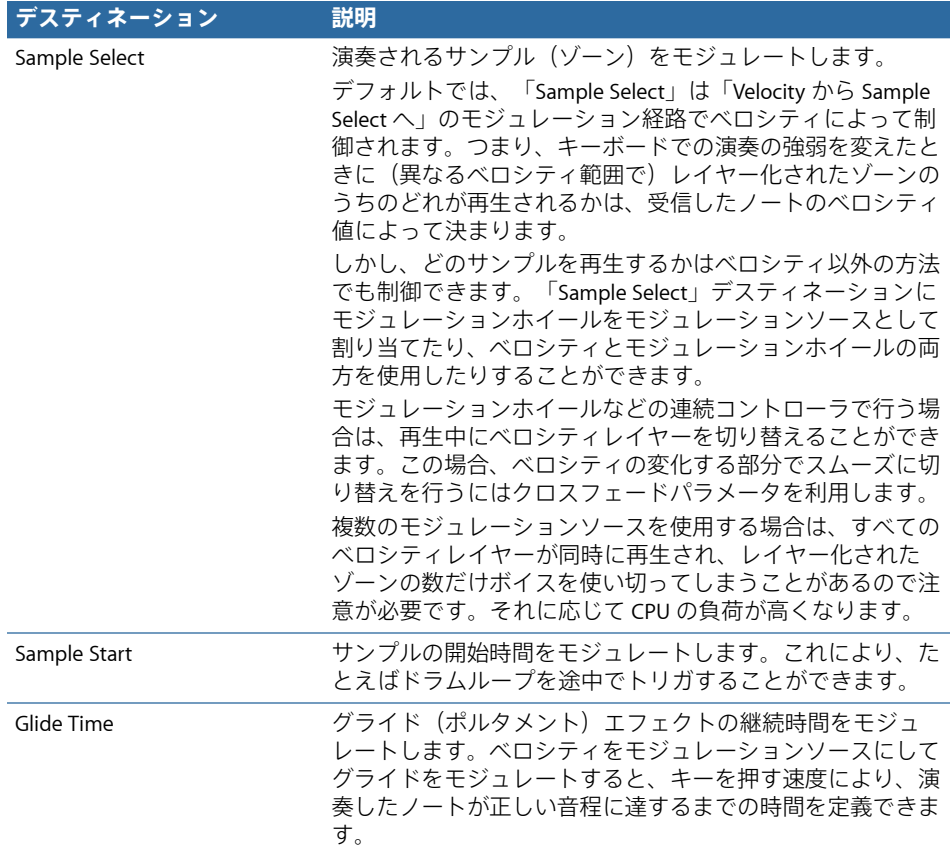

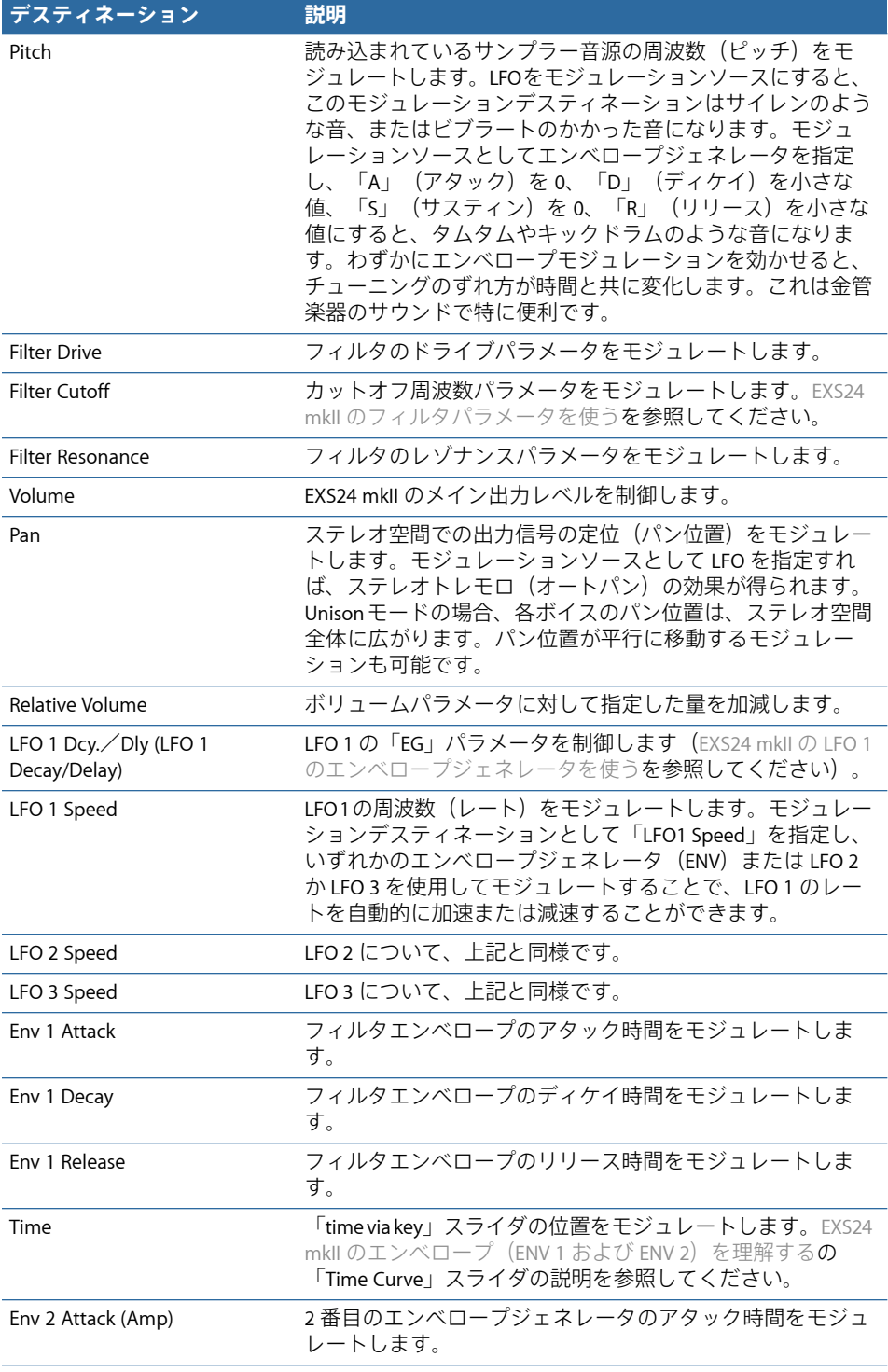

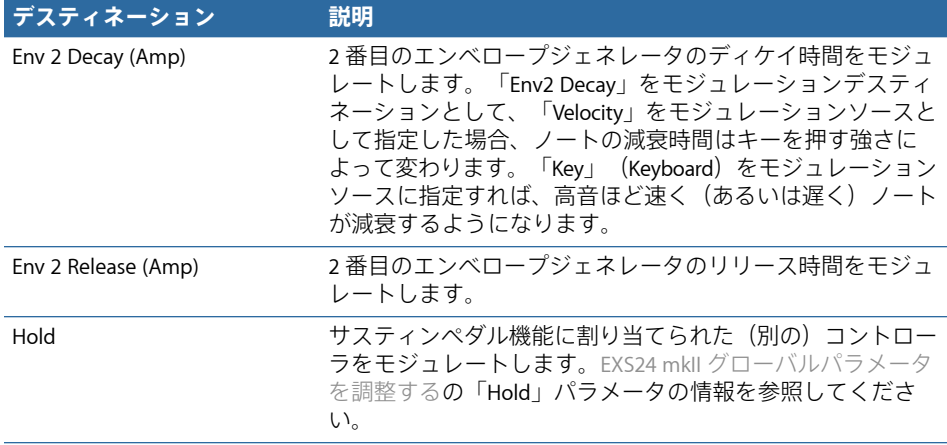

## <span id="page-304-0"></span>**EXS24 mkII** のモジュレーションソースのリファレンス情報 選択できるモジュレーションソースは次の通りです:

**ソース 説明**

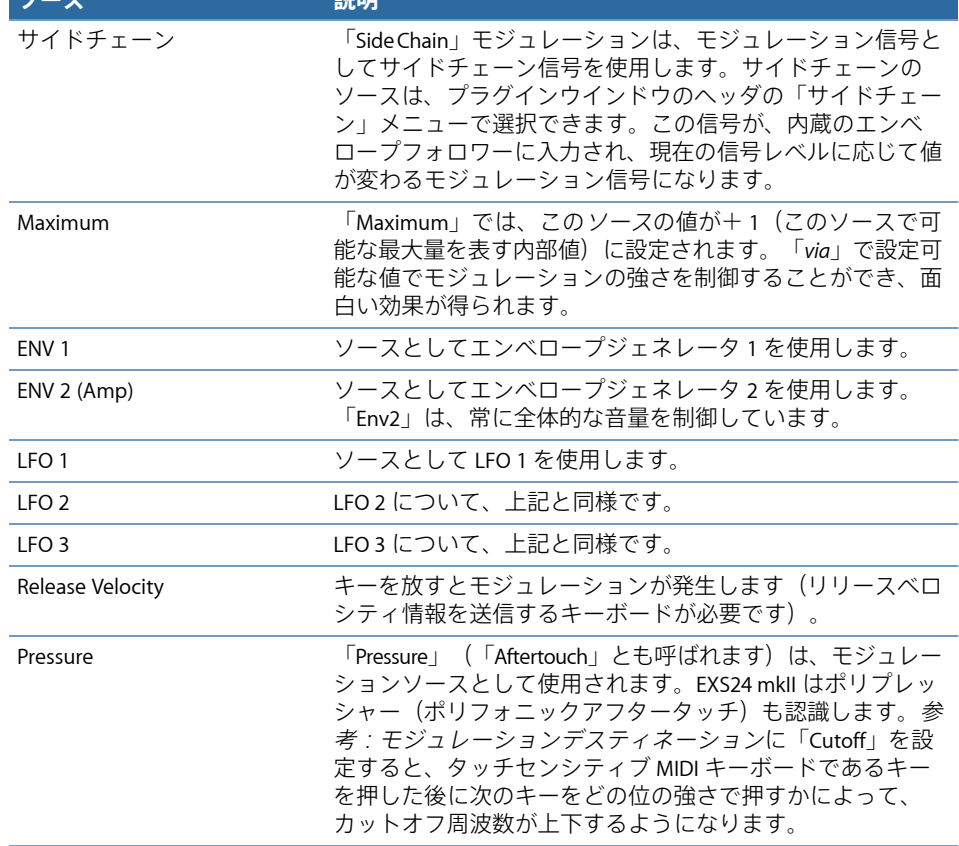

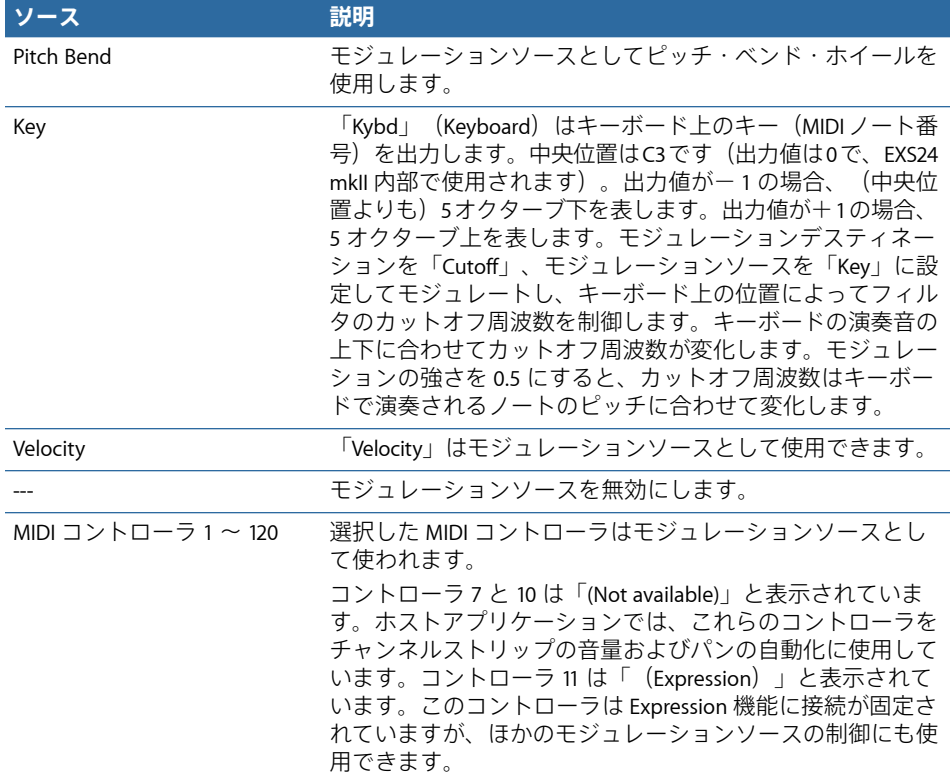

## <span id="page-305-0"></span>**EXS24 mkII** のモジュレーション **via** ソースのリファレンス情報 以下のソースはモジュレーションの強さの制御に使用できます。

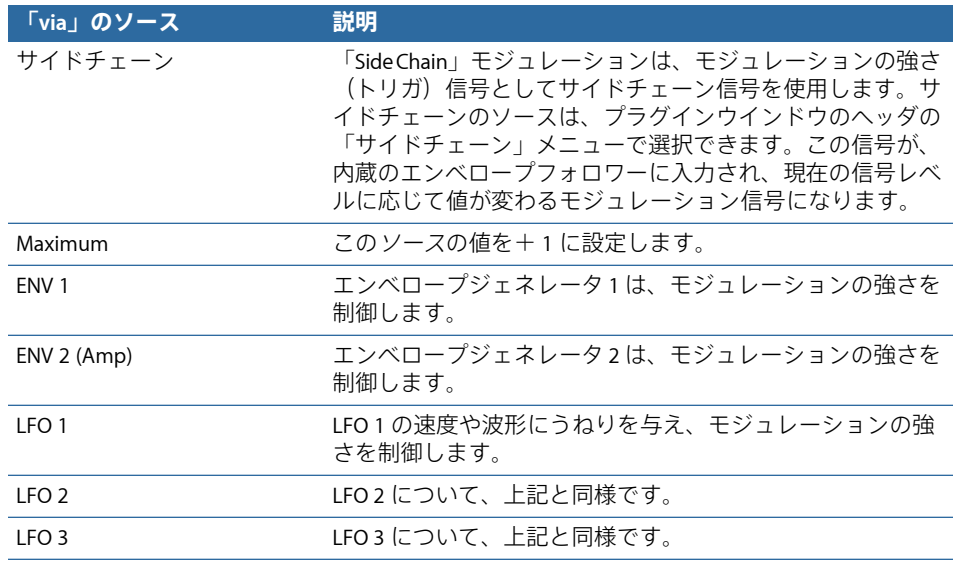

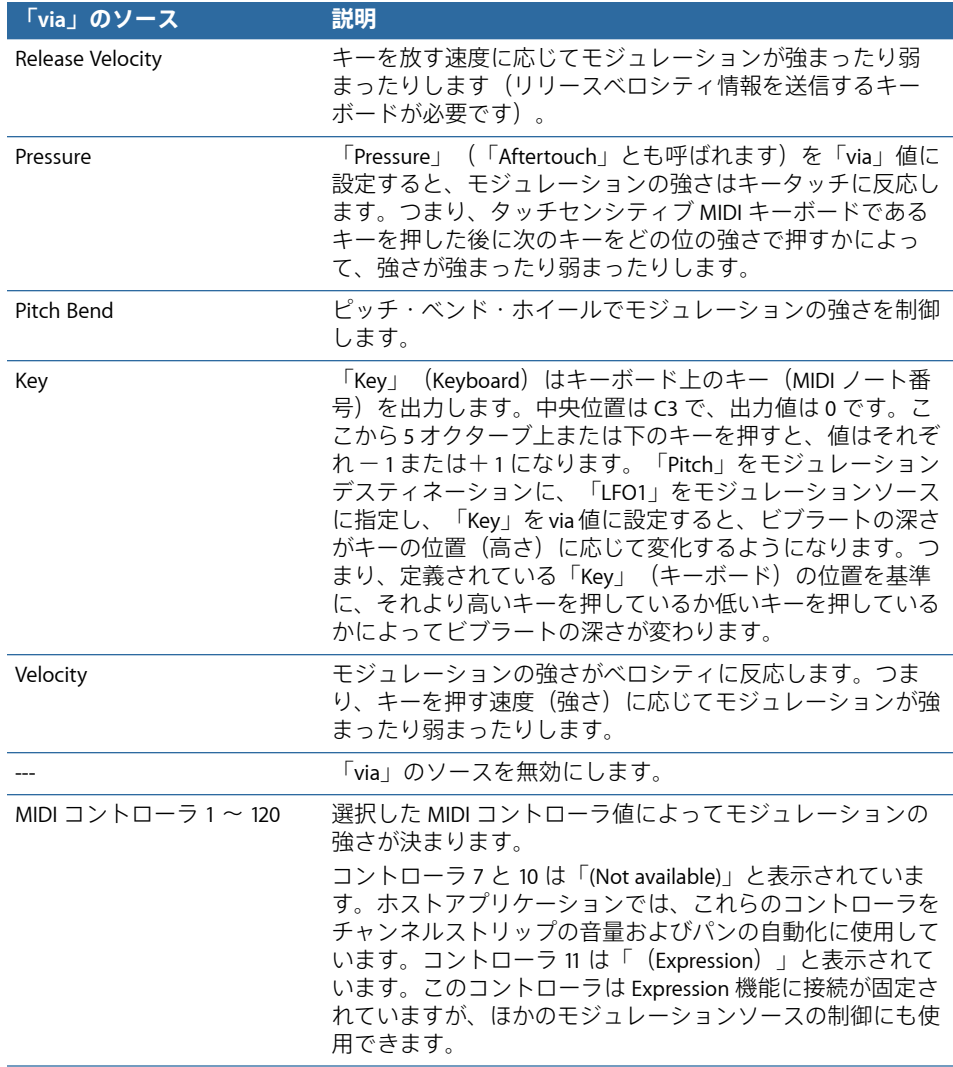

# EXS24 mkII インストゥルメントエディタの概要

インストゥルメントエディタは、サンプラー音源の作成と編集に使用します。 EXS24 mkII [のインストゥルメント/ゾーンまたはグループを作成するお](#page-309-0)よび[EXS24](#page-315-0) mkII [のゾーンおよびグループを編集するを](#page-315-0)参照してください。

# サンプラー音源はゾーンとグループで構成されます:

• ゾーンとは、個々のサンプル (オーディオファイル) がハードディスクから読 み込まれる場所のことです。ゾーンパラメータは、ゾーン・ビュー・モードで 編集できます。EXS24 mkII [のゾーン・ビュー・モードを理解するを](#page-308-0)参照してく ださい。

• ゾーンはグループに割り当てることができます。グループには、グループ内の すべてのゾーンを同時に編集できるパラメータがあります。グループは好きな 数だけ定義できます。グループのパラメータは、グループ・ビュー・モードで 編集できます。EXS24 mkII [のグループ・ビュー・モードを理解するを](#page-309-1)参照して ください。

**EXS24 mkII** インストゥルメントエディタを開くには

■ EXS24 mkII のパラメータウインドウの右上隅にある「edit」ボタンをクリックし ます。

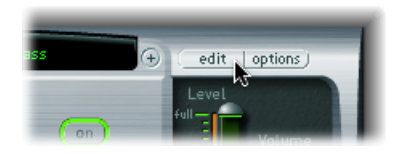

メモ*:* サンプラー音源が読み込まれていない場合は、「edit」ボタンをクリック すると、新しいサンプラー音源が自動的に作成されます。

インストゥルメントエディタにはゾーンビューとグループビューの2つがありま す。ゾーンビューでは、ゾーンとその関連パラメータがパラメータ領域に表示さ れます。グループビューでは、グループとその関連パラメータが表示されます。

**EXS24 mkII** インストゥルメントエディタのビューモードを切り替えるには

■ 左上隅にある「グループ」ボタンをクリックするとグループビューになり、「ゾー ン」ボタンをクリックするとゾーンビューになります。 ビューは「ゾーン/グループの表示を切り替える」キーコマンドでも切り替える ことができます。

## <span id="page-308-0"></span>**EXS24 mkII** のゾーン・ビュー・モードを理解する

ゾーンビューでは、キーボードの上の領域にゾーン領域が表示されます。一般的 なメニューやボタンなどはゾーンビューとグループビューの両方に表示されま す。

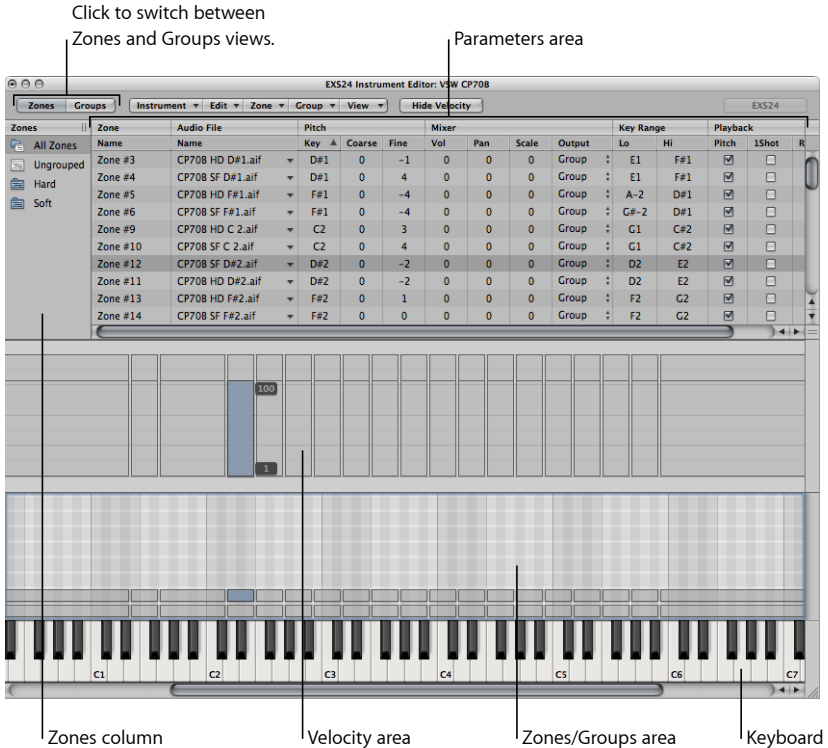

- ゾーンカラム: インストゥルメントのすべてのゾーンが表示されます。デフォ ルトで、各インストゥルメントには「すべてのゾーン」(「グループ化され た」ゾーンを含みます)と「グループ解除」ゾーンのアイコンがあります。任 意のアイコンをクリックすると、そのグループに属するゾーンがパラメータ領 域に表示されます。
- パラメータ領域: ゾーンカラムで選択したゾーン(個別、すべて、またはグ ループ化されていない)のパラメータが表示されます。
- ベロシティ領域: 選択したゾーンのベロシティ範囲がここに表示されます。 メモ*:* デフォルトではベロシティ領域はオフになっています。
- ゾーン領域/グループ領域: ゾーンまたはグループがキーボード領域の上に グラフィカルに表示されます。
- キーボード: ノートをクリックすると、関連ゾーンがトリガされます。この キーボードは、(ゾーンまたはグループ領域に配置された)ゾーンまたはグ ループを視覚的に確認するために使用することもできます。

<span id="page-309-1"></span>**EXS24 mkII** のグループ・ビュー・モードを理解する グループビューでは、キーボードの上の領域にグループが表示されます。一般的 なメニューやボタンなどはゾーンビューとグループビューの両方に表示されま す。

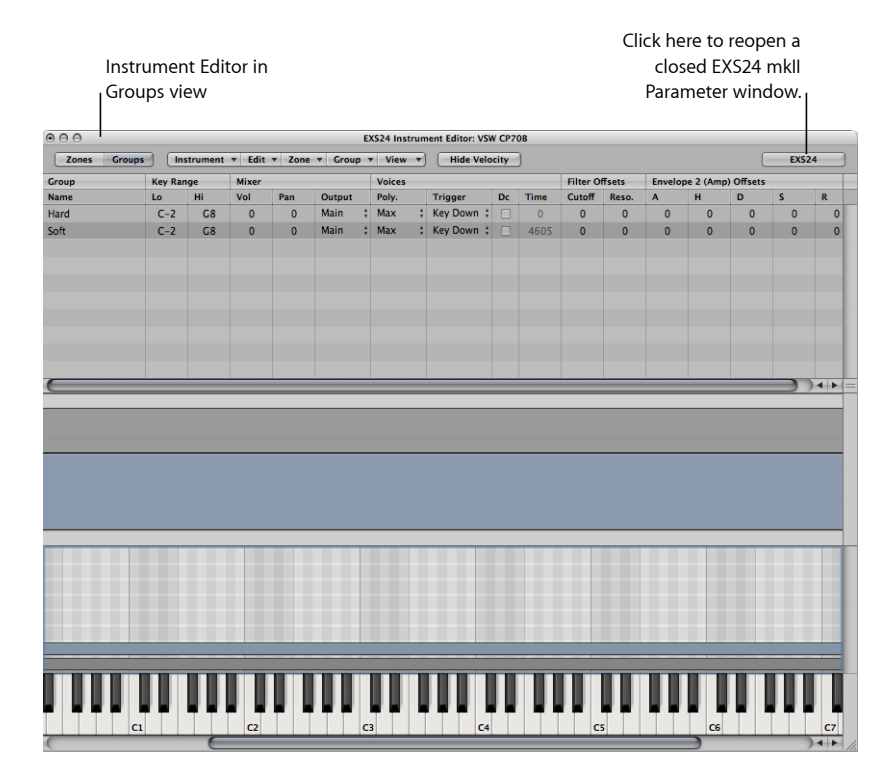

<span id="page-309-0"></span>メモ*:* 「EXS24」ボタンをクリックしても、パラメータウインドウがほかのフロー ティングウインドウで隠れている場合、パラメータウインドウは前面に表示され ません。

# EXS24mkIIのインストゥルメント/ゾーンまたはグループ を作成する

既存のインストゥルメントを読み込んでゾーンやグループを追加したり、新しい 空のインストゥルメントを作成してゾーンやグループを作成したりできます。

重要: EXS24 mkII では、ハードウェアサンプラーでは可能なサンプルの直接録 音ができません。「LogicPro」など、適切なアプリケーションを使用してサンプ ルを録音する必要があります。

#### 新しいインストゥルメントを作成するには

- (サンプラー音源が読み込まれていない場合のみ)パラメータウインドウで 「edit」ボタンをクリックします。
- インストゥルメントエディタ・ウインドウで「音源」>「新規」と選択します。

サンプラー音源の読み込みについては、EXS24 mkII [サンプラー音源ポップアップ](#page-275-0) [メニューを使う](#page-275-0)を参照してください。サンプラー音源の保存、名称変更、書き出 しについては、EXS24 mkII [インストゥルメントを保存する/名称変更する/書き](#page-328-0) [出す](#page-328-0)を参照してください。

ゾーンとグループの作成については、次のセクションを参照してください:

EXS24 mkII [のゾーンを作成する](#page-310-0)

EXS24 mkII [で複数のゾーンをすばやく作成する](#page-312-0)

<span id="page-310-0"></span>EXS24 mkII [のグループを作成する](#page-314-0)

### **EXS24 mkII** のゾーンを作成する

ゾーンとは、個々のサンプル(オーディオファイル)が読み込まれる場所のこと です。ゾーンに読み込まれたサンプルはメモリ(コンピュータの RAM)に格納 されます。ゾーンには、サンプルの再生を制御するパラメータが用意されていま す。たとえば、キー範囲(どのノート範囲にサンプルがあるのか)やルートキー (サンプルが本来のピッチで再生されたときのノート)を各ゾーンに対して設定 できます。このほかにも、サンプルの開始位置と終了位置、ループポイント、音 量など、数多くのパラメータを設定できます。ゾーンは好きな数だけ定義できま す。

### 先にゾーンを作成してからサンプルを割り当てるには

**1** 「ゾーン」>「新規ゾーン」と選択します(または「新規ゾーン」キーコマンド を使用します)。

新しいゾーンエントリーがインストゥルメントエディタに表示されます。

- **2** 以下のいずれかの操作を行います:
	- 「オーディオファイル」カラムの矢印をクリックし、ポップアップメニューか ら「オーディオサンプルを読み込む」を選択します。

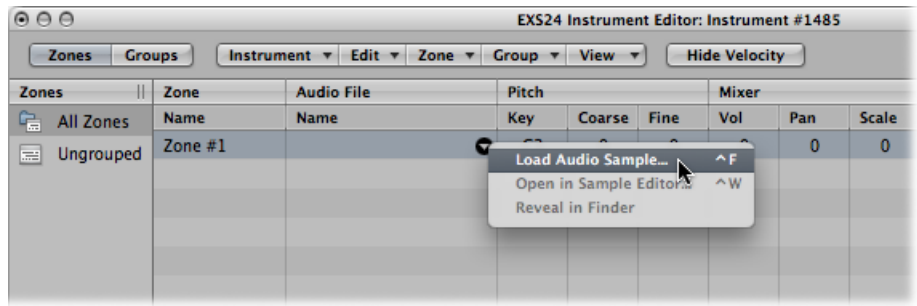

- 「オーディオファイル」カラムの空の領域をダブルクリックします。
- **3** ファイル選択ボックスで目的のオーディオファイルを選択します。
	- 「使用中のオーディオファイルを隠す」オプションを有効にすると、現在読み 込まれているEXSインストゥルメントで使用しているファイルが淡色表示にな ります。
	- 「オーディオファイルをEXSインストゥルメントでプレビュー」オプションを 有効にすると、サンプルファイルが現在選択中のゾーンに一時的に読み込まれ ます。このオプションを有効にすることでゾーンが直接トリガされることはあ りませんが、ファイル選択ダイアログボックスで異なるファイルが選択されて いる間は MIDI ノートを鳴らすことによってトリガできます。選択したサンプ ルは、ゾーンの一部として、あらゆるシンセサイザー処理(フィルタ、モジュ レーションなど)も含めて聴くことができます。
- **4** 「再生」ボタンをクリックすると、現在選択しているサンプルファイルがループ 再生されます。
	- ボタンをもう一度クリックすると、再生が無効になります。
	- 再生ボタンを押してから、↓キーを使ってファイルをステップスルーするか ファイルをクリックすることにより、各ファイルを順番に試聴できます。
- **5** 使用するサンプルが見つかったら、「開く」ボタンをクリックしてゾーンに追加 します。サンプルが読み込まれると、サンプルの名前が「オーディオファイル」 の「名前」フィールドに表示されます。
	- **1** つのオーディオファイルをキーにドラッグしてゾーンを作成するには
- オーディオファイルを画面上のキーボードのいずれかのキーにドラッグします。

開始キー、終了キー、およびルートキーはすべて、ファイルがドロップされた ノートに設定されます。オーディオファイルのドラッグ&ドロップは、ブラウ ザ、オーディオ・ビン・ウインドウ、および Finder で実行できます。

**1** つのオーディオファイルをキー範囲にドラッグしてゾーンを作成するには

■ オーディオファイルをゾーン領域に直接ドラッグして、新しいゾーンを作成しま す。

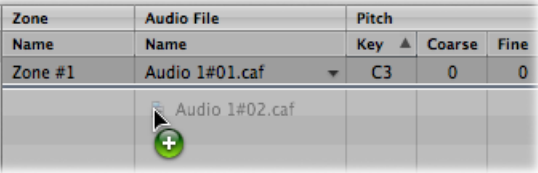

ゾーンのルートキーとは、録音時のピッチでサンプルが再生されるときのキーの ことです。この情報はサンプルのヘッダに記録されています。サンプルのヘッダ にルートキーが定義されていない場合は、デフォルトで C3 キーがルートキーと なります。

メモ*:* 既存のゾーンの上にオーディオファイルをドラッグ&ドロップすると、そ のゾーンが参照しているファイルがドロップしたファイルに置き換わります。 カーソルも置換モードを反映するように変わります。

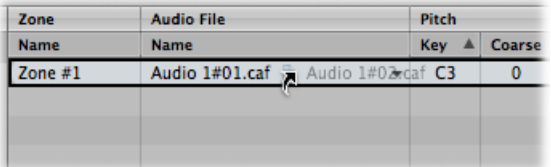

<span id="page-312-0"></span>「グループ解除」ゾーンの下の空の領域にサンプルをドラッグ&ドロップする と、デフォルトグループの中に新規のデフォルトグループが作成されます。

### **EXS24 mkII** で複数のゾーンをすばやく作成する

一度に複数のサンプルを読み込むことができます。この場合、インストゥルメン トエディタによって新規のゾーンが自動的に作成され、ゾーンにサンプルが読み 込まれます。

#### 一度に複数のゾーンを作成するには

- **1** インストゥルメントエディタのメニューで「ゾーン」>「複数のサンプルの読み 込み」と選択します(または「複数のサンプルの読み込み」キーコマンドを使用 します)。
- **2** 任意のフォルダに移動し、「追加」または「すべて追加」ボタンを使って、使用 する複数のサンプルを選択します。
- **3** サンプルを選択したら「終了」ボタンをクリックします。

**4** 「複数のサンプルの読み込み」ダイアログで表示される 3 つの自動マッピング モードから 1 つを選択します:

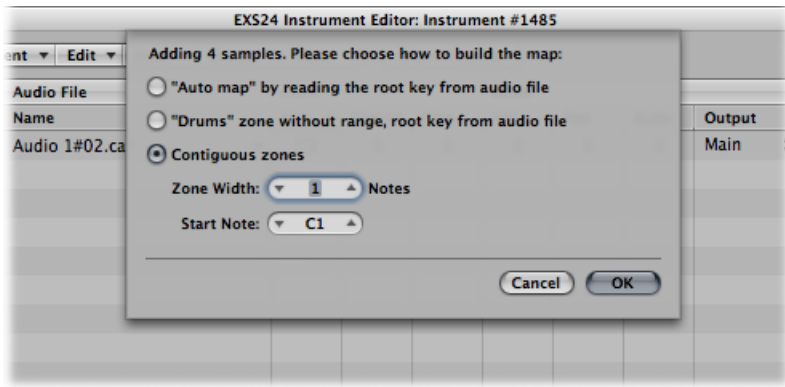

- オーディオファイルからルートキーを読み出して*"*オートマップ*"*: オーディオ ファイルのヘッダに保存されたルートキーを使用して、キー範囲上に各サンプ ルをゾーンとして配置します。ゾーンを構成するキーの数は、隣接するゾーン の配置に応じてインテリジェントに決定されます。
- *"*ドラム*"*ゾーン(範囲なし)、オーディオファイルからルートキーを読み出 し: オーディオファイルのヘッダに保存されたルートキーを使用します。こ のルートキーの情報によって決まるキーボード上の単一のキーへ各ゾーンが マッピングされます。
- 連続するゾーン: ルートキーの情報はすべて無視し、半音単位でキーボード にサンプルをマッピングします。「ゾーンの幅」フィールドで、新規に生成さ れたゾーンの幅(キーの範囲)を指定します。「開始音符」フィールドで、新 規に生成されたゾーンの開始ノートを指定します。

また、複数のサンプルをインストゥルメントエディタにドラッグ&ドロップして 読み込むこともできます。グループフォルダに複数のサンプルをドラッグ&ド ロップすると、そのグループにサンプルが割り当てられます。「グループ解除」 ゾーンの下の領域に複数のサンプルをドラッグ&ドロップすると、オーディオ ファイルが新規のデフォルトグループに割り当てられます。

メモ*:* 複数のファイルをキーボードのキーにドラッグ&ドロップした場合は、 ファイルがドロップされたノートに開始キー、終了キー、およびルートキーが設 定されるため、「複数のサンプルの読み込み」ダイアログには「開始音符」フィー ルドが表示されません。

### <span id="page-314-0"></span>**EXS24 mkII** のグループを作成する

例としてドラムキットの制作を考えてみましょう。たくさんの異なるサンプルを 使用し、キーボード全体にいくつものゾーンをマッピングしているとします。一 般的な音楽製作環境では、スネアのディケイのみを変更したいとかハイハットだ けカットオフの設定を変えてみたいというように、各サンプルのパラメータを個 別に編集したい場合があります。

このような場合に便利なのが、EXS24 mkIIのグループ機能です。EXS24 mkIIでは、 複数のサンプルをきわめて柔軟にグループ化できます。グループはいくつでも必 要なだけ定義することができ、各ゾーンをいずれか1つのグループに割り当てる ことができます。たとえばドラムセットの場合なら、すべてのキックドラムをグ ループ 1、すべてのスネアをグループ 2、すべてのハイハットをグループ 3 に、 というように割り当てることができます。

これにはどのような利点があるでしょうか?

たとえば、グループに対してベロシティ範囲を設定すると、グループに属するす べてのゾーンがそのベロシティ範囲でトリガされるようにすることができます。 このほか、パラメータウインドウにはアンプエンベロープやフィルタのオフセッ トに関するグループパラメータも用意されています。

あるいは、グループをまったく定義せずにすべてのゾーンを再生することも可能 です。この場合、パラメータ設定への変更はすべてのゾーンのすべてのサンプル に共通に適用されます。

### 新規のグループを作成するには

■ インストゥルメントエディタで「グループ」>「新規グループ」と選択します。 インストゥルメントエディタの左側の「ゾーン」カラムに新規のグループが表示 されます。

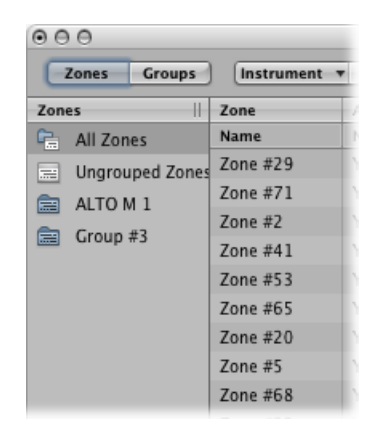

## ゾーンをグループに割り当てるには

以下のいずれかの操作を行います:

- ゾーンの「グループ」メニューでグループを選択します。
- EXS インストゥルメントエディタ、Finder、オーディオ・ビン・ウインドウ、ま たはブラウザでゾーンを選択し、「ゾーン」カラム内のグループにドラッグ&ド ロップします。
- グループ化されていないゾーン(または複数のゾーン)を「グループ解除」ゾー ンアイコンの下の何もない領域にドラッグします。ドラッグしたゾーンを含む新 規のグループが作成されます。
- あるグループに含まれるゾーン(または複数のゾーン)をドラッグします:
	- 別のグループへドラッグした場合、以前のグループ割り当てが新規グループに 変更されます。
	- 「グループ解除」ゾーンアイコンへドラッグした場合、以前のグループ割り当 てが未割り当て(どのグループにも属さない)になります。
	- 「グループ解除」ゾーンアイコンの下の何もない領域へドラッグした場合、ド ラッグしたゾーンを含む新規のグループが作成されます。

ヒント*:* Optionキーを押したままゾーンを別のグループにドラッグ&ドロップす ると、ゾーンを移動ではなくコピーできます。

### ゾーンをまったく含まないグループをすべて削除するには

<span id="page-315-0"></span>■ インストゥルメントエディタで「グループ」>「使用していないグループを削 除」と選択します。

# EXS24 mkII のゾーンおよびグループを編集する

ゾーンとグループには特有のパラメータがあり、サンプラー音源をカスタマイズ できます。ゾーンパラメータを使用すると、ピッチ、ベロシティ範囲、パン、 ループなど、ゾーンに関する多くのパラメータを編集することができます。グ ループパラメータを使用すると、たとえばベロシティや出力を調整したり、ゾー ンのグループについてエンベロープやフィルタをオフセットすることができま す。

ゾーンおよびグループに共通の編集方法、メニュー選択コマンド、その他のパラ メータ相互作用については、以下のセクションで説明します:

- EXS24 mkII [のゾーンおよびグループに共通の編集コマンド](#page-316-0)
- EXS24 mkII [のゾーンおよびグループに共通の選択コマンド](#page-316-1)
- EXS24 mkII [のゾーンおよびグループに共通の並べ替えコマンド](#page-317-0)
- EXS24 mkII [のゾーン/グループパラメータを隠す/表示する](#page-318-0)
- EXS24 mkII [ゾーンおよびグループをグラフィカルに編集する](#page-326-0)

ゾーンとグループで異なるパラメータについては、EXS24 mkII [ゾーンパラメータ](#page-318-1) [を設定する](#page-318-1)およびEXS24 mkII [グループパラメータを設定するを](#page-322-0)参照してくださ い。

メモ*:* インストゥルメントエディタ・ウインドウの右上隅にある「EXS24」ボタ ンをクリックして、閉じてあるパラメータウインドウをもう一度開き、前面に表 示します。パラメータウインドウが開いているときは、このボタンは使用できま せん。

## <span id="page-316-0"></span>**EXS24 mkII** のゾーンおよびグループに共通の編集コマンド

ゾーンのコピーや編集の取り消しなど、サンプラー音源の基本的な編集はすべて 「編集」メニューを使用します。

- 取り消す: サンプラー音源に対して最後に行った編集の内容を元に戻します。
- やり直す: 最後に行った「取り消す」コマンドを取り消します。
- カット、コピー、ペースト: 値をカット、コピー、ペーストするための標準 的なコマンドです。ゾーンやグループを選択してカット、コピー、ペーストす ることもできます。
	- ゾーンビューでグループをコピーすると、選択したグループとそこに含まれ るゾーンがコピーされます。つまり、グループに対するゾーンの割り当ては 維持されます。
	- グループビューでグループをコピーすると、グループのみがコピーされ、グ ループに含まれるゾーンはコピーされません。
- <span id="page-316-1"></span>• 削除: 現在選択中のゾーンまたはグループを削除します。

### **EXS24 mkII** のゾーンおよびグループに共通の選択コマンド 編集時はゾーンとグループをさまざまな方法で選択できます。

「編集」メニューには、ゾーンやグループを選択する次のコマンドがあります:

- すべてを選択: 現在読み込まれているサンプラー音源のすべてのゾーンとグ ループを選択します。
- 選択範囲を切り替える: このコマンドを実行すると、現在選択されていない ゾーンまたはグループが、すべて選択された状態に切り替わります。

パラメータ領域でゾーンまたはグループをクリックする方法もあります:

- 単一のゾーンまたはグループのパラメータをクリックすると、そのゾーンまた はグループが選択されます。
- ゾーンビューで Shift キーを押したまま隣接しない 2 つのゾーンをクリックす ると、それら 2 つのゾーンとその間にあるすべてのゾーンが選択されます。
- コマンドキーを押しながら複数のゾーンをクリックすると、クリックしたゾー ンがすべて選択されます。

• ↑キーと↓キーを使って直前または直後のゾーンまたはグループを選択するこ とができます。

グループ選択を切り替えるために使用できる、特定の MIDI イベントを定義する こともできます。EXS24 mkII [の高度なグループ選択パラメータを使う](#page-325-0)を参照して ください。

### **MIDI キーボードを使用して EXS24 mkII のゾーンを切り替える:最後に演奏した キーのゾーンを選択**

「ゾーン」メニューで「最後に演奏したキーのゾーンを選択」コマンドを選択す ると、MIDI キーボードのキーを押してゾーンを切り替えることができます。こ の機能が有効な場合でも、インストゥルメントエディタでゾーンをクリックすれ ば切り替えが可能です。

### **MIDI キーボードを使用して EXS24 mkII のグループを切り替える:最後に演奏し たキーのグループを選択**

「グループ」メニューで「最後に演奏したキーのグループを選択」コマンドを選 択すると、MIDI キーボードのキーを押してグループを切り替えることができま す。これは、たとえばインストゥルメントのグループのベロシティを調整すると きに便利です。

## <span id="page-317-0"></span>**EXS24 mkII** のゾーンおよびグループに共通の並べ替えコマンド

EXS24 mkII のインストゥルメントエディタでは、サブカラムのヘッダをクリック すると、ゾーンおよびグループを簡単にそのサブカラムの項目順に並べ替えるこ とができます。たとえばゾーンをゾーン名で並べ替えたい場合は、「ゾーン」カ ラムの「名前」サブカラムのヘッダをクリックすると、ゾーンがアルファベット 順に並び替わります。

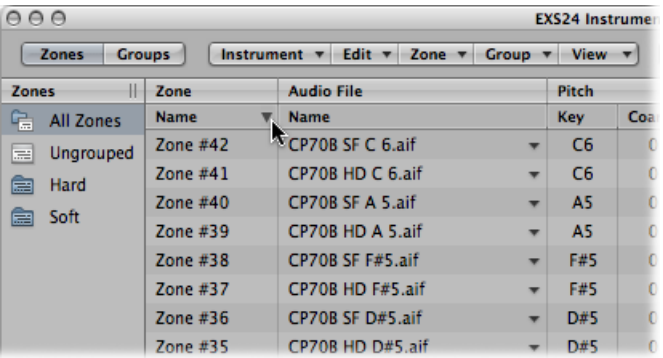

ベロシティ範囲の開始ノートの低い順にグループを並べ替えたい場合は、「ベロ シティの範囲」カラムの「低」サブカラムのヘッダをクリックします。グループ がベロシティ範囲の低い順に並び替わります。

三角形ボタンをクリックすると、並び順が逆になります。

## <span id="page-318-0"></span>**EXS24 mkII** のゾーン/グループパラメータを隠す/表示する

「表示」メニューを使用すると、インストゥルメントエディタのパラメータ領域 に表示するゾーン/グループパラメータを設定することができます:

- すべてを表示: 使用可能なすべてのカラムとサブカラムを表示します。
- 個別のグループ/ゾーン表示設定: 表示する個別のカラムとサブカラムを選 択します。ゾーンビューではゾーンパラメータを選択できます。グループビュー ではグループパラメータを選択できます。

ヒント*:* いったん無効にされたゾーンまたはグループをOptionキーを押しなが ら選択すると、選択したカラムのみが表示されます。

- デフォルトに戻す: デフォルトの表示に戻します。
- デフォルトとして保存: 現在のゾーンまたはグループのパラメータの表示状 態をデフォルトに登録します。次回以降、EXS24 mkII のインストゥルメントエ ディタを開くと、この表示状態になります。

# <span id="page-318-1"></span>EXS24 mkII ゾーンパラメータを設定する

ゾーンパラメータを設定することによって、サンプラー音源の各ゾーン(サンプ ル)をきめ細かく調整できます。

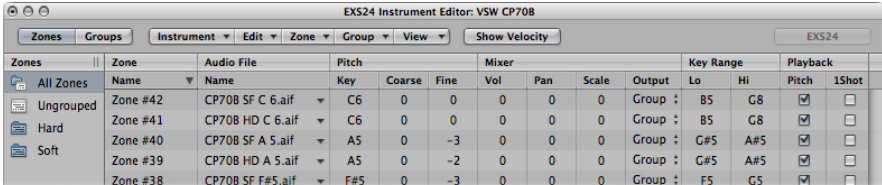

- 「ゾーン」の「名前」フィールド: ゾーン名を表示します。新規ゾーンの名 前には、連続した番号が自動的に割り当てられます。ゾーンの番号をクリック すると、ゾーンに任意の名前を付けることができます。
- 「オーディオファイル」メニュー: オーディオファイル名を表示します。名 前の上にポインタを移動すると、詳しい情報(フォーマット、ビット数、サン プルレートなど)がヘルプタグに表示されます。ヘルプタグの表示前にコマン ドキーを押すと、ヘルプタグにファイルの絶対パスが表示されます。三角形の ボタンをクリックするとショートカットメニューが表示され、次のコマンドを 実行できます ·
	- オーディオサンプルを読み込む:ファイル選択ダイアログボックスが開き、 オーディオファイルを選択できます。デフォルトのキーコマンド:Control+ F。
- サンプルエディタで開く:選択したサンプルをサンプルエディタ(または 「オーディオ」環境設定の「サンプルエディタ」タブにある「外部サンプル エディタ」で設定したサンプルエディタ)で開きます。デフォルトのキーコ  $\nabla$ ンド: Control + W。
- *Finder* に表示:読み込んだオーディオファイルの絶対パスを Finder で表示し ます。

ヒント*:* 「オーディオファイル」>「名前」カラムでサンプルの名前をダブル クリックすると、オーディオファイルがサンプルエディタで開きます。オー ディオファイルが読み込まれていない場合は、オーディオファイルの選択ダイ アログボックスが表示されます。

- 「ピッチ」フィールド: 「キー」では、サンプルのルートノート(サンプル が本来のピッチで再生されたときのノート)を指定します。
	- 「粗調整」フィールドと「微調整」フィールドを使用して、それぞれ半音単 位/セント単位でサンプルをチューニングします。
- 「音量」フィールド: ゾーンの全体の出力レベルを調整します。
- 「*Pan*」フィールド: ゾーンのパン位置を調整します。このパラメータはEXS24 mkII をステレオで使用している場合のみ有効です。
- 「スケール」フィールド: 選択したキー範囲全体でサンプルのレベルのバラ ンスをとります。負の値を入力すると、ルートキーで定義したノート位置より 低いノートの方が、高いノートよりも大きな音量になります。正の値を入力す ると、反対の効果が得られます。
- 「*Out*」メニュー: ゾーンで使用する出力を設定します。「Main」出力、チャ ンネルのペアである「3-4」、「5-6」、「7-8」、「9-10」、および個別の出力 「11」〜「16」から選択できます。そのため、ゾーンを Aux チャンネルスト リップに個別にルーティングできます(マルチ出力のEXS24 mkIIインスタンス の場合)。
- 「キーの範囲」フィールド: 2つのパラメータでゾーンのキー範囲を指定しま す。
	- 低: ゾーンの最も低いノートを設定します。
	- 高: ゾーンの最も高いノートを設定します。
	- このキー範囲以外のノートを演奏しても、ゾーンに割り当てられたサンプルは トリガされません。
- 「ピッチ」チェックボックス: 異なるキーでサンプルがトリガされたときに、 ピッチを変化させます。このチェックボックスの選択を解除すると、どのノー トを演奏してもサンプルは本来のピッチのまま再生されます。
- 「ワンショット」チェックボックス: ゾーンでは受信した MIDI ノートイベン トの長さが無視され、ノートオンイベントを受信したときは常にサンプルが先 頭から最後まで再生されます。これはドラムのサンプルなど、MIDIノートの長 さに応じてサンプル再生の長さが変化するのを避けたい場合に選択します。後 述する「フェード」フィールドパラメータについても参照してください。
- 「逆方向」チェックボックス: サンプルを最後から先頭へと再生できるよう にします。
- グループメニュー: ゾーンがどのグループに割り当てられているのかを表示 します。詳細については、EXS24 mkII [のグループを作成するお](#page-314-0)よび[EXS24](#page-322-0) mkII [グループパラメータを設定する](#page-322-0)を参照してください。
- 「ベロシティの範囲」チェックボックスとフィールド: このチェックボック スを選択するとゾーンの音が鳴るベロシティ範囲を定義できます。
	- 低: ゾーンをトリガする最小ベロシティを設定します。
	- 高: ゾーンをトリガする最大ベロシティを設定します。

このベロシティ範囲以外のノートを演奏しても、ゾーンに割り当てられたサン プルはトリガされません。

- 「サンプル」の「開始」/「終了」フィールド: それぞれサンプルの開始位 置と終了位置を設定します。いずれかのフィールドを Control キーを押しなが らクリックすると、サンプルエディタ(または外部エディタ)でサンプルを開 くことができるショートカットメニューが開くため、グラフィカルに開始位置 と終了位置を設定することができます。EXS24 mkII [のサンプルエディタでサン](#page-329-0) [プルを編集する](#page-329-0)を参照してください。
- 「フェード」フィールド: ワンショットサンプルのフェードアウト時間を指 定します。値はサンプルに示されます。このフィールドで指定する値と「終 了」フィールドに示される値の差により、フェードアウトする時間が決まりま す。小さい値を指定すると、サンプルが0レベル(サンプルの終了位置)にな るまでの時間が長くなります。

「ループ」の「オン」チェックボックスが選択されている場合、このオプショ ンは使用できません。ゾーンのループ機能について詳しくは、[EXS24](#page-321-0) mkII の [ゾーンのループパラメータを使う](#page-321-0)を参照してください。

メモ*:* このパラメータのデフォルト値は0です。ただし「オーディオ」>「リー ジョンを新規サンプラートラックに変換」コマンドを使用してサンプラー音源 を作成した場合は異なります。この機能ではトランジェントマーカーを使用し ており、デフォルトの「フェード」フィールド値は、次のトランジェントマー カーのスライスオフセットに一致します。

# <span id="page-321-0"></span>EXS24 mkII のゾーンのループパラメータを使う

EXS24mkIIでは、持続したMIDIノートを受け取ると、サンプルの全体または一部 をループ再生できます。

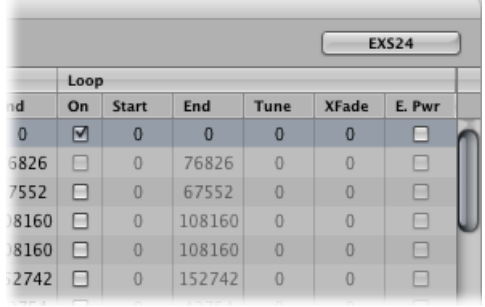

- 「ループ」の「オン」チェックボックス: 選択すると、ループ処理が有効に なり、ほかの「ループ」パラメータにアクセスできるようになります。
- 「ループ」の「開始」と「終了」フィールド: オーディオファイルの一部を ループ再生したい場合、ループの開始位置と終了位置を設定します。
	- いずれかのフィールドを Control キーを押したままクリックすると、サンプ ルエディタ(または外部エディタ)にアクセスできるショートカットメニュー が開きます。このようにすれば、ループの開始位置や終了位置をグラフィカ ルに設定することができます。サンプルエディタでは、「LS」マーカーが ループ開始位置、「LE」マーカーがループ終了位置を表します。[EXS24](#page-329-0) mkII [のサンプルエディタでサンプルを編集する](#page-329-0)を参照してください。
- 「チューニング」フィールド: オーディオファイルのループ部分のチューニ ングを、セント単位で調整します。
- 「クロスフェード」フィールド: ループされるサンプルの終了位置から開始 位置に戻る部分のクロスフェード時間を設定します。クロスフェードループで は、ループの終了位置から開始位置に戻る部分で音が急激に変化するのを防ぐ ことができます。値を大きくするとクロスフェードが長くなり、ループの終了 位置から開始位置に戻る部分で音をスムーズに変化させることができます。終 了位置と開始位置のつなぎ目でクリック音が発生するなど、ループの難しいサ ンプルで便利な機能です。
- 「*E. Pwr*」(*Equal Power*)チェックボックス: 選択すると、指数曲線のクロス フェードが有効になり、クロスフェード範囲の中央で音量が3dB増加します。 これにより、ループの終了位置から開始位置への結合部でフェードアウトと フェードインを均等な音量レベルで行うことができます。

メモ*:* 「クロスフェード」および「イコールパワー」パラメータの最適な設定 は、サンプル素材によって異なります。ある程度スムーズにサイクルするループ なら理想的なクロスフェードループが得られる可能性もありますが、クロスフェー ドの方が必ずしも良い音がするとは限りません。パラメータの設定をいろいろと 変えて試してみれば、いつどこでどのようにクロスフェードを適用すれば良いの かが分かるでしょう。

# <span id="page-322-0"></span>EXS24 mkII グループパラメータを設定する

グループパラメータでは、割り当てられているすべてのゾーンを同時に制御でき ます。

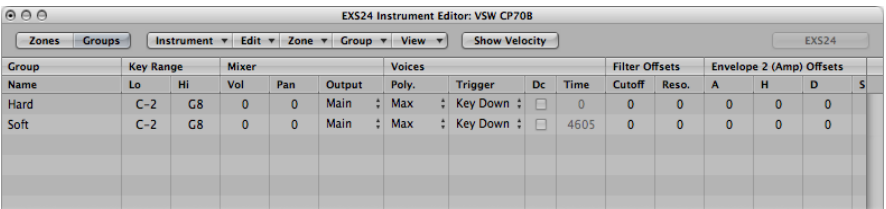

- 「グループ」の「名前」フィールド: グループ名を表示します。クリックす ると、任意の名前を付けることができます。
- 「キーの範囲」フィールド: グループのキーの範囲を指定します。
	- 低:グループの最も低いノートを指定します。
	- 高:グループの最も高いノートを指定します。このキー範囲以外のノートを 演奏しても、グループに割り当てられたゾーンはトリガされません。

メモ*:* これらのパラメータの設定には時間をかけてください。これらのパラメー タはゾーン範囲の設定を上書きし、場合によっては一部のゾーンが聞こえなく なってしまいます。

- 音量: グループの全体的な音量(つまりグループ内のすべてのゾーンの音量) を調整します。これはミキシングコンソールのサブグループのような働きをし ます。
- *Pan*: グループのパン位置(ステレオサンプルの場合のステレオバランス)、 およびグループに属するすべてのゾーンのパン位置を同時に調整します。 メモ*:* この設定は、個別のゾーンパン調整に影響を及ぼします。
- *Output*: グループで使用する出力を設定します。「Main」出力、チャンネルの ペアである「3-4」、「5-6」、「7-8」、「9-10」、および個別の出力「11」〜 「16」から選択できます。そのため、マルチ出力の EXS24 mkII インスタンスの 場合は、グループを Aux チャンネルに個別にルーティングできます。 メモ*:* この設定は、個別のゾーン出力割り当てに影響を及ぼします。
- *Poly.*(*Polyphony*): グループで演奏できるボイスの数を指定します。「最大」 を選択すると、グループはパラメータウインドウの「voices」パラメータで設 定したボイス数すべてを使用できます。このパラメータの使いかたの例は[、ハ](#page-324-0) イハットモード: EXS24 mkII [のポリフォニックパラメータを使うを](#page-324-0)参照してく ださい。
- 「トリガ」メニュー: このグループに属するゾーンがキーダウン(「キーダ ウン」設定)でトリガされるようにするのか、キーリリース(「キーリリー ス」設定)でトリガされるようにするのかを指定します。これはたとえば、オ ルガンのキークリック音をエミュレートしたい場合に便利です。キーダウンで オルガンのノートをトリガし、キーリリースでオルガンのキークリックをトリ ガするようにします。
- 「ディケイ」チェックボックス/「ディケイ」の「時間」フィールド: チェッ クボックスを選択すると「ディケイ」の「時間」パラメータが有効になりま す。
	- (「ディケイ」の)「時間」フィールド:(キーリリースによってトリガさ れた)サンプルのレベルが0になるまでの時間(ディケイ時間)を設定しま す。

メモ*:* 「ディケイ」パラメータは、「トリガ」パラメータが「キーリリース」 に設定されている場合のみ有効です。

- 「カットオフ」と「レゾナンス」フィールド: 「カットオフ」および「レゾ ナンス」設定をグループごとに個別にオフセットします。あるグループのみ ノートの最初のインパクトにフィルタを適用せず、ほかのグループにはフィル タを適用したい場合などに便利です。
- 「エンベロープ*1*オフセット」/「エンベロープ*2*(*Amp*)オフセット」フィー ルド: パラメータウインドウのエンベロープ設定をグループごとに個別にオ フセットします。これは、トリガされたサウンドの最初のインパクトの後、グ ループ内のサンプルに対してフィルタ(エンベロープ 1)または音量(エンベ ロープ2)のエンベロープを適用したい場合に便利なパラメータです。
	- 「*H*」(*Hold*)フィールド:ディケイフェーズが始まる前の、最大アタック レベルの持続時間を設定します。

メモ*:* 「トリガ」パラメータを「キーリリース」に設定すると、「時間」パラ メータではエンベロープ2(音量エンベロープ)ではなく、ディケイレベルが 制御されます。つまり、「トリガ」を「キーリリース」にした場合、「Envelope 2 Offsets」は影響を受けません。
- ベロシティの範囲: グループのベロシティの範囲を設定します。「ベロシティ の範囲」は MIDI キーボードでの演奏の強弱によって動的にサンプルをミック スしたり切り替えたりするサウンドで便利です。この機能は、レイヤー化され たサウンド(ピアノ/弦楽器のレイヤーなど)を使用する場合や、異なるパー カッションサンプルを切り替える場合などに効果的です。
	- 低: グループをトリガする最小ベロシティを設定します。
	- 高: グループをトリガする最大ベロシティを設定します。このベロシティ 範囲以外のノートを演奏しても、グループに割り当てられたゾーンはトリガ されません。

メモ*:* ここで行う設定は、ゾーン設定よりも優先します:たとえば、ゾーンの ベロシティ範囲の方がグループのベロシティ範囲よりも広い場合は、グループ のベロシティ範囲が有効になります。

# ハイハットモード:**EXS24 mkII** のポリフォニックパラメータを使 う

ポリフォニックパラメータは、完全なドラムキットをキーボード全体にマッピ ングし、古典的なハイハットモードで演奏するという便利な使いかたができま す。この場合、オープンハイハットとクローズドハイハットのサンプルを同じ グループに割り当て、グループの「ボイス」パラメータを 1 に設定します。す ると、グループで使用できるボイス数が 1 つしかないため、2 つのハイハット サンプルのうち最後にトリガされたものによってもう一方がミュートされま す。これによって、本物のハイハットの動作を再現することができます。ゾー ン内のサンプルが別のグループに割り当てられている場合は、ドラムキットの ほかの音がポリフォニックに再生されます。

# EXS24 mkII の高度なグループ選択パラメータを使う

グループ選択を切り替えるために使用できる、特定の MIDI イベントを定義する ことができます。定義したイベントがトリガされると、このグループに属する ゾーンが再生され、ほかのグループ(別のイベントによって選択されるように設 定したグループ)は再生されません。定義したイベントはサウンドを再生したり 変更したりすることはなく、単にグループの選択切り替えとして動作します。

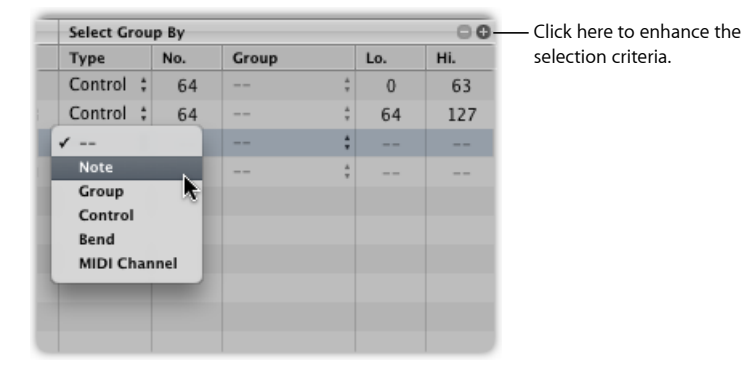

この機能は(指定した MIDI チャンネルの)MIDI ノート、コントローラ、および ピッチベンドのイベントと連動します。「グループを選択」コマンドの基準とな るグループ番号を定義しておく必要があります。グループ番号の定義を行うと、 グループを選択した際、そのグループに属するゾーンのみが再生され、そのほか のグループは再生されません。

たとえば EXS24 mkII で、2 つの弦楽器のサンプルグループを、1 つはスタッカー トのサンプル、もう1つはレガートのサンプルとして自動的に切り替えたい場合 は、「グループを選択」メニューで「ノート」を設定し、異なる MIDI ノートで これらのグループをトリガするように設定します。そして、サウンドをトリガし ないノートをリモートのグループ切り替えとして使用できるようになります。

「グループを選択」カラム右上隅の「+」記号をクリックすると、グループ選択 の条件をさらに細かく設定できます。この例のような弦楽器のスタッカートとレ ガートのレイヤーでは、コントローラメッセージによってアーティキュレーショ ンを切り替えるように指定することができます。この機能の使いかたについて別 の例は、EXS24 mkII [のピッチベンドとモジュレーション・ホイール・イベントを](#page-326-0) [再マッピングする](#page-326-0)を参照してください。

「-」記号をクリックすると「グループを選択」の条件がなくなり、グループ選 択の条件が広がります。

<span id="page-326-0"></span>**EXS24 mkII** のピッチベンドとモジュレーション・ホイール・イベ ントを再マッピングする

リアルなサウンドパフォーマンスを簡単かつ直観的に得られるようにするため に、「Jam Pack 4」(Symphony Orchestra)の音源は、モジュレーションホイー ルでアーティキュレーション(レガートやスタッカートなど)を切り替えるこ とができます。ピッチベンドホイールはエクスプレッション(クレッシェンド やディミヌエンドなど)を変更するときに使用します。この機能の詳細につい ては、「Jam Pack 4」のマニュアルを参照してください。

これは、ピッチベンドイベントをMIDIコントローラ11に、モジュレーション・ ホイール・イベントをMIDIコントローラ4に再マッピングすることで実現して います。「Jam Pack 4」の音源との互換性を維持するために、EXS24 mkII では 「Jam Pack 4」の音源に関して自動的にこの再マッピングが実行されるように なっています。

「音源」メニューで「モジュレーションとピッチホイールをコントロール 4 と 11 にマッピング」項目を選択すると、ほかの音源でもこの再マッピングを実行 できます。

この場合、受信されたピッチベンドホイールおよびモジュレーションホイール のイベントは、それぞれコントローラ 11 とコントローラ 4 に再マッピングされ ます。ピッチベンドホイールとモジュレーションホイールのデフォルトの機能 はこのモードでは使用できません。

# EXS24mkIIゾーンおよびグループをグラフィカルに編集す る

ゾーンおよびグループの編集は、パラメータ領域以外でも可能です。ゾーンおよ びグループの多くのパラメータは、キーボード領域の上にあるゾーンおよびグ ループの表示領域でもグラフィカルに編集できます。ゾーンのオーディオファイ ルを編集する場合は、EXS24 mkII [のサンプルエディタでサンプルを編集する](#page-329-0)を参 照してください。

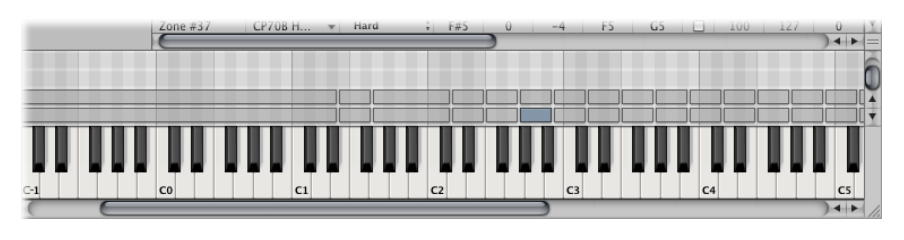

### ゾーンまたはグループを移動するには

■ ゾーンまたはグループをを目的の位置にドラッグします。

#### 複数のゾーンまたはグループを移動するには

■ Shiftキーを押したままクリックするかドラッグして複数のゾーンまたはグループ を選択し、目的の位置にドラッグします。

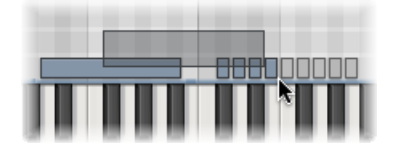

#### ゾーンを移動したときにルートキーを変更するには

■ コマンド+ Option キーを押しながら、ゾーンをドラッグします。

#### ゾーンまたはグループの開始ノートまたは終了ノートを変更するには

**1** ゾーンまたはグループの左端または右端にカーソルを合わせます(カーソルがサ イズ変更アイコンに変わります)。

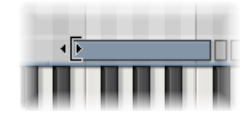

**2** ゾーンまたはグループの開始位置または終了位置を任意の場所までドラッグしま す。

#### ゾーンを左または右に移動するには

- 以下のいずれかのキーコマンドを使います:
	- 選択したゾーン/グループを左にシフト: Option +←キー
	- 選択したゾーン/グループを右にシフト: Option +→キー

#### ルートノートとゾーン位置を一緒に移動するには

- 以下のいずれかのキーコマンドを使います:
	- 選択したゾーン/グループを左にシフト (ゾーンにはルートキーも含む): Shift + Option  $+ \leftarrow \neq -$
	- 選択したゾーン/グループを右にシフト(ゾーンにはルートキーも含む): Shift + Option  $+\rightarrow +-$

#### ゾーンまたはグループのベロシティ範囲を編集するには

**1** インストゥルメントエディタの上にある「ベロシティを表示」ボタンをクリック します(または「ベロシティを表示/隠す」キーコマンドを使用します)。

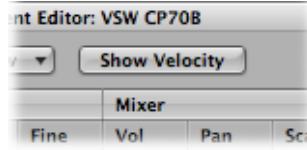

ゾーンまたはグループ領域の上に、ベロシティ領域が表示されます。

**2** ゾーンまたはグループ領域でゾーンまたはグループ(複数も可)をクリックしま す。

選択したゾーンまたはグループのベロシティバーが、ベロシティ領域で強調表示 されます。

**3** 変更したいベロシティバーの上端または下端へカーソルを移動します(カーソル がサイズ変更アイコンに変わります)。

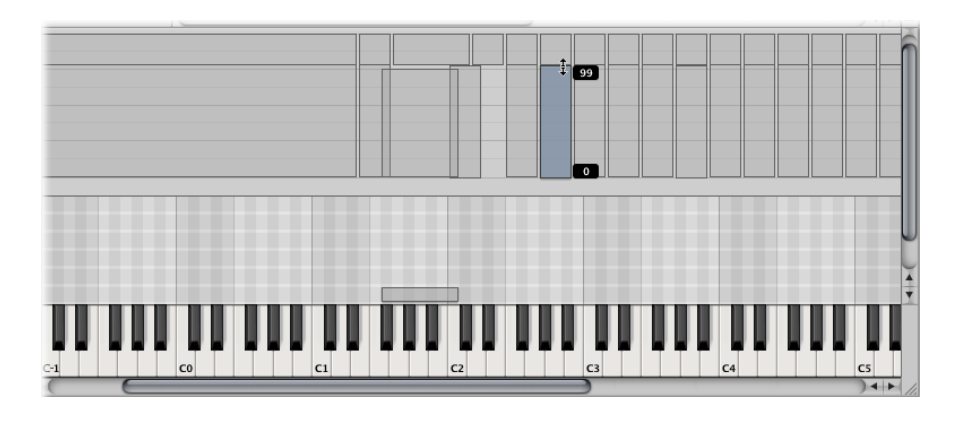

**4** マウスを上下にドラッグすると、値を増減できます。

EXS24mkIIインストゥルメントを保存する/名称変更する /書き出す

サンプラー音源ファイルに対する基本的なコマンドはすべてインストゥルメント エディタの「音源」メニューで操作できます。

• 保存: 現在読み込まれているサンプラー音源を保存します。サンプラー音源 を新規に作成して保存する場合は、ファイル名の入力が求められます。既存の サンプラー音源を編集してこのコマンドを使用すると、既存のファイル名のサ ンプラー音源が上書きされます。「音源を保存」キーコマンドでも保存できま す。

- 別名で保存: 現在読み込まれているサンプラー音源を保存しますが、(別の) ファイル名を指定するように指示されます。サンプラー音源のコピーを作成し たいときや、編集内容を元のファイルに上書きしないで別のファイルとして保 存したいときに使用します。
- 名称変更: 読み込まれているサンプラー音源の名称を変更します。元の名前 のサンプラー音源はハードディスク上から削除され、新しい名前のサンプラー 音源が保存されます。
- サンプラー音源とサンプルファイルを書き出す: 選択したサンプラー音源 (お よび関連するすべてのオーディオファイル)を、別のフォルダ位置にコピーし ます。このコマンドを実行すると、標準のファイル選択ダイアログが開きま す。既存のフォルダの参照や新しいフォルダの作成が可能です。また、「サン プラー音源とサンプルファイルを書き出す」キーコマンド(デフォルトは Control + C キーです)を使うこともできます。

# <span id="page-329-0"></span>EXS24 mkII のサンプルエディタでサンプルを編集する

EXS24 mkII と「Logic Pro」のサンプルエディタは連携するように作られているた め、EXS24 mkII にはグラフィカルな内蔵エディタが必要ありません。サンプルや ループの開始位置および終了位置を調整するには、波形をグラフィカルに表示し て直接操作する方法が最も直感的です。

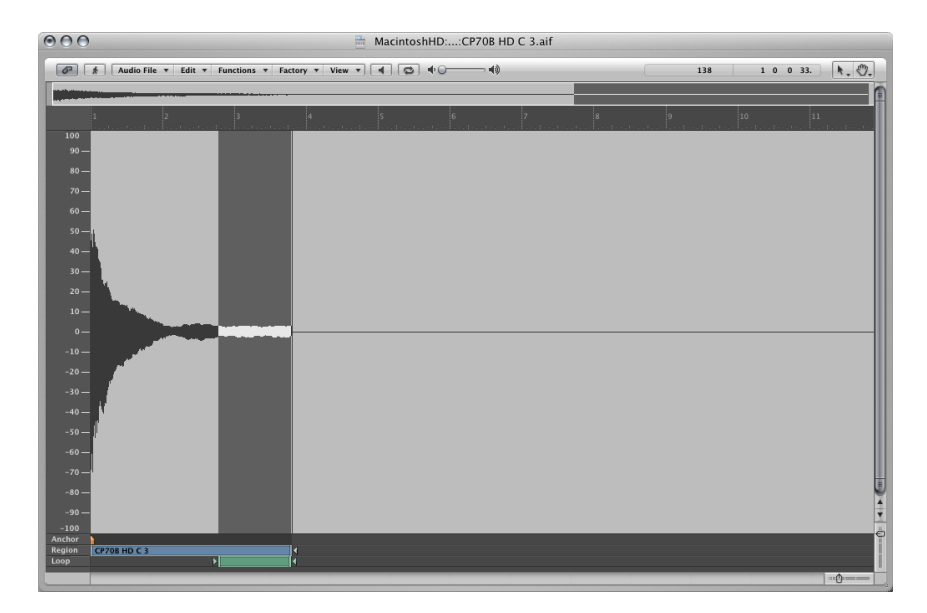

#### サンプルエディタを開くには

■ インストゥルメントエディタ・ウインドウで、編集するゾーンの「ループ」の 「開始」または「終了」パラメータフィールドをControlキーを押したままクリッ クします。

ショートカットメニューが表示され、選択したサンプルを「LogicPro」のサンプ ルエディタ(または環境設定で設定した外部サンプルエディタ、[EXS24](#page-331-0) mkII で外 [部インストゥルメントエディタを使う](#page-331-0)を参照してください)で開くことができま す。

#### サンプルの境界やループポイントを編集するには

**1** サンプルをサンプルエディタで開いたら、サンプルの境界やループポイントをグ ラフィカルにドラッグすることができます。「LS」マーカーがループ開始位置を 表します。「LE」マーカーがループ終了位置を表します。

サンプルエディタには、作業効率が大幅に向上する便利なループコマンドが数多 く用意されています。EXS24 mkII [のサンプルエディタのループコマンドを使う](#page-330-0)を 参照してください。

**2** 編集を終えたら、サンプルを保存します。オーディオファイルのヘッダに書き込 まれた新しい値が EXS24 mkII で使用されます。

<span id="page-330-1"></span>メモ*:* 編集したサンプルには、インストゥルメントエディタで正確に表示されな い値が含まれる可能性があります。編集したEXS24mkII[ゾーン情報を更新する](#page-330-1)を 参照してください。

#### 編集した **EXS24 mkII** ゾーン情報を更新する

「Logic Pro」のサンプルエディタまたは Apple 製以外のサンプルエディタで編集 したサンプルを保存して再び開くと、パラメータ領域に表示される「サンプル」 や「ループ」の「開始」および「終了」の値が正確ではないことがあります。

#### ゾーン情報を更新するには

■ 「ゾーン」メニューを開き、「選択したゾーンの情報をオーディオファイルから 更新」コマンドを選択します。

<span id="page-330-0"></span>オーディオファイルからループの設定や開始位置/終了位置の設定が直接読み込 まれ、パラメータ領域に表示されるゾーンの設定が正しく更新されます。

#### **EXS24 mkII** のサンプルエディタのループコマンドを使う

サンプルエディタの「編集」メニューには、「サンプルループ→選択範囲」、 「選択範囲→サンプルループ」、および「サンプルループをオーディオファイル に書き込み」の各項目があります。

#### サンプルエディタのループコマンドを使用するには

- **1** サンプルエディタの「編集」メニューで選択範囲に関するいずれかのコマンドを 選びます ·
	- サンプルループ→選択範囲: オーディオファイル全体のうち、ループ領域 (「ループ」の「開始」/「終了」点によって定義)の部分を選択します。
	- 選択範囲→サンプルループ: 現在の選択範囲をもとに「ループ」の「開始」 /「終了」点を設定します。

**2** 上記いずれかのコマンドを使って希望の範囲を選択したら、「編集」>「サンプ ルループをオーディオファイルに書き込み」と選択します。

新しいループの値がオーディオファイルのヘッダに書き込まれます。

# <span id="page-331-0"></span>EXS24 mkII で外部インストゥルメントエディタを使う

EXS24 mkII では、Redmatica 社の「Keymap」など外部アプリケーションを使用し て、EXS インストゥルメントを編集することができます。

#### 外部インストゥルメントエディタで **EXS** インストゥルメントを開くには

- **1** EXS24 mkIIのパラメータウインドウで、「options」>「外部インストゥルメント エディタで開く」と選択します。
- **2** ファイル選択ダイアログボックスで、目的のインストゥルメント・エディタ・ソ フトウェアを選択します。
- **3** 手順1を繰り返しますが、ここでは「<外部インストゥルメントエディタの名前 >で開く」コマンドを選択します。これは前述のコマンドと機能が同じですが、 外部インストゥルメントエディタの割り当て後に自動的に名称が変更されたもの です。
- **4** 外部インストゥルメントエディタでインストゥルメントを編集し、外部インス トゥルメントエディタを使用してインストゥルメントを「Logic Pro」に戻しま す。

重要: インストゥルメントに対する変更内容を固定化するために、編集したイ ンストゥルメントを外部エディタではなく「LogicPro」で保存する必要がありま す。

#### 外部インストゥルメントエディタを割り当て直すには

■ Option キーを押したまま、「options」>「<外部インストゥルメントエディタ の名前>で開く」と選択します。

# EXS24 mkII サンプラー音源を読み込む

EXS24 mkII は AKAI S1000 および S3000、SoundFont2、SampleCell、DLS、 Gigasampler、ReCycle のサンプルフォーマット、および Vienna Library と互換性が あります。以下のセクションを参照してください:

SoundFont2、SampleCell、DLS、Gigasampler [ファイルを読み込む](#page-332-0)

ReCycle ファイルを EXS [インストゥルメントに変換する](#page-334-0)

EXS24 mkII で AKAI [ファイルを変換する](#page-337-0)

## <span id="page-332-0"></span>**SoundFont2**、**SampleCell**、**DLS**、**Gigasampler** ファイルを読み込む

「Sampler Instruments」フォルダに保存された SoundFont2、SampleCell、DLS、 Gigasamplerファイルは、EXS24 mkIIによって認識され、サンプラー音源に変換さ れます。

**SoundFont2**、**SampleCell**、**DLS**、または **Gigasampler** ファイルを **EXS24 mkII** に読 み込むには

- **1** SoundFont2、SampleCell、DLS、Gigasamplerファイルを「~/ライブラリ/Application Support/Logic」にある「Sampler Instruments」フォルダにコピーまたは移動しま す。
- **2** EXS24 mkII のサンプラー音源ポップアップメニューで SoundFont2、SampleCell、 DLS、または Gigasampler ファイルを選択します。選択したファイルが自動的に EXS サンプラー音源へ変換されます。
	- EXSインストゥルメントファイルは、「SamplerInstruments」フォルダに作成さ れます。このフォルダには、元のフォーマットのファイルが保存されます。
	- サンプラー音源で使用されるサンプルは、元のファイルフォーマットに応じて 次のいずれかのフォルダに保存されます:
		- ~/ライブラリ/Application Support/Logic/SoundFont Samples
		- ~/ライブラリ/Application Support/Logic/SampleCell Samples
		- ~/ライブラリ/Application Support/Logic/Gigasampler Samples
		- ~/ライブラリ/Application Support/Logic/DLS Samples

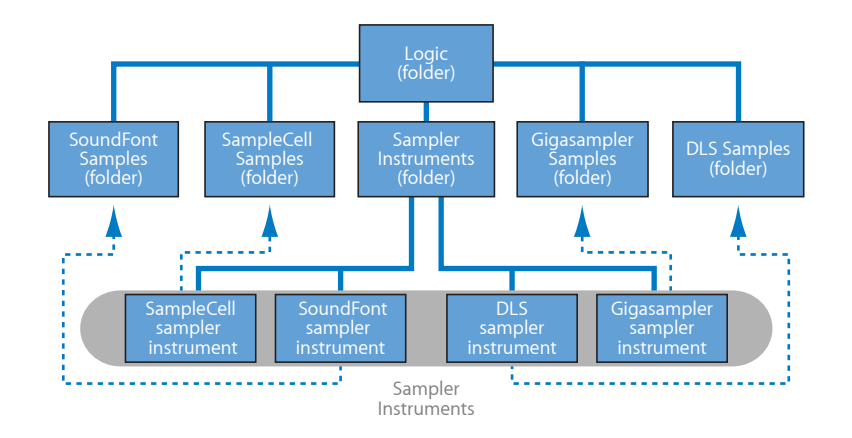

SoundFont2 および SampleCell の *Bank* ファイルの読み込みも上記の手順で可能で す。これらのファイルタイプには1つの音源ファイルに加えて複数のサウンドが 含まれています。

SoundFont2 または SampleCell の Bank ファイルを EXS24 mkII に読み込むと、Bank ファイルの名前で Bank 用のフォルダとサンプル用のフォルダが作成されます。 ただし、ファイル名の末尾には「Bank」または「Samples」の文字が付加されま す。

バンクに含まれるすべてのサウンドに対して自動的にEXSサンプラー音源ファイ ルが作成され、新しい「*Bank*」フォルダに配置されます。サンプラー音源ポップ アップメニューも、新しいフォルダ階層を反映したものに自動的にアップデート されます。また、「SoundFont」フォルダまたは「SampleCell」フォルダ内に 「Samples」フォルダが自動的に追加され、バンクで使用するサンプルがすべて ここに保存されます。

たとえば、さまざまなビンテージ・ドラム・マシンのサウンドから 50 種類を超 えるドラム・キット・サウンドを集めた「VintageDrums」という名前のSoundFont2 Bank ファイルを EXS24 mkII に読み込むと、次の処理が行われます:

- 「~/ライブラリ/Application Support/Logic/Sampler Instruments」フォルダに 「Vintage Drums Bank」という名前の新規のフォルダが作成されます。
- 「~/ライブラリ/Application Support/Logic/SoundFont Samples」フォルダに 「Vintage Drums Samples」という名前の新規のフォルダが作成されます。
- サンプラー音源ポップアップメニューの階層表示がアップデートされ、最初に あった「Vintage Drums」エントリーが「Vintage Drums.Bank」エントリーに変 わります。この新しいエントリーは個々のサンプラー音源が保存されている フォルダであり、これらのサンプラー音源を通常の方法で選択して読み込むこ とができます。

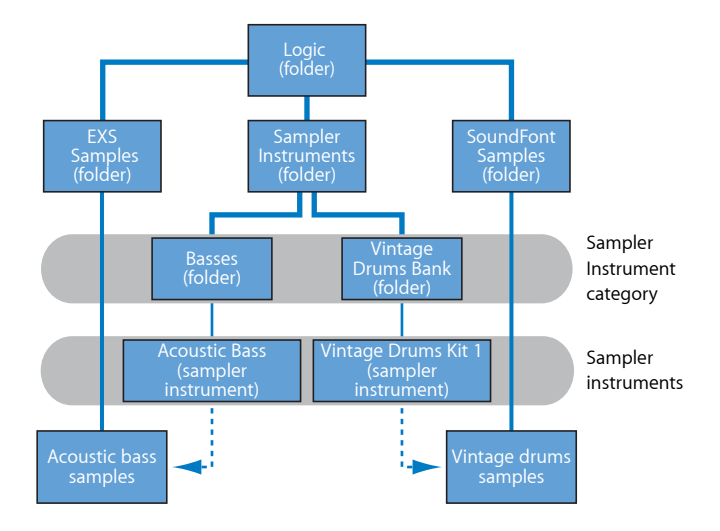

変換が完了したら、元の SoundFont2、SampleCell、または Gigasampler のソース ファイルはハードディスクから削除してもかまいません。

メモ*:* 読み込んだサンプラー音源は、コンピュータの任意のハードディスクドラ イブに保存できます。ただし、サンプラー音源ポップアップメニューからこれら のサンプラー音源にアクセスするには、ターゲットフォルダのエイリアスを「~/ ライブラリ/Application Support/Logic/Sampler Instruments」フォルダ内に作成して おく必要があります。

## <span id="page-334-0"></span>**ReCycle** ファイルを **EXS** インストゥルメントに変換する

「ReCycle」は Propellerhead Software 社のサンプル編集プログラムであり、 「ReCycle」で生成されるファイルタイプの多くは、「Logic Pro」および EXS24 mkII でも読み出すことができます。

オーディオファイルの波形のピーク(トランジェント)に基づいてサンプル素材 をスライスと呼ばれる細かなセグメントに分割する機能を備えています。このよ うにして、「ReCycle」はオーディオファイルを音楽的に意味のあるスライスに 分割します。「LogicPro」ではさらに、たとえばドラムループにおけるこのよう なスライスのタイミングが、自動生成されたリージョンにマッピングされます。

EXS24 mkII は、次のタイプの ReCycle ファイルをサポートしています:

- 古い *ReCycle* ファイル: ファイルの拡張子は *.rcy* です。このファイルタイプの 略称は *RCSO* です。最近ではあまり使われることのないファイルタイプです。
- 古い *ReCycle* 書き出しファイル: ファイルの拡張子は *.rex* です。このファイル タイプの略称は *REX* です。古いサンプルライブラリでは、REX フォーマットの ファイルが広く使用されています。
- <span id="page-334-1"></span>• *ReCycle 2.0* ファイル: ファイルの拡張子は *.rx2* です。このファイルタイプの略 称は *REX2* です。このファイルは主に Propellerhead Software 社の「Reason」で 使用されるものですが、一般的なサンプルライブラリでも REX2 フォーマット のファイルが広く使用されています。

#### **各スライスに対してゾーンを生成する**

「MIDI リージョンを抽出し、新規音源を作成」コマンドを実行すると、ReCycle ファイルから新しい EXS24 インストゥルメントが作成され、個々のスライスに ゾーンが生成されます。

#### 新規の**EXS**インストゥルメントを作成して各スライスをゾーンに割り当てるには

- **1** インストゥルメントエディタで「音源」>「ReCycle コンバート」>「MIDI リー ジョンを抽出し、新規音源を作成」と選択します。
- **2** ファイル選択ダイアログで目的の ReCycle ファイルを選択し、「開く」をクリッ クします。

**3** 「MIDIリージョンを作成」ウインドウで「ベロシティ設定」を入力します(リー ジョン関係の情報については後述します)。

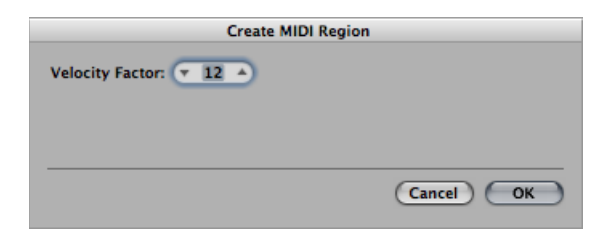

「ベロシティ設定」は、読み込んだ ReCycle ファイルの各スライスの音量(トラ ンジェントピーク)を分析します。そしてその値を、スライスのトリガに使用さ れる MIDI ノートイベントの該当するベロシティ値にマッピングします。

- 正の値(最大値は100)を設定すると、スライスの音量が大きいほどMIDIノー トイベントのベロシティ値が高くなります。
- 負の値を設定すると、スライスの音量が大きいほど各ノートイベントの MIDI ベロシティ値が低くなります。
- **4** 「OK」をクリックします。

EXS24 mkII は、読み込んだ ReCycle ファイルの各スライスに対してゾーンを生成 し、これらのゾーンを1つのグループに割り当てます。新しいEXSインストゥル メントの名前は、ReCycle ループ名から名前をとって付けられます。同名の EXS インストゥルメントがすでに存在する場合は、音源名の末尾に番号記号(#)と 数字が付加されます。たとえば、「Tricky Backbeat」という名前のサンプラー音 源がすでに存在する場合に「TrickyBackbeat」という名前のReCycleファイルを読 み込むと、「Tricky Backbeat#1」というEXSインストゥルメントが作成されます。 このため、「Sampler Instruments」フォルダで同名のファイルが重複することは ありません。

また、現在選択中のトラックの現在のプロジェクト位置(小節単位)に、MIDI リージョンが生成されます。この MIDI リージョンは、読み込んだスライスを ReCycle ファイルで定義されたタイミングでトリガするのに使用されます。読み 込んだ EXS インストゥルメント (ReCycle 音源から MIDI [リージョンを生成する](#page-336-0)を 参照)からは、いつでも新規の MIDI リージョンを生成できますので、MIDI リー ジョンの編集や削除は自由に行うことができます。

「MIDI リージョンを抽出し、サンプルを現在の音源に追加」コマンドを実行す ると、ReCycle ループのスライスが、現在インストゥルメントエディタで開いて いる任意の EXS インストゥルメントに追加されます。これにより、1 つのサンプ ラー音源でいくつもの異なる ReCycle ループを使用できます。

#### **ReCycle ループ全体を 1 つのゾーンに割り当てる**

「音源」>「ReCycle コンバート」>「ループをスライスし、新規音源を作成」 コマンドでは、ReCycle ループから EXS インストゥルメントを作成します。各ス ライスは低いノートから高いノートへと半音階でキーボードにマッピングされま す。各ゾーンでは、終了位置まで現在のプロジェクトのテンポで ReCycle ループ が再生されます。つまり、最も下のゾーンではループ全体が再生され、最も上の ゾーンではループの最後のスライスのみが再生されることになります。最も下の ゾーンと最も上のゾーンの間のノートにより、複数のスライスが再生されます。

キーボードで対応するノートを演奏することによってサンプルのループ開始位置 をさまざまに変更できるこのような手法は、オールドスクールのドラムンベー ス・スタイルのトリガに使用できます。

「音源」>「ReCycle コンバート」>「ループをスライスし、サンプルを現在の 音源に追加」コマンドを実行すると、スライスされたループから現在アクティブ なサンプラー音源にゾーンが追加されます。

#### **クリップボードからループをペーストする**

「編集」>「ReCycleループを新規音源としてペースト」コマンドを実行すると、 「ReCycle」の Copy Loop 機能によってクリップボードにコピーされた ReCycle ループから、EXS インストゥルメントが作成されます。

EXSインストゥルメントの作成方法は、「MIDIリージョンを抽出し、新規音源を 作成」コマンドの場合と共通しています。

<span id="page-336-0"></span>「編集」>「ReCycle ループを現在の音源にペースト」コマンドを実行すると、 現在アクティブなサンプラー音源にゾーンが追加されます。

#### **ReCycle 音源から MIDI リージョンを生成する**

読み込んだReCycleファイルからMIDIリージョンを生成することができます。こ れらのリージョンは、読み込んだスライスを ReCycle ファイルで定義されたタイ ミングでトリガします。

#### **ReCycle** 音源から **MIDI** リージョンを生成するには

■ 「音源」>「ReCycle コンバート」>「ReCycle 音源からリージョンを抽出」と選 択します。

MIDIリージョンが現在選択中のトラックの現在のプロジェクト位置(小節単位) に作成されます。現在開いている音源に読み込んだ ReCycle ループの 1 つ 1 つに 対して MIDI リージョンが生成されます。「MIDI リージョンを抽出し、新規音源 を作成」コマンドと同様、この場合もベロシティ設定の入力が要求されます[\(各](#page-334-1) [スライスに対してゾーンを生成する](#page-334-1)を参照)。

## <span id="page-337-0"></span>**EXS24 mkII** で **AKAI** ファイルを変換する

EXS24 mkII では AKAI S1000/S3000 サンプルフォーマットのサンプルも読み込む ことができます。AKAI 変換機能で読み込めるものは、次の通りです:

- AKAI フォーマットの CD-ROM ディスク全体
- AKAI パーティション
- AKAI ボリューム
- AKAI プログラム
- 個々のオーディオファイル (サンプル)

#### **AKAI** ファイルを変換するには

**1** パラメータウインドウの「options」ポップアップメニューを開き、「AKAI コン バート」を選択します。「AKAIコンバート」ウインドウが開き、4つのカラムに 「待機中:AKAICD」と表示されます。詳細については、[EXS24mkIIAKAI](#page-340-0)コンバー [トウインドウのパラメータ](#page-340-0)を参照してください。

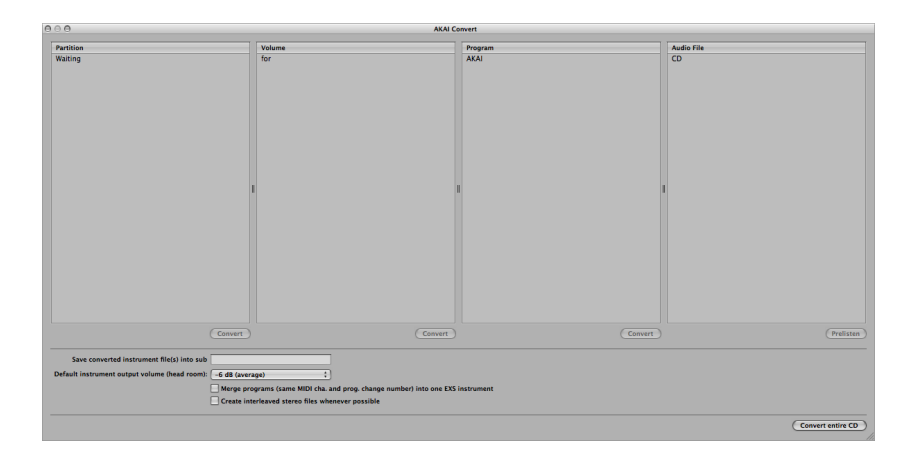

- **2** 光学ドライブにAKAIフォーマットのサンプルディスクを挿入します。画面にディ スクの内容が表示されます。「パーティション」カラムには「Partition A」、 「Partition B」などのエントリーが並び、パーティションに関する情報が表示さ れます。
- **3** パーティションの内容を確認するには、目的のエントリーをクリックして、その パーティションに含まれるボリューム情報を表示します。

**4** ディスクのフォルダ階層を下へ移動するには、「ボリューム」カラムのエント リー項目をクリックしてその項目に含まれるプログラムを表示します。「プログ ラム」カラムのエントリー項目をクリックすると、そのプログラムに含まれる オーディオファイル(サンプル)が表示されます。

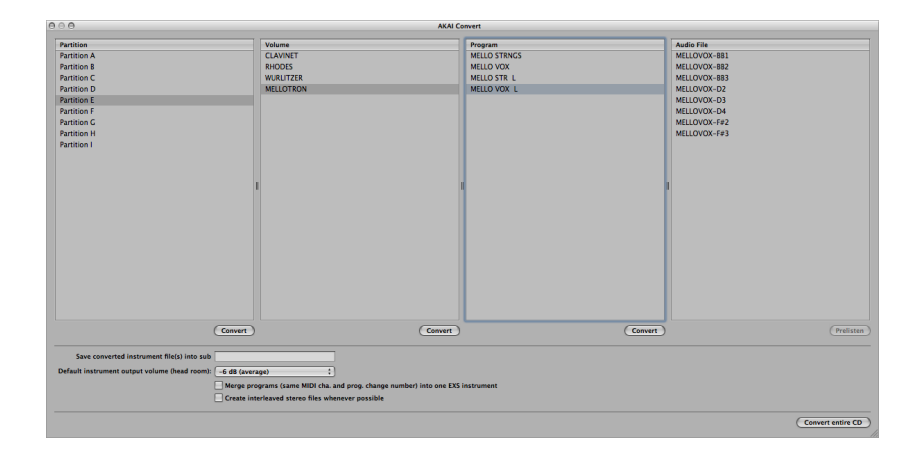

「オーディオファイル」カラムの下にある「試聴」ボタンをクリックすると、 AKAI オーディオファイルを読み込む前にファイルを試聴できます。

- **5** 必要に応じて、「AKAI コンバート」ウインドウの下にあるパラメータを設定し ます(詳しくは、EXS24mkII AKAI[コンバートウインドウのパラメータ](#page-340-0)を参照)。
- **6** 変換したいパーティション、ボリューム、プログラムを選択し、各カラムの下の 「コンバート」ボタンをクリックします。

メモ*:* AKAI CD-ROM ディスク全体を変換したい場合は、「AKAI コンバート」ウイ ンドウの右下隅にある「CD 全体を変換」ボタンをクリックします。

選択したパーティション、ボリューム、プログラム(および関連するすべての オーディオファイル)が読み込まれます。

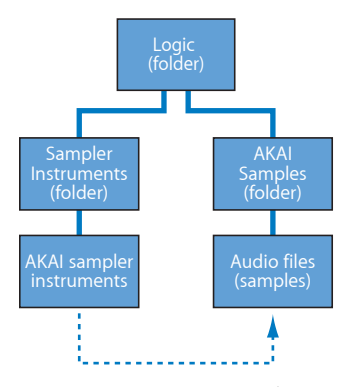

- 読み込まれたオーディオファイルは、ボリューム名から名前を取ったフォルダ 内に保存されます。このフォルダは「~/ライブラリ/Application Support/Logic」 にある「AKAI Samples」フォルダ内に作成されます。
- 読み込み処理が完了すると、プログラム名と同じ名前でサンプラー音源が作成 されます。サンプラー音源は「~/ライブラリ/Application Support/Logic」にある 「SamplerInstruments」フォルダ、または「変換された音源ファイルをサブフォ ルダに保存」パラメータで指定したサブフォルダに保存されます。パーティ ションを変換すると、ボリューム名と同じ名前のサブフォルダが作成されま す。ボリューム内に1つしかプログラムが含まれない場合は、サブフォルダは 作成されません。複数のパーティションを変換した場合は、パーティション名 と同じ名前のサブフォルダが作成されます。

変換済みのサンプラー音源が、次のようにサンプラー音源ポップアップメニュー に表示されます:

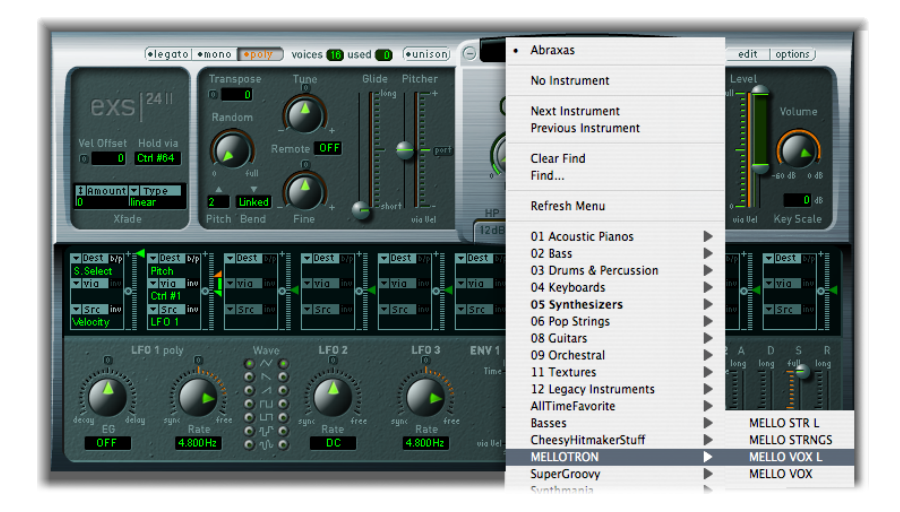

### <span id="page-340-0"></span>**EXS24 mkII AKAI** コンバートウインドウのパラメータ

以下のセクションでは、EXS24 mkII の「AKAI コンバート」ウインドウ内のパラ メータについて説明します。AKAI ファイルを EXS インストゥルメントに変換す る方法の詳細については、EXS24mkIIでAKAI[ファイルを変換する](#page-337-0)を参照してくだ さい。

- 変換された音源ファイルをサブフォルダに保存: このパラメータは、ディス ク全体を読み込む際に使用します。このパラメータを選択するとディスクと同 じ名前のフォルダが作成されます。また、このパラメータを使用して変換後の サンプラー音源を弦楽器などのカテゴリ別にサブフォルダに保存することもで きます。たとえば弦楽器のサンプルを集めた AKAI ディスクから読み込んだプ ログラムやボリュームをすべて「Strings」サブフォルダに追加したいという場 合です。
	- サブフォルダ名を入力するには、このパラメータフィールドをクリックして 希望のサブフォルダ名を入力し、Return キーを押します。読み込まれたボ リュームとプログラムはすべて自動的にこのフォルダに追加されます。

メモ*:* すでに存在するフォルダの名前を入力すると、読み込まれたサンプラー 音源はそのフォルダに追加されます。この場合、新規のフォルダは作成されま せん。

- デフォルトの音源出力レベル(ヘッドルーム): パラメータウインドウのメ イン出力音量を非破壊的に変更します。これは変換後に調節できます。AKAI フォーマットでは、たとえばサスティンのかかったパッドサウンドやポリフォ ニック音源はドラムグルーヴよりも出力が大きいことがよくあります。このた め、AKAIフォーマットから変換したサンプラー音源は、ほかのEXS24 mkIIサン プラー音源ライブラリよりも出力レベルが非常に大きく、クリッピングを起こ す場合があります。「デフォルトの音源出力レベル(ヘッドルーム)」パラ メータを適切に設定することで、変換後の各 AKAI プログラムに対する EXS24 mkIIのパラメータ設定のヘッドルーム(出力レベル)を制限できます。ここで 指定する値は各 AKAI ディスクによって異なるため、試行錯誤が必要ですが、 一般的には次の設定が参考になります:
	- ドラムディスクの場合は、初期設定のまま(0 dB)にするか、ヘッドルーム の値を- 3 dB に設定します。
	- ピアノ、弦楽器、またはパッドディスクの場合は、ヘッドルームを-9dBに 設定します。
	- マルチレイヤーのアナログシンセサイザー音源など、非常に音量の大きい ディスクの場合はー 12 dB にします。
	- ヘッドルームの設定値がよく分からない場合は、まず-6dBで試してみてく ださい。
- プログラム(同じ *MIDI* チャンネルおよびプログラム・チェンジ・ナンバー) を*1*つの*EXS*インストゥルメントに結合: AKAIサンプラー用に作成されたディ スクは、1 音源に対し 1 つのベロシティレイヤーが含まれたプログラムが収録 されているものが多く存在します。AKAIサンプラーですべてのベロシティレイ ヤーを再生するには、ボリューム全体(または必要なすべてのプログラム)が 読み込まれている必要があります。このパラメータを選択すると、これらプロ グラムがすべて同じ MIDI チャンネルに自動的に割り当てられ、同じ MIDI プロ グラム・チェンジ・ナンバーに反応するようになります。EXS24 mkIIのAKAI変 換機能はこれらの設定をインテリジェントにチェックし、複数のプログラムか ら 1 つの EXS サンプラー音源を作成します。一般に、この種のサンプルを読み 込む場合には、このオプションを有効にしておきます。
	- このことは、完全なドラムキット(キック、スネア、ハイハットなどが個々 のエンティティとして存在)の音源を1つだけ含んだプログラムが収録され たドラムディスクの場合にも当てはまります。その場合は、これらのプログ ラムを完全なドラムキットとして 1 つの EXS インストゥルメントに結合した 方が便利です。
	- ただし、AKAI ディスクのなかには、音源全体が AKAI ボリュームのプログラ ムに含まれていて、同じボリューム内の他のプログラムに同じ MIDI チャン ネルと MIDI プログラム・チェンジ・ナンバーがプリセットされているもの も多く存在します。このようなディスクでは、「プログラム(同じMIDIチャ ンネルおよびプログラム・チェンジ・ナンバー)を 1 つの EXS インストゥル メントに結合」は使用しないでください。
- 可能な場合はインターリーブ・ステレオ・ファイルを作成: EXS24 mkII 内部で のパフォーマンスはインターリーブファイルの方が高いため、このオプション は常に有効にしておいてください。AKAI フォーマットのファイルを変換する と、一部のオーディオファイルはスプリット・ステレオ・ファイルおよびイン ターリーブ・ステレオ・ファイルとして作成されます。インターリーブファイ ルを作成できるかどうかは、AKAIプログラムとオーディオファイルの両方に格 納された情報をもとに判断されます。左と右のファイルが同じ設定の場合のみ インターリーブファイルが作成されます。

# EXS24 サンプラー音源を管理する

サンプラー音源の数が増えてくると、サンプラー音源メニューが長くなり、見に くくなってしまいます。サンプラー音源メニューを見やすい状態に保つための、 シンプルで柔軟なファイル管理の方法があります。

#### サンプラー音源を階層化して整理するには

- **1** Finder で新規のフォルダ(たとえば「Basses」というフォルダ)を作成し、この フォルダを希望の「Sampler Instruments」フォルダにドラッグします。
- **2** 希望の EXS24 mkII サンプラー音源をこの新規のフォルダにドラッグします。

サンプラー音源ポップアップメニューを開くと、フォルダ階層を反映するように 変更されたメニューが表示されます。

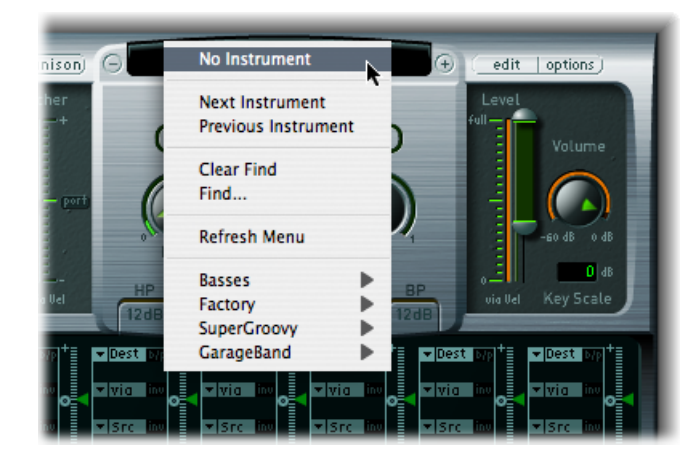

メモ*:* サンプラー音源メニューフォルダ内のフォルダ階層を変更した場合は、サ ンプラー音源ポップアップメニューの「メニューを更新」コマンドを実行する必 要があります。

サンプラー音源ポップアップメニューのサブメニューは、EXSインストゥルメン トファイルが実際に含まれているフォルダ専用です。それ以外のフォルダはメ ニューには表示されません。また、「Sampler Instruments」フォルダの外側にあ る(EXSインストゥルメントファイルが含まれる)フォルダを参照しているエイ リアスも、メニューに表示されます。「Sampler Instruments」フォルダそのもの をほかの場所(別のドライブなど)に作成し、エイリアスによってサンプラー音 源メニューに表示させることもできます。

<span id="page-342-0"></span>サンプラー音源をハードディスクにコピーする方法や、プロジェクトで使用され るサンプラー音源をバックアップする方法については、EXS24[サンプラー音源を](#page-342-0) [ハードディスクにコピーする](#page-342-0)およびEXS24[サンプラー音源をバックアップする](#page-343-0)を 参照してください。

## **EXS24** サンプラー音源をハードディスクにコピーする

EXSのサンプラー音源は、その音源で使用するすべてのオーディオファイルと一 緒にハードディスクにコピーして使用することを強くお勧めします。そうすれ ば、CD-ROMディスクやDVDディスクを入れ替える手間もなく、いつでもすぐに サンプラー音源を使用できます。また、使用目的などに合わせてサンプラー音源 をハードディスク上で整理できるという利点もあります。さらに読み込み時間が 高速になるため、コンピュータのRAMサイズよりも大きいサンプルをハードディ スクから「ストリーミング」できるので、そのようなサンプルでも再生できるよ うになります。この機能は、光学ドライブには適していません。

#### サンプラー音源をハードディスクにコピーするには

- **1** サンプラー音源ファイルを「~/ライブラリ/Application Support/Logic」にある 「Sampler Instruments」フォルダにコピーします。
- **2** サンプラー音源で使用するサンプルを、「Sampler Instruments」フォルダと同じ フォルダにある「Samples」というフォルダ内にコピーします。

## <span id="page-343-0"></span>**EXS24** サンプラー音源をバックアップする

「現在のプロジェクトで使用されているアクティブな音源のオーディオファイル をすべてバックアップ」キーコマンドを使用すると、(現在のプロジェクトでア クティブなすべてのサンプラー音源に関連する)オーディオファイルおよびサン プラー音源ファイルを指定したフォルダにコピーできます。指定したコピー先に 新規のフォルダが作成され、そこにサンプラー音源に関連するオーディオファイ ルがコピーされます。

この機能を使うと、簡単な操作でサンプラー音源とオーディオサンプルをすべて 1カ所にまとめることができ、サンプラー音源ライブラリ全体にアクセスできな いような場合でも、必要なサンプラー音源とオーディオファイルがすべてプロ ジェクトフォルダの中に保存されているので便利です。

ヒント*:* また、プロジェクトの設定で、EXS24 のサンプラー音源とサンプルをプ ロジェクトフォルダにコピーするように指定することもできます。詳しくは、 「*Logic Pro* ユーザーズマニュアル」を参照してください。

# EXS24 mkII サンプラー環境設定を設定する

EXS24 mkII の「サンプラー環境設定」ウインドウでは、サンプルレートの変換ク オリティ、ベロシティの反応、サンプルを検索する場所に関するパラメータな ど、サンプルに関する環境設定が可能です。

### 「サンプラー環境設定」ウインドウを開くには、以下のいずれかの操作を行いま す

■ パラメータウインドウで「options」ポップアップメニューを開き、「環境設定」 を選択します。

■ インストゥルメントエディタで「編集」>「環境設定」と選択します。

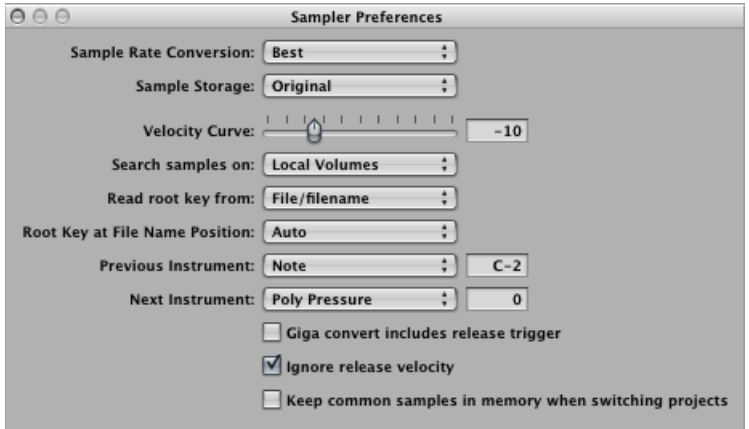

- 「サンプルレートを変換」ポップアップメニュー: EXS24mkIIで使用する補間 品質を設定します。「最高」を選択すると、トランスポーズ時に最高のサウン ド品質が維持されます。
- 「サンプルを保存」ポップアップメニュー: EXS24mkIIで使用するサンプルの フォーマット処理方式を設定します。
	- オリジナル: サンプルを本来のビット数のまま RAM に読み込みます。再生 時にホストアプリケーションの内部 32 ビット浮動小数点フォーマットに変 換されます。
	- *32*ビットフロート: サンプルの保存と読み込みは32ビット浮動小数点フォー マットで行われます。この場合はリアルタイムで変換を行う必要がないた め、EXS24 mkII でサンプルをより効率的に扱うことができ、より多くのボイ スを同時に再生することができます。

メモ*:* ただし、RAM の使用量が 16 ビットサンプルでは 2 倍、24 ビットサンプ ルでは 3 倍必要になります。

- 「ベロシティカーブ」スライダ: 受け取ったベロシティの値に対する EXS24 mkIIの感度を設定します。負の値では柔らかいキータッチに対する感度が上が り、正の値では下がります。
- 「サンプルの検索対象」ポップアップメニュー: 音源で使用するサンプルを 検索する場所を指定します。以下から選択できます:
	- ローカルボリューム: コンピュータに接続または内蔵されたストレージメ ディア(ハードディスクおよび光学ドライブ)。
	- 外部ボリューム: ネットワーク経由でアクセスできるストレージメディア。
	- すべてのボリューム: 内蔵用メディアおよびネットワーク用メディアの両 方でデータを検索します。

メモ*:* 「外部ボリューム」または「すべてのボリューム」を選択すると、サン プラー音源とファイルが検索されて読み込まれるまでに非常に長い時間がかか ることがあります。

- 「ルートキーを読み込む」ポップアップメニュー: EXS24 mkII に読み込んだ オーディオファイルのルートキーの判断方法を指定します。以下の項目から選 択できます:
	- ファイル/ファイル名: オーディオファイルをゾーンに読み込む際に、ま ずオーディオファイル(AIFF または WAVE ファイル)のヘッダからルート キーに関する情報を読み込みます。ファイルヘッダに情報がない場合は、 ファイル名を解析してルートキーを判断します。それでも判断できない場合 は、ゾーンのデフォルト・ルート・キーとして C3 を使用します。
	- ファイル名/ファイル: 上記と同じですが、最初にファイル名で判断し、 次にヘッダの情報を読み込みます。
	- ファイル名のみ: ファイル名のみで判断します。ルートキーに関する情報 がない場合は、自動的にC3がルートキーとしてゾーンに割り当てられます。
	- ファイルのみ: ファイルヘッダの情報のみで判断します。ルートキーに関 する情報がない場合は、自動的に C3 がルートキーとしてゾーンに割り当て られます。
- 「ファイルネームポジションでのルートキー」ポップアップメニュー: 通常、 EXS24 mkII は読み込んだオーディオファイルのファイルヘッダを見てルート キーをインテリジェントに判断します。しかし、ルートキーの判定精度があま り高くないと感じられる場合は、パラメータを手動で設定することもできま す。
	- 自動: ファイル名をもとに数字とキーをスマートに分析します。ファイル 名に含まれる有効な数字はどのような形式でも (「60」でも「060」でも) 認識されます。数字は 21 〜 127 の範囲が有効です。一般に、これ以外の数 値はバージョン番号と判断されます。キーナンバーは、「C3」、「C 3」、 「C\_3」、「A–1」、「A–1」、「#C3」、「C#3」などの書式でも正しく認識 されます。キーナンバーの有効な範囲は「C–2」から「G8」までです。
	- 数値: ファイル名には複数の数字が使用される場合もあります。特にルー プではルートキー以外にもテンポを表す数字が使われるのが一般的です(例: loop60-100.wav)。この例では、60 と 100 の両方ともコレクション内のファ イルの数、テンポ、ルートキーなどを表す可能性があるため、どちらがルー トキーの数字なのかが判断しにくくなります。このような場合、「ファイル ネームポジションでのルートキー」パラメータに「8」を設定すると、ファ イル名の先頭から8つ目に当たる文字でルートキーが判断されます(この例 では「100(E6)」)。「5」を設定すると「60(C3)」がルートキーと判断 されます。
- 「前の音源」と「次の音源」: 前の音源または次の音源の選択に使用するMIDI イベントタイプおよびデータ値を設定します。.

重要: これらのコマンドは EXS24 mkII に特有であり、グローバルな「前のプ ラグイン設定またはEXSインストゥルメント」/「次のプラグイン設定または EXSインストゥルメント」コマンドとは別です。そのため、両方に同じMIDIイ ベントを割り当てないようにしてください。同じ MIDI イベントを割り当てる と、両方のコマンドが実行されてしまい、予期しない動作が起きることがあり ます。

- 「前の音源」および「次の音源」ポップアップメニューで希望の MIDI イベ ントタイプを選択します。「ノート」、「ポリプレッシャー」、「コント ロールチェンジ」、「プログラムチェンジ」、「チャンネルプレッシャー」、 および「ピッチベンド」の中から選択できます。各ポップアップメニュー横 のフィールドには、ノートナンバーまたは第1データバイトの値のいずれか を入力します。「コントロールチェンジ」を選択した場合は、このフィール ドに数値を入力してコントローラの番号を指定します。
- 「ギガコンバート(リリーストリガを含む)」チェックボックス: Gigasampler フォーマットのリリーストリガ機能をEXS24 mkIIで実行するかどうかを指定し ます。
- 「リリースベロシティを無視」チェックボックス: このオプションも Gigasampler フォーマットのリリーストリガ機能に関するもので、常に選択し ておいた方が良いでしょう。お使いのキーボードがリリースベロシティの送信 に対応しているかどうかに関係なく、リリーストリガ機能によって再生される サンプルを本来のサンプルよりも大きく、または柔らかく再生させたいという 場合があります。また、初期ベロシティ値に関係なく、同じ音量で再生したい という場合もあります。リリーストリガ機能を使って演奏をするときは、リ リースベロシティの値を初期ベロシティ値と同じにしたいという場合もありま す。これらの場合には、リリースベロシティをオフにします。
- 「プロジェクトの切り替え時にメモリ内の共有サンプルを保持」チェックボッ クス: 2つのプロジェクトを開いて共通のサンプルを使用する (共有する) 場 合、プロジェクトを切り替えるたびにサンプルを再読み込みするかどうかを指 定します。

# EXS24 mkII の仮想メモリを設定する

最近のサンプルライブラリは数ギガバイトになるのが当たり前になり、精巧を極 めた音源を実現しています。これらのサンプルライブラリはサイズが巨大なた め、一度にコンピュータの RAM に格納することができないケースが少なくあり ません。

そのような巨大なサンプラー音源を使用できるように、EXS24 mkII にはハード ディスクの一部を仮想メモリとして使用する機能があります。EXS24 mkII の仮想 メモリ機能を有効にすると、オーディオサンプルの最初のアタック部分のみがコ ンピュータの RAM に読み込まれ、残りの部分はリアルタイムでハードディスク からストリーミングされます。

5 GB 以上の RAM を搭載し、32 ビットアプリケーションを実行するシステムで は、仮想メモリ機能により EXS24 mkII で専用のメモリを扱えます。64 ビットア プリケーションを実行するシステムでは自動的に、利用可能なすべてのメモリを 扱えます。EXS24 mkII [の高度な](#page-348-0) RAM 管理を参照してください。

EXS24 mkII の仮想メモリ機能は「仮想メモリ」ウインドウで設定します。

#### 「仮想メモリ」ウインドウを開くには

■ パラメータウインドウの「options」ポップアップメニューを開き、「仮想メモ リ」を選択します。

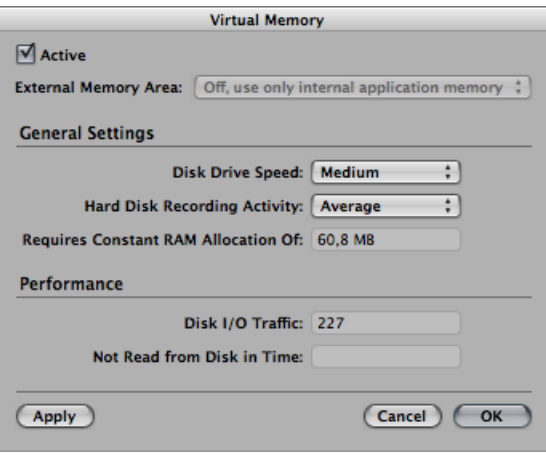

- 「有効」チェックボックス: このチェックボックスを選択すると、EXS24mkII の仮想メモリ機能が有効になります。
- 「外部メモリ領域」ポップアップメニュー: (32 ビット版のみ) メモリ (ア プリケーションで使用されるRAM以外)の割り当て方法を指定します。[EXS24](#page-348-0) mkII [の高度な](#page-348-0) RAM 管理を参照してください。
- 「ディスクドライブの速度」ポップアップメニュー: オーディオサンプルを 保存しているハードディスクの回転速度を指定します。7200 RPM 以上の回転 速度のハードディスクにオーディオサンプルを保存している場合は、「速い」 を選択します。ノートブックPCなど5400 RPMのハードディスクを使用してい る場合は「標準」を選択します。最近の Macintosh では、「遅い」を選択する ことはほとんどありません。
- 「ハードディスクの記録頻度」ポップアップメニュー: ハードディスクの全 体的な使用法を指定します。サンプラーに関連するもの以外でどれだけの録音 とストリーミングを行うかを設定します。たとえば、10 本以上のマイクを使 用してドラムキット全体を録音しながら生演奏のギターとベースをストリーミ ングし、コーラスを録音するといった使いかたをする場合は、「多い」に設定 します。一方、プロジェクトのほとんどがソフトウェア音源再生で構成されて おり、録音された音源やボーカルが 1 〜 2 パート程度というような場合は、 「少ない」を選択します。設定がよく分からない場合は「標準」を選択しま す。
- 「常に必要なメモリ容量」フィールド: 上記のパラメータに必要なメモリ要 件を示します。ハードディスクが低速で「ハードディスクの記録頻度」の値が 大きい場合は、より多くの RAM を仮想メモリに割り当てる必要があります。
- 「パフォーマンス」セクション: ここには現在のディスク I/O のトラフィッ ク、および時間内にディスクから読み出すことのできなかったデータの数が表 示されます。ここに表示される数字が大きくなると、サンプルをディスクから ストリーミングで読み込む際に音声が途切れる場合があります。「パフォーマ ンス」セクションの数値の上昇に気付いた場合は、「一般設定」で仮想メモリ に割り当てる RAM の容量を増やしてください。それでも「パフォーマンス」 の表示値が下がらず音声が途切れる場合は、お使いのMacintoshにRAMを増設 することも検討してください。

## <span id="page-348-0"></span>EXS24 mkII の高度な RAM 管理

32 ビットアプリケーションで扱うことのできる RAM はおよそ 4 GB までです。32 ビット版の「Logic Pro」では、EXS24 mkII で独自のメモリ空間を扱うことができ ます。これにより、システムで利用可能な任意の大きさのRAM(アプリケーショ ンとオペレーティングシステムが使用している以外)をEXS24mkIIで使用できま す。この機能を利用するには、コンピュータに 5 GB 以上の RAM が搭載されてい る必要があります。

64 ビット版の「Logic Pro」では、実質的に RAM の制限がないため、システムで 利用可能なすべてのメモリを扱うことができます。そのため、巨大なサンプラー 音源を使用できます。

#### **32** ビットモードで **EXS24 mkII** の高度なメモリオプションを設定するには

- **1** EXS24 mkII のパラメータウインドウで「options」>「仮想メモリ」と選択しま す。
- **2** 「仮想メモリ」ウインドウで、「有効」と表示されたチェックボックスを選択し ます。
- **3** 「外部メモリ領域」ポップアップメニューでオプションを選択します。

メモ*:* 64ビット版の「LogicPro」では、利用可能なすべてのRAMを直接扱うこと ができるため、「仮想メモリ」ウインドウの「外部メモリ領域」ポップアップメ ニューは使用できません。プロジェクトに使用しているすべてのサンプルを格納 できるだけの十分な物理 RAM がある場合は、「有効」チェックボックスをオフ にした方がパフォーマンスが多少上がります。オーディオトラックを多く再生 し、EXS24インストゥルメントが比較的少ない場合は、パフォーマンスが顕著に 上がることもあります。すべてのサンプルを格納できるだけの RAM がない場合 は、「有効」チェックボックスをオフにすると、ディスクとの間でデータのス ワップ回数が増え、パフォーマンスが大幅に低下します。また、「有効」チェッ クボックスをオフにするとプロジェクトの読み込み時間も長くなるため、このよ うな場合はオンにしておくことをお勧めします。

EXS24mkIIで使用できるRAMの量は、以下を含むいくつかの要因で決まります:

- コンピュータに搭載されている物理 RAM の量。
- 開いているほかのアプリケーションおよびオペレーティングシステムが使用し ている RAM の量。
- 「LogicPro」が使用しているRAMの量。これは、プロジェクト内のオーディオ ファイルの数とサイズ、および使用しているプラグインのタイプによって異な ります。特にApple製以外のサンプラープラグインやサンプル・プレイヤー・ プラグインは、「LogicPro」が使用するRAMの量に大きな影響を及ぼす可能性 があります。

# EXS24 mkII の VSL Performance Tool を使う

EXS24 mkII には、「Vienna Symphonic Library Performance Tool」用のインターフェ イスも用意されています。このインターフェイスを使用するには、「VSL Performance Tool」がインストールされている必要があります。詳細については、 VSL のマニュアルを参照してください。

KlopfGeist は、「Logic Pro」でメトロノームのクリック音を生成するのに最適な 音源です。

KlopfGeist は自動的に音源チャンネルストリップ 256 番に挿入され、MIDI メトロ ノームクリックの生成に使用されます。

Klopfgeistを「LogicPro」の別の音源チャンネルストリップに挿入して音源として 使用することもできます。

この章では以下の内容について説明します:

• Klopfgeist [パラメータを使用する](#page-351-0) (ページ 352)

# <span id="page-351-0"></span>Klopfgeist パラメータを使用する

Klopfgeist のパラメータを見れば、Klopfgeist がメトロノームのクリック音を生成 するためのシンセサイザーであることが分かるでしょう。

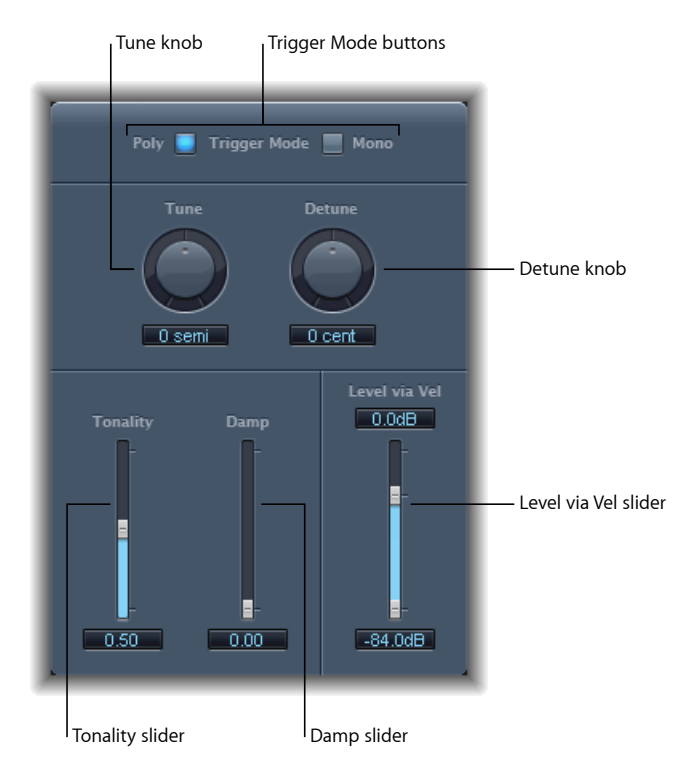

- 「*TriggerMode*」ボタン: 「Mono」をクリックするとKlopfgeistはモノフォニッ ク音源、「Poly」をクリックするとポリフォニック(4声)の音源になります。
- 「*Tune*」ノブ/フィールド: Klopfgeist を半音単位でチューニングします。
- 「*Detune*」ノブ/フィールド: Klopfgeistをセント(半音の1/100)単位で微調 整します。
- 「*Tonality*」スライダ/フィールド: Klopfgeistの短いクリック音を、ウッドブ ロックやクラベスのような音程のあるパーカッションサウンドに変えることが できます。
- 「*Damp*」スライダ/フィールド: リリース時間を制御します。「*Damp*」の 値を最大(1.00)に設定すると、リリース時間が最小になります。
- 「*Level via Vel*」スライダ/フィールド: Klopfgeist のベロシティ感度を調整し ます。上半分のスライダでベロシティ最大時の音量を、下半分のスライダでベ ロシティ最小時の音量を指定します。2 つのスライダの間の領域をドラッグす ると、両方のスライダを同時に動かすことができます。

# **Sculpture**

Sculpture は、振動中の弦の物理的な特性をシミュレートしてサウンドを生成す るシンセサイザーです。このようなトーン生成手法をコンポーネントモデリング と言います。この手法により、バイオリンやチェロなどのアコースティック楽器 の仮想的なモデルを作ることができます。シンセサイザーを使うのがまったくは じめての方は[、シンセサイザーの基礎](#page-586-0)から始めるのが最善です。そこでは、用語 の意味、およびさまざまな合成手法の概要とその動作について分かりやすく学ぶ ことができます。

この章では以下の内容について説明します:

- Sculpture [インターフェイスを理解する](#page-353-0) (ページ 354)
- Sculpture [の合成コアを理解する](#page-354-0) (ページ 355)
- Sculpture [の弦を理解する](#page-357-0) (ページ 358)
- Sculpture [の弦パラメータを操作する](#page-359-0) (ページ 360)
- Sculpture [のオブジェクトを操作する](#page-366-0) (ページ 367)
- Sculpture [のピックアップを操作する](#page-372-0) (ページ 373)
- Sculpture [のグローバルパラメータを使う](#page-374-0) (ページ 375)
- Sculpture [の振幅エンベロープのパラメータを使う](#page-377-0) (ページ 378)
- Sculpture の [Waveshaper](#page-378-0) を使う (ページ 379)
- Sculpture [のフィルタパラメータを操作する](#page-379-0) (ページ 380)
- Sculpture [の内蔵ディレイを使う](#page-381-0) (ページ 382)
- [Sculpture](#page-384-0) の Body EQ を使う (ページ 385)
- Sculpture [の出力パラメータを使う](#page-387-0) (ページ 388)
- Sculpture の「Surround Range」と「Surround Diversity[」を制御する](#page-388-0) (ページ 389)
- Sculpture [のモジュレーションを操作する](#page-388-1) (ページ 389)
- Sculpture [のコントロールエンベロープを理解する](#page-400-0) (ページ 401)
- Sculpture [のモーフセクションを理解する](#page-408-0) (ページ 409)
- Sculpture で MIDI [コントローラを割り当てる](#page-419-0) (ページ 420)
- Sculpture [のチュートリアル:サウンド作成の初歩](#page-421-0) (ページ 422)
- Sculpture [のチュートリアル:基本サウンドを作成する](#page-426-0) (ページ 427)
- Sculpture [のチュートリアル:モジュレーション](#page-439-0) (ページ 440)
- Sculpture[の高度なチュートリアル:エレクトリックベースをプログラミングす](#page-440-0) [る](#page-440-0) (ページ 441)
- Sculpture [の高度なチュートリアル:合成サウンドをプログラミングする](#page-460-0)(ペー ジ 461)

# <span id="page-353-0"></span>Sculpture インターフェイスを理解する このセクションでは、Sculptureのインターフェイスの概要について説明します。

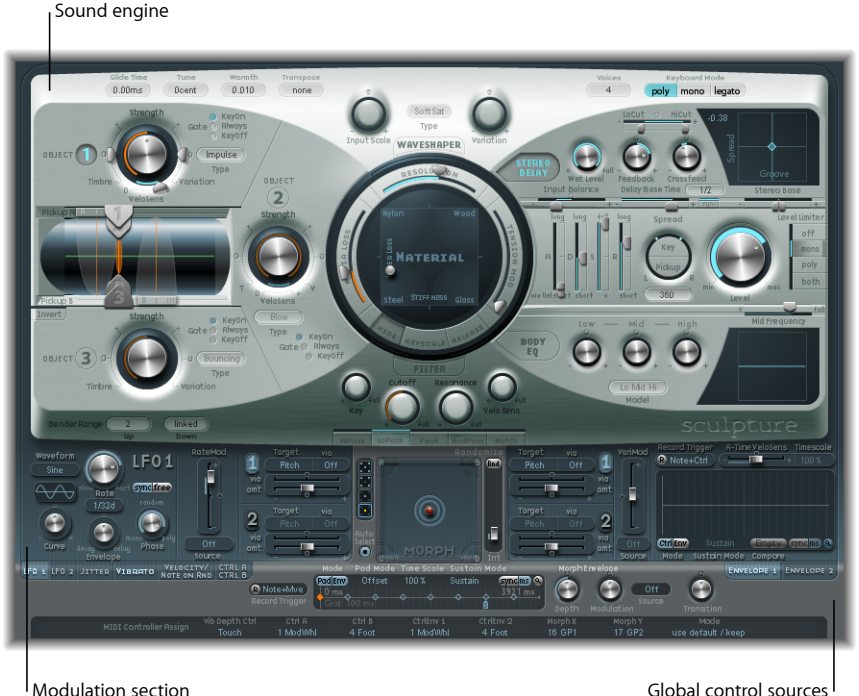

Sculpture のユーザインターフェイスは、主として 3 つの領域に分けられます。

- サウンドエンジン: Sculptureの上部2/3には、サウンドエンジンがあります。 これは、以下の5つのサブ領域に分けられます:
	- 弦のパラメータ: 中央にある丸い「Material」パッドは、弦を作成および制 御して、サウンドの基本的な音色を決めるときに使用されます。
- オブジェクトパラメータ: 左上の濃い銀色の領域にはオブジェクトパラメー タがあります。弦を何らかの方法で刺激したり影響を及ぼしたりするために 使用されます。
- 処理パラメータ: 弦の信号を取り込んで、音を細かく制御します。処理パ ラメータには、フィルタ、Waveshaper、ピックアップ、振幅エンベロープの パラメータがあります。
- グローバルパラメータ: Sculpture の全体的な動作に影響を及ぼします。
- 後処理パラメータ: 音源全体の全体的なトーンや動作に影響を及ぼします。 後処理パラメータには、「Delay」、「Body EQ」、および「Level Limiter」の パラメータがあります。
- モジュレーションセクション: サウンドエンジンの下のブルー/グレイの領 域には、モジュレーションソース(LFO、ジッタージェネレーション、記録可 能なエンベロープ)があります。
- グローバル・コントロール・ソース: インターフェイスの下部にある領域で は、MIDIコントローラをSculptureのパラメータに割り当てることができます。 このセクションには、モーフィング可能なパラメータ専用のコントローラであ る「Morph」パッドも組み込まれています。

# <span id="page-354-0"></span>Sculpture の合成コアを理解する

このセクションでは、Sculpture の動作の概要を説明します。機能やパラメータ について説明する前に理解しておく必要のある重要な情報や概念を取り上げま す。

Sculpture は、コンポーネントモデリングと呼ばれる合成手法を使用します。こ のトーン生成手法により、バイオリンやチェロなどのアコースティック楽器の仮 想的なモデルを作ることができます。ネックの長さ、楽器の素材(木や金属)、 弦の太さや張力、素材(ナイロンやスチール)、楽器のボディサイズといったコ ンポーネントをモデリングすることができます。

楽器の物理的な特性だけでなく、どこでどのように演奏するのか(優しく弓で弾 くのかはじくのか/山頂なのか海中なのかなど)を指定できます。フィンガーノ イズやビブラートなどの点もエミュレートすることができます。楽器の弦をス ティックで叩いたり、必要に応じて硬貨をブリッジに落とす奏法をエミュレート したりすることもできます。

Sculpture の機能は、現実の楽器を再現するだけに留まりません。コンポーネン トを自由に組み合わせて斬新なハイブリッド楽器を作り出すことができます。た とえばボディがブロンズ製のベルでフェルトハンマーで演奏する、180 cm もあ るような長いギターを作ることができます。

映画のサウンドトラック用に際限なく変化し続けるテクスチャを作ったり、宇宙 船が離陸するサウンドを完璧に再現したりする必要がある場合は、Sculpture が 最適です。

Sculpture では、従来のシンセサイザートーンも作ることができます。これはモ デリングプロセス自体のメリットであり、サウンドがいっそう自然な音質と豊か さを備えたものになります。その結果、豊かで暖かみのあるパッドや、丸みを帯 びた深みのあるシンセベース、力強いリードサウンドなどが得られます。

実際の楽器と同様に、Sculpture ではオブジェクト(指先、息、ドラムスティッ ク、バイオリンの弓など)を使用して別のオブジェクト(ギターの弦やリードな ど)を刺激し、サウンドを生成します。

メモ*:* 説明を簡単にするために、本書では、刺激を受ける側のオブジェクトを 「弦」とします。

実際の楽器と同様に、サウンドは複数の要素で構成されます。弦だけがサウンド の音色を決めるのではなく、弦あるいはサウンド全体を刺激したり影響を及ぼし たりするオブジェクトも必要です。

たとえばスチール弦のギターを考えてみましょう。スチール弦のギターでは、親 指でかき鳴らし、その他の指で強く爪弾く、といった奏法を繰り返します。ナイ ロン弦のギターや12弦のギターでは、トーンが大幅に変化するでしょう。また、 弦をフレットボードに押し付ける影響も考える必要があります。コードが変化す るだけでなく、弦が瞬間的に曲がるため、ピッチも変化します。ほかに考慮すべ き点には、ギターのボディのサイズと素材、およびそれらがサウンドの共鳴特性 に及ぼす影響などがあります。サウンドホールのサイズやタイプ(丸か S 字形 か)、弦のフィンガーノイズ、ギターを演奏している手段といった要素も、生み 出されるサウンド全体に影響します。

Sculpture を使用すると、関係のあるすべてのコンポーネントの物理的な整合性 と動作を仮想的にモデリングすることができます。これをコンポーネントモデリ ング合成と呼びます。

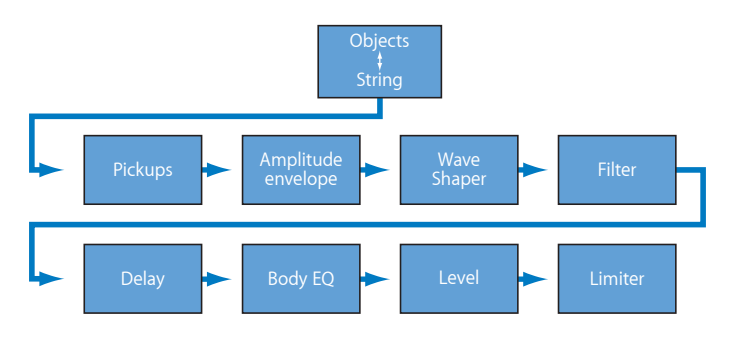

この図は、コア合成エンジンの信号経路を表しています。各パラメータの説明に 目を通し、オプションを確認してください。どこに何があり、どのようなことを 使用できるのか把握できます。

さまざまなオブジェクトによって弦を刺激すると、弦の振動は、2つの可動式の ピックアップ(ギターやエレクトリックピアノ、クラビネットに見られるような 電磁ピックアップと概念上も動作上も同じようなもの)を介して取り込まれま す。

ピックアップは信号を ADSR 対応の振幅ステージ、Waveshaper(タイプは選択可 能)、マルチモードフィルタへ送ります。これらはすべてサウンドを「形作る」 ために使用されます。

メモ*:* 上記で説明した要素すべてがボイスごとに存在します。

その後、すべてのボイスの信号の和が、内蔵のディレイエフェクトによって処理 されます。そこから、EQ と似たモジュール(Body EQ)に信号が送信され、イン ストゥルメントのスペクトル・シェイプ/ボディ・レスポンスがグローバルにシ ミュレートされます。こうして処理された信号が、Level Limiter セクションに送 られます。

さらに、テンポ同期LFOからジッタージェネレータや記録可能なエンベロープに いたるまで、非常に多くのモジュレーションソースも使用できます。これらは弦 およびオブジェクトの特性、フィルタ、その他のパラメータを調整できます。必 要に応じてほかのモジュレーションソースをモジュレートすることもできます。

また、記録可能なモーフ機能により、(最大)5 つのモーフポイントの間でス ムーズな遷移または急激な遷移が可能になります。モーフポイントは、ある時点 でのパラメータ設定を集めたものであると言えます。

Sculpture のパラメータを説明する前に、コンポーネントモデリング合成エンジ ンの各部分の相互作用は、その他の合成手法の場合と比べてよりダイナミックで より密に絡み合っていることを知っておいてください。そのため、ほかにはない ユニークなサウンドが生まれることもありますが、パラメータを少し変化させた だけで、まったく異なる、予想もしない結果になってしまうこともあります。

このような理由から、Sculpture である特定の結果を実現するには、従来のシン セサイザー設計の場合よりも計画的なアプローチが必要になります。インター フェイスやプログラミングに慣れるまでは、フローチャートを手元に置いて、随 時参照できるようにしておきましょう。順次手順を踏んで、フローチャートをた どっていけば、それほど意外な結果にはならないはずです。

Sculpture は演奏指向のシンセサイザーであり、コントローラ、モジュレーショ ン、およびさまざまな演奏テクニックが採用されています。付属するファクト リーサウンドの一部を試聴する場合にも、まったく新しい独自のサウンドを作成 する場合にも、提供されているコントロールおよびパラメータをすべて試してみ てください。

Sculpture を使ってサウンドを作り出す方法を学習するのに役立つチュートリア ルセクションが用意されています。Sculpture [のチュートリアル:サウンド作成](#page-421-0) [の初歩](#page-421-0)を参照してください。このセクションでは、サウンドを作ってみるにあ たって役立つ情報を提供します。基本的な音源サウンドの作成方法については、 複数のセクションに渡って説明します。Sculpture [のチュートリアル:基本サウ](#page-426-0) [ンドを作成する](#page-426-0)を参照してください。具体的なサウンドのプログラミング方法に ついて詳しくは、Sculpture [の高度なチュートリアル:エレクトリックベースを](#page-440-0) [プログラミングする](#page-440-0)およびSculpture [の高度なチュートリアル:合成サウンドを](#page-460-0) [プログラミングする](#page-460-0)を参照してください。Sculpture には幅広いモジュレーショ ンオプションが用意されています。これらの機能について詳しくは、[Sculpture](#page-439-0) [のチュートリアル:モジュレーション](#page-439-0)を参照してください。

Sculpture は使いこなすには多少の時間がかかる音源ですが、とても暖かく自然 なサウンドや継時変化するサウンドスケープ、あるいはその種の音楽のファンな ら「Hell's Bells」のような強烈でメタリックなパッチさえも表現することができ ます。

<span id="page-357-0"></span>まずはためらわずに試してみることが肝心です。Sculpture はまさにそのために 作られているのですから!

## Sculpture の弦を理解する

弦は、サウンドの基本のトーンを生み出します。弦の素材(つまり弦の材質)を 定義することや、弓で弾いたり、はじいたり、叩いたりしたときの動作を指定す ることができます。

弦自体は、少なくとも1つのオブジェクトによって刺激(励起または妨害)され ない限り、サウンドを作り出すことはありません。弦を励起、妨害、または減衰 する(弦を振動させたり動きに影響を与えます)のに、タイプの異なるオブジェ クトが最大 3 つ使われます。Sculpture [のオブジェクトを操作するを](#page-366-0)参照してく ださい。

Sculptureの弦と励起/妨害オブジェクトには、従来のシンセサイザーのオシレー タと同様の役割があります。しかし、弦は単純なオシレータに比べてかなり概念 が複雑です。

基本的には、波形(つまり基本音色)を作り出すときには、弦の特性とその環境 の特性を数学的に記述しています。これには、たとえば弦の素材、弦の厚み、長 さ、張力、経時的な特性、弾かれる環境(水中や空気中など)、弾かれ方(打弦 か撥弦かなど)などが含まれます。

しかし、Sculpture は単に基本音色を無限に作成できるというだけではありませ ん。Sculpture の弦と従来のシンセサイザーの波形の大きな違いのひとつは、弦 による基本音色が常に流動的な状態にあることです。

つまり、Sculpture の弦がまだ振動している最中にそれと同じノートを再トリガ すると、進行中の振動との干渉が発生するのです。これは、ギターの弦を繰り返 し弾くときに、弦がまだ振動している間に次の音を弾いた場合の効果と似たとこ ろがあります。これによって、弾くたびに高調波スペクトルが変更されます。ア コースティックギターで続けて音を弾くと自然に聞こえるのに、サンプリングさ れたギターはそう聞こえないのはそのためです。

お分かりのように、この点に Sculpture と従来の合成方法との大きな違いがあり ます。従来の方法では、基本音色(波形)をモジュレートしても、現在聞こえて いる音と再トリガされた音の高調波スペクトルが干渉し合うことはないのです。 従来のシンセサイザーでは、波形がサイクルの途中あるいは先頭から再開される だけであり、その結果、音量が大きくなったり、波形の周期がわずかに変化した りする程度の効果しか得られないのが普通です。

# <span id="page-359-0"></span>Sculpture の弦パラメータを操作する

このセクションで説明する弦パラメータは、ボイスごとに適用されます。パラ メータ名の後に「(モーフィング可能)」と記載されているものがいくつかあり ます。これは、そのパラメータが最大5個のモーフポイントの間でモーフできる ことを示しています。詳しくは、Sculpture [のモーフセクションを理解する](#page-408-0)を参 照してください。

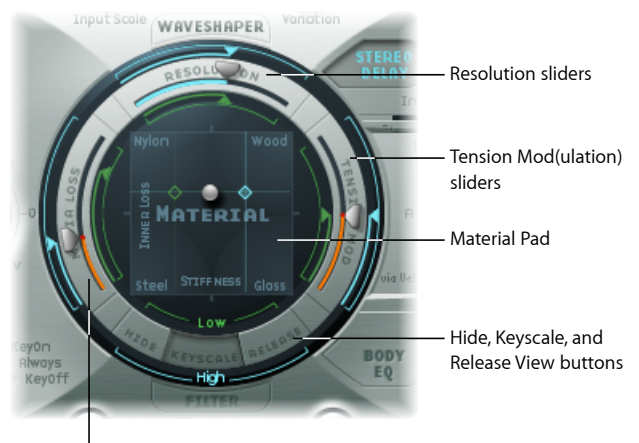

Media Loss sliders

- 「*Hide*」/「*Keyscale*」/「*Release*」表示ボタン: 3つの表示を切り替えるとき に使用します。ボタンによって異なるパラメータが表示/非表示になります。
- 「*Material*」パッド: 弦の剛性および減衰の特性を設定して、弦の基本のトー ンを指定します。
- 弦パラメータのスライダ: 「Material」パッドの外側のリングにはスライダが あり、弦の特性や動作を細かく定義できます。
	- 「*Resolution*」スライダ: C3(中央の C)のサウンドに含まれる高調波の最 大数(およびその空間分解能)を指定します。
	- 「*Media Loss*」スライダ: C3(中央の C)で周囲の環境(空気、水など)に よって生じる弦の減衰の程度をエミュレートします。
	- 「*Tension Mod*」(*Tension Modulation*)スライダ: C3(中央の C)におけるサ ウンドの瞬間的なデチューンを指定します。
**Sculpture**の「**Hide**」/「**Keyscale**」/「**Release**」表示ボタンを使う これらのボタンを使用して、「Keyscale」または「Release」パラメータを有効に したり非表示にしたりします。何を調整したいかによって「Keyscale」、 「Release」、「Hide」のいずれかのボタンをクリックすれば、対応するパラメー タが「Material」パッドの周囲のリングで表示(または非表示)されます。

**Keyscale view Release view Hide view** WAVESHAPER WAVESHAPER WAVESHAPER **MATERIAL MATERIAL STEPTAL** Click these buttons to activate or hide the Keyscale or Release parameters.

- 「*Keyscale*」ボタン: 「Keyscale」が有効な場合、パラメータは、C3 より下に あるノートか、それより上に配置されるノートに対して設定できます。簡単に 言えば、これによってキーボードの範囲に応じてパラメータが及ぼす影響を制 御できるようになります。たとえばこのパラメータを使って、弦の剛性などの パラメータの強度を高音部では大きくし、低音部では小さくするといったこと ができます。こうすると、低音部では協和成分を多く含む(より甘い)サウン ドとなり、高音部(C3 よりも上のノート)では不協和倍音になります。
- 「*Release*」ボタン: 「Release」が有効な場合、キーをリリースしたときの弦 の振動に影響を与える弦の「Release」パラメータを設定できます。
- 「*Hide*」ボタン: パラメータをいくつか非表示にすることで、インターフェイ スが簡素化されるので、「Key Scale」または「Release」パラメータを間違って 変更しないようにすることができます。

# **Sculpture** の「**Material**」パッドの基本パラメータを使う

「Material」パッドは、「Stiffness」(X 軸)と「Inner Loss」(Y 軸)の値のマト リックスとして機能します。

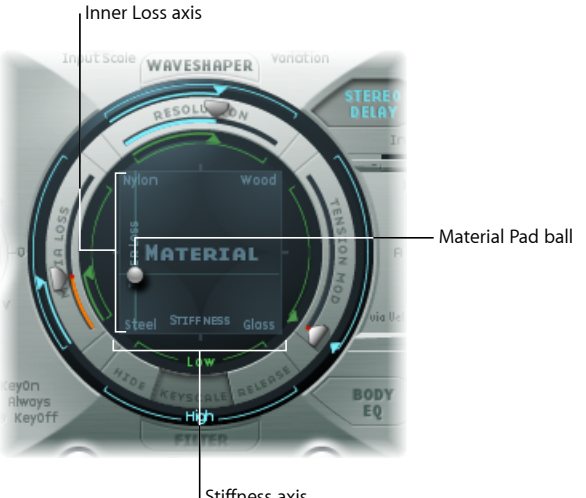

Stiffness axis

「*InnerLoss*」は、弦の素材(スチール、ガラス、ナイロン、または木材)によっ て生じる、弦の減衰をエミュレートするときに使用されます。これは周波数に依 存する損失で、それによってディケイフェーズでサウンドがより柔らかくなりま す。

「*Stiffness*」は弦の硬さを設定します。実際には、これは弦の素材と直径(より 正確には、断面の慣性モーメント)によって決まります。「Stiffness」パラメー タの値を大きくすると、弦というより金属の棒のような音になります。硬い弦の 場合も、倍音が基本周波数の整数倍にならず、不協和な振動が発生します。その 結果、より高い周波数を含んだ倍音になりますが、上下のノートが若干調子の外 れた音になることがあります。

「Material」パッドの四隅には、さまざまな素材名が示されています。それぞれ は、「Stiffness」と「Inner Loss」の最大値/最小値の組み合わせを表しています。 「Inner Loss」および「Stiffness」パラメータの位置の組み合わせによって、弦の 素材と、それによるサウンドの全体的な音色が決まります。「Inner Loss」設定 と「Stiffness」設定が音色に与える影響について例を示します:

- 「Stiffness」値を小さくすると同時に「Inner Loss」値を小さくすると、メタリッ クなサウンドになります。
- 「Stiffness」値を大きくすると同時に「Inner Loss」値を小さくすると、ベルや ガラスのようなサウンドになります。
- 「Stiffness」レベルは小さいまま、「Inner Loss」値を大きくした場合は、ナイ ロンやガットの弦に相当します。

• 「Stiffness」値を大きくすると同時に「Inner Loss」値を大きくすると、木のよ うな素材がシミュレートされます。

「Material」パッド内のボール(XY 平面上の特定の点を示します)をドラッグす ることで、両方のパラメータが同時に制御されます。

メモ*:* ボールを動かすのに合わせて、弦の太さ(ピックアップディスプレイの緑 色の水平線)が変わります(Sculpture[の弦パラメータスライダを使う\(モーフィ](#page-364-0) [ング可能\)](#page-364-0)を参照してください)。

# **Sculpture** の「**Material**」パッドを「**Keyscale**」/「**Release**」表示で 使う

「Keyscale」または「Release」表示では、「Material」パッドに「Keyscale」およ び「Release」パラメータの追加コントロールが表示されます。

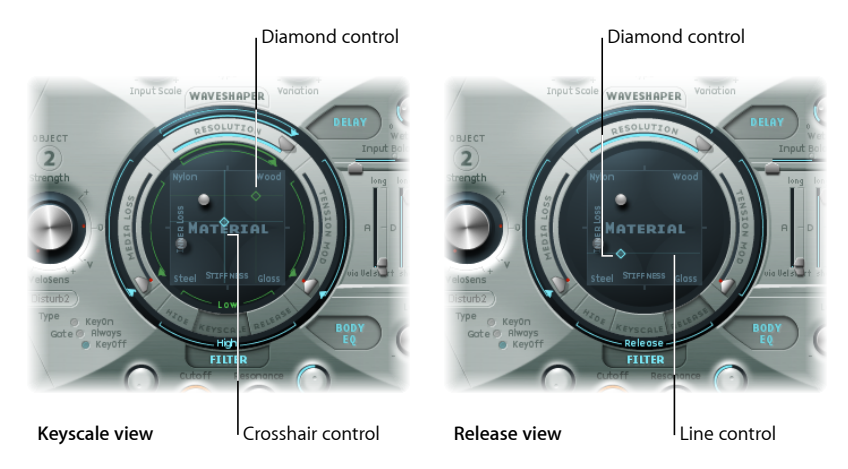

- 菱形コントロール: 水平方向にドラッグすると「Keyscale」の「Stiffness」パ ラメータを調整し、垂直方向にドラッグすると「Keyscale」および「Release」 の「Inner Loss」パラメータを調整します。
	- 「Keyscale」表示の菱形は、「Inner Loss」と「Stiffness」のスケーリングの高 低の交わる位置を示します。この菱形を直接ドラッグすれば、両方のパラ メータを同時に調整できます。
	- 「Release」表示では、菱形をドラッグできるのは垂直方向のみです。これ は、「Stiffness」パラメータのリリース動作を調整することができないため です。
- ・ *十字/線コントロール:* 菱形がボールに隠れているときに「Keyscale」および 「Release」パラメータの調整に使用します。十字を使用して、2つの軸のいず れか(「Inner Loss」または「Stiffness」の現在の値を制御する X/Y 位置)に対 して個別にキースケールを変更することもできます。

メモ*:* Option キーを押したままコントロールをクリックすると、対応するパラ メータがデフォルト値にリセットされます。

#### **Sculpture の「Keyscale」の「Inner Loss」値を設定する**

「Keyscale」の「Inner Loss」パラメータを使用すると、C より高いノートと C よ り低いノートに対して個別に減衰の度合いを制御することができるため、キー ボードで高いノートと低いノートを演奏したときにそれぞれ発生する減衰の度合 いを変えることができます。

## 「**Inner Loss**」のキースケールを調整するには

- **1** 「Keyscale」ボタンを有効にします。
- **2** 低音部は緑色の水平線を、高音部は青色の水平線を、それぞれ希望の位置までド ラッグします。

1.0 以上の値を選択することで、キーがリリースされたときの内部損失を大きく することができます。ただし、ノートをリリースしたときに弦の素材が変わるよ うにエミュレートするため、不自然な効果になります。

菱形は、「Inner Loss」と「Stiffness」のスケーリングの高低の交わる位置を示し ます。この菱形をドラッグすれば、両方のパラメータを同時に調整できます。

**Sculpture の「Keyscale」の「Stiffness」パラメータを設定する**

「Keyscale」の「Stiffness」パラメータを使用すると、中央のCより高いノートと 中央のCより低いノートに対して個別に弦の剛性を調整することができるため、 キーボードで高いノートと低いノートを演奏したときにそれぞれ発生する不協和 成分の度合いを変えることができます。

### 「**Stiffness**」のキースケールを調整するには

- **1** 「Keyscale」ボタンを有効にします。
- **2** 低音部は緑色の垂直線を、高音部は青色の垂直線を、それぞれ水平面上の希望の 位置までドラッグします。

ヒント*:* 緑色の線が交差する菱形をドラッグすれば、「Stiffness」と「Inner Loss」 のキースケールを同時に調整できます。

#### **Sculpture の「Inner Loss」パラメータのリリース動作を設定する**

「Release」表示では、キーをリリースしたときに弦に適用される減衰の度合いが どのように変化するのかを設定します。

#### 「**Inner Loss**」のリリース・スケールを調整するには

- **1** 「Release」ボタンを有効にします。
- **2** 青色のリリース線を希望の位置まで垂直方向にドラッグします。

メモ*:* このパラメータの従来からの使いかたとして、このパラメータと「Media Loss」スケールリリースを併用することで (Sculpture[の弦パラメータスライダを](#page-364-0) [使う\(モーフィング可能\)を](#page-364-0)参照)、ノートオフメッセージの受信時に減衰され る弦の自然なシミュレーションが可能になります。

<span id="page-364-0"></span>**Sculpture** の弦パラメータスライダを使う(モーフィング可能)

「Material」パッドの外側のリングにはスライダがあり、弦の特性や動作を細か く定義できます。

**Material Pad in Keyscale view**

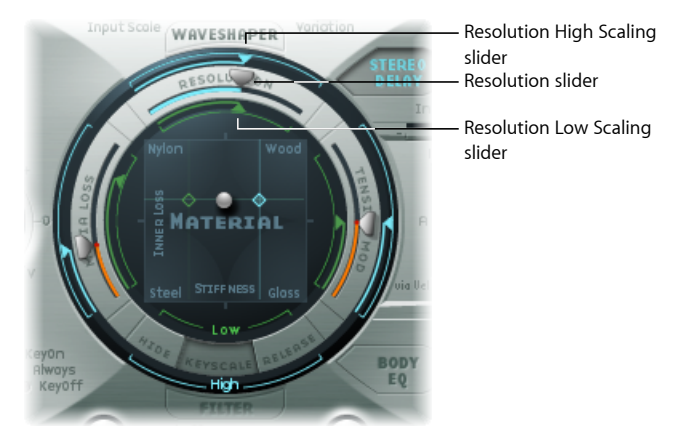

- 「*Resolution*」スライダ: C3のサウンドに含まれる高調波の最大数(およびそ の空間分解能)を指定します。「Resolution」値を変更すると、オブジェクト と弦の相互作用も変わります。また、倍音の周波数も変わります。「Resolution」 値が非常に小さいと、「Stiffness」がゼロに設定されていても不協和なスペク トルになります。「Keyscale」表示では、「Resolution」の高/低スケールスラ イダが表示されます:
	- 「*Resolution*」の高スケールスライダ(青色): 中央のC(C3)より高いノー トに対して、キートラッキングの分解能(キートラッキングの精度)を設定 します。
	- 「*Resolution*」の低スケールスライダ(緑色): 中央の C より低いノートに 対して、キートラッキングの分解能を設定します。

メモ*:* 分解能が高いほど計算精度が高くなり、コンピュータ処理負荷が大幅に 増加する可能性があります。

- 「*MediaLoss*」スライダ: 周囲の媒体や環境(空気、水、オリーブオイルなど) によって生じる弦の減衰の度合いを制御します。このような損失は周波数には 依存しません。弦の励起が停止した後での指数関数的な振幅ディケイの継続時 間を制御できます。
	- 「Keyscale」表示では、「Media Loss」の高/低スケールスライダを使用し て、中央のC (C3) よりも高いノートと低いノートに対して、個別にキート ラッキング分解能(キートラッキングの精度)を設定します。
	- 「Release」表示では、「Media Loss」リリース・スライダを使用して、キー がリリースされたときの媒体損失の動作を指定します。
- 「*Tension Mod*」スライダ: 弦の瞬間的なデチューンを制御します。ギターな どの弦は、特に顕著な非線形動作を示します。弦の変位が大きいと、上方向に 音程がずれるのです。この音ずれ現象は弦の平均的な変位ではなく瞬間的な変 位によって生じるため、非常に短時間に発生します。この現象は、技術的には テンションモジュレーションの非線形性として知られています。非技術的に は、「Tension Mod」スライダを 0.0 よりも大きい値に設定するかモジュレート すると、Sculpture でこの瞬間的な音ずれ効果をエミュレートできます。

メモ*:* 特に「Media Loss」と「Inner Loss」値を共に小さい値にした場合には、 この非線形効果によって意外な結果が生じることがあるばかりではなく、モデ ル全体が不安定になるケースもあります。サウンドのディケイフェーズでスパ イクノイズやドロップアウトが聞こえる場合は、「TensionMod」と場合によっ ては「Resolution」も下げてみてください。

## 「**Resolution**」のキースケールを調整するには

- **1** 「Keyscale」ボタンを有効にします。
- **2** 低音部は「Material」パッドリングの上内側にある緑色の低スライダを、高音部 はリングの上外側にある青色の高スライダを、それぞれ希望の位置までドラッグ します。

## 「**Media Loss**」のキースケールを調整するには

- **1** 「Keyscale」ボタンを有効にします。
- **2** 「Material」パッドリングの左内側にある緑色のスライダを希望の位置までドラッ グします。

## 「**Media Loss**」のリリース時間を調整するには

- **1** 「Release」ボタンを有効にします。
- **2** 「Material」パッドリングの左外側にある青色のスライダをドラッグします。

値が 1.0 よりも高いと、キーをリリースしたときのメディア損失が大きくなりま す。このパラメータは、たとえば空気中で振動した後で水の入ったバケツに落と された弦のシミュレーションに使用できます。もちろん普通のバイオリニストや ピアニストならこんなことはしませんが、面白いサウンドバリエーションを作り たい場合には便利です。

## 「**Tension Mod**」のキースケールを調整するには

- **1** 「Keyscale」ボタンを有効にします。
- **2** 低音部は「Material」パッドリングの右内側にある緑色の低スライダを、高音部 はリングの右外側にある青色の高スライダを、それぞれ希望の位置までドラッグ します。

ヒント*:* キーボードの高音部や低音部を弾いたときにインストゥルメントが多少 シャープあるいはフラットするように思える場合には、「Tension Mod」と場合 によっては「Media Loss」のキースケールパラメータを調整してみてください。

# Sculpture のオブジェクトを操作する

オブジェクトは、弦を何らかの方法で刺激したり影響を及ぼしたりするために使 用されます。このセクションで説明するオブジェクトパラメータは、ボイスごと に適用されます。パラメータ名の後に「(モーフィング可能)」と記載されてい るものがいくつかあります。これは、そのパラメータが最大5個のモーフポイン トの間でモーフできることを示しています。詳しくは、Sculpture [のモーフセク](#page-408-0) [ションを理解する](#page-408-0)を参照してください。

重要: 弦自体はサウンドを作り出すことはないので、少なくとも1つのオブジェ クトを使用して弦を励起または妨害する必要があります。

弦を励起/妨害/減衰するモデルには、吹く、はじく、弓で弾くなど、さまざま なモデルが存在します。これによって弦のアタックフェーズの全体的な音色が大 幅に変化することがあるため、フルートやベルを弓で弾いたりはじいたりしたサ ウンドや、フルートのようなアタックフェーズのギターサウンドを作り出すこと ができます。

オブジェクトパラメータを適切に使用することで、現実の楽器や、まるで別世界 のようなサウンドを非常に正確にエミュレートできます。

妨害/減衰オブジェクトが追加されて有効にされるたびに、弦に影響が及ぼされ るということに注意してください。さらにそれによって、弦と弦以外のすべての 有効なオブジェクトとの相互作用も変化するため、サウンドのキャラクタが劇的 に変化します。

新しいオブジェクトを使用するのは音の性格を変えるのが主な目的ですが、パン フルートの音を爪弾いた感じにするために「爪弾く」と「吹く」を組み合わせた オブジェクトでも、弦の設定によっては黒板を爪でひっかいたような音が生成さ れることもあります。

このため、オブジェクトのモデルタイプと強度には特に注意を払う必要がありま す。たとえば、新しい妨害/減衰オブジェクト (Object 2 または 3) を追加した ときに、励起オブジェクト (Object 1)の持ち味が大幅に変わってしまい、すべ てのオブジェクトのパラメータ(さらに、場合によってはいくつかの弦パラメー タ値)を調整または変更しなければならいこともあります。

同様に、異なるタイプの励起オブジェクトを選択すると妨害/減衰オブジェクト に(さらに弦自体にも)影響が及び、それによってサウンドのキャラクタが変化 します。

オブジェクトを配置し直しても、弦の音色が変わります。たとえばギターをエ ミュレートする場合なら、オブジェクトの位置を変更することは、フレットボー ドのさまざまな位置で弦を爪弾いたりかき鳴らしたりするのと同様だと考えてく ださい。

# **Sculpture** のオブジェクトパラメータを使う

弦を励起したり、妨害したり、減衰させたりするために、以下のパラメータが使 用されます。

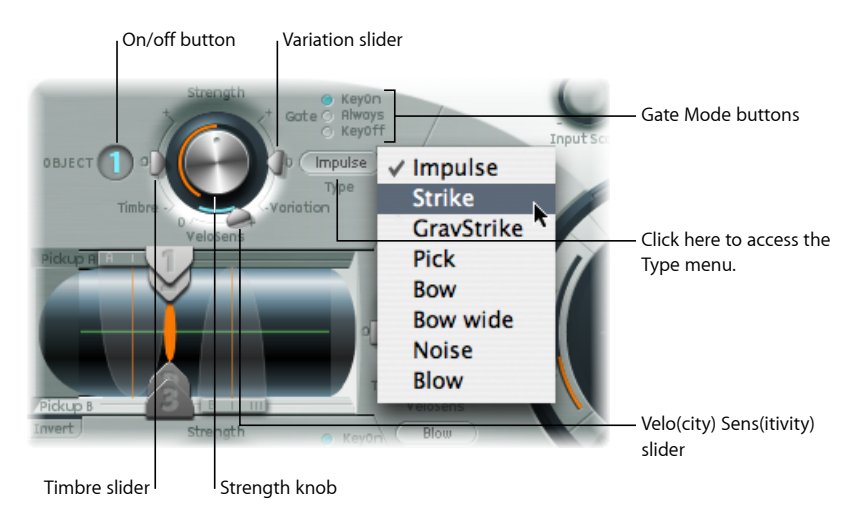

- オン/オフボタン(「*1*」、「*2*」、「*3*」): それぞれのオブジェクトを有効 または無効にします。
- 「*Type*」メニュー: 各オブジェクトのタイプを設定します。[Sculpture](#page-368-0) の励起 の表 (Object 1/Object 2) およびSculpture の妨害および減衰の表 (Object 2 お よび [Object](#page-370-0) 3) を参照してください。
- 「*Gate*」モードボタン: オブジェクトがいつ有効になるのか、つまり弦をい つ妨害または励起するのかを設定します。以下から選択できます:
	- *KeyOn*: ノートオンとノートオフの間
	- *Always*: ノートオンからリリースフェーズの最後までの間

• *KeyOff*: ノートオフでトリガされ、ボイスがリリースされるまで有効

メモ*:* 「KeyOn」ゲートモードでは、「GravStrike」(Gravity Strike)などのオブ ジェクトタイプを使用した場合、キーをリリースしたときにノートが再トリガ されることがあります。このようなノイズが生じた場合は、ゲートモードを 「Always」に設定したり、オブジェクトの「Strength」を下げてみてください。

- 「*Strength*」ノブ(モーフィング可能): タイプごとに励起/妨害の強度を設 定します。後述する表を参照してください。値が 0.0 の場合は、励起/妨害は ありません。各オブジェクトのオン/オフボタンと異なり、モジュレーション /モーフィングのオプションを使用して「Strength」パラメータをフェードイ ンできます。
- 「*Timbre*」スライダ(モーフィング可能): 選択した励起/妨害タイプの音色 (音質)を指定します。ゼロ(0.0)は、オブジェクトのデフォルト値です。正 の値なら明るいサウンドになり、負の値なら柔らかなサウンドになります。
- 「Variation」スライダ (モーフィング可能): 付加的な音色パラメータで、こ れもタイプに依存します。サウンドに及ぼす影響について詳しくは、後述する 表を参照してください。
- 「*VeloSens*」スライダ(*Object 1* と *Object 2* のみ): 励起オブジェクトはベロシ ティの影響を受けますが、すべてのサウンドに当てはまるわけではありませ ん。このパラメータは Object 1 と Object 2 の下部にあり、ベロシティ感度を 0 に落とすことができます。

メモ*:* オブジェクトがベロシティの影響を受けるのは、弦を積極的に励起する タイプが選択されている場合だけです。ベロシティスライダは、ベロシティの 影響を受けるオブジェクトでのみ使用できます。

- Object 1 はベロシティの影響を受けます。
- <span id="page-368-0"></span>• Object 2 は、選択したオブジェクトのタイプによっては影響を受けます。
- Object 3 はベロシティの影響を受けません。

## **Sculpture** の励起の表(**Object 1**/**Object 2**)

オブジェクトのタイプと特性の表を確認する前に、以下の点に注意してくださ い:

- Object 1 は、最初の表の励起タイプしか使用できません。
- Object 2 は、両方の表のタイプを使用できます。
- Object 3 は、2 番目の表の妨害/減衰タイプしか使用できません。

下の表は、Object 1 と Object 2 に使用可能なすべての励起タイプと、それぞれの オブジェクトのタイプに使用可能な「コントロール」に関する情報を一覧にした ものです。

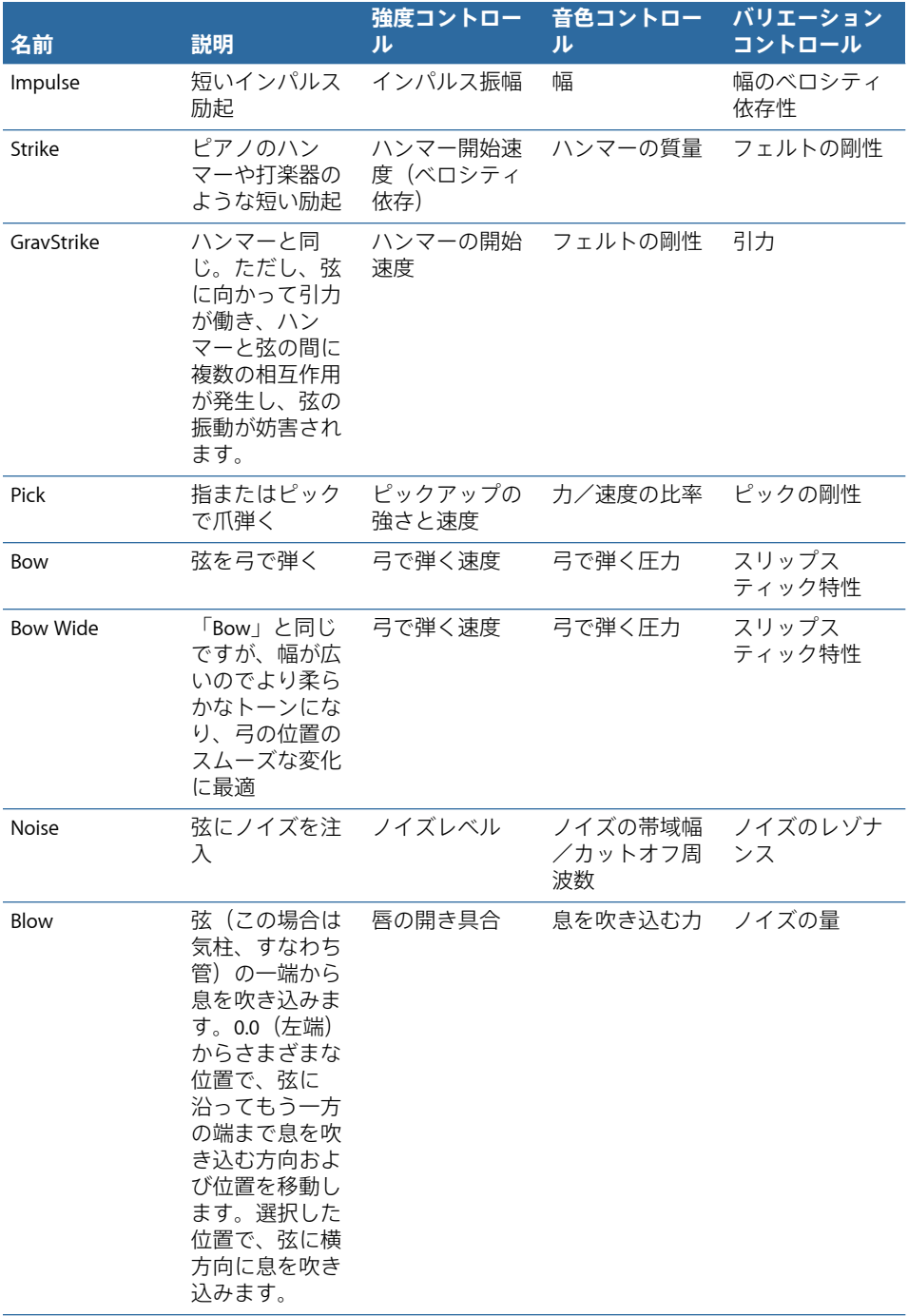

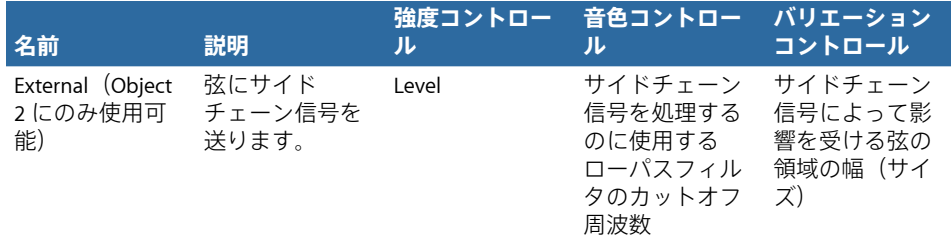

<span id="page-370-0"></span>**Sculpture** の妨害および減衰の表(**Object 2** および **Object 3**)

下表では、Object 2 および Object 3 に使用可能なすべての妨害/減衰タイプをリ ストします。

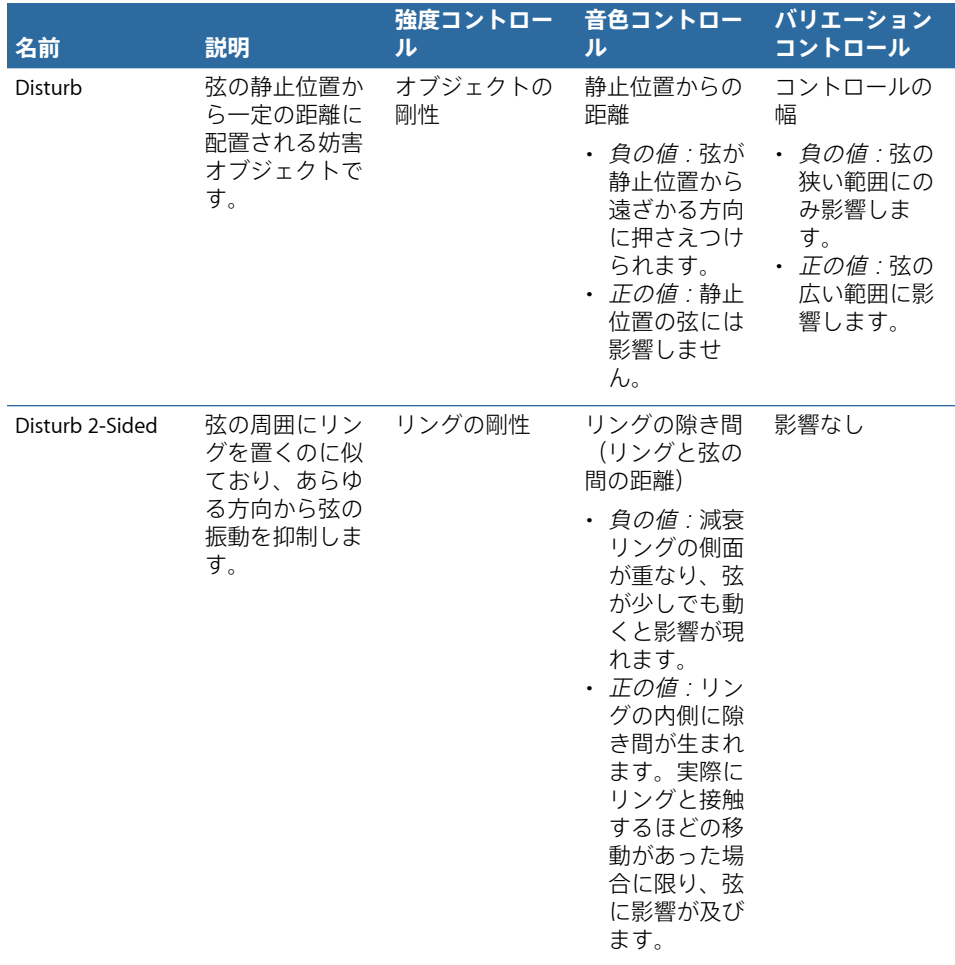

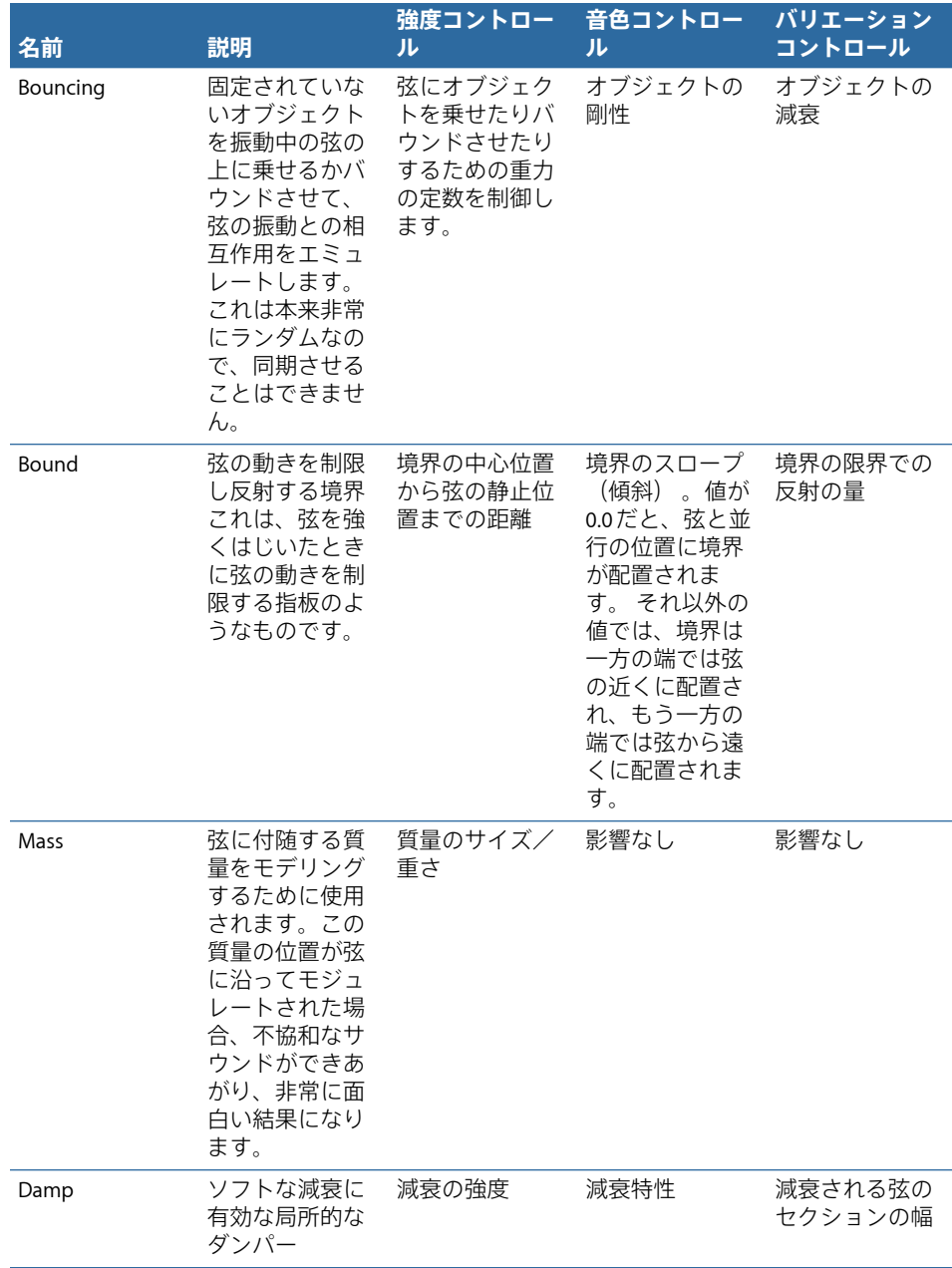

# Sculpture のピックアップを操作する

このセクションで説明するピックアップパラメータは、ボイスごとに適用されま す。パラメータ名の後に「(モーフィング可能)」と記載されているものがいく つかあります。これは、そのパラメータが最大5個のモーフポイントの間でモー フできることを示しています。詳細については、Sculpture [のモーフセクション](#page-408-0) [を理解する](#page-408-0)を参照してください。

ピックアップは、Sculpture のサウンド生成部分(弦とオブジェクトで構成され ています)の先にある最初の要素であり、仮想的な信号処理チェーンへの入力と して動作します。このピックアップは、エレキギターやクラビネットにあるピッ クアップのようなものと考えてください。言うまでもなく、ピックアップの位置 を変更すると楽器のトーンが変わりますが、Sculpture でもそれは同じです。

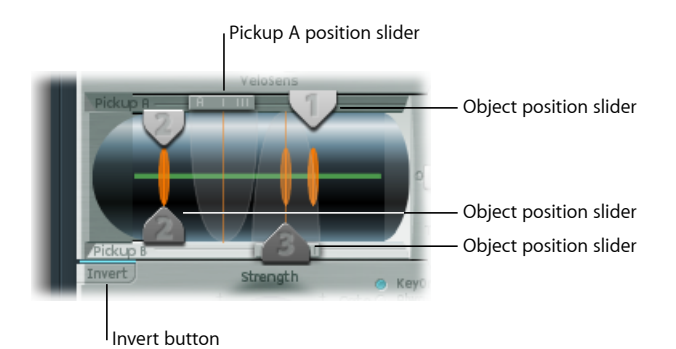

- オブジェクト位置スライダ(モーフィング可能): スライダ「1」、「2」、 「3」は、弦に対する各励起/妨害/減衰オブジェクトの位置を設定します。 Sculpture[のピックアップディスプレイでオブジェクトの位置を変更する](#page-373-0)を参照 してください。
- 「*Pickup A*」位置スライダ(モーフィング可能): 弦における「Pickup A」の 位置を設定します。値 0.0 と値 1.0 によってそれぞれ弦の左端と右端が表現さ れます。
- 「*PickupB*」位置スライダ(モーフィング可能): 弦における「PickupB」の位 置を設定します。図の下部にあるオブジェクト位置スライダ「3」の背後に表 示されます。
- 「*Invert*」ボタン(「*Pickup B*」フェーズ): 「Pickup B」のフェーズを反転し ます。ピックアップディスプレイの左下にあります。オプションは標準と反転 です。

メモ*:* 「Pickup B」のフェーズが反転している場合、「Pickup A」と「Pickup B」 の信号の一部がお互いに打ち消し合うため、サウンドに厚みがなくなります。た だしピックアップの位置によっては、反転するとサウンドの厚みが増す場合もあ ります。

### 「**Pickup A**」または「**Pickup B**」の位置を調整するには

■ ピックアップディスプレイの上下にあるスライダハンドルをドラッグします。

「PickupA」および「PickupB」の範囲は透明の釣鐘状のカーブで表示され、ピッ クアップ A および B の位置および幅を表します。

ピックアップディスプレイ内の緑色の水平線は弦を表します。弦の「Stiffness」 パラメータ値が上がると、線の幅も太くなります。この線はアニメーション表示 でき、弦の動く範囲を示します。

#### 弦をアニメーション表示するには

■ Control キーを押したまま緑色の水平線(弦)をクリックして、アニメーション の有効/無効を切り替えます。

有効な場合には弦が振動するので、オブジェクトおよびピックアップの影響を見 た目で簡単に確認できます。なお、弦のアニメーションを使用すると CPU に対 するオーバーヘッドが大きくなるため、お使いのコンピュータですべてのデータ をリアルタイムで処理するのが困難な場合は、弦のアニメーションを無効にして ください。

# <span id="page-373-0"></span>**Sculpture** のピックアップディスプレイでオブジェクトの位置を変 更する

オブジェクトの位置を調整することで、弦の特定の部分が妨害/励起されるよう になります。オレンジ色の垂直線は、Object 1、Object 2、Object 3 の位置を示し ます。それぞれの線の太さと輝度によって、そのオブジェクトの強度が表現され ます。Object 1は励振器にできます。Object 3はダンパーにできます。Object 2に は2つの矢印があり、励振器としてもダンパーとしても使用できることを表して います。

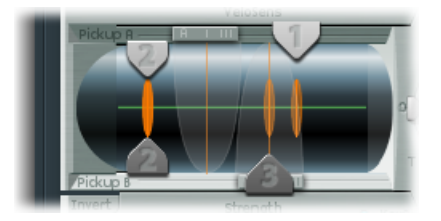

### オブジェクトのピックアップ位置を調整するには

■ 各オブジェクトに対応する数値スライダハンドル (「1」、「2」、または「3」 の矢印)をドラッグします。

メモ*:* 「Pickup A」および「Pickup B」の範囲でオブジェクトのピックアップを移 動させると、オブジェクトの妨害強度が大幅に増大します。これによっていくつ かの変化が生じ、サウンドの全体的な音色が一変する場合があります。

# **Sculpture** の「**Spread**」/「**Key**」コントロールを使う

実際のピックアップディスプレイにはありませんが、「Material」パッドの右側 にさらに 2 つのピックアップパラメータが並んでいます。

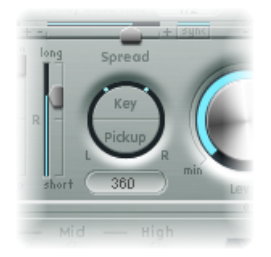

- 「*Spread*」の「*Key*」: MIDI ノートナンバーでパンニング(パン位置)を設定 します。設定に応じて、キーボードの高音部または低音部を弾くほど、ボイス が左または右にパンされるようになります。「Key」ボタンで上下にドラッグ すると調整されます。「Spread」パラメータの周囲にあるリングの 2 本の線が この値を表しています。
- 「*Spread*」の「*Pickup*」: ステレオ/サラウンドの設定に基づいて 2 つのピッ クアップを分散します。つまり、このパラメータを設定すると、ピックアップ 位置が左右前後のステレオ/サラウンドチャンネルに分散されます。「Pickup」 ボタンで上下にドラッグすると調整されます。「Spread」パラメータの周囲に あるリングの 2 つの付点がこの値を表しています。

サラウンドインスタンスの場合は、これら 2 つのパラメータが「Surround Range」パラメータの影響を受けることがあります。詳細については、[Sculpture](#page-388-0) の「Surround Range」と「[SurroundDiversity](#page-388-0)」を制御するを参照してください。

メモ*:* LFO またはそれ以外のモジュレータで「Pickup Position」パラメータをモ ジュレートすることによって、幅とコーラスのエフェクトのアニメーションを 作成できます。

# Sculpture のグローバルパラメータを使う

これらは、特に断らない限り Sculpture インターフェイスの上部にあります。

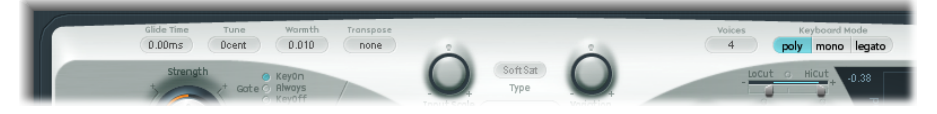

- 「*Glide Time*」フィールド: あるピッチから次のピッチまで徐々に変化するの に要する時間を指定します。Sculpture[のグライド\(ポルタメント\)時間を設定](#page-376-0) [する](#page-376-0)を参照してください。
- 「*Tune*」フィールド: 音源全体をセント単位で細かくチューニングするとき に使用します。100 セントが 1 半音に相当します。
- 「*Warmth*」フィールド: 各ボイスの音程をわずかにずらす(デチューンする) ために使います。これは、アナログシンセサイザーの部品や回路によって生じ るランダムな変動のようなものです。名前が示すように、このパラメータでは サウンドに暖か味(厚み)を持たせます。
- 「*Transpose*」フィールド: 音源全体の大まかなチューニングに使用します。 コンポーネントモデリングでは一部の設定によってピッチを大幅に変えること ができるため、粗調整はオクターブ単位の調整に限られます。
- 「*Voices*」フィールド: 同時に鳴らせるボイスの最大数を指定します。Sculpture の同時発音数は最大 16 ボイスです。
- 「*Keyboard Mode*」ボタン: 動作をポリフォニック、モノフォニック、レガー トから切り替えます。Sculpture のキーボードモードを選択する (polv/mono /[legato](#page-375-0))を参照してください。
- 「*Bender Range*」の「*Up*」/「*Down*」フィールド: 上方向と下方向のピッチ ベンドの範囲を設定します。これらのパラメータは、インターフェイスの左側 の Object 3 の下にあります。

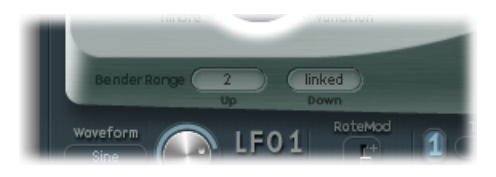

- 上方向と下方向のピッチベンド(MIDIキーボードのピッチベンドコントロー ラを使用)それぞれについて、個別に設定できます。
- 「BenderRange」の「Down」が「linked」に設定されている場合は、両方(上 下)の方向に「Bender Range」の「Up」値が使われます。

<span id="page-375-0"></span>メモ*:* 実際のギターの弦と同様に、弦に対してベンディングを行うと、単なる ピッチベンドではなくモデルの弦の形状も変化します。

# **Sculpture** のキーボードモードを選択する(**poly**/**mono**/**legato**)

たとえばオルガンやピアノのように、多声(ポリフォニック)の楽器では同時に 複数の音を出すことができます。旧式のアナログシンセサイザーの多くは単声 (モノフォニック)であり、一度に1つの音しか出すことができません。これは 金管楽器やリード(有簧)楽器によく似ています。とはいえ、多声楽器では真似 のできない演奏方法が可能なため、多声楽器よりも不利だとは言いきれません。

• 「mono」モードを選択した場合、スタッカート奏法によって新しいノートが 鳴るたびにエンベロープジェネレータがトリガされます。レガート奏法(キー を押さえたまま新しいキーを押す)の場合、エンベロープジェネレータがトリ ガされるのはレガートの最初のノートのみで、最後に押したキーを放すまで前 の音が鳴ったままになります。

• 「legato」モードもモノフォニックの一種ですが、次の点が異なります:すな わち、スタッカート(あるキーを放してから次の音のキーを押す)で演奏した 場合のみ、エンベロープジェネレータが再度トリガされ、次の音が出ます。レ ガート演奏では、エンベロープが再トリガされません。

どのモードでも、新しいボイスを割り当てるのではなく、ボイス(鳴っていても いなくても)を同じピッチで再トリガするだけです。このため、特定のノートを 複数回トリガすると、ノートオン時点でのモデルの現在の状態に応じて、音色が わずかに変動することになります。

Sculpture の弦が特定のノートに対してまだ振動している場合には、同じノート を再トリガすると、進行中の振動、つまり弦の現在の状態と干渉し合います。

重要: 振動中の弦が本当の意味で再トリガされるのは、振幅エンベロープのア タックスライダが両方とも0に設定されている場合だけです。いずれかのスライ ダがそれ以外の値に設定されている場合は、ノートを再トリガすると、そのつど 新しいボイスが割り当てられます。Sculpture [の振幅エンベロープのパラメータ](#page-377-0) [を使う](#page-377-0)を参照してください。

## <span id="page-376-0"></span>**Sculpture** のグライド(ポルタメント)時間を設定する

「Glide」パラメータは、ポルタメント時間を制御します。これは、ある音から 次の音への移行にかかる時間です。

「Glide」パラメータの動作は、選択したキーボードモードによって異なります。

- キーボードモードを「poly」または「mono」に設定し、「Glide」の値を 0 以 外に設定すると、ポルタメントがかかります。
- 「legato」を選択し、「Glide」の値を 0 以外に設定すると、レガート奏法(あ るキーを放さないまま次のキーを押す)で演奏したときのみポルタメントがか かります。レガート奏法で演奏しない場合、ポルタメントは動作しません。こ れは「フィンガードポルタメント」と呼ばれます。

# <span id="page-377-0"></span>Sculpture の振幅エンベロープのパラメータを使う

このセクションで説明するパラメータは、ボイスごとに適用されます。これは簡 単なADSRエンベロープで、Waveshaperおよびフィルタに送る前に、ピックアッ プ信号のサイズを調整します。信号パスのこの位置に振幅エンベロープを配置す ることによって、Waveshaper の使用時には Waveshaper へ送る前に信号レベルを 制御できるため、自然なサウンドを実現できるようになっています。サウンドの スペクトル成分には Waveshaper が大きな影響を与えるため、合成したようなサ ウンドができあがります。

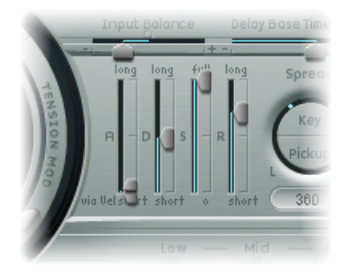

- アタック-ソフト/ハードスライダ: 2つに分かれています。下部のスライダ (ソフト)は、受信した MIDI ノートが最大ベロシティで演奏されるときのア タック時間を設定します。上部のスライダ(ハード)は、受信した MIDI ノー トが最小ベロシティで演奏されるときのアタック時間を設定します。両方のス ライダの間の部分をドラッグすると、両方のスライダを同時に調整できます。
	- 重要: 振幅エンベロープのアタック時間パラメータは、1つのノートがどのよ うに再トリガされるかに大きく影響を及ぼします。アタックのソフトとハード の値がどちらも0に設定されている場合には、振動している弦が再トリガされ ます。これらのパラメータのいずれかが*0*より大きい値に設定されている場合 には、新しいノートがトリガされます。音響的には、振動中の弦を再トリガす ると、アタックフェーズ中に聞こえる倍音が異なります。
- ディケイスライダ: ディケイ時間を定義します。ディケイ時間とは、最初の ストライク/アタック時間以降、信号がサスティンレベルに下がるまでに要す る時間のことです。
- サスティンスライダ: サスティンレベルを設定します。キーがリリースされ るまで、サスティンレベルが保持されます。
- 「*Release*」スライダ: 信号がサスティンレベルからゼロレベルに下がるまで にかかる時間の長さを設定します。リリースフェーズが完了した時点でボイス が処理されなくなるので、「Release」の値が短い方が CPU の負担を軽減でき ます。

メモ*:* ディケイ時間やリリース時間を長く設定しても、サウンドが急速に減衰す ることがあります。これは、弦パラメータの「Inner Loss」または「Media Loss」 値が高いためか、弦の減衰に使われるオブジェクト (2 または 3)によって引き 起こされている可能性が考えられます。

# Sculpture の Waveshaper を使う

Waveshaper の非線形のシェイピングカーブは、ピックアップおよび振幅エンベ ロープから届いた信号のボイスごとに反映します。この加工し直された信号が フィルタに転送されるようになっています。これは、KorgのO1/Wなどのシンセ サイザーでのオシレータのウェーブシェイピング機能に非常によく似た機能で す。

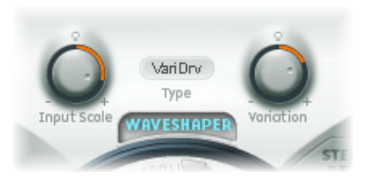

- *Waveshaper* のオン/オフボタン: Waveshaper を有効または無効にします。
- 「*Type*」メニュー: 4 つのウェーブシェイピング・カーブの中から 1 つを選択 します。後述の表を参照してください。
- 「*Input Scale*」ノブ(モーフィング可能): Waveshaperによる処理の前に、入 力信号を減衰または増幅します。正の値に設定した場合、高調波スペクトルを 多く含む音になります。このパラメータによって生じるレベルの増大は、 Waveshaper によって自動的に補正されます。

メモ*:* 高調波スペクトルに影響が生じるので、「Input Scale」はレベルコント ロールではなく音色コントロールとみなして使用してください。また、「Input Scale」の値を最大にすると、Waveshaper の出力に処理ノイズが混入すること があるので注意してください。

• 「*Variation*」ノブ(モーフィング可能): 影響は、選択した Waveshaper のタ イプによって左右されます。後述の表を参照してください。

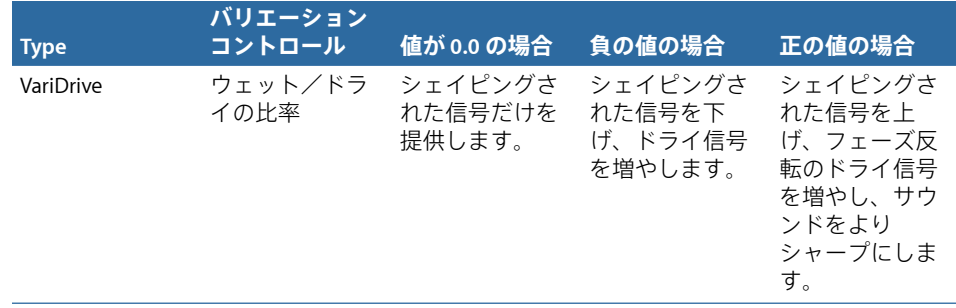

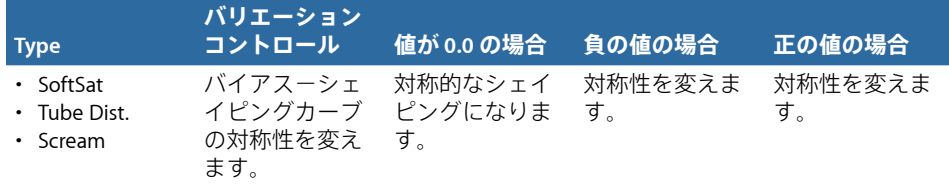

# Sculpture のフィルタパラメータを操作する

このセクションで説明するパラメータは、ボイスごとに適用されます。パラメー タ名の後に「(モーフィング可能)」と記載されているものがいくつかありま す。これは、そのパラメータが最大5個のモーフポイントの間でモーフできるこ とを示しています。モーフィングについて詳しくは、Sculpture[のモーフセクショ](#page-408-0) [ンを理解する](#page-408-0)を参照してください。

フィルタパラメータでは、サウンドの音色/スペクトルを詳細に制御します。シ ンセサイザーを使った経験があれば、このパラメータに慣れるはずです。シンセ サイザーのフィルタの概念になじみがない場合は、[フィルタ](#page-598-0)を参照してくださ  $\mathbf{L}$ 

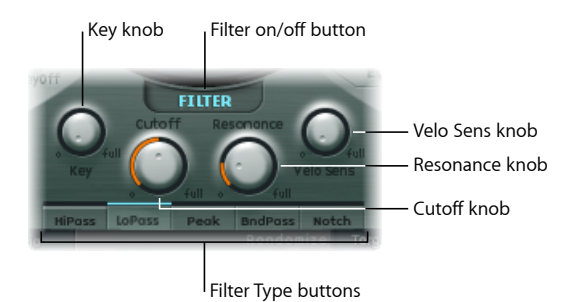

- フィルタ「*On*」ボタン、「*Off*」ボタン: フィルタセクションを有効または無 効にします。
- フィルタ・タイプ・ボタン: フィルタモードを指定します。以下のいずれか を選択できます:
	- *HiPass*: カットオフ周波数よりも高い周波数を通過させます。カットオフ周 波数よりも低い周波数は抑制されるので、ローカットフィルタとも呼ばれま す。フィルタのスロープは 12 dB/Oct です。
	- *LoPass*: カットオフ周波数よりも低い周波数を通過させます。カットオフ周 波数よりも高い周波数は抑制されるので、ハイカットフィルタとも呼ばれま す。フィルタのスロープは 12 dB/Oct です。
	- *Peak*: 周波数帯の中心を「Cutoff」ノブで指定できます。周波数帯の幅とゲ インは「*Resonance*」ノブで制御します。周波数帯の外側の周波数は、現在の レベルのまま変化しません。
- *BandPass*: 中心周波数付近の周波数成分のみを通します。それ以外の周波数 はすべて遮断されます。この周波数帯域の幅は、「Resonance」パラメータ で決まります。バンドパスフィルタは、スロープが 6dB/Oct のローパスフィ ルタとハイパスフィルタを組み合わせたものと考えることもできます。
- *Notch*: 中心周波数付近の周波数成分をカットします。それ以外の周波数す べて通過できます。遮断される周波数帯域の幅は「Resonance」パラメータ によって制御されます。
- 「*Cutoff*」ノブ(モーフィング可能): 選択したフィルタ・タイプに応じて カットオフ/中心周波数を指定します。ローパスフィルタでは、カットオフ周 波数よりも高い周波数部分がすべて抑制(つまりその名の通りカットオフ)さ れます。カットオフ周波数は信号の明るさを制御します。カットオフ周波数を 高く設定するほど、高い周波数成分がローパスフィルタを通過するようになり ます。
- 「Resonance<sub>」</sub>/ブ (モーフィング可能): フィルタのレゾナンス値を設定し ます。
	- ハイパスモードとローパスモードの場合、「Resonance」は、中心周波数付 近の信号を強調します。
	- ピークモード、ノッチモード、バンドパスモードの場合、「Resonance」は、 中心周波数付近の周波数帯の幅を制御します。
- 「*Key*」ノブ: カットオフ周波数のキートラッキングを調整します。単純に言 えば、キーボードの高音部を弾くほどサウンドが明瞭になり、低音部を弾くほ ど柔らかくなります。つまり、技術的に言うならキーボードの位置によって カットオフ周波数がモジュレートされるのです。値が 0.0 だと、キートラッキ ングが無効になります。値を1.0に設定すると、キーボードの範囲全体にわたっ て各ノートの基音にカットオフ周波数が追従します。つまり、1 オクターブ高 いノートを演奏すると、カットオフ周波数も 1 オクターブ変わります。
- 「*Velo Sens*」ノブ: 受け取った MIDI ノートベロシティに対するカットオフ周 波数の感度を設定します。キーボードを叩く力が強いほど、カットオフ周波数 (一般的には、サウンドの鮮明度)が高くなります。値が0.0だと、ベロシティ 感度が無効になります。値が 1.0 だと、ベロシティ感度が最大になります。

# Sculpture の内蔵ディレイを使う

これは、(プロジェクトの)テンポに同期可能な、ステレオまたはトゥルーサラ ウンドディレイです。自由に(同期させずに)実行するように設定することもで きます。「Delay」セクションには、ディレイに関する全般的なパラメータとグ ルーブ(ディレイタイミング)パッドが用意されています。

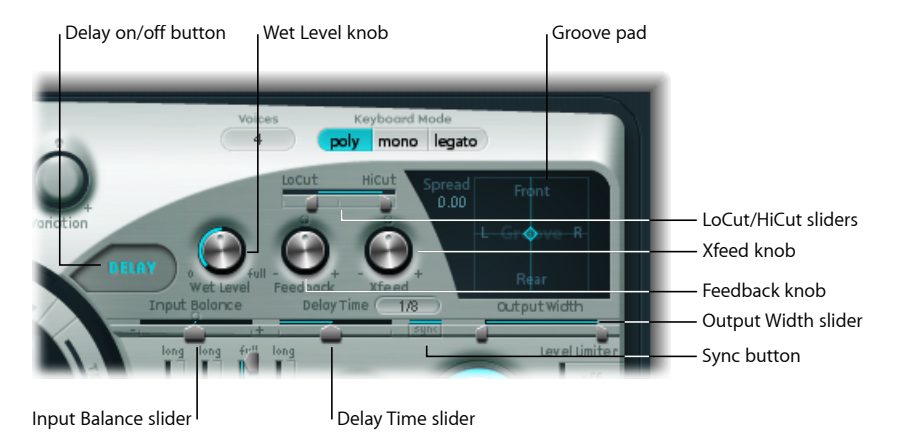

- ディレイのオン/オフボタン: 「Delay」セクションを有効または無効にしま す。
- 「*Wet Level*」ノブ: ディレイ出力のレベルを設定します。
- 「*Feedback*」ノブ: ディレイユニットの出力チャンネルからディレイユニット の入力チャンネルに戻されるディレイ信号の量を定義します。負の値だと、逆 相のフィードバックになります。
- 「*Xfeed*」(クロスフィード)ノブ: 前述の「Feedback」ノブと同じですが、 ディレイユニットの左出力チャンネルから右入力チャンネルへ、および右出力 チャンネルから左入力チャンネルへ送られるディレイ信号の量を定義します。 負の値だと、クロスフィードされた信号の逆相フィードバックになります。

サラウンドインスタンスの場合には、「Xfeed」ノブはディレイライン間のク ロスフィードバックを制御するだけではなく、さらに別のクロスフィードモー ドも提供しています。この機能は、Sculpture の「Extended Parameters」領域で 設定します。

- 「*LoCut*」スライダ: ディレイラインの出力/フィードバックループでのハイ パスフィルタのカットオフ周波数を設定します。
- 「*HiCut*」スライダ: ディレイラインの出力/フィードバックループでのロー パスフィルタのカットオフ周波数を設定します。
- 「*Groove*」パッド: ステレオインスタンスとサラウンドインスタンスのディレ イ時間をグラフィカルに調整するときに使用します。[Sculpture](#page-382-0) の「Groove」 [パッドを使う\(ステレオ\)](#page-382-0)**および**Sculptureの「Groove[」パッドを使う\(サラウ](#page-383-0) [ンド\)](#page-383-0)を参照してください。
- 「*Input Balance*」スライダ: 信号成分を一切失うことなく、ディレイ入力のス テレオセンターを左または右に移動します。これは、ピンポンディレイを得た い場合に最適です。
	- サラウンドインスタンスでは、このパラメータによって、すべてのチャンネ ルが前面左側または前面右側のチャンネルに向かって移動します。
- 「*DelayTime*」スライダ/フィールド: ディレイ時間を設定します。1/4や1/4t (1/4 三連符)のように音符の値で指定することも(後述の「Sync」ボタンを 参照)、ミリ秒で指定することもできます。
- 「*Sync*」ボタン: テンポに同期したディレイモードかテンポに依存しないディ レイモードを設定します。
- 「*Output Width*」スライダ: ウェット信号のステレオ成分またはサラウンド成 分を変化させます。値が 0.0 だと、モノ出力になります。値が 1.0 だと、フル ステレオまたはフルサラウンド出力になります。左側のディレイライン出力 チャンネルはパンが左に振り切られ、右側のディレイライン出力チャンネルは パンが右に振り切られますが、ステレオのセンターは変わりません。

<span id="page-382-0"></span>メモ*:* このパラメータは、パンを左右に振り切った「ピンポン」パンを使わず に、複数のチャンネルで純粋なディレイグルーヴを実現するために主に使用し ます。

# **Sculpture** の「**Groove**」パッドを使う(ステレオ)

Sculptureのステレオインスタンスで使用した場合には、2次元のグルーブパッド に「Spread」と「Groove」パラメータが表示されます。

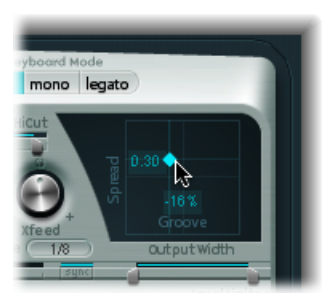

• 「*Spread*」: ワイドなステレオ・ディレイ・エフェクトに効果的です。Y軸の 値がデフォルトの中心位置よりも上の場合、右側のディレイラインのディレイ 時間が増え、左側のディレイラインのディレイ時間が減ります。これによっ て、左右のチャンネルのディレイ時間の設定が事実上変更されます。負の値に すると、エフェクトが反転します。

- *Groove*: 「Spread」パラメータのようにディレイタップを変更するのではな く、左側/右側のチャンネルにディレイタップを分散させます。X軸の値によ り、一方のディレイラインはそのままで、もう一方のディレイラインのディレ イ時間だけを所定のパーセンテージだけ減らすことができます。小さなヘルプ タグに気を付けながら調整してください。
	- たとえば、値が+50%なら、右側のディレイ時間が半分になります。「Delay Time」として値1/4を使用した場合には、右側のディレイは1/8音符となり、 左側のディレイは 1/4 音符のままです。言うまでもなく、このパラメータは ステレオで面白いリズミカルなディレイを作成するのに最適です。

## 「**Groove**」パッドの値を変更するには

■ 調整するには、十字の中心にある菱形をドラッグします。菱形で交差する各ライ ンを直接ドラッグすると、「Spread」パラメータと「Groove」パラメータを個別 に調整できます。

「**Groove**」パッドのショートカットメニューを表示するには

■ Control キーを押したまま「Groove」パッドをクリックすると、「Clear」、 「Copy」、および「Paste」コマンドのあるショートカットメニューが開きます。

これらのコマンドを使用すれば、複数の Sculpture インスタンスの間や連続して 読みこまれた設定の間で、ディレイ設定をコピー&ペーストできます。「Clear」 オプションで、現在のディレイ設定がリセットされます。

<span id="page-383-0"></span>ヒント*:* ピックアップ位置パラメータおよび「Spread」の「Pickup」パラメータ を(LFOまたはほかのモジュレータで)モジュレートした後、これをディレイユ ニットにフィードすることで、非常に広がりのあるコーラスエフェクトや、モ ジュレートされたディレイエフェクトを得ることができます。

## **Sculpture** の「**Groove**」パッドを使う(サラウンド)

Sculpture のサラウンドインスタンスで使用した場合には、ディレイ・タイム・ パッドは以下のディレイ時間関係を制御するための「グルーブ」パッドに変化し ます:

- 水平方向での左側と右側のチャンネル(スピーカー)
- 垂直方向での前と後ろのチャンネル(スピーカー)

「Spread」パラメータは、それとは別に「Groove」パッドの左上にある数値編集 フィールドを使って指定できます。値を編集するには、ドラッグするか、ダブル クリックして目的の値を入力してください。

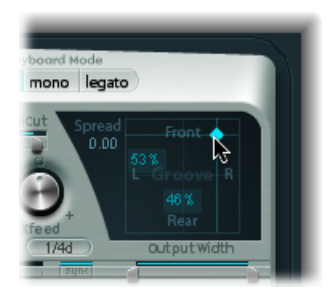

# Sculpture の Body EQ を使う

Body EQ は、単純な EQ としても、複雑なスペクトルシェーパーとしても、ある いはボディ・レスポンス・シミュレータとしても機能します。つまり、Body EQ はギターやバイオリン、フルートのような木製のボディや金属製のボディの共鳴 特性をエミュレートできるのです。

実際の楽器のボディの衝撃反応記録に基づいて、各種のモデルが用意されていま す。こうした記録は全般的なフォルマント構造と微細構造に分類されているの で、それらの特性を個別に変更できます。

Body EQ は、ボイスごとではなくすべてのボイスの合成信号に影響を与えます。

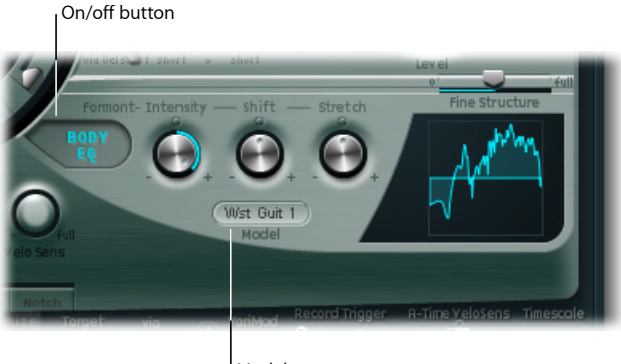

- Model menu
- *Body EQ*のオン/オフボタン: スペクトル・シェイピング・セクションを有効 または無効にします。
- 「*Model*」メニュー: アコースティック楽器のボディのさまざまなエミュレー ションと Basic EQ モデルを選択できます。選択した内容は、右側のグラフィッ クディスプレイに反映されます。

メモ*:* Basic EQ を選択した場合と別の Body EQ モデルを選択した場合とでは、3 つ のノブとスライダのパラメータ名や動作が変化します。[Sculpture](#page-385-0)でBasic EQモデ [ルを制御する](#page-385-0)およびSculptureでほかのBody EQ[モデルを制御する](#page-386-0)を参照してくだ さい。

# <span id="page-385-0"></span>**Sculpture** で **Basic EQ** モデルを制御する

Basic EQ のパラメータのみ、ほかの EQ モデルとはパラメータが異なります。

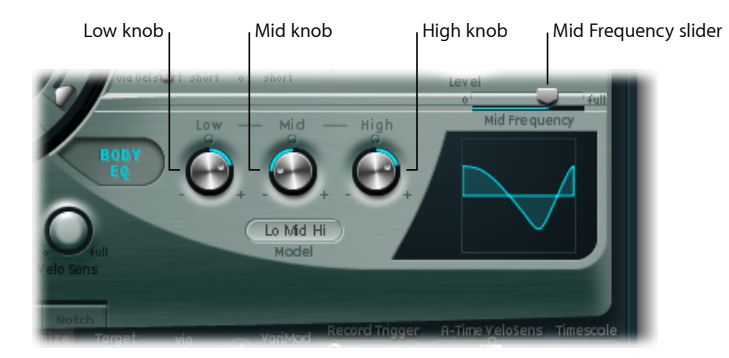

- 「*Low*」ノブ: ロー・シェルビング・フィルタのゲインを調整します。
- 「*Mid*」ノブ: ピークフィルタ(スイープ可能-後述の「MidFrequency」スラ イダを参照)のゲインを調整します。
- 「*High*」ノブ: ハイ・シェルビング・フィルタのゲインを調整します。
- 「*Mid Frequency*」スライダ: 中域の中心周波数(100 Hz 〜 10 kHz)をスイープ します。

### **Basic EQ**(「**Lo Mid Hi**」モデル)をグラフィカルに調整するには

- グラフィックの左から 3 分の 1 の領域を垂直方向にドラッグすると、「Low」パ ラメータを制御できます。
- グラフィックの中央の 3 分の 1 の領域を垂直方向にドラッグすると、「Mid」パ ラメータを制御できます。
- グラフィックの中央の 3 分の 1 の領域を水平方向にドラッグすると、「Mid Frequency」パラメータを制御できます。
- グラフィックの右から3分の1の領域を垂直方向にドラッグすると、「High」パ ラメータを制御できます。

# <span id="page-386-0"></span>**Sculpture** でほかの **Body EQ** モデルを制御する

それ以外のすべての Body EQ モデルでは、以下のパラメータを使用できます:

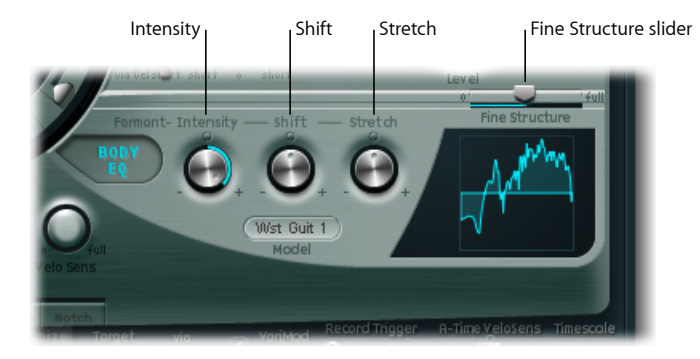

- 「*Formant*」の「*Intensity*」ノブ: モデルのフォルマントの強度をスケーリング します。つまり、このパラメータの設定によって、モデル内のフォルマント (高調波)の音量が増大したり、反転したりします。値が 0.0 だと、フラット レスポンスになります。値が 1.0 だと、フォルマントが強くなります。負の値 の場合は、フォルマントが反転されます。
- 「*Formant*」の「*Shift*」ノブ: フォルマントを対数的にシフトさせます。たと えば、値が- 0.3 だとすべてのフォルマントが 1 オクターブ下にシフトし、値 が+0.3ならフォルマントが1オクターブ上にシフトします。値が+1.0だと、 たとえば 500 Hz から 5000 Hz のように 10 倍上にシフトします。
- 「*Formant*」の「*Stretch*」ノブ: フォルマント周波数を相対的にストレッチし ます。つまりこのパラメータでは、Body EQ によって処理されるすべての帯域 の幅を変えて、周波数範囲を広げたり狭めたりします。
	- 「Formant」の「Stretch」値が小さいとフォルマントは(1 kHz を中心に)密 集し、この値が大きいとフォルマントは拡散します。制御範囲は全帯域幅の 比率として表されます。

メモ*:* 「Formant」の「Stretch」と「Shift」を組み合わせると、サウンドのフォ ルマント構造が変わって、面白い音色変化が得られます。

• 「*Fine Structure*」スライダ: スペクトル(高調波)の構造を改善して、サウン ドの全体的な倍音構成をより精密に再現することができます。これによって ハーモニー豊かで細密なサウンドになり、たとえばモデルによってはギターや バイオリンにより近いサウンドができ上がります。つまり、インストゥルメン トの共振空洞がより共鳴するようになるのです。これは、大型のボディのギ ターからより深みのある音が出るのと似ています。値が 0.0 だと、微細構造を 使用しないという意味になります。値が 1.0 なら、選択したモデルの緻密で完 全な微細構造が再現されます。

メモ*:* 「Fine Structure」を多用すると、CPU に相当な負担がかかるおそれがあ ります。また、「Fine Structure」を使用しても、実際にはサウンドに大きな違 いが出ない場合もあります。この点は、弦、Waveshaper、Body EQ モデルのパ ラメータ設定によって大きく異なります。いつものように、自分の耳を信じま しょう!

### ほかの **Body EQ** モデルをグラフィカルに調整するには

- グラフィックを垂直方向にドラッグすると、「Formant」の「Intensity」パラメー タを制御できます。
- µ グラフィックを水平方向にドラッグすると、「Formant」の「Shift」パラメータ を制御できます。

# Sculpture の出力パラメータを使う

「Level Limiter」は、Sculpture の使用時に発生する過激な側面(とげとげしいノ イズや騒々しいノイズ)を和らげたい場合に効果的です。

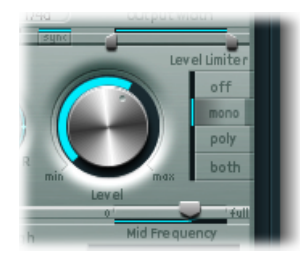

- 「*Level*」ノブ: Sculpture の全体的な出力レベルを制御します。
- 「*Level Limiter*」モードボタン: 以下のオプションからクリックして選択しま す:
	- *off*: すべてのリミッターを無効にします。
	- *mono*: すべてのボイスの合成信号を処理するモノフォニックリミッター。
	- *poly*: 各ボイスを個別に処理するポリフォニックリミッター。
	- *both*: 両方のリミッタータイプの組み合わせ。

# <span id="page-388-0"></span>Sculpture の「Surround Range」と「Surround Diversity」を 制御する

サラウンドインスタンスの場合には、Sculptureの拡張パラメータ領域に「Surround Range」と「Surround Diversity」のパラメータが表示されます:

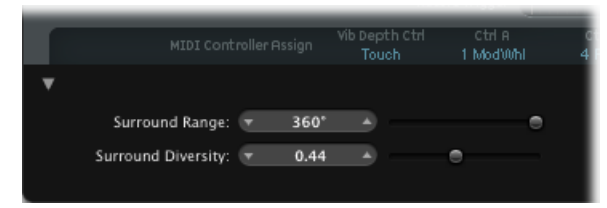

- *Surround Range*: サラウンドアングルの幅(サラウンドフィールドの幅)を設 定します。ピックアップのパン位置に 1.0 の量で LFO がルーティングされてい るとします。LFO の波形をノコギリ波に設定して「Surround Range」を 360 に 設定すると、出力されるボイスが円周運動をする(サラウンドサークル全体を 回る)ようになります。「Surround Range」パラメータは、「Key」および 「Pickup」の広がり具合にも同様の影響を与えます。
- *Surround Diversity*: サラウンドスピーカーに対する出力信号の広がり具合を設 定します。値を0に設定すると、元の信号位置に最も近いスピーカーのみから 信号が出力されます。値を1に設定すると、すべてのスピーカーから同じ量の 信号が出力されます。

# Sculpture のモジュレーションを操作する

Sculpture は、膨大な数のモジュレーションソースとターゲットを備えた非常に 柔軟な音源です。これを使うと、継続的に変化するサウンド、オーディオループ のようなサウンド、表現豊かに再生可能なサウンドなど、驚くほどのサウンドを 生成できます。

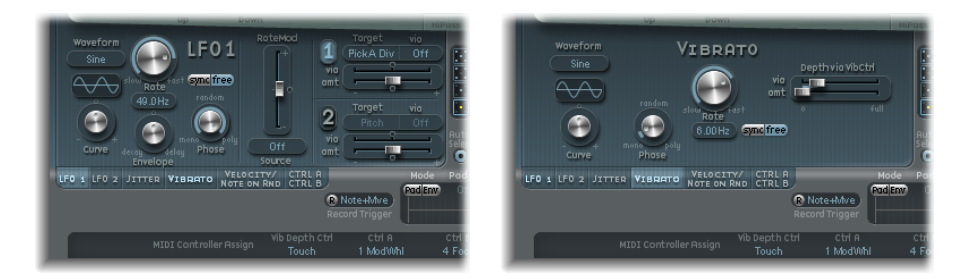

提供されている一部のモジュレーションソースは、従来のシンセサイザー設計の モジュレーションソースに似ています。これには、

• 自由に割り当て可能な 2 つの LFO があります。LFO レートは(プロジェクト の)テンポと同期可能です。

- ビブラート専用である 3 つ目の LFO(ピッチモジュレーション)。
- 2 つのエンベロープ。標準エンベロープとして使用できます。ただし、まった く別の用途にも使用できます。

Sculptureには、専用に設計された、従来のものとは異なるモジュレーションソー スも多く用意されています。これには、

- 2 つのジッタージェネレータ(帯域幅は調整可能)があります。ランダムなバ リエーションを作成するときに使用します。
- 2 つの Randomizer。ノートスタート/ノートオン時にのみ値を変更します。金 管楽器奏者の唇、息、舌などの効果をエミュレートするのに最適です。
- 2つの記録可能なエンベロープ。これらはMIDI制御モジュレータとして使用で きます。受信した MIDI コントローラの動作をボイス単位でポリフォニックに 再生したり、変更したりする機能があります。

## **Sculpture** のモジュレーションルーティングを操作する

Sculpture には、集約されたモジュレーションルーターはありません。すべての モジュレーションルーティング(モジュレーションターゲットや「via」ソース を選択すること)は、各モジュレーション・ソース・パネルで行います。

#### 各モジュレーション・ソース・パネルを開くには

■ 適切なモジュレーションソースのボタンをクリックします。

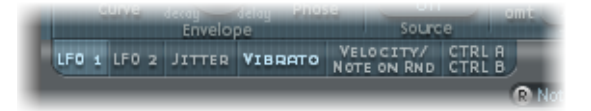

モジュレーションソースが有効になると、対応するボタンのラベルが点灯しま す。

使用可能なモジュレーションソースとモジュレーションターゲットを、旧式の電 話交換機やスタジオのパッチベイのように自由に切り替えることができます。 個々のモジュレーションソースでは、コア合成パラメータの1つ (ほとんどの場 合では2つ)をモジュレーションターゲットとして選択できるようになっていま す。

モジュレーションの強さ、すなわちモジュレーションソースがモジュレーション ターゲットに作用する度合いは、各モジュレーション・ソース・パネル内の 「Intensity」(または「Amount」)コントロールを使用して設定します。

モジュレーションの強さそのものもモジュレートできます。「via」パラメータ (IFO とコントロールエンベロープのソースパネルにあります)で、モジュレー ションの強さを制御する別のモジュレーションソースを定義します。これには、 「LFORate Modulation」、「VariMod」、「Morph Envelope Modulation」、「A Time Velosens」などがあります。「via」がアクティブな場合は、モジュレーションの 強さの上限と下限を指定できます。

ソース、「via」、ターゲットのモジュレーションルーティングは、同時に複数 設定できます。複数のモジュレーションルーティングで、同じモジュレーション ターゲットを指定することも可能です。複数のモジュレーションルーティング で、同じソースや同じ「via」コントローラを使用することもできます。

## **Sculpture** の **LFO** を理解する

Sculpture には、マルチ波形 LFO が 2 つあります。どちらもポリフォニック、モ ノフォニック、またはその中間で使用することができます。

モノフォニックに使用する場合、モジュレーションはすべてのボイスで同一で す。キーボードでコードが演奏される場合について考えてみましょう。たとえば LFO 2 がピッチのモジュレートに使用される場合、演奏されるコードのすべての ボイスのピッチが同期して上昇/下降します。これは位相固定のモジュレーショ ンと呼ばれます。

同様の状況で、LFO 2 がポリフォニックに使用される場合、つまり複数のボイス のモジュレーションに使っても、位相は固定されません。

ランダム(中間)の値を使用した場合には、同期してモジュレートされるノート とそうではないノートが混在します。

また、両方のLFOがキー同期でもあります。キーを押すごとに、LFOモジュレー ションが 0 の位置から始まります。

- 位相が固定されないという特性を簡単に理解するために、キーボードでコード が演奏される場合について考えてみましょう。LFO 2 をピッチのモジュレート に使用する場合、たとえばあるボイスのピッチは上昇し、別のボイスのピッチ は下降し、さらに別のボイスのピッチは最小値になるといったこともあり得ま す。つまり、ボイス(ノート)ごとに独立したモジュレーションになります。
- キー同期機能により LFO の波形周期は常に 0 から始まるため、各ボイスのモ ジュレーションは均一になります。LFOの波形周期がこの方法で同期されない と、個別のノートのモジュレーションは均一になりません。
- どちらのLFOも、内蔵のエンベロープジェネレータを使用することで、自動的 にフェードイン、フェードアウトが可能です。

## **Sculpture** の **LFO 1**/**LFO 2** パラメータを使う このセクションでは、重要な LFO パラメータを取り上げます。

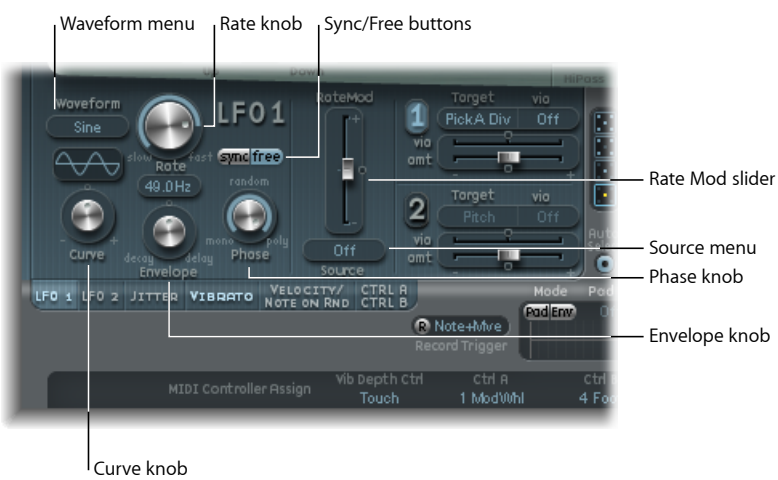

- 「*Waveform*」メニュー: LFOモジュレーションで使用する波形を設定します。 Sculpture の LFO [波形を使うを](#page-393-0)参照してください。
- 「*Curve*」ノブ: モジュレーション波形を変更します。選択したタイプの純粋 な波形は、値 0.0 で有効です。+ 1 位置と- 1 位置では、波形が崩れます。た とえば LFO 波形タイプとして正弦波を選択した場合:
	- 「*Curve*」値が *0.0* の場合: 正弦波です。
	- 「*Curve*」値が*0.0*よりも大きい場合: 矩形波に近い波形にスムーズに変化し ていきます。
	- 「*Curve*」値が*0.0*よりも小さい場合: ゼロクロシングでのスロープが小さく なり、+1と-1の間の振幅が短いソフトパルスになります。

メモ*:* 「Curve」ノブと「Waveform」メニューの間に表示される波形は、この2 つのパラメータの設定の結果を示すものです。

- 「*Rate*」ノブ: LFOモジュレーションのレートを設定します。レートは現在の プロジェクトのテンポに同期させることも、それとは別に Hz (ヘルツ)単位 で設定することもできます。SculptureのLFOの「Rate[」を設定する](#page-395-0)を参照して ください。
- 「*sync*」/「*free*」ボタン: 「Rate」パラメータと相互作用し、同期 LFO レー トと非同期LFOレートを切り替えます。プロジェクトのテンポとメーターに基 づいて同期後の値が算出されます。
- 「*Envelope*」ノブ: LFO モジュレーションのフェードインやフェードアウトに かかる時間を制御します。Sculpture の LFO [のエンベロープジェネレータを使](#page-394-0) [う](#page-394-0)を参照してください。

• 「*Phase*」ノブ: モノフォニックな LFO モジュレーションからポリフォニック なLFOモジュレーションまでを選択できます。その選択によって、モジュレー ションの位相は相似形の位相か、完全にランダムな関係の位相か、キーに同期 した位相か、あるいはそれぞれの中間の位相になります。

ヒント*:* 「Phase」ノブを「mono」の位置から少しだけずらすと、非常に近い が完全には同一ではない位相で動作する非ロックモジュレーションがすべての ボイスに対して得られます。これはストリングセクションのビブラートに理想 的です!

- 「*RateMod*」の「*Source*」メニュー: LFO の「Rate」パラメータのモジュレー ションソースを選択します。
- 「*RateMod*」の量スライダ: LFO のレートモジュレーションの度合い(量)を 設定します。

### 簡単な **LFO** の概要

低周波数オシレータ (LFO) はオシレータの一種で、従来のシンセサイザーに 見られるメインのオシレータとよく似ています:

- LFO は、可聴周波数域より下(0.1 〜 20 Hz 程度から、場合によっては 50 Hz まで)の信号を生成します。
- この信号は聞こえないため、LFO は、実際のオーディオ信号の一部としてで はなくモジュレーションソースとしてのみ機能し、あるパラメータが周期的 に変化するという効果が得られます。

LFO [を使ってサウンドをモジュレートする](#page-605-0)を参照してください。

# **Sculpture**の**LFO**モジュレーションターゲットと**via**ソースを選択す る

LFO ごとに 2 つのモジュレーションターゲットを割り当てることができます。さ らに必要に応じて「via」モジュレーションも割り当てることができます。

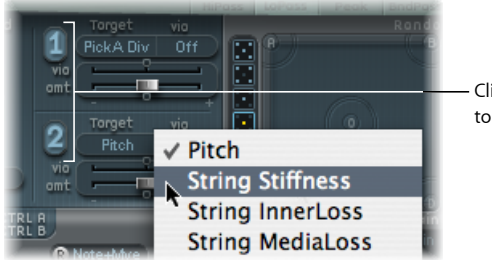

Click the 1 or 2 buttons to activate each source.

「via」メニューでは、各 LFO のモジュレーションスケーリングを制御するソー スを指定します。「via」ソースがオフに設定されている場合には、1つのスライ ダしか表示されません(「via」量スライダは表示されません)。

• 「amt」スライダ (1 および2): モジュレーションの量を指定します。

オフ以外のいずれかの「Via」ソースを選択した場合には、スライダは 2 つ表示 されます:

- 「*amt*」スライダ(*1*および*2*): 受信する「via」信号が0の場合のモジュレー ションの量を指定します。たとえばモジュレーションホイールの位置が最小の 場合です。
- 「*via*」(量)スライダ(*1* および *2*): 受信する「via」信号が最大の場合の 「via」のモジュレーションの量を指定します。たとえばモジュレーションホ イールの位置が最大の場合です。

## <span id="page-393-0"></span>**Sculpture** の **LFO** 波形を使う

LFOの「Waveform」ボタンでは、LFOにさまざまな波形を選択できます。下の表 に、選択する波形がモジュレーションにどのような影響を及ぼすのかについて説 明します。

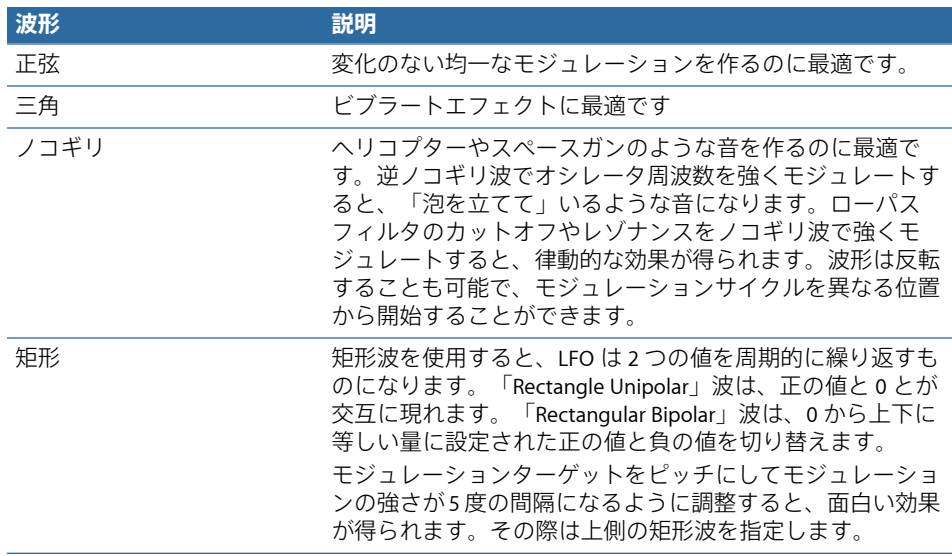

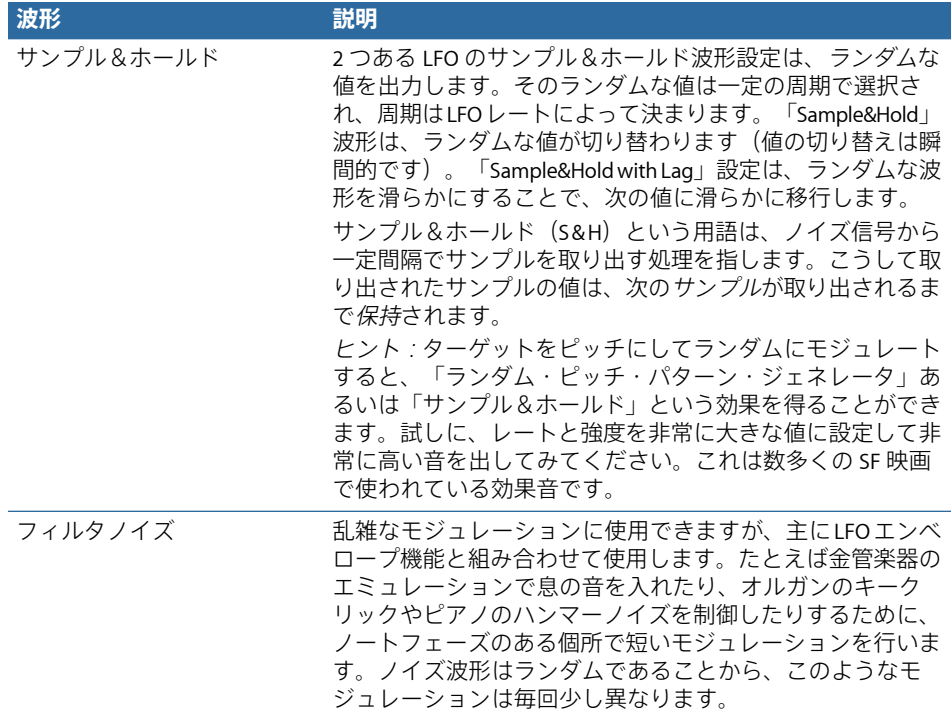

## <span id="page-394-0"></span>**Sculpture** の **LFO** のエンベロープジェネレータを使う

LFO には、LFO モジュレーションのフェードインやフェードアウトにかかる時間 を制御するために使用される単純なエンベロープジェネレータが組み込まれてい ます。目盛の中央にあるマークをクリックすると中央値になり、モジュレーショ ンの強さは一定になります。つまりフェードインもフェードアウトも発生しませ  $h_{\circ}$ 

#### **LFO** のモジュレーションフェード時間を設定するには

■ 「Envelope」ノブに正の値を選択すると、モジュレーションがフェードインしま す。

値が大きいほど遅延時間は長くなります。

■ 「Envelope」ノブに負の値を選択すると、モジュレーションがフェードアウトし ます。

ノブを左へ動かすほど、フェードアウトに要する時間が短くなります。

LFOエンベロープは、遅延ビブラートによく使用されます。器楽奏者や歌手の多 くが、持続音を発するときはこの方法を用います。

### 遅延ビブラートを設定するには

**1** LFO の「Envelope」ノブを右側(「delay」)に移動し、モジュレーションター ゲットとしてピッチを選択します。

- **2** モジュレーションの強さは弱めにしてください。
- **3** LFO の「Rate」をおよそ 5 Hz に設定します。
- **4** LFO の波形に三角波を選択します。

ヒント*:* モジュレーションソースをLFO、モジュレーションターゲットを「Pitch」 に設定し、ディレイをかけたサンプル&ホールドを波形として選択し、「Rate」 を高く設定し、短いフェードアウトをかけて、LFOでピッチを乱雑に、しかも急 速にモジュレートすると、金管楽器のアタックフェーズをエミュレートするのに 最適になります。

## <span id="page-395-0"></span>**Sculpture** の **LFO** の「**Rate**」を設定する

どちらのLFOも、プロジェクトのテンポが変化する間も完全に拍に同期する、律 動的なモジュレーションエフェクトを作成するのに最適です。

「Rate」パラメータは、LFOの速度を設定します。Hz値を自由に定義することも (「free」ボタンが有効な場合)、拍子単位で指定することも(「sync」ボタン が有効な場合)できます。

プロジェクトのテンポと同期する場合、レートの範囲は32小節の周期から64分 の 1 音符の速度までです。3 連符および付点音符の値も設定できます。
# **Sculpture** のビブラートを使う

ビブラート効果(周期的なピッチモジュレーション)用に、1つのLFO がピッチ 専用に割り当てられています。ビブラート効果の強度は、「Vib Depth Ctrl」メ ニューで割り当てられた MIDI コントローラを使用して調整できます。これは、 「MIDI Controller Assign」セクションで設定されます。詳細については、[Sculpture](#page-419-0) で MIDI [コントローラを割り当てるを](#page-419-0)参照してください。

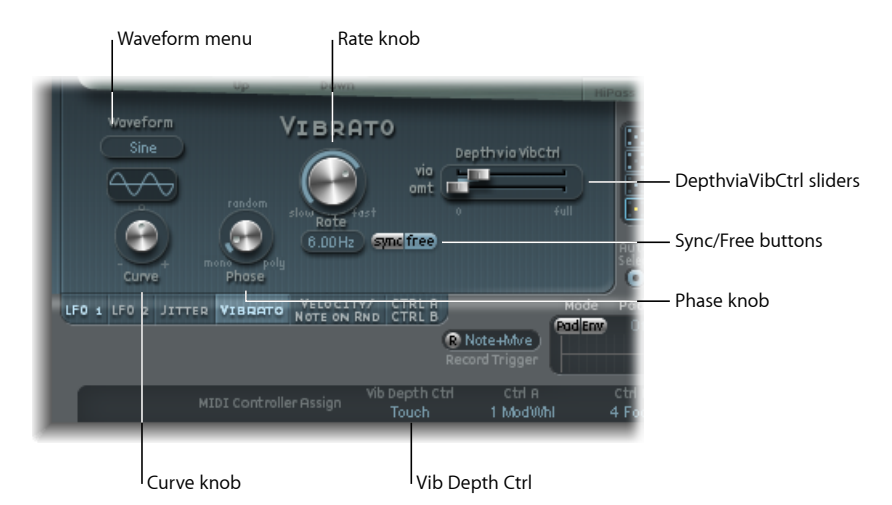

• 「*Waveform*」メニュー: ビブラートに使用する波形(たとえば正弦波、三角 波、ノコギリ波など)を選択できます。

メモ*:* Rect01 と Rect1 という 2 つの特殊な矩形波があります。前者は値 0.0 と値 1.0 を切り替え(単相)、後者は値- 1.0 と+ 1.0 を切り替えます(ほかの波形 と同様に 2 相)。Sculpture の LFO [波形を使うを](#page-393-0)参照してください。

• 「*Curve*」ノブ: このパラメータを使って波形のバリエーションを好きなだけ 定義でき、モジュレーション波形にわずかな変化や劇的な変化を加えることが できるようになります。

メモ*:* 「Curve」ノブと「Waveform」メニューの間に表示される波形は、この2 つのパラメータの設定の結果を示すものです。

- 「*Phase*」ノブ: 厳密にモノフォニックなビブラートから厳密にポリフォニッ クなビブラートまでを選択できます。その選択によって、ビブラートの位相は 相似形の位相か、完全にランダムな関係の位相か、キーに同期した位相か、あ るいはそれぞれの中間の位相になります。詳細については、[Sculpture](#page-390-0) の LFO [を理解する](#page-390-0)を参照してください。
- 「*Rate*」ノブ: ビブラートのレートを設定します。レートは現在のプロジェク トのテンポに同期させることもできるし、それとは別に Hz(ヘルツ)単位で 設定することもできます。詳細については、Sculpture の LFO [を理解するを](#page-390-0)参 照してください。
- 「*DepthviaVibCtrl*」スライダ: これらのスライダは、「Vib Depth Ctrl」に割り 当てられたコントローラの影響を指定します(Sculpture で MIDI [コントローラ](#page-419-0) [を割り当てる](#page-419-0)を参照してください)。
	- 「*via*」スライダ: モジュレーションの強さを指定します。
	- 「*amt*」スライダ: モジュレーションの最大量を指定します。

## **Sculpture** でランダムなモジュレーションを作成する:ジッター

パラメータにランダムなモジュレーションを小さく加えると、多くのサウンドに メリットがあります。これによって、特定のインストゥルメントを演奏したとき に生じるわずかな変化をエミュレートできるようになるからです。

この2つのジッタージェネレータは特殊なLFOソースで、弓で弾く位置のスムー ズな変化のような、持続的でランダムなバリエーションを生成するために設計さ れています。ジッタージェネレータは、ノイズを波形に設定した汎用的なLFOに 相当します。

メモ*:* ピックアップ位置をターゲットに設定したジッターモジュレーションを使 用すると、コーラスのようなすばらしい効果が得られます。

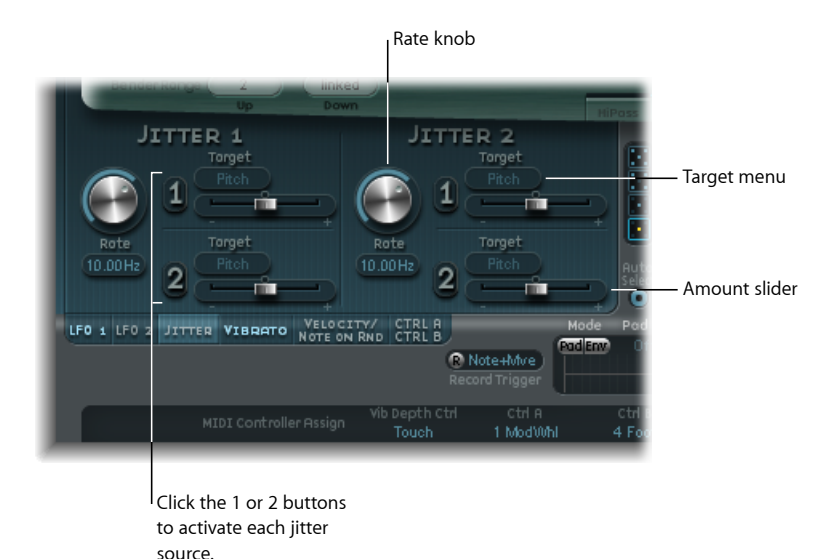

- 「*Rate*」ノブ: 個々のジッタージェネレータごとにモジュレーション(ジッ ター)信号の速度を設定します。
- 「*Target*」メニュー(*1* および *2*): モジュレーションターゲット 1 と 2 を定 義します。
- *量スライダ(1 および2):* 各ジッターソースのモジュレーションの量を設定 します。

# **Sculpture** でランダムなモジュレーションを作成する:**Note On Random**

2つのNoteOn Randomソースは、2つの異なるノート間やボイス間でランダムな バリエーションを生成するためのものです。それぞれのノートごとに値がランダ ムに生成され、ボイスがリリースされるまで一定のまま保持されます。このよう なランダマイズは、ポリフォニックに演奏したときにサウンドに面白みや厚みを 持たせるのに有効です。また、同じノートを繰り返す場合であっても、演奏者が 楽器を弾く際に生じる周期的な変動をエミュレートするのにも効果的です。

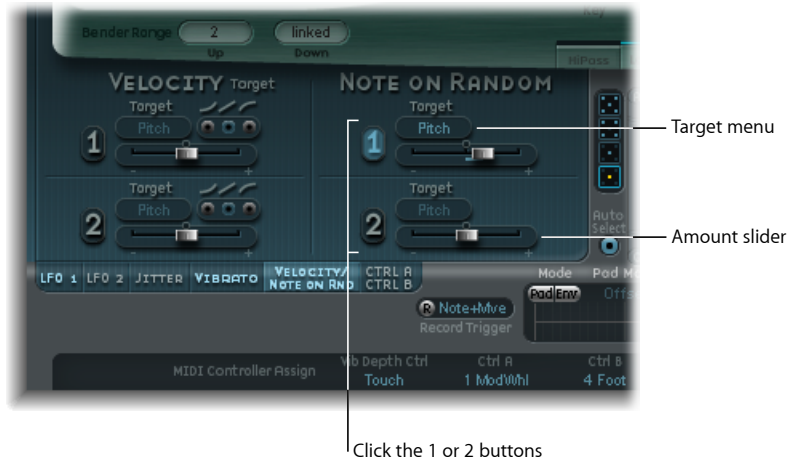

to activate each note on random source.

- 「*Target*」メニュー: モジュレーションターゲット(音を弾いたときにランダ ムにモジュレートされるパラメータ)を設定します。
- 量スライダ: モジュレーションの量(モジュレーションの強度)を設定しま す。

## **Sculpture** で追加のベロシティモジュレーションを割り当てる

励起オブジェクトとフィルタには、専用のベロシティ感度コントロールがありま す。これ以外の多くのモジュレーションのルーティングでも、「via」ソースと してベロシティを選択できるようになっています。

しかし場合によっては、ほかの合成コアパラメータをベロシティによって直接制 御した方が便利なケースもあります。その作業はこのセクションで実行できま す。このセクションでは、2つの独立したデスティネーション/量/ベロシティ カーブのスロットが使用できます。

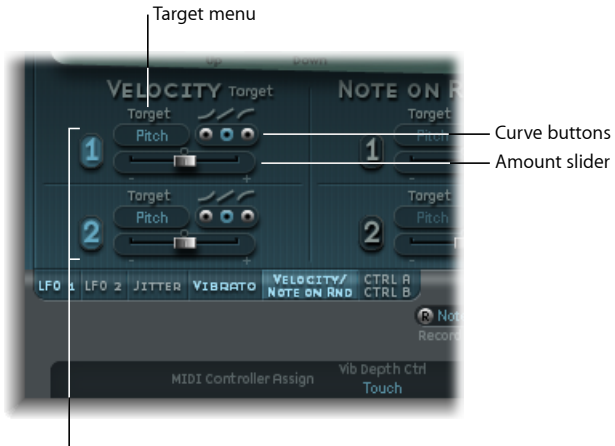

Click the 1 or 2 buttons to activate each velocity source.

- 「*Target*」メニュー(*1*および*2*): ベロシティでモジュレートしたいターゲッ トのパラメータを選択します。
- 量スライダ (1 および2): モジュレーションの量 (つまり強度) を指定しま す。
- カーブボタン (1 および2): ベロシティカーブを上に凸、直線、下に凸から 選択します。

# **Sculpture** の **Controller A** と **Controller B** を使う

これらのパラメータでは、別個の2種類のモジュレーションターゲットを定義で きます。モジュレーションの度合い(強度)は、Controller A と Controller B に割 り当てられます。

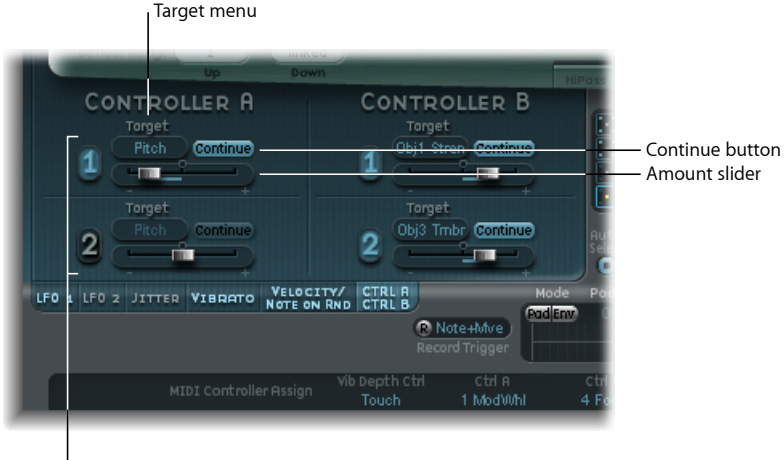

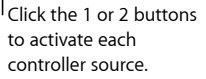

- 「*Target*」メニュー(*1* および *2*): 指定したコントローラでモジュレートし たいターゲットのパラメータを選択します。ターゲットごとに、2 状態ボタン が装備されています(状態によってラベルが変化します)。
	- *Continue*: 持続的なモジュレーション。
	- *Note On*: ノート・オン・メッセージを受信したときのみ、モジュレーショ ン値が更新されます。
- *量スライダ (1 および2) :* モジュレーションの量 (つまり強度) を指定しま す。

# Sculpture のコントロールエンベロープを理解する

Sculptureのコントロールソースには、2つのエンベロープもあります。従来のシ ンセサイザー設計では、エンベロープは振幅とフィルタのレベルを時間軸に沿っ て制御するために使用されます。

それに比べて、Sculpture のエンベロープは多少特殊で、以下のように使用する ことができます:

- 伝統的な 4 セグメントエンベロープ。
- MIDI コントローラモジュレーション。

• 両者の組み合わせ。ポリフォニック再生のための(ADSR 風のマクロパラメー タを装備した) MIDI コントローラ動作レコーダーとして使用します。

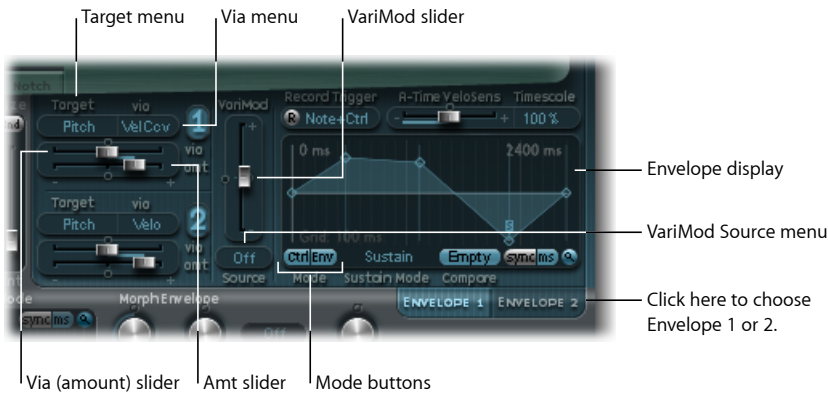

- 「*Target*」メニュー(*1* および *2*): モジュレーションデスティネーション 1 と 2 を指定します。エンベロープごとに 2 つのモジュレーションターゲットを 割り当てることができ、必要に応じて *via* モジュレーションを追加できます。 ターゲットには、弦、オブジェクト、ピックアップ、Waveshaper、フィルタの パラメータがあります。
- 「*via*」(ソース)メニュー(*1*および*2*): エンベロープのモジュレーション の量をスケーリングするために使用するモジュレーションソースを定義しま す。
- 「*amt*」/「*via*」(量)スライダ(*1* および *2*): モジュレーションの量を指 定します。「Off」以外のいずれかの「via」ソースを選択した場合、両方のス ライダを利用できます。
	- 「*amt*」スライダ: 届いた「via」信号がゼロの場合(たとえばモジュレー ションホイールが最小位置にある場合)のモジュレーションの量を設定しま す。
	- 「*via*」(量)スライダ: 届いた「via」信号がフルレベルの場合(たとえば モジュレーションホイールが最大位置にある場合)のモジュレーションの量 を設定します。
- 「*VariMod*」スライダ/「*Source*」メニュー: 「VariMod」を使用できるのは、 記録されたエンベロープの場合だけです。モジュレーションソースと、エンベ ロープバリエーションの強度を制御するための量を選択できます。
- 「*Mode*」ボタン(「*Ctrl*」および「*Env*」): コントローラ機能(実行モード) または標準のエンベロープ機能を選択するために使用します。両方を有効にし た場合には、エンベロープ出力にコントローラの値が加算されて、モジュレー ションオフセットとなります。

メモ*:* エンベロープをポリフォニックモジュレーションの記録/再生装置とし て使用する場合、各ボイスは独立して処理され、それぞれの音を弾くと個別に エンベロープがトリガされます。

• エンベロープディスプレイ: エンベロープカーブが表示されます。エンベロー プを記録および編集することができます。Sculpture[のエンベロープディスプレ](#page-402-0) [イを使う](#page-402-0)およびSculpture [のエンベロープパラメータ](#page-403-0)を参照してください。

## <span id="page-402-0"></span>**Sculpture** のエンベロープディスプレイを使う

エンベロープカーブは、Sculpture インターフェイスの右下のディスプレイに表 示されます。エンベロープディスプレイが有効になるのは、エンベロープ機能が 有効な(「Mode」ボタンが「Env」、または「Ctrl」と「Env」の両方に設定され ている)場合だけです。

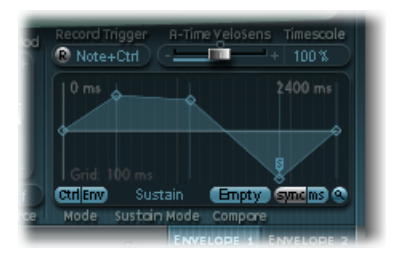

- エンベロープの全体的な時間と長さは、ウインドウの右上にある数値エント リーによって示されます(この図では、2400 ms)。
- エンベロープの最大時間/長さは 40 秒/48 小節です。
- 背景のグリッドのラインは 100 ミリ秒間隔になっています。
- 非常に長い時間表示されるエンベロープの場合には、背景のラインは 1000 ms 間隔になります。同期モードでは、これが 4 分音符単位で表示されます。
- マウスボタンを放すと、エンベロープが*自動的に拡大/縮小*されます。表示可 能な最高の分解能でエンベロープ全体を表示できます。この機能は、小さな虫 メガネの形をしたオートズームボタンをクリックすることで、無効化/有効化 できます。
- 手動で拡大/縮小(エンベロープディスプレイの背景をクリックしたまま、水 平方向にドラッグします)を行った場合には、オートズーム機能は自動的に無 効になります。参考情報として、ディスプレイの右上にある数値エントリーに 現在の表示幅が示されます。オートズームボタンをクリックすれば、オート ズーム機能を再度有効にできます。
- エンベロープディスプレイでハンドル(ノード)またはノード間のラインをク リックすると、現在のエンベロープセグメントが強調表示されます。小さなヘ ルプタグによって、現在のセグメントのミリ秒単位の値も示されます。

## <span id="page-403-0"></span>**Sculpture** のエンベロープパラメータ

以下のパラメータが有効になるのは、エンベロープ機能が有効になっている場合 (「Mode」ボタンが「Env」、または「Ctrl」と「Env」の両方に設定されている 場合)だけです。

• 「*A-Time Velosens*」スライダ: エンベロープのアタックフェーズのベロシティ 感度を設定します。正の値の場合、ベロシティが低くなるとアタック時間が短 くなります。負の値の場合、ベロシティが高くなるとアタック時間が短くなり ます。

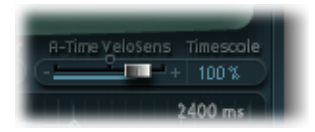

- 「*Timescale*」フィールド: エンベロープ全体の継続時間を 10 %(10 倍速くす る)と 1000 %(10 倍遅くする)の間でサイズを調整します。また、こうする とエンベロープカーブが短く(高速にした場合)なったり長く(低速にした場 合)なったりするので、表示されるエンベロープカーブの外観が変化します。
- 「*Sustain Mode*」メニュー: ノートがホールドされている状態でのエンベロー プの動作を定義します。「Sustain」モード(デフォルト)、「Finish」、また は 3 つのループモード(「Loop Forward」、「Loop Backward」、「Loop Alternate」)のいずれかを選択できます。Sculpture[のエンベロープをループす](#page-405-0) [る](#page-405-0)を参照してください。
- 「*sync*」ボタンと「*ms*」ボタン: 自由進行のエンベロープ(セグメント時間 はミリ秒単位で表示)か、8分音符や4分音符などの音価に従ってテンポと同 期するエンベロープを選択します。

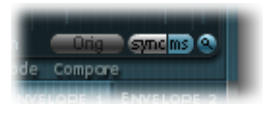

メモ*:* 値を切り替えると、現在のプロジェクトテンポに基づいて強制的に時間 が再計算されて、最も近い音価またはミリ秒単位での時間に換算されます。

• 「*Compare*」ボタン: オリジナルの記録データと編集を加えたバージョンとを 切り替えます。

メモ*:* これをオプションとして使用できるのは、エンベロープカーブが実際に 記録および編集されている場合だけです。

- 「*VariMod*」*—*「*Source*」と量: 記録されたエンベロープにのみ使用できます。 ユーザ定義のモジュレーションソースによるエンベロープバリエーションの強 度を制御します。
	- ソースは「Off」、「Velocity Concave」、「Velocity」、「Velocity Convex」、 「KeyScale」、「Ctrl A」、「Ctrl B」のうち、いずれかを選択します。
	- エンベロープバリエーションとは、記録されたエンベロープパスのポイント 間を結ぶ直線からの隔たりを意味します。エンベロープを記録した後、ポイ ント間を結ぶカーブをコマンドキーを押しながら下(バリエーションを軽減 する場合)または上(バリエーションを誇張する場合)にドラッグすること で、記録データの振幅ジッター(バリエーション)を軽減または誇張するこ とができます。

# **Sculpture** のエンベロープノードを操作する

エンベロープを最初に開いたときに、各エンベロープに対してデフォルトのエン ベロープカーブが自動的に作成されます。「Mode」の「Env」ボタンをクリック すると表示されます。

エンベロープ内の直線に沿って(左から右へ)いくつかのハンドル(ノード)が 配置されます。これは、以下のパラメータのインジケータです。

- ノード *1*: 開始レベル。位置を変更することはできません。
- ノード *2*: アタック時間の位置/レベル。
- ノード *3*: ループ時間の位置/レベル。
- ノード *4*: サスティン時間の位置/レベル。
- ノード *5*: 終了時間の位置/レベル。

ライン上でカーソルを移動したり、ノードの上に移動したりすると、現在のエン ベロープセグメントが強調表示されます。

ノードとラインを操作することで、独自のエンベロープを手動で作成できます。 あるいは、Sculpture [のエンベロープを記録する](#page-406-0)で説明するように、エンベロー プを記録することも可能です。

### ノード間の時間を調整するには

■ 希望のハンドルをクリックし、左または右へドラッグします。

それに合わせてエンベロープの全体的な長さが変更され、それ以降のすべての ノードが移動します。マウスボタンを放すと、エンベロープディスプレイが自動 的に拡大/縮小し、エンベロープ全体が表示されます。

メモ*:* 直前のノードの位置を超えてノードを移動することはできません。ただ し、後続のノードの位置よりも後方にノードを移動させることはできます。この 作業は後続のノードがエンベロープディスプレイの右端を超えていても可能で、 これによってエンベロープセグメントとエンベロープ全体の両方を長くすること ができます。

#### 各ノードのレベルを調整するには

■ 希望のハンドルをクリックし、上または下へドラッグします。

### ノード間のカーブの形状を調整するには

- 単純な(記録されていない)エンベロープの場合: ノードを接続しているライン を直接クリックして、上下にドラッグします。
- 記録されたエンベロープの場合には、ノード間のカーブが多少複雑になる可能性 があります。Control キーを押したままカーブをドラッグします。

それぞれのノードやパラメータで試して、操作方法を実感してみてください。エ ンベロープが直観的に使用できることがお分かりいただけるはずです。

## ショートカットメニューを使用して **Sculpture** のエンベロープをコ ピーする

Control キーを押しながらエンベロープボタンかエンベロープディスプレイの背 景をクリックすると、「Copy」、「Paste」、「Clear」コマンドが用意された ショートカットメニューが表示されます。これによって、エンベロープ1とエン ベロープ 2 の間や設定の間、または開かれている複数の Sculpture インスタンス の間で、エンベロープをコピー&ペーストすることができます。「Clear」コマン ドは、選択したエンベロープを削除します。

## <span id="page-405-0"></span>**Sculpture** のエンベロープをループする

Sculpture のエンベロープは、ほかのエンベロープと同様に、ワンショットモー ドで実行できます(ノートが持続している間はエンベロープフェーズが経過しま す)。あるいは、LFOと同じように各フェーズを何度も動作したり、無限サイク ルで動作したりすることもできます。これは、ループを使用することで実現でき ます。

「sync」ボタンと「ms」ボタンを使用して、ループをプロジェクトテンポに自動 的に同期させることができます。

どのループモードの場合でも、ループの開始位置(「L」アイコン)を示すユー ザ定義のエンベロープハンドルとサスティンポイント(「S」アイコン)の間で ループが繰り返されます。これらのハンドルは希望の位置までドラッグして移動 できます。

• 「Finish」に設定した場合には、すべてのエンベロープフェーズが完了しない うちにノートがリリースされた場合でも、エンベロープは先頭から末尾までワ ンショットモードで動作します。ほかのループパラメータは無効になります。

- 「Loop Forward」に設定した場合には、エンベロープはサスティンポイントま で動作した後、ループポイントとサスティンポイントの間のセクションを周期 的に繰り返します。この場合の方向は常に順方向です。
- 「Loop Backward」に設定した場合には、エンベロープはサスティンポイント まで動作した後、サスティンポイントとループポイントの間のセクションを周 期的に繰り返します。この場合の方向は常に逆方向になります。
- 「LoopAlternate」に設定した場合には、エンベロープはサスティンポイントま で動作した後、ループポイントに戻って再度サスティンポイントに移動する動 作を周期的に繰り返します。この場合には、逆方向と順方向が交互に繰り返さ れます。

<span id="page-406-0"></span>メモ*:* ループポイントがサスティンポイントよりも後ろにある場合は、キーがリ リースされた後でループが開始されます。

### **Sculpture** のエンベロープを記録する

先に進む前に、記録できるのは割り当てられている MIDI コントローラの動作に 限られることを知っておいてください。そのため、エンベロープに対する MIDI コントローラの割り当てを、Sculpture インターフェイス下部の「MIDI Controller Assignment」セクションで設定しておく必要があります([Sculpture](#page-419-0) で MIDI コン [トローラを割り当てる](#page-419-0)を参照してください)。

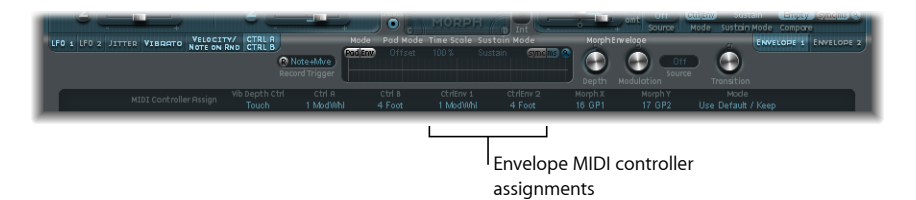

• 「*R*」(*Record*)ボタン: エンベロープの記録機能を有効にします。記録を停 止する (無効にする) には、「R」ボタンをもう一度クリックするか、下記で 説明するトリガモード機能を使用します。

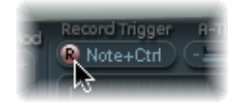

• 「*RecordTrigger*」モードメニュー: 各種の記録トリガモードを選択して、記録 を開始するために使用します(「R」(記録)が有効な場合):

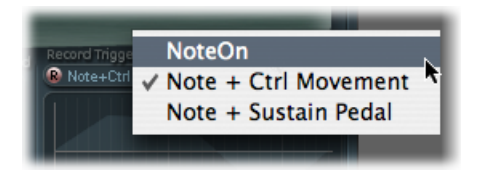

- *NoteOn*: ノートが演奏されたときに記録を開始します。
- *Note + Ctrl Movement*: ノートがホールドされている間に MIDI コントロール チェンジ・メッセージ(割り当てられているコントローラに対するメッセー ジ。SculptureでMIDI[コントローラを割り当てる](#page-419-0)を参照)を受信したときに、 記録を開始します。
- *Note + Sustain Pedal*: ノートがホールドされている間にサスティンペダルが 押されたときに記録を開始します。

#### エンベロープを記録するには

- **1** 「Record Trigger」モードを希望のモード(たとえば「Note + Ctrl」)に設定しま す。
- **2** 「R」ボタンをクリックして、記録を有効にします。
- **3** キーを弾いて押さえたままにします。エンベロープコントロール 1/2 に割り当 てられているコントローラ(たとえばモジュレーションホイール)を動かし始め ます。

#### エンベロープの記録を停止するには

以下のいずれかの操作を行います:

- 記録(R)ボタンをクリックして、手動で記録機能を無効にします。
- すべての*ボイス*をリリースします。
- すべてのキーのリリース後、新しいノートを弾きます。

メモ*:* コントローラの動作を記録すると、「R」(記録)は自動的にオフに設定 され、「Mode」は「Env」に設定されます。これによって、記録されたコント ローラの停止位置に関係なく、記録された動作だけが有効になります。

### 記録したエンベロープを再生するには

■ キーを弾いて、記録したエンベロープのポリフォニック再生を開始します。

メモ*:* 「Mode」パラメータを「Env」に設定し、「R」(記録)パラメータをオフ に設定する必要があります。

また、「Mode」パラメータの「Env」ボタンと「Ctrl」ボタンの両方を有効にす ることもできます。そうすれば、「CtrlEnv 1」または「CtrlEnv 2」に割り当てら れているコントローラを使用して、記録されたエンベロープの再生と並行して、 リアルタイムでエンベロープを処理できるようになります。

メモ*:* ただし、「Env」と「Ctrl」の両方を有効にした場合には、エンベロープ出 力にコントローラ値が加算されて、モジュレーションオフセットとなります。

#### 記録したエンベロープを編集する準備をするには

■ 記録後、エンベロープのセグメントおよびハンドルは自動的に設定されます。そ のため、ハンドル部分と交差する垂直ラインをドラッグして編集を有効にしま す。

メモ*:* なお、これによって、エンベロープの形状が変わることはありません。

# Sculpture のモーフセクションを理解する

Sculpture はいくつもの「モーフィング可能」なパラメータを備えています。 Sculpture インターフェイスでは、モーフィング可能なパラメータは青色または 青緑色ではなく、オレンジ色の値バーで示されます。そのため、モーフィング可 能なパラメータの値を識別して編集することが簡単です。

モーフィング可能なパラメータはすべて、モーフポイントに個々に調整および格 納できます。基本的に、すべてのモーフィング可能なパラメータの値は、まるで 写真のようにある瞬間の値が取り込まれます。

最大 5 つのモーフポイントの間でサウンドをスムーズに(わずかにまたは大幅 に)変化させることができます。

「Morph」パッドとモーフエンベロープを使用すると、モーフポイント間の動き やブレンドを作成して細かく制御することができます。

現在のモーフポイント位置は、「Morph」パッドのボールで示されます。MIDIコ ントローラ(ベクトルスティックなど)やマウスを使って、現在のモーフポイン ト位置を移動できます。このような動きは個々に記録したり再生したりすること ができ、ボイスごとに違ったようにモーフすることができます。

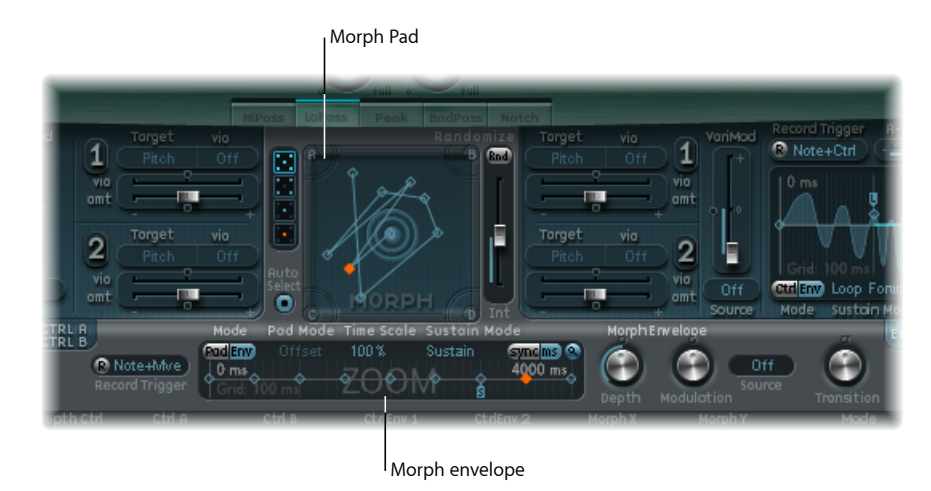

モーフセクションは2つの部分から構成されます:

- 「*Morph*」パッド: モーフポイントのパスを表示して編集したり描いたりする ときに使用します。5 つのモーフポイント(センターおよび 4 つのコーナー) のほか、モーフポイントや「Morph」パッドの状態をランダマイズしたりコ ピー&ペーストしたりするためのメニューオプションがあります。
- モーフエンベロープ: モーフポイントの表示および編集に使用します。セグ メントごとに編集(マウスを使用)するか、記録した MIDI コントローラの動 作を使用して編集することができます。たとえば、ベクトルスティック(モー フ X/Y コントローラ)を使用したり、モーフボール(「Morph」パッド上) をドラッグしたりすることができます。

# **Sculpture** のモーフ位置の表示

モーフエンベロープのタイムラインにある赤いラインが、モーフィング中の現在 の時間位置を示します。Sculptureの「Morph」パッドには、現在のモーフ位置に 合わせて移動する付点が表示されます。

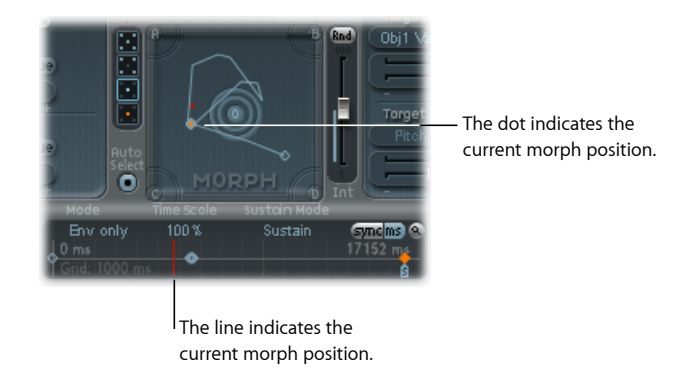

メモ*:* 現在のモーフ位置が示されるのは、ノートを 1 つ弾いた場合だけです。

# **Sculpture** の「**Morph**」パッドでモーフポイントを選択する

「Morph」パッドの5つのポイント (A/B/C/D/センター)のうち、いずれか が常に編集用に選択されています。こうして選択されているポイントは、2つの 同心円で囲まれます。

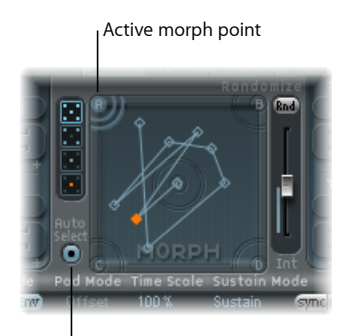

Auto Select button

「AutoSelect」モードを有効にした場合、「Morph」パッドでボールを動かすと、 最も近いモーフポイントが自動的に選択されます。

また、A、B、C、D、センターの周囲の円をクリックして、「Morph」パッドのポ イントを手動で選択することもできます。

# **Sculpture** の「**Morph**」パッドのメニューコマンド

Controlキーを押したまま「Morph」パッドをクリックすると、ショートカットメ ニューを開くことができます。このメニューには、コピー、ペースト、および交 換コマンドがあります。

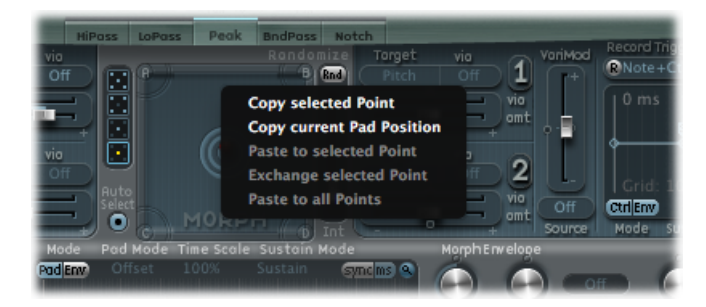

- *Copy selected Point*: 現在のモーフポイントを Sculpture のクリップボードにコ ピーします。
- *Copy current Pad Position*: 現在のモーフ状態を Sculpture のクリップボードにコ ピーします。
- *PastetoselectedPoint*: 選択したポイントにクリップボードの内容をペーストし ます。
- *Exchange selected Point*: 以前にコピーしたデータを、選択したポイントと交換 します。
- <span id="page-411-0"></span>• *Paste to all Points*: 選択したすべてのポイントにクリップボードの内容をペー ストします。

**Sculpture**の「**Morph**」パッドでモーフポイントをランダマイズする ランダマイズ機能により、選択したモーフポイントのランダムなバリエーション を作成できます。コピー/ペースト機能と一緒にこのランダマイズ機能を使用す れば、自動サウンドジェネレータとして「Morph」パッドを使用できるようにな ります。

「Morph」パッドを使用すると、オリジナルのサウンドとモーフしたサウンドの 両方の性質を備えた、面白い合成サウンドを作り出すことができます。このハイ ブリッドサウンドを「Morph」パッドのコーナー(または複数のコーナー)にコ ピーして、定義した量だけランダマイズできます。

こうしてモーフされたサウンドは新しい音色要素となるので、今度はそれをコー ナーに移動させてランダマイズできます。

要するに、秩序立てて親サウンドと子サウンドを選別しながら、サウンドを「繁 殖させて」いくことになるのです。

このアプローチを使用すれば、サウンドプログラミングの達人ではなくても新し い複雑なサウンドを作り上げることができます。

以下のパラメータでは、ランダムなバリエーションを定義できます。

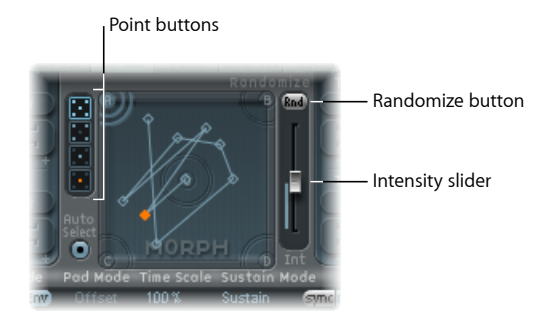

- ポイントボタン: ランダマイズに使用するモーフポイントの数を設定し、ど のポイントがランダマイズされるかを示します。
	- 下部のボタンを選択した場合、現在選択されているモーフポイントだけにラ ンダマイズが限定されます。
- 「*Randomize*」ボタン: 選択したモーフポイントのすべてのパラメータに対し て、ランダマイズした値を作成します。
- 「*Int*」(*Intensity*)スライダ: 1 %(わずかなずれ)から 100 %(完全にラン ダムな値)までのランダマイズの度合いを決めます。

### ランダマイズの例

- **1** 希望のポイントボタン(例として、一番上の5つのポイントがあるボタン)を選 択します。
- **2** 「Auto Select」が有効になっていることを確認してください。
- **3** 「Int」(Intensity)スライダをおよそ 25%の値に設定します。
- **4** 「Rnd」ボタンをクリックします。コア合成エンジンのパラメータをよく見てみ ましょう。多くのパラメータが動くのが分かります。
- **5** モーフボールを「Morph」パッドの各コーナーへドラッグします。「Morph」パッ ドの中央やエッジ沿いにカーソルを動かし、モーフにどのような影響が生じるの か注意してください。
- **6** その際、必ず MIDI キーボードでいくつか音を弾いてみてください。

メモ*:* モーフボールが表示されるのは、「Record Trigger」ボタンが有効である場 合だけです。

モーフボールをあちこち動かすと、それに合わせてピックアップディスプレイで は「ゴースト」のコントロールが、「Material」パッドではボールが動くのが分 かります。もっと注意して見れば、弦とオブジェクトのさまざまなパラメータの 部分で数個の赤い点が動くことにも気付くでしょう。

この赤い点はそれぞれ現在のモーフ位置を示しています。これは、どのパラメー タをどのように変更したかを確かめる上で便利なツールです。

さらに、「Morph」パッド上の位置がさまざまなモーフポイントの中間にあると きには、ランダマイズされるパラメータの数値が補間されることにも気付くはず です。

コピー&ペーストコマンドで、これらの中間値を利用することができます。

**Sculpture** の「**Randomize**」パッドのメニューコマンド Control キーを押したまま「Rnd」ボタンをクリックすると、ショートカットメ ニューを開くことができます。このメニューコマンドでは、「Rnd」ボタンと 「Int」スライダでランダマイズされるパラメータを指定します。

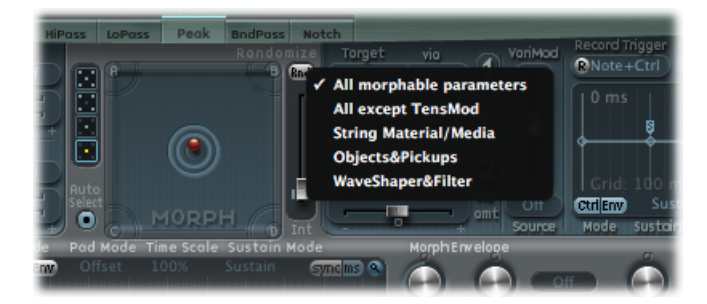

- *All morphable parameters*: 以下のグループのパラメータがすべてランダマイズ され、風変わりなサウンドを手軽に得ることができます。面白い結果が得られ ますが、制御は不能です。これは、Sculptureの「Morph[」パッドでモーフポイ](#page-411-0) [ントをランダマイズする](#page-411-0)セクションで説明したサウンドの「繁殖」の用途には あまり適しません。
- *All except TensMod*: 基本的には「All morphable parameters」と同じですが、 「Tension Mod」パラメータはランダマイズから除外されます。
- *String Material/Media*: 「Material」パッドでの位置、「Stiffness」、「Inner Loss」、「Media Loss」、「Resolution」、「Tension Mod」の各パラメータがラ ンダマイズに含まれます。
- *Objects&Pickups*: ランダマイズを使用するときに、オブジェクトとピックアッ プに加えて、さまざまなオブジェクトパラメータを変更します。
- *Waveshaper&Filter*: ランダマイズを使用するときに、Waveshaperとフィルタの すべてのパラメータの位置を変更します。

# **Sculpture** のモーフエンベロープのディスプレイを理解する

モーフエンベロープには9つのポイントと8つのセグメントがあるほか、コント ローラエンベロープとよく似た記録機能があります。

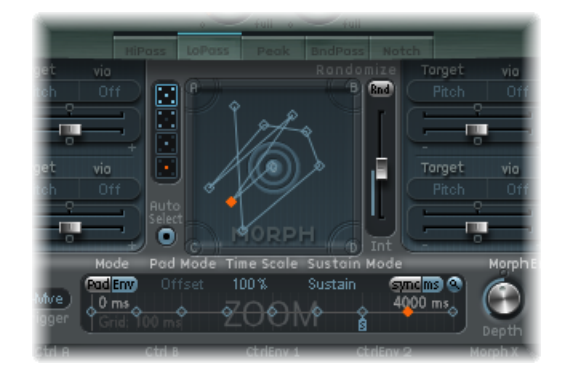

The selected (orange) point in the lower panel (the Timeline) corresponds to the selected point in the Morph Pad trajectory.

- モーフエンベロープの全体的な時間と長さは、ディスプレイの右上に数値エン トリーによって示されます。
- モーフエンベロープの最大時間/長さは 40 秒/48 小節です。
- 背景のグリッドのラインは 100 ミリ秒間隔になっています。
- ハンドル(ノード)またはノード間のラインをクリックすると、現在のエンベ ロープセグメントが強調表示されます。小さなヘルプタグによって、現在のセ グメントのミリ秒単位の値も示されます。
- ライン上でカーソルを移動したり、ノードの上に移動したりすると、現在のエ ンベロープセグメントが強調表示されます。
- ノードとラインを操作することで、独自のエンベロープを手動で作成できま す。あるいは、エンベロープを記録することも可能です(Sculpture[のモーフエ](#page-418-0) [ンベロープを記録する](#page-418-0)を参照してください)。

#### ノード間の時間を調整するには

■ 希望のハンドルを左または右にドラッグします。それに合わせて、モーフの全体 的な長さが変更され、それ以降のすべてのノードが移動します。

直前のノードの位置を超えてノードを移動することはできません。ただし、後続 のノードの位置よりも後方にノードを移動させることはできます。この作業は後 続のノードがエンベロープディスプレイの右端を超えていても可能で、これに よってエンベロープセグメントとエンベロープ全体の両方を長くすることができ ます。

メモ*:* モノフォニックで演奏されるサウンドのモーフ時には、現在のモーフ位置 に合わせて移動する付点が Sculpture の「Morph」パッドに表示されます。 「Morph」パッドの下にあるタイムラインの赤いラインは、現在の時間位置を示 します。

<span id="page-415-0"></span>**Sculpture** のモーフエンベロープのパラメータを使う

以下のセクションでは、モーフエンベロープのパラメータの概要を示します。

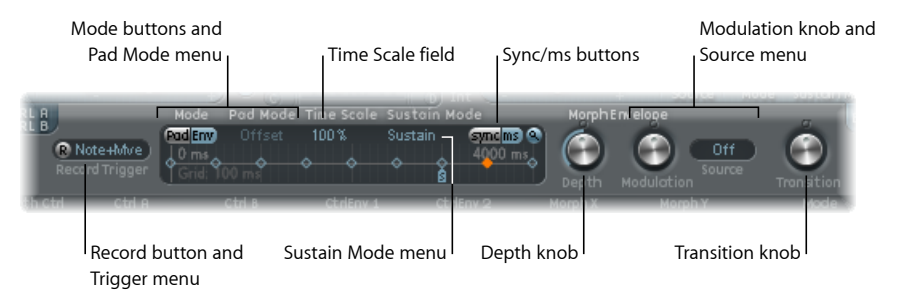

- 「*Mode*」ボタン/「*Pad Mode*」メニュー: モーフエンベロープを有効にし、 モードを選択することができます。Sculpture[のモーフ・エンベロープ・モード](#page-416-0) [を選択する](#page-416-0)を参照してください。
- 「*Time Scale*」フィールド: 10 %と 1000 %の間でエンベロープ全体の継続時 間のサイズを調整します。
- 「*Sustain Mode*」メニュー: ノートがホールドされている状態でのモーフエン ベロープの動作を定義します。メニュー項目には「Sustain」モード、「Finish」 モード、3 つのループモード(「Loop Forward」、「Loop Backward」、「Loop Alternate」)、「Scan via CtrlB」があります。Sculpture [でモーフエンベロープ](#page-417-0) [のサスティンモード/ループモードを選択する](#page-417-0)を参照してください。
- 記録ボタンとトリガ・モード・メニュー: エンベロープの記録を準備し、記 録をトリガするイベントタイプを設定するときに使用します。[Sculpture](#page-418-0)のモー [フエンベロープを記録する](#page-418-0)を参照してください。
- 「*sync*」ボタンと「*ms*」ボタン: 自由進行のエンベロープ(セグメント時間 はミリ秒単位で表示)か、8 分音符や 4 分音符などの音価に従ってテンポと同 期するエンベロープを設定します。

メモ*:* 値を切り替えると、現在のプロジェクトテンポに基づいて強制的に時間 が再計算されて、最も近い音価またはミリ秒単位での時間に換算されます。

• 「*Depth*」ノブ: モーフエンベロープによって生じるモーフの動作量のサイズ を調整します。「Depth」パラメータの効果は「Morph」パッドに視覚的に表 示されます。値を増減すると、それに合わせてモーフの経路のサイズも調整さ れます。

- 「*Modulation*」ノブと「*Source*」メニュー: モーフエンベロープの動作サイズ を調整するためのモジュレーションソースとモジュレーションの量を選択でき ます。
- 「*Transition*」ノブ: モーフポイント間の遷移を制御します。オリジナルの動 き(場合によっては記録された動き)から直線的に遷移させたり、ステップ状 に遷移させたりできます。後者の場合には、1 つのモーフ状態を維持した後、 直後のエンベロープポイントで別のモーフ状態に急峻に切り替わります。この パラメータ(およびモーフエンベロープ自体)により、持続的に変化する面白 いサウンドや、場合によってはリズミックなパッチを作成できます。

## <span id="page-416-0"></span>**Sculpture** のモーフ・エンベロープ・モードを選択する

「Mode」ボタンでモーフエンベロープが有効になり、以下のモードから目的の モードを選択できます:

- 「*Pad*」、「*Env*」ボタンがいずれもオフ: モーフ機能は無効です。
- 「*Pad*」のみ: エンベロープは無効になり、モーフ機能はモーフボールまたは X/Y MIDI コントローラだけで制御されます。
- 「*Env*」のみ: エンベロープは有効ですが、モーフボールおよび X/Y MIDI コ ントローラは無効になります。
- 「*Env*」+「*Pad*」: エンベロープは有効で、モーフボールまたはX/YMIDIコ ントローラの位置はエンベロープの動作に対するオフセットとして使用されま す。
- オフセットボタン: 「Env」+「Pad」モードでオフセットボタン(「Mode」 ボタンの隣)をクリックすると、以下のメニュー項目から選択できます:

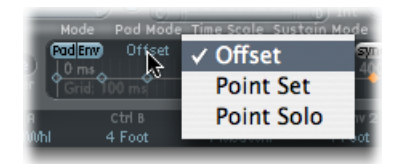

- *Offset*: デフォルトのモードです。この動作については、「Env」+「Pad」 モードと同じです。エンベロープは有効で、モーフボールまたは X/Y MIDI コントローラの位置はエンベロープの動作に対するオフセットとして使用さ れます。
- *Point Set*: エンベロープは有効です。選択したエンベロープポイントは、 パッド上のモーフボールを移動させるか、MIDI コントローラ(「MorphX」 および「MorphY」コントローラの割り当て)によって編集できます。
- *PointSolo*: エンベロープがいわば「スナップショット」モードになります。 選択されたエンベロープポイントは、モーフボールを移動することで編集で きます。

# <span id="page-417-0"></span>**Sculpture** でモーフエンベロープのサスティンモード/ループモー ドを選択する

「Sustain」モード、「Finish」モード、3 つのループモード(「Loop Forward」、 「Loop Backward」、「Loop Alternate」)、「Scan via CtrlB」モードから選択でき ます。

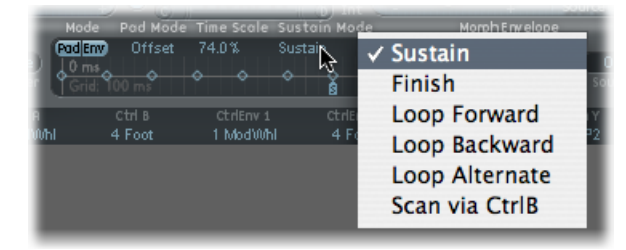

どのループモードの場合でも、ループ・エンベロープ・ハンドルとサスティン・ エンベロープ・ハンドル(小さな「L」アイコンおよび「S」アイコンで示される ノード)の間でループが繰り返されます。モーフエンベロープは、ほかのエンベ ロープと同様に、ワンショットモードで実行できます(ノートが持続している間 は通常通り経過します)。あるいは、LFOと同じように何度も動作したり、無限 サイクルで動作したりすることもできます。後者は、ループを使用することで実 現できます。

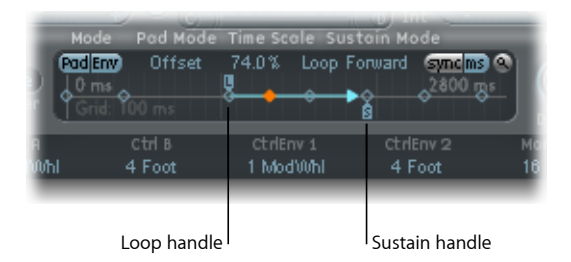

ループポイントおよびサスティンポイントのハンドルは、つかんで位置を変更で きます。なお、これによって、ループ(およびモーフエンベロープ全体)の長さ が変わることがあるので注意してください。ループモードの動作について以下に 説明します:

- *Finish*: エンベロープが完了しないうちにノートがリリースされた場合でも、 エンベロープは先頭から末尾までワンショットモードで動作します。ほかの ループパラメータは無効になります。
- *Forward*: エンベロープはサスティンポイントまで動作した後、ループポイン トとサスティンポイントの間のセクションを周期的に繰り返します。この場合 の方向は常に順方向です。
- *Backward*: エンベロープはサスティンポイントまで動作した後、サスティン ポイントとループポイントの間のセクションを周期的に繰り返します。この場 合の方向は常に逆方向になります。
- *Alternate*: エンベロープはサスティンポイントまで動作した後、ループポイン トに戻って再度サスティンポイントに移動する動作を周期的に繰り返します。 この場合は、逆方向と順方向が交互に繰り返されます。
- *Scan via CtrlB*: エンベロープ内のタイムライン位置は通常の実際の時間から切 り離され、「MIDI Controller Assign」セクションで「Ctrl B」に割り当てられて いる MIDI コントローラを使用して時間範囲全体を手動でスキャンできます。

ヒント*:* また、赤い時間位置マーカーをドラッグすることもできます。

メモ*:* 3つのループモードのいずれかが選択され、サスティンポイントの前にルー プポイントが配置されている場合には、キーがリリースされるまでループが有効 なままになります。キーをリリースした後は、通常の通りに、サスティンポイン トを超えてエンベロープが継続されます。ループポイントがサスティンポイント の後に配置されている場合は、キーがリリースされると同時にループが開始さ れ、ボイス全体が振幅エンベロープのリリースフェーズを完了するまで継続的に 繰り返されます。

# <span id="page-418-0"></span>**Sculpture** のモーフエンベロープを記録する

以下のセクションでは、モーフエンベロープを記録するために必要な手順を示し ます。

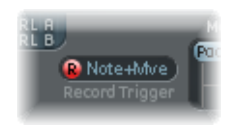

### モーフエンベロープを記録するには

- **1** 「Morph」パッドを使用しない場合は、トリガモード(後述)を選択します。
- **2** 「R」(記録)ボタンを押して、モーフエンベロープの記録機能を有効にします。
- **3** MIDI キーボードでノートを演奏し、以下のいずれかの操作を行います:
	- **a** 「Morph」パッドで銀色のボールをドラッグします。
	- **b 外部コントローラを動かします (Sculpture で MIDI [コントローラを割り当てる](#page-419-0)** を参照してください)。

コントローラの動作を記録すると、「R」(記録)は自動的にオフに設定され、 「Mode」は「Envonly」に設定されます。これによって、コントローラの位置や 記録完了後の動きに関係なく、記録された動作だけが有効になります。

メモ*:* 「R」ボタンをクリックすると、モードがデフォルトで「Pad」(「Morph」 パッド)に設定されます(モードについて詳しくは、Sculpture [のモーフエンベ](#page-415-0) [ロープのパラメータを使う](#page-415-0)を参照してください)。

### 記録トリガモードを選択するには

- 「R」ボタン右側のメニューをクリックし、以下のいずれかのトリガモードを選 択します。これで、「R」(記録)がオンのときに記録が開始されます:
	- *NoteOn*: ノートが演奏されたときに記録を開始します。
	- *Note + Move Morph Point*: ノートがホールドされている間に MIDI コントロール チェンジ・メッセージ(「MIDI Controller Assign」セクションの「Morph X」お よび「Morph Y」パラメータで割り当て)を受信したときに、記録を開始しま す。
	- *Note + Sustain Pedal*: ノートがホールドされている間にサスティンペダルが押 されたときに記録を開始します。

#### 記録を停止するには

以下のいずれかの操作を行います:

- 「R」(記録)ボタン(またはトリガ)をもう一度クリックします。
- すべてのキーをリリースし、すべてのボイスのディケイフェーズが完了できるよ うにします。記録が自動的に停止します。

<span id="page-419-0"></span>メモ*:* ディケイフェーズが完了する前でも、すべてのキーをリリースした後で何 か 1 つキーを押せば記録を停止できます。

# Sculpture で MIDI コントローラを割り当てる

Sculpture インターフェイスの下部の帯状部分は、たとえばビブラートの深さや モーフパッドの動作を制御するために使用する MIDI コントローラを定義するた めに使用します。これらのコントロールソース用メニューに表示された、任意の MIDI コントローラを使用できます。

これらのパラメータは、それぞれの設定と一緒に保存されます。パラメータが更 新されるのは、プラグインのインスタンス作成時に読み込まれるデフォルトの設 定が使用される場合か、プロジェクトと一緒にパラメータが保存されている場合 だけです。このアプローチによって、個々の設定をいちいち編集して保存しなく ても、すべての MIDI コントローラの設定をキーボードで使用できるようになり ます。

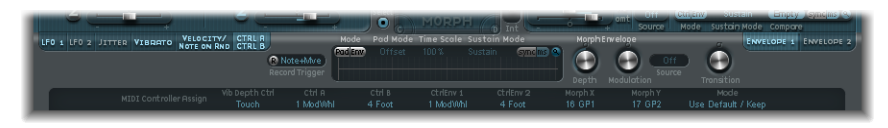

- 「*VibDepthCtrl*」メニュー: ビブラートの深さを制御するために使用するMIDI コントローラを定義します。
- 「*Ctrl A*」メニュー、「*Ctrl B*」メニュー: サイドチェーンモジュレーションま たは「via」モジュレーションソース(「Controller A」および「Controller B」モ ジュレーションルーティングのパネルで設定します)として使用可能な2つの コントローラを割り当てることができます。
- 「*CtrlEnv 1*」メニュー、「*CtrlEnv 2*」メニュー: モジュレーション信号または オフセットとして使用する2つのコントロールエンベロープにコントローラの 割り当てを設定します。オフセットとして使用されるのは、コントロールエン ベロープが「Ctrl」のみモードまたは「Ctrl」+「Env」モードに設定されてい る場合です。また、コントローラの動作を記録するためのソースも定義できま す。
- 「*Morph X*」メニュー、「*Morph Y*」メニュー: 「Morph」パッドの X 軸および Y 軸座標に対するコントローラの割り当てを設定します。コントローラを割り 当てると、モーフポイントを手動で移動させたり、単一のモーフエンベロープ のポイントをプログラムしたり、モーフエンベロープ全体をシフトさせたりす るためにそのコントローラを使用できるほか、モーフの動作を記録するための ソースとして使用できるようになります。
- 「モード」メニュー: 設定を読み込むときに、MIDI コントローラの割り当て をその設定から取り込むのか、割り当てを維持するのかを指定します。設定と 一緒に保存したオリジナルの割り当てとデフォルトの割り当てとでモードを切 り替えます。デフォルトの割り当ては、#default.pst設定が存在すればSculpture が音源チャンネルストリップに挿入されるときにそれが読み込まれ、それを元 に設定されます。

#### コントローラを割り当てるには

■ 目的のコントロールメニューを開き、リストから使用したいコントローラの名前 または番号を選択します。

### **MIDI** 経由でコントローラ割り当てを登録するには

**1** 目的のコントロールメニューを開き、「-Learn-」項目を選択します。

**2** MIDI キーボードやコントローラ上で、該当するコントローラを動かします。

メモ*:* 適切な MIDI メッセージが 20 秒以内に受信されなかった場合、選択された コントロールは前の値/割り当てに戻ります。

# Sculpture のチュートリアル:サウンド作成の初歩

このセクションでは、サウンドを作ってみるにあたって役立つ情報を提供しま す。基本的な音源サウンドの作成方法については、複数のセクションに渡って説 明します。Sculpture [のチュートリアル:基本サウンドを作成する](#page-426-0)を参照してく ださい。具体的なサウンドのプログラミング方法について詳しくは、[Sculpture](#page-440-0) [の高度なチュートリアル:エレクトリックベースをプログラミングする](#page-440-0)および Sculpture [の高度なチュートリアル:合成サウンドをプログラミングする](#page-460-0)を参照 してください。

Sculpture の合成コアは柔軟なので、サウンドデザインにさまざまなアプローチ が可能になっています。

- あえてパラメータを 1 つ 1 つ設定しながらサウンドをゼロから作り上げたいの であれば、そうすることができます。
- Sculptureのモーフ機能を活用して新しいサウンドを作成したいと思うなら、そ れも可能です。Sculptureの「Morph[」パッドでモーフポイントをランダマイズ](#page-411-0) [する](#page-411-0)を参照してください。
- また、既存の設定を少し調整するだけでいいならば、インストゥルメント全体 に影響を及ぼすパラメータを使用するとよいでしょう。「Body EQ」セクショ ンや「Filter」セクションのほか、モジュレータなども確認してください。

どのようなアプローチをとるにせよ、新しいサウンドや面白いサウンドを作成で きるはずです。それぞれのアプローチを試して、習熟しておくとよいでしょう。 どの方法にも長所と短所があり、それぞれをうまく組み合わせて使えば、ニーズ に合った最適なバランスが得られます。

### **Sculpture** のデフォルト設定から始める

Sculptureでゼロからサウンドをプログラミングする場合は、サウンドのコンポー ネント単位で 1 つずつ作業していくことが最適なアプローチです。

Sculpture をはじめて使用する場合には、当然ながら個々のパラメータが結果に どのような影響を及ぼすのかよく分からないはずです。だからと言って心配する 必要はありません。この(およびそれ以降の)チュートリアルセクションには、 具体的なサウンドを作成する際の指針が示されているからです。

まず、プレーンな白紙の設定が必要になります。最初に Sculpture を起動すると このパッチが読み込まれます。これは色付けされていないデフォルトのパラメー タセットです。このパッチは音響的には胸をわくわくさせるようなものではあり ませんが、この章のすべての例の出発点となります。この設定は「#default」設 定ファイルとして保存されています。この設定のコピーを今すぐ保存しておくこ とをお勧めします。

### デフォルトの設定を保存するには

■ 設定メニューを開き、「設定を別名で保存」を選択します。次に好きな名前 (「neutral」、「vanilla」など)を入力して「保存」をクリックします。 以下の例を順次試していくときにこの設定を読み込むとよいでしょう。

## **Sculpture** で弦を使ってみる

弦は、Sculpture の中心となる合成要素であり、基本のトーンを生み出します。 弦には素材を調整するためのパラメータが用意されており、弦が何から作られ、 どのような環境(水中や空気中など)で演奏されるのかを設定できます。

ヒント*:* 先に進む前に、Controlキーを押したまま弦(ピックアップディスプレイ の緑色の水平線)をクリックして、「enable string animation」をクリックしてお きましょう。有効な場合は、ノートを演奏すると弦が振動するので、オブジェク トとピックアップの影響を見た目で簡単に確認できます。

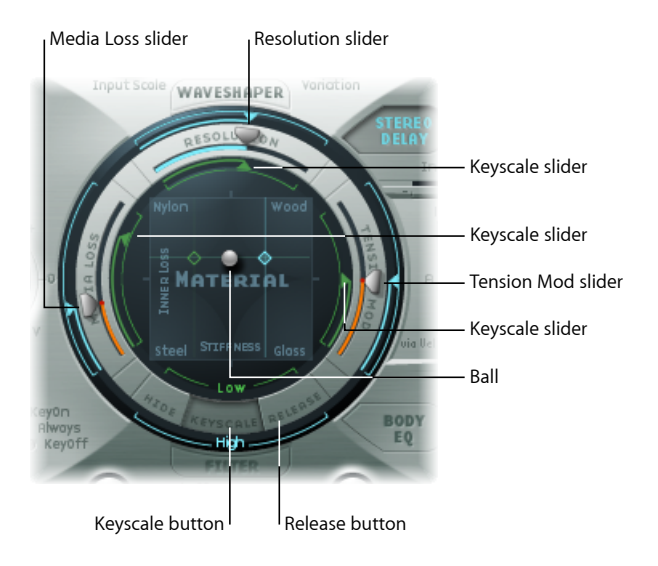

### 基本のトーンを設定するには

- **1** 「Material」パッドリングの下部にある「Keyscale」ボタンをクリックします。
- **2** キーボードで中央のCのキーを弾いてホールドするか、何度かこのキーを押しま す。中央の C は弦のデフォルトのピッチです。
- **3** 中央のCを弾きながら「Material」パッドのボールをドラッグします。「Nylon」、 「Wood」、「Steel」、「Glass」といった素材に移動させて、音の変化を聞いて みましょう。その際に、弦(左側のピックアップディスプレイの緑色の水平線) から目を離さないでください。
- **4** 好みの基本的なトーンが見つかったら、マウスボタンを放します。

### 弦の特性を変更するには

- **1** 次に、「Material」パッドを囲む各スライダ(つまり、「Media Loss」、「Tension Modi、「Resolution」パラメータ)の値を試してみましょう(この間も中央の C を弾き続けます)。それぞれがサウンドに与える変化に注意しつつ、ピック アップディスプレイの弦のアニメーションにも注目してください。弦に注目しな がら、中央の C の上下の音をいくつか弾きます。
- **2** 「Media Loss」、「Tension Mod」、「Resolution」スライダを動かすと、「リン グ」の内側と外側にある緑色と青色の「Keyscale」スライダにも変化が生じるこ とに気付くはずです。この「Keyscale」スライダのそれぞれの矢印を 1 つずつ異 なる位置にドラッグしながら、中央の C の両側の音をいくつか弾きます。キー ボード範囲の上下で生じる変化に注目してください。
- **3** これが済んだら、「Material」パッドのリング下部にある「Release」ボタンをク リックして、音を弾きながら青色の「Media Loss」リリース・スライダを調整し ます。

# **Sculpture** でオブジェクトを使ってみる

弦の振動を励起または妨害するのに、タイプの異なるオブジェクトが最大3つ使 われます。

• 先に進む前に、Control キーを押したまま弦(ピックアップディスプレイの緑 色の水平線)をクリックして、「enable string animation」をクリックしておき ましょう。有効な場合は、ノートを演奏すると弦が振動するので、オブジェク トとピックアップの影響を見た目で簡単に確認できます。

### **Sculpture** でオブジェクトを使ってみるには

- **1** 設定メニューから「Reset Setting」を選択して、「#default」(または出荷時設定 を保存しておいた「vanilla」)設定ファイルを再度読み込みます。
- **2** キーを繰り返し押しながら、Object 1 ボタンをクリックして選択解除します。 Object 1 の選択が解除されるとサウンドが停止します。弦自体は、少なくとも 1 つのオブジェクトによって刺激されない限り、サウンドを作り出すことはありま せん。ボタンをもう一度クリックすると、もう一度オンになります。
- **3** Object 1 の「Type」ポップアップメニューを開き、各メニュー項目を選択しま す。項目を選択したときに何度か音を弾いて、各オブジェクトタイプが弦に与え る影響を耳で確認してみてください。弦のアニメーションから目を離さないでく ださい。Object1は、励起タイプのみ使用できることに注意してください。Object 2 は、励起と減衰のどちらのタイプも使用できます。Object 3 は、減衰タイプの み使用できます。
- **4** 「Strength」ノブを調整します。大幅に変更する場合は垂直方向に、微調整する 場合は水平方向にドラッグします。調整しながら、ノートを何度か弾いてみま しょう。
- **5** キーを押しながら、「Timbre」および「VeloSens」の矢印を異なる位置にドラッ グして、その変化を試聴します。
- **6** 「Variation」パラメータが及ぼす影響は、オブジェクトのタイプごとに異なりま す。いろいろと試してみましょう。
- **7** 「Gate」設定をそれぞれ試してみてください。

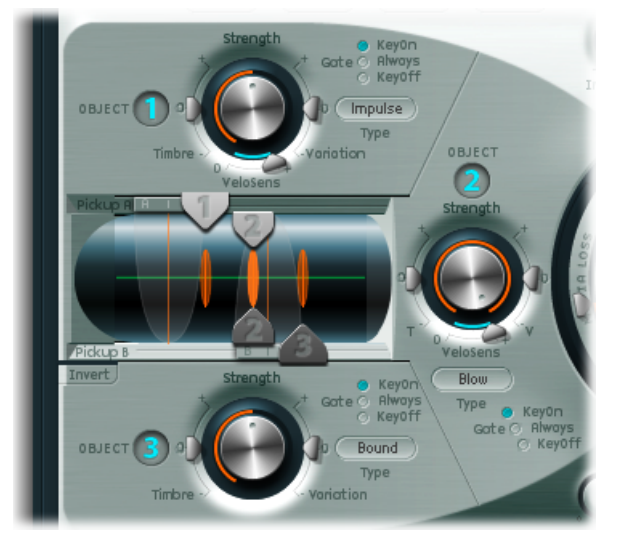

The three string object dials/controls are shown, along with the Pickup section at the center left.

# **Sculpture** でピックアップセクションを使ってみる

弦の振動は、2つの可動式のピックアップによって捕捉されます。ピックアップ セクションにも、弦に対する各オブジェクトの位置を設定するために使用する、 合計 3 つのオブジェクトスライダが含まれています。

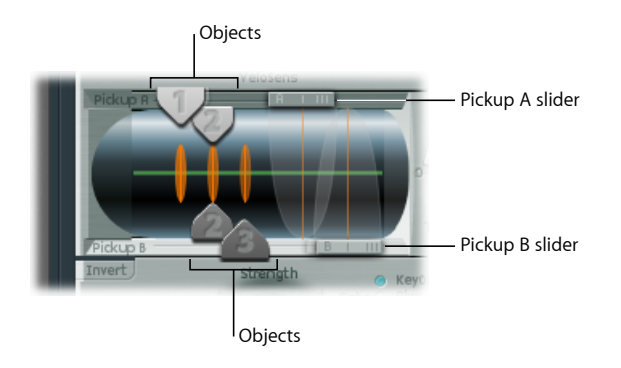

### 弦におけるオブジェクトの位置を変更するには

- **1** 「#default」(または出荷時設定を保存しておいた「vanilla」)設定ファイルを再 度読み込みます。
- **2** Object 1 のピックアップを左右にドラッグしながらキーを弾きます。オブジェク トのピックアップ位置を調整すると、弦の音質が変わることに注意してくださ い。
- **3** サウンドが改善されるようにObject1の「Strength」コントロールを調整するか、 必要に応じてトーンを調整します。Object 1 の「Timbre」および「Variation」パ ラメータを使用して、トーンを変更することもできます。
- **4** オンになっているほかのオブジェクトの位置やパラメータを調整してみてくださ い。

### 弦におけるピックアップの位置を変更するには

■ 「Pickup A」スライダと「Pickup B」スライダをドラッグします。ピックアップ位 置を変更すると、弦の振動(と音質)が大幅に変わることに注意してください。 全体の音量を上げたい場合は、「Level」ノブ(Sculptureのインターフェイス中、 「Pickup」セクションとは正反対の右側の位置にある)を調整します。

## **Sculpture** における弦とオブジェクトの相互作用について

もうお分かりのように、それぞれのパラメータは弦の全体的なトーンに影響を与 えると共に、多くの場合にはほかのパラメータと弦の相互作用にも影響を及ぼし ます。

パラメータを読み込んだり変更したりすると、モデリングされた弦にそのつど影 響が出ます。するとそれによって、モデリングされた弦と個々のパラメータとの 相互作用に影響が生じます。そのため、たとえば Object 1 に関してすでにパラ メータの設定を済ませていても、Object 2 を有効にしたときに調整し直さなけれ ばならない場合もあります。

通常、このような場合には大幅な調整は必要なく、たとえば「Strength」パラメー タや各オブジェクトのピックアップ位置をほんの少し調整するだけで済みます。 これらのパラメータはオブジェクトの音色やレベルに多大な影響を与えるので、 Object 2 を有効にしたためにサウンドの音質に望ましくない変化が生じた場合に は、真っ先に見直す必要があります。

場合によっては、「Timbre」および「Variation」コントロールを使用してオブジェ クトをさらに微調整する必要もあります。

大きく変更するのではなく小さな変更を加えるようにすれば、弦および Object 1 の全体的な音色は変えずに、Object 2 の新しい風味を付け加えることができま す。

# **Sculpture** でほかの処理パラメータを使ってみる

信号はピックアップから処理セクションに送信されます。処理セクションは、 ADSR が装備された振幅ステージ(中央にある丸い「Material」パッドの右)、 Waveshaper(ウェーブ・シェイピング・カーブのタイプを選択可能。丸い 「Material」パッドの上)、およびマルチモードフィルタ(丸い「Material」パッ ドの下)から構成されます。これまでに紹介した要素はすべてボイスごとに存在 します。

ピックアップから出力されるすべてのボイス信号は加算処理され、内蔵のディレ イエフェクト(丸い「Material」パッドの右上)によって処理されます。

そこから、EQ と似たモジュール(Body EQ、「Material」パッドの右下)に信号 が送信され、インストゥルメントのスペクトル・シェイプ/ボディ・レスポンス がグローバルにシミュレートされます。ボディタイプはいくつかあるので、そこ から目的のものを選択します。

こうして処理された信号が、「Level」/「Level Limiter」セクション(右端)に 送られます。

ヒント*:* これらのパラメータを自由に試してみてください。毎回「#default」(ま たは出荷時設定を保存しておいた「vanilla」)設定ファイルを使用してくださ い。そうすれば、個々のパラメータとそのパラメータがサウンドに与える影響に ついての全体像が把握できるはずです。

<span id="page-426-0"></span>Sculpture インターフェイス下部にあるこれ以外のパラメータ(モジュレーショ ン、モーフ、エンベロープ、コントローラアサインメント)はどれも、コア合成 エンジンの一部ではありません。ただし、これらも当然コア合成エンジンに影響 を及ぼす可能性があります。

# Sculpture のチュートリアル:基本サウンドを作成する

このセクションでは、オルガン、ベース、ギターなどといった基本的なタイプの サウンドの作成方法を取り上げます。Sculpture で特定のタイプのサウンドを作 成する上で役に立つ、プログラミングのガイドライン、ヒント、コツ、各種情報 を紹介します。具体的なサウンドのプログラミング方法について詳しくは、 Sculpture [の高度なチュートリアル:エレクトリックベースをプログラミングす](#page-440-0) [る](#page-440-0)およびSculpture [の高度なチュートリアル:合成サウンドをプログラミングす](#page-460-0) [る](#page-460-0)を参照してください。

このセクションの目的は、自力で試してみる際の土台となる情報を提供すると共 に、Sculpture で音作りをするためのさまざまなアプローチを紹介することにあ ります。

Sculpture とコンポーネントモデリングについて習熟するにつれて、最終的な結 果を得るためには数多くの方法があることが分かるはずです。つまり、サウンド の個々のコンポーネントは、さまざまなテクニックやパラメータを使ってモデリ ングできるのです。

このような柔軟性に富んだアプローチによって、金管楽器のようなサウンドを複 数の方法で作成できるようになっています。たとえば、あるサウンドでは Waveshaper を中心的な音作りの要素として使用し、別のサウンドではフィルタ とBody EQを使用して同じ音響コンポーネントをエミュレートすることができま す。

エミュレートしようとしている楽器の物理特性をよく理解していれば、作業をす るのに役立ちます。この種の専門知識を得るためにインターネットで調査する方 法もありますが、Sculpture での通常の音作りに関して言えば、以下に説明する ような一般的なアプローチに従うことができます。

### 楽器のサウンドはどのように作成されるのか?

- 弦が振動し箱の中で共鳴しているのか(ギターやバイオリン)?
- 管の中で気柱が振動しているのか (フルートやトランペット)?
- 中空ではない固体を叩いて振動を発生させているのか(ウッドブロック)?
- 中空のオブジェクトを叩いて振動と共鳴を発生させているのか(ドラム、ベ ル)?

#### 楽器は何で作られているのか?

この質問に答える場合には、楽器のボディは考慮しないでください。ここで考慮 する必要があるのは弦の素材です(ギターならナイロンなのかスチールなのか、 クラリネットやオーボエならリードの厚さと素材、トランペットならミュートの 厚さと素材)。

### 楽器はポリフォニックなのかモノフォニックなのか?

これは重要な要素で、楽器の演奏方法に関する次の質問とも関連します。モノ フォニックとポリフォニックの楽器には、明らかに異なる点があります。たとえ ばフルートでコードを鳴らすことは不可能です。微妙な違いとしては、モデリン グされた弦が現在有効な弦と相互に影響を及ぼし合う点があります。当然なが ら、フルートではこうした現象は発生しません。フルートは完全な単音楽器だか らです。

### 楽器はどのように演奏されるか?

弓で弾くのか、吹くのか、叩くのか、はじくのか?

#### 楽器のサウンドを作り出すその他の要素はあるか?

- 金管楽器および吹奏楽器の場合の唇の押しつけ具合や口の位置の変化。
- 息または機械的なノイズ。
- フレットボードを指で押さえたり、弦をはじいたりしたときなどに生じる一時 的なピッチの変化。
- 金管楽器の演奏者が息切れしたり弁を開閉させたりしているときなどのトーン やレベルの一時的な変化

こうした特性のリストを頭の中や紙の上で作成したら、サウンドの特性を左右す る各コンポーネントをエミュレートしてみましょう。これがまさにコンポーネン トモデリングなのです。

説明の前に、下記に示す実例は単なる例にすぎないことを強調しておきます。サ ウンドの個々のコンポーネントをモデル化するには多くの方法があります。

- 独自のサウンドを作成する上で推奨されるパラメータを試してみてください。 用意された値が理想的なベースサウンドに合わない場合は、パラメータ値を自 由に変更して試してみます。
- 特にキースケールパラメータに関しては、ほんのわずかに変更するだけで抑制 のきいたサウンドになります。以下の例にならってじっくりと試してみくださ い。
- 自分のサウンドを作る土台として、または研究の対象として、ほかのユーザ設 定や工場出荷時設定を利用してみましょう。既存の設定を詳しく調べること で、そのサウンドがどのように作成されたのかを把握できるからです。さまざ まなパラメータを有効または無効にして、それぞれどのような効果があるのか を確認してください。

楽しみながら大胆に。壊れることはないのですから!

## **Sculpture** でベースサウンドを作成する

Sculpture でベースサウンドを作るのはとても簡単です。

## ベースサウンドを作成するには

- **1** 「#default」(または出荷時設定を保存しておいた「vanilla」)設定ファイルを読 み込みます。
- **2** インターフェイスの上部にある「Transpose」ポップアップメニューを開いて「+1 Oct」パラメータを選択し、C2付近のノートをいくつか弾きます。アコースティッ クベースの大まかな音色がもうでき上がっていることに気付くはずです。
- **3** ここで「Material」パッドのボールを「Nylon」コーナー方向にドラッグしてみた くなりますが、そうする前にObject 1の「Type」ポップアップメニューを開いて 「Pick」を選択しておいてください。
- **4** ボール位置を調整しながら、キーボードを弾きます。
- **5** 今度は Object 1 の「Strength」、「Variation」、「Timbre」、「VeloSens」パラ メータに注目しましょう。各パラメータを順番に調整して音色の変化を確かめて みてください。
- **6** 振幅エンベロープのリリースパラメータを調整してみるのもよいでしょう。リ リースパラメータは、丸い「Material」パッドの右側にあるセクションの垂直な 「R」スライダです。
- **7** よりウッドベースのような響きにしたい場合は、Object 1 のピックアップ位置を 右方向に調整します(インターフェイスの左側にあるピックアップセクションの 「1」スライダをドラッグします)。極端な位置(左端または右端)にすると、 べースの最低音部が抜けた音になります。実際に試してみてください!
- **8** 次に、水平のスライダをドラッグして「PickupA」および「PickupB」の位置を調 整します。お分かりのように、アコースティックベースやエレクトリックベース をピチカート奏法で演奏したサウンドに簡単に作り変えることができます。
- **9** 短時間でハイブリッド(またはフルオン)のシンセサイザーベースを作るには、 「WaveShaper」ボタン(丸い「Material」パッドの真上)をクリックし、その上 の「Type」ポップアップメニューを開き、いずれかのタイプを選択します。
- **10** 設定メニューの「設定を別名で保存」を使用して、新しい名前を付けて設定を保 存しておきましょう。ものの数分のうちに新しいサウンドがいくつもできるはず です。これらのサウンドはそれぞれそのまま使っても、その後に作成するベース サウンドのテンプレートとして使ってもよいでしょう。

# **Sculpture** でベルサウンドを作成する

基本的なレベルであれば、ベルのようなサウンドは Sculpture で簡単に作り出す ことができます。本当に面白いベルを作成するにはもう少し手間をかける必要が ありますが、高調波成分の度合とディケイ/リリースフェーズでのデチューン調 整によってまったく異なるサウンドに仕上がります。

### ベルサウンドを作成するには

- **1** 「#default」(または出荷時設定を保存しておいた「vanilla」)設定ファイルを読 み込みます。
- **2** Object 1 の「Type」ポップアップメニューを開き、「Strike」を選択します。
- **3** 「Material」パッドのボールをパッドの下端までドラッグし、「Steel」と「Glass」 のほぼ中間に合わせます。いくつか音を弾いてみれば、すでにベルと似たような サウンドになっていることが分かるでしょう。
- **4** 次に、「Media Loss」スライダをほぼ完全に下までドラッグします。この状態で 再度いくつか音を弾くと、サウンドのリリースフェーズがかなり長くなっている ことに気付くはずです。
- **5** 「Resolution」スライダを右端までドラッグします。
- **6** 「Pickup A」スライダを半分近くまで(0.48)ドラッグします。
- **7** Object 1 のピックアップ位置を値 0.10 までドラッグします。これできれいなベル ができるはずです。ノートをいくつか弾いてみてください。
- **8** 右上のセクションにある「Delay」ボタンをクリックし、ディレイユニットを有 効にします。
- **9** 「Delay」セクションの下部にある「sync」ボタンをクリックし、「Delay Time」 スライダを 20 ms までドラッグします。
- **10** 「Wet Level」ノブを 66 %まで上げます。
- **11** 右下にある「Body EQ」ボタンをクリックして有効にします。「Model」ポップ アップメニューで「Lo Mid Hi」が選択されていることを確認します。
- **12** 「Low」ノブを 0.55 に、「Mid」ノブを 0.32 に、「Hi」ノブを 0.20 に調整しま す。
- **13** これで実用的なベルのサウンドができ上がりました。しかし、特に C3 よりも下 の音域でチューニングに問題があることに気付くはずです。ここでこうしたプロ グラミングアプローチを使用したのは、ほかのすべてのパラメータを設定し終 わった時点で、サウンドの高調波の問題が顕著に分かるようになるからです。 チューニング問題の解決策は、主として「Inner Loss」および「Stiffness」キース ケールパラメータの調整にあります。これらを調整するには、まず「Keyscale」 ボタンを選択して、低音部は「Material」パッド内の緑色の水平線を、高音部は 青色の水平線を上下にドラッグしてください。
- **14** 設定メニューの「設定を別名で保存」コマンドを使用して新しい名前を付けて設 定を保存し、新しいベルサウンドや次のクリスマスアルバムを制作する素材とし て利用してください。

## **Sculpture** で金管楽器サウンドを作成する

金管楽器は、電子楽器で再現するのが極めて困難です。サンプラーは適切なサン プルライブラリを使用して上手に活用すればかなり本物に近いサウンドを再現で きますが、実際に金管楽器を演奏したときような自然な暖かみはありません。こ こで紹介するのは、ソロインストゥルメントまたはブラスセクションとして演奏 できる単純で汎用的な金管楽器設定です。

### 汎用的な金管楽器サウンドを作成するには

- **1** 「#default」(または出荷時設定を保存しておいた「vanilla」)設定ファイルを読 み込みます。
- **2** Object 1 のタイプを「Blow」に設定します。
- **3** Object 2 を有効にして、そのタイプを「Noise」に設定します。
- **4** Object 1 の「Strength」をおよそ 0.90 に調整します。
- **5** Object 1 の「VeloSens」をおよそ 0.30 に設定します。
- **6** 中央の C を弾きながら、「Inner Loss」の「I」と「Steel」ラベルの「l」との対角 線上にくるように「Material」パッドのボールをドラッグします。これでかなり 本物の金管楽器らしい音が得られるはずです。
- **7** 次に、中央のCの上のEを弾きます。マンドリンの音を電話で聴いたような奇妙 なサウンドが聞こえます。
- **8** 中央の C とそこから 1 オクターブ前後低いノートをいくつか弾きながら、 「Resolution」スライダを左右にドラッグします。このパラメータを操作するだ けで、シタールからフルートに至るあらゆるサウンドを実現できることが分かる はずです。
- **9** ここで「Keyscale」ボタンをクリックし、キーボードの低音部や高音部を弾きな がら個別に「Resolution」スライダを調整します。さらに、演奏したいキーボー ドの範囲(たとえば中央のCを中心として上下1オクターブ前後)でマンドリン や電話のようなサウンドが出なくなるまで「Resolution」の高/低キースケール スライダを調整します。この時点では、サウンドがまだ金管楽器らしい音質を 保っている状態にしておいてください。
- **10** 「Pickup A」の位置をおよそ 77%に移動させます。
- **11** Waveshaper をオンにして、希望のタイプとして「Scream」を選択します。好み に合わせて「Input Scale」および「Variation」パラメータを調整します。
- **12** フィルタをオンにします。HiPassモードを選択して、「Cutoff」、「Resonance」、 そのほかのフィルタパラメータを好みに合わせて調整します。(推奨値は、 「Cutoff」は 0.30 で、「Resonance」は 0.41 です)
- **13** 「設定を別名で保存」で設定を保存します。

ミュート・トランペット、フレンチホルン、さらにはシタールやフルートなど、 このサウンドを応用できる方向性は実に多種多彩です。

### 金管楽器サウンドをさらに変更するには

- Waveshaper を使用して、サウンドを大幅に変えます。
- µ 「Delay」を使用して、インストゥルメントの空間の広がりをエミュレートしま す。
- 「Body EQ」を使用して低音部をカットし、中音部と高音部を持ち上げます。
- 「Material」パッドのボールを「Nylon」のコーナーへドラッグして、この操作が サウンドの音質にどのような影響を与えるのかを確かめます。
- 「Object 2」のタイプとして「Blow」を選択し、Object 1 および Object 2 の位置を さまざまに変えてみます。こうした方法でも、さまざまな金管楽器サウンドを作 り上げることができます。

## **Sculpture** でフルートのようなサウンドを作成する

このアプローチは、フルート、クラリネット、尺八、パンパイプなど、ほとんど の木管楽器のベースとして使用できます。

### フルートのようなサウンドを作成するには

**1** 「#default」(または出荷時設定を保存しておいた「vanilla」)設定ファイルを読 み込みます。
- **2** フルートなどの木管楽器はモノフォニックなので、「KeyboardMode」は「mono」 に設定する必要があります。設定を作成したら、演奏しながらこのパラメータを 試してみて、好みに合わせて選択してください。
- **3** Object 1 のタイプを「Blow」に設定します。
- **4** Object 2 のタイプを「Noise」に設定します。
- **5** 両方のオブジェクトの「Gate」を「Always」に設定します。
- **6** Object 2 の「Strength」をおよそ 0.25 の値に調整します。
- **7** Object 1 の「Velosens」パラメータをおよそ 0.33 の値に調整します。
- **8** 「Material」パッドのボールを、「Inner Loss」の文字の末端と「Nylon」の文字の 下端のほぼ中間まで移動します。
- **9** キーボードを弾きます。フルート風の音が聞こえるはずですが、リリースが長 く、理想的なサウンドではないことは明らかです。振幅エンベロープのリリー ス・スライダをドラッグして、およそ 0.99 ms に下げます。
- **10** 「Pickup A」は値 1.00(右端)に設定されているはずです。
- **11** Object 1 のピックアップ位置をおよそ 0.27 に設定します。
- **12** Object 2 のピックアップ位置をおよそ 0.57 に設定します。
- **13** Waveshaper を有効にし、「Tube-like distortion」タイプを選択します。
- **14** いくつか音を弾いて、Waveshaper の「Input Scale」パラメータと「Variation」パ ラメータを好みに合わせて調整します(たとえば「Input Scale」を 0.16、 「Variation」を 0.55 にしてみてください)。
- **15** 持続音を弾くと、ノートがホールドされている間に発生するはずの面白い音色変 化(演奏者の息や唇の位置などの変化によって生じる、実際のフルートサウンド 特有の変動)が、明らかに欠けていることに気付くはずです。
- **16** 持続するサウンドに面白みを加えるには、何種類かのアプローチが可能です。た とえば、ビブラートモジュレータ(アフタータッチに割り当て)の使用や、エン ベロープの記録や操作、「Velocity」または弦パラメータの「Media Loss」を介し たWaveshaperの「Input Scale」の制御などが挙げられます。さらにはLoopAlternate Sustain モードを使用する方法も考えられるでしょう。ご自由に試してみてくだ さい!
- **17** 「設定を別名で保存」で設定を保存します。

### **Sculpture** でギターサウンドを作成する

この基本設定から、ギター、リュート、マンドリン、ハープなどの撥弦楽器を作 成できます。

#### ギターサウンドを作成するには

**1** 「#default」(または出荷時設定を保存しておいた「vanilla」)設定ファイルを読 み込みます。

- **2** ギターには弦は6本しかないので、「Voices」パラメータには値6を設定します。 もちろんバンジョーの場合は7を選択し、ハープの場合はできるだけ多い値を選 択してください。
- **3** Object 1のタイプが「Impulse」になっていなければ、「Impulse」に設定します。
- **4** Object 2 を有効にして、そのタイプを「Pick」に設定します。
- **5** 次に「Pickup A」の位置を右端まで動かします。
- **6** Object 2 のピックアップ位置を値 0.14 まで動かします。
- **7** Body EQ を有効にして、いずれかのギターモデルを選択します。
- **8** Body EQ のさまざまなパラメータを調整します。これらのパラメータは、ギター サウンドの全体的な明るさやトーンに大きく影響します。(例として、「Model」 は「Guitar 2」、「Intensity」は 0.46、「Shift」は 0.38、「Stretch」は 0.20 を試し てみてください。)
- **9** 「Fine Structure」は0.30〜0.35程度に設定しますが、自分の耳で判断してくださ い。
- **10** 「Spread」の「Pickup」の半円をクリックしたまま上方向にドラッグして、聴感 上のステレオ幅を広げます(だいたい 10 時または 2 時方向の値が適切です)。
- **11** フィルタを有効にして、Lo Pass モードを選択します。
- **12** 「Cutoff」パラメータおよび「Resonance」パラメータを好みに合わせて調整しま す(どちらも 0.81 を試してみます)。
- **13** 「Tension Mod」スライダを上方向に調整します。キーボードを弾いて、このパ ラメータによって生じる一時的なデチューン効果がサウンドにどのような影響を 与えるかを確かめます。適切な量に設定します。
- **14** 「Level Limiter」モードを「both」に設定します。
- **15** 「設定を別名で保存」で設定を保存します。

この設定を作成する過程で異なるアプローチが取られたことにお気付きかもしれ ません。それは、このサウンドの場合にはBody EQモデルが最大の影響を及ぼす ためです。 この場合のように、信号経路を厳密にたどるよりも、多少手順を変 えた方が作業しやすくなるケースもあります。

#### ギターのようなほかのサウンドを作成するには

- オブジェクトの「Strength」、「Variation」、「Timbre」パラメータを調整しま す。
- 「Material」パッドのボールの位置を変更して、ギターとはまったく異なるトー ンを作成します。
- µ 「Delay」または「Vibrato」を使用して、マンドリンのトレモロ奏法をエミュレー トします。

## **Sculpture** でオルガンサウンドを作成する

オルガンのサウンドは、リリースフェーズがないので、Sculpture で最も簡単か つ迅速にエミュレートできるサウンドの 1 つです。基本的なトーンを作るのに キースケールパラメータを設定する必要はないので、作業が簡単です。ただし、 モジュレーションルーティングや具体的なサウンドデザインによっては、後の段 階でそれらのパラメータを設定することになる場合もあります。

#### オルガンサウンドを作成するには

- **1** 「#default」(または出荷時設定を保存しておいた「vanilla」)設定ファイルを読 み込みます。(Object 1のタイプは「Impulse」に設定されているはずです。そう ではない場合は、変更してください。)
- 2 「Voices」パラメータの値を8 (または必要ならさらに大きな値)に設定します。
- **3** 「Material」パッドのボールを左上のコーナーへドラッグします。
- **4** Object 2 を有効にして、そのタイプを「Bow」に設定します。
- **5** Object 2 の「Gate」モードを「Always」に設定します。
- **6** 振幅エンベロープの「R」(Release)スライダを下端までドラッグします。
- **7** C のコードを弾きます。フルートのようなサウンドが聞こえるはずです。
- **8** 「Pickup A」を右端までドラッグします。
- **9** Cのコードを弾きます。安っぽいオルガンのサウンドが聞こえるはずです。この ように、「Pickup A」の位置はサウンドの音響特性全体に対して大きな効果があ ります。
- **10** C のコードを弾いたまま、Object 2 のピックアップをドラッグします。サウンド が本物のオルガンらしく聞こえる位置が見つかったら、オブジェクトピックアッ プを放してください。
- **11** 次に、Object 2 の「Timbre」パラメータを少しだけ上方向に調整します。
- **12** 希望するトーンが見つかるまで、Object 2 の「Variation」パラメータを少しずつ 上下に調整します。
- **13** この時点で、必要ならObject 2のピックアップパラメータを別の位置に移動させ てください。その際もコードを押したままで作業します。
- **14** Object 2 の「Variation」パラメータと「Timbre」パラメータをさらに微調整でき ます。
- **15** 小さなキークリックを加えるには、Object 1のタイプを「Strike」に変更して、そ の「Strength」と「Timbre」パラメータを調整します。
- **16** チューニングのずれたオルガンの雰囲気を少し加えるには、「Warmth」パラメー タを 0.150 〜 0.200 の間に設定します。
- **17** これで、基本的なオルガンの音色になるはずです。「設定を別名で保存」で設定 を保存します。これは、次回のオルガン設定の基礎として使用できます。

ヒント*:* ノートやコードを鳴らしながらパラメータを調整してください。各パラ メータがサウンドにどのような影響を与えるかを耳で確認することができます。

コードを弾いたときに、相互変調効果が発生することに気付くはずです。これ は、コードの構成音の音程差によって生じているだけではなく、Sculptureによっ てそれぞれのボイスの間に相互作用が生じるためです。このような各ボイス(弦) 間のわずかな変動と、ボイス同士が及ぼし合うハーモニーの相互作用は、オーケ ストラのバイオリンセクションが同一のフレーズを弾いていても生じるハーモ ニーの相互作用と非常によく似ています。

## **Sculpture** でパーカッションサウンドを作成する

ドラムのようなパーカッションサウンドは、どれも似たようなタイプのエンベ ロープ曲線になる傾向があります。これらのサウンドは、音響特性のほとんどが 打音時に現れ、次に短いディケイフェーズが続きます。リリースフェーズは、イ ンストゥルメント自体(ウッドブロックかスネアドラムか)とそのインストゥル メントが置かれている周囲の空間(洞窟の中や浴室など)によって左右されま す。

### パーカッションサウンドを作成するには

- **1** 「#default」(または出荷時設定を保存しておいた「vanilla」)設定ファイルを読 み込みます。
- **2** Object 1 のタイプを「Strike」に設定します。
- **3** Object 2 を有効にして、そのタイプを「Disturb 2-sided」に設定します。
- **4** Object 2 の「Gate」モードを「Always」に設定します。
- **5** Object 1 の「Strength」はおよそ 0.84 です。
- **6** Object 2 の「Strength」はおよそ 0.34 です。
- **7** 「Media Loss」スライダを上下にドラッグしながら弾いて、その影響を耳で確か めます。最適な設定を見つけてください。
- **8** 同様に、「Material」パッドのボール位置も変更できます。ただし、サウンドの 全体的なトーンにどのような効果があるかは「Media Loss」の値に大きく左右さ れます。
- **9** 「Body EQ」や「Filter」を有効にして、気持ちのおもむくままに設定を調整して ください。
- **10** 「設定を別名で保存」で設定を保存します。

このサウンドは、ドラム、ブロック、インダストリアルパーカッション、さらに はシーケンサーを利用したリズミカルなシンセサイザーサウンドといった非常に 広い範囲のパーカッションサウンドの土台として使用できます。「Material」パッ ドのボール位置を調整したり、「MediaLoss」スライダの位置を変更したりして、 まったく違う新しいサウンドを簡単に作成できます。

## **Sculpture** で独奏弦楽器サウンドを作成する

バイオリンやチェロといった弓を使って弾かれる独奏弦楽器は、ほとんど共通の 方法で作成できます。このサウンドはポリフォニックで再生することもできま す。

#### 独奏弦楽器サウンドを作成するには

- **1** 「#default」(または出荷時設定を保存しておいた「vanilla」)設定ファイルを読 み込みます。
- **2** 「Transpose」を「-1 Oct」に設定します。
- **3** Object 1 のタイプを「Bow」に設定します。
- **4** MIDI キーボードの低音部を弾くと、ビオラやチェロのようなサウンドが聞こえ ますが、改善の余地があることは明らかです。
- **5** キーボードを弾きながら、演奏や音楽のスタイルに合うように Object 1 の 「Velosens」スライダを設定します。必要なら後で調整してもかまいません。
- **6** 「TensionMod」スライダをわずかに上にドラッグし、矢印が「D」の文字を覆う ようにします。これによって、弓が弦に押し付けられたときの瞬間的なデチュー ン効果がエミュレートされます。
- **7** 「Pickup A」をおよそ 0.90 の位置に移動させます。
- **8** Object 1 のピックアップ位置をおよそ 0.48 の値まで移動させます。
- **9** 「Body EQ」を有効にして、「Violin 1」モデルを選択します。
- **10** Body EQのパラメータを次のように設定します:「Intensity」を0.73、「Shift」を + 1.00、および「Stretch」を+ 1.00。
- **11** 「Fine Structure」スライダを好みに合わせて調整します。
- **12** 「Spread」の「Pickup」の半円をクリックしたまま、淡い青色の点が10:30と1:30 の位置になるまで下方向にドラッグします。
- **13** 「Level Limiter」モードを「both」に設定します。
- **14** 「設定を別名で保存」で設定を保存します。

#### 独奏弦楽器サウンドをさらにカスタマイズするには

- モジュレーション(ビブラートなど)がわずかに遅れてサウンドにかかるように 設定します。
- 上記の例に従って高いピッチの独奏弦楽器を作成します。 すべてのキースケール パラメータに特に注意してください。不注意に設定すると、音の外れたバイオリ ンやビオラになってしまいます。
- 「Body EQ」を使用して、サウンドを変えます。特に高い音程に多大な影響を及 ぼすため、設定には注意してください。

■ 急激に変化させるには(上記の設定例を使用した場合は)Object 1 のタイプを 「Pick」に変更すると、キーボード上の低音域では甘くはじけるようなシンセサ イザーベースのサウンドが聞こえ、それ以外の音域ではまずまずの音質のハープ が聞こえるはずです。

## **Sculpture** で従来のシンセサイザーサウンドを作成する

Sculpture の大きなメリットの 1 つは、いつまでも継時的に変化していくパッド と空間系のサウンドを作成できることにあります。また、太いシンセベースや強 力なリードをはじめとする典型的なシンセサイザーサウンドも簡単に作成できま す。

Sculpture には従来のシンセサイザーでは得られないメリットがあります。コア 合成エンジンからは、自然な音質と豊かさを備えた、多彩な基本トーンが出力さ れます。

### 基本的なシンセサイザー・パッド・サウンドを作成するには

- **1** 「#default」(または出荷時設定を保存しておいた「vanilla」)設定ファイルを読 み込みます。
- **2** 「Voices」パラメータを 16 に設定します。
- **3** Object 1 のタイプを「Bow」に設定します。
- **4** Object 2 のタイプを「Bow wide」に設定します。
- **5** 「Material」パッドのボールをドラッグしてパッドの左端に持っていき、垂直方 向の「Material」ラベルのちょうど中間にあたる位置に置きます。
- **6** C のコード(中央の C)を弾きます。パッドサウンドが聞こえるはずです。
- **7** 「Pickup A」をおよそ 0.75 の位置まで移動させると、パッドが少し甘い音になり ます。
- **8** Object 1 の位置を値 0.84 まで移動させます。
- **9** Object 2 の位置を値 0.34 まで移動させます。
- **10** 最後に、5つの付点を備えた「Points」アイコンを「Morph」パッドセクションで クリックします。
- **11** 「Morph」パッドの「Randomize」セクションの「Int」スライダを、たとえば 25 %の値までドラッグします。
- **12** 「Morph」パッドの「Rnd」ボタンを一度クリックします。
- **13** 「ファイル」>「設定を別名で保存」と選択し、新しい名前を入力します(たと えば「vanilla\_pad」)。

ほかの例でもこの基本パッドサウンドを使用します。気にせずに「vanilla pad」 にどんどん手を加えてください。何をしてもかまいません。フィルタ、ディレ イ、EQ、Waveshaper を使用して新しいサウンドを作ってみてください。

### 変化し続けるシンセサイザー・パッド・サウンドを作成するには

- **1** 「#default」(または「vanilla pad」)設定ファイルを読み込みます。
- **2** インターフェイス左下にある「LFO 1」タブをクリックします。
- **3** 「1」ボタンをクリックして、キーボードを弾きます。それほどの違いは感じら れませんね。
- **4** コードを押さえたまま、「amt」スライダを左右にドラッグします。最後に、値 0.15 に設定します。
- **5** 「1」ボタンの隣の「Target」ポップアップメニューを開き、「Object1 Strength」 を選択します。羽ばたくようなサウンドが聞こえるはずです。
- **6** 次に、「sync」ボタンをクリックして、「Rate」ノブを値 1/8t に調整します。
- **7** 「2」ボタンをクリックして 2 つ目の LFO 1 オブジェクトを有効にし、「2」ボタ ンの隣にある「Target」ポップアップメニューから「Object1 Position」を選択し ます。
- **8** キーボードを弾いても、たいした違いはありません。
- **9** 「2」ボタンの隣の「via」ポップアップメニューを開き、「Velocity」を選択しま す。
- **10** ベロシティを変えてキーボードを弾きます。Object 1 のピックアップ位置がシフ トする効果を耳にできるはずです。では、これをもっと面白いサウンドにしてみ ましょう。
- **11** 「Waveform」ポップアップメニューを開いて「Sample&Hold」を選択し、異なる ベロシティでキーボードを弾きます。サスティンペダルがあればそれを使いま しょう。無限に継時変化していくサウンドに耳を傾けてください。
- **12** プロジェクトテンポと LFO レートを使って試してみるのもよいでしょう。
- **13** 「Spread Pickup」の値を変えて、LFO 2 やほかのモジュレータも使ってみてるの もよいでしょう。

#### モーフィングしたサウンドを作成するには

- **1** 「#default」(または出荷時設定を保存しておいた「vanilla」)設定ファイルを読 み込みます。
- **2** モーフ・トリガ・セクションの「R」(記録)ボタンをクリックします。
- **3** キーボードでコードを弾き、「Morph」パッドのボールをサークル内にドラッグ します。
- **4** 終わったら、「R」(記録)ボタンをもう一度クリックします。
- **5** ここで「MorphMode」を「Env only」に変更すると、モーフサークルが表示され るはずです。
- **6** キーボードを弾きます。モーフィングされたパッドのでき上りです!
- **7** 「Morph Envelope」パラメータを自由に調整してみてください。

このチュートリアルセクションで、以前に「vanilla\_pad」設定を作成および保存 した場合は、モーフポイント数、「Int」、「Rnd」の各パラメータを設定するよ うに指示されています。その目的は、モーフィング作業用にあらかじめ数個の モーフポイントを使用できる状態にしておくためでした。

お望みなら、モーフィングされたパッドのパスを保持したままで、「Rnd」ボタ ンをクリックして「Int」(Intensity)スライダを調整すれば、無限にバラエティ に富んだサウンドを作り出すことができます。

# Sculpture のチュートリアル:モジュレーション

アコースティック楽器のエミュレーションにとって、モジュレーションオプショ ンは非常に重要です。たとえばトランペットサウンドに時間と共に徐々にビブ ラートをかける場合です。

また、従来のシンセサイザーサウンドの多くは、VCO、VCF、VCA などの基本的 な音源要素に依存するところが大きいのですが、モジュレーションに対してもそ れと同程度に依存しています。

簡単にモジュレーションを行うためのヒントをいくつか紹介しましょう:

- Object 2 の音色をたとえば LFO でモジュレートしたいとします。そのために は、「LFO 1」または「LFO 2」タブをクリックし、「1」または「2」ボタンを クリックして、目的のソースとターゲットを「Source」および「Target」ポッ プアップメニューから選択します。さらに、「amt」および「via」スライダを 希望の値までドラッグします。これで終わりです!
- キーボードのモジュレーションホイールなどの外部コントローラでモジュレー ションを制御したいときには、「via」ポップアップメニューを開き、それぞれ 「Ctrl A (1 ModWhl)」または「Ctrl B (4 Foot)」を選択します。デフォルトでは、 「Mod Wheel」は「Ctrl A」に設定されています。
- Object 3 に使用可能な「Bouncing」減衰タイプはサウンドに非常に面白い影響 を与えますが、プロジェクトテンポと同調させることはできません。 「Bouncing」オブジェクトと似た効果で、プロジェクトのテンポと同期する バージョンを作成するには、「Disturb」オブジェクトタイプを使用して、垂直 位置(「Timbre」)を LFO でモジュレートして移動させる方法があります。

ブレスコントローラを持っていなくても、Sculpture を使用するときはブレスコ ントロールを使用できます。

### ブレスコントローラなしでブレスコントロールを使用するには

**1** キーボードのモジュレーションホイールまたはほかのコントローラを使用して、 ブレスコントローラのモジュレーションを記録可能なエンベロープに記録しま す。

- **2** 記録したモジュレーションパスを「CtrlEnv 1」および「CtrlEnv 2」パラメータの 一方または両方に再度割り当てます。
- **3** 「Record Trigger」ポップアップメニューから「NoteOn」を選択します。受信す るノートオンメッセージによって、「CtrlEnv 1」および「CtrlEnv 2」パラメータ がトリガされます。

# <span id="page-440-0"></span>Sculpture の高度なチュートリアル:エレクトリックベー スをプログラミングする

このセクションでは、エレクトリックベースという1つのインストゥルメントタ イプに焦点を当て、その重要なバリエーションやアーティキュレーションの全容 を説明します。エレクトリックベースの物理的な特性は多くのアコースティック 楽器ほど複雑ではありません。そのためこの楽器は、Sculpture でサウンドを細 部まで正確に再現する手法を学習するためのサウンドプログラミング教材として 最適です。

Sculpture でベースとすべてのコンポーネントを作り上げるためには、楽器内で 基本的なサウンドが生成される物理プロセスを理解することが必要になります。 Sculpture での実際のプログラミング作業に移る前に、次のセクションでエレク トリックベースの詳しい仕組みを紹介しておきましょう。

メモ*:* Sculptureウインドウでこれらのチュートリアルの設定を確認するには、設 定メニューを開いて「Tutorial」設定を選択します。

## **Sculpture** のエレクトリックベースの主要な特徴

一般的には、エレクトリックベースの弦は 4 本です。最も低い弦は、通常 E0 ま たは E (MIDI ノートナンバー 28)にチューニングされます。この E より高い弦 は、4度音程(つまりA、D、G)でチューニングされます。もちろん5本、6本、 あるいはそれ以上の数の弦を使用するベースもあります。Sculpture には調整の 制限がないので、この点はほとんど問題ありません。

サウンドプログラミングにとってはるかに重要なのは、ベースサウンドの倍音で す。これは、主として弦のクオリティに左右されます。

- ラウンドワウンド弦: 鋼線のコアの周りに極細のワイヤが巻かれており、倍 音を豊富に含んだ金属質の音がします。
- フラットワウンド弦: 細い巻線が平坦に研削または研磨された弦で、ラウン ド弦に比べるとサウンドに含まれる倍音ははるかに少なくなります。(現在で はそれほど一般的ではありません。)

ギターの弦と違って、構造や製造法はどの弦も同じです。巻き弦とプレーン弦を 組み合わせたセットは存在しません。

弦の長さと弦の張力の関係は、倍音の内容に大きく影響します。異なるスケール 長に調整可能な(つまり振動する弦の長さが異なる)ベースを度外視すれば、倍 音構成に重要な役割を果たすのは実際に使用される演奏位置です。たとえば低い E 弦を使って 10 フレットで D を弾くと、D の開放弦で同じピッチを弾いたとき よりこもったサウンドになります。

フレットの数はベースによって異なり、スケール長によって左右されます。加線 C より高いピッチに関しては気にする必要はありません。この楽器の実用範囲 は、主としてそれより2オクターブ低い音域 (E 0 と E2 の中間) だからです。

フレットレスのエレクトリックベースにも言及しておく必要があるでしょう。こ れは、この種のすべての楽器と同様にピッチが自由で、一聴してそれと分かる独 特なサウンドを持ち味としています。このチュートリアルを進めていくうちに、 Sculpture でこの種のインストゥルメントサウンドをプログラミングする方法が 分かるでしょう。

3 つのタイプのアーティキュレーションについて説明します:

- フィンガー奏法: 人差し指と中指を交互に使って弦を弾きます。
- ピック奏法: ピックで弦を弾きます。
- サムピング/スラップ奏法: 親指の脇の部分で弦を指板に叩きつけたり、指 で強く引っ張ってはじいたりする奏法です。

弦の振動は、電磁ピックアップによって捕捉されます。弦が振動すると、鋼製の コアが磁界に作用します。ピックアップは必ずと言っていいほど弦の末端から多 少離れた位置にあり、ブリッジやテールピースに近いところに配置されていま す。エレクトリックベースのピックアップのコンセプトはさまざまですが、通常 は2つ以上のピックアップの組み合わせによって「サウンド」が作られます。こ こであまりに細かい内容を説明するのを避けるため、以下におおまかな指針を示 しておきます:

ピックアップを弦の中央に近づけるほど、サウンドの低音が強調されて鈍い音色 になります。ピックアップを弦の端に近づけるほどサウンドの倍音成分が増え、 硬く引き締まったサウンドになります。中域の周波数帯(バズ)を多く含み、低 音成分の少ないサウンドになります。弦の先端にピックアップが置かれている場 合には、非常に薄いサウンドになります。この性質は、実際の弦の演奏位置に相 当します:弦の中央付近で弾くとスムーズで均一で力強いサウンドになり、高調 波成分(倍音)はそれほど多く含まれません。ブリッジ位置で弦を弾くと鼻にか かったサウンドとなり、バズおよび倍音が増えます。

次に、楽器のボディとその共鳴特性を説明しましょう。ほとんどのエレクトリッ クベースのネックは内部に補強用の鋼製の棒が仕込まれており、ボディは固い木 でできています。この構造によって弦は比較的自由に振動(サスティン)できま すが、楽器の直接音はほとんど聞こえません。楽器の実際のサウンドを担うの は、ピックアップとアンプおよびスピーカーシステムです。

ボディ、弦、および外部のサウンドソースとの間の音響的な相互作用は、純粋な アコースティック楽器の場合ほど複雑ではありません。

言うまでもなく、弦の振動はいくつかの物理的な要因によって自然に阻害されま す。弦の可動範囲(アンテノード)は、左側のブリッジか最初に押さえられたフ レット(および押さえられたフレットとブリッジの間にあるフレット)によって 妨げられます。その結果、金属の触れ合う小さなノイズから大きな摩擦音に至る まで、あらゆる形で倍音が発生することになります。

さらに、弦や楽器の素材の特性や指先の柔らかさといった要因も、弦の振動を減 衰させることにつながります。

## **Sculpture** を使用して基本的なベースサウンドをプログラミングす る

このセクションでは、基本的なベースサウンドのプログラミングを取り上げま す。これは今後作成するさまざまなベースサウンドの基礎となります。

自分独自のベースサウンドを設計するために、適切な作業環境を準備するには

**1** マスターキーボードをトランスポーズするか、ホストアプリケーションのリー ジョンパラメータにあるトランスポーズ機能を使用することで、キーボードでC 0 〜 C 3 までの範囲を使用できるようにします。

メモ*:* もちろんSculpture内でもサウンドをトランスポーズできますが、ノートナ ンバー 60 が中央の C となることがすべての基準になっている MIDI リージョンに サウンドが対応しなくなってしまうため、この場合には最善策とはなりません。

**2** Sculpture の設定メニューを開き、デフォルト設定を選択します。

#### 代表的なベースインストゥルメントのサウンド特性を再現するには

- **1** 振幅エンベロープの「Attack」値を最小値(0.00 ms)に設定します。「A」 (Attack)スライダは「Material」パッドのすぐ右側にあります。
- **2** 振幅エンベロープのリリース時間を 4 〜 5 ms の値に短縮します。キーボードで キーを弾きます。キーをリリースすると唐突に音が鳴り止み、人工的なノイズ (パチパチまたはバチッというデジタルノイズ)が消えるはずです。このチュー トリアルで人工的なノイズに遭遇した場合は、慎重にリリース時間を増やして いってください。
- **3** E 0 よりも上の音域で持続音を弾いてみてください。すると音が瞬時に消えてし まいます。この音が瞬時に消滅する現象は、「Media Loss」パラメータで解決で きます。「Material」パッドの左側にあるスライダを下端までドラッグしてくだ さい。高級なベースなら、ロー E 弦が 1 分以上に渡って鳴り続けます! 基本的なベースではフィンガー奏法のアーティキュレーションをシミュレートす るので、指で弦をはじくことによってサウンドが作られます。
- **4** Object 1 の「Type」ポップアップメニューから「Pick」を選択します。

オブジェクトタイプの名称に惑わされないでください。「*Pick*」(ピック)とい う名称は別にして、このモデルは指による弦の演奏をシミュレートするのに適し てします。

低い音域の音を弾いてみてください。非常にこもった、鈍い歪んだサウンドに なっているはずです。Object 1 のパラメータをさらに調整する前に、ピックアッ プの位置を設定する必要があります。

これは、Sculptureの「Material Pad」の左にあるピックアップディスプレイを使っ て行います。Object 1〜Object 3に対応する3つの矢印状のスライダがあります。 透明の釣鐘状の2つのカーブによって、「PickupA」と「Pickup B」の位置と幅を 視覚的に把握できます。

エレクトリックベースでは、ピックアップは端から多少離れた、ブリッジ近くの 位置にあります。ここでは、ピックアップが 1 つのみのベースを考えます。

1つのピックアップの動作をシミュレートするには、両方のピックアップをまっ たく同じ位置に置きます。

**5** ヘルプタグに注意しながら、「PickupB」を正確に「PickupA」の位置までドラッ グします。2つの細いオレンジ色のラインが完全に重なり合うはずです。この例 にふさわしい値として、両方のピックアップを 0.10 に設定します。

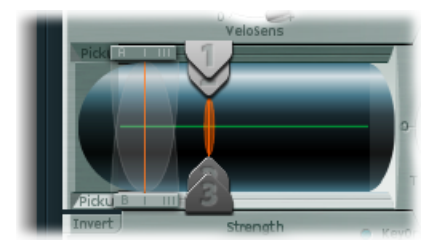

メモ*:* ピックアップディスプレイの左下にある「Invert」スイッチが点灯している とピックアップ同士が完全に打ち消し合ってしまうので、点灯していないことを 確かめます。

次に、演奏位置を設定します:

**6** ピックアップディスプレイで Object 1 スライダを水平方向にドラッグします。 キーボードを弾きながら移動させて、どのように変わるか耳で確かめてくださ い。

**7** スライダを弦の中央から遠めの距離にまでドラッグしないと、引き締まった歯切 れのいいサウンドにならないことがすぐに分かるでしょう。Object 1 をピック アップに近づけます(下図で 0.15 の位置)。

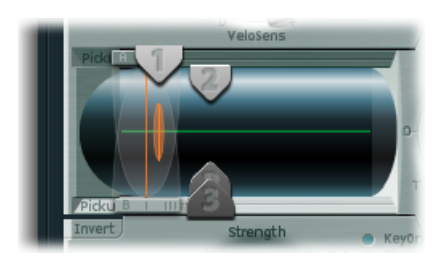

**8** 低音部がまだ歪んでいます。振幅エンベロープの右側にある「Level」ノブを調 整することで、これを修正できます。値ー 10 dB を設定します。

## 基本ベースサウンドの弦の特性を変更する

すでにエレクトリックベースらしい音にはなっていますが、まだ金属的なサウン ドではありません。そこで、今度はベースの弦そのものに注目してみましょう。

### ラウンドワウンドの弦の素材特性を再現するには

- **1** 「Material」パッドのボールを左端で上下にドラッグします。倍音がどう変化す るかに注意してください。ボールを左下端のコーナーにドラッグします。どこと なくピアノの低音弦の音を連想させるサウンドになったはずです。倍音があまり に長い間持続するので、少々人為的な音色に聞こえます。
- **2** 納得できるサウンドになるまで、ボールを上方向にドラッグします。図に示され ている位置を試してみてください:

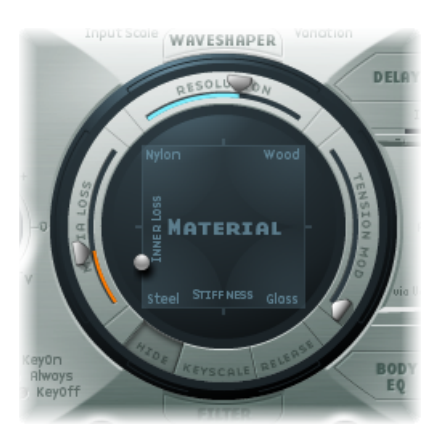

メモ*:* 低音の巻き弦では倍音が広範囲に分布しているのが一般的です。その場 合、少しだけ混じり気のあるメタリックなサウンドとして聞こえます。これは、 部分音(倍音)が基本周波数のちょうど整数倍にはならず、多少高めにシフトす るからです。現実の電気アコースティック楽器でのこの効果の実例として、 Yamaha CP70の低音弦が挙げられます。そこまでする必要はありませんが、この 効果をわずかに取り入れることで、よりエレクトリックベースらしくなります。

#### **Sculpture** で倍音を分散させるには

- **1** 「Material」パッドのボールを少しずつ右にドラッグします。混じり気のないベ ルのようなサウンドになります。
- **2** 倍音の分散を現実的にシミュレートするために、以下の例の設定を試してみてく ださい:

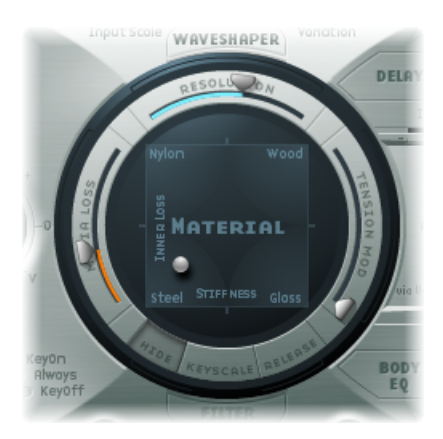

## 基本ベースサウンドで弦とフレットの振動をエミュレートする

ベース弦の振動は真空状態では発生しません。弦の可動範囲は、楽器に固有の物 理的な制限としばしば衝突します。その代表的なものが、弦がフレットに触れる ときに生じる持続的な金属ノイズや衝撃音です。

**Object 2** でこのような妨害要素をシミュレートするには

- **1** Object 2 を有効にして、「Type」ポップアップメニューから「Bouncing」を選択 します。どことなくマンドリンのトレモロを連想させるサウンドになるはずで す。しかしこの種のサウンドにはあまりに効果が強すぎます。
- **2** Object 2 を右端(値 1.00)まで移動させます。
- **3** Object 2 のパラメータを試してみます。以下のパラメータ値を使用すれば、離散 的で本物らしい結果を得ることができます。Strength:0.33、Timbre: - 1.00、 Variation:  $-$  0.69

低い音をいくつか弾いてみてください。やはり倍音のサスティンが少し長すぎて ピアノの最低音部の弦と多少似ていることに気付くでしょう。

#### **Object 3** を使用してこのような倍音を減衰させるには

- **1** Object 3 を有効にして、「Type」ポップアップメニューから「Damp」を選択し ます。
- 2 Object 3 を右端 (値 1.00) までドラッグします。
- **3** 「Strength」パラメータを 0.18 に設定します。

メモ*:* Object 3 の「Strength」パラメータが「Material」パッドの「Inner Loss」パ ラメータとどのように干渉し合うか試してみましょう。「Inner Loss」値が高く なるほど「Strength」値を小さくでき、「Strength」値が小さいほど「Inner Loss」 値を低くできます。

## 基本ベースサウンドの範囲を設定する

ベースのさまざまな音程をよりリアルに再現するには、Sculpture のスケーリン グ機能を使用します。

#### スケーリング機能ディスプレイを有効にするには

■ 「Material」パッドの下部にある「Keyscale」ボタンをクリックします。C3 よりも 低いキースケールは緑色で表示され、それよりも高い範囲は淡い青色で表示され ます。下図のように「Material」パッドと「Keyscale」パラメータが有効になりま す:

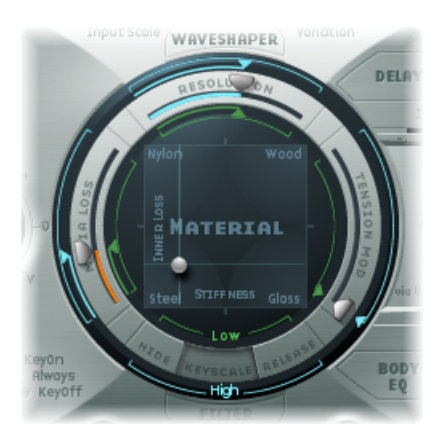

メモ*:* ベースの音域の実用範囲は C3 より低い範囲に限られます。そのため、サ ウンドの実際の音色を調整するには緑色のスライダを使用します。リングの周囲 にある主要なスライダは、C3 よりも高い音域のサウンドの音色を設定するため のものです。当面は青いスライダ(高いキースケールを制御)は無視して、それ らをメインスライダと同じ位置に設定しておきます。

キースケール機能が有効になったら、この機能を使用してピッチに関係なくサウ ンドの音色を調整します。青色のスライダを操作する前に、「Resolution」パラ メータを試してください。

## 基本ベースサウンドの倍音を制御する

「Resolution」パラメータは通常、DSP に対する負担と音質のバランスを取るた めに使用されます。ただしサウンドを形作るためにも使用できます。

ピッチに関係なく、「**Resolution**」パラメータを使って音色を制御するには

- **1** ベースの音域の上限(C2 付近)のノートをいくつか弾いてみて、「Resolution」 スライダを右端までドラッグした後、徐々に左側に戻していきます。
- **2** サウンドから倍音が失われると共に、音量も大きくなります。「Resolution」値 が小さいと、不協和な金属質の衝撃音が聞こえてきます。
- **3** 金属質の衝撃音がなくなるまで、「Resolution」値を上げます。スライダを以下 の位置に設定します:

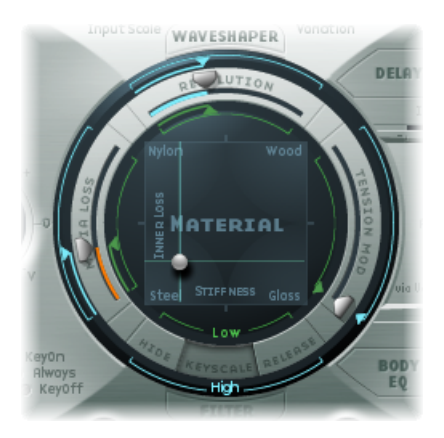

4 低音域 (E 0 付近) にあるノートをいくつか弾いてみてください。かなりこもっ たヴィンテージ風のサウンドが聞こえるはずです。「Keyscale」の緑色の「Low」 スライダ(メインの「Resolution」スライダの下)を右端まで移動します。これ で低音域が少しだけ金属質なサウンドになるはずです。

ほとんどの弦楽器では、ピッチが高くなるほど倍音成分が減少します。厳密に言 うと、これは開放弦にのみ当てはまることで、しかもごく狭い意味で当てはまる にすぎません。指で弦を押さえると弦の長さが短くなり(特に高音域では)、こ の効果がより顕著になります。

## ピッチごとに、「**Inner Loss**」パラメータを使って、倍音成分の大きさを調整す るには

- **1** 「Material」パッドのボールを「*Inner Loss*」というラベルの上に移動させます。 「Stiffness」値を一定に保つために、ボールを垂直方向に移動させてください。
- **2** ボールの脇の緑色のラインを、小さな緑色の菱形が「*Steel*」というラベルのすぐ 上にくるまで下にドラッグします。

演奏してみると、倍音を豊富に含んだ低域の金属質なサウンドと倍音が極度に減 衰された高域のサウンドとの間が、スムーズに変化することに気付くはずです。 このような誇張された設定を選んだのは、弦楽器のスケーリングの原則を明快に 示すためです。リアルなサウンドと音色を実現するために、以下の設定を試して ください:

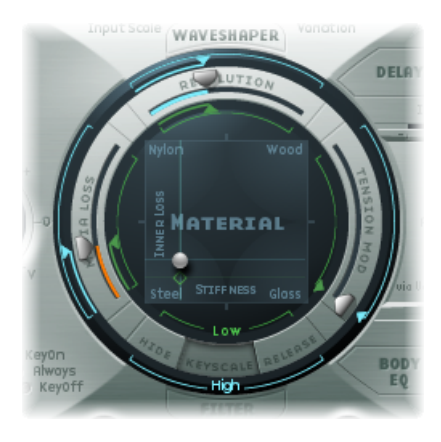

## 基本ベースサウンドのサスティンレベルを設定する

特にベースでは、低い音の方が高い音よりはるかに長く持続します。Sculpture では、「Media Loss」パラメータ使って、この現象を確実に、かつ納得の行く形 でシミュレートすることができます。

「**Media Loss**」パラメータを使用して、音のフェードフェーズのサイズをピッチ ごとに調整するには

- **1** C2 付近かそれより高い音域にある音をいくつか弾いてホールドします。これら の音は非常にゆっくり減衰していくように聞こえるはずです。この音域の音が自 然な速度でフェードアウトを開始するようになるまで、「Media Loss」スライダ を上にドラッグします。ところが、こうすると低音域の音があまりに速く消えて しまいます!
- **2** 低音域のフェードアウトフェーズが十分に長くなるまで、緑色の「Media Loss」 キースケールスライダを下へドラッグします。

**3** 自分で試した結果と以下の推奨値を比べてみてください:

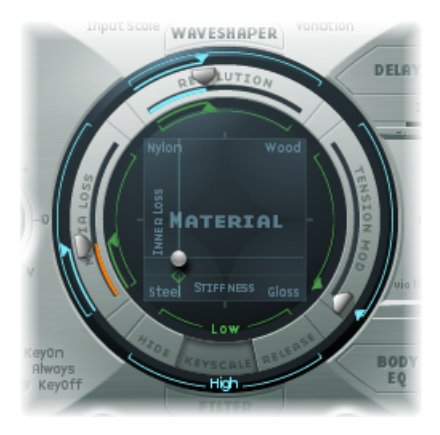

これでこのセクションは終わりです。指で演奏する基本的なベースができ上がり ました。これを「*E-Bass Fingered Basic*」として保存しましょう。以降のセクショ ンでは、この基本的なベースを土台にして、さらにベースサウンドを作成してい きます。

## **Sculpture** で基本的なベースのスペクトルを修正する

電磁気を利用する楽器の場合、周波数スペクトルを変更する方法によってサウン ドをデザインできる範囲は、アコースティック楽器よりもはるかに柔軟です。 ピックアップの数、アンプの選択、アンプのイコライザ設定に加えて、スピー カーの物理特性と筐体であるキャビネットも大きな役割を果たします。

すでにエレクトリック・ベース・サウンドの核心の機能は完成していますが、細 部に注意を払えばサウンドをさらに向上させることができます。全般的なアドバ イスをいくつか示しておきましょう:

- ピックアップの位置を変化させます。それぞれ別の位置に配置してみてくださ い。これによって、ある特定の周波数が打ち消される一方で、その他の周波数 が加算されるようになります。
- エレクトリックベースに一般的なエフェクトではありませんが、「Invert」ス イッチをオンにしてみてください。
- 典型的なベースサウンドにしたい場合には、弦モデルの左から 3 分の 1 以内の 位置にピックアップを配置します。左に近づけるほど音が薄くなり、鼻にか かったサウンドになります。
- Object 1 をシフトしても同様の効果が得られます。ここでもさまざまな組み合 わせを試してみてください。

Body EQ は、ベースサウンドに最後の仕上げを加えるのに最適です。これを利用 すれば、平坦な感じを少し抑えて、アタックフェーズをわずかに強調したエレク トリックベースのサウンドにできます。この現象を、ベーシストは「乾いた音に なった」、あるいは「音の粒立ちが増した」などと表現します。

**Body EQ** で基本的なベースの周波数スペクトルを変えるには

- **1** 「E-Bass Fingered Basic」設定を読み込みます。
- **2** 「Body EQ」セクションの「Model」ポップアップメニューから標準の「Lo Mid Hi」モデルを選択します。
- **3** 「Low」ノブを値- 0.30 に設定して、低域周波数を下げます。
- **4** 「Mid」ノブを値 0.50 に設定して、中帯域の周波数を大幅に上げます。「Mid Frequency」スライダを 0.26 までドラッグします。
- **5** この値では中低域のブーストが少し強く感じられるので、「Mid」値を 0.30 に戻 してください。

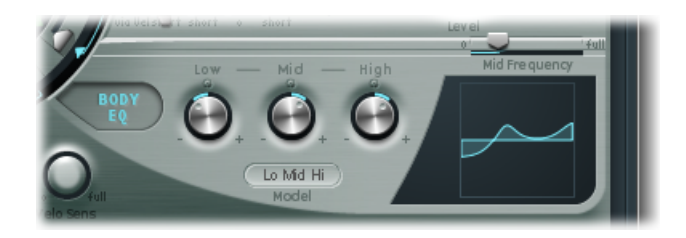

- **6** 少しだけ金属質なサウンドになる傾向があるので、「High」ノブを 0.30 に設定 します。
- **7** 最後に、「Level」ノブ(振幅エンベロープ右側)を- 3 dB に設定します。これ で、低域の音が歪むことなくサウンドができる限り大きくなります。
- **8** 後でさらに修正を加えるのに必要になるため、このサウンド設定を「*E-BassFingered Basic EQ1*」という名前で保存しておきましょう。

## **Sculpture** を使用してピック・ベース・サウンドをプログラミング する

基本的なベースは指で弾きます。以下の例では、「Pick」オブジェクトタイプを 使用して、ピックで弦を弾く奏法をシミュレートします。「Timbre」パラメータ を使用して、ピックが弦に当たる速度と強度の関係を調整します。「Variation」 パラメータを使用して、ピックのバーチャルな素材の密度または硬さを定義しま す。

指を非常に柔らかいピックだと考えれば、硬いプラスチックのピックを再現する には「Pick」パラメータを変更すればよいことが分かります。

#### ピック奏法をシミュレートするには

**1** 「E-Bass Fingered Basic」設定を読み込みます。

- **2** Object 1 の「Timbre」パラメータを最大値の 1.00 に設定します。アタックが強く なっていることに気付くはずです。
- **3** いくつか異なる「Variation」設定を試してみて、ピックの材質による違いを感じ 取ってください。

メモ*:* インストゥルメントの音域全体にわたって、必ずしもすべての位置で実用 的な結果が得られるわけではありません。

**4** 以下のパラメータの設定を使用すれば、E 0 より高い 2 オクターブにわたって均 一で実用的な設定が得られます。「Position」0.17(ピックアップディスプレイ)、 「Strength」1.00(最大値)、「Timbre」0.90、および「Variation」0.56

これらの設定を使用すると、サウンドが柔らかく、非常に薄くなることに気付く はずです。事実、クラビネットを連想させるようなサウンドが聞こえます。

#### **Body EQ** でこの副作用を補正するには

- **1** Body EQ を有効にして、「Low」パラメータを 0.60 に設定すると、かなりの低音 域がサウンドに追加されます。「Mid」は 0.33 に設定します。
- **2** 現時点でのサウンドは十分に明るく、高音域を多少減衰させても問題ないので、 「High」ノブを- 0.45 に設定します。
- **3** 次に、音量を調整します。「Level」ノブを2.5dBに調整しても、歪みが生じるこ とはないはずです。歪みが生じた場合は、「Low」ノブで低域を減らしてみてく ださい。
- **4** この設定を「*Pick Open Roundwound*」として保存します。

### **Sculpture** でベースギターの減衰をエミュレートする

ピックを使った演奏は、通常、母指球(親指の付け根の膨らみ)を使うミュート テクニックと組み合わされます。ピックを持つ右手は、物理的にはブリッジ位置 で弦上に置かれることになります。このテクニックによって、倍音は少なくなり ますが、よりパーカッシブでパンチのあるサウンドになります。演奏中に手の角 度と圧力によって、サウンドの音色を多彩にコントロールすることができます。

この例では、Object 3 を使用して、バーチャルな母指球をエミュレートします。 「Timbre」パラメータで、発生させる減衰の種類を指定し、「Variation」で、減 衰される弦セクションの長さを指定します。

### ベースギターの減衰をエミュレートするには

- **1** Object 3 のタイプを「Damp」に設定します。
- **2** Object 3 の「Strength」パラメータを 0.50 に設定します。
- **3** ピックアップディスプレイで Object 3 を少しだけ右側に(0.95 の位置まで)移動 させ、ブリッジに置かれる母指球の幅と位置をシミュレートします。
- **4** 「Timbre」を最小値(-1.00)に設定して、非常にソフトな減衰エフェクトを実 現します。

**5** 「Variation」パラメータを最大値の 1.00 に設定します。

アタックフェーズで発生する金属音が、E0 より高いオクターブ範囲でまだ聞こ えることに気付くはずです。

**6** この音を抑えるには、「Material」パッドの小さな緑色の菱形をボールのすぐ下 の位置まで移動させます。こうすると、低いキー範囲の「Inner Loss」値が大き くなります。

メモ*:* 菱形をボールの真下に合わせるには、Optionキーを押しながらクリックす る方法でも可能です。

**7** この設定を「*Pick Bass Half muted*」として保存します。

## **Sculpture** でギターのハーモニクスをエミュレートする

ハーモニクスは、サウンド全体の中の単独の部分音(倍音)です。弦上の特定の ポイントをミュートすることでハーモニクスを聞くことができます。ハーモニク スを出すには、音が鳴らされる前に、(右利きのベーシストなら)左手の指を (弦を押さえるのではなく)弦に軽く置きます。弦を2分割する位置つまり弦の ちょうど真ん中に指を置けば、最初の倍音であるオクターブが得られます。次の 倍音はオクターブと 5 度上で、弦を 3 分の 1 と 3 分の 2 に分割する位置に指を置 きます。次の倍音は、弦を 4 分の 1 と 4 分の 3 に分割する位置に指を置きます。

#### 指が弦に軽く触れるのをシミュレートするには

- **1** ダンパーとして Object 3 を使用します。「Damp」タイプを選択します。
- **2** Object 3 の「Timbre」パラメータを最大値の 1.00 に調整します。
- **3** Option キーを押したまま「Variation」スライダをクリックして、「Variation」を 初期値 0.00 に設定します。
- **4** Object3をピックアップディスプレイの真ん中(0.50)に移動させます。キーボー ドを弾くと、最初の倍音がハーモニクスとして聞こえるはずです。
- **5** 演奏中にObject 3をピックアップディスプレイの左側にゆっくり移動させてみま しょう。こうすると、倍音列を「スクロール」してたどっていくことができま す。
- **6** この設定を「*Flageolet Xmple*」として保存します。

## **Sculpture** でビンテージのフラット・ワウンド・ピック・ベースを エミュレートする

次に、ごく簡単なわずかな手順で、ピックベースをフラットワウンドの弦を張っ たビンテージ・ピック・ベースに変換できます。このベースサウンドは 1970 年 代のファンクやソウルミュージックの典型ですが、多くのイージーリスニングの アレンジにも見られます。

ビンテージのフラット・ワウンド・ピック・ベースをエミュレートするには **1** まず、「Pick Bass Half muted」設定を読み込みます。

- **2** 「Material」パッドのボールを上方向にドラッグすると、よりこもったサウンド になります。
- **3** Object 3 の「Strength」パラメータを 0.70 に上げます。この結果、フラットワウ ンドの弦を張ってあるミュートされたピックベースになります。

ヒント*:* Object 3 をオフにすれば、1970 年代のフェンダー・プレシジョン・ベー スを彷彿とさせるサウンドが聞こえてきます。

**4** この設定を「*Flatwound Pick Damped*」として保存します。

ベルト・ケンプフェルト風のすばらしいパーカッシブなサウンドを手に入れるに は

- **1** Object 3 をオンに戻します。
- **2** 両方のピックアップを少しだけ左(0.08 の位置)に移動させます。
- **3** バーチャルなピック(Object1)を少しだけ外側(0.10の位置)まで移動します。
- **4** 「Low」ノブを最大値(1.00)に設定して、Body EQでさらに希望のサウンドに近 づけることができます。

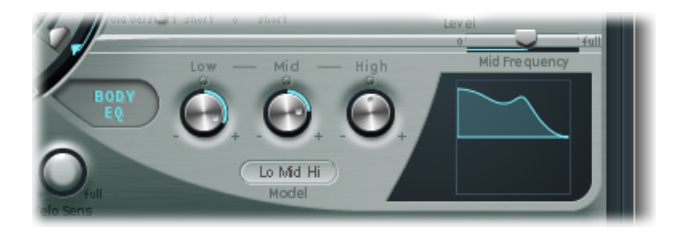

- **5** アタックフェーズでの大きな音を取り除くには、グラフィカルディスプレイを使 用して、Body EQ の中間周波数として値 0.48 を選択し、ノブを使ってこの値を 0.51 に上げます。Option キーを押したまま「Body EQ」の「High」パラメータを クリックして、値 0.00 に設定します。
- **6** この設定を「*Easy Listening Pick Bass*」として保存します。

## **Sculpture** を使用してスラップ・ベース・サウンドをエミュレート する

ここでは、2種類のアーティキュレーションを扱います。親指で弦を文字通り指 板の上に叩きつける(スラップ)と、低音が発生します。指で弦を強くはじいた り、引っかけたりすると、高音が発生します。これは、指を弦の下にかけて楽器 から引っ張り上げ、弦を放して指板に叩きつけることで得られます。このような アーティキュレーション方法を組み合わせることで、通常はアグレッシブで倍音 の多いスラップ・ベース・サウンドができ上がります。

### スラップ・ベース・サウンドをエミュレートするには

- **1** 「E-Bass Fingered Basic EQ1」設定を読み込みます。
- **2** Body EQ をオフにします。

**3** また、とりあえず Object 2 と Object 3 もオフにしておきます。

スラップベースの基本的なサウンドは標準的な指弾きのベースよりも鮮烈なの で、「Material」パッドの設定をいくつか調整する必要があります:

- **4** Option キーを押しながら小さな緑色の三角形(メインの「Resolution」スライダ の下)をクリックして、「Keyscale」の「Low」パラメータを初期値に戻します。
- **5** ボールを少しだけ下にドラッグすると、金属質のサウンドになります。この時点 で、ボールは水平軸の「Steel」というラベルの真上にあるはずです。

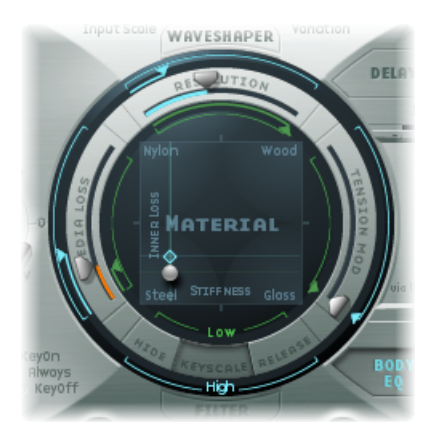

用意されたモデルの中で、上から親指で物理的に弦を叩くのをシミュレートする には「Strike」が最適です。ただし、このモデルは弦を引っ張るスラップ奏法(プ リング)には適していません。そのためには Pick モデルを選択するのが最善策 です。

- **6** 安全を考えて、「Level」ノブを- 25 dB にします。
- **7** Object 1 に「Pick」モデルを選択します。
- **8** ピックアップディスプレイでObject 1を位置0.90までドラッグします。この位置 は、指板上かその上空の演奏位置に相当します。

メモ*:* Sculptureのコンセプトは汎用的なので、指板の上部で弦の中央部分が弾か れる傾向のあるベースに対して、それとまったく同じように Sculpture が反応す るわけではありません。Object 1 をこの位置に移動させ、どのようなサウンドに なるか確かめてください。サウンドが少し平板過ぎることに気付くはずです。

#### **Object 1** のパラメータを設定するには

- **1** 「Timbre」を値 0.38 に設定します。これは高速なアタックに相当します。
- **2** 「Strength」パラメータを 0.53 に設定します。
- **3** 「Variation」パラメータを- 0.69 に設定します。これで、弦を叩く親指の側面の 部分に相当する柔らかい素材が定義されます。

親指でスラップされた低音のサウンドがどんなものかはおそらくご存知でしょ う。これまでのサウンドに欠けているのは、弦が指板に当たったときに生じるあ の鮮烈な衝撃音です。このためにObject2を使用して、「Bound」タイプメニュー 項目を選択します。「Bound」によって、実際のエレクトリックベースの指板の 場合とまったく同じように、弦の可動範囲が制限されます。

以下のパラメータの機能を確認しておきます:「Timbre」で弦に対する障害物の 角度を設定すると共に、「Variation」で反射のタイプと程度を定義します。

#### **Object 2** のパラメータを調整するには

- **1** 「Timbre」を0.39に設定します。これは、指板が弦とほぼ並行であることに相当 します。
- **2** 「Strength」パラメータを 0.33 に設定します。

メモ*:* もっと高い値も試してみてください。障害物によって完全に減衰させられ るまで、サウンドは徐々に柔らかくなることに気付くはずです。

**3** 「Variation」を 0.64 に設定します。倍音が多く含まれる跳ね返りにもかかわら ず、弦はまだ自由に振動できます。

メモ*:* 負の値もいくつか試してみてください。障害物がない状態では跳ね返りが 起きなくなっていることに気付くはずです。

- **4** 「Level」ノブを-3dBに設定します。「Bound」障害物によって、サウンドがよ り柔らかくなります。
- **5** リアルなスラップベースとしては、まだ平板過ぎるサウンドであることに気が付 くでしょう。Body EQ をもう一度使ってみてください。Body EQ をオンにして、 パラメータを「Low」=0.25、「Mid」=0.43、「High」=0.51のように設定し、 「Mid Frequency」スライダを 0.59 までドラッグします。
- **6** このサウンドを「*Slap Bass Basic#1*」として保存します。

## **Sculpture**を使用してフレットレス・ベース・サウンドをエミュレー トする

演奏手法は一部共通しているものの、フレットレスベースは通常のベースとは大 きく異なっており、ブーンという「うねり」のあるサウンドが得られます。標準 的なベースでは指板上のフレットが小さなブリッジの役割を果たすため、弦は障 害物のない状態で振動することができます。一方、フレットレスベースでは弦の 可動範囲が指板と直接接するため、特有のサウンドが生まれます。フレットレス ベースの弦の長さは、アコースティックダブルベースよりも際立って短くなって います。このため、たとえ弱いアタックでフレットレスベースを弾いても、控え めながらうねりのあるサウンドが生じます。このうねりのあるサウンドは、たと え弦の長さが非常に短いフレットレスベースであっても、高音域では常に再現で きます。また、硬い金属製のフレットではなく、比較的柔らかい指先を使って弦 を短く分割していることも、このサウンドを特徴付けています。

### フレットレスベースをプログラミングするには

- **1** 「E-Bass Fingered Basic EQ1」設定を読み込みます。
- **2** Object 3 をオフにします。後で Object 3 は再度オンにします。
- **3** Object 2 の「Disturb」タイプメニュー項目を選択します。

ヒント*:* 「Disturb」モデルの「Timbre」パラメータで、障害物によって弦が静止 位置からどれだけずれるかを設定します。正の値の場合、弦の静止位置からの振 動のずれは発生しません。「Variation」で、妨害される弦セクションの長さを定 義します。正の値では弦セクションが長くなり、負の値では弦セクションが短く なります。

- **4** Object 2 のパラメータを以下の値に調整します:「Strength」0.14、「Timbre」- 0.05、 $\sqrt{\frac{1}{10}}$  Variation  $\sqrt{\frac{1}{10}}$  1.00
- **5** Object 2 スライダをピックアップディスプレイの右端でクリックしたままにする と値 0.99 と表示されます。C2 〜 C3 の範囲のサウンドはかなり納得できるもの の、低音部ではサウンドのうねり具合がまだ強すぎることに気付くはずです。こ れはいくぶんシタールに似ているので、自分でシタールを作成する場合は、この 妨害モデルを思い出してください。
- **6** 高音域と低音域の両方に対して「Strength」パラメータの設定を変えてみてくだ さい。どう見ても妥協するしかないことに気付くはずです。サウンドのうねり具 合は低音域で強くなり過ぎるか、高音域で物足りなくなるかのいずれかです。

該当する音域でこの効果を調整する必要があるのは明白です。ところが弦のパラ メータとは違って、Objects 1〜Object 3には直接指定可能なキースケール機能が ありません。これにはうまい対策方法があります:どちらのLFOにもキースケー ル機能があります。うねりのあるサウンドを周期的な振動によってモジュレート するのは望ましくないので、LFO 速度を無限大に遅くするか、0 にする必要があ ります。こうすれば、LFO自体は無効にしたままで、モジュレーションマトリク スを使用できるようになります。

- **7** 左下の「LFO2」ボタンをクリックして、LFO2 を有効にし、「Rate」ノブを値 0.00 Hz に設定します。
- **8** 「1」ボタン(右上の「RateMod」スライダの隣)をクリックして、最初のモジュ レーションターゲットを有効にします。

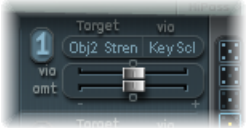

- **9** 「Target」ポップアップメニューを開き、「Object2 Strength」を選択します。
- **10** 「via」ポップアップメニューを開き、「KeyScale」を選択します。
- **11** 「amt」スライダを右側にドラッグします。すぐに分かるように、低音域では ブーンという「うねり」のあるサウンドがフェードアウトしますが、C3 に近づ くにつれてそのサウンドが長く持続するようになります。スライダを値 0.15 へ ドラッグします。これで、サウンドのうねり具合が低音域で大幅に緩和されま す。
- 12 Object 3 を再度オンにします。「Timbre」を最小値 (- 1.00) に、「Variation」 を最大値(1.00)に設定します。Object 3 は右端の値 1.00 の位置に合わせます。
- **13** Object 3 の「Strength」パラメータを変更します。うねりのあるサウンドの倍音 成分を非常に効果的に制御できることが分かるはずです。ここでは、「Strength」 は値 0.25 が推奨されます。
- **14** この設定を「*Fretless Roundwound#1*」として保存します。

## **Sculpture** でモジュレーションとデチューン効果を使う

デチューン効果とアンサンブル効果は、通常、モジュレーションエフェクトを使 用するか、ダブリングとデチューンを組み合わせることで実現されます。ソロ パートにフレットレスベースを使用した場合、広がりのあるコーラスエフェクト が心地良い趣きを加えます。

Sculpture では特定のピッチでは一度に 1 つのノートしか合成できないので、単 純な「ダブリング」は行うことができません。その代わりに、サウンドに動きや 活力をもたらすための代替策が用意されています。異なるオブジェクトのタイプ パラメータのほとんどすべてをLFOでモジュレートできるため、可能な組み合わ せは膨大な数になります。

## ピックアップ位置をモジュレートして、コーラスエフェクトをエミュレートする には

- **1** 「Fretless Roundwound#1」設定が読み込まれていることを確かめます。
- **2** 「Pickup B」の位置を 0.20 に調整します。
- **3** 「Spread」の「Pickup」の半円(「Level」ノブの隣)を上へドラッグします。淡 い青色の付点の両方が、「L」と「R」のラベルに向かって下方向に移動します。

フレットレスサウンドのステレオの幅がいかに広くなったか実感できます。右側 のチャンネルには「Pickup A」が送出され、左側のチャンネルの領域は「Pickup B」が占めます。

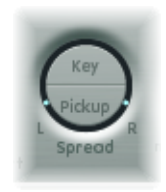

メモ*:* このようなステレオ機能があるのは最近のベースだけですが、このエフェ クトで従来のサウンド(以前の例で作成したものなど)を処理しても面白いで しょう。必ずしもすべてのピックアップ位置がモノフォニック対応ではないこと に注意してください。これは、「Spread」の「Pickup」設定をモノフォニックに 戻す(Optionキーを押したまま「Pickup」の半円をクリックする)ことでチェッ クできます。

#### ピックアップを動かすには

- **1** LFO1 を選択します。
- **2** 「1」ボタン(右上の「RateMod」スライダの隣)をクリックして、最初のモジュ レーションターゲットを有効にします。
- **3** モジュレーションタイプとして「Pickup Pos A-B」を選択します。
- **4** 「Rate」ノブを 1.00 Hz に設定します。
- **5** エフェクトが聞こえるようにするには、モジュレーションの強度(量)を設定す る必要があります。「amt」スライダを徐々に右側に移動させて、このエフェク トに慣れていってください。最終的には値 0.15 に設定します。これはさほど揺 らぎが生じない、程よい値です。
- **6** この設定を「*Fretless Chorus Dry*」として保存します。

ヒント*:* ステレオの幅を最も広くした場合、デチューンベースの効果があまり目 立たなくなります。特に、左右のチャンネルの信号差によってビートがサウンド の中で聞こえるようになっている場合には、効果が分からなくなります。本物の コーラスやハーモナイザエフェクトはピックアップの動きによって作られるわけ ではないため、これが有効なのはある程度までです。いろいろ試してみて、ステ レオの幅を少し狭めるとどうなるか確かめてください。また、「PickupPosA+B」、 「Pickup Pan A+B」、「Pickup Pan A-B」、および「String Stiffness」など、ほかの モジュレーションターゲットもテストしてください。お楽しみください!

## **Sculpture** のディレイを使用してリバーブと反響を追加する

原則として、ベースはエフェクトなし(ドライ)でミキシングされるので、これ までの例でもリバーブやディレイエフェクトがなくても気にならなかったでしょ う。それでも、フレットレスベースをソロ楽器として使用した場合には、少しリ バーブをかけるだけで非常に魅力的なサウンドになります。Sculptureの「Delay」 セクションを使用して、これをエミュレートしてみましょう。

## 障害物のない空間環境を作り出すには

- **1** 「Fretless Chorus Dry」設定を読み込みます。
- **2** 「Delay」ボタンをクリックして、「Delay」セクションをオンにします。
- **3** 「Input Balance」スライダを 1.00 へドラッグします。

4 小さな「sync」ボタン(「Delay Time」スライダのすぐ右側)をクリックして無 効にして、ディレイのテンポ同期をオフにします。

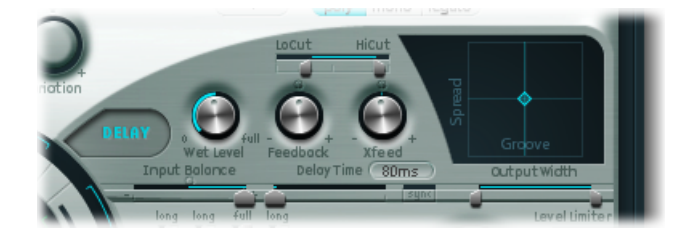

- **5** 「Delay Time」スライダを 90 ms へドラッグします。
- **6** 「Xfeed」ノブを 0.30 に設定します。

個々の反響がまだ耳につきます。エフェクトを離散的で阻害されないようにする ために、反響の周波数スペクトルと振幅を調整します。まず、周波数スペクトル から始めましょう:

**7** 「Delay」セクションで、「LoCut」スライダを 200 Hz に、「HiCut」スライダを 1000 Hz にドラッグします。

「LoCut」パラメータを 200 Hz にすると、反響成分の低周波帯域が取り除かれる ので、サウンドの濁りを防ぐことができます。「HiCut」パラメータで高周波数 帯域をやや大胆にカットすると、個々の反響が目立たなくなり、柔らかい素材に 覆われた小部屋のような印象が与えられるようになります。

- **8** 「Wet Level」ノブを25%に設定することで、エフェクトの全レベルを下げます。
- **9** この設定を「*Fretless Chorus+Ambience*」として保存します。

この例は、「Delay」セクションを小さな空間のリバーブ代わりに使用できるこ とを示しています。凝ったリバーブエフェクトを作るには、「Logic Pro」のリ バーブプラグインの 1 つを使って Sculpture の出力を処理するのが最適です。

## 「ディレイでドローン」エフェクトを作成するには

- **1** 「Fretless Chorus Dry」設定を再度読み込みます。
- **2** ディレイセクションをオンにします。
- **3** 「Input Balance」スライダを右端(1.00)までドラッグします。
- **4** 「Delay Time」値を 1/4t(4 分音符の 3 連符)に設定します。
- **5** 「Feedback」ノブを値 0.20 に設定します。
- **6** 「Xfeed」ノブを値 0.30 に調整します。
- **7** 「LoCut」スライダを 200 Hz に、「HiCut」スライダを 1600 Hz に設定します。
- **8** 次に、エフェクトの全体的なレベルを調整します。「Wet Level」ノブを値 45 % に設定してみてください。
- **9** ディレイパッドの周りの小さな淡い青色の菱形を動かすことで、ディレイのステ レオ位置およびリズム構造を変えます。
- **10** この設定を「*Fretless Chorus+Wet Delay*」として保存します。

# Sculpture の高度なチュートリアル:合成サウンドをプロ グラミングする

Sculpture [の高度なチュートリアル:エレクトリックベースをプログラミングす](#page-440-0) [るセ](#page-440-0)クションでは、弦とそれに作用する励起要素の間で生じる現実の物理的な相 互作用を本物らしく再現することによって、自然なベースサウンドをプログラミ ングする方法について説明します。このようなリアルなモデルの作成がSculpture のアーキテクチャの得意分野であることは間違いありませんが、Sculpture の音 響機能によってまったく異なるサウンドも作成できます。

Sculpture には、まったく新しい合成サウンドを作成するために使用できる機能 がいくつもあります。たとえば、オートメーション可能な「Morph」パッドのほ か、リズミカルな場面で使用できる、記録およびプログラミングが可能なエンベ ロープなどがあります。

このような機能は通常、自然なベースサウンドを再現するときには必要ありませ ん。音のディケイフェーズで弦の音質特性を(たとえば木から金属に)変え、そ の変化をプロジェクトのテンポとリズミカルに同期できるようなエレクトリック ベースなど存在しないからです。ただし、緩やかで面白いモジュレーションに よってリアルな感じを表現できる空間系の持続サウンドを作り出すときは、この ような機能が非常に便利です。

以降のセクションでは、いくつかのパッド設定を例として、宇宙感覚のやや無機 的なサウンドを作成するための Sculpture の機能を紹介します。実験してみる気 になれば、非常に多彩な面白い生き生きしたサウンドを発見できるはずです。

ここで紹介するような短い実験の枠内では、当然ながら Sculpture の機能すべて を包括的にカバーすることは不可能です。最初に推奨される設定を試し、行った 変更の結果を綿密に観察するようにしてください。そうすればこのインストゥル メントについて多くを学ぶことができ、新しいサウンドやバリエーションを作り 出したい気持ちがわいてくるはずです。

メモ*:* Sculptureウインドウでこれらのチュートリアルの設定を確認するには、設 定メニューを開いて「Tutorial」設定を選択します。

## **Sculpture** を使用して持続するサウンドを作成する

まず、Sculpture のデフォルト設定を再度読み込みます。弦をはじいたときに、 振動して消えていく非常に単純なサウンドが含まれています。ここでは消えてな くなるサウンドではなく、パッド用に持続する長いサウンドを目指すので、当然 ながらこのサウンドに大幅な変更を加える必要があります。

3 つのオブジェクトを確認します。Object 1 だけが有効で、「Impulse」で弦に作 用していることに注意してください。ベースセクションのピックの例と同様、 ノートが弾かれると弦は短時間励起され、その後サウンドはディケイします。持 続するパッドサウンドでは、弦に恒常的に作用する励起要素が必要です。適切な オブジェクトタイプは「Bow」か「Bowwide」(短期または長期の継続的な弓の 動作で弦が弾かれる)、「Noise」(ランダムなノイズ信号によって励起)、 「Blow」(クラリネットやフルートのように吹くことで励起)のいずれかです。

上記のオブジェクトタイプを1つずつテストし、励起要素の正確な位置を設定す る Object 1 の「Pickup」スライダを弦の上下でドラッグしながら演奏してくださ い。2 つの結論に達するはずです:第 1 に、キーをホールドしている限りサウン ドは持続されます。第 2 に、「Bow」タイプを選択した状態で Object 1 のスライ ダをドラッグすると、音響上最も顕著な変化が見られます。この設定はサウンド を変える上で最大の効果が見込まれるため、このタイプが選択されています。

### <span id="page-461-0"></span>**Sculpture** でエンベロープを記録する

「Bow」タイプによって作られる音響バリエーションは、弦の上で弓をバーチャ ルに動かしたときに大きな魅力を発揮します。この動作はエンベロープを使用す ることで制御でき、パッドサウンドのベースを作ることができます。

グラフィックディスプレイを使えばエンベロープを簡単にプログラミングできま すが、エンベロープはプログラミングすることよりもむしろ記録することに大き な意味があり、しかもそうする方が便利です。

#### エンベロープを記録するには

- **1** デフォルト設定を読み込んであることを確認し、Object 1 のスライダを左端へド ラッグします。倍音が多いスクラッチ音しか出ないこの位置から、エンベロープ を使ってアニメーションを開始します。
- **2** Sculptureウインドウの右下隅にエンベロープセクションがあります。「Envelope 1」ボタンをクリックして、2つのエンベロープのうち最初のものを選択します。 エンベロープセクションの左側には、モジュレーションターゲットをエンベロー プに割り当てるのに使用できる 2 つのルーティング候補があります。

**3** 「1」ボタンをクリックして最初のルーティングリンクを有効にした後、「Target」 ポップアップメニューからモジュレーションターゲットとして「Object1Position」 を選択します。「amt」スライダを右端までドラッグし、モジュレーションの強 度を最大値に設定します。

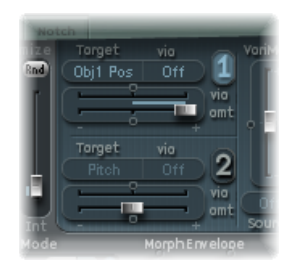

これでエンベロープを記録できます。ここでは、MIDI キーボードには対応する MIDI コントローラメッセージ (CC ナンバー 1) を出力するモジュレーションホ イールがあり、「Envelope 1」を制御するためのオプション「1 ModWh」が選択 されているものとします(Sculpture ウインドウの下端にある暗い色の部分で 「CtrlEnv 1」ポップアップメニューから「1 ModWhl」を選択します)。

**4** エンベロープセクションの上部近くにある「Record Trigger」の下の「R」ボタン をクリックして、エンベロープを記録できる状態にします。「Record Trigger」 ポップアップメニューから「Note+CtrlMovement」を選択します。このオプショ ンでは、最初のノートが弾かれた瞬間に、モジュレーションホイールからコント ローラメッセージの記録を開始するように指定されます。

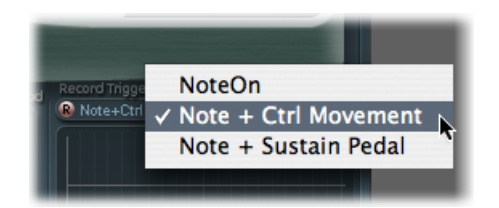

- **5** 記録を開始するときに音を弾いて、キーボード上のキーを押したまま、モジュ レーションホイールをゆっくり上方向に移動させます。作成したサウンドバリ エーションに注意しながら、モジュレーションホイールを移動してください。
- **6** 記録が終わったら、ホイールを本来の開始位置に戻し、弾いていた音をリリース した後、「R」ボタンをクリックして記録モードを解除します。

上記の例を実行すると、記録したカーブがグラフィックディスプレイに表示され ます。0の軸より上の部分でのみ弓状のカーブが表示されていることに気付くは ずです。これは、モジュレーションホイールは単相の値(つまり0と正の最大値 の間)のみを送信するためです。Object 1 のスライダはすでに弦の左端まで移動 しているので、最大のモジュレーション強度に達してもエンベロープによって右 端にしかシフトできません。

音かコードを弾いて、記録したモジュレーションを聞いてみましょう。満足いか ない場合には、満足いくまで上記の手順を繰り返しましょう。使用可能な最大記 録時間は 40 秒もあるため、パラメータを制御して、単純な ADSR エンベロープ の機能をはるかに超えたモジュレーションを作ることができます。

メモ*:* 接合ポイントを動かせば、必要に応じてエンベロープの形状を編集できま す。グラフィックディスプレイの空の部分をクリックして左右にドラッグする と、ディスプレイを拡大または縮小できます。小さな「sync」ボタンを有効にす ると、接合ポイントがリズミックグリッドに吸着するようになります。

エンベロープのグラフィックディスプレイの下にある「SustainMode」ポップアッ プメニューから「LoopAlternate」を選択します。エンベロープの端にサスティン ポイントがあるので、エンベロープは先頭から終わりまで進んだ後、今度は逆に 終わりから先頭に進む動作を繰り返し、サウンド内に連続した流れを作り出しま す。

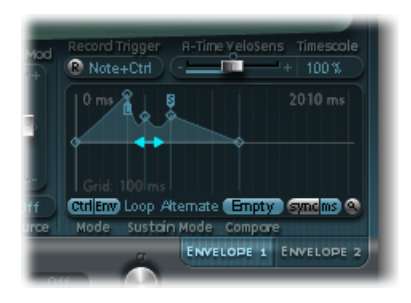

要約すると、これで、基本的ではありますが、魅力的で自然なサウンドのパッド ができ上がります。今後のシェイピング作業や改良のための土台としてこれを使 用します。今後の実験の土台とするために、このラフバージョンのサウンドを 「*0001 raw pad*」という名前で保存しておきましょう。

## **Sculpture** でステレオの広がりとコーラスを増加する

Sculpture [でエンベロープを記録する](#page-461-0)で説明する手順をまだ実行していない場合 は作業しておきます。非常にドライなサウンドの「*0001 raw pad*」設定にもう少 しステレオの広がりやコーラスの効果を加えるには、ピックアップ位置をモジュ レートして、それらを左右のチャンネルに割り当てます。

#### ステレオの広がりとコーラスを増加するには

**1** 「*0001 raw pad*」設定を読み込みます。

**2** 「Spread」の「Pickup」の半円をクリックしたまま、淡い青色の付点が両方の半 円を分割するライン近辺に来るまで上方向にドラッグします。これによって、 ピックアップのステレオパン位置が分割されます。

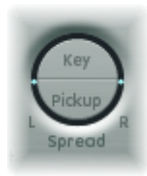

- **3** 「1」および「2」ボタンをクリックして、LFO1 のモジュレーションリンクを両 方とも有効にします。
- **4** 最初のリンクは、「Target」ポップアップメニューから「PickupA Position」を選 択し、「amt」スライダを 0.03 Hz 前後の小さな正の値へドラッグして「Pickup A」の位置をモジュレートします。

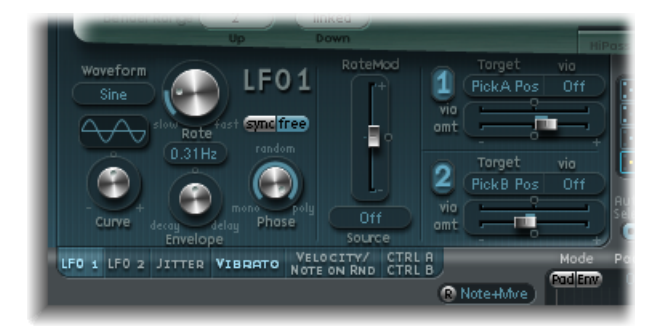

**5** 2 番目のリンクは、「Target」ポップアップメニューから「PickupB Position」を 選択し、「amt」スライダを一0.03Hz前後の小さな負の値へドラッグして「Pickup B」の位置をモジュレートします。

サウンドの中に心地良いうねり、つまりコーラス効果が入って、幅のあるふっく らとしたサウンドになり、不快でドライなサウンドが軽減されます。もう1つ不 快な要素は中間周波数帯域でサウンドが強すぎることで、これにはイコライザ処 理を施す余地があります。Body EQ を使用してこれを修正できます。

**6** Body EQを有効にして、「LoMidHi」モデル(標準の設定)を試します。「Mid」 を- 0.5 に下げ、「Mid Frequency」スライダを 0.37 へドラッグします。

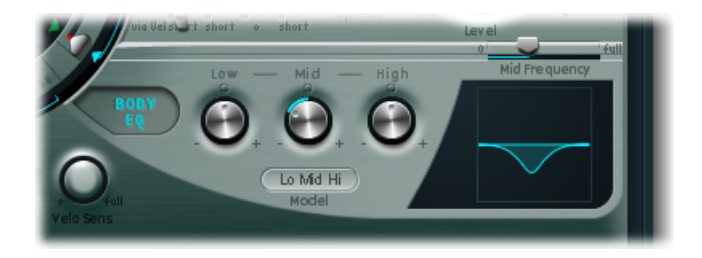

**7** パッドにもう少し深みを与えるために、「Delay」ディレイを有効にします。ディ レイ時間を 1/4 に設定して、「Xfeed」ノブを 30%に調整します。これで、心地 よく抑制のきいた空間系のパッドになります。これ以外のディレイパラメータは 初期値のままにしておいてかまいません。

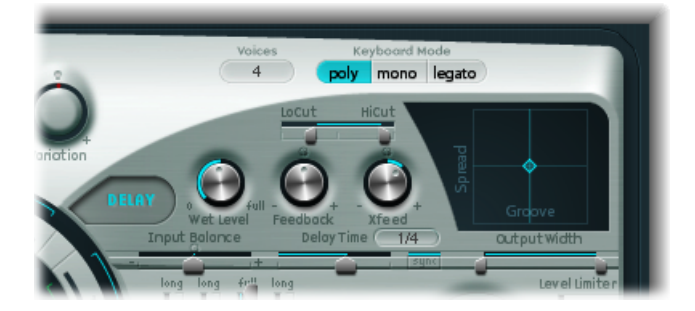

仕上げとして、サウンドを最適化してもう少し活性化させてみましょう。最終的 に目指したいのは捉えどころのないサウンドなので、それにはジッターモジュ レータが最適なツールになります。ジッターモジュレータは基本的には、ランダ ムな波形を使用する LFO です。

### ジッターモジュレータを使って、より生き生きしたサウンドにするには

- **1** LFO セクションの下にある「Jitter」ボタンをクリックして、両方のジッターモ ジュレータのディスプレイを有効にします。
- **2** 「1」ボタンをクリックして「Jitter 1」の先頭のリンクをオンにして、「Target」 ポップアップメニューから「Object1 Timbre」を選択します。
- 3 「Target」ポップアップメニューの下にあるスライダを-0.40ヘドラッグして強 度を調整し、「Rate」パラメータを1Hzに下げます。弓で弦に加える圧力には多 少のむらがあるはずです。このエフェクトを分かりやすくするために、強度レベ ルを一時的に上げます。

モジュレーションターゲットを「Pickup Pos A+B」(ピックアップ位置 A と B) にして、2番目のジッターモジュレータを使ってランダムな位置「ずれ」を再現 できます。

**4** 「Jitter 2」を有効にして、「Target」ポップアップメニューから「PickupPosA+B」 設定を選択します。

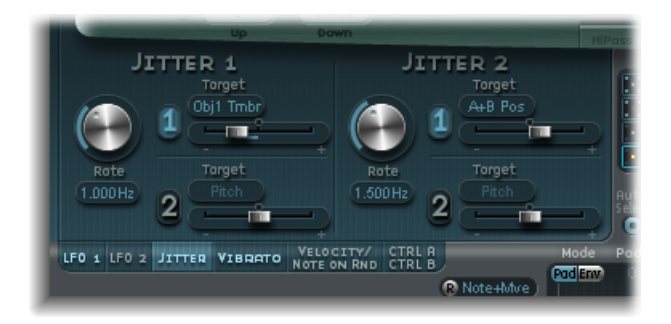

**5** 「Target」ポップアップメニューの下にあるスライダをドラッグして強度を 0.2 に設定し、「Rate」ノブを 1.5 Hz に調整します。強度を上げると、軽い金属音や 打撃音が明瞭になります。自由にこのエフェクトを調整してください。

これで満足の行くパッドサウンドのでき上がりです。現時点ではこれ以上いじる のはやめておきましょう。フィルタやWaveshaper、さらに残りの2つのオブジェ クトなど、未使用のSculptureの機能がいくつかあるのは事実ですが、時には「勝 ち逃げ」が賢明な場合もあるのです。

<span id="page-466-0"></span>最後に紹介するモーフィング機能は、わざわざ最後にとっておいたものです。 パッドサウンドを(少々あるいは大幅に)改変する方法については、[Sculpture](#page-466-0) [でサウンドをモーフィングする](#page-466-0)セクションを参照してください。

## **Sculpture** でサウンドをモーフィングする

「Morph」パッドは、Sculpture のウインドウの下部中央にあります。「Morph」 パッドの各コーナーには、それぞれ異なる数の異なる設定のパラメータを指定し ておくことができます。赤色のボール(「Morph」パッドの中心)をドラッグす ることによって、これらの設定同士をクロスフェードさせ、サウンドをモーフィ ングできるようになります。

Controlキーを押したまま「Morph」パッドをクリックし、ショートカットメニュー から「Paste to all Points」を選択して、現在の設定を「Morph」パッドの 4 つの コーナーすべてにコピーします。(「Paste to all Points」が淡色表示の場合は、 先に「Copy selected Point」を選択してください。)ここで「Morph」パッドの ボールをドラッグしても、設定(各コーナーの設定)はすべて同じなので、サウ ンドに何の変化もありません。すぐに説明しますから我慢してください。

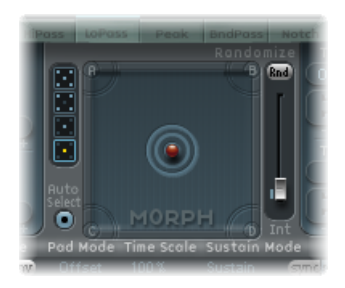

「**Morph**」パッドでサウンドを変えるには

- **1** ボールを 1 つのコーナーにドラッグして、対応する部分サウンドを選択します (コーナーに表示されているアーチが強調表示されます)。ボールを4つのコー ナー1つずつにドラッグし、いくつかのパラメータを変更して各コーナーのサウ ンドを変えます。
- **2** 「Material」パッドのボールを注意しながらあちこちに動かして、パッドサウン ドが新しく面白い雰囲気になる位置を探してください。たとえば、コーナーぎり ぎりの位置も試してみましょう。「Material」パッドを使用すれば、特に顕著な バリエーションを実現できます。

「Morph」パッドのコーナーに異なる設定を選択した場合には、モーフボールを 動かすと、顕著なサウンドバリエーションが作り出されます。ただし、中間の位 置では必ずしも音色の特徴がはっきり現れるとは限りません。Sculpture の下端 にある「Morph X」および「Morph Y」ポップアップメニューに 2 つの MIDI コン トローラを割り当てれば、モーフィングプロセスを自動化できます。記録された エンベロープを使用して「Morph」パッドを自動化することもできます(詳細に ついては、Sculpture [のモーフエンベロープを記録する](#page-418-0)を参照してください)。

「Morph」パッドの各辺には、選択された強度レベル、つまりランダマイズする 量に従ってサウンドをランダムに変えるためのランダマイズ機能があります。こ れは自然なサウンドに若干の変化を加えるのに特に有用ですが、合成サウンドに バリエーションを与えることもできます。

### ランダマイズ機能を使うには

- **1** 「Morph」パッドの左側でいずれかの四角形を選択して、変えたいコーナーの数 を指定します。
- **2** 「Morph」パッドの右側にあるスライダをドラッグして、ランダムなずれの強度 を調整します。
**3** スライダの上にある「Rnd」ボタンをクリックして、ランダマイズを実行しま す。次にモーフボールを移動させたときに、作成したばかりのバリエーションが 聞こえるはずです。

# **Ultrabeat**

**15**

Ultrabeatは、パーカッションサウンドやポリフォニックリズムを作るためのシン セサイザーです。強力な統合ステップシーケンサーを備えているため、ポリフォ ニックのリズムシーケンスやパターンを作成することもできます。

この章では以下の内容について説明します:

- Ultrabeat [の構造を理解する](#page-471-0) (ページ 472)
- Ultrabeat [設定を読み込む/保存する](#page-473-0) (ページ 474)
- Ultrabeat [インターフェイスを理解する](#page-474-0) (ページ 475)
- Ultrabeat [のアサインメントセクションを理解する](#page-475-0) (ページ 476)
- サウンドと EXS [インストゥルメントを](#page-479-0) Ultrabeat に読み込む (ページ 480)
- Ultrabeat [のシンセサイザーセクションを理解する](#page-483-0) (ページ 484)
- Ultrabeat [のオシレータを理解する](#page-485-0) (ページ 486)
- Ultrabeat [のオシレータパラメータを理解する](#page-486-0) (ページ 487)
- Ultrabeat で 1 [番オシレータを使う](#page-487-0) (ページ 488)
- Ultrabeat で 2 [番オシレータを使う](#page-491-0) (ページ 492)
- Ultrabeat [のリングモジュレータを使う](#page-497-0) (ページ 498)
- Ultrabeat [のノイズジェネレータを使う](#page-498-0) (ページ 499)
- Ultrabeat[のフィルタおよびディストーションセクションを理解する](#page-500-0)(ページ501)
- Ultrabeat [のマルチモードフィルタを使う](#page-501-0) (ページ 502)
- Ultrabeat [のディストーション回路を使う](#page-503-0) (ページ 504)
- Ultrabeat の出力ヤクションを使う (ページ 505)
- Ultrabeat [でモジュレーションを操作する](#page-510-0) (ページ 511)
- Ultrabeat [のステップシーケンサーを使う](#page-522-0) (ページ 523)
- Ultrabeat [のステップシーケンサーでパラメータ値を自動化する](#page-534-0) (ページ 535)
- Ultrabeat のパターンを MIDI [リージョンとして書き出す](#page-537-0) (ページ 538)
- MIDI を使って Ultrabeat [のシーケンサーを制御する](#page-538-0) (ページ 539)
- Ultrabeat [のチュートリアル:概要](#page-539-0) (ページ 540)
- Ultrabeat のチュートリアル: キックドラムを作成する (ページ 541)
- Ultrabeat のチュートリアル: スネアドラムを作成する (ページ 546)
- Ultrabeat[のチュートリアル:タムおよび調性のあるパーカッションを作成する](#page-551-0) (ページ 552)
- Ultrabeat [のチュートリアル:ハイハットとシンバルを作成する](#page-551-1) (ページ 552)
- Ultrabeat [のチュートリアル:金属的なサウンドを作成する](#page-552-0) (ページ 553)
- Ultrabeat のチュートリアル: 極端なサウンドを作成する (ページ 554)
- <span id="page-471-0"></span>• Ultrabeat のチュートリアル: 成分単位でプログラミングする (ページ 554)

## Ultrabeat の構造を理解する

ほとんどのソフトウェアシンセサイザーは、1つのプラグインインスタンスにつ き、1 つのシンセサイザーしか起動できません。しかし、Ultrabeat は 25 種類の 独立したシンセサイザーを自由に使うことができます。このようなシンセサイ ザーは、Ultrabeatでは「ドラムボイス」と呼ばれ、ドラムとパーカッションのサ ウンドを生成するために最適化されています。

MIDI キーボード上での「ドラムボイス」の割り当てはシンプルで、最初の 24 個 の各 MIDI キーが(下から順に)1 つのドラムボイスに割り当てられます。25 番 目のドラムボイスは、25 番目のキーから上のキーに割り当てられるため、半音 単位でサウンドを演奏することができます。

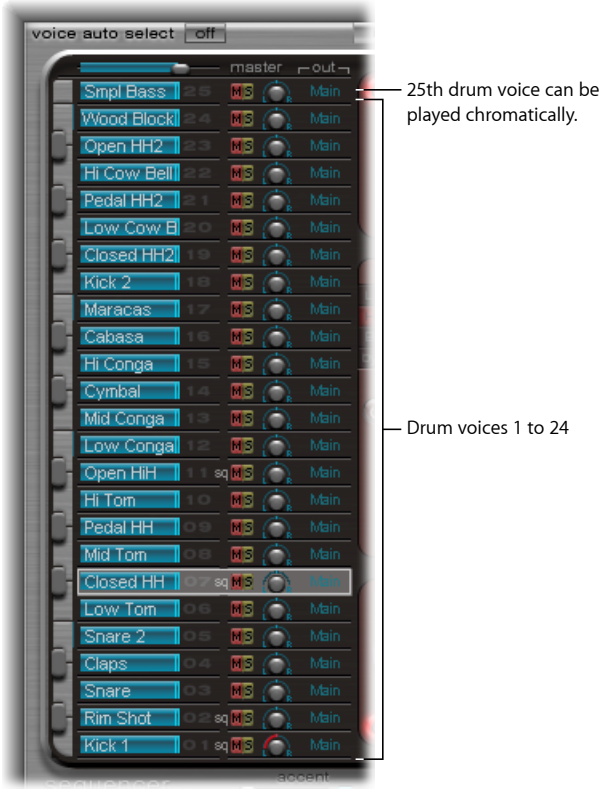

Ultrabeat は、24 個のドラムパッドと複数オクターブに対応した内蔵キーボード (ポリフォニックの伴奏、ベース、または旋律に使用できます)を備えたドラム マシンに例えることができます。

Ultrabeat の 24 個のドラムパッドは、標準 MIDI キーボードの下側の 24 個のキー (MIDI ノート C1 ~ B2 の範囲)に割り当てられます。この MIDI ノートマッピン グは、幅広く採用されている GM(General MIDI)の MIDI ドラムのノートマッピ ング標準と互換性があります。25 番目のシンセサイザーの範囲内の最低音は、 C3 です。C3 以上のすべてのノートは半音階で演奏が可能です。

メモ*:* MIDI キーボードが 2 オクターブしかない場合やトランスポーズに対応して いない場合は、ホストアプリケーションのトランスポーズパラメータを使用して 着信 MIDI ノートをオクターブ 1 つ以上シフトできます。

重要: 説明を簡単にするために、また、ドラムマシンの例えを以降も使えるよ うにするため、本書では、個々のシンセサイザーをドラムサウンドと呼びます。 ドラムキットは、このサウンドの組み合わせによって構成されます。

## <span id="page-473-0"></span>Ultrabeat 設定を読み込む/保存する

Ultrabeat では、ほかの Logic Pro 音源と同じ方法で、設定の保存と読み込みがで きます。詳しくは、「Logic Pro」のマニュアルを参照してください。

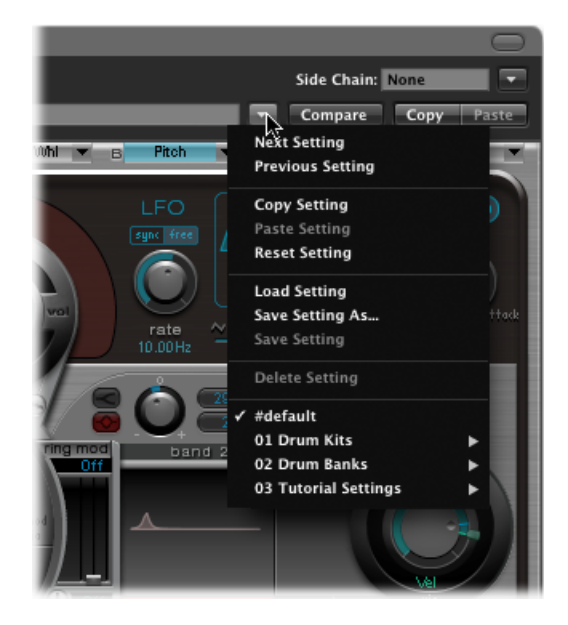

Ultrabeat の設定項目には、次のようなものがあります:

- ドラムキット(25 のドラムサウンドから構成され、割り当てとミキサーの設 定を含む)
- 全 25 サウンドの全パラメータの設定
- シーケンサーの設定と全パターン(全 25 サウンドについて、ステップオート メーション、トリガ、ベロシティ、ゲートの各情報を含む)

Ultrabeatの設定を読み込んだとき、上記の全情報を同時に呼び出すことは非常に 実用的です。これは、パターン(特にゲートとベロシティのシーケンスパラメー タを伴うもの)の音楽的効果が、使用するサウンドのトーンや影響と密接に結び 付いていることが多いためです。

メモ*:* 設定メニューを使ってドラムキットを保存した場合、この設定によりサン プルの位置のみが保存されます。実際には、Ultrabeat の設定によりオーディオ ファイル自体が保存されるわけではありません。ハードディスク上のオーディオ ファイルの位置への参照だけが保存されます。サンプルが移動または削除された 場合、そのサンプルへの参照を含んだ設定を読み込むと、サンプルの指定または 検索を要求するダイアログが表示されます。この問題を回避するために、Finder を使ってすべてのサウンドおよびキット用に Ultrabeat のサンプル専用のフォル ダを作成して管理することをお勧めします。

## <span id="page-474-0"></span>Ultrabeat インターフェイスを理解する

Ultrabeatのユーザインターフェイスは、大きく分けて3つのセクションに分かれ ています。

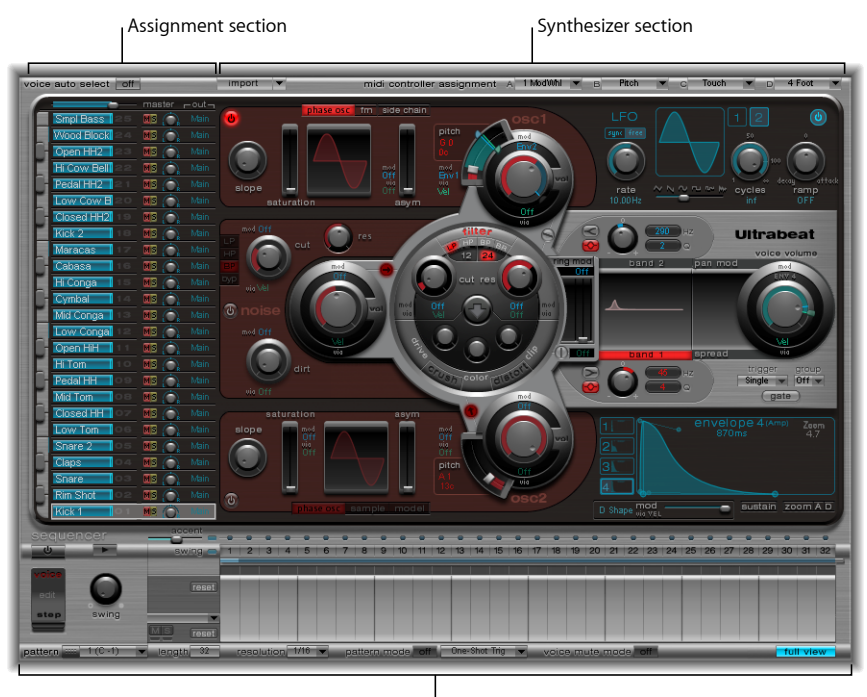

Step sequencer

• アサインメントセクション: ドラムキットのすべてのドラムサウンドを表示 し、ドラムサウンドの選択、名前の変更、および整理を行うことができます。 また小型のミキサーも含まれていて、サウンドのレベルやパン位置の調節に使 用します。Ultrabeat[のアサインメントセクションを理解する](#page-475-0)を参照してくださ い。

- シンセサイザーセクション: 個別のドラムサウンドを作成、加工します。ア サインメントセクションで選択したドラムサウンドのパラメータは、シンセサ イザーセクションに表示されます。Ultrabeat[のシンセサイザーセクションを理](#page-483-0) [解する](#page-483-0)を参照してください。
- ステップシーケンサー: シーケンスとパターンの作成および制御に使用しま す。最大 32 のステップで構成できるシーケンスによって、単一のドラムサウ ンドがトリガされます。1つのパターンには、25すべてのサウンドシーケンス が含まれます。MIDI ノートの代わりに(または MIDI ノートと併せて)ステッ プシーケンサーを使ってホストアプリケーションの Ultrabeat で打ち込みを行 い、サウンドをトリガおよび制御することができます。Ultrabeat [のステップ](#page-522-0) [シーケンサーを使う](#page-522-0)を参照してください。

## <span id="page-475-0"></span>Ultrabeat のアサインメントセクションを理解する

アサインメントセクションには、ドラムキットのすべてのサウンドが表示されま す。このセクションでは、次の操作が可能です:

- サウンドの選択、整理、および命名。
- ほかのUltrabeatの設定やEXSインストゥルメントからのサウンドの読み込み。
- 各サウンドの相対レベルとパン位置の設定。
- ドラムキット内のサウンドのミュートとソロ。

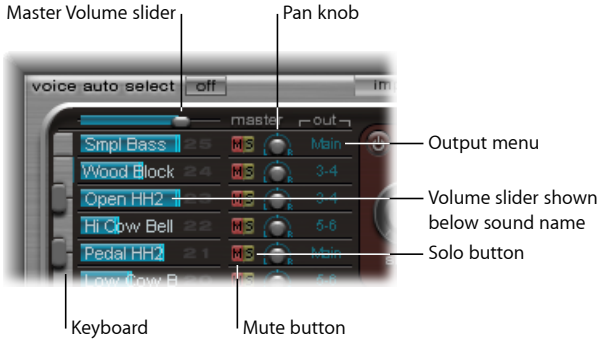

- 「*master*」(音量)スライダ: キット内のすべてのドラムサウンドのレベル、 つまりすべてのドラムサウンドによる全体のミックスレベルを調節します。
- 音量スライダ: 各サウンドの音量を設定します。すべてのサウンドレベルは 青色スライダで示されるため、キット内の全相対レベルの概要を確認できま す。青色スライダをドラッグして、サウンドの音量を設定します。
- キーボード: 対応する MIDI 情報を受信したときのディスプレイとして動作し ます。キーをクリックすると、対応する行のサウンドを鳴らすこともできま す。
- 「*M*」(*Mute*)ボタン: ドラムキット内のサウンドを個別にミュートします。 複数のサウンドやシーケンスを同時にミュートする場合は、対応するミュート ボタンをクリックします。
- 「*S*」(*Solo*)ボタン: サウンドを個別に聴くことができます。複数のサウン ドやシーケンスを同時にソロにする場合は、対応するソロボタンをクリックし ます。
- パンノブ: ステレオ空間(パン)でのサウンドの位置を調整します。
- 「*Out*」メニュー: 各ドラムサウンドを個々の出力(または出力ペア)に個別 にルーティングするときに使用します。Ultrabeatは、マルチ出力インストゥル メントとして挿入するときに8系統の独立したステレオおよびモノ出力を備え ています。
	- 「Main」 (1-2) 以外の出力ペアにルーティングされるドラムサウンドは、 メイン出力チャンネルストリップから自動的に削除されます。
	- 「Main」 (1-2)以外の出力ペアを選択すると、サウンドを Aux チャンネ ルストリップへルーティングします。

#### **Ultrabeat** ドラムサウンドを演奏する/選択する

Ultrabeat のドラムキットの 25 のサウンドは、Ultrabeat インターフェイスの左側 にあるオンスクリーンキーボードにマッピングされます。サウンドは、オンスク リーンキーボードの下から始まり、接続された MIDI キーボードのノート値(最 初は C1)に対応しています。

#### サウンドを演奏するには

以下のいずれかの操作を行います:

- 接続した MIDI キーボードで、ノートを演奏します。前述の通り、一番下のサウ ンドは、MIDI ノート C1 にマッピングされています。
- オンスクリーンキーボードのキーをクリックすると、隣接の行のサウンドがトリ ガされます。

サウンドの左側に表示されたオンスクリーンキーボードの対応するキーは、ク リックされたり有効な MIDI 情報を受信すると青色になります。

#### サウンドを選択するには

■ アサインメントセクションでサウンドの名前をクリックします。

割り当て行全体の周りに表示されるグレイのフレームにより、選択されているサ ウンドが確認できます。選択したサウンドのパラメータは、右側のシンセサイ ザーセクションに表示されます。Ultrabeat[のシンセサイザーセクションを理解す](#page-483-0) [る](#page-483-0)を参照してください。

次の例では、ドラムサウンド2(青色のキー)が再生され、ドラムサウンド4(グ レイのフレーム)が選択されています。

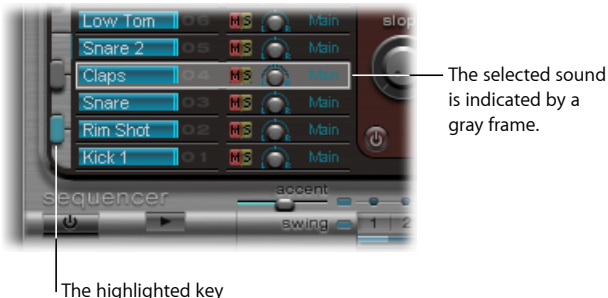

(blue) indicates an incoming MIDI note or controller message.

### **MIDI** キーボードを演奏してサウンドを選択するには

■ Ultrabeat のウインドウ左上にある「Voice Auto Select」ボタンを有効にします。

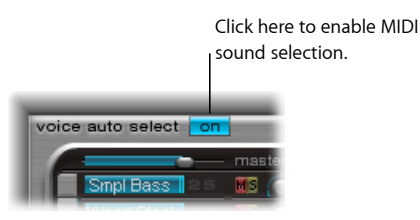

## **Ultrabeat** ドラムサウンドを名称変更する/スワップする/コピー する

このセクションでは、ドラムキット内のサウンドを個別に名称変更したり並べ替 えたりする手順について説明します。

### サウンドの名前を変更するには

- **1** サウンドの名前をダブルクリックして、テキスト入力フィールドを開きます。
- **2** 名前を入力して Return キーを押すか、またはテキスト入力フィールド以外の場 所をクリックすると、名前の変更の操作が終了します。

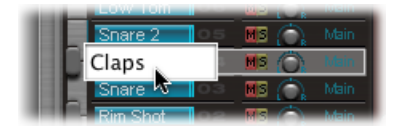

Ultrabeatキット内でのドラムサウンドのスワップとコピーは、ドラッグ&ドロッ プ操作またはショートカットメニュー操作によって実行できます。

ドラッグ&ドロップを使ってドラムサウンドをスワップまたはコピーするには

**1** サウンドの名前を選択します(ボタンやメニューに表示される名前ではありませ ん)。

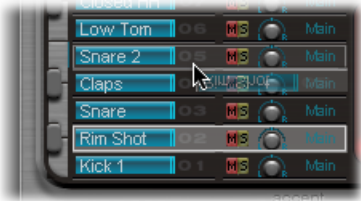

- **2** ドラムサウンドを目的の位置へドラッグします。サウンド名のリストでドラッグ すると、対象が影となって表示されます。
	- 通常のドラッグ&ドロップでは、2つのドラムサウンドが(音量、パン、ミュー ト、ソロ、出力などのミキサー設定を含めて)スワップされます。シーケンス はスワップされません。
	- コマンドキーを押したままドラッグすると、2 つのドラムサウンドとシーケン スがスワップされます。
	- Optionキーを押したままドラッグすると、サウンドがコピーされます。シーケ ンスはコピーされません。
	- コマンドキーと Option キーを押したままドラッグすると、サウンドとシーケ ンスがコピーされます。

### ショートカット・メニュー・コマンドを使ってドラムサウンドをスワップまたは コピーするには

**1** サウンド名を Control キーを押したままクリックするか、または右クリックしま す。

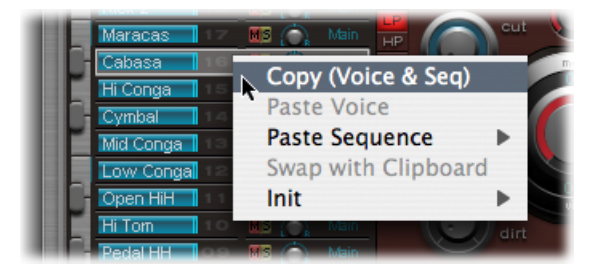

- **2** ショートカットメニューで以下のいずれかのコマンドを選択します:
	- *Copy (Voice & Seq)*: 選択したサウンド(ミキサー設定とすべてのシーケンスも 含む)がクリップボードにコピーされます。
	- *Paste Voice*: 既存のシーケンスは置き換わらずに、選択したサウンドがクリッ プボードのサウンドに置き換わります。
- 「*Paste Sequence*」>(サブメニュー): 対象のドラムサウンドの、すべての (または個々の)シーケンスを置き換えることができます。サウンドのパラ メータは影響を受けません。
	- シーケンスを1つペーストすると、対象のドラムサウンドの現在有効なシー ケンス(「Pattern」メニューで設定します)が置き換わります。これによ り、24 の任意のパターン位置にシーケンスをコピーできます。
	- すべてのシーケンスをペーストすると、すべてのシーケンスが置き換わりま す。
	- 1つのサウンドにシーケンスがいくつかしかない(24すべてが使用されてい るのではない)場合、「Paste Sequence」>「all」と選択すると、これらの シーケンスはすべて同じ位置へ配置されます。たとえば「Pattern」メニュー のシーケンス5は新しいサウンドの同じ位置へペーストされます。対象のサ ウンドのこの場所にすでにシーケンスが存在する場合、そのシーケンスは置 き換わります。この場所にシーケンスがない場合、コピーされたシーケンス がドラムサウンドに追加されます。
- *Swap with Clipboard*: 選択したサウンドがクリップボードのサウンドに置き換 わります。
- 「*Init*」>(サブメニュー): サンプル用の(Init)サウンドを含むサブメニュー を開きます。いずれかのサウンドを選択すると、対象のドラムサウンドが置き 換えられます。
	- 「Sample」という「Init」サウンドにより、フィルタパラメータとピッチパ ラメータが初期化され、プログラミング・サンプル・ベースのドラムサウン ド用の初期標準設定として使用するのに適した状態になります。

これらのコマンドは、選択したドラムサウンドのみに影響します。ほかの 24 の サウンドのシーケンスやサウンドデータには影響がありません。

<span id="page-479-0"></span>メモ*:* ショートカット・メニュー・コマンドの「Paste」と「SwapwithClipboard」 を実行するには、(クリップボードにデータを格納するために)まず「Copy」 コマンドを実行する必要があります。

## サウンドと EXS インストゥルメントを Ultrabeat に読み込 おこ

Ultrabeat では、オーディオサンプルや独自の設定を読み込むだけではなく、EXS インストゥルメントを直接読み込むこともできます。このため、EXSインストゥ ルメント用のサウンドデザインやリズム処理オプションを詳細に調節することが できます。それだけでなく、Ultrabeatの分かりやすいドラム・ミキサー・レイア ウトを使って、EXS ドラムキットを再生および制御することができます。

Ultrabeatの「Import」リストを使用して、ほかの Ultrabeat 設定やEXS インストゥ ルメントのドラムサウンドやシーケンスを、現在の有効な Ultrabeat ドラムキッ トに追加することができます([サウンドやシーケンスを](#page-480-0) Ultrabeat ドラムキット [に追加する](#page-480-0)を参照)。EXS インストゥルメントファイルを Finder から直接アサイ ンメントセクションにドラッグして、EXSインストゥルメント全体を読み込むこ ともできます(EXS [インストゥルメント全体を](#page-482-0) Ultrabeat に読み込むを参照)。

### <span id="page-480-0"></span>サウンドやシーケンスを **Ultrabeat** ドラムキットに追加する

Ultrabeatの「Import」リストを使用して、ほかの Ultrabeat 設定やEXS インストゥ ルメントのドラムサウンドやシーケンスを、現在の有効な Ultrabeat ドラムキッ トに追加することができます。

「**Import**」リストで **Ultrabeat** の設定または **EXS** インストゥルメントを開くには **1** インターフェイスの左上隅近くにある「Import」ボタンをクリックします。

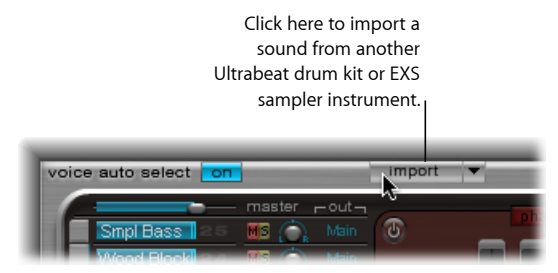

**2** ファイル選択ダイアログボックスで、ソースとなる Ultrabeat 設定または EXS サ ンプラー音源を選択し、「開く」をクリックします。

選択した設定に含まれるすべてのサウンドのリスト、またはEXSインストゥルメ ント内のサンプルが、アサインメントセクションのミキサーの右側に表示されま す。

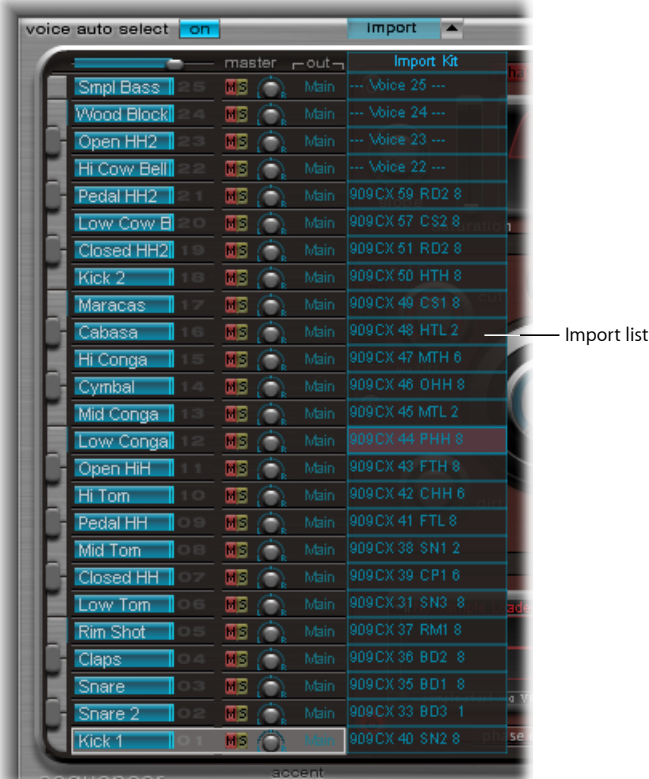

メモ*:* 25を超えるサンプルゾーンが含まれるEXSインストゥルメントを読み込む 場合、「Import」リストの上部に表示されるEXSインストゥルメント名の左右に ある上向き/下向きの三角形を使って、25 ゾーン単位でページを移動すること ができます。

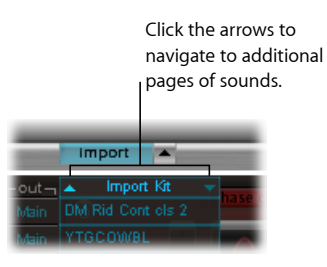

「Import」リストからドラムキットへサウンドやシーケンスを転送するには、2 つの方法があります。

#### サウンドをドラムキットへドラッグするには

■ 「Import」リストからミキサーヤクションの希望の行へサウンド名をドラッグし ます。

メモ*:* コマンドキーを押したままドラッグすると、すべてのシーケンスを含める ことができます。

#### ショートカットメニューのコマンドを使ってサウンドを転送するには

- **1** 「Import」リストでサウンド名を Control キーを押したままクリックするか、右 クリックします。
- **2** 表示されたショートカットメニューで「Copy (Voice & Seq)」を選択します。 選択したサウンドと、そのシーケンスがクリップボードへコピーされます。
- **3** 現在のドラムキット内の置き換えたいサウンドをControlキーを押したままクリッ クするか、右クリックし、表示されたショートカットメニューで次のコマンドを 選択します:
	- *Paste Voice*: 既存のシーケンスは置き換わらずに、選択したサウンドがクリッ プボードのサウンドに置き換わります。
	- 「*Paste Sequence*」>(サブメニュー): 対象のドラムサウンドのシーケンス をすべて(または 1 つずつ)置き換えることができるサブメニューが開きま す。サウンドのパラメータは影響を受けません。
		- シーケンスを1つペーストすると、対象のドラムサウンドの現在有効なシー ケンス(「Pattern」メニューで設定します)が置き換わります。これによ り、24 の任意のパターン位置にシーケンスをコピーできます。
	- Swap with Clipboard: 選択したサウンド (および関連シーケンス) がクリップ ボードのサウンドに置き換わります。

#### <span id="page-482-0"></span>**EXS** インストゥルメント全体を **Ultrabeat** に読み込む

EXS インストゥルメントファイルを Finder から直接アサインメントセクションに ドラッグして、EXS インストゥルメント全体を読み込むことができます。

Ultrabeat は、できる限り忠実に EXS レイアウトを再現します。レイヤー構造の EXS ゾーンは、2 番オシレータのサンプル再生モードを使ってレイヤー型ドラム サウンドとして設定されます(Ultrabeat の sample [モードを使う](#page-492-0)を参照)。

**メモ: EXS**インストゥルメントにサウンド(サンプル)が26以上含まれている場 合、この方法では、EXSインストゥルメントをページ単位で切り替えて表示する ことはできません。Ultrabeat では、ドラムサウンド内に存在する C1 〜 C3 の範 囲のサンプルゾーンとレイヤーだけがマッピングされます。ほかのサンプル(ゾー ン)はすべて無視されます。

## <span id="page-483-0"></span>Ultrabeat のシンセサイザーセクションを理解する

Ultrabeat のサウンドエンジンは、電子ドラムやアコースティックドラム、パー カッションのサウンドを作成するために最適化されています。トーンを生成する ために、合成方式(フェーズディストーション、サンプル再生、FM(周波数変 調)、物理モデリングなど)をいくつか組み合わせています。必要ならば、音源 としてオーディオのサイドチェーン入力を使うこともできます。サウンドエンジ ンはさまざまなモジュレーション機能を備えており、Ultrabeatのほとんどすべて の要素をモジュレートできます。

シンセサイザーセクションは、Ultrabeatの中核となるセクションです。キット内 の各ドラムサウンドは、独立したシンセサイザーであり、専用のシンセサイザー パラメータ、つまり専用のシンセサイザーセクションがあります。

Ultrabeat の合成エンジンのインターフェイスと信号経路は、旧式のシンセサイ ザーの設計に基づいています。シンセサイザーを使うのがまったくはじめての方 は、[シンセサイザーの基礎か](#page-586-0)ら始めるのが最善です。そこでは、さまざまな合成 システムの基本と用語を学ぶことができます。

シンセサイザーセクションを左から右にながめると、減算型シンセサイザーの配 置と信号経路に気付くでしょう。最初に、オシレータ、ノイズジェネレータ、リ ングモジュレータによって、基本となる音の素材が作成されます。次にフィルタ によって原音から特定の周波数が削除され、音量が調節されます(エンベロー プ)。

メモ*:* 構造や配置は減算型シンセサイザーの伝統的な設計を反映したものです が、Ultrabeat には、周波数変調、コンポーネントモデリング、サンプル再生、 フェーズディストーションといったさまざまなトーン生成(合成)方式が数多く 組み込まれています。そのため、作成できるサウンドの範囲を大きく広げる独特 の性質があります。

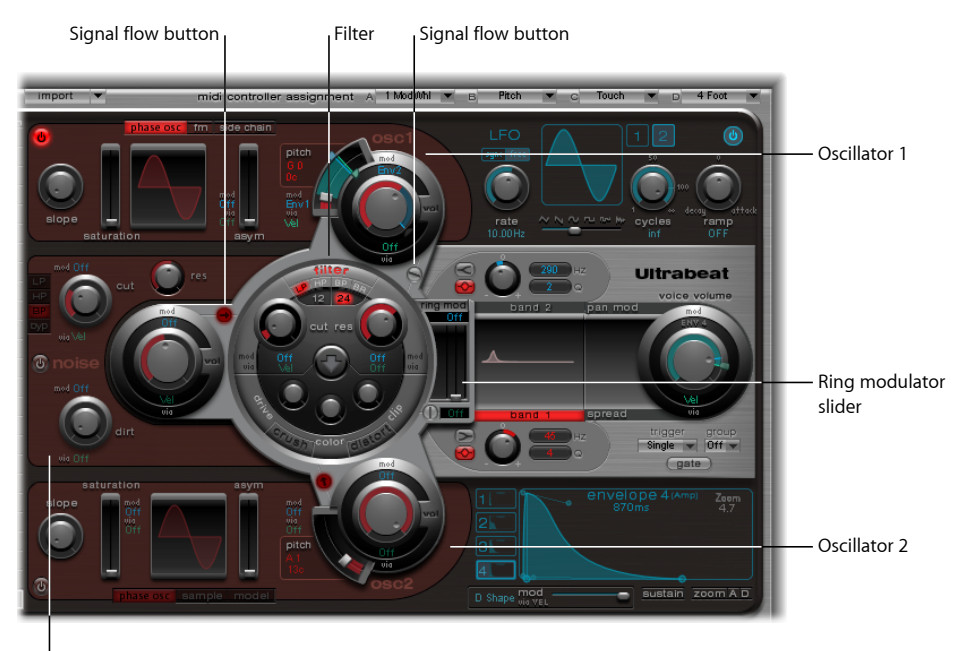

Noise generator

インターフェイスの持つ3次元的性質について学び、前面から背面に至るまでさ まざまなレベルを把握すれば、Ultrabeatの機能の詳細とその重要性がより明確に なります。以下の説明では立体性について触れているので、Ultrabeatのインター フェイスを読んだり調べたりするときにはこの点に留意してください。

中央に盛り上がって表示されている、大きく丸い部分がフィルタ(およびディス トーション)セクションです。フィルタは Ultrabeat で中核的な役割を果たすた め、その配置とデザインはシンボリックであると同時に実用的な面も備えていま す。フィルタについては、Ultrabeat[のフィルタおよびディストーションセクショ](#page-500-0) [ンを理解する](#page-500-0)を参照してください。

フィルタは、1 番オシレータ、2 番オシレータ、ノイズジェネレータ、リングモ ジュレータの4つの音源から信号を受け取ります。これらの音源の出力は、フィ ルタを取り囲むように配置されている、3種類の円形のオブジェクトと、それよ りやや小さな、フィルタの右側にある長方形のリング・モジュレータ・セクショ ンで構成されています。

前面から背面へと 1 レベル下がれば、それぞれの音源出力オブジェクトに、モ ジュレーションソース(LFOやエンベロープ)がどのように音源に作用するのか を指定するコントロールがあります。すべてのモジュレーションソースについて は、Ultrabeat [でモジュレーションを操作する](#page-510-0)を参照してください。

フィルタの横に位置している各音源には小さな信号経路ボタン(有効なときは赤 色)が付いています。このボタンを使用して、音源の信号がフィルタを介して処 理されるのか、フィルタをバイパスして Ultrabeat の出力セクションにルーティ ングされるのかを指定します(および示します)。

出力セクションは右側に表示されます。フィルタからの信号は、2つのイコライ ザと、ステレオ拡張またはパンモジュレーションのステージを通過します。この セクションでは、初期の出力レベルとトリガ動作を設定することもできます。 Ultrabeat [の出力セクションを使う](#page-504-0)を参照してください。

<span id="page-485-0"></span>ドラムサウンドの出力は、アサインメントセクションのミキサーへ送信されます (Ultrabeat [のアサインメントセクションを理解する](#page-475-0)を参照)。

### Ultrabeat のオシレータを理解する

Ultrabeat のオシレータは、波形を生成するときに使用します。2 番オシレータ は、波形の代わりにサンプルを使用できます。一方(または両方)のオシレータ の信号は、シンセサイザーエンジンのほかの部分に送信されて、加工、処理、ま たは操作が行われます。

ほかの音源には、独立したノイズジェネレータやリングモジュレータがありま す。これらを使用して、オシレータによって生成される信号に付加する追加の信 号を作り出すことができます。Ultrabeat [のリングモジュレータを使う](#page-497-0)および Ultrabeat [のノイズジェネレータを使う](#page-498-0)**を参照してください**。

オシレータのパラメータについて説明する前に、Ultrabeatのオシレータセクショ ンで利用可能ないくつかの特殊機能について解説します。

- 1番オシレータは、2番オシレータで周波数変調して、FM音源にすることがで きます。
- 2 番オシレータは、1 番オシレータでリングモジュレーションすることができ ます。
- 2 番オシレータは、合成波形の代わりにオーディオファイル(サンプル)を使 用することができます。サンプルは、2 番オシレータの信号として出力されま す。

## <span id="page-486-0"></span>Ultrabeat のオシレータパラメータを理解する

このセクションでは、両方のオシレータで利用可能なパラメータの概要について 説明します。各オシレータに固有のパラメータについては、以降のセクションで 説明します。

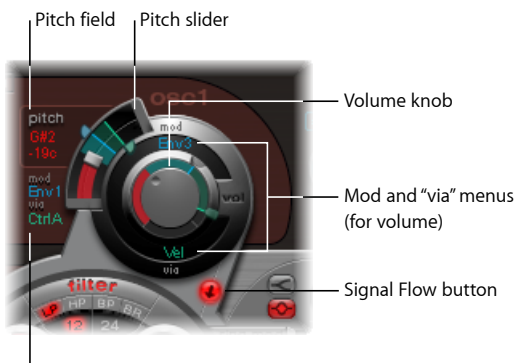

Mod and "via" menus (for pitch)

• オシレータのオン/オフボタン: このボタン(1番オシレータの左上、または 2番オシレータの左下)をクリックすると、各オシレータを個別にオン/オフ できます。赤いボタンは、有効なオシレータであることを示します。

メモ*:* ドラムサウンドをプログラミングするときは、対応するオン/オフボタ ンを使用して音源を個別に有効または無効にすることができるため、サウンド のコンポーネントを個別に聴くことができます。

- 「*vol*」ノブ: 1 番または 2 番オシレータのレベルを設定します。
	- 音量は、「mod」および「via」メニューに表示されるソースによってモジュ レートできます。
- 「*pitch*」スライダ/フィールド: オシレータのピッチを半音単位で設定しま す。ピッチの値は、スライダの左側にあるフィールドに表示されます。上下に ドラッグするとフィールドの値が調整されます。
	- Shift キーを押した場合は、ピッチをセント単位 (1 セントは半音の 100 分の 1)で調整します。
	- ピッチは、「mod」および「via」メニューに表示されるソースによってもモ ジュレートできます。
- 信号経路ボタン: 対応するオシレータの信号がフィルタを経由してルーティ ングされるのか、それとも出力の EQ セクションへ直接送られるのかを指定し ます。アクティブな場合は、ボタンが赤色になり、矢印で信号経路の向きが示 されます。
- 「*mod*」/「*via*」メニュー: オシレータのピッチとレベルのモジュレーショ ンソースを指定します。Ultrabeat[でモジュレーションを操作する](#page-510-0)を参照してく ださい。

## <span id="page-487-0"></span>Ultrabeat で 1 番オシレータを使う

1 番オシレータでは、3 種類の異なるモードを切り替えることができます。基本 的には、これにより合成エンジンも、「phaseosc」(phaseoscillator)、「fm」、 「sidechain」(外部オーディオ入力)とさまざまなタイプを使用できることにな り、使える音のレパートリーが大幅に広がります。モードごとに用意されている パラメータや機能が異なります。

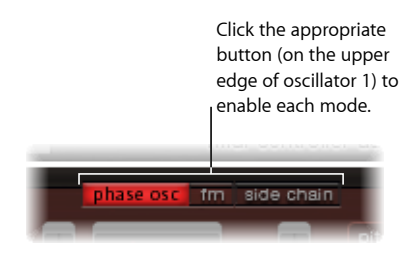

### <span id="page-487-1"></span>**Ultrabeat** で **1** 番オシレータの **phase osc** モードを使う

フェーズオシレータの波形は、ほぼあらゆる基本シンセサイザー波形へと再成形 することができます。パラメータ変化の効果は、オシレータセクション内の波形 表示にただちに反映されます。

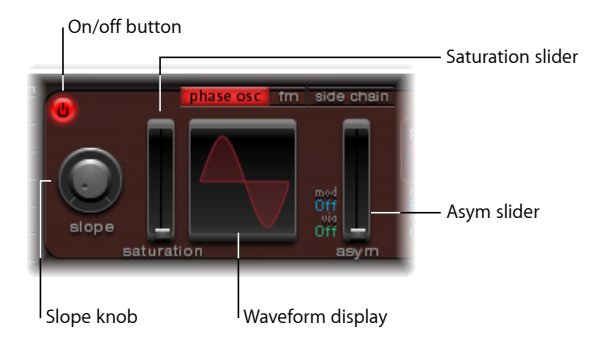

- 「*slope*」ノブ: 波形のスロープを指定します。値が大きくなるほど、波形の スロープは大きくなります。スロープが垂直に近くなるほど、生成されるサウ ンドは鼻にかかった感じが強くなります。
- 「*saturation*」スライダ: ゲインを上げます。最終的には波形がクリップされ ます。値を大きくすると、波形がゆがみ、しだいに矩形に近くなります。その 結果、対応する奇数の倍音が増大します。
- 「*asym*」(*Asymmetry*)スライダ: 波形の傾きを選択します。値を大きくする と、波形は傾斜してノコギリ波になるため、サウンドはより輪郭のはっきりし たものになります。「asym」は、「mod」および「via」メニューに表示される ソースによってモジュレートされます。これを使うと、オシレータレベルでダ イナミックにサウンドを変更できます。詳細については、[Ultrabeat](#page-510-0) でモジュ [レーションを操作する](#page-510-0)を参照してください。

### **Ultrabeat** の **phase osc** モードで昔からよくある波形を作る

旧式のアナログシンセサイザーの基本波形は、フェーズオシレータを使って簡単 に再現できます。正弦波、矩形波、およびノコギリ波は、「slope」、 「saturation」、および「asym」の各パラメータをいろいろ組み合わせて設定し た結果、生成されるものです。

たとえば、「slope」と「saturation」を最大に、「asym」を最小に設定すると、 昔からよくある矩形波が生成されます。「slope」を一0.20 に、「saturation」を 最小に、「asym」を最大に設定すると、ノコギリ波が生成されます。この 3 種 類のパラメータをすべて0に設定すると、オシレータによって正弦波が生成され ます。基本波形ごとの音質について、次の表に概要を示します。

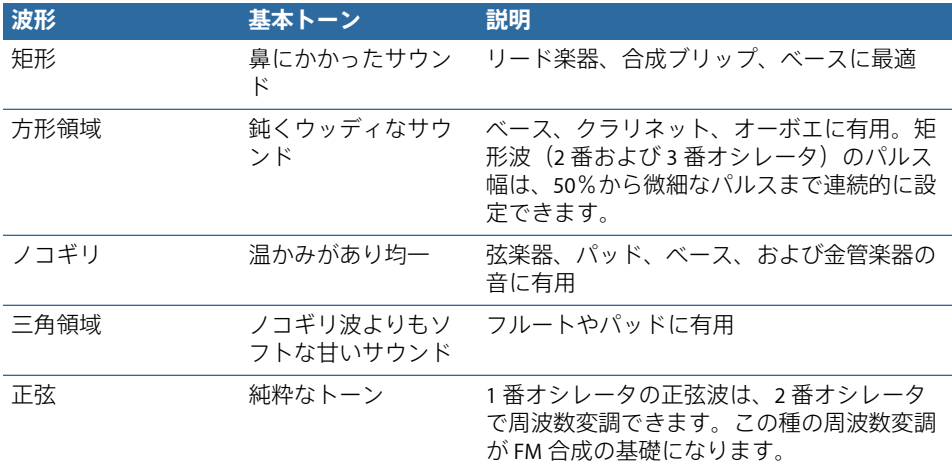

### **Ultrabeat** の **fm**(周波数変調)モードを使う

「phaseosc」はアナログ波形やアナログ形式のサウンドのシミュレーションに適 していますが、「fm」モードではベルのようなデジタル音や金属的な音を生成す るのに向いています。

周波数変調(FM)による合成の原理は、1960 年代末から 1970 年代はじめにかけ て、John Chowning が開発しました。1980 年代にかけて、この音は Yamaha の DX シリーズのシンセサイザーにより広く知られるようになりました。純粋に FM 音 源として見れば、Ultrabeat は DX シリーズに比べるべくもありません。しかし、 その特徴的な音にかなり近い音を生成することができます。

### 周波数変調の仕組み

簡単に言うと、ある信号ジェネレータ(オシレータ)の周波数は、別の信号ジェ ネレータにより変更(変調)されます。2番目のジェネレータ(変調波と呼ばれ ます)の正の(または高い)周波数値によって、1番目のジェネレータ(*搬送波* と呼ばれます)の周波数が増加します。2 番目のジェネレータの値が負である (または低い)場合、1 番目のジェネレータの周波数が減少します。

シンセサイザーの場合、この種の変調は可聴周波数帯域で行われます。搬送波の 信号だけが(変調波により変調されて)聞こえるか、両方のオシレータの信号が 聞こえるかは、音源の設計に依存します。2 つのオシレータ間の相互作用によ り、搬送波の波形信号が変更され、多数のハーモニックが生成されます。次に、 このハーモニックスペクトルをソース信号に使用して、フィルタ、エンベロープ の制御などのサウンド処理をさらに行うことができます。詳しくは、FM[\(周波](#page-609-0) [数変調\)合成](#page-609-0)および[EFM1](#page-142-0)を参照してください。

#### **Ultrabeat** での周波数変調

「fm」モードの場合、1番オシレータ (搬送波) では正弦波が生成されます。1 番オシレータの周波数は、2番オシレータ(変調波)の波形によって変調されま す。

- 2 番オシレータが正の(または高い)周波数信号を出力すると、1 番オシレー タの周波数が増加します。
- 2 番オシレータが負の(または低い)周波数信号を出力すると、1 番オシレー タの周波数が減少します。

各波形周期で1番オシレータの周波数を上下することによる実質的な影響は、基 本波形に歪みが加えられることです。この波形の歪みによる副作用として、新た な可聴ハーモニックが多数生成されます。

2番オシレータの波形が複雑になるほど、周波数変調処理でより多くの部分音が 「fm amount」を増やすことにより生成されます。正弦波が複雑な形を形成する ようになる過程を、画面で確認できます。

メモ*:* 周波数変調を使用する場合は、2 番オシレータを有効にしておく必要があ ります。

重要: 周波数変調の効果は、2つのオシレータの周波数の比率とモジュレーショ ンの強さの*両方*で決まります。

#### 周波数の比率およびモジュレーションの強さを調整するには

- **1** 一方または両方のオシレータの「pitch」パラメータ値を調整します。
- **2** 「fm amount」ノブを使用して、周波数変調の程度(強さ)を調整します。

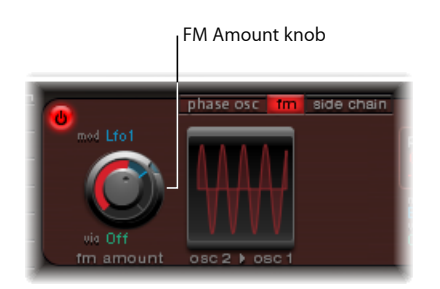

このパラメータは、「mod」および「via」メニューに表示されるソースによって もモジュレートできます。詳細については、Ultrabeat[でモジュレーションを操作](#page-510-0) [する](#page-510-0)を参照してください。

**Ultrabeat** の **side chain** モードを使う

「side chain」モードでは、1番オシレータのソースとして外部サイドチェーン入 力を使用します。つまり、任意のオーディオ・チャンネル・ストリップ、バス、 またはライブ入力の信号を、Ultrabeat のフィルタ、エンベロープ、LFO、および ステップシーケンサーを介して送信できます。バスをサイドチェーンのソースと して使用すると、バスを出力またはセンドとして提供するタイプのチャンネルス トリップからサイドチェーン入力へと信号をルーティングすることができます。 そのようなチャンネルストリップには、ソフトウェア音源チャンネルストリップ やAuxチャンネルストリップのほか、出力先としてバスが設定されている共通の Aux(サブグループ)へルーティングされるような、複数のチャンネルストリッ プのミックスなどがあります。

この機能を利用すると、たとえば1番オシレータからのオーディオ入力と2番オ シレータの合成エンジンを併用し、ライブオーディオと合成ドラムサウンドを ミックスできます。

メモ*:* サイドチェーンは選択されたドラムサウンドのみに影響を及ぼし、Ultrabeat のほかのドラムサウンドやシーケンスは通常通りの動作になります。

便利な場合について別の例を示します:キット内のドラムサウンド 1 つを使用 し、プログラミングしたグルーブで外部オーディオ信号をフィルタすることがで きます。

メモ*:* Ultrabeat をトリガするには、サイドチェーンのオーディオ信号だけでは不 十分です。サイドチェーンのオーディオ信号を聴くには、MIDI または Ultrabeat に内蔵されているステップシーケンサーで Ultrabeat をトリガする必要がありま す。

**side chain** モードを使うには

**1** 1 番オシレータの「side chain」ボタンを有効にします。

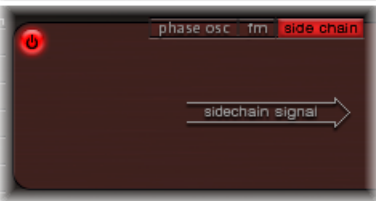

**2** プラグインウインドウの上部にある「サイドチェーン」ポップアップメニューか らサイドチェーンの入力ソースとして使用するチャンネルストリップを選択しま す。

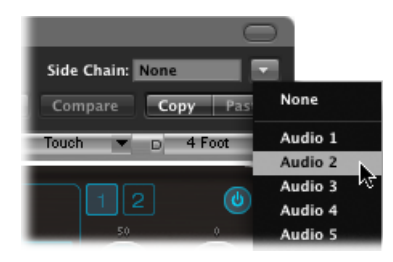

## <span id="page-491-0"></span>Ultrabeat で 2 番オシレータを使う

2 番オシレータでは、「phase osc」 (phase oscillator) 、「sample」、「model」 という3種類の異なる合成エンジンを切り替えることができます。モードごとに 用意されているパラメータや機能が異なります。

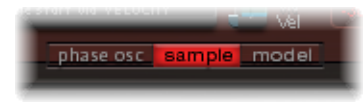

各モードを有効にするには、2番オシレータセクションの下端にある対応するボ タンをクリックします。

### **Ultrabeat** で **2** 番オシレータの **phase osc** モードを使う

2 番オシレータのフェーズオシレータは 1 番オシレータのフェーズオシレータと ほとんど同じように動作します。主な違いは、1 番オシレータでは「asym」 (Asymmetry)をモジュレートしますが、2 番オシレータでは「saturation」をモ ジュレートできるということです。つまり、両方のオシレータが「phase osc」 モードで動作している場合は、異なるサウンドを生成できるということです。

パラメータについて詳しくは、Ultrabeat で 1 [番オシレータの](#page-487-1) phase osc モードを [使う](#page-487-1)を参照してください。

### <span id="page-492-0"></span>**Ultrabeat** の **sample** モードを使う

「sample」モードの場合、2 番オシレータでは音源としてオーディオファイルが 使用されます。

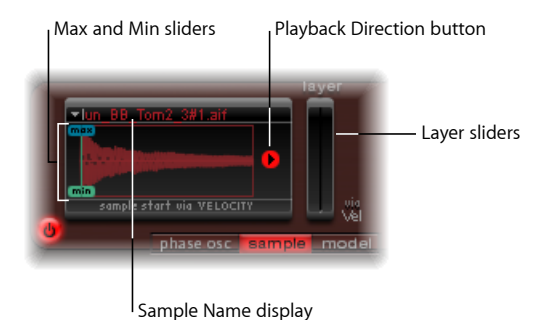

- サンプル名表示: サンプルの読み込みを実行/解除したり、読み込んだサン プルをFinderで表示したりするときに使用します。波形表示の左上隅の矢印を クリックして開きます。Ultrabeatの2[番オシレータにサンプルを読み込む](#page-493-0)を参 照してください。
- 「max」/「min」スライダ: 演奏の強弱(受信するベロシティのレベル)の 変化に応じてサンプルの開始位置が決まります。調整するには、「max」また は「min」というラベルを左右にドラッグします。
	- *Min :* 最小のベロシティレベル (1) でのサンプルの開始位置を指定します。
	- *Max*: 最大のベロシティレベル(127)でのサンプルの開始位置を指定しま す。

メモ*:* 「min」と「max」を同じ値に設定すると、サンプルの開始位置における ベロシティの効果はありません。

- 再生方向ボタン: サンプルの再生方向(正方向または逆方向)を変更します。
- 「*layer*」スライダ: EXS インストゥルメントから読み込んだ Ultrabeat の出荷 時設定のサンプルおよびサウンドは、通常は、着信 MIDI ノートのベロシティ によって動的に切り替わる複数のレイヤーで構成されています。受信されたベ ロシティ値がどのサンプルレイヤーに切り替わるかは、「layer」の右側にある 緑色のスライダ(min)、または左側にある青色のスライダ(max)によって 決まります。
	- 右側にある緑色の min スライダで、MIDI ノートのベロシティが 1 のときにト リガされるレイヤーが決まります。
	- 左側にある青色の max スライダで、MIDI ノートのベロシティが 127 のとき にトリガされるレイヤーが決まります。

メモ*:* 複数のレイヤーを持たないサンプルを 1 つだけ読み込んだ場合は、「Vel Layer」スライダが無効になります。

### <span id="page-493-0"></span>**Ultrabeat** の **2** 番オシレータにサンプルを読み込む

インストールディスクには、マルチレイヤードラムとパーカッションのサンプル が収録されています。これらのサンプルは、Ultrabeatとその機能セットのために 作成されたものです。AIFF、WAV、CAF、またはSDIIステレオ・インターリーブ・ フォーマットの独自のサンプルを読み込むこともできます。

メモ*:* ユーザが読み込んだサンプルでは、ベロシティのレイヤー化機能は使用で きません。

#### **2** 番オシレータにサンプルを読み込むには

**1** 波形表示の左上隅の矢印をクリックし、ポップアップメニューから「LoadSample」 を選択します。

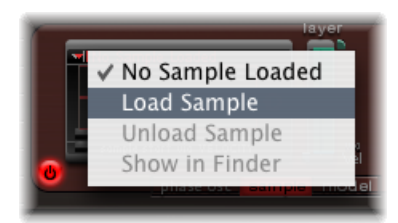

- **2** 「Load Sample」ウインドウで、対象のオーディオファイルを表示し、以下のい ずれかの操作を行います:
	- 「開く」をクリックして、選択したファイルを 2 番オシレータに読み込みま す。
	- 「キャンセル」をクリックして、現在の状態を維持します。

### **Ultrabeat** の **Load Sample** のプレビュー機能

サンプルを Ultrabeat に読み込む前に、試聴することができます。

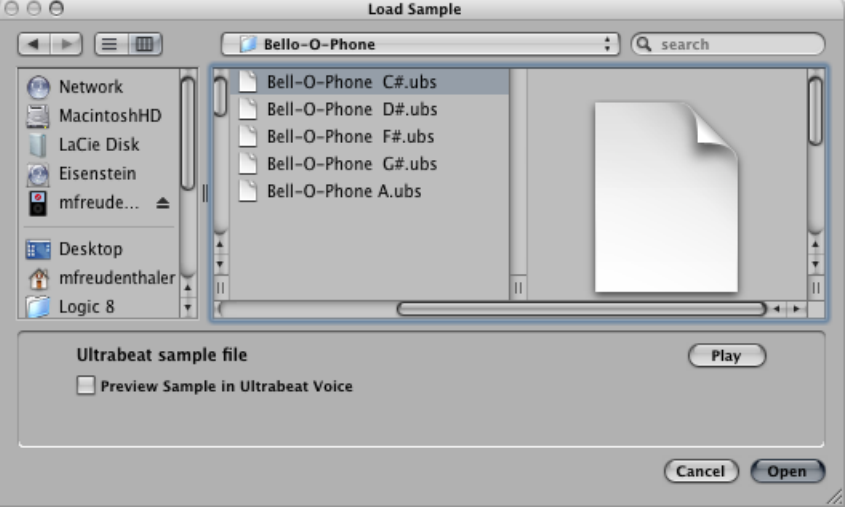

- 再生ボタン: 読み込む前にオーディオファイル(AIFF、WAV、SD2、CAF、UBS) をプレビューできます。
	- 「再生」ボタンをクリックすると、現在選択しているサンプルファイルが ループ再生されます。サンプルはハードディスクから直接再生され、サウン ドの操作はできません。フィルタ、EQ、エンベロープ、およびそのほかのシ ンセサイザーパラメータは無視されます。
	- ボタンをもう一度クリックすると、再生は停止します。
	- 「再生」をクリックしてから、↑キーや↓キーを押したり各ファイルをク リックしたりしてファイルをステップスルーすることで、複数のファイルを 試聴できます。

メモ*:* 一部のレイヤーは、個別にオーディションすることができません。マル チレイヤー UBS ファイルの場合、サンプルは 75%の固定ベロシティで再生さ れます。このベロシティ値を使って処理されたレイヤーだけが再生されます。

• 「サンプルを *Ultrabeat* ボイスでプレビュー」チェックボックス: 現在選択さ れているドラムサウンドのサンプルファイルがアサインメントセクションで一 時的に置き換えられます。ドラムサウンドは、「Load Sample」ウインドウが 開いていて異なる複数のファイルが選択されている間は、通常(再生された ノート、MIDI リージョンイベント、または Ultrabeat シーケンサーイベント) と同じようにトリガできます。選択したサンプルは、現在のドラムサウンド (あらゆるシンセサイザー処理を含みます)の一部として聴くことができま す。

重要: サンプルをプレビューするときは、Ultrabeat の音源チャンネルストリッ プに挿入されたあらゆるエフェクトが聴こえます。

#### **Ultrabeat** の **model** モードを使う

このモードでは、コンポーネントモデリングと呼ばれる合成手法を使用します。 このトーン生成手法では、ギターの弦のようなオブジェクトの物理的特性をエ ミュレートします。その他のオブジェクトは、弦を刺激するために使用され、基 本的にははじいたり弾いたりといった演奏方法をエミュレートします。「弦」と いう用語が使用されていますが、「model」モードでは、従来の弦楽器との共通 点がほとんどないようなサウンドを作ることができます。

弦は、基本のトーンを生み出す要素です。Ultrabeatでは、その素材(つまり弦の 材質)を調整するための一連のパラメータが提供されます。

利用可能な2つの励振器の一方を使用して、弦をさまざまな方法で振動させます (動かします)。励起(励振)されない限り、弦自体がサウンドを生じることは ありません。

振動する弦の信号は、Ultrabeatシンセサイザーセクションのフィルタやアンプに 送られます。

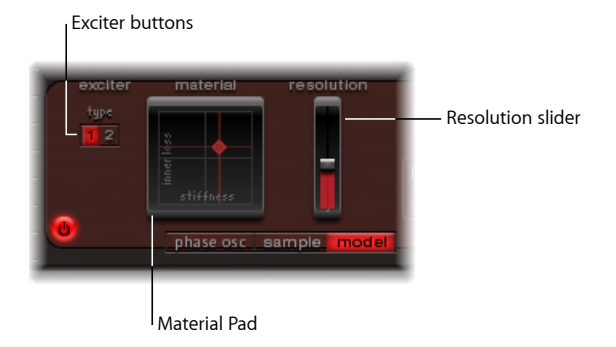

• 「*exciter*」ボタン: 2 つの対照的な励振器から 1 つ選択します。それぞれ異な るサウンド特性を備えています(「type 1」と「type 2」)。

メモ*:* ここでは、励振器は弦の振動を始動するするためのトリガ装置です。同 名のエフェクトプラグインと混同しないでください。

- 「*material*」パッド: 弦の剛性(「stiffness」)および減衰(「innerloss」)パ ラメータを調整して、弦の基本のトーンを指定します。[Ultrabeat](#page-496-0) の material [パッドを使う](#page-496-0)を参照してください。
- 「*resolution*」スライダ: 計算精度を指定します。
	- 大きい値ほど、倍音が増加します。
	- 小さい値ほど、倍音が減少したり不協和なスペクトルが発生したりします。

メモ*:* 分解能が高いほど(計算精度が高いほど)、必要な CPU リソースが増加 します。

<span id="page-496-0"></span>**Ultrabeat** の **material** パッドを使う

「inner loss」および「stiffness」パラメータの位置の組み合わせによって、弦の 素材と、それによるサウンドの全体的な音色が決まります。「*material*」パッド 内のボール(X 軸および Y 軸座標と相関)をドラッグすることで、両方のパラ メータが同時に制御されます。弦のデフォルトのピッチはC3(中央のC)です。

シンセサイザーの一般的な用語で例えるなら、これはオシレータセクションの波 形セレクタ/ジェネレータに似た外観だと言えるでしょう。

メモ*:* Optionキーを押したままボールをクリックすると、すべての弦パラメータ がデフォルト値にリセットされます。

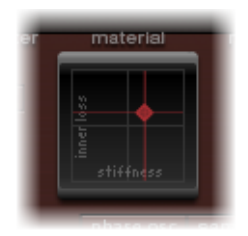

- *innerloss*: 弦の素材(スチール、ガラス、ナイロン、または木材)によって生 じる、弦の減衰をエミュレートします。これは周波数に依存する損失で、それ によってディケイフェーズでサウンドがより柔らかくなります。
- *stiffness*: 弦の硬さを設定します。実際には、これは弦の素材と直径(より正 確には、断面の慣性モーメント)によって決まります。

硬い弦では倍音が基本周波数の整数倍にならず、不協和な振動が発生します。そ の結果、より高い周波数を含んだ倍音になりますが、上下のノートが若干調子の 外れた音になることがあります。

**inner loss** 設定と **stiffness** 設定が **Ultrabeat** の音色に与える影響 「stiffness」値を小さくすると同時に「innerloss」値を小さくすると、メタリッ クなサウンドになります。

「stiffness」を大きくすると、ベルやガラスのようなサウンドになります。stiffness の値を極端に大きくすると、弦の音は金属の棒のようになります。

「Stiffness」レベルは小さいままで、「Inner Loss」値を大きくした場合には、ナ イロンやガットの弦に相当する設定になります。

「stiffness」値を大きくすると同時に「innerloss」値を大きくすると、木のよう な素材がシミュレートされます。

## <span id="page-497-0"></span>Ultrabeat のリングモジュレータを使う

リングモジュレーションは、ベルのような不協和成分の多い金属音を生成するこ とのできる強力なツールです。Ultrabeatのリングモジュレータは独立した音源と して動作します。1 番オシレータや 2 番オシレータの信号とは無関係に、リング モジュレータの信号はフィルタをバイパスさせたり、フィルタに送ったりできま す。音量の調節も可能です。

重要: リングモジュレータの信号は 1 番オシレータおよび 2 番オシレータで生 成される信号とは無関係ですが、リングモジュレータの信号を使用する場合は両 方のオシレータを有効にする必要があります。リングモジュレータは出力信号の 生成に2つのオシレータの信号を必要とするため、一方のオシレータがオフにな ると、リングモジュレータは自動的にミュート状態になります。

リングモジュレータによって生成される実際のサウンドは2つのオシレータのパ ラメータ設定に大きく依存しています。特に、各オシレータの関係を調節する と、リングモジュレータ信号のサウンドは直接影響を受けます。ただし、オシ レータの個々のレベルがリングモジュレータの処理(または出力)に影響するこ とはありません。

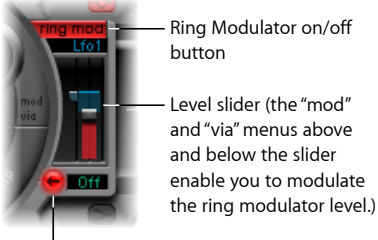

Level slider (the "mod" and "via" menus above and below the slider Ring Modulator on/off button

**Signal Flow button** 

• リングモジュレータのオン/オフボタン: リングモジュレータを有効または 無効にします。オンにすると、ラベルが強調表示されます。

メモ*:* (設定が適切かどうかを判断するために)リングモジュレータの信号だ けを聴きたい場合は、両方のオシレータの音量を一時的に値0に設定します。

- レベルスライダ: リングモジュレータの出力音量を調節します。
- 「*mod*」/「*via*」メニュー: レベルスライダの上下にあり、レベルパラメー タのモジュレーションソース(および「via」のソース)を指定します。それぞ れのソースが有効になると、小さいスライダ(ハンドル)がレベルスライダの 対応する側に表示されます。Ultrabeat[でモジュレーションを操作する](#page-510-0)を参照し てください。
- 信号経路ボタン: リングモジュレータ信号のルーティングを指定します。信 号は、フィルタへ送信される(信号経路ボタンが赤くなる)か、EQ セクショ ンへ直接送信されます(信号経路ボタンはグレイのまま)。信号経路ボタンの 矢印は、ルーティングの方向を示しています。

メモ*:* 信号経路ボタンは、リングモジュレータの出力信号のルーティング方法 を指定するものです。このボタンを押しても、リングモジュレータがオンまた はオフになるわけではありません。

## <span id="page-498-0"></span>Ultrabeat のノイズジェネレータを使う

Ultrabeatのノイズジェネレータはさまざまな機能を備えており、広い範囲のパー カッションサウンドやサウンド要素を作成することができます。ノイズジェネ レータには独自のフィルタもあり、Ultrabeatのメインのフィルタとは別に動作し ますが、サウンド全体に使用することもできます。

技術的には、ノイズ信号にはあらゆる音の周波数がほぼ均等な音量レベルで含ま れています。スペクトル内のすべての周波数が聴こえるため、ノイズ信号内の任 意の調性(ピッチ)を人間が分離して聞き分けることは困難です。それにもかか わらず(あるいはその直接的な結果として)、ノイズはドラムサウンドを作成す るためには欠かせない要素です。

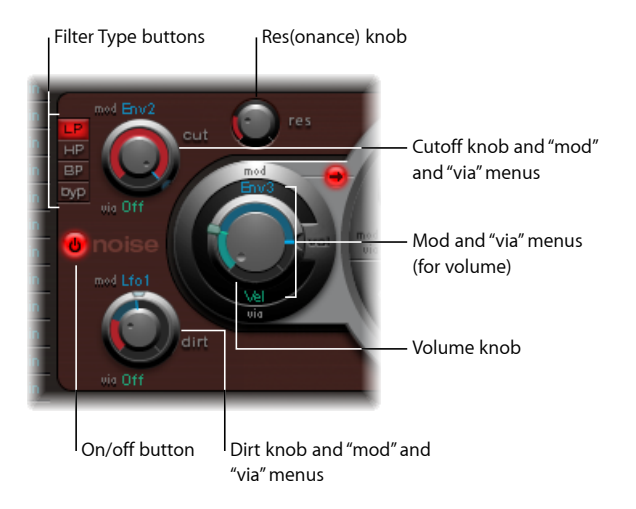

• オン/オフボタン: ノイズジェネレータを有効または無効にします。

メモ*:* ドラムサウンドをプログラミングする場合、オン/オフボタンを使って、 個々の音源をオンにしたりオフにしたりできます。また同様にサウンドの各コ ンポーネントを個別に聴いたり、必要に応じてコンポーネントを削除したりす ることもできます。

- フィルタ・タイプ・ボタン: ノイズジェネレータの内蔵フィルタのフィルタ・ タイプをローパス、ハイパス、バンドパスから切り替えます。
	- 「*LP*」(ローパス): このフィルタ・タイプにすると、カットオフ周波数 より下の周波数成分が通過(パス)するようになります。「LP」に設定する とローパスフィルタになります。「LP」モードでは、フィルタのスロープは 12 dB/Oct に固定されます。
- 「*HP*」(ハイパス): このフィルタ・タイプにすると、カットオフ周波数 より上の周波数成分が通過(パス)するようになります。「HP」に設定する とハイパスフィルタになります。「HP」モードでは、フィルタのスロープは 12 dB/Oct に固定されます。
- 「*BP*」(バンドパス): 中心周波数(「cut」ノブで指定)の周囲の周波数 範囲を通過(パス)させます。それ以外の周波数はすべて遮断されます。こ の周波数帯域の幅は、「res」パラメータで決まります。バンドパスフィルタ は、周波数帯の中心周波数の両側でスロープが 6 dB/Oct である、ローパス フィルタとハイパスフィルタを組み合わせたものと考えることもできます。
- 「*byp*」(バイパス): 内蔵フィルタを無効にします。
- 「*cut*」と「*res*」ノブ: 内蔵フィルタのカットオフ/中心周波数とレゾナンス /帯域幅の動作を指定します。
	- カットオフは、「mod」および「via」メニューのソースによってモジュレー トできます。
	- 「cut」ノブは、信号がブーストまたはカットされる、周波数スペクトルの位 置を定義します。「cut」ノブの値を調節することで、選択したフィルタ・タ イプに応じて、サウンドを暗くしたり(LP)、細くしたり(HP)、鼻にか かったようにしたり(LP)することができます。
	- 「res」の値を大きくすると、カットオフ周波数の周辺の周波数が増大しま す。値は、0(増加なし)から、「Resonance」の値が高くてフィルタの自励 発振が起きるまでの範囲となります。

メモ*:* 自励発振は、アナログフィルタ回路では一般的な現象です。自励発振は、 レゾナンスの値が大きく、フィルタが自己フィードバックして固有周波数で振 動を始めたときに発生します。

- 「*dirt*」ノブ: このパラメータは、ノイズジェネレータ用に特別に開発されま した。大きい値にすると、澄んだホワイトノイズがかなり荒くなり、音が不鮮 明になります。
	- 「dirt」パラメータは、「res」の値が高い場合に特に有効です。
	- 「dirt」は、「mod」および「via」メニューに表示されるソースによってモ ジュレートされます。
- 「*vol*」ノブ: ノイズジェネレータの出力レベルを設定します。音量は、 「mod」および「via」メニューに表示されるソースによってモジュレートでき ます。
- 信号経路ボタン: ノイズジェネレータの信号が(メインの)フィルタを経由 してルーティングされるのか、それとも出力の EQ セクションへ直接送られる のかを指定します。アクティブな場合は、ボタンが赤色になり、矢印で信号経 路の向きが示されます。

メモ*:* 信号経路ボタンは、ノイズジェネレータに含まれている個々のフィルタ には影響を与えません。ノイズジェネレータのフィルタを無効にするには、タ イプメニューの「byp」ボタンを使います。したがって、ノイズジェネレータ の信号を2回フィルタリングできます。たいていは、ノイズジェネレータの信 号にメインフィルタをバイパスさせ、メインフィルタはほかの役目のために開 放しておくとよいでしょう。メインフィルタは、ドラムサウンドをプログラミ ングするのに重要な要素となります。

## <span id="page-500-0"></span>Ultrabeat のフィルタおよびディストーションセクション を理解する

2つのオシレータ、リングモジュレータ、およびノイズジェネレータの出力信号 は、Ultrabeatの中央にあるフィルタセクションに渡されます(さまざまな信号経 路ボタンを使ってバイパスしないようにしてある場合)。フィルタセクションで は、マルチモードフィルタとディストーションユニットを使用できます。

シンセサイザーのフィルタについて詳しくは、[フィルタ](#page-598-0)を参照してください。

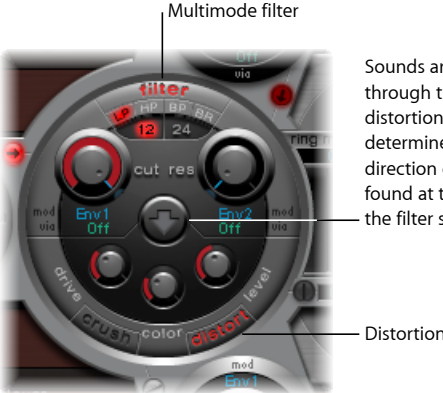

Sounds are passed through the filter and distortion unit as determined by the direction of the arrow found at the equator of the filter section.

Distortion unit

- フィルタとディストーションユニットを通る信号経路の順序を設定するには
- 矢印をクリックすると、信号経路は以下のいずれかの順序に変化します:
	- ディストーションユニット、フィルタ回路の順(矢印上向き)
	- フィルタ回路、ディストーションユニットの順(矢印下向き)。

## <span id="page-501-0"></span>Ultrabeat のマルチモードフィルタを使う

Ultrabeatは、ドラムサウンドの音色を大幅にまたはわずかに変化させることがで きる、強力なマルチモードフィルタを備えています。

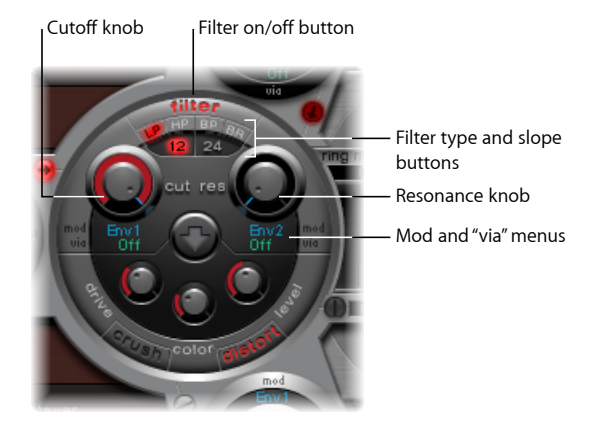

- フィルタ (オン/オフ) ボタン: フィルタセクション全体を有効または無効 にします。フィルタを適用すると、最終的に生成される音が大きく変わってし まうので、ほかのパラメータを調整している間は、フィルタセクションを無効 にしておくとよいでしょう。「filter」というラベルが赤色になっていればフィ ルタが適用されています。グレイの場合、フィルタは無効です。
- フィルタ・タイプ・ボタン: フィルタ・タイプをローパス、ハイパス、バン ドパス、またはバンド遮断から切り替えます。Ultrabeat [のフィルタ・タイプ](#page-502-0) (LP、HP、BP、BR[\)を選択する](#page-502-0)を参照してください。
- フィルタのスロープボタン(「*12*」および「*24*」): これらのボタンを使用 して、フィルタのスロープを切り替えます。Ultrabeat[のフィルタスロープを設](#page-502-1) [定する](#page-502-1)を参照してください。
- 「*cut*」と「*res*」ノブ: フィルタのカットオフ/中心周波数とレゾナンス/帯 域幅を指定します。Ultrabeat[のフィルタのカットオフパラメータを使う](#page-503-1)および Ultrabeat [のフィルタのレゾナンスパラメータを使う](#page-503-2)を参照してください。
- 「*mod*」/「*via*」メニュー: カットオフおよびレゾナンスパラメータのモジュ レーションソース(および「via」のソース)を指定します。[Ultrabeat](#page-510-0)でモジュ [レーションを操作する](#page-510-0)を参照してください。

### <span id="page-502-0"></span>**Ultrabeat** のフィルタ・タイプ(**LP**、**HP**、**BP**、**BR**)を選択する

Ultrabeatのフィルタはいくつかのモードで動作できるため、特定の周波数帯域を 消去したり強調したりすることができます。

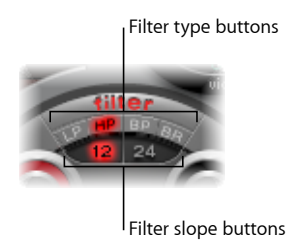

以下のいずれかのボタンを選択して、フィルタ・タイプを選択します:

- 「*LP*」(ローパス): このフィルタ・タイプにすると、カットオフ周波数よ り下の周波数成分が通過(パス)するようになります。「LP」に設定すると ローパスフィルタになります。「LP」モードでは、フィルタのスロープは 12 または 24 dB/Oct に設定できます。
- 「*HP*」(ハイパス): このフィルタ・タイプにすると、カットオフ周波数よ り上の周波数成分が通過(パス)するようになります。「HP」に設定するとハ イパスフィルタになります。「HP」モードでは、フィルタのスロープは 12 ま たは 24 dB/Oct に設定できます。
- 「*BP*」(バンドパス): 中心周波数(「cut」ノブで設定)の周囲の周波数範 囲を通過(パス)させます。それ以外の周波数はすべて遮断されます。この周 波数帯域の幅は、「res」パラメータで決まります。バンドパスフィルタは、周 波数帯の中心周波数の両側でスロープが 6 または 12 dB/Oct である、ローパス フィルタとハイパスフィルタを組み合わせたものと考えることもできます。
- <span id="page-502-1"></span>• *BR*(バンド遮断): 中心周波数(「cut」ノブで設定)の周囲の周波数範囲を 阻止し、その外側の成分のみを通します。この周波数帯域の幅は、「Resonance」 パラメータで決まります。

#### **Ultrabeat** のフィルタスロープを設定する

大半のフィルタでは、カットオフパラメータで設定された周波数範囲外の信号成 分を完全に除去できるわけではありません。カットオフ周波数周辺の周波数は、 カットオフ周波数から離れている周波数よりも減衰幅が小さいことが普通です。 スロープの値が大きくなるほど、カットオフ周波数周辺の周波数とそこから離れ た周波数とのレベルの差がはっきりと現れます。

フィルタ用に選択されたスロープ(カーブ)は、成分をどの程度阻止するか、1 オクターブあたりのデシベル数で表します。フィルタのスロープは2種類ありま す:12 dB/Oct と 24 dB/Oct です。スロープが急であるほど、カットオフ周波数よ り下の信号が受ける 1 オクターブあたりの影響のレベルが大きくなります。

### <span id="page-503-1"></span>**Ultrabeat** のフィルタのカットオフパラメータを使う

カットオフ周波数(cut)パラメータは、信号の明るさを制御したり、信号の中 心周波数を指定したりします。

- ローパスフィルタでは、カットオフ周波数を高く設定するほど、高い周波数成 分が通過するようになります。
- ハイパスフィルタでは、カットオフ周波数よりも低い周波数成分が遮断され、 それよりも高い周波数成分だけが通過するようになります。
- <span id="page-503-2"></span>• バンドパスフィルタ/バンド遮断フィルタでは、カットオフ周波数によってそ のフィルタの中央周波数が決まります。

#### **Ultrabeat** のフィルタのレゾナンスパラメータを使う

レゾナンス(res)パラメータでは、指定したカットオフ周波数より上または下 の信号部分を強調または遮断したり、カットオフ周波数の周囲の周波数帯の幅を 指定したりします。

- ローパスフィルタでは、カットオフ周波数より下の信号を強調または遮断しま す。
- ハイパスフィルタでは、カットオフ周波数より上の信号を強調または遮断しま す。
- <span id="page-503-0"></span>• バンドパスフィルタ/バンド遮断フィルタでは、レゾナンスによって(カット オフ周波数パラメータで設定された)中心周波数の周囲の周波数帯の幅が決ま ります。

## Ultrabeat のディストーション回路を使う

ディストーションユニットによって、ビットクラッシャーまたはディストーショ ンエフェクトのいずれかが提供されます。

ディストーションエフェクトは、アナログのディストーションユニット上で試行 します。ここでは、レベルをオーバードライブすることでサウンドにディストー ションをかけます。ビットクラッシャーは、サウンドのデジタル分解能(測定単 位はビット)を故意に低減する処理を使用して、サウンド風の特色を持つサウン ドを意図的に作り出します。

これら2つの方法によって得られるディストーションは、それぞれ独特の調子を 持ったものになります。ディストーションを使うとアナログ感が強くなり、ビッ トクラッシャーを使うと元がデジタルであることがはっきりと分かるサウンドに なります。
メモ*:* フィルタセクションの矢印によって、ディストーション回路がマルチモー ドフィルタの前または後のどちらに挿入されるのかが決まります([Ultrabeat](#page-500-0) の [フィルタおよびディストーションセクションを理解する](#page-500-0)を参照)。

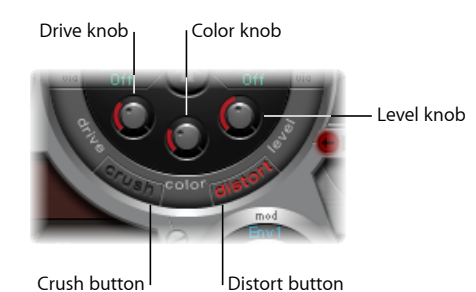

• 「*crush*」/「*distort*」ボタン: 希望のモードを有効にします。有効なエフェク トタイプの名前は赤字で示されます。どちらのボタンも有効でない場合、ディ ストーション回路はバイパスされています。

- 「*drive*」ノブ: ディストーション量を制御します。
- 「*color*」ノブ: ディストーションの基本トーンを指定します。値を上げると 明るいサウンドになります。値を下げると暗く暖かなトーンになります。
- 「*level*」/「*clip*」ノブ: ディストーションモードでは、ディストーションエ フェクトの出力レベルを設定します。ビット・クラッシャー・モードでは、 ディストーション(ビットクラッシュ)を開始する前に達しなければならな い、音源からの入力信号のしきい値レベルを設定します。

# Ultrabeat の出力セクションを使う

2つのオシレータ、リングモジュレータ、およびノイズジェネレータの出力信号 は、各信号経路ボタンの状態に応じて、Ultrabeatの出力セクションへルーティン グされます。このルーティングは、直接、またはフィルタとディストーションセ クションを経由して行われます。

信号は2つのイコライザ (EQ)、Pan Modulation/Stereo Spread セクション(初 期設定の順番)を経由して、出力セクションに渡された後、選択したサウンドの 最終レベルが設定され、トリガ動作が調節されます。

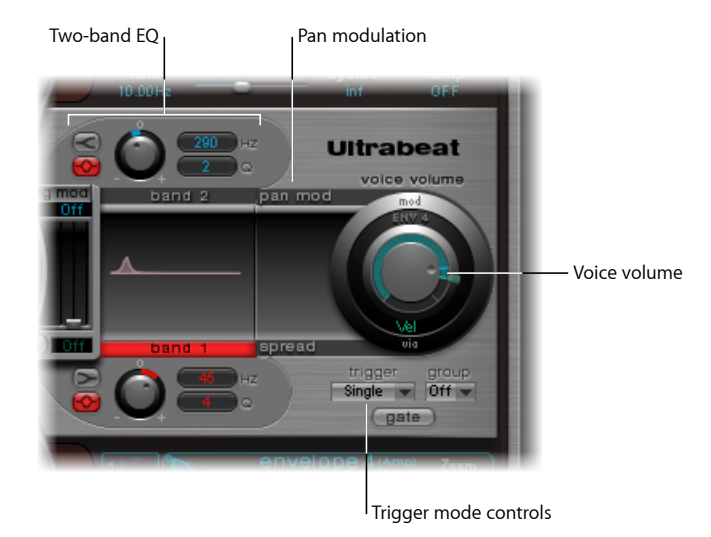

- *2* バンド *EQ*: 各ドラムサウンドの音質を正確に制御します。
- 「*pan mod*」と「*spread*」パラメータ: 「pan mod」は、ドラムサウンドのパ ン位置を変更します。「spread」は、ステレオイメージの空間的な広がりを定 義します。
- 「*Voice Volume*」: 各ドラムサウンドのデフォルトレベルを設定します。
- トリガ・モード・コントロール: Ultrabeat が着信 MIDI ノートを処理する方法 について指定します。これはサウンドごとに独立して定義されます。

### **Ultrabeat** の **2** バンド **EQ** を使う

2つのイコライザバンドは、ほぼ同一の機能を備えています。パラメータについ ては一緒に説明しますが、「band 1」(出力セクションの下部の EQ)と「band 2」は個別に調節できます。

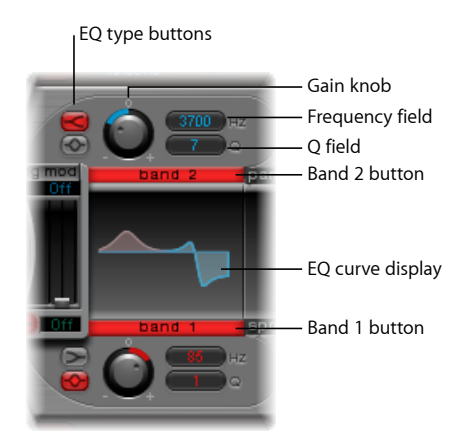

- 「*band1*」/「*band2*」ボタン: 各バンドのオン/オフを切り替えます。有効 になると、ラベルは赤く表示されます。どちらの EQ も無効な場合、信号は未 処理のまま通過します。
	- 「band 1」はローシェルビング EQ を、「band 2」はハイシェルビング EQ を 使用できます。
- *EQ*タイプボタン: 2つのEQタイプ(シェルビングとピーク)が切り替わりま す。
	- シェルビングモードは、上側の EQ タイプボタンをクリックすると有効にな り、設定周波数より高い、または低い周波数は、すべて増加または減少しま す。
	- ピークモードは、下側のボタンをクリックすると有効になり、設定した周波 数付近の周波数だけが影響を受けます。

メモ*:* シェルビング EQ は、シンセサイザーのローパスフィルタおよびハイパ スフィルタと同じように動作します。主な違いは、ローパスおよびハイパス フィルタは特定の周波数を抑制する(フィルタ除去する)だけですが、シェル ビング EQ は対象の周波数を増幅することもできます。

- 「*Gain*」ノブ: 正の値は、「EQ type」と周波数設定によって指定された特定 の周波数範囲を増幅します。負の値は、周波数範囲のゲインを低減します。ゲ インノブがゼロに設定されている場合、EQ は無効になります。
	- Optionキーを押しながらゲインノブをクリックすると、ニュートラルの位置 に設定されます。ゲインノブの上にある小さな「0」の文字をクリックして も、同じ結果が得られます。
- 周波数(*Hz*)フィールド: 「Hz」値フィールドを上下にドラッグして、増幅 または減少させる周波数範囲を指定します。
	- Optionキーを押したまま「Hz」パラメータをクリックすると、値がニュート ラル位置に設定されます。「Hz」パラメータで選択できる最初のバンドは 200Hz、2番目のバンドは2000Hzです。デフォルトの周波数は、周波数帯域 ごとに異なるシェルビング特性に従って選択さています。「band 1」は低周 波数を、「band 2」は高周波数をフィルタリングするように設計されていま す。
- 「*Q*」フィールド: Q(Quality)値は、「Q」値フィールドを上下にドラッグ して設定します。サウンドの Q のエフェクトは、選択した EQ タイプによって 大きく異なります:
	- シェルビングフィルタを使用する場合、Q値が大きくなると、スレショルド 周波数付近の帯域がより強調されます。
	- ピーク EQ を使用する場合、Q 値は、選択した周波数帯域の幅によって決ま ります:Q値が低いと、ゲインコントロールを使った増幅または低減の対象 として広い帯域が選択され、Q 値が高いと、非常に狭い帯域が選択されま す。

各 EQ バンドは、周波数応答カーブのパラメータ変化を表示します。このディス プレイによって、各バンドのゲイン、「Hz」、「Q」の各パラメータにただちに アクセスできます。

#### グラフィカルな **EQ** カーブを直接編集するには:

- 左右にドラッグすると、EQ 周波数が変更されます。
- 上下にドラッグすると、ゲインが変更されます。
- EO カーブのピーク(最大点)で表示されるハンドルをドラッグすると、O 値が 変更されます。

#### **Ultrabeat** で **Pan Modulation** と **Stereo Spread** を使う

EQ の出力信号は、Pan Modulation/Stereo Spread セクションへ渡されます。この セクションでは、ステレオ空間のサウンドの配分をモジュレートしたり(「Pan Modulation」モード)、サウンドのステレオ空間を広げたり(「Stereo Spread」 モード)することができます。

#### **Ultrabeat の Pan Modulation モード**

「Pan Modulation」は、「mod」(および「via」)のソースに応じてドラムサウ ンドのパン位置をさまざまに変化させます。

メモ*:* ここで設定したモジュレーションは、Ultrabeat のアサインメントセクショ ンのミキサーで設定したパン位置と関連しています。

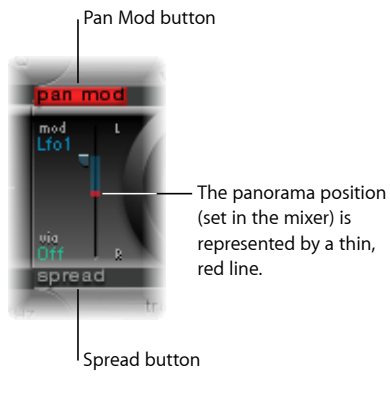

- 「*pan mod*」/「*spread*」ボタン: 対応するモードを有効にします。どちらの モードも無効な場合、信号は未処理のまま通過します。
- 「*mod*」/「*via*」メニュー: パンモジュレーションのモジュレーションソー スと「via」のソースを指定します。
- 「*mod*」/「*via*」スライダ: 左側の青色のコントロールと右側の緑色のコン トロールは、「mod」および「via」のモジュレーションの程度(強さ)を設定 するために使用します。

メモ*:* このセクションに表示されたパン位置を表す赤線は、直接動かすことは できません。この線を動かすには、ミキサーセクションのパンノブを回転させ ます。

#### **Ultrabeat の Stereo Spread モード**

「Stereo Spread」をクリックすると、ステレオイメージの空間的な広がりが強ま ります。

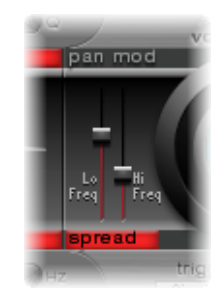

- 「*Lo Freq*」(*Lo Frequency*)スライダ: 低周波数の幅(拡張のエフェクト)を 調節します。値を高くすると、エフェクトがより強くかかります。
- 「*Hi Freq*」(*Hi Frequency*)スライダ: 高周波数の幅を調節します。

### **Ultrabeat** のドラムサウンドのレベルを **voice volume** で調節する

「voicevolume」ノブを使って、個々のドラムサウンドの出力音量を調節します。 厳密に言えば、「Env 4」を使用して、「Env 4」のアタックフェーズ後に選択し たドラムサウンドの最大レベルを設定していることになります。

メモ: 4番エンベロープ (Env 4) は常に「voice volume」につながっており、選択 したサウンドのレベルを制御します。キット内の各サウンドにはこのほかに3つ のエンベロープとその他のモジュレーションソースがあり、ほかの合成パラメー タを制御するために使用できます。

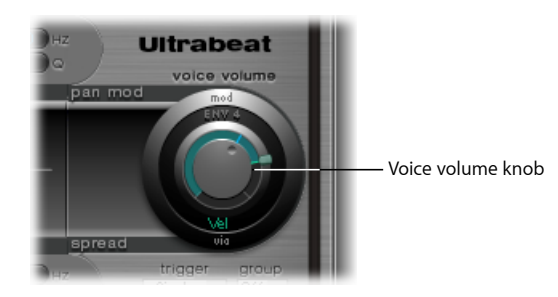

「voice volume」に対する 4 番エンベロープの強さは、「via」のソースによって モジュレートできます。

<span id="page-509-0"></span>メモ*:* 「voice volume」は、ミキサーのスライダによる操作より先に行います。こ の方法によって、個々のドラムサウンドの初期音量を、ドラム・キット・ミキ サーの相対レベル(アサインメントセクションのミキサーで調整します)から独 立して設定できます。

### **Ultrabeat** のトリガモードを変更する

Ultrabeat が連続して受け取るノートの処理方法は、サウンドごとに定義されま す。Ultrabeat によるこの処理を制御できるパラメータは、「voice volume」ノブ の下のトリガ・モード・セクションにあります。

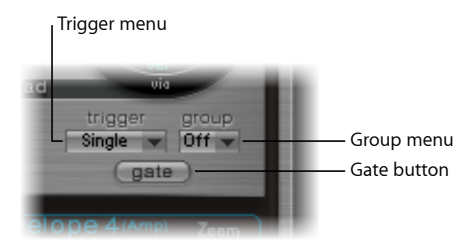

- 「*trigger*」ポップアップメニュー: トリガモードを「Single」と「Multi」から 選択できます。
	- *Single*: 新しいトリガノートによって、現在再生中のノートがカットオフさ れます。
- *Multi*: 新しいノートを再生すると、現在再生中のノートは、個々のアンプ リチュードエンベロープ設定(Env 4)に応じて継続的に減衰し続けます。
- 「*group*」ポップアップメニュー: 「Off」および設定「1」〜「8」から選択す ることができます。同一グループに2つの異なるサウンドを割り当てた場合、 新しいノートメッセージを受け取ると2つのサウンドが相互にカットオフしま す。同時に再生できるサウンドは、グループで 1 つだけです。
	- この機能が一般的に使用されるのは、ハイハットサウンドをプログラミング する場合です。実際にハイハットを再生すると、オープンハイハットの派手 な響きは、クローズハイハットのノートによってカットオフまたはミュート の状態になります。この機能は通常ハイハットモードと呼ばれます。

メモ*:* 「Single Trigger」モードの場合、同じサウンドの現在再生中のノートだ けがカットオフされます。グループに割り当てられたサウンドにより、グルー プ内のほかのすべてのサウンドが、ノートの違いにかかわらずカットオフされ ます。

- 「*gate*」ボタン: ゲート機能を有効または無効にします。この機能を有効にし た場合は、エンベロープの設定にかかわらず、MIDIノートが開放される(MIDI ノートオフ)と同時にサウンドがただちにカットオフされます。
	- メモ*:* ゲート機能を使用すると、ノートオフイベント後、ホストシーケンサー (「LogicPro」など)やUltrabeatの内蔵シーケンサーで特定のサウンドが再生 されなくなります。リズムトラックをプログラミングするときは、ノートの長 さが重要かつクリエイティブな要素となることがあります。

### Ultrabeat でモジュレーションを操作する

Ultrabeat では、多数のサウンドパラメータの動的な制御が可能です。Ultrabeat は、モジュレーションソースとして、2 種類の LFO、4 つのエンベロープジェネ レータ、ベロシティ、および自由に定義が可能な 4 種類の MIDI コントローラを 備えています。まず一般的な原理を説明し、続いてモジュレーションルーティン グの設定について説明します。

Ultrabeatのモジュレーションルーティングは、次の3つの主要な要素を備えてい ます:

- モジュレーションターゲット: モジュレートしたいシンセサイザーパラメー タ。
- モジュレーションソース: ターゲットをモジュレートするパラメータ。
- 「*via*」のソース: 最初のモジュレーションの度合いに影響を与える 2 番目の モジュレーションソース。

メモ*:* 複数のモジュレーションルーティングで、同じソースや同じ「via」コント ローラを自由に使用することもできます。

#### **Ultrabeat** の **mod** モジュレーションと **via** モジュレーション

調節可能な値(モジュレーション深度または強さと呼びます)を「mod」パラ メータと共に使用することで、サウンドパラメータをモジュレートできます。2 つの LFO、4 つのエンベロープジェネレータ、および「Max」をこのモジュレー ションのソースとして選択できます。

「via」を使用すると、モジュレーションエフェクトを詳細に調節できます。つ まり、最初のモジュレーション(「mod」)のモジュレーション深度は、別の独 立したソースによってモジュレートできるということです。このエフェクトの強 さは、「via」パラメータで設定します。「via」モジュレーションのソースには、 ベロシティと、自由に定義できる 4 つの MIDI コントローラが含まれています。

viaモジュレーションの典型的な使用例としては、ベロシティが強くなるほどピッ チが高くなる設定があります。このように設定するには、次のように使用しま す:

- エンベロープ(Env):オシレータのピッチの「mod」のソースとして使用し ます。
- ベロシティ(Vel):「via」のソースとして使用します。

キーを強く弾くほどサウンド(ピッチ)は高くなります。これはたとえばタムタ ムの合成サウンドに最適です。

#### **Ultrabeat** のモジュレーションの例

どのように動作するかを理解しやすくするため、次の例を考えてみましょう。

「cut」(Cutoff)パラメータのデフォルト値は、0.50 です。次の図で、モジュ レーションソースは青の「mod」メニューでも緑の「via」メニューでも選択され ていません(どちらもオフです)。

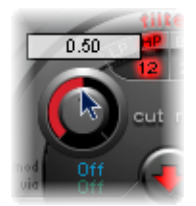

「mod」メニュー(次の図では「Env 1」)でモジュレーションソースを選択す ると、回転式ノブの周りのリングが有効になります。「mod」ソースの影響を受 けたときに「cut」パラメータが目的の値 (この例では 0.70) になるようにリン グをドラッグします。

メモ*:* 正確な値はパラメータの調整時にヘルプタグに表示されます。

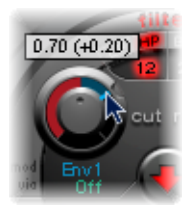

「via」メニューでモジュレーションソース(次の図では「Ctrl A」)を選択する と、「mod」リング上に動かすことができるスライダが表示されます。このスラ イダをドラッグすると、「via」ソースを使っているときの最大モジュレーショ ン値(この例では 0.90)を設定できます。

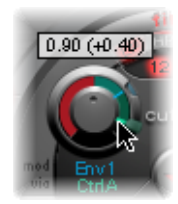

設定については以上です。「Cut」ノブの周囲のマークの意味は何でしょうか。 またサウンドにどのような影響を与えるのでしょうか。

「mod」と「via」のコントロールは、モジュレートしたパラメータの(デフォル ト値に対する)最小値および最大値を表しています。

この例で、フィルタの「cut」 (Cutoff) の周波数は、デフォルト値0.50に設定さ れています。「mod」ソース(Env 1)によって、アタックフェーズで「cut」の 値が 0.50 から 0.70 に増加した後、ディケイフェーズで 0.50 に減少します。

「via」ソース「Ctrl A」が導入されると、次のような相互作用が発生します。 「Ctrl A」が最小値の場合は、何も変更されません。カットオフはエンベロープ (Env 1)によって 0.50 〜 0.70 の間の値でモジュレートされます。1 「Ctrl A」を 最大値にすると、エンベロープジェネレータでは、0.50(デフォルトの「cut」の 値)〜 0.90(「via」の量)の間でパラメータ値が変化します。

「mod」および「via」のモジュレーションソースによる、基本パラメータへの最 大の影響度をひと目で確認できます。「mod」ポイントと「via」ポイントの間の 領域は、「via」モジュレーションソースによってモジュレーション深度がさら に変化し得る度合いを示しています。この例では、「Ctrl A」によって送られる 値に応じて、カットオフの値は 0.70 〜 0.90 の値を取ることができます。

次に別の例を示します:

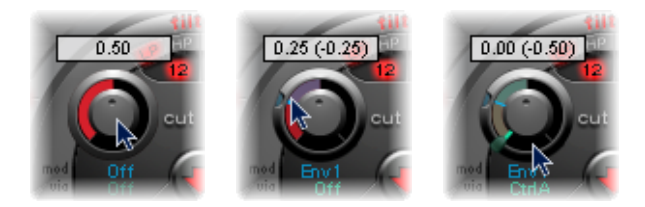

カットオフは再度、0.50 に設定されています。「Env 1」によってこの値が 0.25 に下がり、「CtrlA」の最大値によってカットオフ周波数が0まで下がりました。

Ultrabeatのモジュレーションオプションの簡単さと速さを示す、例を示します:

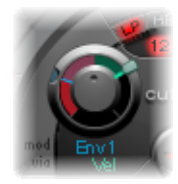

この例では、演奏の強弱の変化(Vel)を使って(カットオフに影響を与える) 「Env1」のモジュレーションの度合いを変更します。2番目の「via」モジュレー ションでは、その方向も制御できます。Ultrabeatでこの設定を試してみてくださ い。とても面白いサウンドを作成できます。

### **Ultrabeat** のモジュレーションルーティングを作成する

以下の説明は、「mod」(および「via」)モジュレーションオプションを備える すべてのパラメータに当てはまります。

#### モジュレーションルーティングを作成するには

**1** 希望するパラメータの「mod」ラベルをクリックして「mod」ポップアップメ ニューを開きます。

**2** メニューでいずれかのモジュレーションソース設定を選択します:

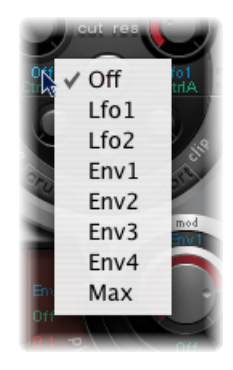

- 「Off」を設定すると、「mod」ルーティングが無効状態になり、「mod」コン トロールが調節できなくなります。このような場合、「via」のモジュレーショ ンターゲットが存在しないため、「via」モジュレーションも発生せず、「via」 コントロールは非表示になります。
- 「Env」設定では、モジュレーションソースとしていずれかのエンベロープジェ ネレータを設定します
- 「Max」設定により、静的なモジュレーションが最大レベルで発生します。 「mod」値を「Max」に設定すると、「via」パラメータがモジュレーション ターゲットへ直接ルーティングされます。「Vel」を「mod」メニューのソース としては使用できなくても、このようにベロシティを直接モジュレーション ソースとして使用することができます。

ヒント*:* Ctrl A、Ctrl B、Ctrl C、または Ctrl D を使って、外部 MIDI フェーダーユ ニットを設定することもできます(Ultrabeat の MIDI [コントローラ](#page-515-0) A 〜 D を使 [う](#page-515-0)を参照)。次に「Max」メニュー項目を使って、「via」ソース(Ctrl A、Ctrl B、Ctrl C、または Ctrl D)を個別に、MIDI フェーダーボックスのフェーダーで 制御したいパラメータへルーティングします。

- **3** 「via」ソースを割り当てる場合は、「via」をクリックして「via」ポップアップ メニューを開きます。
- **4** 「Vel」または「Ctrl A」〜「Ctrl D」のいずれかのパラメータを選択します。

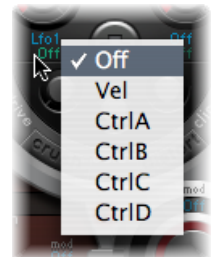

• 「Vel」はベロシティを意味しています。

- Ctrl A 〜 Ctrl D は、4 つの連続したコントローラで、4 台の外部 MIDI コントロー ラに割り当てることができます。このような割り当ては、Ultrabeatウインドウ の右上にある「midi controller assignments」領域で行います。この割り当ては、 現在のUltrabeatプラグインインスタンスのすべてのサウンドに適用されます。
- <span id="page-515-0"></span>**5** 「mod」および「via」コントロールを必要に応じて調節します。

#### **Ultrabeat** の **MIDI** コントローラ **A** 〜 **D** を使う

Ultrabeat ウインドウの上部にある「midi controller assignment」領域で、4 つの各 コントローラスロット(CtrlA、Ctrl B、Ctrl C、CtrlD)に、メニューに表示される 任意の MIDI コントローラを割り当てることができます。

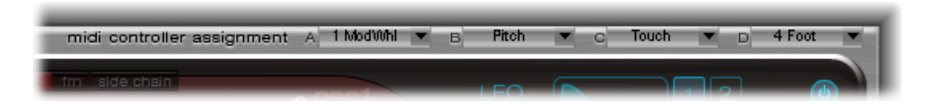

この割り当てを使って、Ultrabeat の「via」のモジュレーションソースを制御す るように、外部MIDIコントローラハードウェア(スライダ、ノブ、アフタータッ チ、または MIDI キーボードのモジュレーションホイール)を設定できます。

#### コントローラを割り当てるには

■ 目的のコントロールメニュー (Ctrl A ~ D) を開き、リストから使用したいコン トローラの名前または番号を選択します。

#### **MIDI** 経由でコントローラ割り当てを登録するには

- **1** 目的のコントロールメニューを開き、「-Learn-」メニュー項目を選択します。
- **2** MIDI キーボードやコントローラ上で、該当するコントローラを動かします。

メモ*:* 適切な MIDI メッセージが 20 秒以内に受信されなかった場合、選択された コントロールは前の値/割り当てに戻ります。

#### **Ultrabeat** の **LFO** を理解する

「mod」メニューでは、同じ2つのLFOをモジュレーションソースとして利用で きます。

LFO は、*Low Frequency Oscillator*(低周波数オシレータ)の頭字語です。LFO の信 号はモジュレーションソースとして使われます。アナログシンセサイザーでは、 LFO の周波数は一般的に 0.1 〜 20 Hz の範囲です。これは可聴周波数スペクトル の範囲外です。このため、このタイプのオシレータはモジュレーションだけを目 的として使われます。

メモ*:* Ultrabeat の LFO の最大速度は 100 Hz であり、アナログシンセサイザーには 備わっていない広い可能性を持っていると言えます。

Ultrabeat の両方の LFO に共通したパラメータについて以下に説明します。LFO 1 と LFO 2 は別々に自由に調整できます。

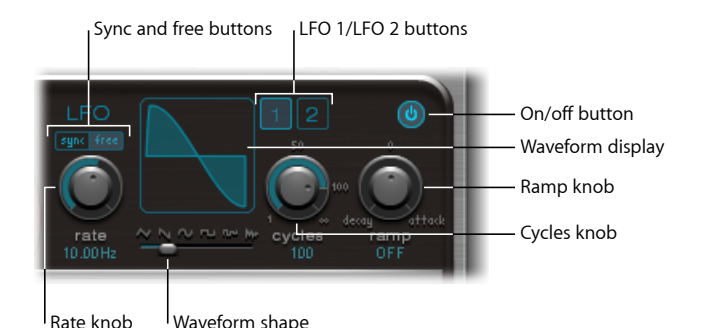

- *LFO 1* および *LFO 2* ボタン: 対応する LFO を選択します。パラメータはそれぞ れ個別に調整できます。
- オン/オフボタン: 選択した LFO を有効または無効にします。
- 「*sync*」/「*free*」ボタン: LFO の速度(「rate」)は、個別(「free」)に設 定することも、ホストアプリケーションのテンポに同期させる(「sync」)こ ともできます。どちらかのボタンをクリックすると、対応するモードが有効に なります。
- 「*Rate*」ノブ: LFOの速度を指定します。「free」/「sync」の設定に応じて、 レートは Hz 単位または拍子単位で表示されます。プロジェクトテンポに同期 する場合は後者になります。64 分音符相当から 32 小節分までの範囲で指定で きます。3 連符および付点音符の値も設定できます。
- 波形スライダ(および波形表示): LFO の波形を指定します。スライダを左 から右へドラッグすると、波形は三角波からノコギリ波、正弦波、矩形波へ変 化し、中間のさまざまなバリエーションを経て、最終的に方形波の波形になり ます。右端まで動かすと、LFOによってランダムな波形が生成されます。グラ フィカル表示には、現在の LFO の波形が示されます。
- 「*cycles*」ノブ/フィールド: LFO の波形が繰り返される回数を指定します。 Ultrabeat の LFO の波形の cycles [パラメータを使う](#page-517-0)を参照してください。
- 「*ramp*」ノブ/フィールド: LFO モジュレーションのフェードインやフェー ドアウトにかかる時間を制御します。「Ramp」の値は、パラメータフィール ドにミリ秒で表示されます。
	- 「ramp」を右に回すと、LFO のアタック時間を設定します。
	- 「ramp」を左に回すと、LFO のディケイ時間を設定します。
	- 中間に設定すると、「ramp」は LFO に対して影響しません。

### **Ultrabeat** の **LFO** 波形を使う

波形スライダでは、2 つの LFO に異なる波形を選択できます。下の表で、選択す る波形がサウンドにどのような影響を及ぼすのかについて説明します。2つの波 形の中間の波形は、両方の波形の性質を備えた波形と動作になります。

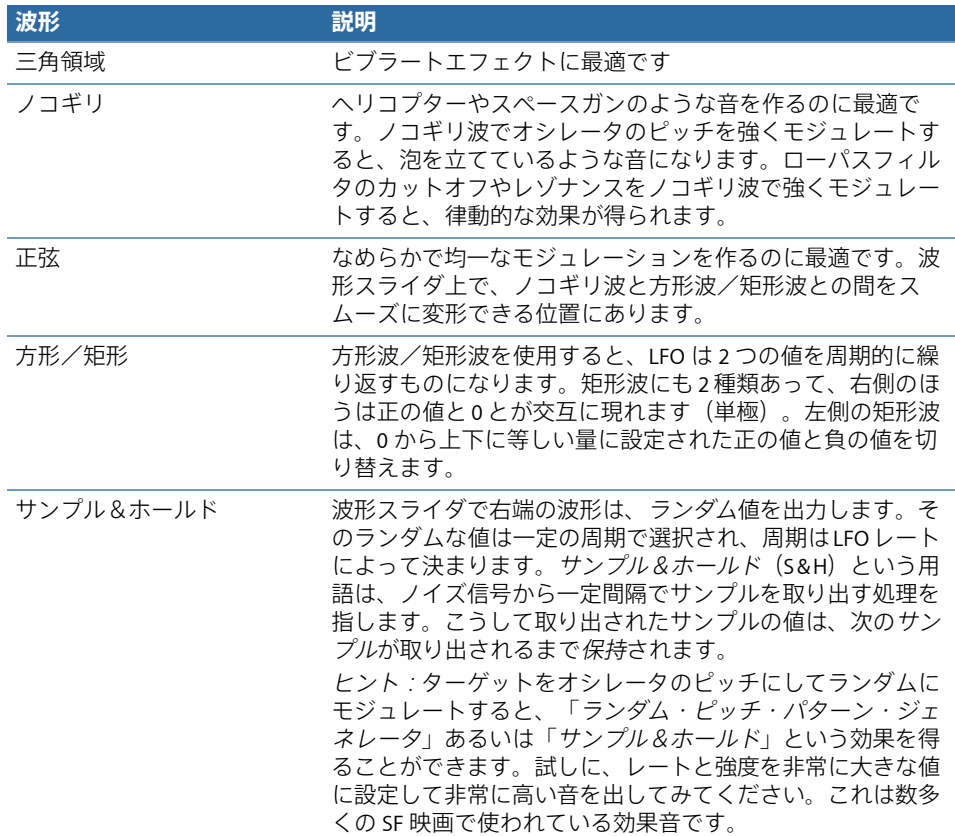

### <span id="page-517-0"></span>**Ultrabeat** の **LFO** の波形の **cycles** パラメータを使う

LFOは恒常的に振動しています。しかし、打楽器信号ではLFOのサイクル(波形 全体の繰り返し)を、定義した数に制限することが有効な場合があります。 Ultrabeat では、「Cycles」パラメータを使って、LFO のサイクル数を設定できま す。定義されたサイクル数が終了すると、LFO は振動を停止します。

ヒント*:* 「cycles」パラメータ値に小さな値を指定し、一方または両方のオシレー タの音量(レベル)を制御するためにLFOソースを使用してみてください。これ により、一般的なドラムフラムやハンドクラップが作られます。

「cycles」パラメータの値の範囲は 1~100 です。ノブを最大値に設定する(右 向きに最大限回す)と、無限大のサイクル数が発生します(LFO の標準的な動 作)。「cycles」値を 1 に設定すると、LFO はシンプルながら追加のエンベロー プジェネレータとして動作します。

「cycles」パラメータでは、ノート・トリガを使って LFO(波形)をゼロ交差ポ イントで最初から開始するか、単に発振を継続させるかを指定することもできま す。

「cycles」の値を「∞」に設定すると、LFO は自由に動作します。着信メッセー ジの MIDI ノートでは LFO をリセットできません。

「cycles」を 100 未満の値に設定すると、メッセージで新規の MIDI を受け取るた びに LFO がリセットされます(ノートオンリセット)。

LFOサイクルを同じ地点からトリガするか、位相とは無関係に自由に動作させる かは、まったくの好みの問題です。LFOを自由に動作させると、ランダムな要素 により、多くのサウンドがより肉厚になります。しかし、打楽器のアタックが犠 牲になるので、多くのドラムサウンドで望ましくありません。

メモ*:* もちろん、「Cycles」の値を「∞」に設定して LFO の位相をわずかにシフ トさせ、ドラムサウンドにアナログな特性を持たせることもできます。

**Ultrabeat** のエンベロープ(**Env 1** 〜 **Env 4**)を理解する

「mod」メニューで使用可能なモジュレーションソースのなかには、エンベロー プジェネレータがあります。

メモ*:* エンベロープジェネレータという用語の語源とその基本機能について[はア](#page-602-0) [タック、ディケイ、サスティン、リリース\(](#page-602-0)ADSR)エンベロープコントロール を参照してください。

Ultrabeatには、ボイスごとに同一仕様の4つのエンベロープジェネレータがあり ます。省略して「Env 1」〜「Env 4」と表されます。「Env 4」は、モジュレー ションソースとして使用できることに加え(さまざまなサウンドパラメータの 「mod」メニュー内)、「voice volume」パラメータに永続的に関連付けられて います。つまり、Ultrabeatの各ドラムサウンドは固定型の音量エンベロープジェ ネレータ(つまり「Env 4」)を備えているということです。

エンベロープジェネレータのデフォルトの動作は、ワンショット・エンベロー プ・モードとして知られています。キーを押す(ノートオンメッセージ)と、 ノートの保持時間に関係なく、エンベロープが自然に経過します。アコースティッ クパーカッション音源の自然な振る舞いをエミュレートできるため、この設定は 打楽器信号に対して理想的です。

サスティンパッドやシンバルのサウンドなどの特殊なケースの場合は、サスティ ンモードを有効にして、再生されたノートの長さがエンベロープに反映されるよ うにすることができます。

### <span id="page-519-0"></span>**Ultrabeat** のエンベロープをグラフィカルに編集する

Ultrabeatのエンベロープ表示には、エンベロープが独特のデザインで表示されま す。このウインドウはベジエ曲線で構成されていて、2つのセグメント(アタッ クとディケイ)によってエンベロープ全体が構成されています。

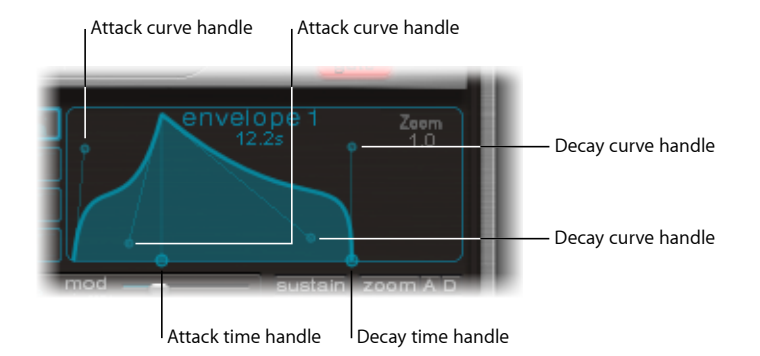

エンベロープのグラフィックスでは、さまざまなハンドル(ジャンクションポイ ント)が異なる 2 つのサイズで表示されます。

X 軸(下側の水平方向の時間軸)上の 2 つの大きなハンドルはそれぞれ、アタッ クとディケイの時間を制御します。1 本の垂直線が 1 つ目のハンドルから伸びて いて(アタック)、エンベロープをアタックフェーズとディケイフェーズに分割 しています。

各セグメントには、小さなカーブハンドルが2つあります。このカーブハンドル を任意の方向にドラッグしてエンベロープの輪郭を変更し、そのアンプリチュー ドを自由に加工することができます。

また、曲線自体の任意の位置を直接ドラッグして、エンベロープの形を変えるこ ともできます。

### <span id="page-520-0"></span>**Ultrabeat** のエンベロープパラメータを使う

エンベロープのパラメータを編集するには、最初に1〜4のボタンを使用して、 4 つあるエンベロープの 1 つを選択する必要があります。これで、エンベロープ 表示ウインドウで対応するエンベロープのパラメータを編集できるようになりま す。

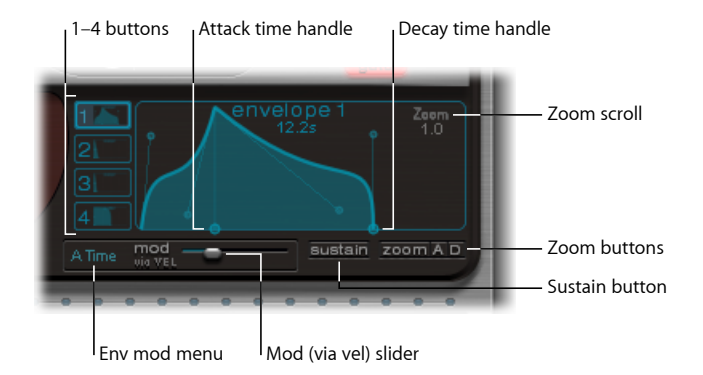

- ボタン「*1*」〜「*4*」: 4つのエンベロープの中から1つを選択します。選択し たエンベロープのみを編集できます。選択したエンベロープのボタンの枠が強 調表示され、選択内容を反映するようにエンベロープ表示がただちにアップ デートされます。
- アタック時間ハンドル · メッセージでノートを受信してからエンベロープが 最大値に達するまでに必要とする期間を定義します。この期間をアタックフェー ズと呼びます。
- ディケイ時間ハンドル: エンベロープのアンプリチュードが最大値(アタッ クフェーズで定義)に達した後、0 に戻るまでに必要な時間を定義します。

メモ*:* アタックフェーズやディケイフェーズのエンベロープの時間や形状は、 自由に変更できます。Ultrabeat[のエンベロープをグラフィカルに編集する](#page-519-0)を参 照してください。

- 「*Zoom*」スクロールフィールド: 水平方向にドラッグすると、エンベロープ 表示の表示内容のサイズが変化します。
- エンベロープの「*mod*」メニュー: ベロシティによるモジュレーションター ゲットを指定します(エンベロープのアタックフェーズまたはディケイフェー ズの時間または形状)。「A Time」、「A Shape」、「D Time」、または「D Shape」から選択します。
- 「*modviaVEL*」スライダ: エンベロープの「mod」メニューで指定されたター ゲットのベロシティモジュレーションの強さを指定します。
	- 「Shape」をモジュレートする場合、ベロシティの値が小さいと、エンベロー プがたるんだ形状になります。値を大きくすると、エンベロープが膨らんだ 状態になります。
- 「Time」をモジュレートする場合、ベロシティの値を大きくすると、エンベ ロープセグメントが短くなります。ベロシティの値を小さくすると、エンベ ロープセグメントが長くなります。
- 「*sustain*」ボタン: 有効にすると、X軸上に赤いハンドルと垂直線が表示され ます。このハンドルは水平方向に動かすことができますが、動かすことができ るのはエンベロープのディケイフェーズ内だけです。サスティンジャンクショ ンポイントでエンベロープが到達するアンプリチュードは、MIDIノートが開放 されるまで維持されます。

メモ*:* 「sustain」ボタンが有効になっていないときは、エンベロープはワン ショットモードで動作し、ノートの長さ(MIDIノートオフコマンド)は無視さ れます。

• 「zoom / (サイズを合わせる) ボタン: エンベロープディスプレイの幅に合 わせてエンベロープが拡大されるため、ジャンクションポイントと曲線の調節 が簡単になります。

メモ*:* 「zoom」機能が有効な場合、エンベロープ表示領域の右端を超えてディ ケイハンドルをドラッグし、ディケイ時間を延長することができます。マウス ボタンを放すと、表示領域に適合するようにエンベロープのグラフィックサイ ズが自動調整されます。

• 「*zoom*」の「*A*」/「*D*」ボタン: エンベロープ表示の幅全体にアタック (「A」)フェーズまたはディケイ(「D」)フェーズのみが表示されるよう にします。このため、値をミリ秒単位まで下げた場合でも、エンベロープの形 状を正確に編集できるようになります。

### **Ultrabeat** の **LFO** およびエンベロープのモジュレーションターゲッ トディスプレイ

Ultrabeatのユーザインターフェイスは、LFOとエンベロープのモジュレーション ターゲットを高速検索するための機能を備えています。すべてのモジュレーショ ンターゲットを強調表示するには、目的のモジュレーションソースの数値フィー ルドをクリックするだけです。

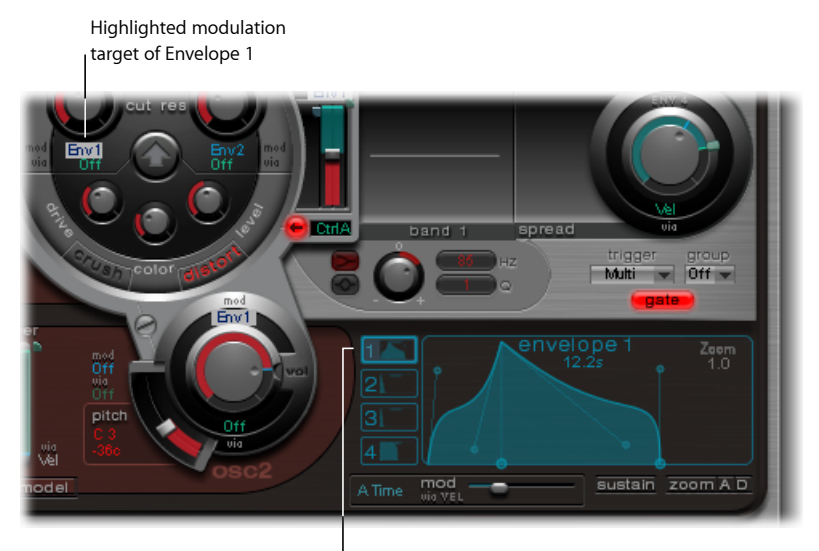

Click here to highlight all modulation targets of Envelope 1.

## Ultrabeat のステップシーケンサーを使う

Ultrabeatは、強力な統合ステップシーケンサーを備えており、このステップシー ケンサーを使って、ポリフォニックのリズムシーケンスやパターンを作成できま す。シーケンサーには、クラシックなドラムマシンと同じようなランニングライ ト方式のコントロールが表示されます。シーケンスおよびパターンを作成する方 法は、これらの機器で採用されている方法と多くの場合で共通です。

Ultrabeatのシーケンサーは、ハードウェア・ドラム・マシンの機能を拡張し、さ まざまなオートメーションおよび編集の機能を備えています。そのため、パター ンの任意の位置で、サウンドの音色や全体的なダイナミクスを正確に変化させる ことができます。シーケンサーは、Ultrabeatで作成できるリズムやサウンドを形 作るために、重要な役割を果たしています。

ステップシーケンサーを使用すると、各サウンドのシーケンスに基づいて、すべ ての Ultrabeat のサウンドをパターン内で組み合わせることができます。そのデ ザインと使用方法(一般にステップ・プログラミングと呼ばれます)は、アナロ グ式のシーケンサーやドラムマシンを基にしています。このようなアナログ式 だった古い機器とは異なり、Ultrabeatではほとんどすべてのシンセサイザーパラ メータに対して、自動変更をプログラミングすることもできます。

リズムをプログラミングするとき、個人的な嗜好やお気に入りの音楽スタイルに 合わせて、内蔵のステップシーケンサーまたは「Logic Pro」のどちらかから Ultrabeat を制御したいと思うことがあるでしょう。この場合、両方のシーケン サーを組み合わせることもできます。両方のシーケンサーを同時に有効にするこ とが可能で、自動的に相互の同期が取られます。このような状況で「LogicPro」 はマスタークロックとして機能し、Ultrabeatの内部ステップシーケンサーのテン ポが決まります。

ステップシーケンスの概念に慣れていない場合は、Ultrabeatのステップシーケン サーの設計を理解するために次のセクションが役立つでしょう。

#### ステップシーケンサーの動作原理

アナログステップシーケンサーの基本アイディアは、通常は際限なく繰り返され るパターン内で、制御電圧を連続して設定し、それを1ステップずつ出力すると いうものでした。この基本原理は、さまざまな電子音楽のスタイルの確立を促し ました。電子音楽のスタイルは、パターンの繰り返しから生まれる魅惑的な効果 がその根底にあります。

初期のアナログシーケンサーでは通常、さまざまなパラメータを駆動するため、 ステップごとに3種類の制御電圧が生成されました。最も一般的な使用方法は、 サウンドのピッチ、アンプリチュード、および音色(カットオフ)をステップご とに制御するというものでした。

多くの場合、アナログシーケンサーのコントロール面には3列のノブやスイッチ が上下(または左右)に並んでいました。各列は 8 または 16 のステップで構成 されていました。各列は、シンセサイザーの(特定のパラメータの)制御入力に 接続された制御電圧を出力していました。トリガパルスによってステップ間のテ ンポが決定されていました。動作ライト(LED)は現在トリガされているステッ プを示していました。

後期のドラムコンピュータでは、動作ライトを利用したプログラミングの概念も 生まれました。最もよく知られている例としては、Roland TR シリーズのドラム マシンです。

MIDI 標準が導入され、音楽にパーソナルコンピュータが使用されることが増え たため、ステップシーケンサーとその関連技術は急速に衰退しました。非常に強 力なパーソナルコンピュータによって、ステップやパターンの原理に依存しな い、より柔軟なレコーディングやアレンジの概念が可能になりました。

このような技術進歩があるとはいえ、ステップシーケンサーは完全に消え去った わけではありません。ここ数年、グルーヴボックスというハードウェアが、その 扱いかたの分かりやすさから再び注目を集めていて、リズムプログラミング用 ツールとして人気があります。

Ultrabeatの内蔵ステップシーケンサーは、基となっているアナログ機器の利点と 一般的な動作原理を、柔軟性の高い制御オプションと組み合わせることで、現代 のリズムプログラミングを新しいレベルに押し上げました。

#### **Ultrabeat** のステップシーケンサーを理解する

Ultrabeatのステップシーケンサーには、ドラムキットのサウンドごとにシーケン スが 1 つあります。各シーケンスは、最大 32 ステップで構成されます。パター ンは、ドラムキットのすべてのシーケンスのコンテナです。Ultrabeatの設定ごと に最大 24 のパターンを保存して呼び出すことができます。

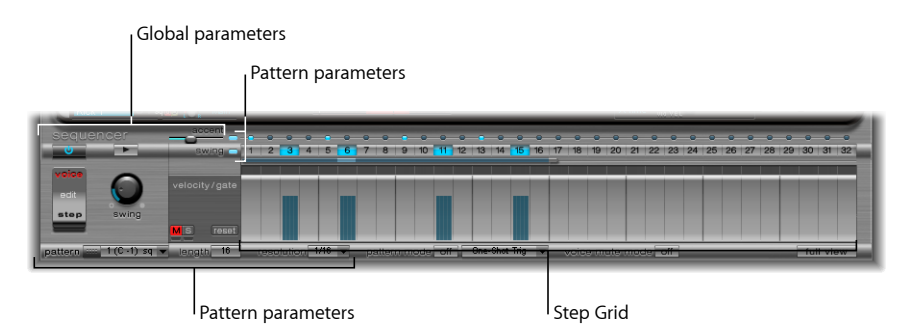

「シーケンサー」は 3 つのセクションに分かれています。

- グローバルパラメータ: ステップシーケンサーの有効化、再生の制御、各種 モードへのアクセス、再生の全体的な雰囲気の調整を行うことができます。
- パターンパラメータ: 現在選択されているパターンの長さと分解能を制御し ます。ドラムサウンドごとに、パターンの各ステップにアクセントを置くこと もできます。
- ステップグリッド: 実際のシーケンス処理はここで実行されます。アサイン メントセクションで現在選択されているサウンドの最大 32 ステップのシーケ ンスが表示されます。グリッドでは、イベントを追加、削除、または変更する ことができます。

メモ*:* 別のビューを使用すると、パターンのすべてのドラムサウンドのステップ について、確認と編集を同時に行うことができます。Ultrabeat[をステップグリッ](#page-533-0) [ドからフルビューに切り替える](#page-533-0)を参照してください。

# **Ultrabeat** のグローバル・シーケンサー・パラメータを使う

すべてのパターンにグローバルに適用されるパラメータについて説明します。

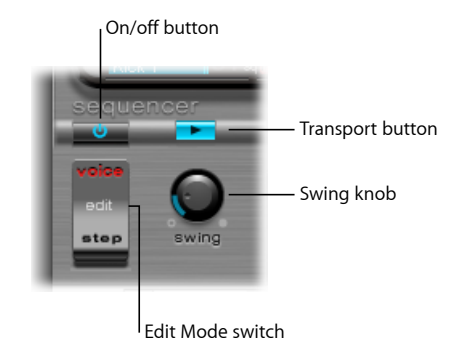

- オン/オフボタン: ステップシーケンサーを有効または無効にします。
- · 編集モードスイッチ: 「voice」と「step」のいずれかを選択します。
	- 「*voice*」モード(デフォルト): 「Voice」モードでは、ドラムサウンドの パラメータを編集すると、ドラムサウンド自体のパラメータが設定されま す。
	- 「*step*」モード: 「step」モードでは、1つのステップから次のステップへ、 サウンドのパラメータを自動化(オートメーション)できます。詳しくは、 Ultrabeat[のステップシーケンサーでパラメータ値を自動化する](#page-534-0)を参照してく ださい。
- トランスポートボタン: シーケンサーパターンを開始したり停止したりしま す。ステップシーケンサーは常に、ホストアプリケーションのテンポと同期し ます。

メモ*:* トランスポートボタンが青く表示されている場合、シーケンサーに着信 する C-1 〜 B0 の MIDI ノートは演奏情報として解釈されます。詳しくは、[MIDI](#page-538-0) を使って Ultrabeat [のシーケンサーを制御するを](#page-538-0)参照してください。

• 「*swing*」ノブ: スウィング機能が有効になっているすべてのサウンドに対し てスウィングの度合いを指定します(Ultrabeat [のスウィング機能を使う](#page-527-0)を参 照)。

### <span id="page-526-0"></span>**Ultrabeat** のパターンパラメータを使う

1つのパターンには、25すべてのサウンドについて、シーケンスに格納されたす べてのイベントが含まれます。Ultrabeat ウインドウの下部では、24 のパターン から 1 つを選択し、キット内のすべてのサウンドにグローバルに影響するパラ メータを設定することができます。

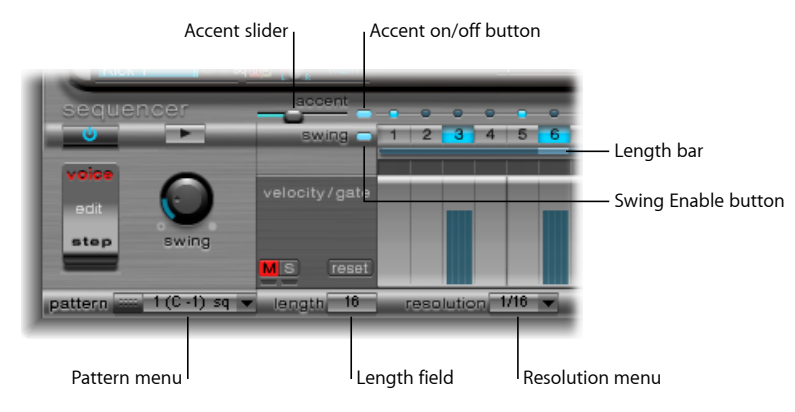

- 「*Pattern*」メニュー: 24 パターンの中から 1 つを選択できます。
- 「*length*」フィールド/バー: パターンの長さを定義します。「length」パラ メータフィールドの値、または「swing」ボタンの下のバーをドラッグするこ とによって、グリッドの長さを調整できます。
- 「*resolution*」メニュー: パターンの分解能を指定します。また、ステップの 単位も定義します。たとえば「1/8」に設定すると、グリッドの各ステップが 8 分音符を示すことになります。パターンの長さが 32 ステップだとすると、 このパターンは4小節の長さになります (この 32 という設定はグリッド全体 に適用されます。したがって、すべてのサウンドに対して均等に適用されま す)。

メモ*:* 「Length」と「Resolution」の設定値の相互関係によって、さまざまな拍 子記号が生まれます。「length」が 14、「resolution」が 1/16 の場合は、7/8 拍 子。「length」が 12、「resolution」が 1/16 の場合は、3/4 拍子。「length」が 20、「resolution」が 1/16 の場合は 5/4 拍子になります。

- 「*accent*」ボタン/スライダ: 個々のステップを強調する(アクセントを置 く)ことができます。Ultrabeat [でアクセントを使う](#page-532-0)を参照してください。
- スウィング有効化ボタン: 有効にすると、現在選択されているサウンドのグ リッドが、「swing」ノブの設定に従って演奏されます。Ultrabeat [のスウィン](#page-527-0) [グ機能を使う](#page-527-0)を参照してください。

### **Ultrabeat** のパターンをコピーして再整理する

コピー&ペーストコマンドで、「pattern」メニューの 24 のパターンを再整理で きます。

#### ショートカットメニューを使ってパターンをコピーするには

- **1** 「pattern」メニューで目的のパターンを選択します。
- **2** 「pattern」メニューを Control キーを押したままクリック(または単に右クリッ ク)し、ショートカットメニューから「Copy」を選択します。
- **3** 「pattern」メニューで対象のパターンを選択します。
- **4** 「pattern」メニューを Control キーを押したままクリックし、ショートカットメ ニューから「Paste」を選択します。

キーコマンドを使って、パターンをコピーすることもできます。

#### キーコマンドを使ってパターンをコピーするには

- **1** 「Pattern」メニューで目的のパターンを選択します。
- **2** Optionキーを押して「Pattern」メニューを開き、Ultrabeatのパターンをもう1つ 選択します。目的の位置のパターンが、新しく選択したパターンに置き換わりま す。

メモ*:* 対象のパターンにあるすべての既存のシーケンサーデータが置き換わるこ とに注意してください。処理中に気が変わった場合は、ソースパターンの番号を 選択します。

#### パターンを消去するには

- **1** 「Pattern」メニューで目的のパターンを選択します。
- <span id="page-527-0"></span>**2** 「pattern」メニューを Control キーを押したままクリック(または単に右クリッ ク)し、ショートカットメニューから「Clear」を選択します。

#### **Ultrabeat** のスウィング機能を使う

「swing」は、ノートとノートの間の距離を変更します。「swing」パラメータは 偶数番のステップに対してのみ影響を与えます。奇数番のステップは変更されま せん。

どの拍がこれに対応するかは、「resolution」パラメータで選択した設定によって 決まります。次の例を参照してください:「Resolution」が1/8で、「Length」が 8 の場合、ステップ 1、3、5、7 のノートが小節内の 4 分音符を意味します。こ れらのノートは変更されません。これらのノートの間の 8 分音符(ステップ 2、 4など)だけが、スイング機能によって変化します。変化の大きさは、スイング の度合い(「swing」ノブで設定)と一致します。

メモ*:* スウィングは、グリッド分解能が 1/8 または 1/16 の場合のみ有効です (Ultrabeat [のパターンパラメータを使う](#page-526-0)を参照)。

#### スウィング機能を使うには

**1** スウィング有効化ボタンをクリックします。

これにより、現在選択されているサウンドのグリッドが、「swing」ノブの設定 に従って演奏されます。

**2** 「swing」ノブを調整します。

0 に設定(ノブを左向きに最大限回す)すと、スウィング機能は無効になりま す。ノブを右に回すと、影響を受けるノートが後続のノートの方向にずれます。

#### **Ultrabeat** のステップグリッドを理解する

ステップグリッドには、シーケンスのステップが2行で表示されます。行に表示 されるステップは、アサインメント領域で現在選択されているサウンドに対応し ています。別のサウンドを選択すると、シーケンサーディスプレイが切り替わ り、新たに選択されたサウンドに対応する行が表示されます。

ステップグリッドエリアには、32 のフィールド(ステップ)で区切られた 2 つ の行があります。

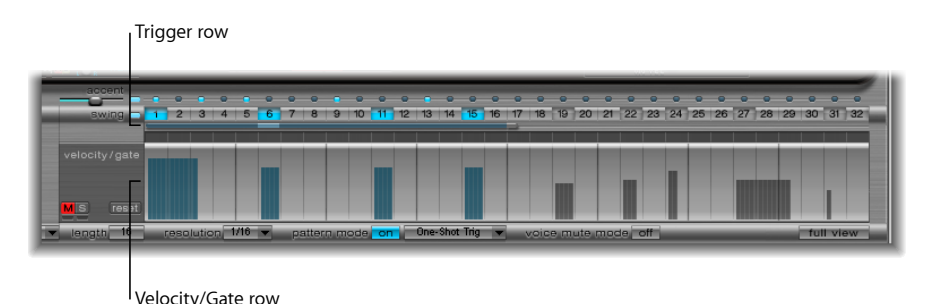

• トリガ行: ボタンをクリックすると、対応する拍のサウンドが有効/無効に なります。

• 「*Velocity/Gate*」行: トリガ行で入力したステップの長さ(ゲートタイム)と ベロシティを設定します。2つのパラメータが、1本のグラフィックバーによっ て表示されます。このバーの高さがベロシティを表し、左から右への長さが ノートの長さを表しています。

### **Ultrabeat** のトリガ行でステップを作成する/削除する

トリガ行は「1」から「32」までのボタンで構成されており、選択したシーケン スのステップや拍を表します。対応するステップにトリガイベントが配置されま す。選択したサウンドをいつ(どの拍に対して)再生するかを、ここで割り当て ます。

メモ*:* ステップシーケンサーの動作中にステップを作成したり削除したりするこ とができます。

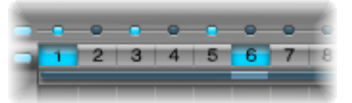

#### ステップを作成するには

- **1** アサインメントセクションで目的のサウンドを選択します。
- **2** オンボタンをクリックして、ステップシーケンサーを有効にします。
- **3** パターンを選択し、希望の長さおよび分解能を設定します。詳細については、 Ultrabeat [のパターンパラメータを使う](#page-526-0)**を参照してください**。
- **4** 「1」から「32」のボタンをクリックすると、それに対応する拍で選択したサウ ンドが有効/無効になります。上の例では、ステップ1および6のサウンドがオ ンになっています。

メモ*:* 別のビューを使用すると、パターンのすべてのドラムサウンドのステップ について、確認と編集を同時に行うことができます。Ultrabeat[をステップグリッ](#page-533-0) [ドからフルビューに切り替える](#page-533-0)を参照してください。

#### ステップを削除するには

- **1** アサインメントセクションで適切なサウンドが選択されていることを確認しま す。
- **2** 削除したいステップに対応する「1」から「32」のボタンをクリックします。

メモ*:* ボタンを水平方向にドラッグすると、複数のトリガイベントを簡単に有効 または無効にすることができます。

**Ultrabeat** のトリガのショートカット・メニュー・コマンドを使う 任意のトリガボタンを Control キーを押したままクリック(または単に右クリッ ク)すると、トリガのショートカット・メニューが開きます。このメニューから は、以下のコマンドを実行できます:

#### コピー/ペースト/消去のコマンド

- *Copy*: 有効なトリガ(ステップ)をすべて、クリップボードへコピーします。
- *Paste*: 有効なトリガをすべて、クリップボードからペーストします。
- *Clear*: 有効なトリガをすべてオフにします。

#### 拍を作成するコマンド

- *Add Every Downbeat*: シーケンスのすべてのダウンビートにトリガを追加しま す。どのステップがダウンビートになるかは、グリッド分解能によって決まり ます。たとえば分解能が 1/16 に設定されている場合、「Add Every Downbeat」 を実行すると、4 ステップごとにトリガが生成されます。最初のダウンビート がステップ 1 で開始し、以降はステップ 5、ステップ 9、ステップ 13 などでト リガイベントが生成されます。このコマンドを実行しても既存のトリガイベン トは削除されません。トリガイベントは追加されるだけです。
- *AddEveryUpbeat*: シーケンスのすべてのアップビートにトリガを追加します。 どのステップがアップビートになるかは、グリッド分解能によって決まりま す。たとえば分解能が 1/16 に設定されている場合、「Add Every Upbeat」を実 行すると、4 ステップごとにトリガが生成されます。最初のアップビートがス テップ 3 で開始し、以降はステップ 7、ステップ 11、ステップ 15 などでトリ ガイベントが生成されます。このコマンドを実行しても既存のトリガイベント は削除されません。トリガイベントは追加されるだけです。

#### 変更/逆転/シフトのコマンド

- *Alter Existing Randomly*: 有効なトリガの数を維持したまま、ステップをランダ ムに並べ替えます。
- *Reverse Existing*: 既存のステップの順序を逆転させます。
- *Shift Left by 1 Step*: シーケンスのすべてのステップを 1 ステップ左へ移動しま す。
- *Shift Left by 1 Beat*: シーケンスのすべてのステップを 1 拍左へ移動します。1 拍に相当する正確なステップ数は、現在のグリッド分解能によって異なりま す。たとえば、1/16 の分解能なら 1 拍は 4 ステップに相当します。1/8 の分解 能なら 1 拍は 2 ステップに相当します。
- *Shift Leftby 1/2Beat*: シーケンスのすべてのステップを1/2拍左へ移動します。 1/2 拍に相当する正確なステップ数は、現在のグリッド分解能によって異なり ます。たとえば、1/16 の分解能なら 1 拍は 4 ステップに相当するため、1/2 拍 は2ステップになります。1/8の分解能なら1拍は2ステップに相当するため、 1/2 ビートは 1 ステップになります。
- *Shift Right by 1 Step*: シーケンスのすべてのステップを 1 ステップ右へ移動しま す。
- *Shift Right by 1 Beat*: シーケンスのすべてのステップを 1 拍右へ移動します。1 拍に相当する正確なステップ数は、現在のグリッド分解能によって異なりま す。たとえば、1/16 の分解能なら 1 拍は 4 ステップに相当します。1/8 の分解 能なら 1 拍は 2 ステップに相当します。

• *Shift Right by 1/2 Beat*: シーケンスのすべてのステップを 1/2 拍左へ移動しま す。1/2 拍に相当する正確なステップ数は、現在のグリッド分解能によって異 なります。たとえば、1/16 の分解能なら 1 拍は 4 ステップに相当するため、 1/2 拍は 2 ステップになります。1/8 の分解能なら 1 拍は 2 ステップに相当する ため、1/2 ビートは 1 ステップになります。

#### 作成/置換のコマンド

- *Create&ReplaceRandomly*: シーケンスのステップを削除し、新しいステップを ランダムに生成します(まったく新しいシーケンスが生成されます)。生成さ れるイベントの数は、グリッド分解能によって異なります。
- *Create & Replace Few*: 「Create & Replace Randomly」に似ていますが、新しいス テップはほんのわずかしか生成しません。生成されるステップの数は、グリッ ド分解能によって異なります。
- *Create & Replace Some*: 上記と同様の処理ですが、生成される新しいステップ の数が増えます。生成されるステップの数は、グリッド分解能によって異なり ます。
- *Create & Replace Many*: 上記と同様の処理ですが、パターンを埋めるように多 くの新しいステップが生成されます。

たとえば、1/16 の分解能で 32 ステップからなる空のシーケンスから作業を始 めるとします。「Create & Replace Few」を使用すると新しい 4 ステップが生成 され、「Create & Replace Some」を使用すると新しい 8 ステップが生成され、 「Create & Replace Many」を使用すると新しい 16 ステップが生成されます。

### **Ultrabeat** の **velocity/gate** 行でステップの長さとベロシティを設定 する

この行ではトリガ行で入力したノートの長さ(ゲートタイム)とベロシティを設 定できます。2 つのパラメータが、1 本のグラフィックバーによって表示されま す。このバーの高さがノートのベロシティを表し、幅がノートの長さ(ゲートタ イム)を表しています。

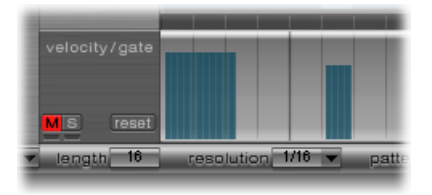

#### 各ステップの長さとベロシティの値を変更するには

- 青色のバーで垂直方向にドラッグすると、ベロシティが変化します。
- 青色のバーで水平方向にドラッグすると、ノートの長さ(ゲートタイム)が変化 します。

ゲートタイムは、4つの均等なセクションに分割されるため、ノートの長さをリ ズム的に正確に設定することが簡単にできます。「ワンショット」エンベロープ をゲートタイムに反応させるには、サウンド自体でゲート機能を有効にする (Ultrabeat [のトリガモードを変更する](#page-509-0)を参照)か、リズム的に有効な(短い) ディケイ時間と組み合わせて、サスティンモードでエンベロープを使用する (Ultrabeat [のエンベロープパラメータを使う](#page-520-0)を参照)必要があります。

#### すべてのベロシティおよびゲートの値をデフォルト設定にリセットするには

µ 「velocity/gate」行の左側にある「reset」ボタンをクリックします。

ベロシティのデフォルト設定は、75 パーセントです。ゲートタイムはデフォル トで 4 セクションすべてが有効です。

### **Ultrabeat** の **velocity/gate** のショートカット・メニュー・コマンド を使う

「velocity/gate」行でControlキーを押したままステップをクリック(または右ク リック)すると、ショートカットメニューが開き、次のコマンドを実行できま す:

- *Alter Vel*(*Alter Velocities*): 選択した拍子を維持したまま、すべてのステップ のベロシティの値をランダムに変更します(トリガ行は変更されません)。
- *Alter Gate*(*Alter Gate Time*): 選択した拍子を維持したまま、すべてのステッ プのノートの長さをランダムに変更します(トリガ行は変更されません)。
- *Randomize Vel*(*Randomize Velocities*): 新しいランダムなベロシティ値を作成 します。
- <span id="page-532-0"></span>• *Randomize Gate*(*Randomize Gate Time*): 新しいランダムなゲート値を作成し ます。

### **Ultrabeat** でアクセントを使う

「accent」の設定はドラムサウンドごとにオン/オフを切り替えることができま す。このため、シンバルに対してアクセントをオンにし、キックドラムのアクセ ントをオフにするなどの操作ができます。

#### アクセントを有効にして、アクセントレベルを設定するには

- **1** 「accent」スライダの右にある青色の LED をクリックして、アクセント機能を有 効にします。
- **2** 「accent」スライダを動かして、プログラムしたアクセントの音量をグローバル に指定します。

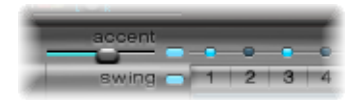

#### 特定のステップのアクセントをプログラムするには

■ 対象のステップ (図のステップ 1 と 3) の上の青色の LED をクリックします。そ のステップ位置のサウンドにアクセントが置かれます(再生音量が大きくなりま す)。

<span id="page-533-0"></span>**Ultrabeat** をステップグリッドからフルビューに切り替える

Ultrabeat の右下隅の「full view」ボタンをクリックすると、トリガボタンで満た された大きなシーケンサーグリッドが表示されます。この大きなグリッドには、 25 個すべてのドラムサウンドに対して 32 個のトリガボタンが同時に表示されて います。

フルビューでは、1シーケンスだけとは違いパターン全体の概要をつかむことが できます。すべてのサウンドのトリガイベントが表示されるため、誤ったノート を簡単に見つけることができ、パターン作成のプロセス全体をすばやく簡単に行 うことができます。

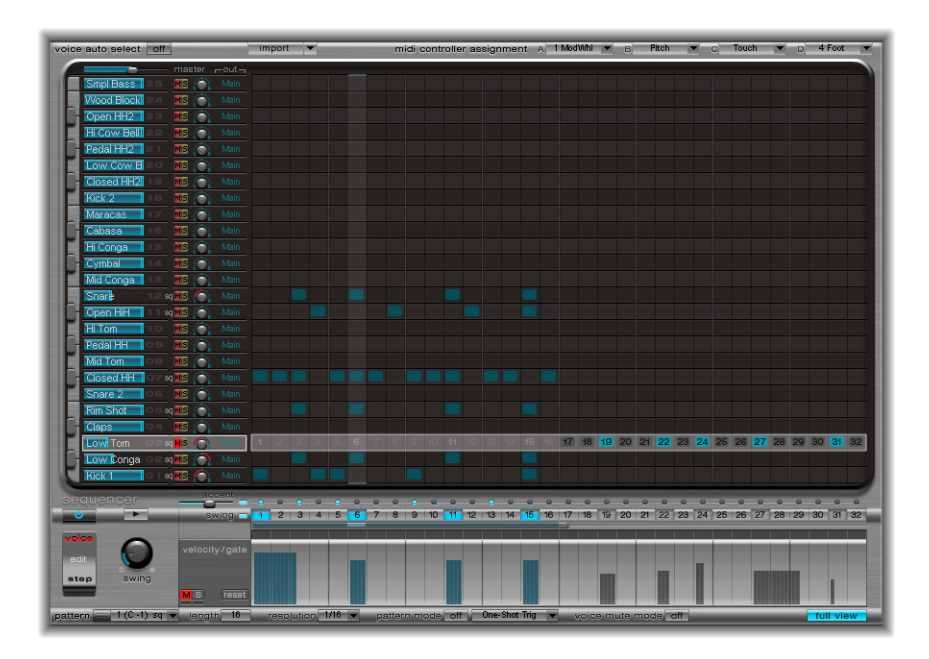

ステップシーケンサー領域では、選択されたサウンドがグレイのボックスで強調 表示されるため、パターンのすべてのシーケンス/サウンドの範囲内で、ステッ プごとのベロシティとゲートタイムを簡単に設定したり、「step」モードでオフ セットを設定したりすることもできます(Ultrabeat[のステップシーケンサーでパ](#page-534-0) [ラメータ値を自動化する](#page-534-0)を参照)。

選択したドラムサウンドについて、グリッド、トリガ行およびゲート/長さ行が 表示されます。そのため、たとえばフル・ビュー・グリッドでトリガイベントを 生成し、ゲート/長さ行でアクセントを設定する、といったことが簡単にできま す。

# <span id="page-534-0"></span>Ultrabeat のステップシーケンサーでパラメータ値を自動 化する

「edit」モードスイッチで、Ultrabeat のステップオートメーション機能を有効に します。ステップオートメーション機能を使用すると、各ドラムサウンドに対し てステップ単位でパラメータの変更をプログラムすることができます。自動化可 能なパラメータはすべて、ステップごとに必要に応じて調節できます。

自動化可能なサウンドパラメータには、シンセサイザーセクションのすべての機 能が含まれています。ただし、メニュー(モジュレーションルーティングなど)、 ボタン(オシレータ・タイプのボタン、「trigger」セクションおよび「group」 セクションにあるボタン)、「pan」パラメータおよび「spread」パラメータは 含まれません。

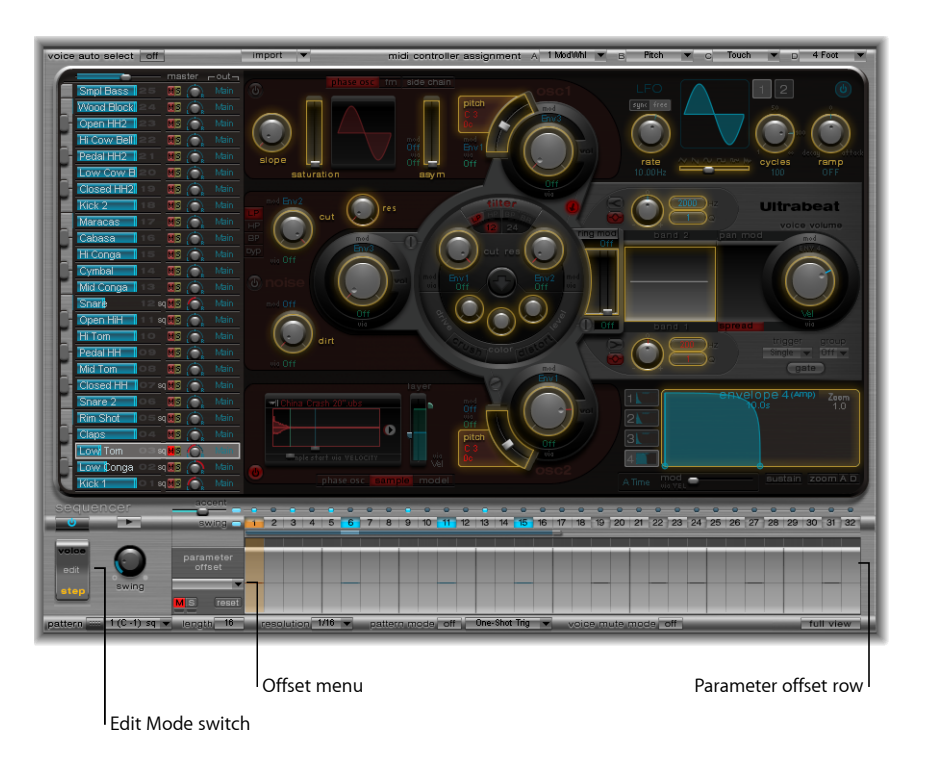

「Step」モードを有効にすると、Ultrabeatのインターフェイスが次のように変化 します:

- シンセサイザーセクションにある、自動化可能なすべてのパラメータの縁が黄 色く表示されます。自動化できないパラメータも表示されますが、無効になっ ています。
- ステップグリッドの「velocity/gate」行が変化し、「parameter offset」行が表示 されます。

ヒント*:* 「step」モードでオフセットを設定するとき、元のドラムサウンドへす ばやく変更できるように指定できます。簡単な変更を行うために何度も編集モー ドに切り替える代わりに、コマンドキーと Option キーを押すことで、Ultrabeat を一時的に「voice」モードに戻すことができます。

自動化を選択したすべてのパラメータが、「parameteroffset」行の上部のポップ アップメニューに表示されます。グリッドヘッダ(ゼロの軸の左側)をクリック すると、ポップアップメニューが開きます。

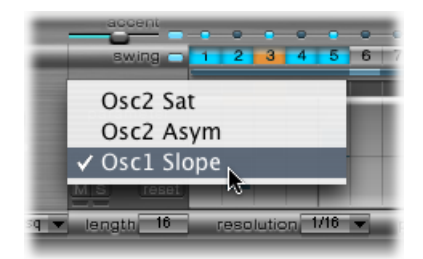

メモ*:* シンセサイザーセクションでコントロールを動かすだけで、「offset」メ ニューにパラメータが追加されるため、注意してください。

#### **Ultrabeat** の **parameter offset** 行を使う

この行では、シンセサイザーセクションの自動化可能なパラメータのオフセット 値をステップごとに表示したり入力したりできます。

パラメータを編集する方法は3つあります:

- シンセサイザーセクションでコントロールを直接調節する
- 「parameter offset」行でオフセット値を編集する
- ショートカットメニューを使用する (Ultrabeat の parameter offset [のショート](#page-536-0) [カット・メニュー・コマンドを使う](#page-536-0)を参照)

メモ*:* 「parameteroffset」行での調整は、現在のパラメータ値に影響があります。 シンセサイザーセクションで設定されたパラメータ値に対して、「parameter offset」行に表示される値が増減されます。つまり、「parameter offset」の値は、 パラメータの絶対値を増減します(絶対値を指定するものではありません)。

#### パラメータオフセットを作成するには

- **1** 目的のサウンドを選択します。
- **2** 編集するステップに対応する「parameteroffset」行内の位置をクリックします。
- **3** シンセサイザーセクションでパラメータを変更します。変更内容は、このステッ プのオフセット値として記録されます。
- **4** このステップで編集したいパラメータごとに手順 3 を繰り返します。

ステップのパラメータに対してパラメータオフセットが指定されると、その状態 が 2 通りの方法で示されます。

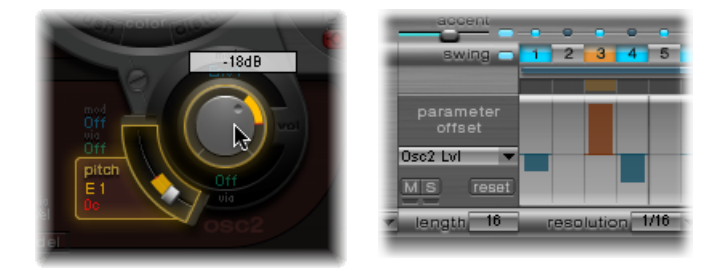

- パラメータ上に、元のパラメータ値と新規のパラメータ値の間の逸脱(オフ セット)を示す黄色いバーが表示されます。
- <span id="page-536-0"></span>• 「parameter offset」行では、元のパラメータからのオフセットが、ゼロポイン ト(水平方向の中心線)を起点とするバーとして表されます。
	- 正のオフセットは中心線よりも上のバーで示されます。
	- 負のオフセットは中心線よりも下のバーで示されます。

### **Ultrabeat** の **parameter offset** のショートカット・メニュー・コマン ドを使う

「parameter offset」行でステップを Control キーを押したままクリック(または 単に右クリック)すると、ショートカットメニューが開きます。以下のいずれか のコマンドを選択します:

- *Alter*: すべてのステップに対して、(選択した)パラメータ値をランダムに 変更します。
- *Randomize*: 選択したパラメータに対して、新しいランダムな値を生成しま す。

メモ*:* 上記のどちらのコマンドも、使用する前にはシーケンスやパターンを保 存するようにしてください。

• *Delete*: 現在選択されているパラメータのすべてのステップを削除します。

### **Ultrabeat** のパラメータオフセットをミュートする/ソロにする/ リセットする

「parameter offset」行には「M」 (Mute)、「S」 (Solo) および「reset」の各ボ タンがあります。

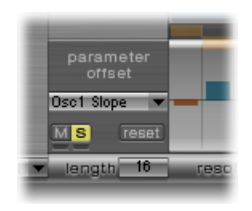

- 「*M*」(*Mute*): 選択したパラメータのオフセットをミュートします。既存の オフセットが削除されたりリセットされたりすることはありません。
- 「*S*」(*Solo*): 選択したパラメータのオフセットの効果を個別に聴くことが できます。
- 「*reset*」: 選択したパラメータのすべてのオフセット値を 0(オフセットな し)に設定します。
	- 「reset」ボタンをもう一度クリックすると、オフセットメニューからパラ メータが削除されます。

メモ*:* 「velocity/gate」行の左側にある「reset」ボタンを1回クリックした場合 は「Delete」に変わります。この「Delete」ボタンは、「Delete」コマンドの動 作と同一です。現在選択されているパラメータのすべてのステップを削除しま す。

Ultrabeat のパターンを MIDI リージョンとして書き出す

Ultrabeatの内部ステップシーケンサーでプログラムしたパターンを、「LogicPro」 のアレンジ領域に MIDI リージョンとして書き出すことができます。

「**Logic Pro**」のアレンジ領域に **Ultrabeat** のパターンを書き出すには **1** Ultrabeat の「pattern」メニューで目的のパターンを選択します。

**2** 「pattern」メニューの左側の領域を選択します。

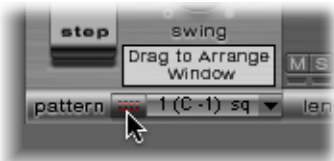

**3** Ultrabeat の個々のトラックの目的の場所に、パターンをドラッグします。

すべての MIDI イベント(「Swing」パラメータ、「Accent」パラメータの設定も 含む)で構成されたリージョンが作成されます。「Accent」はポリフォニック・ プレッシャー・イベントとして解釈されます。「step」モードで作成されたス テップ・オートメーション・イベントも、MIDI リージョンの一部として書き出 されます。

メモ*:* 書き出したMIDIリージョンの再生中にトリガが2回掛けられないようにす るため、Ultrabeat の内部シーケンサーをオフにしておくことをお勧めします。

### <span id="page-538-0"></span>MIDI を使って Ultrabeat のシーケンサーを制御する

パターンの演奏は、着信MIDIノートに影響されます。これにより、ステップシー ケンサーとの自然な対話が可能になり、Ultrabeatを優れたライブ演奏用音源とし て使うこともできます。MIDI コントロールに対する Ultrabeat の反応は、選択し たパターン、再生、ボイス・ミュート・モードのオプションによって決まりま す。

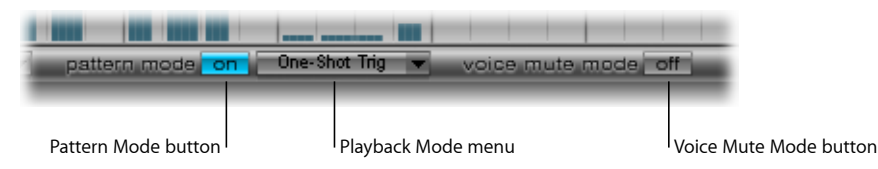

- 「*patternmode*」(オン/オフ)ボタン: 有効にすると、MIDIノートメッセー ジによってパターンを選択して開始することができます。着信コントロールコ マンドの受信の準備ができたことを示すため、トランスポートボタンが青くな ります。
	- 複数のパターンの間で、MIDI ノート C-1 〜 B0 が切り替わります。C-1 により パターン 1 が選択され、C#-1 によってパターン 2 が選択されます。以降はパ ターン 24 (MIDI ノート BG0 の受信時に選択されます)まで、同様に処理さ れます。
- 再生モードメニュー: 着信 MIDI ノートを受信したときのパターン再生方法を 指定します。以下のオプションから選択できます:
	- *One-Shot Trig*(*Trigger*): MIDI ノートを受信すると、パターンが起動し、1 サイクル再生した後に停止します。パターンが最終ステップに到達する前に 次のノートを受信した場合は、その新しいノートによって最初のパターンの 再生が停止し、次のパターン(受信した MIDI ノートによって、別のパター ンの場合もあれば同じパターンの場合もあります)の再生がただちに開始し ます。ノートオフイベントは無視されます。
	- *Sustain*: MIDI ノートを受信するとパターンが開始し、対応する MIDI ノート が開放されるまで無限ループで再生が続きます(ノートオフイベントは受信 されます)。

• *Toggle*: MIDIノートを受信するとパターンが開始し、次のノートを受信する まで無限ループで再生が続きます。ノートが同一の場合は、ただちにパター ンが停止します。ノートが異なる場合、シーケンサーがただちに新しいパ ターンに切り替わります。

メモ*:* 「Toggle」モードでは、小節の途中でもパターンを切り替えることがで きます。シーケンサーはテンポを維持したまま、新しいパターンの対応する拍 に自動的にジャンプします。ただし、「One Shot Trig」モードではこのような ことはできません。これは、「One Shot Trig」モードでは、MIDI ノートを再生 するとただちに新しいパターンが始めから再生されるためです。

- *Toggle on Step 1*: 動作は「Toggle」モードと同じですが、次に 1 拍目(次のパ ターンサイクルの先頭)に達したときに、パターンの変更や停止が生じるとい う点が異なります。
- 「*voice mute mode*」ボタン: 有効にすると、C1 以降の MIDI ノートを再生した ときに Ultrabeat のミキサーの対応するサウンドがミュートされます。ピッチ が同一の次の MIDI ノートによって、ミュートが解除されます。これはパター ンを自動再アレンジしたり、パターン内の1つの要素を削除せずにミュートし たりする場合に最適です。このモードは、特にライブ演奏やリミックス時に有 効です。

この章で説明したクリエイティブなパターン切り替えオプションはすべて MIDI ノートメッセージを使うことによって実現されるため、「LogicPro」での記録、 編集、アレンジ、およびオートメーションが簡単に実行できます。

### Ultrabeat のチュートリアル:概要

Ultrabeatのチュートリアルでは、特定のサウンド作成についていくつかアドバイ スします。チュートリアルでは、Ultrabeatが持つ広大かつ複雑な可能性を実際に 試すことができます。Ultrabeatを使えばほとんどすべての種類の電子ドラムサウ ンドを簡単に作成できることに気が付くでしょう。

メモ*:* Ultrabeat の設定メニューで「03 Tutorial Settings」フォルダを開くと、

「Tutorial Kit」というドラムキットがあります。このドラムキットには、チュー トリアルで説明するすべてのドラムサウンドが含まれています。また、「Standard Tut」(Standard Tutorial)というドラムサウンドも含まれています。これは、デ フォルトのニュートラルなパラメータセット(多くの実例で最適な初期設定)で す。

Ultrabeat のチュートリアルセクションのすべてを以下に示します:

- Ultrabeat [のチュートリアル:キックドラムを作成する](#page-540-0)
- Ultrabeat [のチュートリアル:スネアドラムを作成する](#page-545-0)
- Ultrabeat[のチュートリアル:タムおよび調性のあるパーカッションを作成する](#page-551-0)
- Ultrabeat [のチュートリアル:ハイハットとシンバルを作成する](#page-551-1)
- Ultrabeat [のチュートリアル:金属的なサウンドを作成する](#page-552-0)
- Ultrabeat [のチュートリアル:極端なサウンドを作成する](#page-553-0)
- Ultrabeat [のチュートリアル:成分単位でプログラミングする](#page-553-1)

# Ultrabeat のチュートリアル:キックドラムを作成する

電子的に生成したキックドラムのサウンドは、主として、深めにチューニングし た正弦波のサウンドをベースにしています。

#### **Ultrabeat** でキックドラムをプログラムするには

**1** 設定メニュー>「03 Tutorial Settings」>「Tutorial Kit」と選択し、アサインメン トセクションから「Standard Tut」を選択します。

1 番オシレータを「Phase Oscillator」モードにする点に注意してください。

- **2** ソングのほかの重要な音要素(ベースやパッドサウンドなど)と共にバスドラム をソロ再生し、低オクターブで最適なチューニングのピッチを探します。「osc1」 の「pitch」スライダをドラッグして、最適になるまで、ピッチを調整します。
- **3** 「Env4」を使って、バスドラムの音量を調節します。

拍を遅くした場合はディケイフェーズを長めに取り、テンポを速くした場合は ディケイ時間を短めにすることをお勧めします。「Env 4」のアタック時間は、 どのような場合でも短く (ほとんどの場合は 0 に) してください。そうしない と、サウンドから打楽器らしさが失われ、サウンドをミックスしても聴き取りに くくなります。

キックドラムのサウンドは非常にソフトで、人気の高い TR-808 バスドラムにど ことなく似ています。明確に定義されたアタックは使用できません。

#### バスドラムのキックを強めにするには、エンベロープを使って、ピッチを次のよ うに制御します

- **1** 1番オシレータの「Pitch」パラメータの「Mod」メニューで、「Env1」が選択さ れていることを確認します。
- **2** 青色の「mod」スライダを元のピッチから 3 〜 4 オクターブ上へドラッグし、モ ジュレーションの度合いを設定します。

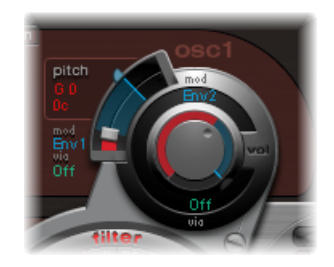

**3** X 軸上にある 2 つジャンクションポイントのうち、左側のほうを左端までドラッ グし、「Env 1」のアタック時間を 0 に設定します。

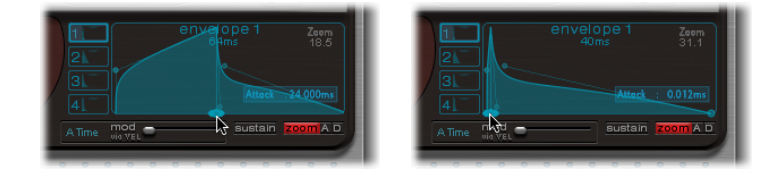

- **4** X 軸上にある 2 つジャンクションポイントのうち、右側のほうをドラッグしてさ まざまなディケイ時間を試してみてください。ディケイ時間を長く設定する(ベ ジェハンドルを右に動かす)と、シンセタムに近いサウンドになります。ディケ イ時間を短くする(ハンドルを左へ動かす)と、キック特性が強くなります。
- **5** 「osc1」の「pitch」の「mod」値(青いスライダ)をもう一度変更します(手順 2 を参照)。

このパラメータとエンベロープのディケイ時間が影響し合って、バスドラムサウ ンドに多様なキックやパンチが生まれます。

メモ*:* 「Tutorial Kit」では、このシンプルなバス・ドラム・サウンドが「Kick 1」 という名前で表示されています(ピッチは C1)。

#### **Ultrabeat** のチュートリアル:調性を抑える

正弦波をベースにしたバスドラムの利点は、ソングに適合するようにサウンドを 正確にチューニングできるということです。欠点は、ピッチが認識できるほどの サウンドは必ずしも望ましいものではないということです。Ultrabeatでサウンド の調性を抑えるには、複数の方法があります。非常に効果の高いツールは、2バ ンド EQ です。

#### **2** バンド **EQ** を使って調性を抑えるには

- **1** 「band 1」に対し、周波数 80 Hz 付近、高い Q 値、負のゲイン値でシェルビング モードを選択します。
- **2** 「band 2」に対し、周波数 180 Hz 付近、中程度の Q 値、負のゲイン値で、ピー クモードを選択します。

80 Hz 付近の周波数が増幅され、その周囲の周波数が低減することが EQ グラフ で確認できます。

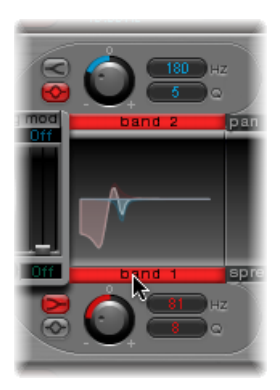

**3** バスドラムの調性の範囲に影響するように「Band2」の周波数を変更します(EQ グラフの青色の部分で簡単に確認できます)。

倍音が豊富に含まれるドラムサウンドの調性を抑える別の方法としては、ローパ スフィルタの使用があります。次の例では、エンベロープを使って、フィルタの カットオフ周波数を制御します。

ローパスフィルタを使って調性を抑えるには

- **1** 「Standard Tutorial」サウンドを再読み込みし、1 番オシレータの基本ピッチとし て「A#0」を選択し、「Env 1」を使ってこれをモジュレートします。
- **2** 「Saturation」パラメータの値を大きくして、ドラムサウンドの倍音を強めます。 フィルタ・バイパス・ボタン(「osc1」とフィルタとの間にある矢印)が有効に なっているため、「osc1」の出力がフィルタに送られていることに注意してくだ さい。
- **3** フィルタ・タイプを「LP」かつ「24」に設定します。
- **4** 「cut」値を「0.10」に設定します。
- **5** 「cut」の「mod」ソースを「Env 3」に設定します。
- **6** 「cut」の「mod」の度合いを「0.60」に設定します。
- **7** 「res」を 0.30 に設定します。

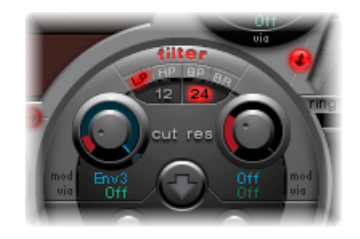

- **8** 「Env3」のアタック時間を0にします。「Env3」のディケイ時間を使って、フィ ルタリングされたバスドラムのサウンドを加工します。
- **9** エンベロープを使って、フィルタのレゾナンスを制御することもできます。この 機能には、1つのエンベロープを専用に使用します(この場合は、レゾナンス用 「Mod」ソースとして「Env 2」)。レゾナンス用の「Mod」値として 0.80 前後 を選択します。「Env 3」より長いディケイ時間を「Env 2」で選択し、このレゾ ナンスモジュレーションによって(フィルタのレゾナンスが高くなるため)、バ スドラムのサウンドがより肉厚になり、調性が抑えられます。

メモ*:* 「Tutorial Kit」では、この例で説明したバスドラムが「Kick 2」という名前 で表示されています(ピッチは C#1)。また、このドラムには面白い EQ 設定が 施されています(次のセクションを参照)。

### **Ultrabeat** のチュートリアル:サウンドに低音、キック、深みを追 加する

サウンドに「欠落した」要素を追加するために、このセクションで説明するオプ ションを試してみてください。

#### サウンドに低音を追加する:

「Kick 2」のフィルタリング済みのバスドラムサウンドを素材にして、「Phase Oscillator」のほかのパラメータをいろいろ変更してみてください。たとえば、 「saturation」の値を高くすると、サウンドの音量が大きくなり、低音が強くな ることが分かります。サンプルサウンドが、徐々に TR-909 のような特徴を帯び てきます。

#### サウンドのアタックトランジェントを強調する:

さらに TR-909 に近づけるには、次の図に示す EQ 設定を使用します。60 Hz 付近 の周波数プレッシャーポイント(EO グラフの赤い領域)と、TR-909 のバスドラ ムの特徴的なパンチやキック(460Hz以上の青い領域)が強くなります。(この EQ 設定はすでに「Kick 2」の設定に組み込まれています。)

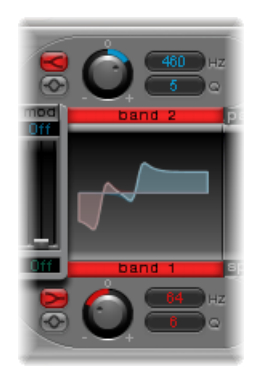

#### エンベロープを使って音色を変更する:

この例では、4つのエンベロープすべてが使われています。アタックとディケイ の設定を維持したまま、エンベロープのシェイプを使ってじっくりと再生してみ てください。使用可能なサウンド加工オプションに慣れるため、各エンベロープ のディケイフェーズのジャンクションポイントをいろいろ変更してみてくださ い。「Env4」(1番オシレータの音量とフィルタのレゾナンスの両方を制御しま す)のディケイフェーズでエンベロープの膨らみの形を変え、短く歯切れの良い サウンドが、丸みを帯びた深みのあるサウンドへと変化する様子を観察してくだ さい。

**Ultrabeat** のチュートリアル:**Ultrabeat** のキックを作成する

Ultrabeat独特のバス・ドラム・サウンドを作成できます。たとえば、エンベロー プの代わりに LFO を使ってピッチをモジュレートしてみてください。

#### **LFO** を使ってモジュレートしたキックドラムを作成するには

- **1** ピッチA#0の「Standard Tutorial」サウンドを使い、「OSC1」の「Pitch」セクショ ンで「Mod」ソースとして「LFO 1」を選択します。
- **2** 青色の「mod」スライダを「A3」の値までドラッグし、モジュレーションの度合 いを設定します。
- **3** 「Lfo1」の「cycles」を小さい値(25 〜 35)に、「rate」を高い値(70 Hz 以上) に、「decay」を中位の値(「ramp」ノブを一 190 前後)に設定します。
- **4** LFOの波形をいろいろ試すと、バスドラムのアタックにさまざまな味付けができ ることが分かります。
- **5** 同じLFOで、「asym」(Asymmetry)パラメータをモジュレートしても「slope」 と「saturation」の値が変化します。

この方法を使うと、オシレータ、LFO、およびエンベロープ (音量用) をそれぞ れ1つずつ使って、まったく異なるバスドラムサウンドを作成できます。サウン ドの特性はソフトなものからパンチの効いたものまでさまざまで、サウンドの調 性の度合いは好みに応じて調整できます。

メモ*:* 「Tutorial Kit」では、上記のバス・ドラム・サウンドが「Kick 3」という名 前で表示されています(ピッチは D1)。

2 つ目のオシレータを「osc1」と似た設定にして使っても、サンプルを取り込ん で使っても、フィルタやリングモジュレータをかけても構いません。想像力をフ ルに働かせて、次世代の「マストアイテム」となるドラムサウンドを作り出して みましょう。

メモ*:* 「Tutorial Kit」では、「Kick 4」に伝説の808バスドラムの「エミュレーショ ン」を用意しています(ピッチは D#1)。

# Ultrabeat のチュートリアル:スネアドラムを作成する

アコースティックなスネアドラムのサウンドは、主に2つの要素(ドラムサウン ドそのものとスネアスプリングのうなり)で構成されています。Ultrabeatで、オ シレータ1つとノイズジェネレータを使って、この組み合わせに近いサウンドに 挑戦してみましょう。

#### 基本的なスネアドラムを作成するには

- **1** 「StandardTutorial」設定を読み込みます。1番オシレータを無効にして、(「Phase Oscillator」モードで)2番オシレータをオンにします。
- **2** 「osc2」の「pitch」の「mod」メニューで「Lfo1」を選択します。
- **3** 「osc2」のピッチの値は「G#2」前後にし、「mod」(青い表示の「mod」コン トロール)は 3 〜 4 オクターブ高い値にします。

「ramp」の「decay」値を中程度に設定し、高速で振動する LFO を使って、 「osc2」の「pitch」をモジュレートしました。これで正弦波が取り除かれます。 バスドラムの場合とは異なり、スネアサウンドにとって正弦波は必ずしも望まし いものではありません。

- **4** LFO 1 の「Rate」の値を高く設定します。「cycles」の値を 20、「ramp」の値を -20に設定します。LFO波形パラメータは、0.58前後(矩形波)に設定します。
- **5** 「Env 1」を使って 2 番オシレータの音量を制御するため、「vol」を最小値(- 60dB)に設定します。また「mod」ポップアップメニューで「Env1」を選択し、 モジュレーションの度合いを最大値に近い値に調整します。

次の図は、2 番オシレータと Env 1 の設定を示しています。

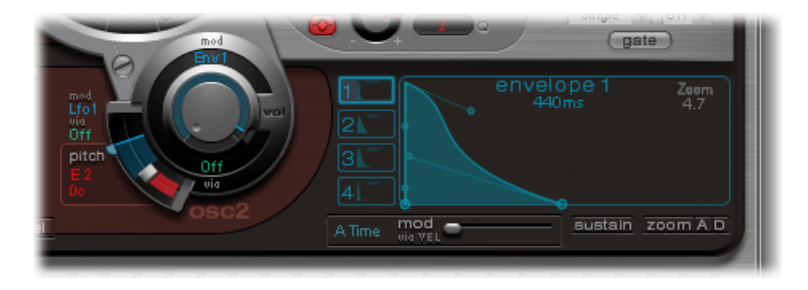

- **6** 「slope」と「asym」の値をいろいろ変更して、サウンドに何らかの電子的な特 性を加えてみてください。
- **7** ノイズジェネレータをオンにして、「Osc2Volume」で使用したものと同じクイッ クエンベロープを使って、音量を制御します。
- **8** ノイズジェネレータのフィルタパラメータを使い、スネアドラムサウンドのノイ ズ成分に対して、ラフネスの強化、洗練性の向上、または明るさを添える周波数 の追加を行います。フィルタ・タイプに「LP」を選択し、0.60〜0.90のフィルタ 周波数を試してみてください。2 番オシレータのピッチの制御に使用した LFO 1 を使って、モジュレートを実行します。

メモ*:* 「Tutorial Kit」では、スネアドラムのサウンドが「snare 1」という名前で表 示されています (ピッチは E1)。

#### **FM** 合成を使ってスネア・ドラム・サウンドを洗練するには

- **1** 「FM」モードで 1 番オシレータをオンにします。「Env 1」を使って、「Osc 1」 の音量も制御します。
- **2** 1 番オシレータのピッチを、2 番オシレータよりも約 1 オクターブ低い値に設定 します。2つのオシレータに同じ音程を使わず、わずかにデチューンするように 意識してください。一例として、「osc2」で「F#2」、「osc1」で「E1」のピッ チを設定してから、Shiftキーを押したままで、「osc1」の「pitch」スライダを数 セント高めになるように微調節してください。
- **3** 「fm amount」をいろいろ変更して、必要に応じてトーンを高めたり(「fm amount」を下げる)、ノイズを増やしたり(「fmamount」を上げる)してみて ください。また、高速LFOを使った「FMAmount」のモジュレーションも試して みてください。

メモ*:* 「Tutorial Kit」では、FM を使用したスネア・ドラム・サウンドのサンプル を用意しています(ピッチはF1)。「snare2」という名前で表示されています。

「FMAmount」の値が高いと倍音が大幅に増え、非常に電子的なサウンド特性に なります。よりアコースティックなサウンドにしたい場合は、1 番オシレータ (可能であれば 2 番オシレータも)をメインフィルタへ入力します。設定は、 「LP」かつ「24」モードを選び、「cut」の値を 0.60 前後にします。

#### **Ultrabeat** のチュートリアル:**TR-808** スネアを再現する

有名な 808 スネアは、ハイパスフィルタを経由して入力される、2 つの共鳴フィ ルタ、およびノイズジェネレータをベースにしています。2つのフィルタとノイ ズジェネレータの音量のミックス比は、調節することができます。Ultrabeat で は、この構造を完全に再現することはできません。

#### **808** スネアサウンドの複製を作るには

**1** 「Standard Tutorial」設定を読み込みます。

これで 2 つのフェーズオシレータをうまく設定して、808 スネアの共鳴フィルタ を複製する準備ができました。

- **2** 互いにわずかに異なる「slope」値を 2 つのフェーズオシレータに割り当て、ほ ぼ 1 オクターブ差になるようにデチューンします。
- **3** オシレータ同士の調性が異なるように調整します(たとえば E3 から F2)。
- **4** 別々のエンベロープを使って、オシレータごとに音量を制御します。ディケイ時 間を調整して、低めにチューニングしたオシレータのエンベロープの方が、高め のオシレータに設定した軽快なエンベロープよりもディケイ時間が長くなるよう にします。

**5** 両方のオシレータの出力を Ultrabeat のメインフィルタへ入力し、ハイパスフィ ルタを使ってサウンドを空洞化します。両方のオシレータで、フィルタ・バイパ ス・ボタンを有効にします。フィルタで「HP」かつ「12」の設定を選択し、カッ トオフの値を 0.40 前後に、レゾナンスの値を 0.70 前後に設定します。

これで、808の共鳴フィルタがうまくエミュレートできました。両方のオシレー タのピッチを変化させることで、808 の「TONE」コントロールの動作をシミュ レートできます。

#### ノイズを追加して **808** のエミュレーションを完璧に仕上げるには

- **1** ノイズジェネレータをオンにして、フィルタをハイパスモード(HP)で有効に します。
- **2** カットオフ 0.65 前後に、レゾナンス 0.35 に設定して、「dirt」を少し(0.06 程 度)加えます。

ノイズジェネレータによって、スネアノイズが継続的に再生されます。808風の サウンドを得るためには、両方のオシレータのディケイフェーズから独立した独 自のエンベロープを使って、ノイズジェネレータを構成する必要があります。ノ イズジェネレータの音量を変更すると、808 の「SNAPPY」パラメータがシミュ レートされます。

メモ*:* 「Tutorial Kit」では、上記の 808 スネアドラムが「snare 3-808」という名前 で表示されています(ピッチは F#)。また、このドラムには面白い EQ 設定が施 されています。

#### **Ultrabeat** のチュートリアル:ベロシティで強弱を変更する

「Tutorial Kit」の 808 スネアドラムサウンドを使って、ベロシティの適用による さまざまな可能性を見てみましょう。

#### ベロシティモジュレーションを使用するには

- **1** 「snare 3-808」サウンドを選択します。
- **2** 1番オシレータの音量ノブの下にある「via」ポップアップメニューを開き、「Vel」 を選択します。ノブの周りにリング状のスライダが表示されます。

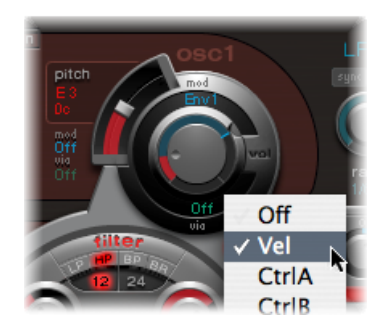

**3** スライダを右回りに動かします。スライダをドラッグすると、ヘルプタグに値が 表示されます。この値を「0 dB」に設定します。

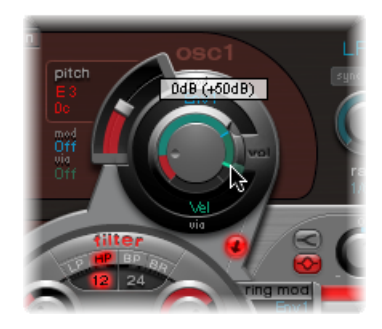

**4** 2 番オシレータとノイズジェネレータでも、手順 2 および 3 を繰り返します。 これで、ベロシティを使ってサウンドに強弱の変化を付けることができます。

#### 演奏の強弱の変化を強めるには

**1** 両方のオシレータとノイズジェネレータの「Volume」ノブを左に回し、個々の 音量の値を小さくします。「Mod」リングと「Via」スライダも同時に負の方向に 移動する点に注意してください。3つの「Volume」ノブすべてが次の図ようにな るまで、「Via」スライダの位置を変更します。

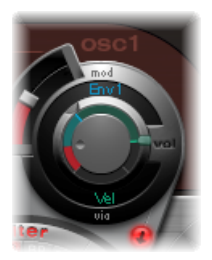

この手順を終えた時点で各音量ノブの度合いが異なっている場合は、サウンドの 成分ごとにベロシティの反応が異なる可能性があります。

**2** 「Voice Volume」ノブに次の設定を割り当てて、サウンドの強弱の変化を全体的 に大きくします。

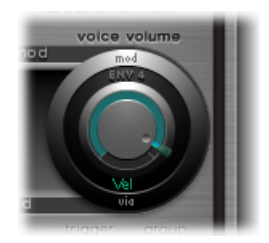

これで、ベロシティに対して非常に敏感に反応する 808 スネアが入手できまし た。ご存知かもしれませんが、TR-808ではこの操作はできません。ここで紹介し た、個々のサウンド成分の動的な音量制御は、TR-808のサンプルでさえできませ んでした。このサンプルでできるのはサウンド全体に対する音量の制御だけであ り、個々の構成要素の制御はできませんでした。

次の手順では、ベロシティを使用して、音量の制御だけではなく、成分ごとのサ ウンド特性を制御します:

**3** 2 番オシレータの「saturation」の「mod」ポップアップメニューで「Max」を選 択し、対応する「via」メニューで「Vel」(Velocity)を選択します。

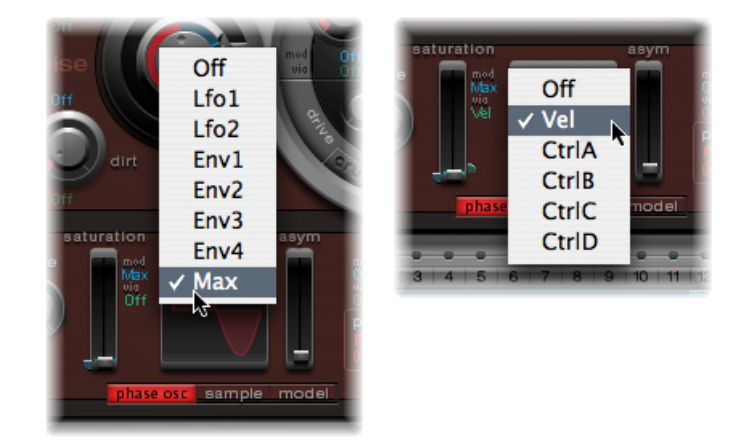

**4** ベロシティを使ってサウンド特性を制御するための別のコントロールが表示され ます。このコントロールを次図のように設定します:

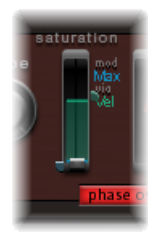

**5** 2番オシレータのほかのパラメータ(ピッチも含む)で、同じ操作を繰り返しま す:

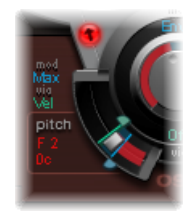

**6** ノイズジェネレータを次のようにモジュレートします:

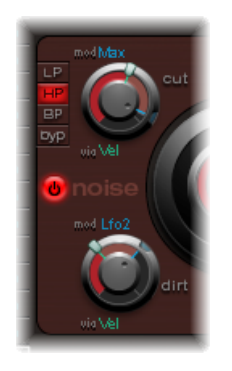

- 「*cut*」パラメータ: モジュレートソースとして「Max」を選択してから、モ ジュレーションコントロールを次のように設定します。
- 「*dirt*」パラメータ: モジュレーションソースとして「LFO 2」を選択してか ら、次のようにモジュレーションコントロールを設定します。

サウンドは808スネアとは似て非なるものになりますが、これこそが求めていた ものです。ベロシティに関してさらにいろいろ試し、どのような場合に直接的ま たは間接的なモジュレーションソースとして(ポジティブまたはネガティブな形 で)ベロシティを使うと効果があるのかを把握してください。

メモ*:* 「Tutorial Kit」では、ここで説明したダイナミックな 808 スネアドラムが 「snare 4-vel」という名前で表示されています(ピッチは G1)。

**Ultrabeat** のチュートリアル:クラフトワーク風スネアを再現する もう1つの古典的な電子スネアドラムのサウンドは、共鳴性が高い、アナログシ ンセサイザーのローパスフィルタのサウンドで、パンという音と共にすぐに終わ ります。これは、かのクラフトワークが多用していたサウンドです。

**Ultrabeat** を使ってクラフトワークのスネアサウンドを再現するには

- **1** 「Snare 1」サウンドを選択します。
- **2** 2つのオシレータとノイズジェネレータの信号を、メインフィルタへ送ります。
- **3** 「Env 1」を使ってカットオフ周波数をモジュレートします(「Env 1」はすでに ノイズジェネレータの音量をモジュレートしています)。
- **4** 「Env 2」を使って、フィルタレゾナンスをモジュレートします。
- **5** 手順 2 〜 4 で説明したパラメータ(特にエンベロープ)を、サウンドに EQ を加 えたりしながらいろいろと試し、基本設定でどの位「遊べる余地」があるかを確 かめてみてください。

メモ*:* 「Tutorial Kit」では、このサンプルサウンドが「snare 5-KW」という名前で 表示されています(ピッチはG#1)。このサウンドを分析したり、自分で作成し たサウンドと比較したりするとよいでしょう。

# Ultrabeat のチュートリアル:タムおよび調性のあるパー カッションを作成する

タムやコンガなどの調性のあるパーカッションサウンドは、正弦波や三角波のオ シレータを使えば、比較的簡単に電子的なエミュレーションができます。Ultrabeat の「Phase Oscillator」」を使用すると、最適な基本サウンドを幅広く作成できる ので、まずはそこから始めましょう。エンベロープを使ってオシレータのピッチ を制御します。またバスおよびスネアドラムのセクションで説明したテクニック を使って調性を変えます。さまざまなタムや類似のサウンドを簡単に作成できる ことが分かるでしょう。

メモ*:* 「Tutorial Kit」の A1 〜 B0 のピッチには、典型的なタムのサウンドが 808 種 類用意されています。これらのサウンドを分析し、好みに合わせて変更してみま しょう。

少し時間をとって、2 番オシレータの「model」モードをいろいろ試してみてく ださい。各パラメータのエフェクトに慣れ親しみ、小型のタブラドラムからガラ スのボウルまで、調性のあるパーカッションサウンドを独自に作成してみてくだ さい。

メモ*:* 「Tutorial Kit」のタブラとグラスサウンド(ピッチは C2 と C#2)では、 「osc2」の「model」モードと「fm」モードが両方組み合わされています。これ らのサウンドは、ベロシティをモジュレーションソースとして複雑に組み合わせ て使用した場合の好い例です。

### Ultrabeat のチュートリアル:ハイハットとシンバルを作 成する

Ultrabeat では、電子的なハイハットサウンドを簡単に作成できます。

#### **Ultrabeat** でハイハットを作成するには

- **1** 「Standard Tutorial」サウンドを読み込みます。
- **2** 1 番オシレータをオフにして、ノイズジェネレータをオンにします。

**3** ノイズジェネレータでは、カットオフパラメータが「Env1」によってモジュレー トされていること、モジュレーションは負の値で、「mod」スライダの位置は基 本パラメータ値の位置より下であることを確認します。

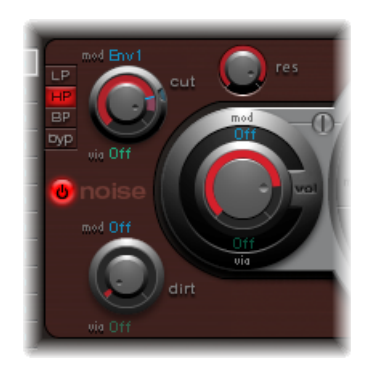

- **4** 「Env 1」と「Env 4」には短めのディケイ値を使用します。
- **5** 「Env 4」のアタック時間を値 0 にします。「Env 1」のアタック時間も短め(た だし 0 以外の値)にする必要があります。

メモ*:* 「Tutorial Kit」には、「hihat 1」(ピッチはF2)という名前で、これとよく 似た構造を持つサウンドがあります。「hihat2」というハイハットサウンド(ピッ チは F#2) も分析してみましょう。

ハイハットとクラッシュシンバルはそれほどかけ離れてはいません。ハイハット とクラッシュシンバルのサウンドの大きな違いは、ディケイ時間の長さです。エ ンベロープを適切に割り当てることが、異なるシンバルサウンドを生み出すため の鍵になります。

<span id="page-552-0"></span>「Tutorial Kit」で「cym 1」と「cym 2」のサウンドを選択し、エンベロープの割 り当て、ノイズジェネレータでのカットオフと音量の設定、メインフィルタでの カットオフと音量の設定など、さまざまな設定を試してみてください。

### Ultrabeat のチュートリアル:金属的なサウンドを作成す る

Ultrabeat を使って金属的なサウンドを作成する場合は、リングモジュレータと 「Model」オシレータが理想的なツールとなります。

#### リングモジュレータを使用するには

- **1** 「Standard Tutorial」サウンドを読み込みます。
- **2** 「Phase Oscillator」と「Model」オシレータを有効にします。音程がわずかにデ チューンするように、各オシレータに C3 より上のピッチを選択します。

**3** 「model」オシレータの「material」パッドで、次の図のように倍音が豊富になる ように設定します。

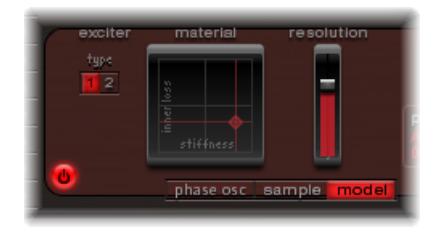

**4** 各オシレータの音量を- 60 dB に設定し、「ring mod」をクリックしてリングモ ジュレータをオンにします。

これでベルに似たサウンドを作成できました。このサウンドは必要に応じて、高 いレゾナンス値を使ってフィルタリングすることができます。

<span id="page-553-0"></span>メモ*:* 「Tutorial Kit」には、「Ring Bell」という名前で、同じようなサウンドが含 まれています(ピッチは A2)。

Ultrabeat のチュートリアル:極端なサウンドを作成する Ultrabeat は、非常に高速なエンベロープと強力な LFO を備えています。これら のモジュレーションソースを使用して、オシレータやフィルタのパラメータのモ ジュレーションを行います。

#### 「並外れた」サウンドを作り出すには

- できる限り多くの対象にモジュレーションを行います。
- 極端な設定になることを恐れないことが大切です。
- 高速なエンベロープを使ってフィルタを駆動し、ほんの一瞬だけ自励発振させま す。
- <span id="page-553-1"></span>■ いくつかの LFO サイクルをほかのサイクルよりはるかに高いレートで使用しま す。
- 「dirt」パラメータやビットクラッシャーを試してみます。

# Ultrabeat のチュートリアル:成分単位でプログラミング する

ドラムサウンドのプログラミングに慣れるに従って、ドラムサウンドは通常はさ まざまな成分から構成されていることに気付き、「成分」という考え方をするよ うになるかもしれません。

成分のリストを(頭に思い描くにしろ実際に書き出すにしろ)書き留めたら、 Ultrabeatのさまざまなサウンドジェネレータを活用しながら、サウンド特性の決 定に関わる成分をエミュレートしてみることです。専用のアンプリチュードエン ベロープを異なる複数の成分に割り当てると、それらの時間軸上での動きを個別 に制御できます。たとえば1番オシレータではドラムの胴部分の鳴りを、ノイズ ジェネレータではステックがヘッドを叩いたときのサウンド(つまり最初の減衰 信号)を、2番オシレータまたはリングモジュレータでは倍音とハーモニックス の付加をエミュレートできます。

ドラムサウンドは複数の成分または音の層で構成されていると考えるようになれ ば、個々のサウンドジェネレータの音量コントロールのデザインも理解できるよ うになります。そのコントロールこそ、各成分を組み合わせ、バランスを調整 し、制御する場所だからです。

# **GarageBand** 音源 **16**

GarageBand Instrumentsは、「LogicPro」のインストール時に自動的にインストー ルされます。ほかのソフトウェア音源と同様に、GarageBand 音源も使ってみて ください。

この章では以下の内容について説明します:

- [GarageBand](#page-557-0) 音源の機能 (ページ 558)
- [GarageBand](#page-558-0) Analog Basic (ページ 559)
- [GarageBand](#page-559-0) Analog Mono (ページ 560)
- [GarageBand](#page-561-0) Analog Pad (ページ 562)
- [GarageBand](#page-562-0) Analog Swirl (ページ 563)
- [GarageBand](#page-563-0) Analog Sync (ページ 564)
- [GarageBand](#page-564-0) Bass (ページ 565)
- [GarageBand](#page-565-0) Church Organ (ページ 566)
- [GarageBand](#page-566-0) Digital Basic (ページ 567)
- [GarageBand](#page-567-0) Digital Mono (ページ 568)
- [GarageBand](#page-569-0) Digital Stepper (ページ 570)
- [GarageBand](#page-570-0) Drum Kits (ページ 571)
- [GarageBand](#page-571-0) Electric Clav (Clavinet) (ページ 572)
- [GarageBand](#page-571-1) Electric Piano (ページ 572)
- [GarageBand](#page-572-0) Guitar (ページ 573)
- [GarageBand](#page-573-0) Horns (ページ 574)
- [GarageBand](#page-574-0) Hybrid Basic (ページ 575)
- [GarageBand](#page-576-0) Hybrid Morph (ページ 577)
- [GarageBand](#page-578-0) Piano (ページ 579)
- [GarageBand](#page-579-0) Sound Effects (ページ 580)
- [GarageBand](#page-580-0) Strings (ページ 581)
- [GarageBand](#page-581-0) Tonewheel Organ (ページ 582)
- [GarageBand](#page-582-0) Tuned Percussion (ページ 583)
- [GarageBand](#page-583-0) Voice (ページ 584)
- [GarageBand](#page-584-0) Woodwind (ページ 585)

# <span id="page-557-0"></span>GarageBand 音源の機能

GarageBand音源は、「LogicPro」が備える同等の音源プラグインの、CPUおよび メモリ負荷を軽減したバージョンと言えます。GarageBand シンセサイザーは、 ES2 の簡易版です。同様に、オルガンのサウンドは機能を限定した EVB3 で生成 され、エレクトリックピアノのサウンドは EVP88 をベースにした音源でエミュ レートされています。弦楽器、金管楽器、ドラムキットなど、その他のサウンド は、EXS24 mkII をベースにしたシンプルなサンプルプレーヤーを利用していま す。

すべての GarageBand 音源のインターフェイスは、重要な数個のパラメータだけ であり、簡単に使えるようになっています。使用できるパラメータは、最大の効 果と柔軟性を得られるように慎重に選択されているため、すばらしいサウンドを 簡単かつすばやく作ることができます。

これらの音源が含まれていることで、GarageBand プロジェクトファイルを 「LogicPro」に読み込むことが簡単にできます。GarageBandプロジェクトを読み 込んだら、「LogicPro」の高度なシーケンス処理、ミキシング、エフェクト処理 のオプションを使用できるようになります。さらに、GarageBand プロジェクト 内の音源を「Logic Pro」の音源で置き換えることもできます。

### <span id="page-558-0"></span>GarageBand Analog Basic

Analog Basic は ES2 ベースの音源です。幅広い音楽スタイルにマッチする、シン プルなアナログシンセサイザーのサウンドが得られます。

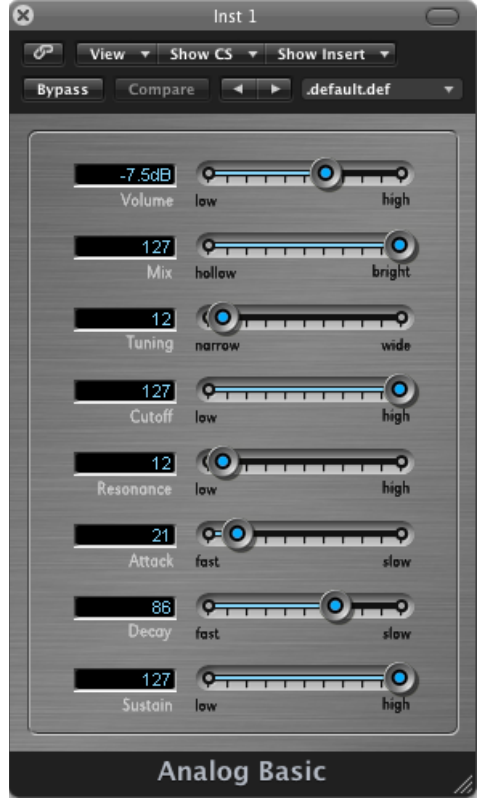

- 「*Volume*」スライダ: 音源の全体的な音量レベルを設定します。
- 「*Mix*」スライダ: オシレータ信号のミックスレベル(信号間のバランス)を 定義します。
- 「*Tuning*」スライダ: 音源の全体的なピッチを設定します。
- 「*Cutoff*」スライダ: 高く設定すると広い範囲の音がフィルタを通過するため 明るいサウンドになり、低く設定すると狭い範囲の音のみがフィルタを通過す るためサウンドが減衰します。
- 「*Resonance*」スライダ: 「Cutoff」パラメータで指定される位置付近の周波数 範囲を強調します。
- 「*Attack*」スライダ: 音の立ち上がりを緩やかにしたり急激にしたりします。 「*fast*」に設定するとピアノのキーを強く叩いたような音になり、「*slow*」に 設定するとバイオリンの弦を弓で弾いたような音になります。
- 「*Decay*」スライダ: 遅い値に設定すると、サウンドの倍音成分(明るさ)の 持続時間が長くなります。速い値に設定すると、サスティンレベルへの変化が 速くなります。
- 「*Sustain*」スライダ: アタックフェーズやディケイフェーズが完了した後の サウンドレベルを指定します。

### <span id="page-559-0"></span>GarageBand Analog Mono

モノフォニック(一度に1音のみ演奏可能)のアナログシンセサイザーのリード サウンドで、ES2 をベースにしています。

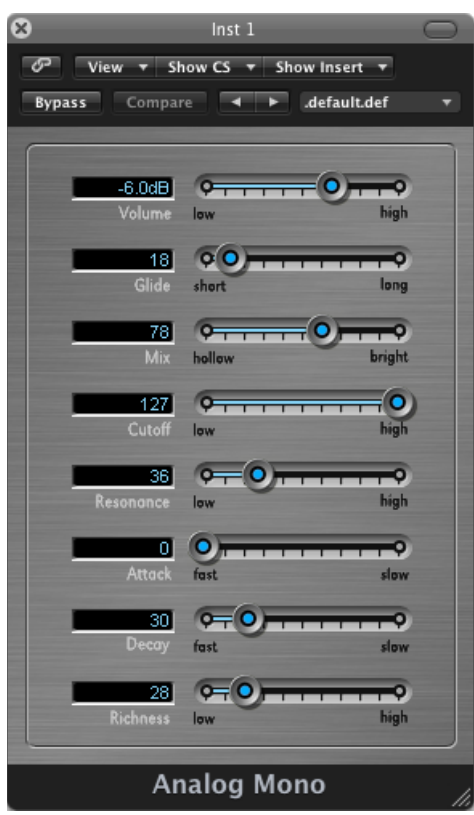

- 「*Volume*」スライダ: 音源の全体的な音量レベルを設定します。
- 「*Glide*」スライダ: あるノートのピッチが別のノートのピッチへと変化(ス ライド)するまでの時間を指定します。
- 「*Mix*」スライダ: オシレータ信号のミックスレベル(信号間のバランス)を 定義します。
- 「*Cutoff*」スライダ: 高く設定すると広い範囲の音がフィルタを通過するため 明るいサウンドになり、低く設定すると狭い範囲の音のみがフィルタを通過す るためサウンドが減衰します。
- 「*Resonance*」スライダ: 「Cutoff」パラメータで指定される位置付近の周波数 範囲を強調します。
- 「*Attack*」スライダ: 音の立ち上がりを緩やかにしたり急激にしたりします。 「*fast*」に設定するとピアノのキーを強く叩いたような音になり、「*slow*」に 設定するとバイオリンの弦を弓で弾いたような音になります。
- 「*Decay*」スライダ: 遅い値に設定すると、サウンドの倍音成分(明るさ)の 持続時間が長くなります。速い値に設定すると、サスティンレベルへの変化が 速くなります。
- 「*Richness*」スライダ: 音のテクスチャの複雑さを指定します。設定を上げる と、より豊かなサウンドが得られます。

### <span id="page-561-0"></span>GarageBand Analog Pad

Analog Pad は ES2 ベースの音源です。幅広い音楽スタイルにマッチする、暖かみ のあるアナログ・シンセサイザー・パッドです。

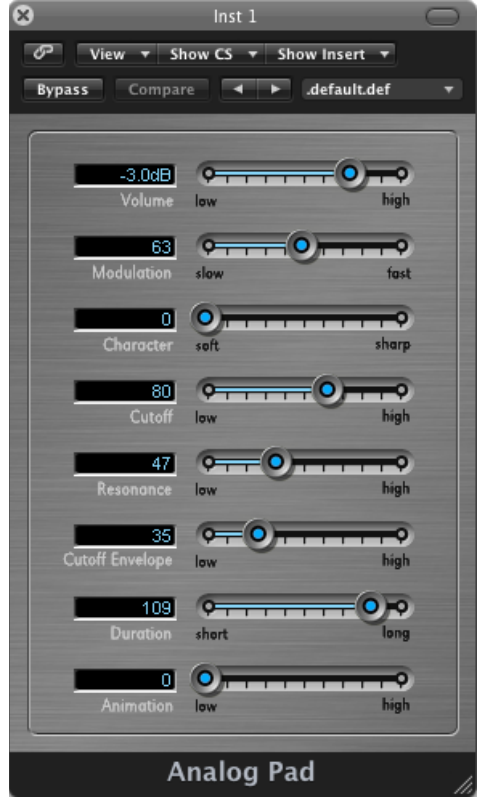

- 「*Volume*」スライダ: 音源の全体的な音量レベルを設定します。
- 「*Modulation*」スライダ: パッドのスイープの動きの速さを指定します。
- 「*Character*」スライダ: サウンドをソフトさ、シャープさを指定します。
- 「*Cutoff*」スライダ: 高く設定すると広い範囲の音がフィルタを通過するため 明るいサウンドになり、低く設定すると狭い範囲の音のみがフィルタを通過す るためサウンドが減衰します。
- 「*Resonance*」スライダ: 「Cutoff」パラメータで指定される位置付近の周波数 範囲を強調します。
- 「*Cutoff Envelope*」スライダ: スイープの動きの強度を指定します。
- 「*Duration*」スライダ: スイープの動きの持続時間を指定します。
- 「*Animation*」スライダ: パッドサウンドへのエンベロープの効果を設定しま す。

# <span id="page-562-0"></span>GarageBand Analog Swirl

Analog Swirl は ES2ベースの音源です。暖かみのあるアナログ・シンセサイザー・ パッドで、コーラスのかかった渦巻くようなサウンドが特徴です。

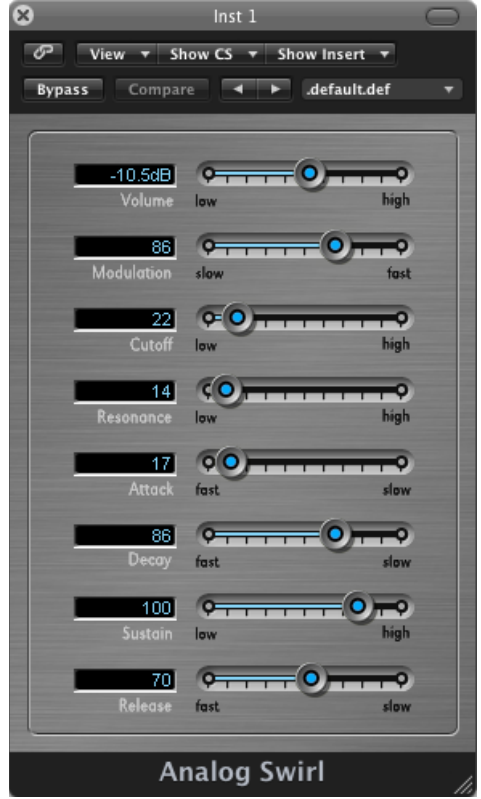

- 「*Volume*」スライダ: 音源の全体的な音量レベルを設定します。
- 「*Modulation*」スライダ: パッドのスイープの動きの速さを指定します。
- 「*Cutoff*」スライダ: 高く設定すると広い範囲の音がフィルタを通過するため 明るいサウンドになり、低く設定すると狭い範囲の音のみがフィルタを通過す るためサウンドが減衰します。
- 「*Resonance*」スライダ: 「Cutoff」パラメータで指定される位置付近の周波数 範囲を強調します。
- 「*Attack*」スライダ: 音の立ち上がりを緩やかにしたり急激にしたりします。 「*fast*」に設定するとピアノのキーを強く叩いたような音になり、「*slow*」に 設定するとバイオリンの弦を弓で弾いたような音になります。
- 「*Decay*」スライダ: 遅い値に設定すると、サウンドの倍音成分(明るさ)の 持続時間が長くなります。速い値に設定すると、サスティンレベルへの変化が 速くなります。
- 「*Sustain*」スライダ: アタックフェーズやディケイフェーズが完了した後の サウンドレベルを指定します。
- 「*Release*」スライダ: キーボードのキーを離してからノートがフェードアウ トするまでの時間を指定します。

### <span id="page-563-0"></span>GarageBand Analog Sync

Analog Sync は ES2 ベースの音源です。2 つのオシレータを同期させてサウンドを 生成する、アナログシンセサイザーのトーンをエミュレートします。AnalogSync 音源は、アナログシンセサイザーによる輪郭のはっきりしたリードサウンドに適 しています。

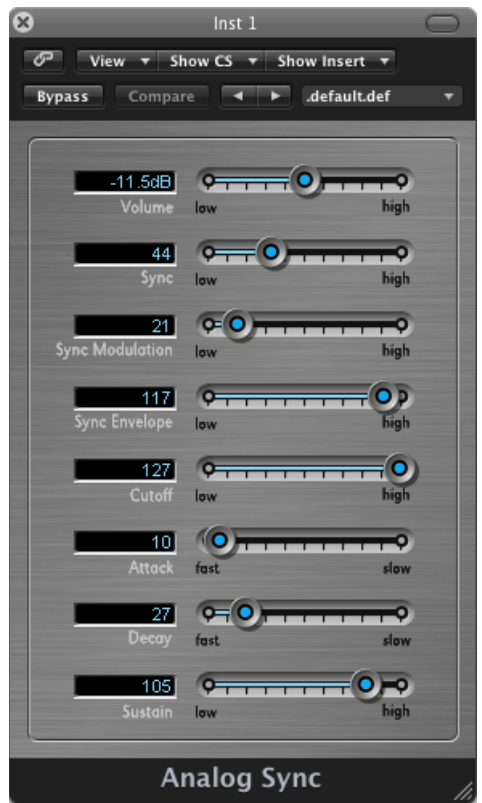

- 「*Volume*」スライダ: 音源の全体的な音量レベルを設定します。
- 「*Sync*」スライダ: 2つのオシレータの同期(または不同期)を指定します。 これはサウンドの荒さに反映されます。
- 「*Sync Modulation*」スライダ: 2 つのオシレータの同期をモジュレートする度 合いを指定します。モジュレートを強めると、より複雑な(耳障りな)音にな ります。
- 「*SyncEnvelope*」スライダ: サウンドに対するエンベロープパラメータの適用 量を指定します。
- 「*Cutoff*」スライダ: 高く設定すると広い範囲の音がフィルタを通過するため 明るいサウンドになり、低く設定すると狭い範囲の音のみがフィルタを通過す るためサウンドが減衰します。
- 「*Attack*」スライダ: 音の立ち上がりを緩やかにしたり急激にしたりします。 「*fast*」に設定するとピアノのキーを強く叩いたような音になり、「*slow*」に 設定するとバイオリンの弦を弓で弾いたような音になります。
- 「*Decay*」スライダ: 遅い値に設定すると、サウンドの倍音成分(明るさ)の 持続時間が長くなります。速い値に設定すると、サスティンレベルへの変化が 速くなります。
- <span id="page-564-0"></span>• 「*Sustain*」スライダ: アタックフェーズやディケイフェーズが完了した後の サウンドレベルを指定します。

### GarageBand Bass

Bass音源はサンプルベースの音源です。エレクトリックベースやアコースティッ クベースをエミュレートします。

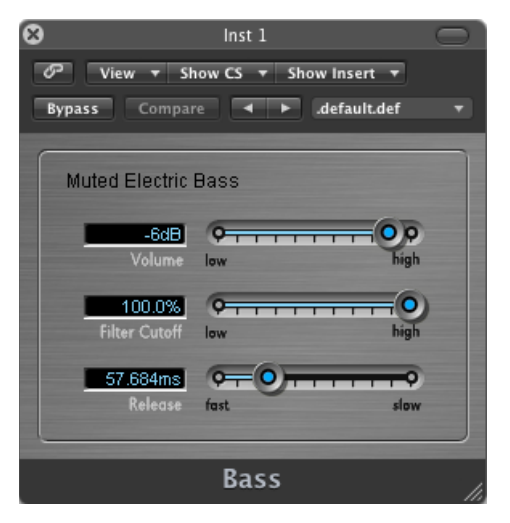

- 「*Volume*」スライダ: 音源の全体的な音量レベルを設定します。
- 「*FilterCutoff*」スライダ: 高く設定すると広い範囲の音がフィルタを通過する ため明るいサウンドになり、低く設定すると狭い範囲の音のみがフィルタを通 過するためサウンドが減衰します。
- 「*Release*」スライダ: キーボードのキーを離してからノートがフェードアウ トするまでの時間を指定します。

### <span id="page-565-0"></span>GarageBand Church Organ

ChurchOrgan音源はサンプルベースの音源です。パイプオルガンをエミュレート します。

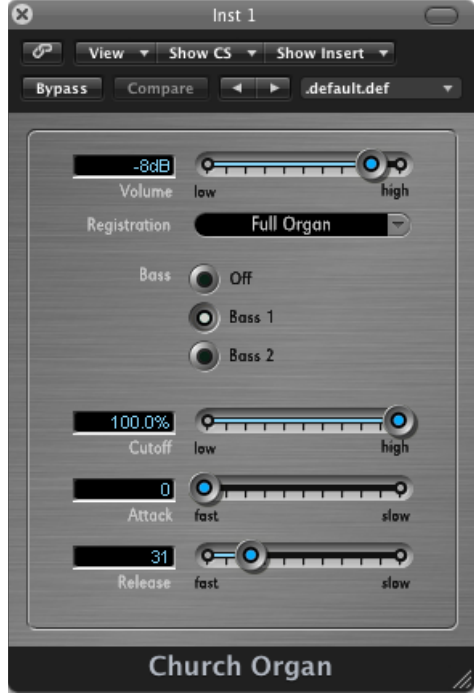

- 「*Volume*」スライダ: 音源の全体的な音量レベルを設定します。
- 「*Registration*」ポップアップメニュー: 多くのプリセット設定が用意されてい ます。プリセット設定は、パイプオルガンのさまざまなストップ(レバー)設 定を組み合わせたものです。ストップは、特定のパイプを有効または無効にす ることでサウンドの音色を変化させます。キーを弾いたときに聴こえる倍音が 変化します。
- 「*Bass*」ボタン: これらのボタンで、低音域(バス)のパイプを有効にするこ とができます。低音側の倍音成分が追加されるため、豊かで厚みのあるサウン ドになります。

メモ*:* 「Bass」ボタンは、どのプリセット設定でも使用できません。

- 「*Cutoff*」スライダ: 高く設定すると広い範囲の音がフィルタを通過するため 明るいサウンドになり、低く設定すると狭い範囲の音のみがフィルタを通過す るためサウンドが減衰します。
- 「*Attack*」スライダ: 音の立ち上がりを緩やかにしたり急激にしたりします。 「*fast*」に設定するとピアノのキーを強く叩いたような音になり、「*slow*」に 設定するとバイオリンの弦を弓で弾いたような音になります。

• 「*Release*」スライダ: キーボードのキーを離してからノートがフェードアウ トするまでの時間を指定します。

### <span id="page-566-0"></span>GarageBand Digital Basic

Digital Basic は ES2 ベースの音源です。幅広い音楽スタイルにマッチする、シン プルなデジタルシンセサイザーのサウンドが得られます。

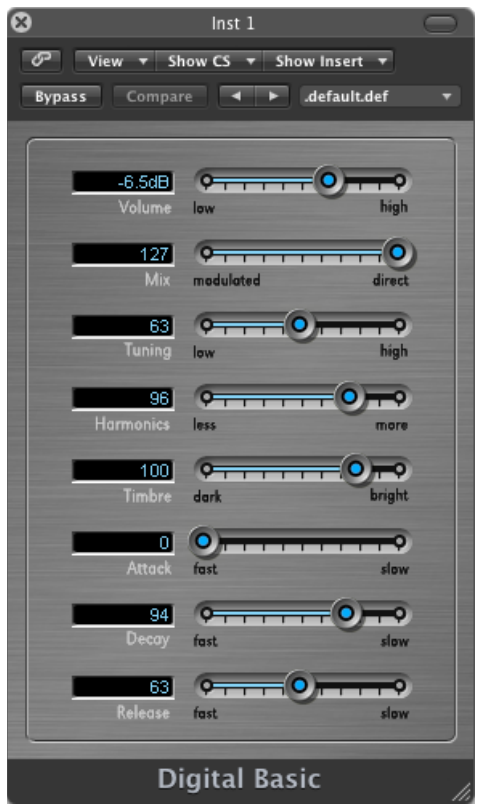

- 「*Volume*」スライダ: 音源の全体的な音量レベルを設定します。
- 「*Mix*」スライダ: 2 つのトーンをミックスします。
- 「*Tuning*」スライダ: 音源の全体的なピッチを設定します。
- 「*Harmonics*」スライダ: サウンドのハーモニクス(倍音)の数を増減します。 サウンドを大幅にまたはわずかに変化させることができるため、自由に試して みるとよいでしょう。
- 「*Timbre*」スライダ: 音色を暗から明へと変化させます。
- 「*Attack*」スライダ: 音の立ち上がりを緩やかにしたり急激にしたりします。 「*fast*」に設定するとピアノのキーを強く叩いたような音になり、「*slow*」に 設定するとバイオリンの弦を弓で弾いたような音になります。
- 「*Decay*」スライダ: 遅い値に設定すると、サウンドの倍音成分(明るさ)の 持続時間が長くなります。速い値に設定すると、サスティンレベルへの変化が 速くなります。
- 「*Release*」スライダ: キーボードのキーを離してからノートがフェードアウ トするまでの時間を指定します。

### <span id="page-567-0"></span>GarageBand Digital Mono

DigitalMonoはES2ベースの音源です。モノフォニックのデジタルシンセサイザー のリードサウンドが得られます。

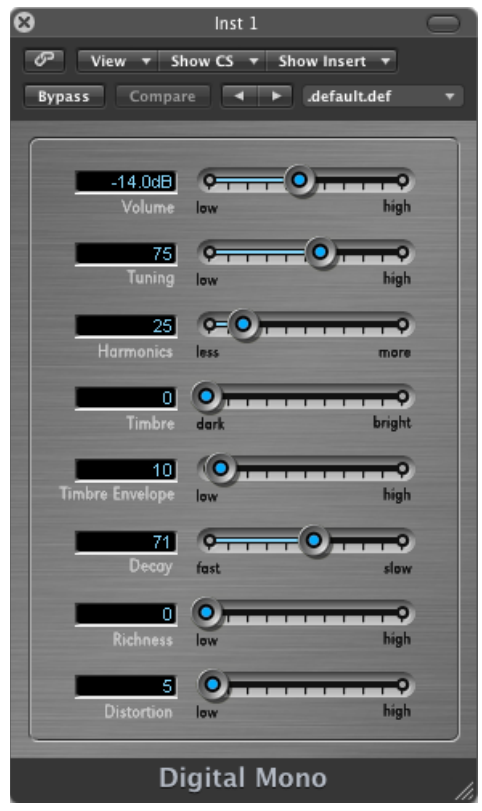

- 「*Volume*」スライダ: 音源の全体的な音量レベルを設定します。
- 「*Tuning*」スライダ: 音源の全体的なピッチを設定します。
- 「*Harmonics*」スライダ: サウンドを厚く(「more」)したり、薄く(「less」) したりします。
- 「*Timbre*」スライダ: 音色を暗から明へと変化させます。
- 「*TimbreEnvelope*」スライダ: キーボードを叩く強さによって音色を劇的に変 化させます。
	- 低い値を選択すると、キーをどれだけ強く叩いても、音色はまったく変化し ないか、変化してもごくわずかです。
	- 高い値を選択すると、キータッチの強弱に応じて音色が大きく変化します。
- 「*Decay*」スライダ: 遅い値に設定すると、サウンドの倍音成分(明るさ)の 持続時間が長くなります。速い値に設定すると、サスティンレベルへの変化が 速くなります。
- 「*Richness*」スライダ: 演奏された各ノートのチューニングを少しずつずらし ます。「*high*」パラメータ値を使用するとサウンドが多少厚くなります。
- 「*Distortion*」スライダ: 全体的にひずませて、不快で攻撃的なサウンドにし ます。

**重要: 「Distortion」パラメータは音源の全体的な音量を大幅に上げてしまう** ことがあるため、注意してください。スピーカーや聴覚が損傷するおそれがあ ります!

### <span id="page-569-0"></span>GarageBand Digital Stepper

Digital Stepper は ES2 ベースの音源です。いくつかの音をステップを踏むように 段階的に鳴らすデジタルシンセサイザーです。リズミカルなパターンを作り出し ます。

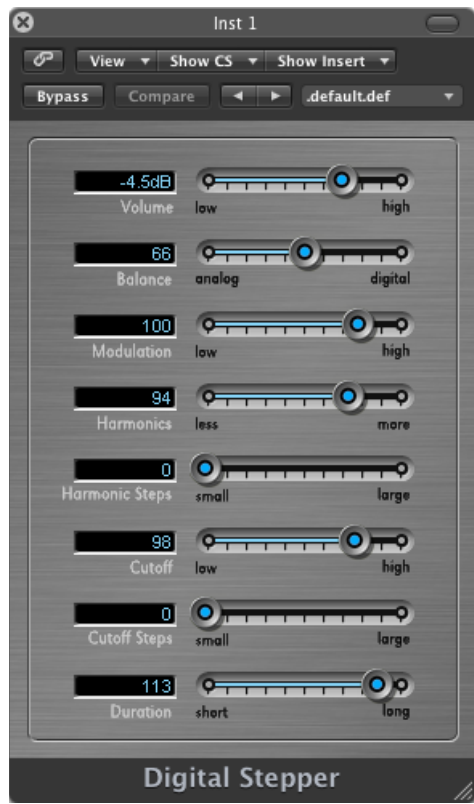

- 「*Volume*」スライダ: 音源の全体的な音量レベルを設定します。
- 「*Balance*」スライダ: より耳障りでとげとげしいサウンド(「digital」)にす るか、より温かみのある穏やかなサウンド(「analog」)にするかのバランス を設定します。
- 「*Modulation*」スライダ: モジュレーションを強くしたり弱くしたりします。 高い設定を使用すると、サウンドが生き生きとします。
- 「*Harmonics*」スライダ: サウンドを厚く(「more」)したり、薄く(「less」) したりします。
- 「*Harmonic Steps*」スライダ: 音のステップを目立たせたり(「large」)、あ まり分からないようにしたり(「small」)します。
- 「*Cutoff*」スライダ: 高く設定すると広い範囲の音がフィルタを通過するため 明るいサウンドになり、低く設定すると狭い範囲の音のみがフィルタを通過す るためサウンドが減衰します。
- 「*Cutoff Steps*」スライダ: 各ステップに適用するカットオフの量を設定しま す。値を高く(「large」)設定すると、カットオフの効果がより顕著になりま す。
- 「*Duration*」スライダ: ステップの長さを設定します。

### <span id="page-570-0"></span>GarageBand Drum Kits

DrumKitsはサンプルベースです。エミュレートされているキットには、ロック、 ポップス、ジャズ、電子音楽、オーケストラ、ラテンなどがあります。

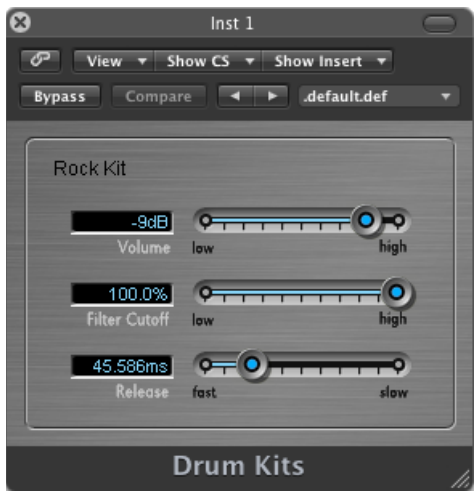

- 「*Volume*」スライダ: 音源の全体的な音量レベルを設定します。
- 「*FilterCutoff*」スライダ: 高く設定すると広い範囲の音がフィルタを通過する ため明るいサウンドになり、低く設定すると狭い範囲の音のみがフィルタを通 過するためサウンドが減衰します。
- 「*Release*」スライダ: キーボードのキーを離してからノートがフェードアウ トするまでの時間を指定します。

# <span id="page-571-0"></span>GarageBand Electric Clav (Clavinet)

Electric Clavinet は EVD6ベースの音源です。Hohner社のクラビネットD6をエミュ レートします。

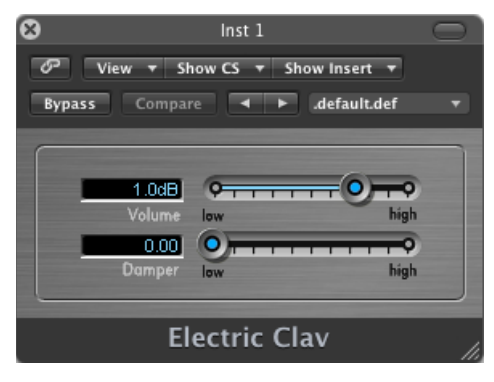

- 「*Volume*」スライダ: 音源の全体的な音量レベルを設定します。
- <span id="page-571-1"></span>• 「*Damper*」スライダ: クラビネットの音色を変化させます。「*high*」に近づ けると、サスティンが短くなり、より木質なサウンドになります。

### GarageBand Electric Piano

Electric Piano は EVP88 ベースの音源です。Fender Rhodes や Wurlitzer などのエレ クトリックピアノのようなサウンドが得られます。

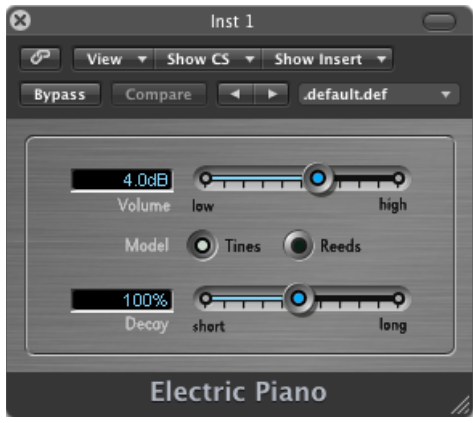

- 「*Volume*」スライダ: 音源の全体的な音量レベルを設定します。
- 「*Model*」ボタン: 「Tines」ボタンを選択すると、チャイムのような音が得ら れます。
- 「*Decay*」スライダ: 短い時間に設定すると弦を弾いたようなサウンドにな り、長い時間に設定するとキーを押している間サウンドが持続します。

### <span id="page-572-0"></span>GarageBand Guitar

Guitarはサンプルベースの音源です。さまざまなアコースティックギターやエレ キギターのサウンドをエミュレートします。

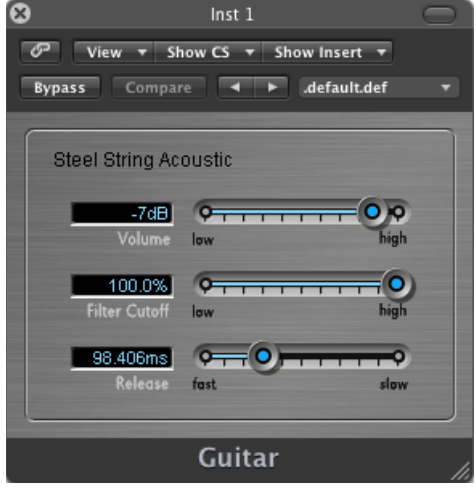

- 「*Volume*」スライダ: 音源の全体的な音量レベルを設定します。
- 「*FilterCutoff*」スライダ: 高く設定すると広い範囲の音がフィルタを通過する ため明るいサウンドになり、低く設定すると狭い範囲の音のみがフィルタを通 過するためサウンドが減衰します。
- 「*Release*」スライダ: キーボードのキーを離してからノートがフェードアウ トするまでの時間を指定します。

### <span id="page-573-0"></span>GarageBand Horns

Horns 音源はサンプルベースの音源です。さまざまな金管楽器セクションや個別 の金管楽器をエミュレートします。

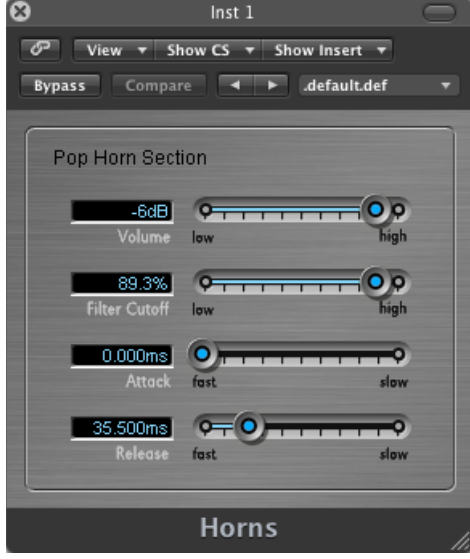

- 「*Volume*」スライダ: 音源の全体的な音量レベルを設定します。
- 「*FilterCutoff*」スライダ: 高く設定すると広い範囲の音がフィルタを通過する ため明るいサウンドになり、低く設定すると狭い範囲の音のみがフィルタを通 過するためサウンドが減衰します。
- 「*Attack*」スライダ: 音の立ち上がりを緩やかにしたり急激にしたりします。 「*fast*」に設定するとピアノのキーを強く叩いたような音になり、「*slow*」に 設定するとバイオリンの弦を弓で弾いたような音になります。
- 「*Release*」スライダ: キーボードのキーを離してからノートがフェードアウ トするまでの時間を指定します。

# <span id="page-574-0"></span>GarageBand Hybrid Basic

Hybrid Basic 音源は、サンプルベースのシンセサイザー音源で、壮大なサウンド が得られます。

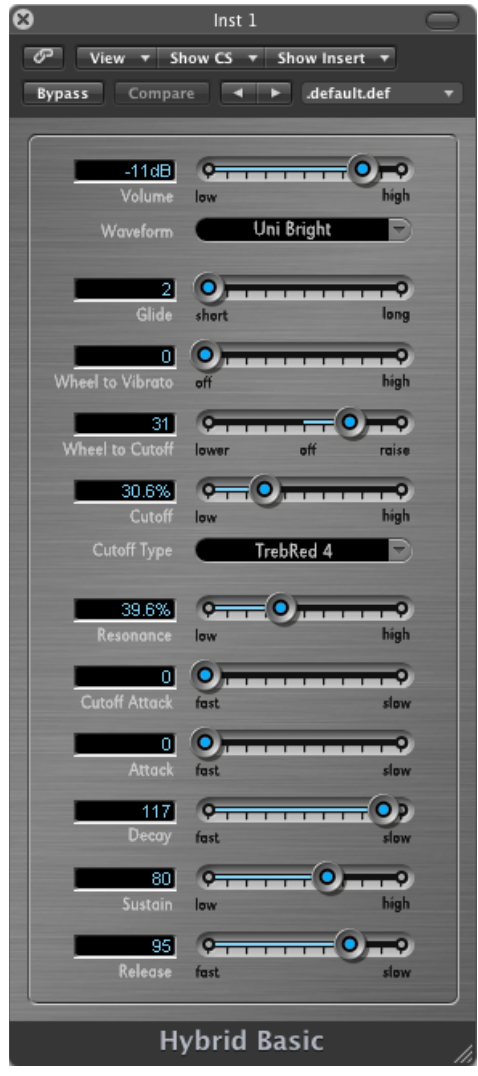

- 「*Volume*」スライダ: 音源の全体的な音量レベルを設定します。
- 「*Waveform*」ポップアップメニュー: 基本となるシンセサイザーサウンドの 生成に使用するサンプルセットを選択します。
- 「*Glide*」スライダ: あるノートのピッチが別のノートのピッチへと変化(ス ライド)するまでの時間を指定します。
- 「*WheeltoVibrato*」スライダ: キーボードのモジュレーションホイールによる ピッチモジュレーションの度合いを指定します。
- 「*Wheel to Cutoff*」スライダ: キーボードのモジュレーションホイールによる カットオフモジュレーションの深さを指定します。
- 「*Cutoff*」スライダ: 高く設定すると広い範囲の音がフィルタを通過するため 明るいサウンドになり、低く設定すると狭い範囲の音のみがフィルタを通過す るためサウンドが減衰します。
- 「*Cutoff Type*」ポップアップメニュー: プリセット済みのいくつかのフィルタ カーブの中から選択できます。「Cutoff」および「Resonance」パラメータの設 定をいろいろと変えて試してみてください。
- 「*Resonance*」スライダ: 「Cutoff」パラメータで指定される位置付近の周波数 範囲を強調します。
- 「*CutoffAttack*」スライダ: 「Cutoff」パラメータがサウンドに影響を及ぼし始 めるまでの時間を指定します。
- 「*Attack*」スライダ: 音の立ち上がりを緩やかにしたり急激にしたりします。 「*fast*」に設定するとピアノのキーを強く叩いたような音になり、「*slow*」に 設定するとバイオリンの弦を弓で弾いたような音になります。
- 「*Decay*」スライダ: 遅い値に設定すると、サウンドの倍音成分(明るさ)の 持続時間が長くなります。速い値に設定すると、サスティンレベルへの変化が 速くなります。
- 「*Sustain*」スライダ: アタックフェーズやディケイフェーズが完了した後の サウンドレベルを指定します。
- 「*Release*」スライダ: キーボードのキーを離してからノートがフェードアウ トするまでの時間を指定します。
# GarageBand Hybrid Morph

HybridMorph音源は、サンプルベースのシンセサイザー音源で、壮大なサウンド が得られます。HybridBasicとは異なり、波形はいずれも2つのサンプルレイヤー をベースにしています。このため、異なる音色になります。

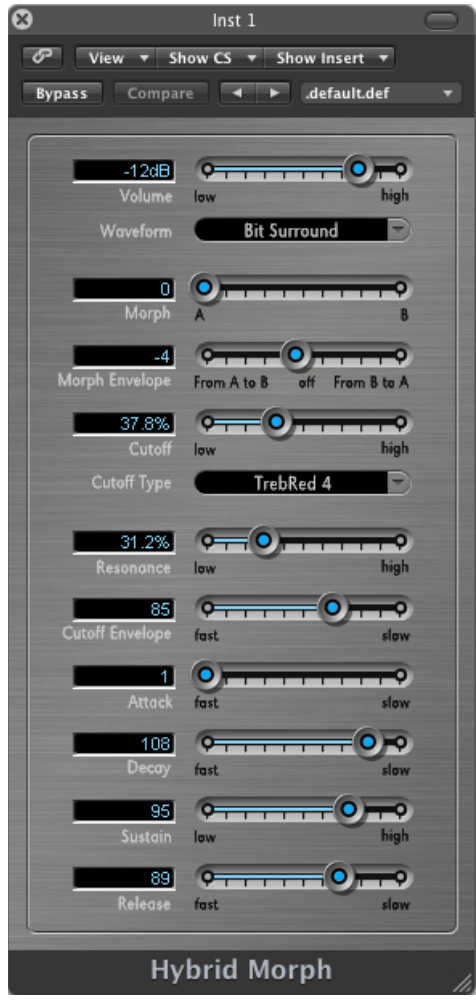

- 「*Volume*」スライダ: 音源の全体的な音量レベルを設定します。
- 「*Waveform*」ポップアップメニュー: 基本となるシンセサイザーサウンドの 生成に使用するサンプルセットを選択します。
- 「*Morph*」スライダ: 2 つのサンプルレイヤーの間のクロスフェードを制御し ます。

• 「*Morph Envelope*」スライダ: 時間経過に伴うモーフィングを制御します。た とえば、「Morph」パラメータを「B」、「Morph Envelope」を「From A To B」 に設定すると、ADSR エンベロープの設定に従って波形が「A」から「B」に変 形します。

メモ*:* 「Morph」パラメータを「A」、「Morph Envelope」を「From A to B」に 設定した場合、ADSR 設定によっては音が出ないことがあります。この場合、 ライブ演奏時にモジュレーションホイールを使って「Morph」パラメータをオ フセットすると、面白い効果が得られます。

- 「*Cutoff*」スライダ: 高く設定すると広い範囲の音がフィルタを通過するため 明るいサウンドになり、低く設定すると狭い範囲の音のみがフィルタを通過す るためサウンドが減衰します。
- 「*Cutoff Type*」ポップアップメニュー: プリセット済みのいくつかのフィルタ カーブの中から選択できます。「Cutoff」および「Resonance」パラメータの設 定をいろいろと変えて試してみてください。
- 「*Resonance*」スライダ: 「Cutoff」パラメータで指定される位置付近の周波数 範囲を強調します。
- 「*CutoffEnvelope*」スライダ: 「Cutoff」パラメータに適用されるエンベロープ 加工の強度を調整します。
- 「*Attack*」スライダ: 音の立ち上がりを緩やかにしたり急激にしたりします。 「*fast*」に設定するとピアノのキーを強く叩いたような音になり、「*slow*」に 設定するとバイオリンの弦を弓で弾いたような音になります。
- 「*Decay*」スライダ: 遅い値に設定すると、サウンドの倍音成分(明るさ)の 持続時間が長くなります。速い値に設定すると、サスティンレベルへの変化が 速くなります。
- 「*Sustain*」スライダ: アタックフェーズやディケイフェーズが完了した後の サウンドレベルを指定します。
- 「*Release*」スライダ: キーボードのキーを離してからノートがフェードアウ トするまでの時間を指定します。

# GarageBand Piano

Piano 音源はサンプルベースの音源です。さまざまなクラシックピアノやジャズ ピアノのサウンドをエミュレートします。また、各種のアコーディオンやハープ シコードをエミュレートしたり、多くのパッドサウンドを鳴らすこともできま す。

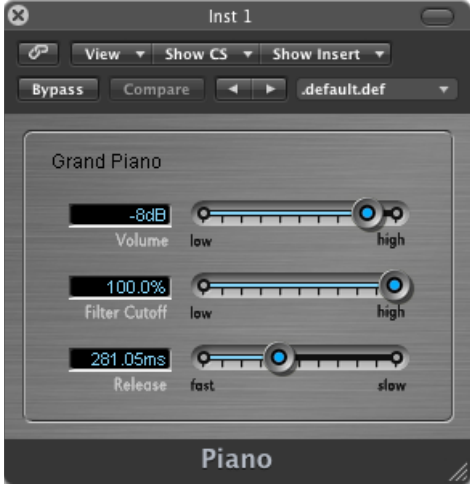

- 「*Volume*」スライダ: 音源の全体的な音量レベルを設定します。
- 「*FilterCutoff*」スライダ: 高く設定すると広い範囲の音がフィルタを通過する ため明るいサウンドになり、低く設定すると狭い範囲の音のみがフィルタを通 過するためサウンドが減衰します。
- 「*Release*」スライダ: キーボードのキーを離してからノートがフェードアウ トするまでの時間を指定します。

# GarageBand Sound Effects

Sound Effectsはサンプルベースの音源です。自然音や笑い声、拍手などを扱いま す。

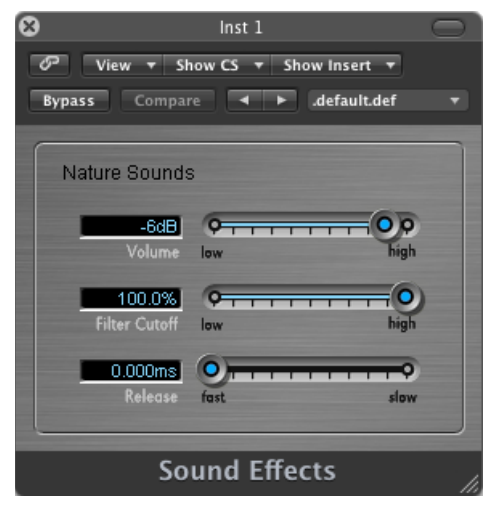

- 「*Volume*」スライダ: 音源の全体的な音量レベルを設定します。
- 「*FilterCutoff*」スライダ: 高く設定すると広い範囲の音がフィルタを通過する ため明るいサウンドになり、低く設定すると狭い範囲の音のみがフィルタを通 過するためサウンドが減衰します。
- 「*Release*」スライダ: キーボードのキーを離してからノートがフェードアウ トするまでの時間を指定します。

# GarageBand Strings

Strings音源はサンプルベースの音源です。さまざまな弦楽器セクションや個別の 弦楽器をエミュレートします。これには、バイオリン、ビオラ、チェロ、ハープ などだけでなく、シタール、琴、チターのような伝統楽器も含まれます。

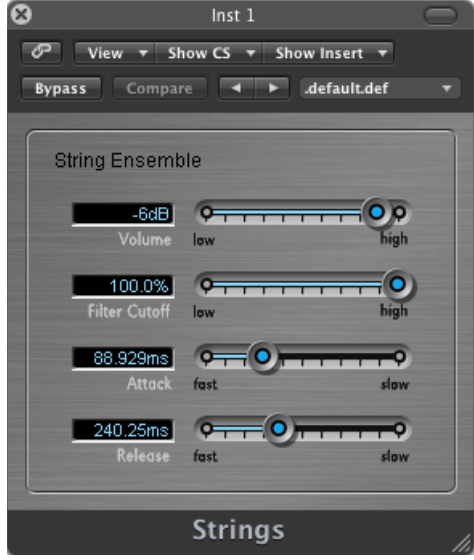

- 「*Volume*」スライダ: 音源の全体的な音量レベルを設定します。
- 「*FilterCutoff*」スライダ: 高く設定すると広い範囲の音がフィルタを通過する ため明るいサウンドになり、低く設定すると狭い範囲の音のみがフィルタを通 過するためサウンドが減衰します。
- 「*Attack*」スライダ: 音の立ち上がりを緩やかにしたり急激にしたりします。 「*fast*」に設定するとピアノのキーを強く叩いたような音になり、「*slow*」に 設定するとバイオリンの弦を弓で弾いたような音になります。
- 「*Release*」スライダ: キーボードのキーを離してからノートがフェードアウ トするまでの時間を指定します。

# GarageBand Tonewheel Organ

Tonewheel Organ は EVB3 ベースの音源です。Hammond B3 オルガンをエミュレー トしますが、FarfisaやWurlitzerといったエレクトリックオルガンもエミュレート できます。

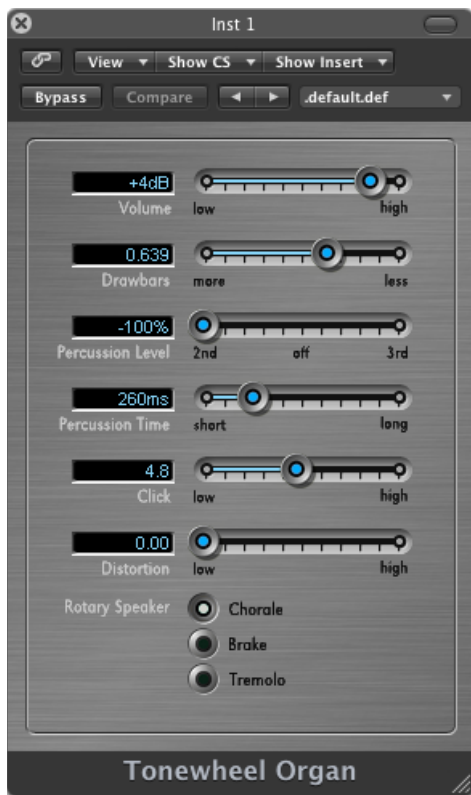

- 「*Volume*」スライダ: 音源の全体的な音量レベルを設定します。
- 「*Drawbars*」スライダ: 正弦波や倍音の数を調整して、サウンドを厚く (「more」)したり、薄く(「less」)したりします。
- 「*Percussion Level*」スライダ: サウンドに第 2 または第 3 の倍音を追加し、音 源の音色と音質の両方を変化させます。
- 「*Percussion Time*」スライダ: 長い値に設定すると、第 2 または第 3 の倍音が 持続します。短い値に設定すると、キーを押した瞬間だけ倍音が鳴ります。
- 「*Click*」スライダ: キーを押したときにクリック音を発生させます。高いレ ベルに設定すると、クリック音がはっきりと聞こえます。
- 「*Distortion*」スライダ: 粗く、ノイズの多い汚れた音になります。ディープ パープルの曲をカバーしたい場合は効果的です!
- 「*Rotary Speaker*」ボタン: 3 種類のスピーカーエフェクトから 1 つ選択しま す。
	- *Chorale*: 渦巻くようなサウンドになります。
	- *Brake*: 始めは渦巻いた感じになり、徐々に緩やかになります。
	- *Tremolo*: 音が振動する感じになります。

## GarageBand Tuned Percussion

TunedPercussionはサンプルベースの音源です。ビブラフォン、シロフォン、ティ ンパニー、スチールドラムのように音程のある打楽器をエミュレートします。

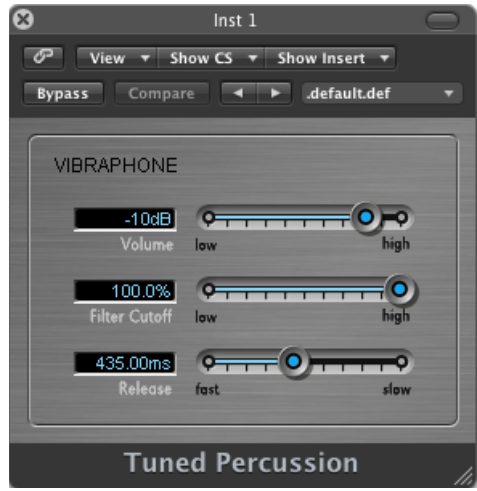

- 「*Volume*」スライダ: 音源の全体的な音量レベルを設定します。
- 「*FilterCutoff*」スライダ: 高く設定すると広い範囲の音がフィルタを通過する ため明るいサウンドになり、低く設定すると狭い範囲の音のみがフィルタを通 過するためサウンドが減衰します。
- 「*Release*」スライダ: キーボードのキーを離してからノートがフェードアウ トするまでの時間を指定します。

# GarageBand Voice

Voice はサンプルベースの音源です。混声合唱をエミュレートします。

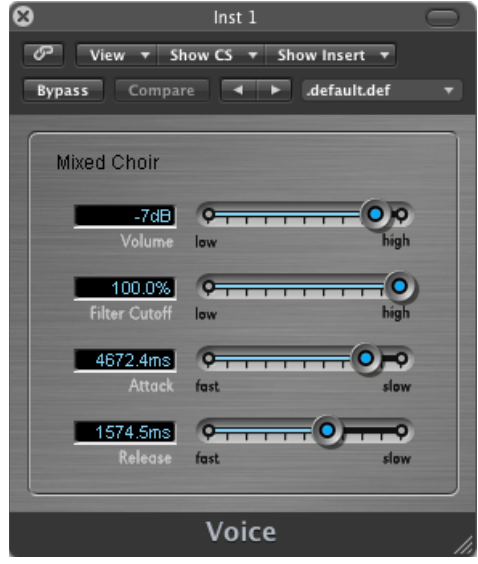

- 「*Volume*」スライダ: 音源の全体的な音量レベルを設定します。
- 「*FilterCutoff*」スライダ: 高く設定すると広い範囲の音がフィルタを通過する ため明るいサウンドになり、低く設定すると狭い範囲の音のみがフィルタを通 過するためサウンドが減衰します。
- 「*Attack*」スライダ: 音の立ち上がりを緩やかにしたり急激にしたりします。 「*fast*」に設定するとピアノのキーを強く叩いたような音になり、「*slow*」に 設定するとバイオリンの弦を弓で弾いたような音になります。
- 「*Release*」スライダ: キーボードのキーを離してからノートがフェードアウ トするまでの時間を指定します。

# GarageBand Woodwind

Woodwind はサンプルベースの音源です。フルート、クラリネット、サックスな どの木管楽器のほか、世界のさまざまな文化で使用される楽器のサウンドをエ ミュレートします。

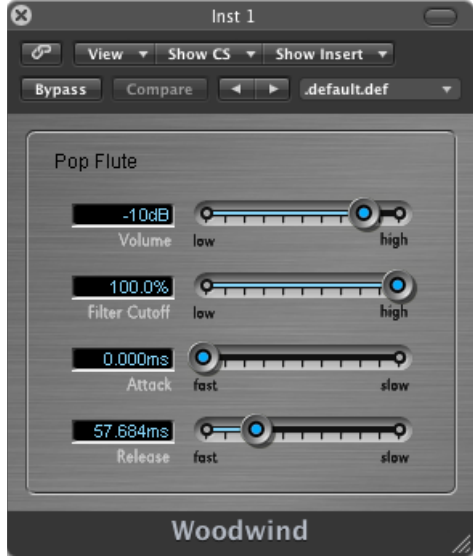

- 「*Volume*」スライダ: 音源の全体的な音量レベルを設定します。
- 「*FilterCutoff*」スライダ: 高く設定すると広い範囲の音がフィルタを通過する ため明るいサウンドになり、低く設定すると狭い範囲の音のみがフィルタを通 過するためサウンドが減衰します。
- 「*Attack*」スライダ: 音の立ち上がりを緩やかにしたり急激にしたりします。 「*fast*」に設定するとピアノのキーを強く叩いたような音になり、「*slow*」に 設定するとバイオリンの弦を弓で弾いたような音になります。
- 「*Release*」スライダ: キーボードのキーを離してからノートがフェードアウ トするまでの時間を指定します。

シンセサイザーの基礎

付録

シンセサイザーをはじめてお使いの方は、まずこの付録をお読みください。ここ ではシンセサイザーに関する重要事項を紹介し、アナログシンセサイザー、デジ タルシンセサイザー、およびバーチャルアナログシンセサイザーの違いについて 説明します。重要なシンセサイザー用語について説明すると共に、これらのハー ドウェアベースおよびソフトウェアベースの楽器の基本的な仕組みを解説しま す。ここでは、シンセサイザーの内部構造や数学理論に関する詳しい専門的な解 説は行いません。これは知っておくべき内容を解説した簡潔なガイドであり、 知っておくと役立つ補足情報がいくらか含まれています。

時間を取ってこの付録を最初からお読みになり、ES1、ES2、および「Logic Pro」 のその他の音源を自由に使ってみてください。パラメータおよびその他の要素を 画面で確認し、実際に使ってみると、シンセサイザーの概念や使用方法をより良 く理解できます。

この付録では以下の内容について説明します:

- [音の基礎](#page-586-0) (ページ 587)
- [シンセサイザーとは](#page-590-0) (ページ 591)
- [減算合成の仕組み](#page-592-0) (ページ 593)
- <span id="page-586-0"></span>• [その他の合成方式](#page-608-0) (ページ 609)
- [シンセサイザーの小史](#page-612-0) (ページ 613)

## 音の基礎

シンセサイザーに内蔵されているサウンド生成コンポーネントについて考慮する 前に、サウンド自体について理解しておくことは大切です。

技術的な観点から述べると、音は物理エネルギーの変換です。たとえば、手を叩 くことで、空気圧が乱されます。この空気圧の変化が、一連の振動(音波)とし て空気中を伝わります。音の振動は、壁や床などのほかの物体にも伝えることが できます。

振動に一定のパターンがある場合、その音には波形があると言います。

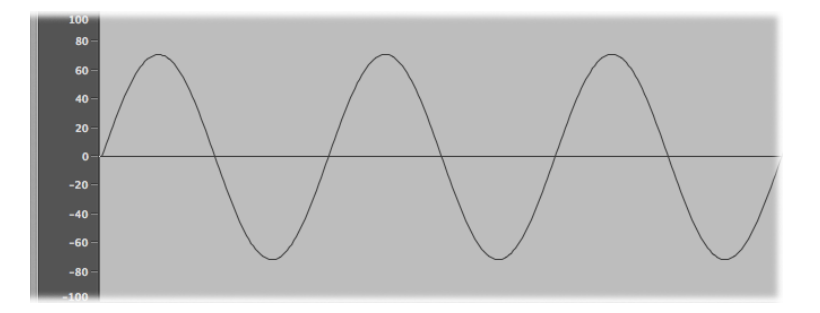

上の図は、最もシンプルで純粋な波形である正弦波のオシロスコープ波形を示し ます。

振動に識別可能なパターンがない場合、その音はノイズと呼ばれます。

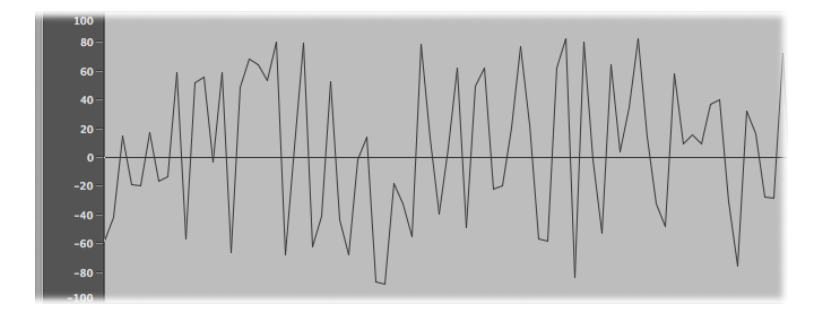

波形の反復(オシロスコープ波形のそれぞれの山と谷)はサイクルと呼ばれま す。1秒間に発生するサイクル数により、周波数と呼ばれる波形の基本ピッチが 決まります。「LogicPro」の大半の音源には、1秒あたりのサイクル数(ピッチ) を調整する Hz(ヘルツ)または周波数のコントロールが備わっています。

## トーン、倍音、ハーモニック、および部分音

サウンドの周波数は、その基音で識別されます。

すべてのサウンドの波形は、基本的な正弦波を除き、基音および周波数の異なる 多数のトーンで構成されます。基音を整数倍した基音以外のトーンは、倍音また はハーモニックと呼ばれます。基音に(整数ではなく)小数をかけた基音以外の トーンは、部分音と呼ばれます。基音の周波数で除算されたトーンは、サブハー モニックと呼ばれます。

- 基音は、*1* 次ハーモニックとも呼ばれます。これは通常、ほかのハーモニック よりも音量が大きくなります。
- 1 次ハーモニックの 2 倍の周波数で演奏したトーンは、*2* 次ハーモニックと呼 ばれます。

• 1 次ハーモニックの 4 倍の周波数で演奏したトーンは、*4* 次ハーモニックと呼 ばれます。ほかのハーモニックも同じ方法で命名されます。

これらの各ハーモニックは、音質が基音とは異なります。一般に、整数(オク ターブ、奇数または偶数のハーモニックなど)で乗算または除算可能なハーモ ニックは、より音楽性の高いサウンドになります。

整数で乗算または除算できないトーンは、不協和倍音または部分音と呼ばれま す。これらの不協和倍音をいくつも組み合わせると、「ノイズの多い」サウンド になります。

## 周波数スペクトル

基音をレベルの異なるさまざまなハーモニックと組み合わせると、サウンドとし て聞こえます。これらの音響要素間の相対的なレベルは、時間の経過と共に変化 します。変化の制御にはエンベロープを使用します。エンベロープについては、 この付録の後の部分で説明します。多数のハーモニックを組み合わせたものを ハーモニックスペクトルまたは周波数スペクトルと呼びます。後者の名称の方が 一般的です。

周波数スペクトルには、サウンド内の個別の音響要素すべてが表示されます。こ れは、下から上に、および左から右に表示されます。ハーモニックの各レベル は、上下方向に反映されます。スパイクが高いほど、音量が大きいことを表しま す。

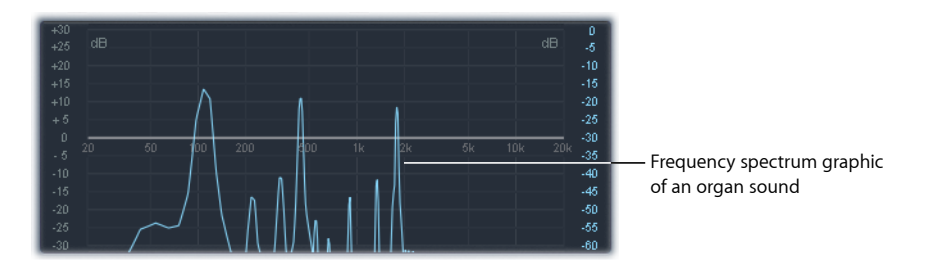

図は、ある時点の基音とハーモニック間に見られる音量と周波数の関係を表して います。これらの関係は時間と共に絶えず変化するため、周波数スペクトルが継 続的に変わってゆきます。その結果、サウンドが変化します。

## そのほかの波形プロパティ

すでに説明したように、音波には周波数があります。音波のほかのプロパティに は、振幅、波長、周期、および位相などがあります。

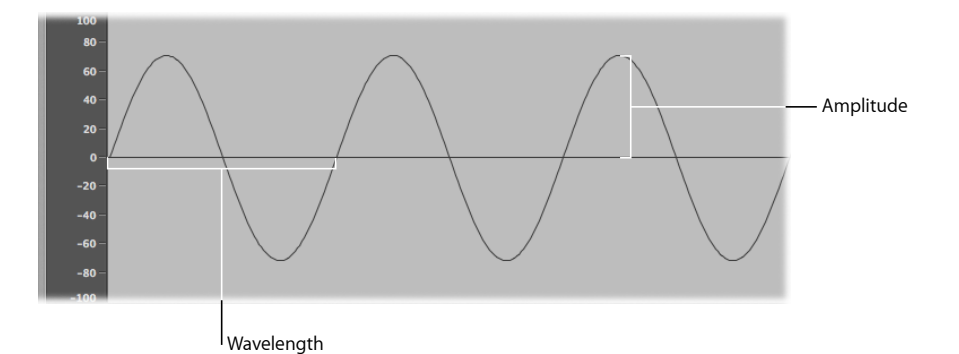

- 振幅: 波形の振幅は、音圧の変化を示します。これは、音圧ゼロまたは無音 (図では 0 dB の水平線)からの最大垂直距離で表します。言い換えると、振 幅は、水平軸から波形の山の上端または波形の谷の下端までの距離です。
- 波長: 波長は、特定の周波数の各波形サイクル間の距離です。周波数が高く なるほど、波長は短くなります。
- 周期: (音波の)周期は、1つの波形サイクル全体にかかる時間を指します。 周波数が高く、早くなるほど、周期は短くなります。
- 位相: 位相は波形間のタイミングを比較するもので、0° 〜 360 ° までの度数で 表します。

2つの波形が同時に始まる場合、それらは同相であるまたは位相が揃っていると 言います。ある波形が別の波形よりも若干遅れている場合、これらの波形は位相 を外れていると言います。

メモ*:* 周期全体にわたる固有の位相差を聞き分けるのは難しいことですが、いず れかの波形の位相が時間の経過に伴って変化する場合には、変化を聞き取ること ができます。これは、フランジングや位相シフトなどのオーディオエフェクトで よく発生します。

位相はずれているが、それ以外では同一の2つのサウンドを演奏する場合、一部 の周波数成分(倍音)が互いに打ち消し合い、その部分が無音になることがあり ます。これは位相の打ち消しと呼ばれ、同じ周波数が同音量で交差する場合に発 生します。

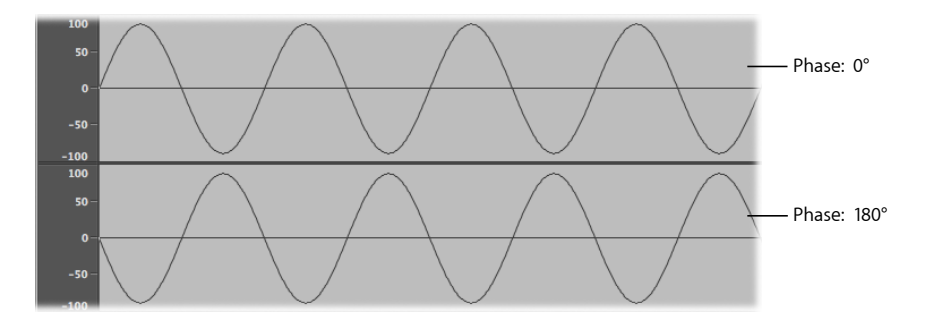

## フーリエの定理と倍音

「すべての周期波は、一定の波長と振幅を持つ複数の正弦波の和として表現で き、それらの正弦波の波長は(比較的小さな比率の)調和関係にある」という のがフーリエの定理です。これを音楽的な表現で簡単に言い換えれば、特定の ピッチを持った音は、正弦波の音がミックスされたものだということになりま す。これは基音とその倍音で構成されます。たとえば、基本振動数(基音また は最初の倍音)を「A = 220 Hz」とします。すると第 2 倍音は 2 倍の周波数 (440 Hz)、第 3 倍音は 3 倍の周波数(660 Hz)となり、以降は第 4 倍音、第 5 倍音と続きます。

## <span id="page-590-0"></span>シンセサイザーとは

サウンド合成は、サウンドをその基本プロパティ(正弦波などの単純な音波)か ら電気的に生成することです。

シンセサイザーは、さまざまなサウンド(別の楽器、人の声、ヘリコプターや自 動車の音、犬の鳴き声など)をエミュレートまたは*合成(シンセサイズ)*できる ことから名付けられました。シンセサイザーは自然界に存在しない音も作り出す ことができます。ほかの方法では作りようのない音を生み出すことができるとい う点で、シンセサイザーはまさに唯一無二の楽器と言えます。

最も単純なシンセサイザーは、ピッチ制御機能がほとんど、あるいはまったくな い基本正弦波ジェネレータでしょう。残念ですが、この種の単純なシンセサイ ザーでは正弦波以外の音を合成することはできません。

ただし、ピッチ制御機能を持つ複数のサインジェネレータを組み合わせれば、興 味深く有用な音をいろいろと作り出すことができます。

シンセサイザーでは、トーン生成タスクはオシレータと呼ばれるコンポーネント により行われます。大半のシンセサイザーオシレータは、ノコギリ波、三角波、 矩形波、およびパルス波などの倍音成分の多い波形を生成します。これらの波形 の名前は、その形状がノコギリの歯、三角形、四角形などに似ていることから付 けられています。シンセサイザーの一般的な波形については、[オシレータ](#page-594-0)を参照 してください。

基音および関連する倍音を整形して別のサウンドにするには、シンセサイザーの あるコンポーネント(モジュールとも呼ばれます)から出力された信号を別のコ ンポーネントに通します。モジュールごとに異なるジョブを実行して、ソース信 号を加工します。

モジュール型のシンセサイザーでは、各モジュールをケーブルで接続して信号の 経路を作成します。ただし、最新式のシンセサイザーでは、モジュール間の信号 経路は内部的に配線されていて、通常はスイッチやノブなどのコントロールを 使って変更します。

さまざまなシンセサイザーコンポーネントについて、およびそれぞれが相互に連 係してサウンドを作り出す方法については、[減算合成の仕組みを](#page-592-0)参照してくださ い。

シンセサイザーは、通常考えられているよりも長い歴史があります。デジタル技 術が利用されるようになるまで、電子シンセサイザーはすべてアナログでした。 また、電子式のシンセサイザーが登場する前のシンセサイザーは機械式でした。 詳しくは、[シンセサイザーの小史](#page-612-0)を参照してください。

#### アナログ

アナログシンセサイザーは、電圧制御式の回路(オシレータ、フィルタ、アンプ など)を組み合わせてサウンドを生成および整形していました。通常、電圧の高 さは波形のピッチと直接関連があります。つまり、電圧が高いほどピッチが高く なります。

#### デジタル

デジタルシンセサイザーでは、信号経路がデジタル化されています。つまり、0 と1の2進数で表された記述が、あるアルゴリズムから別のアルゴリズムへと流 れていきます。

#### アナログとデジタルのハイブリッドシンセサイザー

一部のシンセサイザーには、デジタルオシレータとアンプが装備されています。 デジタルオシレータで生成された信号は、アナログフィルタに送信されます。こ の方法の主な利点は、デジタルオシレータでは、アナログオシレータにしばしば 発生し、不評であったピッチのずれが発生しないことです。

#### バーチャルアナログ

バーチャル・アナログ・シンセサイザーとは、アナログシンセサイザーのアーキ テクチャ、機能、特性を模したデジタルシンセサイザーのことです。オシレー タ、フィルタなどの、アナログシンセサイザーに存在するモジュールの動作およ び機能は、コンピュータのアルゴリズムを使ってエミュレートされます。

ES1は、バーチャル・アナログ・シンセサイザーの優れた例です。仮想信号のフ ローは、通常のアナログシンセサイザーの場合と同じです。ただし、(仮想オシ レータなどで実行される)信号処理はすべて、コンピュータのCPU(中央処理装 置)で行われます。

ES1は、特定のアナログ回路が持つ望ましい特性(オシレータレベルを高くする とフィルタにオーバードライブがかかるなど)も再現します。ただし、アナログ シンセサイザーはチューニングが完全にずれてしまう傾向がありますが、こうし た欠点は再現されません。

バーチャル・アナログ・シンセサイザーのアナログシンセサイザーに対する利点 がはほかにもあります。完全にプログラマブルである(サウンド設定を保存でき る)、完全に自動化できる(フェーダーやノブの動きを記録、再生できる)、マ ルチティンバー型である(複数の音色を別々の音源チャンネルで再生できる)な どです。ポリフォニックである(複数音を同時に演奏できる)、ベロシティを感 知できるなどの特徴は、大半のバーチャル・アナログ・シンセサイザーに見られ ますが、アナログ音源にはほとんどありません。

## <span id="page-592-0"></span>減算合成の仕組み

シンセサイザーを使用したサウンド作成には、さまざまなアプローチがあります ([その他の合成方式を](#page-608-0)参照)。シンセサイザーのモデルごとにさまざまな違いが ありますが、たいていは、減算合成の原理に基づく基本的に類似したアーキテク チャおよびシグナルフローを採用しています。

伝説によれば、ミケランジェロは、石を削ってダビデ像を作るにはどうすればい いかと尋ねられ、「ダビデの形に見えない部分を削り落とすだけだ」と答えまし た。

減算合成の仕組みも基本的にはこれと同じで、不要な音声成分をフィルタで取り 除くという方法です。つまり、基音と関連する倍音で構成される周波数スペクト ルを部分的に取り除きます。

減算合成の手法は、さまざまな周波数スペクトルの波形を生成する単純なオシ レータを使用して、アコースティック音源に近いものを作り出せるという考え方 に基づいています。信号はオシレータからフィルタに送信されます。これによ り、音源本体内の周波数に依存する損失とレゾナンスが示されます。フィルタ処 理された(またはフィルタ処理されていない)信号は、シンセサイザーのアンプ セクションで経時的に変化します。

実物の楽器が持つ独特の音色、イントネーション、および音量といった特性は、 エミュレート対象の楽器の自然な動作に似た方法でこれらのコンポーネントを組 み合わせることで、理論的に再現可能です。

ただし、実際には、減算方式のシンセサイザーは、実物の楽器をエミュレートす るには理想的なものではないため、合成クラリネットの音を聞いて本物と思う人 はいません。EXS24 mkII などのサンプラーで何ギガバイトものサウンドライブラ リを使用できる現在は、なおさらです。

減算合成シンセサイザーの本領は、独自のサウンドパレットにあります。

アナログシンセサイザーおよびバーチャルアナログシンセサイザーは、すべて減 算合成によって音を作り出します。

## 減算方式シンセサイザーコンポーネントの概要

大半の減算方式シンセサイザーのフロントパネルには、類似の生成および処理モ ジュールがまとめられており、加えてモジュレーションおよび制御用モジュール がいくつも含まれます。通常、信号の生成および処理モジュールは、現実のシン セサイザーのシグナルフローに合わせて左から右に実行されます。

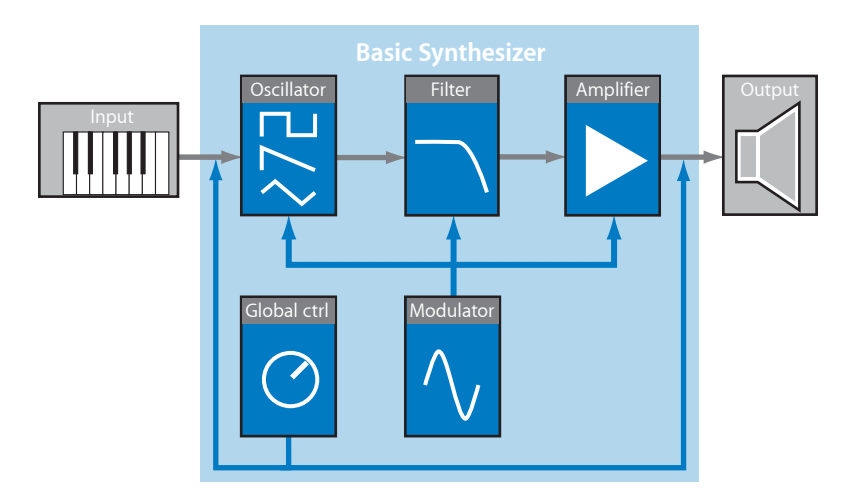

## 信号の生成および処理用コンポーネント

• オシレータ: 基本信号を生成します。これは通常、倍音を豊富に含む波形で す([オシレータ](#page-594-0)を参照)。多くのシンセサイザーには、複数のオシレータが含 まれます。

- フィルタセクション: 周波数スペクトルの一部をフィルタ処理(除去)して、 基本信号に変更を加える場合に使用します。多くのシンセサイザーには、すべ てのオシレータ信号に広く適用されるフィルタが1つ用意されています。マル チオシレータシンセサイザーには複数のフィルタが用意されており、各オシ レータ信号をさまざまな方法でフィルタ処理することが可能です[\(フィルタ](#page-598-0)を 参照)。
- アンプセクション: 信号のレベルを時間経過に沿って制御する場合に使用し ます。アンプには、エンベロープと呼ばれる機能が備わっています。エンベ ロープは複数の要素で構成されており、サウンドの序盤、中盤、終盤の各部分 のレベルを制御できます。通常、単純なシンセサイザーには、オシレータ(お よびフィルタ)を経時的に制御するためのエンベロープが1つ存在します。よ り複雑なシンセサイザーには、複数のエンベロープが含まれます[\(アンプセク](#page-601-0) [ションのエンベロープ](#page-601-0)を参照)。

#### モジュレーションとコントロール用のコンポーネント

- モジュレータ: 信号の生成および処理用コンポーネントをモジュレートする 場合に使用します。たとえば、モジュレーションをマシンベースにする(シン セサイザーコンポーネントにより自動生成する)ことも、モジュレーションホ イールを使って手動で有効にすることもできます。大半のシンセサイザーで は、*LFO*(低周波オシレータ:Low Frequency Oscillator)という名前のコンポー ネントを使って、信号をモジュレートする波形を作り出します。[モジュレー](#page-603-0) [ション](#page-603-0)を参照してください。
- <span id="page-594-0"></span>• グローバルコントロール: ノート間のグライド、ピッチベンド、モノフォニッ クまたはポリフォニック再生など、シンセサイザーの全体的なサウンド特性に 影響を与えます([グローバルコントロール](#page-606-0)を参照)。

### オシレータ

<span id="page-594-1"></span>シンセサイザーのオーディオ信号は、オシレータにより生成されます。通常、タ イプや倍音構成(含まれる倍音の量)の異なる複数の波形を組み合わせて選択し ます。選択した波形の基音と倍音の音量関係は、基本の音色や音質に影響しま す。

#### **シンセサイザーの一般的な波形**

ここでは、シンセサイザーの一般的な波形の音質について説明します。

#### 正弦波

クリーンで明瞭なサウンドを特徴とする正弦波には、倍音は含まれず、1次ハー モニックが含まれます。つまり、これが基音になります。単独の正弦波は、口 笛、ガラスのコップの縁を濡れた指でこすったときの音、音叉などの「純粋な」 サウンドを作り出す場合に使用できます。

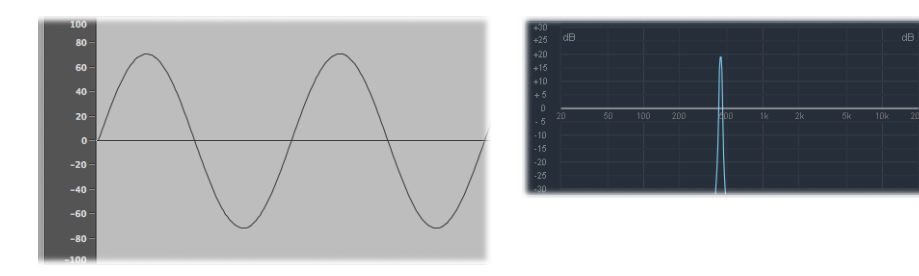

#### ノコギリ波

クリアで明るいサウンドを特徴とするノコギリ波には、奇数と偶数の倍音が含ま れます。これは、弦楽器、パッド、ベース、および金管楽器のサウンドを作り出 す場合に最適です。

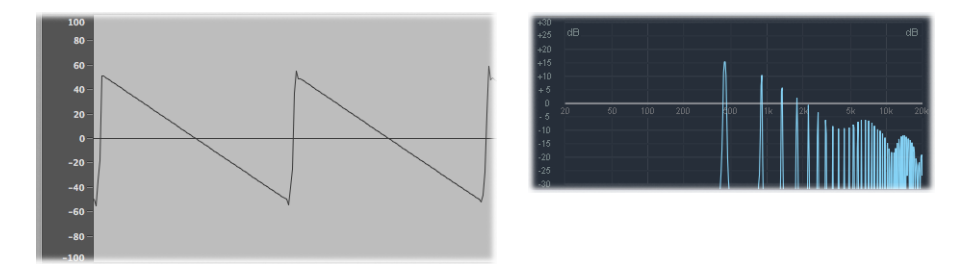

#### 矩形波とパルス波

鈍くウッディなサウンドを特徴とする矩形波には、広い範囲の奇数倍音が含まれ ています。これは、リード楽器、パッド、ベースなどのサウンドを作り出す場合 に最適です。また、ノイズなどの別のオシレータ波形と組み合わせて、キックド ラム、コンガ、タムタムなどの打楽器をエミュレートすることもよくあります。

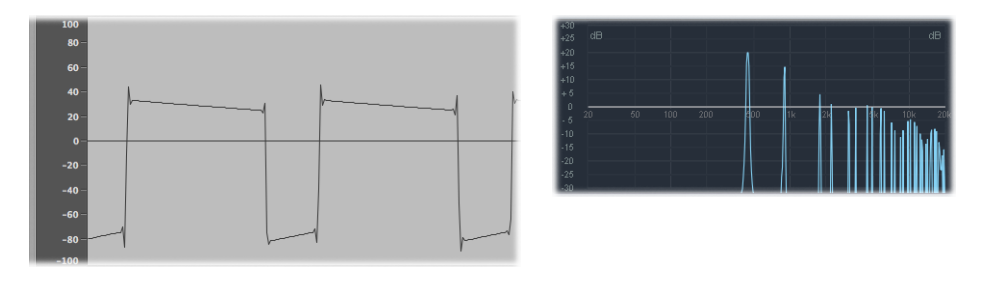

多くのシンセサイザーでは、波形周期(パルス)をより角ばったものにしたい場 合に、パルス幅変調(PWM)コントロールを使って矩形波を再加工します。波 形をより角ばったものにすると、鼻にかかった感じの強いサウンドになります。 この方法でモジュレーションした矩形波はパルス波と呼ばれ、含まれる倍音が少 なくなります。これは、リード、ベース、および金管楽器のサウンドに使用でき ます。[波形を加工する](#page-598-1)を参照してください。

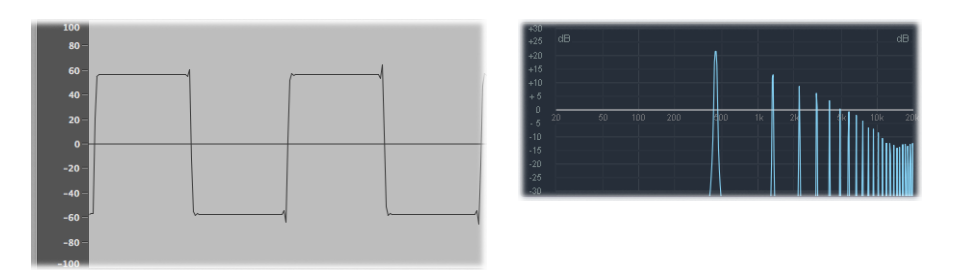

## 三角波

矩形波と同様に、三角波には奇数倍音のみが含まれます。三角波の高い倍音は、 矩形波の高い倍音に比べて減衰速度が大きいため、三角波の方がソフトに聞こえ ます。これは、フルートのサウンド、パッド、および「オー」という音声などに 最適です。

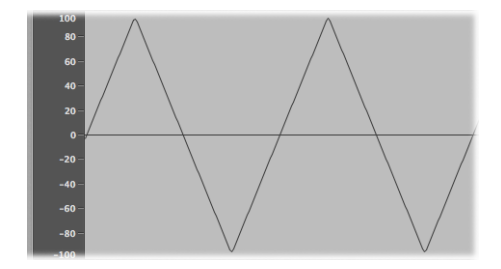

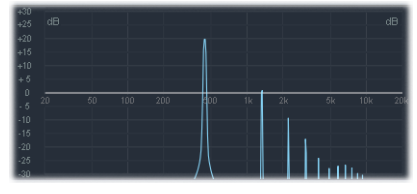

## **Noise**:ピンク/レッド、ブルー、ホワイト

ノイズは、スネアドラムなどのパーカッションサウンドや、風および波などのサ ウンドをエミュレートする場合に特に役立ちます。

• ホワイトノイズ: シンセサイザーで最も一般的なノイズの波形です。ホワイ トノイズでは、中心周波数帯付近にあらゆる周波数が最大レベルで含まれま す。

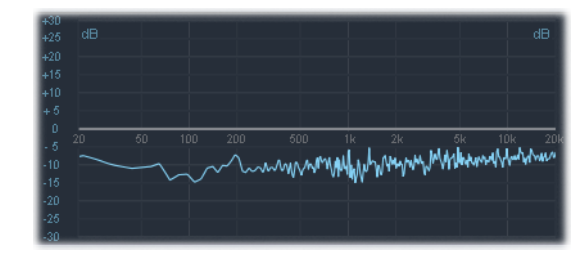

• ピンクおよびレッドノイズ: これらのノイズカラーにもすべての周波数が含 まれますが、周波数スペクトル全体で最大レベルになってはいません。ピンク ノイズは、(高い周波数で)1オクターブにつき3dBだけレベルが低くなりま す。レッドノイズは、1 オクターブにつき 6 dB だけレベルが低くなります。

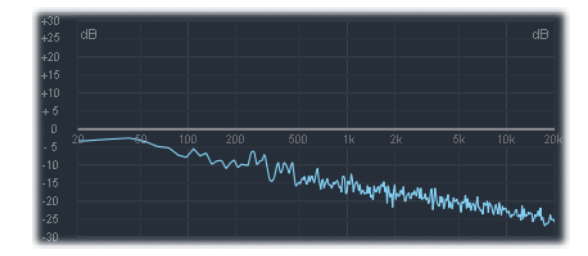

• ブルーノイズ: ブルーノイズは、ピンクノイズの逆で、高いオクターブの周 波数すべてのレベルを 3 dB だけ高くしたものです。

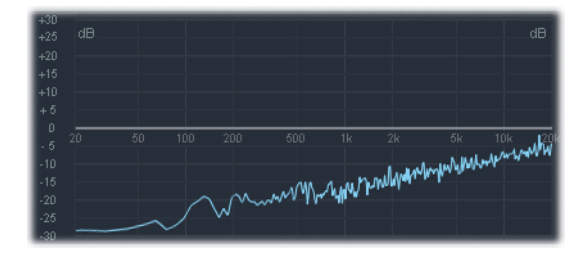

カラードノイズはほかにもありますが、通常はシンセサイザーでは使用されませ  $h_{\circ}$ 

#### <span id="page-598-1"></span>**波形を加工する**

基本波形を変形させて、新しい波形を作ることができます。その結果、別の音質 や音色が生まれ、作成可能なサウンドの幅が広がります。

波形を加工する方法にはさまざまなものがあります。最も分かりやすい加工方法 は、矩形波のパルス幅を変更する方法です。詳細については[、シンセサイザーの](#page-594-1) [一般的な波形](#page-594-1)を参照してください。そのほかの波形変更方法には、位相角度の変 更、波形周期の開始位置の移動、マルチオシレータシンセサイザーを使った複数 波形の結合などがあります。

<span id="page-598-0"></span>これらの方法や、その他の方法で波形を変形する場合、基音とほかの倍音との関 係が変化するため、生成される周波数スペクトルや基本サウンドが変化します。

### フィルタ

減算方式シンセサイザーのフィルタの目的は、オシレータから送信される信号の 一部(周波数スペクトル)を取り除くことです。ノコギリ波の華やかなサウンド にフィルタをかけると、鋭い高音域が削られ、滑らかで温かみのあるサウンドに 変化します。

大半の減算方式シンセサイザーのフィルタセクションには、カットオフ周波数 (多くの場合カットオフと省略されます)とレゾナンスという2つの主要コント ロールがあります。そのほかにも、ドライブやスロープといったフィルタパラ メータがあります。大半のシンセサイザーのフィルタセクションでは、エンベ ロープ、LFO、キーボード、その他のコントロール(モジュレーションホイール など)を使ってモジュレーションを実行できます。

#### **フィルタの種類**

フィルタにはいくつかの種類があります。各フィルタは、周波数スペクトルのさ まざまな部分に固有の効果を及ぼします。

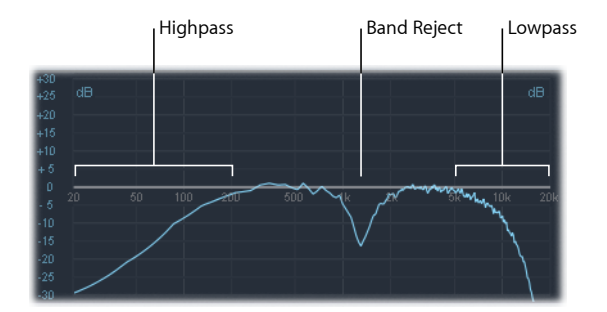

- ローパスフィルタ: 低い周波数はそのまま通し、高い周波数は減衰させます。
- ハイパスフィルタ: 高い周波数はそのまま通し、低い周波数は減衰させます。
- バンドパスフィルタ: ある周波数帯域内の周波数だけを通します。
- バンド遮断フィルタ: ある周波数帯域内の周波数だけを減衰させます。

付録 シンセサイザーの基礎 **599**

• オールパスフィルタ: スペクトル内のすべての周波数を通しますが、出力の 位相を変更します。

#### **カットオフ周波数**

カットオフ周波数(またはカットオフ)は、その名前が示す通り、信号をカット オフする位置を指定します。単純なシンセサイザーは、ローパスフィルタだけを 備えています。このため、20〜4000Hzの範囲の周波数が信号に含まれていると きに、カットオフ周波数を2500Hzに設定すると、2500Hzより上の周波数がフィ ルタされます。ローパスフィルタを使用すると、2500 Hz のカットオフポイント より下の周波数をそのまま通すことができます。

下の図は、ノコギリ波 (A = 220 Hz) の概要を示したものです。フィルタは開い た状態、すなわちカットオフを最大値に設定しています。つまり、この波形は フィルタ処理されていますせん。

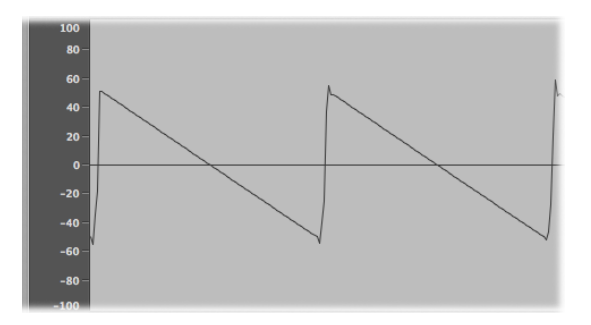

下の図は、フィルタカットオフを約 50% の値に設定したノコギリ波を示したも のです。このフィルタ設定により、高い周波数が抑制され、ノコギリ波のとがっ た部分が丸みを帯びて正弦波に近い波形になります。音響的には、この設定によ りサウンドはよりソフトになり、金管楽器らしさが減少します。

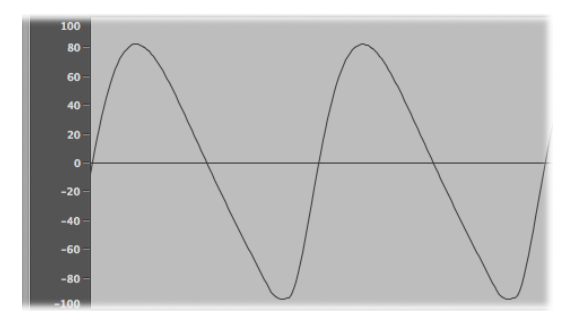

この例から分かるように、フィルタを使って周波数スペクトルの一部を取り除く と、波形の形状が変化し、サウンドの音色が変化します。

## **レゾナンス**

レゾナンスは、カットオフ周波数付近の信号を強調したり抑制したりします。下 の図は、カットオフ周波数を 660 Hz(約 60%)に設定し、レゾナンスを高く設 定した ES1 のノコギリ波の波形です。

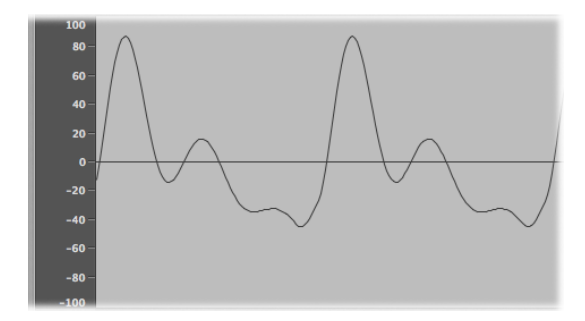

このレゾナンスフィルタ設定により、カットオフ周波数付近の信号が非常に明る く荒削りな響きになります。カットオフポイントより下の周波数は影響を受けま せん。

繰り返しになりますが、全体として、フィルタレゾナンスの使用により基本波形 の形状(つまり音色)が変更されます。

フィルタが自己発振を始めるほどフィルタレゾナンスを非常に大きく設定する と、フィルタが正弦波を生成するようになります。

#### **ドライブ**

ドライブは、波形をフィルタ処理する際にある量のゲインを波形に追加して(入 力ゲイン調整)、フィルタをオーバードライブし、波形に歪みを加えます。この 波形の歪みによりサウンドの音色が変化し、ずっと荒削りな音になります。波形 の歪みについて詳しくは、[波形を加工する](#page-598-1)を参照してください。

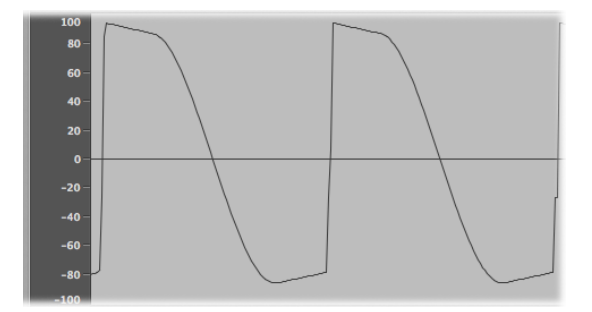

図は、ドライブを約 80% に設定した、フィルタリングされていないノコギリ波 を示したものです。波形の周期が、フィルタのダイナミックレンジの下限と上限 に接していることに注目してください。

### **フィルタのスロープ**

すでに説明したように、フィルタは、設定したカットオフ周波数で信号をカット オフします。このカットオフは、突然ではなく一定のスロープで発生します。ス ロープとは1オクターブあたりのゲイン低減のことで、単位はデシベル (dB) で す。つまり、比較的急なスロープまたは緩やかなスロープを選択することで、 カットオフポイントの「断がい」の傾斜を設定できます。

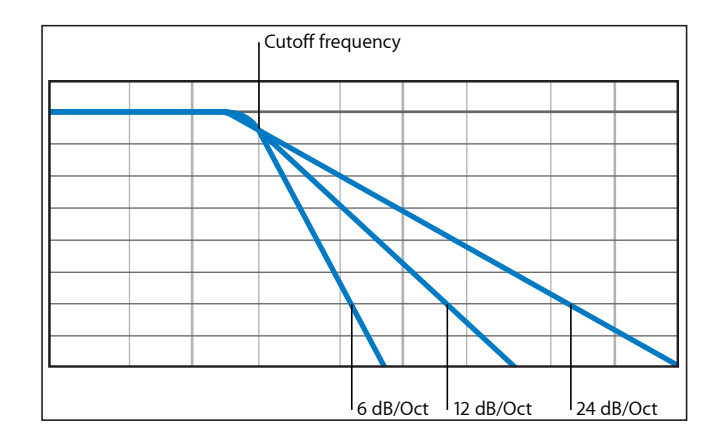

#### <span id="page-601-0"></span>アンプセクションのエンベロープ

シンセサイザーのアンプモジュールは、信号の音量(ラウドネス)を経時的に制 御します。

これを音楽に当てはめて説明するため、バイオリンのサウンドについて考えてみ ましょう。弦に弓を当てて滑らかにこするとサウンドはピーク(最大)レベルに 向かって緩やかに上昇し、一定期間持続され、弓を弦から放すと突然にカットオ フされます。それと比較して、ドラムスティックを使ってスネアドラムを叩く と、サウンドは非常にすばやくピークレベルに達し、サスティン部分なしで、す ぐに消滅します(ただし、一定のディケイ(ピークレベルからの減衰に要する時 間)は存在します)。このように、これら2つのサウンドは経時的な特性が大き く異なります。

シンセサイザーは、サウンドレベルの序盤、中盤、終盤を経時的に制御すること により、これらの音響特性をエミュレートします。この制御は、エンベロープ ジェネレータと呼ばれるコンポーネントを使って行います。

## **アタック、ディケイ、サスティン、リリース(ADSR)エンベロープコントロー ル**

下に示す打楽器の音のオシロスコープ波形は、音量が急激に大きくなってレンジ の上限に達し、その後減衰します。オシロスコープ波形の上半分を囲むように描 いた四角を、サウンドの「エンベロープ」(レベルを時間の関数として表示した 図)と見なすことができます。このエンベロープの形を設定するのがエンベロー プジェネレータです。

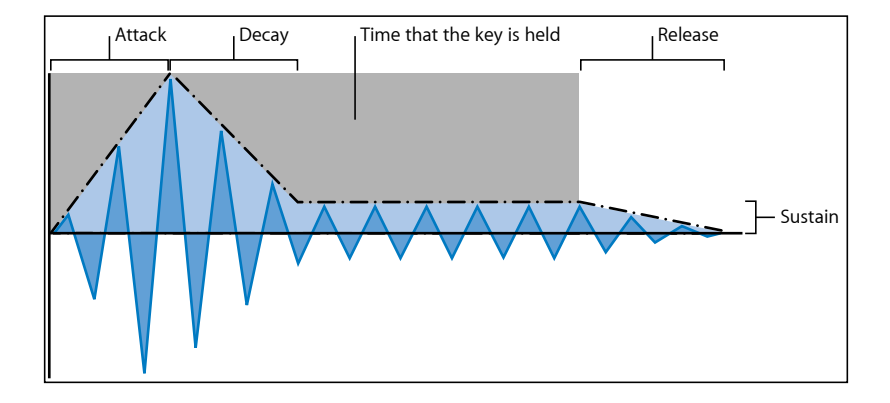

通常、エンベロープジェネレータには、アタック、ディケイ、サスティン、およ びリリースの 4 つのコントロールがあります。これらは、まとめて ADSR と表記 されることがよくあります。

- アタック: 振幅がはじめて 0 から 100%(最大振幅)にスライドするのにかか る時間を制御します。
- ディケイ: 続いて、振幅が100%から指定したサスティンレベルに減衰するの にかかる時間を設定します。
- サスティン: キーを押しているときに生成される一定の振幅レベルを設定し ます。
- リリース: キーを放したときに、サウンドがサスティンレベルから振幅 0 ま で減衰するのにかかる時間を設定します。

通常は、アタックまたはディケイの段階でキーが放されると、サスティンフェー ズはスキップされます。サスティンレベルが0の場合、キーを押している間も音 量が安定しない、ピアノまたはパーカッションのようなエンベロープが生成され ます。

#### **エンベロープを使ってフィルタを制御する**

エンベロープジェネレータを使ってできることは、信号の振幅調整だけではあり ません。フィルタカットオフ周波数の上げ下げを制御したり、その他のパラメー タをモジュレートすることもできます。つまり、必要に応じて、エンベロープ ジェネレータを、特定のパラメータのモジュレーションソース(リモートコント ロール)として使用できます。

以降のセクションでは、このようなシンセサイザーの使いかた(モジュレーショ ン)について説明します。

## <span id="page-603-0"></span>モジュレーション

モジュレーションを使用しない場合、サウンドは聞いていて退屈で疲れるものに なる傾向があります。また、ある種の音響モジュレーションが欠落しているため に、不自然で人工的な響きにもなります。最も分かりやすいモジュレーション は、オーケストラの弦楽器奏者により使用されるビブラートです。これを使う と、楽器のピッチに音響アニメーションが追加されます。

<span id="page-603-1"></span>サウンドをより面白味のあるものにするため、シンセサイザーのさまざまなコン トロールを使って基本的なサウンドパラメータをモジュレートできます。

#### **モジュレーションルーティング**

ES1、ES2、EXS24 mkII サンプラーなどの、多数のシンセサイザーは、モジュレー ションルーターを装備しています。

このルーターを使用すると、必要に応じて、1つ以上のモジュレーションソース と1つ以上のモジュレーションターゲット(デスティネーション)を接続するこ とができます。たとえば、以下を含むモジュレーションソースを使用する場合、 オシレータのピッチやフィルタカットオフ周波数などのモジュレーションター ゲットを変更できます。

- ベロシティモジュレーション: キーボード演奏の効果(強弱)。
- キースケール: キーボード上の演奏位置。
- コントロールの使用: キーボードに接続されているモジュレーションホイー ル、リボンコントローラ、ペダルなどが含まれます。
- 自動モジュレーション: エンベロープジェネレータまたは LFO を使って信号 を自動的にモジュレートできます。

#### **ES1 および ES2 のモジュレーション経路**

ES1 および ES2 を使用すると、コントロール(モジュレーションソース)からサ ウンドエンジンの一部(モジュレーションターゲット)へ簡単にルーティングで きます。モジュレーション機能およびその他のパラメータの使用方法について詳 しくは、[ES1](#page-30-0)およ[びオシレータのオン/オフボタン](#page-50-0)を参照してください。

ES1では、ルーターセクションの左または右の列でモジュレーションターゲット を選択することで、モジュレーション経路を指定できます。キーボードのモジュ レーションホイールを使って量を調整可能なモジュレーションターゲットを設定 するには、左の列を使用します。右の列で選択するターゲットは、キーボードの べロシティに動的に応答します。このモジュレーションの量(範囲)は、スライ ダに表示される2つの矢印(「Int via Whl」および「Int via Vel」)で調整します。 上の矢印ではモジュレーションの最大量を調整し、下の矢印ではモジュレーショ ンの最小量を調整します。

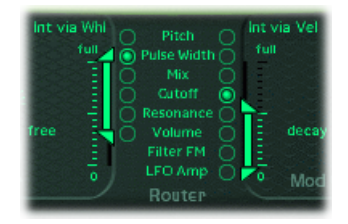

ES2 では、列に 10 個のモジュレーション経路が表示されます。最初は調整は難 しそうに思えるかもしれませんが、各経路の列はES1のモジュレーションコント ロールとほとんど同じです。下の図の左側に表示された最初の経路に注目してく ださい。

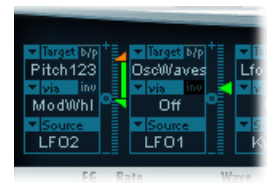

モジュレーションターゲットは「Pitch123」です。オシレータ 1、2、3 のピッチ (周波数パラメータ)が、(モジュレーションソースの LFO2 の)影響を受けま す。

LFO2がモジュレーションソースです。列の右側にある2つの矢印は、モジュレー ション量を示します。モジュレーションをより強くするには、上または下の矢 印、あるいはその両方を上下にドラッグして、モジュレーションの範囲を拡大し ます。上の矢印ではモジュレーションの最大量を調整し、下の矢印ではモジュ レーションの最小量を調整します。

「via」コントロールは「ModWhl」です。モジュレーションの量(チャンネルの 右にあるスライダで設定する範囲)は、キーボードのモジュレーションホイール を使って直接調整できます。モジュレーションホイールが最小値(一番下の位 置)に設定されている場合は、オシレータのピッチモジュレーションの量は最小 (またはオフ)になります。モジュレーションホイールを上に動かすと、3つの オシレータすべての周波数は、スライダで設定した範囲内でLFOにより直接制御 されます。

## 一般的なモジュレーションソース

このセクションでは、大半のシンセサイザーによく見られるモジュレーション ソースについて説明します。

#### **モジュレーションコントローラ**

モジュレーションソースは、キーボードでノートを演奏する、モジュレーション ホイールを動かすなどの、実行した内容によってトリガできます(たいていは実 際にトリガされます)。

このため、モジュレーションホイール、ピッチ・ベンド・リボン、フットペダ ル、キーボードなどの入力オプションは、モジュレーションコントローラ、また は単にコントローラと呼ばれます。

モジュレーションコントローラの最適な使用例は、フィルタエンベロープやレベ ルエンベロープを調整可能な、ベロシティに対する感度を備えたキーボードの使 用でしょう。キーを強く叩くと、サウンドはそれだけ大きく、明るくなります。 [モジュレーションにエンベロープを使用する](#page-606-1)を参照してください。

#### **LFO を使ってサウンドをモジュレートする**

ほぼすべてのシンセサイザーが備えているモジュレーションソースが、LFO(低 周波オシレータ)です。このオシレータは、モジュレーションソースにのみ使用 されます。また、その出力する音は低すぎるため、実際のシンセサイザーサウン ドを構成する聞き取り可能な信号は生成しません。ただし、これは、ビブラー ト、フィルタスイープなどを追加することにより、主要な信号に影響を及ぼしま す。

#### **LFO** のコントロール

一般的に、LFO には以下のコントロールがあります:

• 波形: 波形の種類を選択できます(最もよく見られる波形は三角波と矩形波 です)。三角波は、フィルタスイープ(フィルタカットオフ周波数をゆっくり と変更)したり、救急車のサイレンをシミュレート(オシレータ周波数をゆっ くりと変更)したりする場合に役立ちます。矩形波の波形は、2 つの異なる ピッチをすばやく切り替える場合(ビブラートやオクターブ変更など)に役立 ちます。

- 周波数/レート: LFO の生成する波形周期の速度を設定します。値を低く設 定すると非常に遅いランプが生成されるため、海の波打ち音などのサウンドを 簡単に作成できます(メインオシレータで波形にホワイトノイズを選択した場 合)。
- 同期モード: 外部テンポソース(ホストアプリケーションなど)と別個に進 行するか(ユーザ定義の LFO レート)、同期するかを選択できます。

#### **LFO** エンベロープ

一部のシンセサイザーでは、エンベロープジェネレータを使ってLFOも制御でき ます。この手法を使った例として、ストリングセクションのサウンドをサスティ ンした場合について考えてみましょう。この場合、1秒程度のビブラートをサウ ンドのサスティン部分に取り入れるのは効果的です。これを自動的に実行できる なら、両手でキーボードの演奏に専念できます。

一部のシンセサイザーに単純なエンベロープジェネレータが含まれているのは、 まさにこのためです。このエンベロープは、たいていはアタックパラメータだけ で構成されています。それほど多くはありませんが、ディケイやリリースオプ ションを含むエンベロープもあります。これらのパラメータの実行方法は、アン プ・エンベロープ・パラメータと同じですが([アンプセクションのエンベロープ](#page-601-0) を参照)、LFO モジュレーションの制御に限定されている点が異なります。

#### <span id="page-606-1"></span>**モジュレーションにエンベロープを使用する**

シンセサイザーのメイン・エンベロープ・ジェネレータは、経時的な音量制御だ けでなく、キーボードのキーを押したり放したりしたときにほかのサウンドパラ メータをモジュレートする用途にもよく使用されます。

<span id="page-606-0"></span>エンベロープモジュレーションの最も一般的な用途は、キーボードベロシティや キーボードのスケーリング・モジュレーション・ソースを使用した、フィルタ カットオフおよびレゾナンスパラメータの調整です[\(モジュレーションルーティ](#page-603-1) [ング](#page-603-1)を参照)。

## グローバルコントロール

このセクションでは、シンセサイザーの全体的な出力信号に影響を与えるグロー バルコントロールについて説明します。

典型的なグローバルコントロールは、サウンドの全体的な音量を設定するレベル コントロールです。レベルコントロールの詳細については[、アンプセクションの](#page-601-0) [エンベロープ](#page-601-0)を参照してください。

そのほかの主要なグローバルコントロールには、以下が含まれます:

• グライド(ポルタメントと呼ばれることもあります) : あるノートピッチが 上または下にスライドして別のノートピッチになるまでにかかる時間を設定し ます。これは、明確に区別できる別のピッチに直接移行するのではなく、ノー トからノートにスライドする吹奏楽器をエミュレートする場合に役立ちます。

- ベンダー/ベンド範囲: このコントロールは通常、キーボードのピッチ・ベ ンド・ホイールに固定で組み込まれています。その名前が示す通り、ホイール をその中心位置から上または下に動かすことで、ピッチ(オシレータの周波 数)が上下にベンドします。通常、ベンダー/ベンド範囲パラメータには1オ クターブの上限および下限が存在しますが、一般に3半音ほど上または下に設 定されています。この設定は、トランペットでのノート間の移動や、激しい調 子のギターソロでの弦のベンディングなど、一部の楽器で発生する小さな(ま たは極端な)ピッチの揺れをエミュレートするのに最適です。
- ボイス: シンセサイザーには、同時に生成可能なノート数に制限があります。 ノートを同時に生成することは、音源のポリフォニー(文字通りには「多くの 声」を意味します)と呼ばれます。ボイスパラメータは、特定の時間に演奏可 能なノート数の上限を設定します。
- ユニゾン: 演奏するノートの周波数の 1 オクターブ上に聞こえるユニゾンボ イスを使って、ボイスを「積み重ねる」場合に使用します。ノートの演奏時に 2 つのボイスが使用されるため、ユニゾンにはサウンドを朗々とした豊かなも のにする、およびポリフォニーを半減させるという 2 つの効果があります。
- トリガモード: トリガモードでは、演奏するノート数が使用可能な声部数を 超えた場合に、音源のポリフォニーを処理する方法を指定します。トリガモー ドでは、レガートモードを割り当てることも可能です。基本的に、このコント ロールでは演奏技術に対するシンセサイザーの応答方法を変更します。フルー ト、クラリネット、トランペットなどのモノフォニックな楽器をエミュレート する場合、このコントロールは役に立ちません。トリガ・モード・コントロー ルを使用する場合、最終ノートを優先させると、演奏中のノートが演奏中の別 のノートによりカットオフされます。
	- 最終ノートの優先: すべてのボイスを演奏中に新しいノートがトリガされ ると、シンセサイザーは、最も早く演奏したノートを終了させてポリフォ ニー(ボイス)を解放します。これは、LogicProシンセサイザーがモノフォ ニックの場合の、デフォルトのトリガモードです。
	- 先頭ノートの優先: 以前に演奏したノートは停止されません。このモード では、音源のポリフォニー(ボイス)の上限に達した場合、新しいノートを 演奏するために演奏中のノートを停止する必要があります。

メモ*:* 一部のシンセサイザーでは、モノフォニックな(一度に 1 つのボイスを) 演奏中に、トリガ・モード・パラメータを使ってピッチの低い/高いノートの優 先度を設定することもできます。

シンセサイザーにはさまざまなモデルがあり、その中にはサウンド全体に影響を 及ぼすたくさんのグローバルコントロールが存在します。

# <span id="page-608-0"></span>その他の合成方式

サウンドの作成には、合成技術や手法の異なるさまざまな方式が存在します。こ のセクションでは、可能な場合には「LogicPro」の音源にも言及しながら、主要 な合成方式すべてを紹介します。

すでに説明した減算合成の手法のいくつかは、ここで紹介する合成方式の多くに 採用されています。最も一般的かつ現代的な手法は、実物の楽器およびサウンド をサンプリングする方法です。

## サンプルベースの合成

サンプルベースの合成は PCM(*Pulse Code Modulation*)または S & S(*Sampling and Synthesis*)合成と呼ばれ、オシレータ波形の代わりにサンプルで主に使用される 減算合成と区別されます。

サンプル(既存のサウンドのデジタル録音)は、キーボードに割り当てられま す。通常、各サンプルは、5つほどのノートに及ぶキーボード音域の中央のノー トに割り当てられ、それらのノートはサンプルに固有となります。この範囲が5 つほどのノートである理由は、サンプルのピッチと再生速度の相関関係のため に、オリジナルのピッチよりも高いまたは低いノートを数個以上演奏すると、 ソースサウンドに対するサンプルの類似性が大幅に低下する傾向があるためで す。

各サンプルのピッチは、サンプルベースではないシンセサイザーのオシレータ波 形とは異なり、周波数コントロールでは変化しません。むしろ、サンプルはピッ チを変えるためにより速いまたは遅い速度で再生されます。これにより、サンプ ルの再生時間が相応の影響を受けます。たとえば、2倍の速度で再生されたサン プルは、再生にかかる時間が半分になります。

サンプルプレーヤー EXS24 mkII は、減算合成機能を備えているため、サンプル ベースのシンセサイザーと同じように使用できます。

この合成手法を使用する人気のある音源には、KorgのM1、O1/W、Triton、Roland の JV/XP 音源、Yamaha の Motif シリーズなどがあります。

## **FM**(周波数変調)合成

簡単に言うと、FM 合成には、モジュレータオシレータおよび正弦波の*搬送波*オ シレータの使用が関係しています。変調波には、可聴周波数帯域の搬送波を周波 数変調して、ハーモニックを多く含む波形にする働きがあります。このような ハーモニックのことを、側波帯ということもあります。

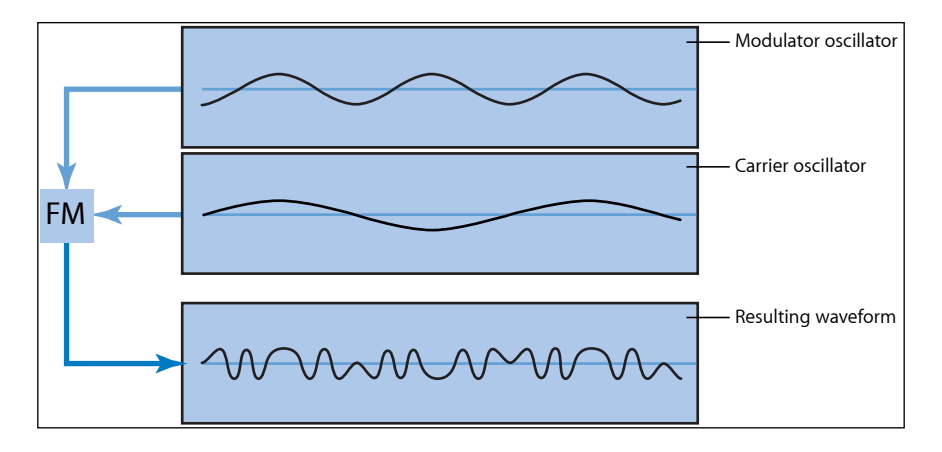

通常、FMシンセサイザーにはフィルタは内蔵されていません。FM合成で減算合 成シンセサイザースタイルのサウンドをいくつか生成できますが、この方法でレ ゾナント減算方式シンセサイザーフィルタのサウンドを再現することは困難で す。ただし、減算方式シンセサイザーでは作成困難なサウンド(ベルの音色、金 属的な音、エレクトリックピアノのトーンピンの音など)を作成する場合に、 FM合成は非常に優れています。FM合成の別の強みは、迫力のある低音や金管楽 器のサウンドの合成です。

「Logic Pro」には、EFM1 というシンプルな FM シンセサイザーが含まれていま す。これは最小限の機能しかありませんが、Yamaha の DX シリーズシンセサイ ザー(1983 年〜 1986 年に販売された DX7 は、これまでに製造されたプロレベル のハードウェアシンセサイザーで商業的に最も成功したマシンです)で有名に なった多数の古典的な FM サウンドを生成できます。

ES2 に内蔵の FM 手法を使用すると、あるオシレータを使って別のオシレータを モジュレートできます。これらの FM 手法を使って、極度にデジタル的な FM 合 成サウンドとES2の特徴である厚みのあるアナログサウンドとの溝を部分的に埋 めることができます。

## コンポーネントモデリング合成

この合成手法は、物理モデリングとも呼ばれ、数学モデルを使用して楽器をシ ミュレートします。パラメータを使って、楽器の素材、寸法、演奏する環境(水 中や空気中)などの楽器の物理特性を記述します。同じくらい重要なのが、演奏 者の楽器の演奏方法に関する記述です。たとえば、弦を指ではじく、弓で弾く、 かき鳴らす、スティックで叩く、サウンドホールに指を置くなどがあります。

たとえば、ドラムのサウンドをモデリングする場合、以下の要素を考慮に入れる 必要があります。最も重要なことは、実際のドラムの叩きかた(叩く強さ、ドラ ムヘッドを叩くのに木のスティックを使用するか、木槌を使うか、ビーターを使 うかなど)です。ドラムヘッド(皮または膜)のプロパティには、素材の種類、 固さ、密度、直径、ドラムのシェルに取り付ける方法などが含まれます。ドラム シリンダ自体の容量、素材、および上記すべての共鳴特性を、数学的に記述する 必要があります。

バイオリンをモデリングする際に考慮に入れる必要のあるものには、弦を演奏す る弓、弓の幅と素材、弓の張力、弦の素材、弦の密度、弦の張力、弦の共鳴およ び減衰特性、弦の振動を伝えるブリッジ(ブリッジの素材、サイズ、および形 状)、バイオリン本体の素材、サイズ、および共鳴特性があります。さらに考慮 に入れるものとして、モデリングしたバイオリンを演奏する環境および演奏スタ イル(弓を使って弦をこするか、「ハンマリング」またはタッピングする)があ ります。

Sculpture コンポーネント・モデリング・シンセサイザーを使用すると、アコー スティック(およびエレクトリック)楽器を非常に精密に再現できます。これ は、包み込むような絶えず変化するパッドサウンドを作り出す点でも並外れて優 れています。物理モデリングコンポーネントや手法を含むその他の付属音源に は、Ultrabeat、EVP88、EVB3、EVD6 があります。

波形テーブル、ベクトル、および **LA** (**Linear Arithmetic**)合成 波形テーブル合成では、さまざまな単一サイクル波形が、波形テーブルと呼ばれ る配置で使用されます。

キーボードでノートを演奏すると、定義済みの波形シーケンスがトリガされま す。一般に、これはステップ状の遷移ではなく、ある波形から別の波形へのス ムーズなミックスであり、結果として絶えず変化する波形が生成されます。複数 の波形テーブルを同時に使用すると(順番に演奏するか、ミックスする)、倍音 成分のより複雑な波形が生成されます。

1つの波形テーブルで、一連の明るい波形、それほど明るくない波形、鈍い波形 を順番に再生したもののフィルタカットオフをエミュレートできます。これは、 減算方式シンセサイザーでフィルタカットオフ周波数を低減することに似ていま す。

アコースティック音源をエミュレートする場合には、波形テーブル合成はそれほ ど効果的ではありません。ただし、絶えず変化するサウンド、荒削りで金属的 な、またはベルのようなサウンド、迫力のある低音などのデジタルトーンを生成 する場合には、非常に効果的です。

波形テーブル合成は、PPG および Waldorf 音源でサポートされていました。ES2 にも波形テーブル機能が含まれています。

Roland の D-50 などの LA(Linear Arithmetic)シンセサイザーは、同様の原理に基 づいて動作します。ただし、これらのシンセサイザーでは、サンプリングされた 複雑なアタックフェーズを単純なサスティンやディケイフェーズと組み合わせて サウンドを生成します。要するに、これは2つのサンプルで構成される単純な波 形テーブルです。

LA シンセサイザーと波形テーブルシンセサイザーで異なる点は、後者が新しい オリジナルのデジタルサウンドを作成するために設計されたことです。一方、LA シンセサイザーの設計者は、最小限のメモリ量を使って、実物の楽器をエミュ レートすることを望みました。これを容易にするために、彼らはアタックフェー ズのサンプル(サウンドの肝要な部分)を適切なディケイおよびサスティンフェー ズと組み合わせました。

ベクトル合成(Sequential Circuits Prophet-VS および Korg の Wavestation で使用) を使用すると、2 次元グリッド(2 つの異なるベクトル、分かりやすく言うと X 軸とY軸)上に配置された波形テーブルとシーケンスをさまざまに動かすことが できます。この方法の主な利点は、サンプルと音波間のバランスをジョイスティッ クを使ってリアルタイムで調整できることです。また、ベクトルエンベロープを 使ってオシレータミックス(三角領域)パラメータをモジュレートすることによ り、ES2 でベクトル合成を実行することもできます。

## 加算方式の音声合成

加算方式の音声合成は、減算方式シンセサイザーの逆の手法と考えることができ ます。加算合成に関する基礎情報については、この付録の冒頭を参照してくださ い。そこでは、すべてのサウンドがさまざまな正弦波および倍音の和であること などが説明されています。

要するに、何もない状態から始めて、音量や周波数の異なる複数の正弦波を組み 合わせてサウンドを構築してゆきます。組み合わせる正弦波が多くなると、付加 的な倍音が生成されるようになります。大半の加算方式シンセサイザーでは、各 セットの正弦波はオシレータと同じように見なして使用できます。

使用している加算方式シンセサイザーの構成に応じて、1つのエンベロープコン トロールで 1 つの正弦波を調整する場合と、1 つのエンベロープコントロールで 一群の正弦波を調整する場合(1 つのエンベロープで 1 つのサウンドとその倍音 を調整する、奇数倍音と偶数倍音のそれぞれに専用のコントロールが提供される など)があります。

「LogicPro」には真の意味での加算方式シンセサイザーは含まれていませんが、 EVB3 およびその他のドローバーオルガンのすべてで加算合成の手法が使用され ています。EVB3 では、基本トーンから始めてそれに倍音を追加してゆき、より 豊かなサウンドを構築してゆきます。基音と各倍音の音量関係は、各ドローバー をどれほど引き出すかで決定されます。ただし、各倍音を制御するエンベロープ は存在しないため、EVB3 でできることはオルガンのエミュレーションに限られ ています。
### **再合成**

録音したサウンドの周波数成分を分析し、加算方式の技法を使ってサウンド表現 を再合成(再構築)できます。サウンドの周波数スペクトル全体における各倍音 の周波数と振幅を計算することで、加算方式の再合成システムは、倍音ごとに一 群の正弦波を(経時的に適切な音量で)生成できます。

この方法でサウンドを再合成した後で、任意の倍音の周波数と振幅を調整できま す。理論的には、倍音サウンドを再構築して不協和音にすることなども可能で す。

# フェーズディストーション合成

フェーズディストーション合成では、正弦波の位相角度を変更してさまざまな波 形を作り出します。

つまり、正弦波を曲げて、ノコギリ波、三角波、矩形波などにできます。一般 に、波形を生成する以上のことが可能なシンセサイザーエンジンは、標準の減算 方式に従います。

フェーズディストーション合成が商品として登場したのは、1984 年の Casio CZ シリーズシンセサイザーが最初です。

### グラニュラ合成

グラニュラ合成の根本にあるのは、サウンドは非常に小さなパーツに分けること ができるという考え方です。これらのサンプリングされた微小パーツ(通常は 10 〜 50 ms 以内)を再構成したり、ほかのサウンドの微小パーツと組み合わせ たりして、新しい音色を作成します。

多くの点で、これは波形テーブル合成によく似ていますが、その規模はずっと微 小です。想像がつくと思いますが、この手法は、絶えず変化する、真の意味で独 自の音色を作り上げるのに最適です。

マイナス面は、グラニュラ合成は非常にプロセッサに負荷をかけることであり、 比較的最近にならなければリアルタイムで処理することはできませんでした。こ のため、この手法は、いくつかの学術機関を除き、ほとんど無視されてきまし た。ただし、今日のコンピュータはこの合成手法を実行するのに十分な処理能力 を実際に備えているため、今では利用可能な市販の製品が多数存在します。

# シンセサイザーの小史

ここでは、シンセサイザーの歴史上、最も重要な意味を持つ進展をいくつか紹介 します。

# シンセサイザーの先駆け

現代の電子シンセサイザーの原型が、実は 19 世紀末には存在していたことを知 ると驚かれるかもしれません。1896/1897 年、米国の発明家タディウス・ケイヒ ル(ThaddeusCahill)が、テルハーモニウム(Telharmonium)またはダイナモフォ ン(Dynamophone)として知られる楽器の基本原理を保護するために特許を申 請しました。重量200トンという驚くべき重さの、この巨大な電子楽器は、蒸気 を動力とする 12 個の電磁発電機で駆動しました。この怪物は、ベロシティ感度 を持つキーを使ってリアルタイムで演奏され、驚くべきことに7つの異なるサウ ンドを同時に生成することができました。テルハーモニウムは、1906 年に開か れた一連の「コンサート」で一般に披露されました。当時は利用可能な拡声装置 が存在していなかったため、「テルハーモニー」と名付けられたこの音楽は公共 電話回線を介して送信されました。

1919 年、ロシア人発明家レオン・テルミン(Leon Theremin)は、著しく異なる 手法を採用しました。考案者の名前にちなんで名付けられたモノフォニックのテ ルミンは、楽器に実際に触れることなく演奏されました。2つのアンテナ間の静 電気フィールド内で手を動かすと、演奏者の手とアンテナの距離が計測されま す。テルミンは、この情報を使ってサウンドを生成しました。この型破りな技法 のために、テルミンの演奏は極めて難易度の高いものでした。その不気味で、背 筋が凍りつくような(しかし単調な)音色は、数え切れないほどのホラームー ビーのサウンドトラックで使用されてきました。ちなみに、制作したシンセサイ ザーが後に世界的に有名になる R.A. ムーグ (R.A. Moog) は、弱冠 19 歳の若さで テルミンの制作を始めました。

ヨーロッパでは、フランス人のモーリス・マルトノ(Maurice Martenot)がモノ フォニックなオンドマルトノ(Ondes Martenot)を 1928 年に考案しました。こ の楽器のサウンド生成手法は、テルミンのそれに似ていますが、最初期の作品で はワイヤを前後に引いて演奏が行われました。

1930 年代にベルリンで、フリードリヒ・トラウトバイン(Friedrich Trautwein) とオスカー・サラ(Oskar Sala)が鋼線をバーに押しつけて演奏するトラウトニ ウム(Trautonium)という楽器の制作に取り掛かりました。この楽器は、演奏者 の好みに応じて、(フレットレスな弦楽器によく似た)無制限の可変ピッチ、ま たは(鍵盤楽器に似た)一定量ずつ増加するピッチが可能でした。サラは、生涯 を通じてこの楽器の開発を続け、1952 年に 2 声部のミクスチュア・トラウトニ ウム(Mixturtrautonium)という形で結実しました。彼は数多くの産業映画に曲 を提供したほか、アルフレッド・ヒッチコックの傑作「鳥」のサウンドトラック 全体でこの楽器を使用しました。この映画には従来の音楽サウンドトラックは含 まれていませんが、映画で聞こえる鳥の鳴き声および羽ばたきはすべて、ミクス チュア・トラウトニウムで生成されたものです。

カナダでは、1945 年にヒュー・ルケイン(Hugh Le Caine)がエレクトロニック サックバット(Electronic Sackbut)の開発を始めました。このモノフォニックな 楽器のデザインはシンセサイザーのそれに似ていますが、キーボードの表現力は 非常に豊かで、キーのベロシティと圧力だけでなく、横方向の動きにも応答しま す。

これまでに紹介してきた楽器は、すべてリアルタイムで演奏することを念頭に設 計されていました。しかし、比較的初期から、電子サウンドジェネレータとシー ケンサーを組み合わせた楽器の開発が始められていました。この種の楽器の中で も最初のものは、フランス人の二人組エドワール・クプルー(EdouardCoupleux) とジョゼフ・ジブレ(Joseph Givelet)により、1929 年に披露されました。その 名前は、「電気オシレーションタイプの自動操縦楽器(Automatically Operating Musical Instrument of the Electric Oscillation Type)」という、着想をそのまま表現 したものでした。これは、電子サウンドの生成とせん孔テープによる制御とを結 び付けた複合型の楽器でした。一般に、この楽器の名前は長くて言いにくいた め、制作者の名前にちなんで Coupleux-Givelet シンセサイザーと略して呼ばれて います。ちなみに、楽器が「シンセサイザー」と呼ばれたのは、この時が最初で す。

この用語が正式に使用されるようになったのは、1956年に米国の技術者ハリー・ オルソン (Harry F.Olson) とハーバート・ベラー (Herbert Belar) の開発した RCA Electronic Music Synthesizer Mark I が披露されたときです。この 2 声部サウンド生 成システムは、電磁的にシミュレートした 12 個の音叉で構成されています。こ の楽器は、当時にしては比較的洗練された信号処理オプションを備えていまし た。サウンドジェネレータの出力信号はスピーカーを通じてモニタ可能で、驚く べきことに 2 枚のレコードに直接録音が可能でした。1 基のモーターにより、両 方のターンテーブルおよび Mark 1 の制御ユニットが駆動されていました。この シンセサイザーは、紙テープのロールにパンチされた情報により制御され、ピッ チ、音量、音色、およびエンベロープを継続的に自動化することが可能でした。 これはサウンドの生成と同じほど複雑であるため、操作を夢見るどころではな く、自然な演奏は不可能でした。

### 最初の電圧制御シンセサイザー

熱電子バルブの登場以前に発明されたテルハーモニウムを除き、これらの現代の シンセサイザーの先駆けと言える楽器はすべて、真空管回路を使用していまし た。このため、これらの楽器は比較的扱いにくく、確実に不安定でした。1947/48 年にトランジスタが利用可能になると間もなく、より丈夫で、小さく、それゆえ に持ち運び可能な楽器が登場しました。

1963 年末に、米国の発明家 R. A. モーグ (R. A. (Bob) Moog) が作曲家のハーブ・ ドイチ(HerbertDeutsch)に会い、彼から電圧制御方式のオシレータおよびアン プモジュールをキーボードと組み合わせるというアイデアを得たことで、1964 年に最初の電圧制御シンセサイザーのプロトタイプが製作されました。このドイ ツ人音楽家との共同作業により、モーグはモジュールの種類を拡張して、システ ム全体に組み込む方向で作業を進めるよう動かされました。ただし、モーグが多 様化した組み合わせシステムをシンセサイザーと呼んだのは、1967 年になって からでした。

モーグの業績は口伝えで広まってゆきました。また、顧客からフィードバックを 得ることに常に熱心であったモーグは、引き続きモジュールを製品に追加してゆ きました。ウェンディ・カルロス(Wendy Carlos)が LP「Switched-On Bach」 (1968年)を発表することで、モーグの楽器は飛躍的な進歩を遂げてゆきます。 このレコードは、モーグのモジュラーシンセサイザーを呼び物にしており、最初 期の商業マルチトラックレコーディングの1つでした。このアルバムの成功によ り、シンセサイザーはより多くの聴衆を獲得し、モーグという名前はこの楽器の 代名詞になりました。シンセサイザーにより可能になった新しいサウンドの利 用、およびカルロスの商業的成功に匹敵する成功を求めて、多くのスタジオ、プ ロデューサー、およびミュージシャンがモーグのモジュラーシンセサイザーを手 に入れました。1969 年には、モーグの生産施設で 42 名の従業員が毎週 2 〜 3 台 のモジュラーシステム一式を生産していました。

これとは独自に、ドナルド・ブークラ(DonaldBuchla)という名の技術者が、モ ジュラー式の電圧制御シンセサイザーを考案して実装しました。このシンセサイ ザーは、モーグのシンセサイザーと同形式です。ブークラは、ユーザとの緊密な 協力に基づいて最初の楽器も開発しました。彼は、最初のシンセサイザーのイン スピレーションを、San Francisco Tape Music Center の作曲家モルトン・サボート ニック(Morton Subotnik)とラモン・センダー(Ramon Sender)から受けまし た。彼がこの楽器の製作に取りかかったのは 1963 年でしたが、1966 年になるま で公開されませんでした。ブークラの楽器は、意図的に学者や前衛的なミュージ シャンに主に提供されていたため、広く注目を集めたり、モーグのシンセサイ ザーほどの称賛を受けることはありませんでした。

#### 小型で安価

これらの初期電圧制御シンセサイザーは、モジュラー型で、1つ(または複数 の)シャーシに電源や本物のモジュールが収容されていました。モジュールの入 力と出力は、複雑に交錯するパッチコードを使って相互に接続する必要があり、 それが完了しないとシンセサイザーから音が出ませんでした。これらの接続を正 しく行うことは、それ自体が1つの技術であり、実際に役立つ設定方法を取得す るには大変な習熟が必要とされました。

モーグは、これらのモジュラー型シンセサイザーが平均的なミュージシャンに とっては複雑で高価すぎること、および従来の楽器業者を通じて販売するなら失 敗するであろうことを認識しました。1969 年、モーグは技術者のジム・スコッ ト(Jim Scott)、ビル・ヘンサス(BillHemsath)、およびチャド・ハント(Chad Hunt)と協力して小型、持ち運び可能、手頃な価格、使いやすさを特徴とするシ ンセサイザーの設計に着手しました。3台のプロトタイプを作成した後、1970年 夏に Minimoog Model D が発表されました。

以前のモジュラー式シンセサイザーとは異なり、演奏者が Minimoog のモジュー ルを接続することは不要(かつ不可能)になりました。すべてのモジュールの接 続回路は、工場で配線されていました。モジュールの種類と数も固定されていま した。このため、製造工程は大幅に簡略化され、コストは劇的に削減されまし た。大規模な販売運動のために、Minimoog は大成功を収めました。1981 年まで に、全世界で 13,000 台もの Minimoog が、基本設計を変更することなく販売され ました。

# ストレージとポリフォニー

しかし、ユーザは完全に満足したわけではありませんでした。ミュージシャン は、シンセサイザーを演奏するために数え切れないコードと格闘する必要はなく なりましたが、あるサウンドから別のサウンドに切り替えるだけのために、たく さんのノブとスイッチを操作する必要がありました。しかも、キーボード奏者た ちはシンセサイザーでモノフォニックなメロディーラインを演奏することに飽き ており、コードを演奏したいと思っていました。2 声部のキーボードを 2 つのモ ノフォニックシンセサイザーに接続することは、1970 年代初頭に可能になって いましたが、より多くのことが求められていました。

これらの要求に応えるために、シンセサイザー設計に2つの流派が現れました。 1つは、独立したモノフォニックシンセサイザーをキーボードのすべてのキーに 割り当てるという手法を採用しました。このために、設計者たちは、電子オルガ ンの設計原理をシンセサイザー技術に導入しました。この種の楽器は、完全にポ リフォニック(キーボードのすべてのキーで同時に音を出すことが可能)です が、真のシンセサイザーほどは制御オプションに柔軟性がありませんでした。こ の設計方式による世界初の完全なポリフォニックシンセサイザーは、1975 年に 発表された Moog Polymoog でした。デビッド・ルース(David Luce)を中心とし て開発されたこのシンセサイザーは、加重およびベロシティ感度付きのキーを 71 個備えていました。

ポリフォニックサウンドを生成するもう1つの手法は、キーが押されたときにの みキーにシンセサイザーを割り当てる、セミポリフォニーとも言える手法です。 早くも 1973 年に、米国の企業 E-MU Systems が Modular Keyboard System Series 4050 というデジタルキーボードを売り出しました。これは、最大10台のモノフォニッ クシンセサイザーへの接続が可能であるため、10 声部のポリフォニーを実現で きました。この手法の問題点は明白です。10 台のシンセサイザーを所有してい る人はほとんどいませんでした。また、新しいサウンド用の設定をプログラムす るのにかかる時間と手間は、やる気を失わせるほど膨大なものでした。デジタル メモリは当時まだ開発されておらず、セミポリフォニックシンセサイザーが発展 するためには、デジタルキーボードのみが提供できる品質が必要でした。

この同じ要件(デジタルエンジニアリング)が、結果として、サウンドを保存可 能なシンセサイザーの登場を後押ししました。デジタル技術の恩恵がなかったた め、サウンドを保存しようとする初期の試みでは、一部のソリューションは扱い の難しいものになっていました。たとえば、アナログプログラミング可能なシン セサイザーには、すべての「メモリ」スロットについて、すべての音源の制御素 子を備えた専用の行が必要でした。この場合、セレクタスイッチから多数存在す る同一の制御パネルの1つにアクセスし、それをサウンドジェネレータに接続し ていました。

この方法でストレージスロットを備えた最初のシンセサイザーは、Yamaha が 1975 年に発表した GX1 でした。システムのストレージスロットの制御素子は非 常に小さかったため、宝石職人の使うスクリュードライバ、およびプログラマと コンパレータと呼ばれる複雑なツールを使わないと調整できませんでした。

この問題が満足のゆく方法で解決されるには、1978 年まで待つ必要がありまし た。米国の企業 Sequential Circuits により発表された 4 声部ポリフォニックの Prophet-5は、グローバルストレージ機能を備えた世界初のシンセサイザーです。 5つのオンボード・モノフォニック・シンセサイザーの各設定すべては、メモリ スロット(デビューモデルでは 40 個)に格納されました。さらに、5 つのシン セサイザーすべては1つのユーザインターフェイスを共有するため、操作が大幅 に簡略化されました。当初の法外な価格にもかかわらずこの楽器は絶大な人気を 獲得し、1985 年までに約 8,000 台が製作されました。Prophet-5 の成功には、デ ジタルで実装されたポリフォニーとメモリだけでなく、アナログサウンド生成シ ステムの際立った音質も寄与しています。

## デジタルシンセサイザー

さまざまなポリフォニー、メモリ、および完全にデジタルなサウンド生成システ ムを備える現代のデジタルシンセサイザーでさえ、このセミポリフォニックの手 法を採用しています。ただし、これらの楽器が生成可能な声部数は、内蔵モノ フォニックシンセサイザーの数にもはや依存してはいません。むしろ、ポリフォ ニーは、それを実行するコンピュータのパフォーマンスに完全に依存していま す。

デジタル世界の驚くほどの発展は、次の例に最もよく示されています。コンピュー タを使ってサウンド生成を完全にエミュレートした最初のプログラムは、米国の プログラマであるマックス・マシュー(Max Mathew)の作成した Music I です。 1957 年に開発されたこのプログラムは、大学に設置されていた途方もない価格 のメインフレーム IBM 704 で実行されました。冴えないことに、その唯一自慢で きる部分は三角波を計算できたことでした。ただし、リアルタイムで実行できる だけの能力はありませんでした。

リアルタイム実行能力が不足しているために、初期デジタル技術は、商用シンセ サイザーで制御(および格納)目的にのみ使用されました。デジタル制御回路 は、1971 年、英国の企業 EMS が発売した Synthi 100 というモジュラーシンセサ イザーに内蔵されたデジタルシーケンサーという形で誕生しました(それ以外の すべての点で Synthi 100 はアナログシンセサイザーでした)。最も裕福なミュー ジシャン以外は手の届かない価格でしたが、Synthi 100 シーケンサーは合計 256 ものイベントで使用されました。

ますます向上するプロセッサパフォーマンスのために、デジタル技術をサウンド 生成エンジン自体の一部に統合することが可能になりました。Rocky Mountain Instruments(RMI)により製造されたモノフォニックの Harmonic Synthesizer は、 これを実現した最初の楽器です。このシンセサイザーは2つのデジタルオシレー タを装備しており、これがアナログフィルタおよびアンプ回路と組み合わされて いました。

1976 年に New England Digital Corporation(NED)が発表した Synclavier は、完全 なデジタルサウンド生成機能を備えた最初のシンセサイザーです。Synclavier な どの楽器は、製造元自身が開発する必要のある特殊なプロセッサをベースにして いました。その開発にかかるコストのために、Synclavier に投資できる人はごく わずかしかいませんでした。

代替ソリューションは、ほかのコンピュータプロセッサ業者が製造した汎用プロ セッサを使用する方法でした。特に乗算と累積演算(オーディオ処理タスクでよ く実行される演算)用に設計されたこれらのプロセッサは、デジタル信号プロ セッサ(DSP)と呼ばれます。1990 年に発表された Peavey の DPM-3 は、標準的 な DSP に基づく最初の商用シンセサイザーでした。この楽器は、16 ノートのポ リフォニックに対応しており、主に 3 基の Motorola 56001 DSP をベースにしてい ました。これは、統合シーケンサーおよびサンプルベースの減算合成機能を内蔵 しており、出荷時の初期設定とユーザ定義可能なサンプルを利用可能でした。

別のソリューションは、シンセサイザーをスタンドアロンのユニットとしてでは なく、コンピュータの周辺機器として設計する方法でした。1980 年代初期から パーソナルコンピュータが人気を得るようになると、このオプションが商業的に 実現可能になりました。Passport Soundchaser および Syntauri alphaSyntauri は、こ のコンセプトを実現した最初の例です。どちらのシステムも、プロセッサカード とそれに接続する標準の音楽用キーボードで構成されていました。プロセッサ カードは、Apple II コンピュータに挿入しました。シンセサイザーのプログラミ ングには、Apple のキーボードおよびモニタを使用しました。これらはポリフォ ニックで、プログラム可能な波形、エンベロープ、およびシーケンサーを備えて いました。1989 年以来、数え切れないほどのサウンドカードが登場してきまし たが、現在のサウンドカードはこのコンセプトを継承しています。

絶えず増大し続ける今日のコンピュータの処理能力を活用して、シンセサイザー が進化する次の段階は、ホストコンピュータ上でアプリケーションとして動作す るソフトウェアシンセサイザーです。

最近では、オーディオの入力と出力のためだけに、サウンドカード(または内蔵 のオーディオハードウェア)が必要です。実際のサウンド生成処理、エフェクト 処理、レコーディング、およびシーケンスは、コンピュータの CPU が Logic Pro ソフトウェアと音源コレクションを利用して実行します。